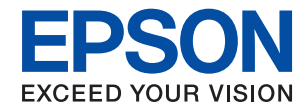

WorkForce Enterprise

# WF-C20590 Series/WF-C17590 Series

# **Používateľská príručka**

Poskytuje informácie o všeobecnom používaní tlačiarne, údržbe, riešení problémov a parametoch výrobku.

## *Obsah*

### *[Informácie o návodoch](#page-5-0)*

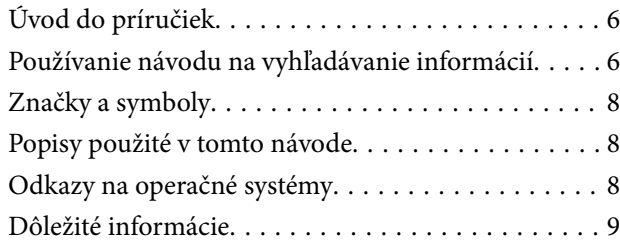

## *[Dôležité bezpečnostné pokyny](#page-9-0)*

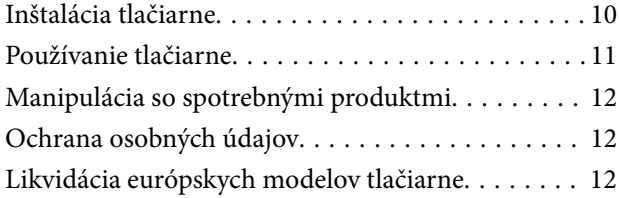

## *[Základné informácie o tlačiarni](#page-12-0)*

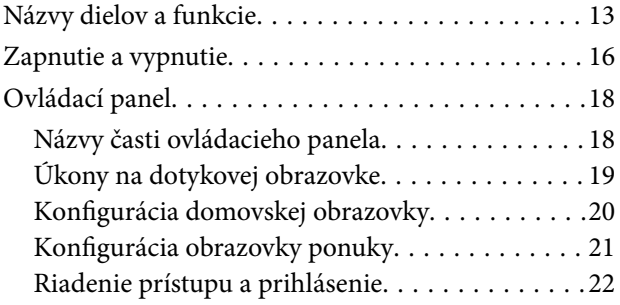

## *[Príprava tlačiarne](#page-22-0)*

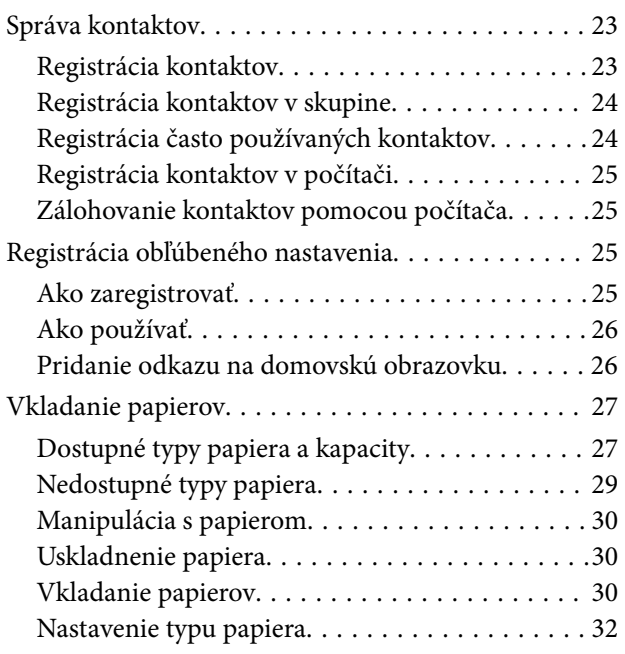

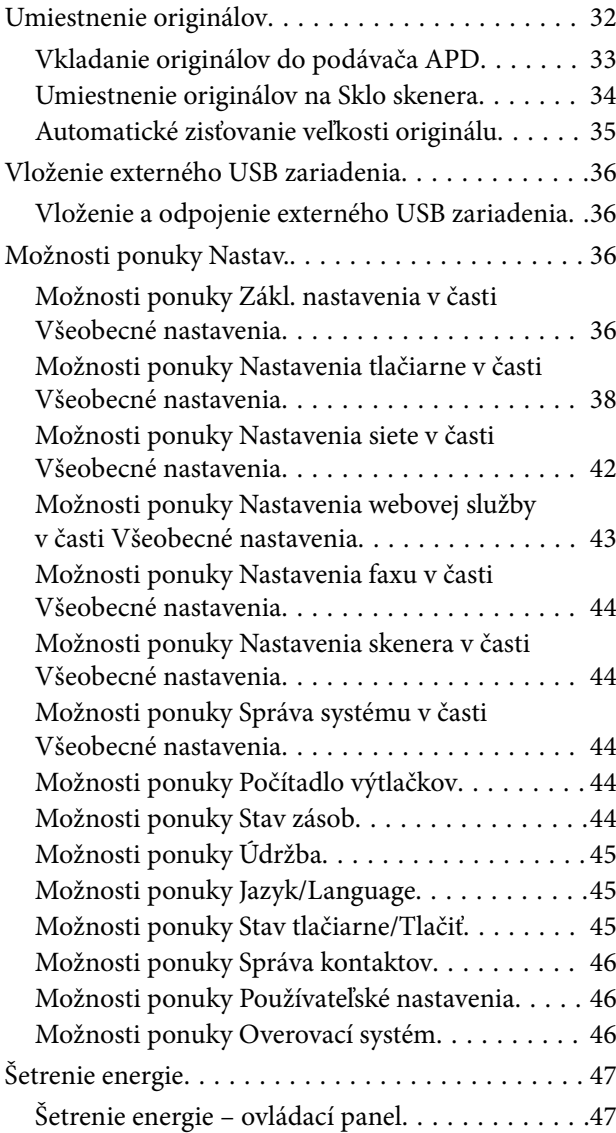

## *[Kopírovanie](#page-47-0)*

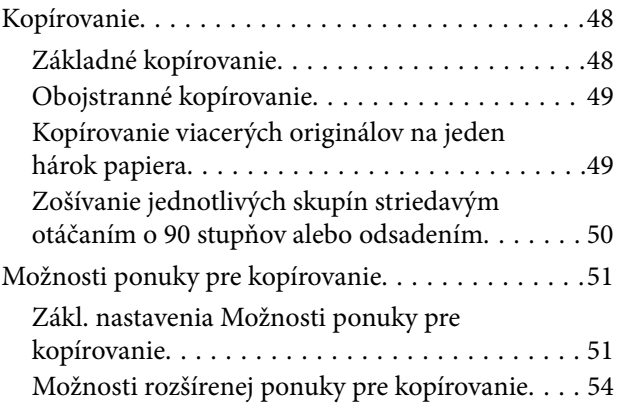

### *[Faxovanie](#page-55-0)*

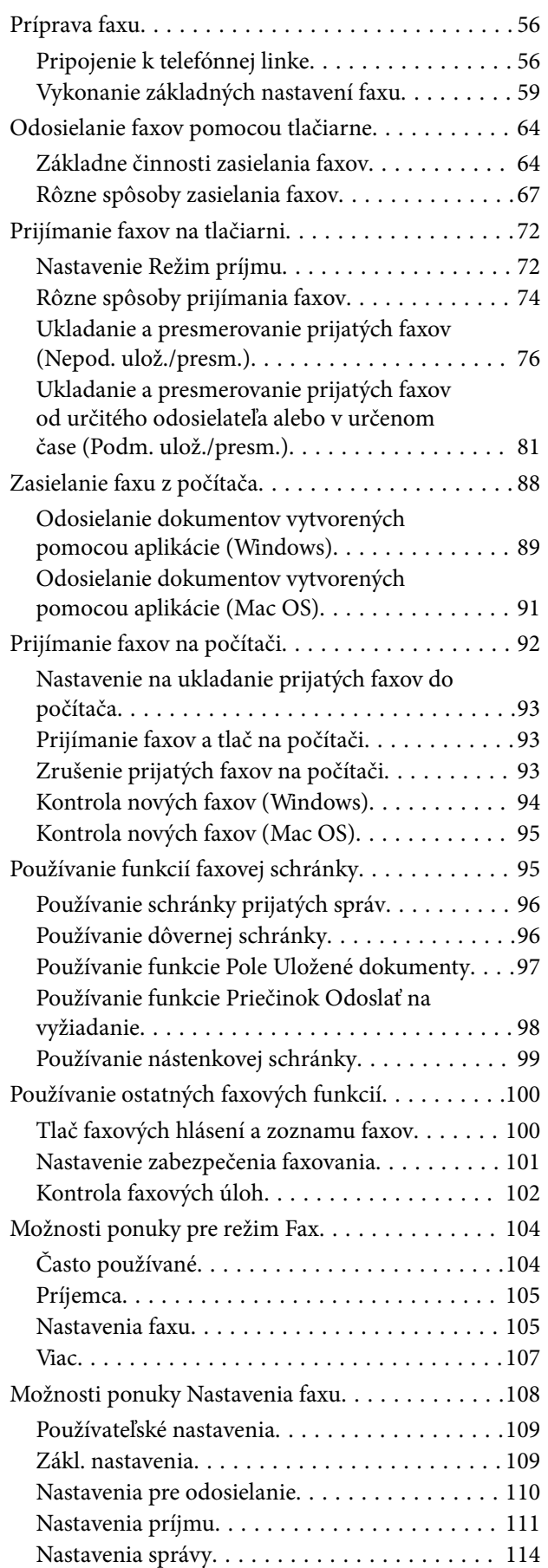

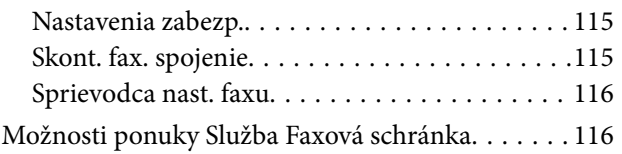

### *[Skenovanie](#page-116-0)*

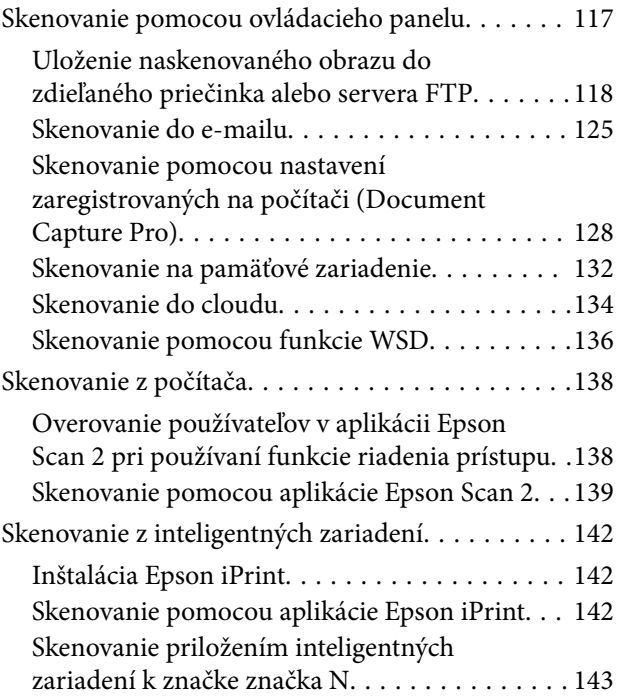

## *[Tlač](#page-144-0)*

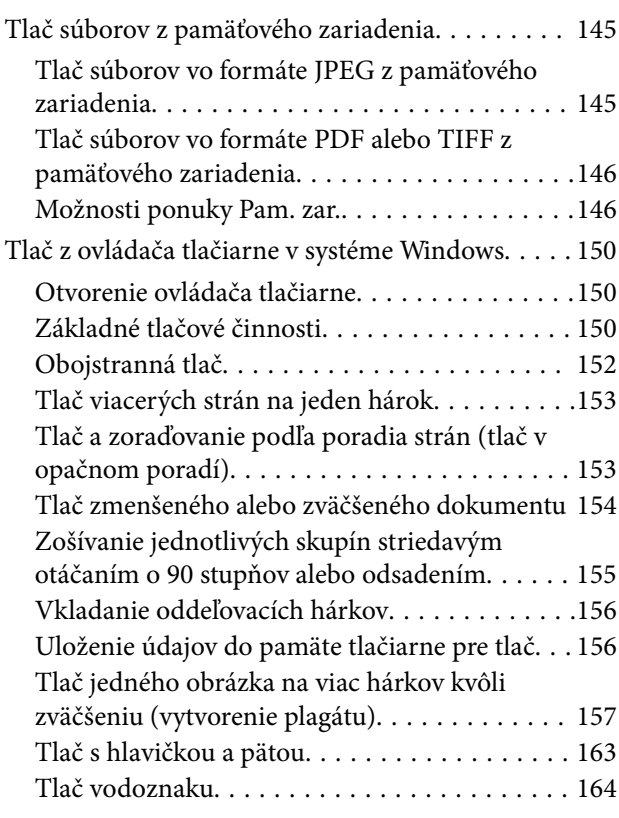

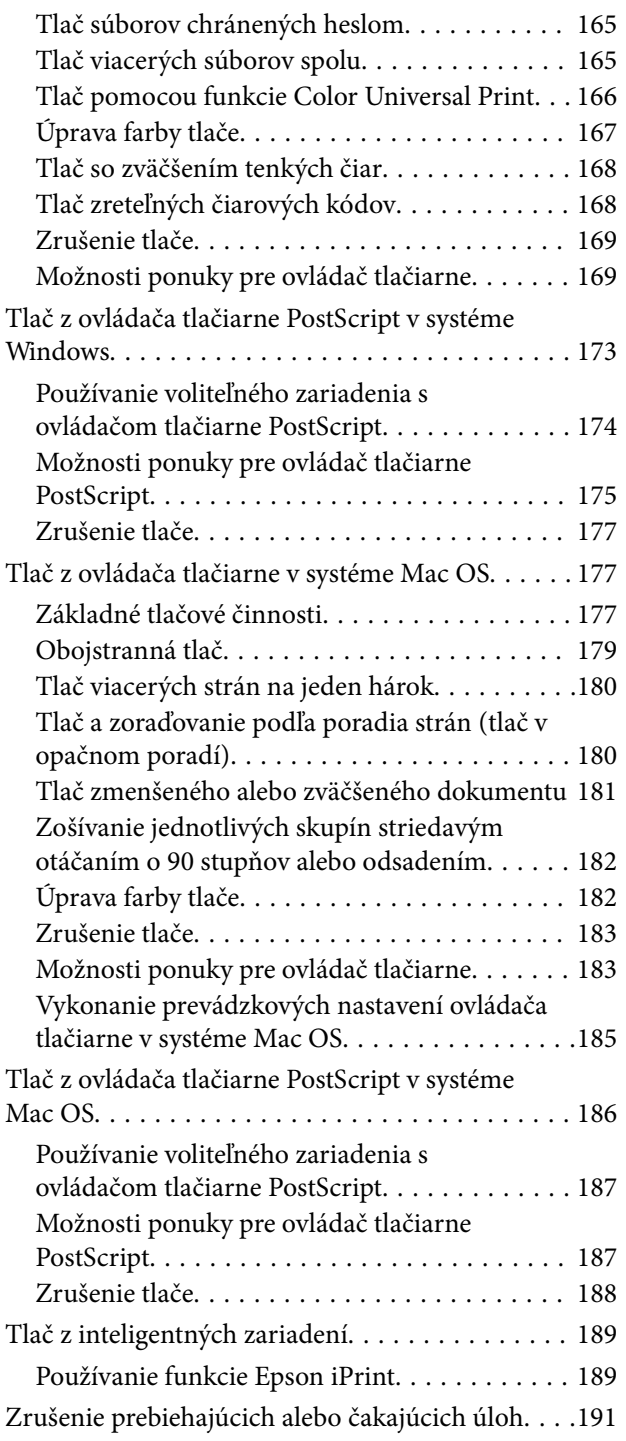

## *[Možnosti](#page-191-0)*

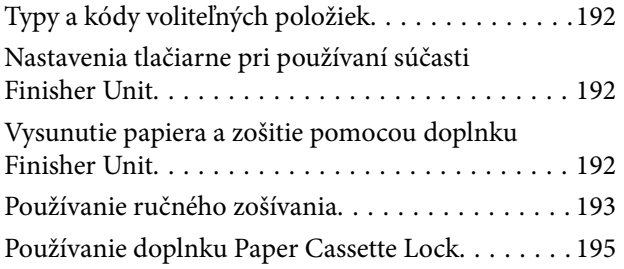

## *[Spotrebný materiál](#page-196-0)*

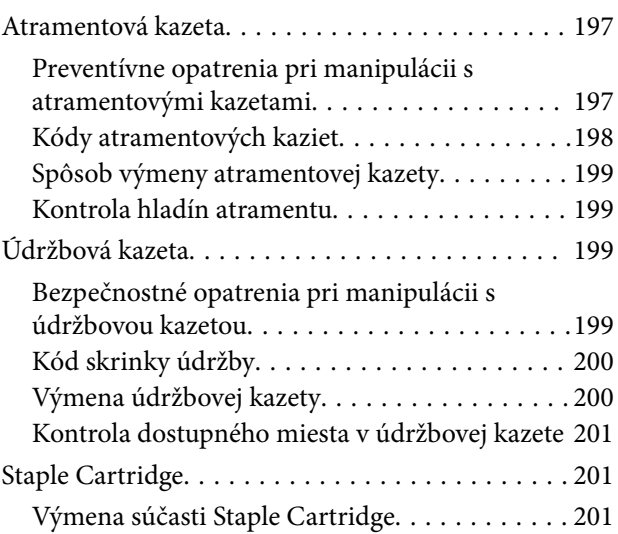

## *[Informácie o sieťovej službe a softvéri](#page-203-0)*

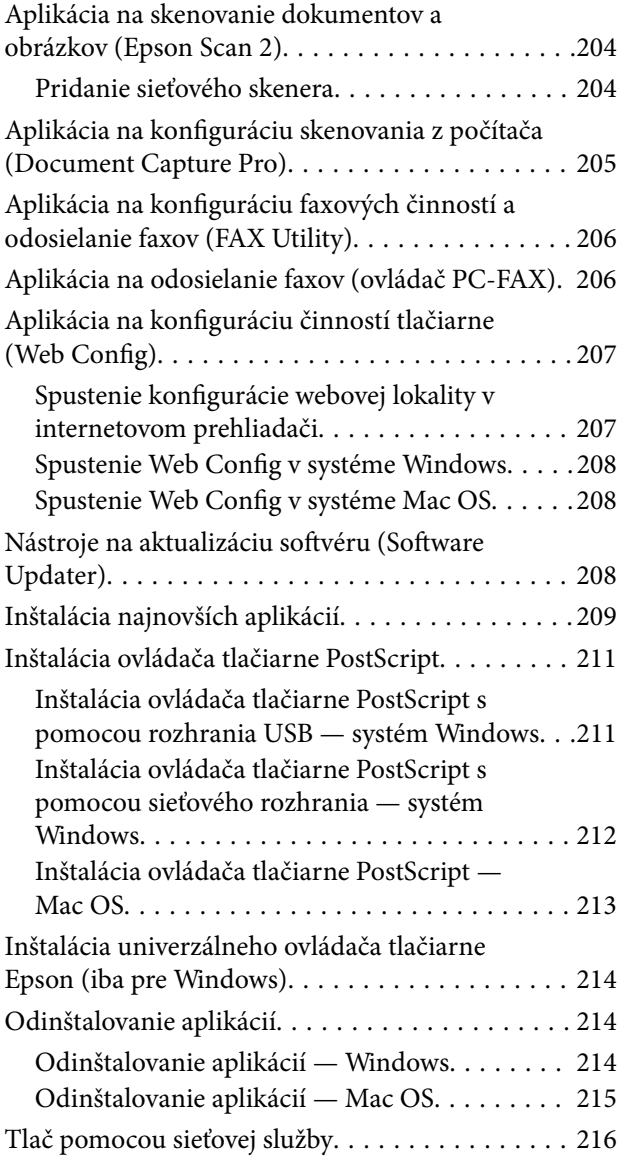

## *[Údržba](#page-216-0)*

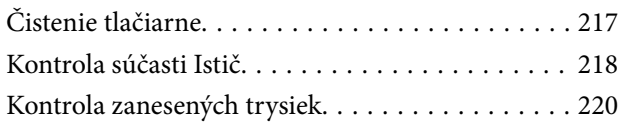

## *[Riešenie problémov](#page-221-0)*

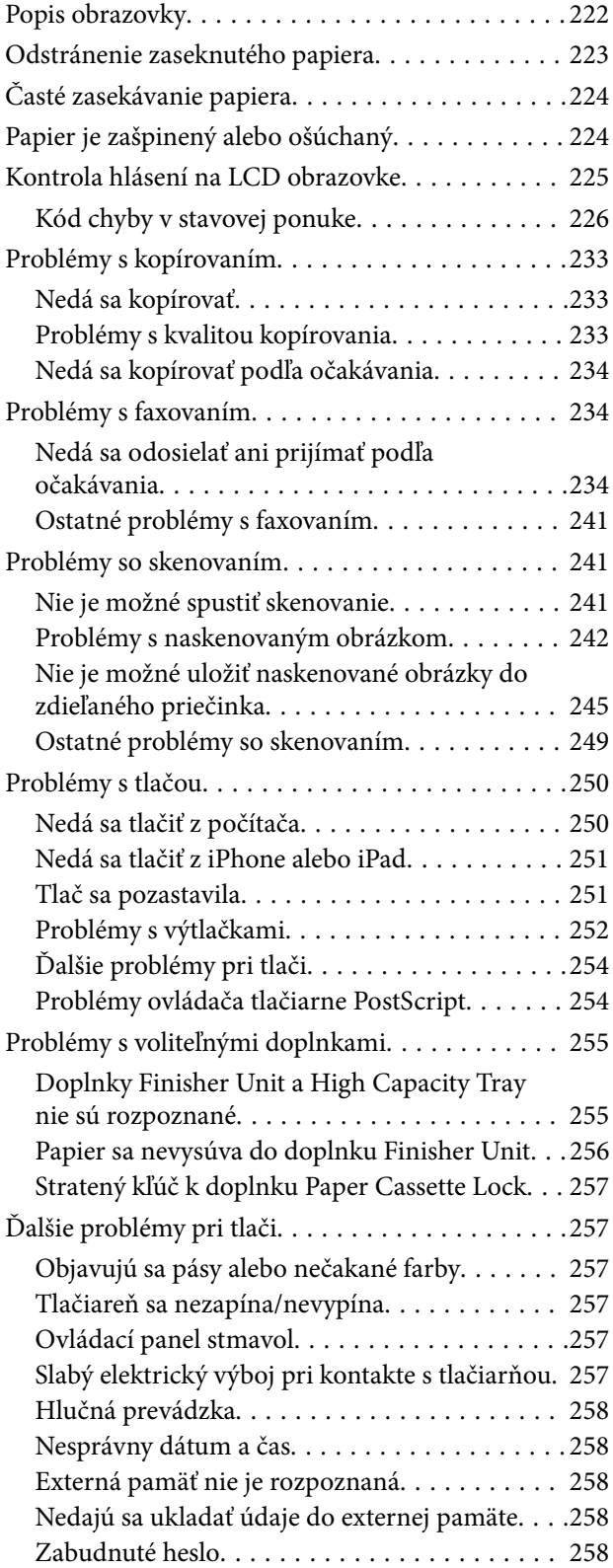

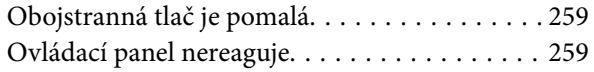

### *[Príloha](#page-259-0)*

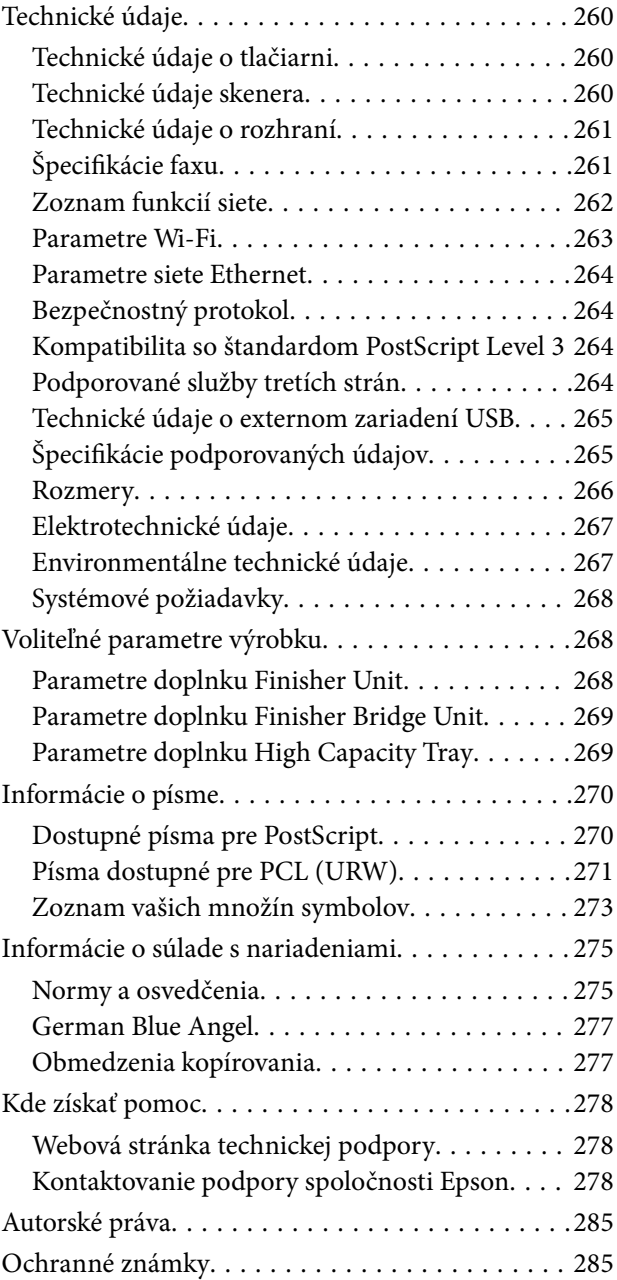

# <span id="page-5-0"></span>**Informácie o návodoch**

# **Úvod do príručiek**

K výrobku sú priložené nasledujúce príručky.

❏ Dôležité bezpečnostné pokyny (papierová príručka)

Poskytuje pokyny na zaistenie bezpečného používania tohto výrobku. Pred použitím výrobku si prečítajte pokyny.

❏ Základný sprievodca (papierová príručka)

Vysvetľuje základný obsah tohto výrobku, prípravu softvéru a pripojenie k počítaču.

❏ Používateľská príručka (digitálna príručka)

Poskytuje informácie o všeobecnom používaní tlačiarne, údržbe, riešení problémov a parametoch výrobku.

❏ Príručka správcu (digitálna príručka)

Správcom siete poskytuje informácie o správe a nastaveniach tlačiarne.

Najnovšie príručky a užitočné informácie v jednotlivých jazykoch sú k dispozícii na webovej stránke.

#### <http://epson.sn/>

Najnovšie verzie sú k dispozícii aj na nasledujúcich lokalitách.

❏ Papierová príručka

Navštívte webovú stránku technickej podpory spoločnosti Epson pre Európu na<http://www.epson.eu/Support> alebo webovú stránku technickej podpory spoločnosti Epson pre celý svet na [http://support.epson.net/.](http://support.epson.net/)

❏ Digitálna príručka

Spustite na svojom počítači aplikáciu EPSON Software Updater. EPSON Software Updater skontroluje dostupné aktualizácie softvérových aplikácií Epson a digitálnych príručiek a umožní prevziať najnovšiu verziu.

#### **Súvisiace informácie**

& "Nástroje na aktualizáciu softvéru [\(Software Updater\)" na strane 208](#page-207-0)

# **Používanie návodu na vyhľadávanie informácií**

Návod vo formáte PDF umožňuje vyhľadať potrebné informácie podľa kľúčového slova alebo pomocou preskočenia priamo do konkrétnych častí pomocou záložiek. Môžete si aj vytlačiť strany, ktoré potrebujete. V tejto časti je vysvetlené, ako používať návod vo formáte PDF, ktorý bol otvorený v programe Adobe Reader X na počítači.

#### **Vyhľadávanie podľa kľúčového slova**

Kliknite na položky **Upraviť** > **Rozšírené vyhľadávanie**. Zadajte v okne vyhľadávania kľúčové slovo (text) pre informácie, ktoré chcete nájsť, a potom kliknite na položku **Hľadať**. Výsledky sa zobrazujú v zozname. Kliknutím na jedne zo zobrazených výsledkov preskočíte na danú stránku.

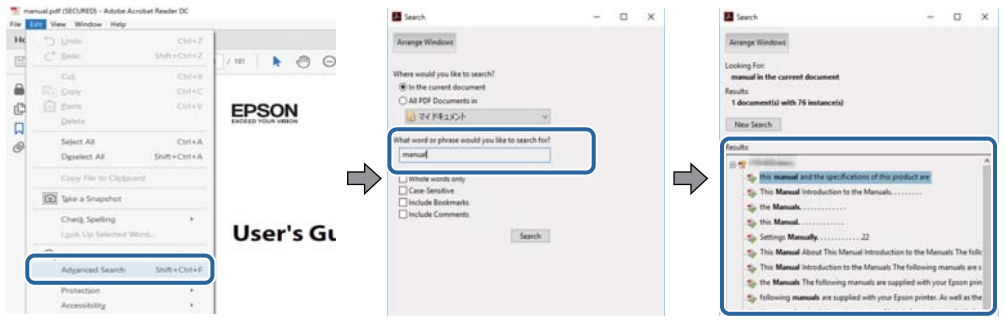

#### **Preskočenie priamo zo záložiek**

Kliknutím na názov prejdete na danú stránku. Kliknutím na + zobrazíte podnadpisy v danej časti. Ak sa chcete vrátiť na predchádzajúcu stránku, urobte na klávesnici nasledujúci úkon.

- ❏ Windows: podržte kláves **Alt** a stlačte kláves **←**.
- ❏ Mac OS: podržte príkazový kláves a potom stlačte kláves **←**.

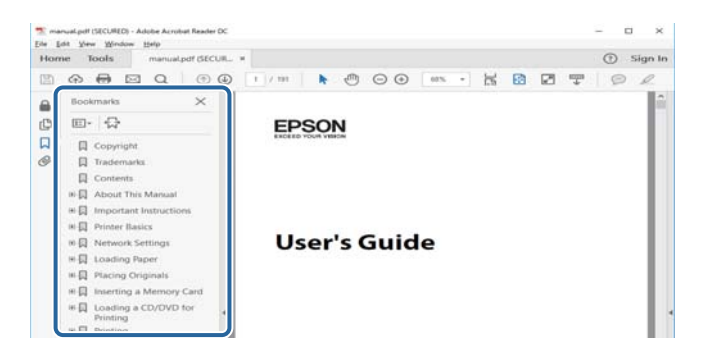

#### **Tlač len potrebných stránok**

Môžete vyextrahovať a vytlačiť len stránky, ktoré potrebujete. Kliknite na položku **Tlač** v ponuke **Súbor** a potom v položke **Strany** v časti **Strany na vytlačenie** stanovte stránky, ktoré chcete vytlačiť.

❏ Ak chcete stanoviť sériu stránok, zadajte medzi počiatočnú a koncovú stránku pomlčku.

Príklad: 20-25

❏ Ak chcete stanoviť stránky, ktoré nie sú v sérii, oddeľte stránky čiarkami.

Príklad: 5, 10, 15

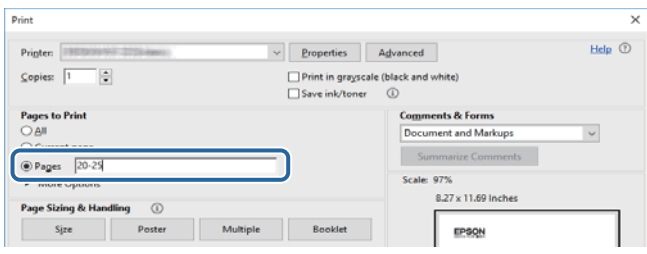

# <span id="page-7-0"></span>**Značky a symboly**

#### !*Upozornenie:*

Pokyny, ktoré je potrebné dôsledne dodržiavať, aby nedošlo k zraneniu.

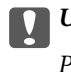

c*Upozornenie:*

Pokyny, ktoré je potrebné dodržiavať, aby nedošlo k poškodeniu zariadenia.

#### *Poznámka:*

Poskytuje doplnkové a referenčné informácie.

#### **Súvisiace informácie**

& Prepojenia na príslušné časti.

## **Popisy použité v tomto návode**

- ❏ Snímky obrazovky sa môžu líšiť v závislosti od počítačového prostredia (napríklad operačného systému alebo nastavení).
- ❏ Obrazovky a postupy uvedené v tomto návode sú zo systému Windows 10 alebo OS X El Capitan, ak nie je uvedené inak.
- ❏ Obrazovky a položky ponuky na ovládacom paneli sa môžu líšiť v závislosti od nastaveníé a situácií.

## **Odkazy na operačné systémy**

#### **Windows**

V tejto príručke označujú rôzne výrazy, ako napríklad "Windows 10", "Windows 8.1", "Windows 8", "Windows 7", "Windows Vista", "Windows XP", "Windows Server 2016", "Windows Server 2012 R2", "Windows Server 2012", "Windows Server 2008 R2", "Windows Server 2008", "Windows Server 2003 R2" a "Windows Server 2003" nasledujúce operačné systémy. Výrazom "Windows" sa označujú všetky verzie.

- ❏ Operačný systém Microsoft® Windows® 10
- ❏ Operačný systém Microsoft® Windows® 8.1
- ❏ Operačný systém Microsoft® Windows® 8
- ❏ Operačný systém Microsoft® Windows® 7
- ❏ Operačný systém Microsoft® Windows Vista®
- ❏ Operačný systém Microsoft® Windows® XP
- ❏ Operačný systém Microsoft® Windows® XP Professional x64 Edition
- ❏ Operačný systém Microsoft® Windows Server® 2016
- ❏ Operačný systém Microsoft® Windows Server® 2012 R2
- ❏ Operačný systém Microsoft® Windows Server® 2012
- <span id="page-8-0"></span>❏ Operačný systém Microsoft® Windows Server® 2008 R2
- ❏ Operačný systém Microsoft® Windows Server® 2008
- ❏ Operačný systém Microsoft® Windows Server® 2003 R2
- ❏ Operačný systém Microsoft® Windows Server® 2003

#### **Mac OS**

V tejto príručke sa výrazom "Mac OS" označujú systémy macOS Sierra, OS X El Capitan, OS X Yosemite, OS X Mavericks, OS X Mountain Lion, Mac OS X v10.7.x a Mac OS X v10.6.8.

# **Dôležité informácie**

- ❏ Nepovolené kopírovanie vcelku ani žiadnej časti tohto návodu je zakázané.
- ❏ Obsah tohto návodu sa môže bez oznámenia zmeniť.
- ❏ Parametre a vzhľad tohto výrobku sa v budúcnosti môžu z dôvodu zdokonalenia výrobku líšiť bez predchádzajúceho oznámenia.
- ❏ Ak máte nejaké otázky, nájdete nejaké chyby, zistíte chýbajúce popisy v návodoch, obráťte sa na podporu spoločnosti Epson.
- ❏ Spoločnosť Epson nemôže niesť zodpovednosť za žiadne škody spôsobené činnosťami vykonávanými v tomto návode.
- ❏ Spoločnosť Epson nemôže niesť zodpovednosť za žiadne škody spôsobené nedodržiavaním pokynov v tomto návode, za žiaden škody spôsobené opravami alebo úpravami vykonávané externým subjektom iným než je spoločnosť Epson alebo servisným pracovníkom s certifikátom od spoločnosti Epson.

# <span id="page-9-0"></span>**Dôležité bezpečnostné pokyny**

Prečítajte si tieto pokyny a uistite sa, že im rozumiete, aby ste zabezpečili bezpečnosť používania tlačiarne. Nezabudnite si do budúcnosti uschovať túto príručku. Takisto dodržiavajte všetky upozornenia a pokyny vyznačené na tlačiarni.

Niektoré symboly použité na tlačiarni sú určené na zaistenie bezpečnosti a správneho používania tlačiarne. Význam týchto symbolov nájdete na nasledujúcej webovej stránke.

<http://support.epson.net/symbols>

# **Inštalácia tlačiarne**

- ❏ Nepremiestňujte tlačiareň sami.
- ❏ Tlačiareň neumiestňujte ani neskladujte vonku, pri nadmernom znečistení alebo prachu, pri vode, pri tepelných zdrojoch alebo na miestach vystavených otrasom, vibráciám, vysokej teplote alebo vlhkosti.
- ❏ Tlačiareň umiestnite na rovnú stabilnú plochu, ktorá vo všetkých smeroch prečnieva za základňu tlačiarne. Tlačiareň nebude fungovať správne, ak je šikmo naklonená.
- ❏ Vyhýbajte sa miestam, kde dochádza k rýchlym zmenám teploty a vlhkosti. Tlačiareň okrem toho uchovávajte na miestach mimo priameho slnečného svetla, silného svetla alebo tepelných zdrojov.
- ❏ Neblokujte ani nezakrývajte prieduchy a otvory na tlačiarni.
- ❏ Nad tlačiarňou ponechajte dostatočný priestor, aby ste mohli úplne zodvihnúť kryt APD (Automatický podávač dokumentov).
- ❏ Nechajte dostatočný priestor pred tlačiarňou a na ľavom aj pravom boku, aby bolo možné vykonávať tlač a údržbu.
- ❏ Skontrolujte, či napájací kábel na striedavý prúd spĺňa príslušné miestne bezpečnostné normy. Používajte len napájací kábel priložený k výrobku. Ak použijete iný, mohlo by dôjsť k požiaru alebo úrazu elektrickým prúdom. Napájací kábel tohto výrobku je určený len na použitie s týmto výrobkom. Ak ho použijete s iným zariadením, mohlo by dôjsť k požiaru alebo úrazu elektrickým prúdom.
- ❏ Používajte iba zdroj napájania typu vyznačeného na štítku tlačiarne.
- ❏ Tlačiareň umiestnite v blízkosti zásuvky na stene, z ktorej možno zástrčku jednoducho odpojiť.
- ❏ Zamedzte používaniu zásuviek v rovnakom okruhu, v ktorom sú zapojené fotokopírky alebo klimatizačné systémy, ktoré sa pravidelne zapínajú a vypínajú.
- ❏ Zamedzte používaniu elektrických zásuviek, ktoré sa ovládajú nástennými vypínačmi alebo automatickými časovačmi.
- ❏ Celý počítačový systém držte mimo potenciálnych zdrojov elektromagnetickej interferencie, ako sú napríklad reproduktory alebo základne bezdrôtových telefónov.
- ❏ Napájacie káble musia byť umiestnené tak, aby sa zamedzilo odieraniu, prerezaniu, treniu, vlneniu a zalomeniu. Na napájacie káble neklaďte žiadne predmety a káble veďte tak, aby sa na ne nestúpalo a aby sa neprekračovali. Mimoriadnu pozornosť venujte tomu, aby napájacie káble boli vyrovnané na konci a vo vstupných a výstupných bodoch z transformátora.
- ❏ Ak tlačiareň používate s predlžovacím káblom, skontrolujte, či celkový menovitý prúd zariadení napojených na predlžovací kábel neprevyšuje menovitý prúd tohto kábla. Takisto skontrolujte, či celkový menovitý prúd všetkých zariadení zapojených do stenovej zásuvky neprevyšuje menovitý prúd danej stenovej zásuvky.

<span id="page-10-0"></span>❏ Ak tlačiareň plánujete používať v Nemecku, inštalácia v budove musí byť chránená 10-ampérovým alebo 16 ampérovým ističom, ktorý poskytuje primeranú ochranu pred skratom a ochranu tlačiarne pred nadprúdom.

# **Používanie tlačiarne**

- ❏ Napájací kábel, zástrčku, tlačiareň, skener ani príslušenstvo nerozoberajte, neupravujte ani sa nepokúšajte opravovať sami, pokiaľ nie je postup výslovne vysvetlený v príručkách k tlačiarni.
- ❏ V nasledujúcich prípadoch odpojte tlačiareň a servisným zásahom poverte kvalifikovaného servisného pracovníka:

Napájací kábel alebo prípojka sú poškodené, do tlačiarne vnikla tekutina, tlačiareň spadla alebo došlo k poškodeniu krytu, tlačiareň nefunguje obvyklým spôsobom alebo dochádza k zjavnej zmene jej výkonu. Neupravujte ovládacie prvky, ktoré nie sú spomínané v prevádzkových pokynoch.

- ❏ Dbajte na to, aby sa na tlačiareň nevyliala žiadna tekutina a nemanipulujte s tlačiarňou mokrými rukami.
- ❏ V prípade poškodenia displeja LCD sa obráťte na dodávateľa. Ak sa roztok tekutých kryštálov dostane na ruky, dôkladne ich umyte mydlom a vodou. Ak sa roztok tekutých kryštálov dostane do očí, okamžite ich prepláchnite vodou. Ak nepríjemné pocity alebo problémy s videním pretrvávajú aj po dôkladnom prepláchnutí, okamžite vyhľadajte lekára.
- ❏ Nedotýkajte sa súčastí vo vnútri tlačiarne, ak k tomu nie je pokyn v tomto návode.
- ❏ Nedotýkajte sa miest označených štítkami s upozornením vo vnútri tlačiarne a na voliteľnom príslušenstve.
- ❏ Vyvarujte sa používania telefónu počas búrky. Môže hroziť úraz elektrickým prúdom z bleskov.
- ❏ Nepoužívajte telefón na nahlasovanie úniku plynu v mieste úniku.
- ❏ V prípade pripojenia tlačiarne k počítaču alebo inému zariadeniu pomocou kábla skontrolujte správnu orientáciu konektorov. Každý konektor má len jednu správnu orientáciu. Zapojenie konektora v nesprávnej orientácii môže poškodiť obidve zariadenia spojené káblom.
- ❏ Do otvorov v tlačiarni nevkladajte žiadne predmety.
- ❏ Počas tlače do tlačiarne nevkladajte ruky.
- ❏ V tlačiarni ani v jej blízkosti nepoužívajte aerosólové produkty, ktoré obsahujú horľavé plyny. Mohlo by to spôsobiť požiar.
- ❏ Pri otváraní krytov, zásobníkov, kaziet, prípadne pri vykonávaní činností vo vnútri tlačiarne dávajte pozor, aby ste si nepricvikli prsty.
- ❏ Pri vkladaní originálov na sklo skenera príliš netlačte.
- ❏ Tlačiareň vždy vypínajte pomocou tlačidla P. Neodpájajte tlačiareň ani nevypínajte istič, kým neprestane blikať indikátor.
- ❏ Ak tlačiareň nebudete dlhší čas používať, napájací kábel vytiahnite z elektrickej zásuvky.
- ❏ Na tlačiarni neseďte ani sa o ňu neopierajte. Na tlačiareň neklaďte žiadne ťažké predmety.
- ❏ Pri používaní tlačiarne nezabudnite zaistiť nastavovacie remene tlačiarne.
- ❏ Keď sú nastavovacie remene zaistené, nehýbte tlačiarňou.

# <span id="page-11-0"></span>**Manipulácia so spotrebnými produktmi**

- ❏ S použitou atramentovou kazetou manipulujte opatrne, pretože okolo portu dodávania atramentu sa ešte môže nachádzať atrament.
	- ❏ Ak sa vám atrament dostane na pokožku, dôkladne si dané miesto umyte vodou a mydlom.
	- ❏ Ak sa vám atrament dostane do očí, okamžite si ich prepláchnite vodou. Ak nepríjemné pocity alebo problémy s videním pretrvávajú aj po dôkladnom prepláchnutí, okamžite vyhľadajte lekára.
	- ❏ Ak sa vám atrament dostane do úst, okamžite vyhľadajte lekára.
- ❏ Nerozoberajte atramentovú kazetu ani skrinku údržby, pretože atrament sa vám môže dostať do očí alebo na pokožku.
- ❏ Netraste atramentovou kazetou príliš silno, inak môže dôjsť k úniku atramentu z kazety.
- ❏ Atramentovú kazetu a údržbovú kazetu uchovávajte mimo dosahu detí.
- ❏ Neťahajte hranou papiera po pokožke, pretože hrana papiera dokáže porezať.

#### **Súvisiace informácie**

- $\rightarrow$  ["Preventívne opatrenia pri manipulácii s atramentovými kazetami" na strane 197](#page-196-0)
- $\rightarrow$   $\mathbb{R}$  Bezpečnostné opatrenia pri manipulácii s údržbovou kazetou" na strane 199

# **Ochrana osobných údajov**

Ak chcete tlačiareň zlikvidovať alebo ju odovzdať niekomu inému, vymažte všetky osobné údaje uložené v pamäti tlačiarne výberom ponúk na ovládacom paneli, ako je opísané ďalej.

- ❏ **Nastav.** > **Všeobecné nastavenia** > **Správa systému** > **Obnoviť štand. nastavenia** > **Vym. všetky údaje a nast.**
- ❏ **Nastav.** > **Všeobecné nastavenia** > **Správa systému** > **Nastavenia vymazania HDD** > **Vymazať celú pamäť** > **Vysoká rýchlosť** or **Prepísať**

Údaje na pevnom disku možno úplne vymazať funkciou **Vysoká rýchlosť** alebo **Prepísať**. Funkcia **Prepísať** prepíše všetky neplatné údaje v pamäti, čo môže chvíľu trvať.

❏ **Nastav.** > **Všeobecné nastavenia** > **Správa systému** > **Vymazať vnútornú pamäť údajov** > **PDL, Mak. a p. obl.**

## **Likvidácia európskych modelov tlačiarne**

V tlačiarni je vložená batéria.

Štítok s prečiarknutým kolieskovým odpadkovým košom, ktorý na nachádza na tomto výrobku, znamená, že tento výrobok a vložené batérie sa nesmú likvidovať spolu s bežným domovým odpadom. Aby sa zabránilo možnému poškodeniu životného prostredia alebo ľudského zdravia, oddeľte tento výrobok a jeho batérie od ostatného odpadu a zabezpečte jeho recyklovanie spôsobom, ktorý je vhodný pre životné prostredie. Viac podrobností o dostupných zberných zariadeniach si zistite na miestnom mestskom úrade alebo v predajni, v ktorej ste si tento výrobok kúpili. Používanie chemických značiek Pb, Cd alebo Hg znamená, že v batérii sa používajú tieto kovy.

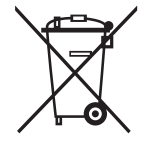

# <span id="page-12-0"></span>**Základné informácie o tlačiarni**

# **Názvy dielov a funkcie**

**Predná/pravá strana**

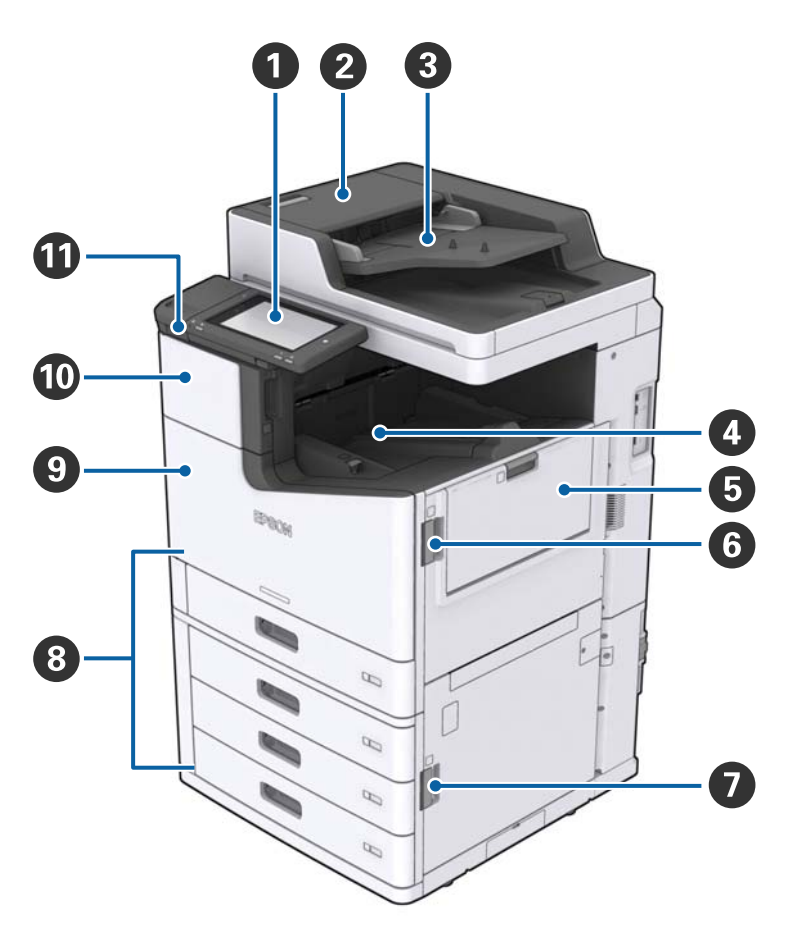

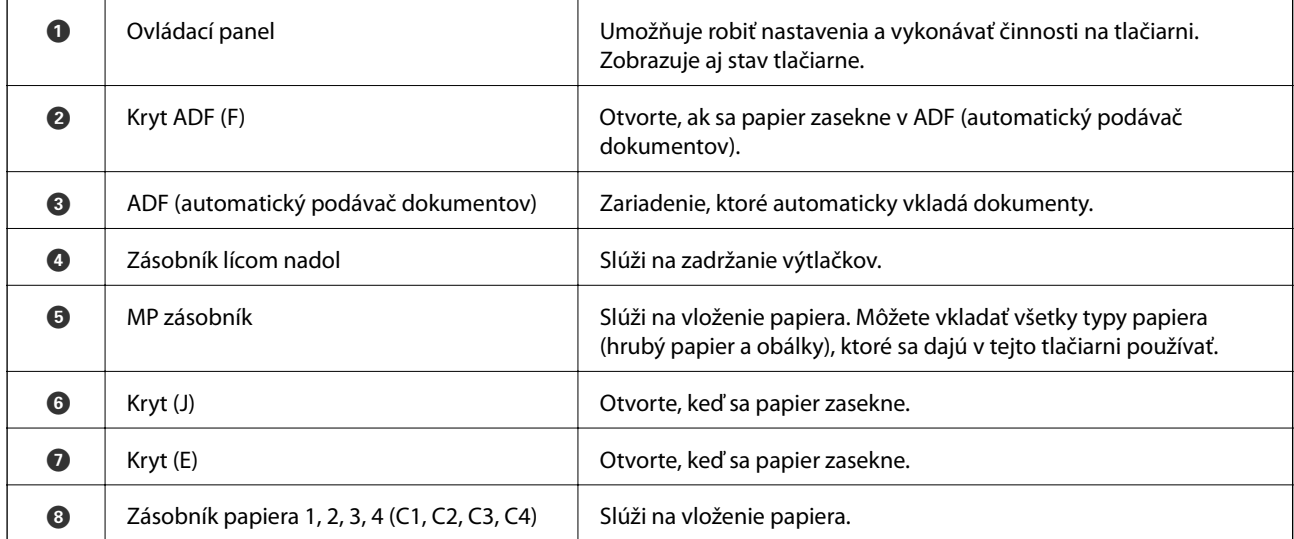

### **Základné informácie o tlačiarni**

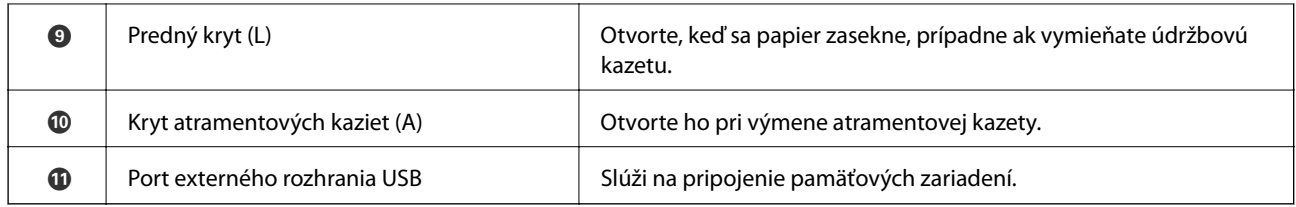

#### **Predná/ľavá strana**

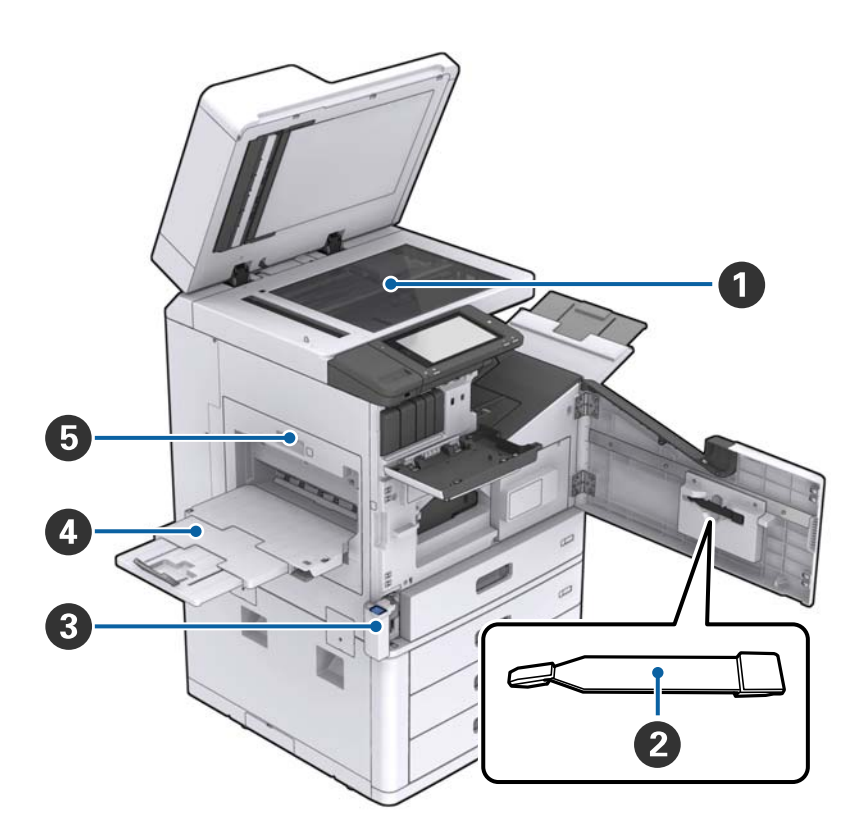

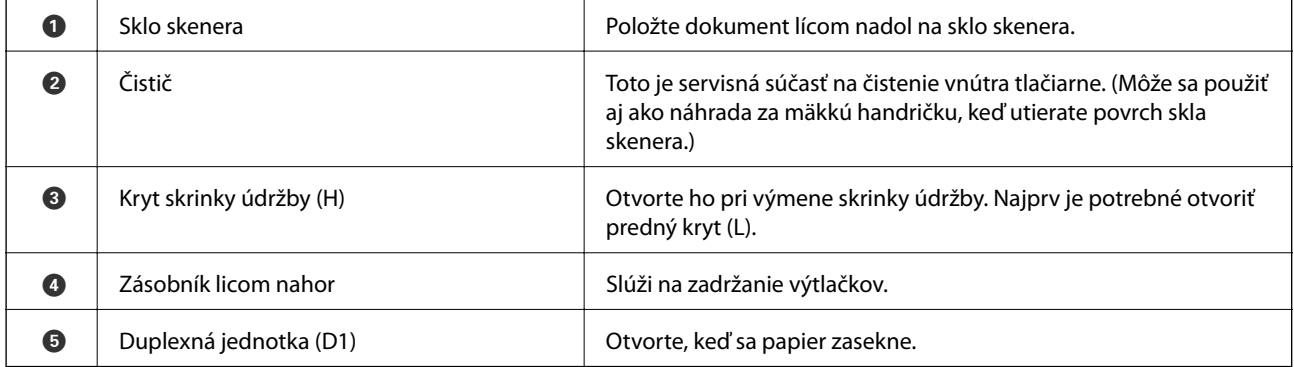

### **Základné informácie o tlačiarni**

### **Zadná/pravá strana**

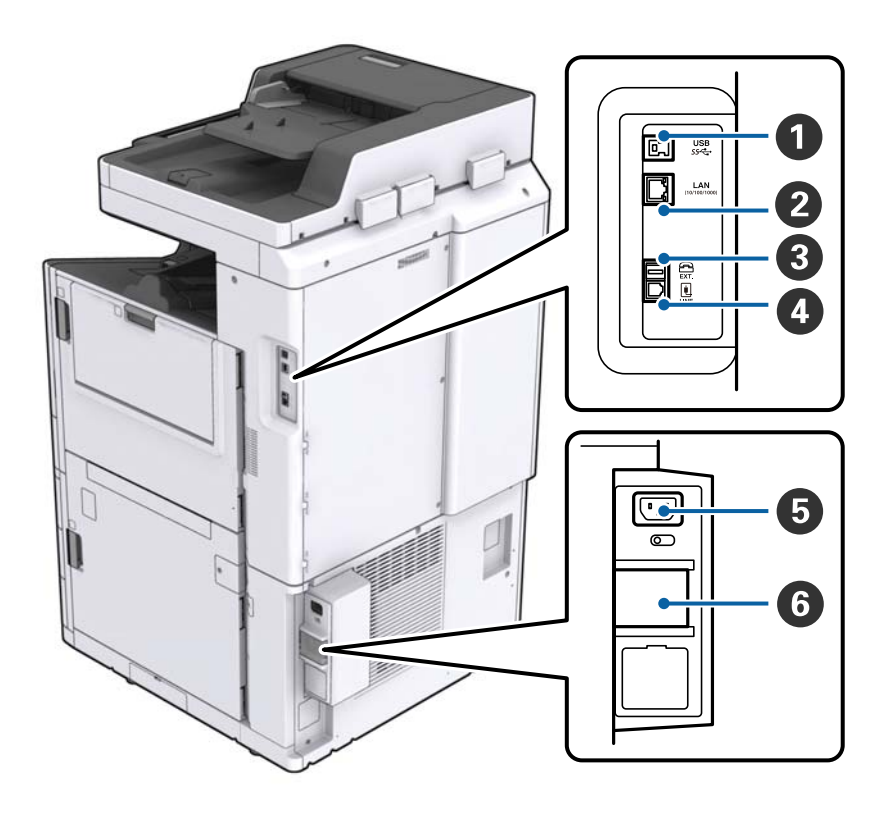

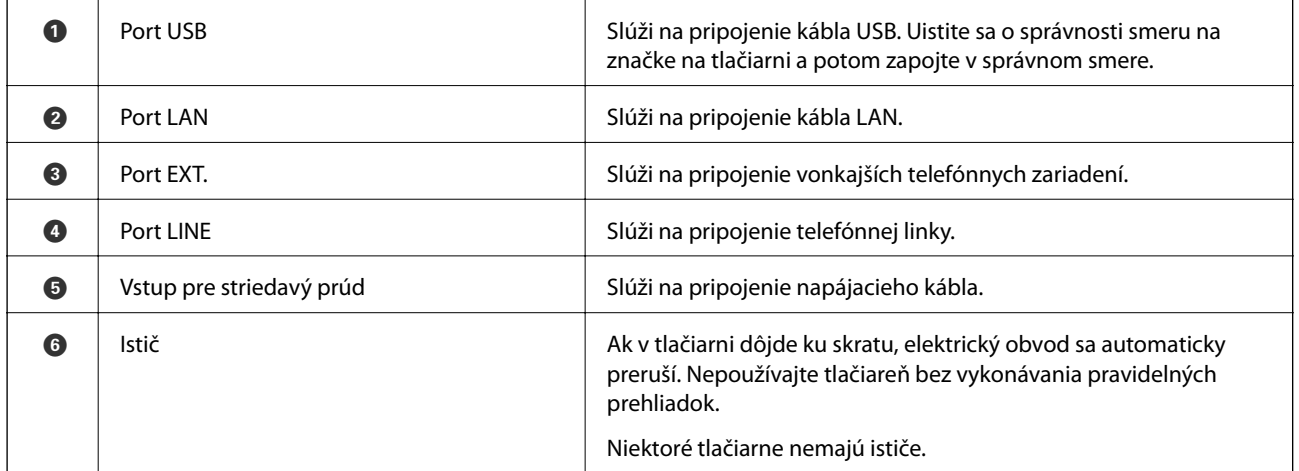

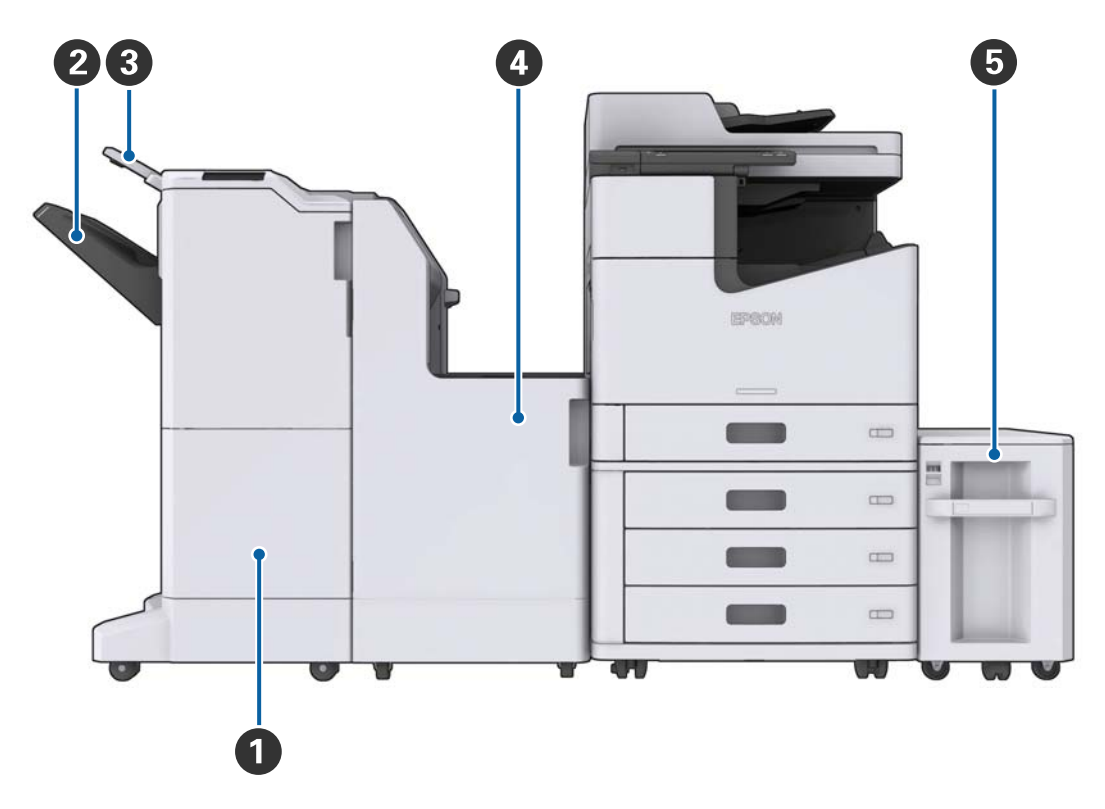

#### <span id="page-15-0"></span>**Keď sú nainštalované externé doplnky**

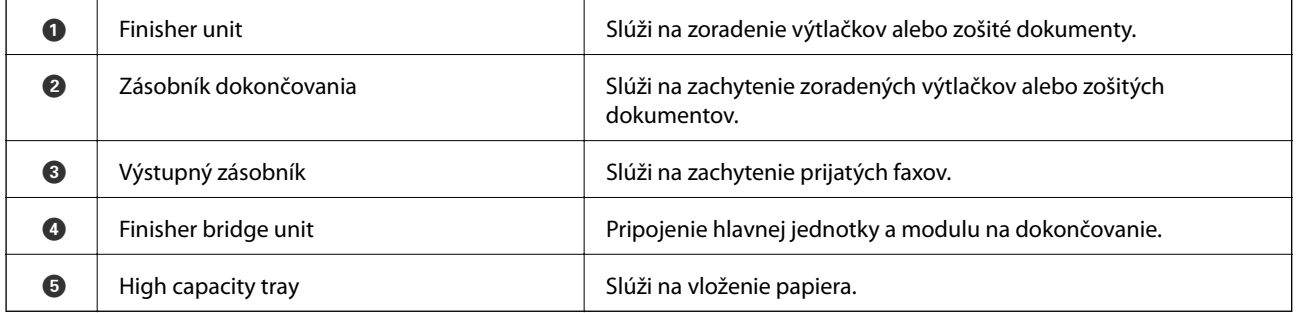

# **Zapnutie a vypnutie**

#### **Zapnutie**

Stlačením tlačidla napájania na ovládacom paneli zapnete napájanie. Podržte stlačené tlačidlo  $\mathcal{O}$ , kým sa nezobrazí LCD obrazovka. Pred zapnutím napájania zaistite, aby bol, zapnutý istič.

#### Používateľská príručka

#### **Základné informácie o tlačiarni**

### **Vypnutie**

Stlačte tlačidlo  $\mathcal O$  a vypnite napájanie podľa pokynov na obrazovke.

## c*Upozornenie:*

- ❏ Neodpájajte napájací kábel priamo ani nevypínajte ističom.
- ❏ Keď odpájate napájací kábel, počkajte, kým zhasne indikátor napájania a zmizne LCD obrazovka.

#### **Súvisiace informácie**

 $\blacktriangleright$  ["Názvy časti ovládacieho panela" na strane 18](#page-17-0)

Po úplnom spustení sa zobrazí domovská obrazovka.

# <span id="page-17-0"></span>**Ovládací panel**

## **Názvy časti ovládacieho panela**

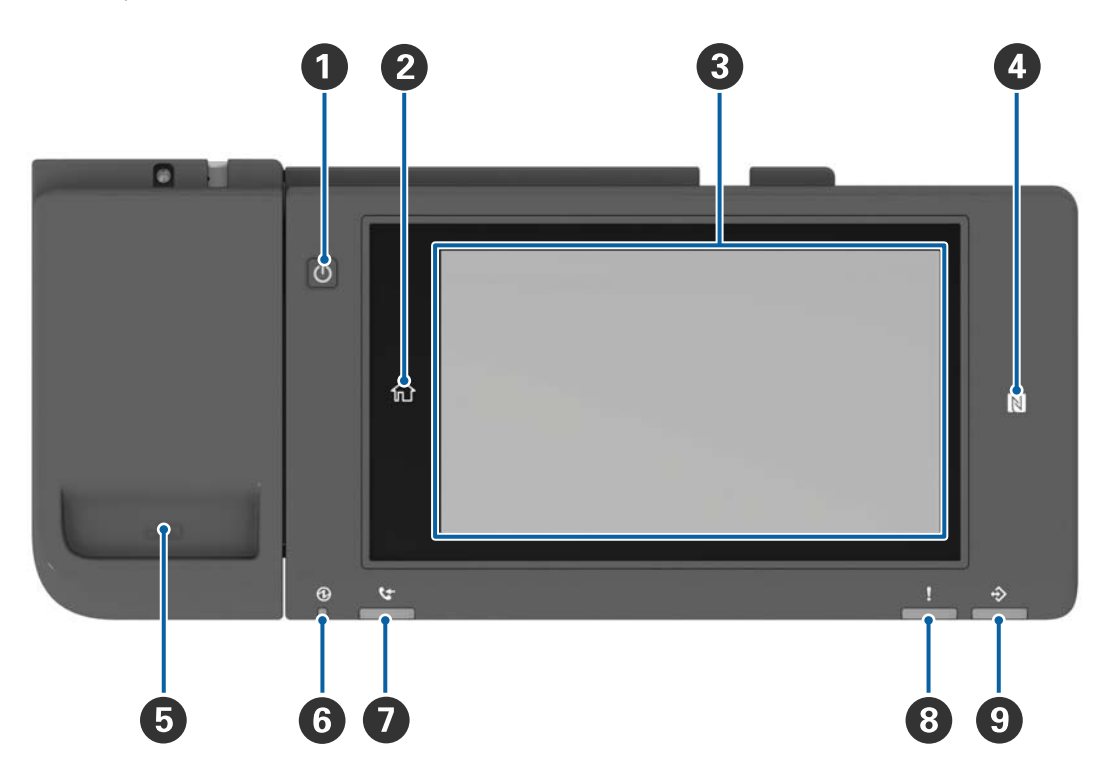

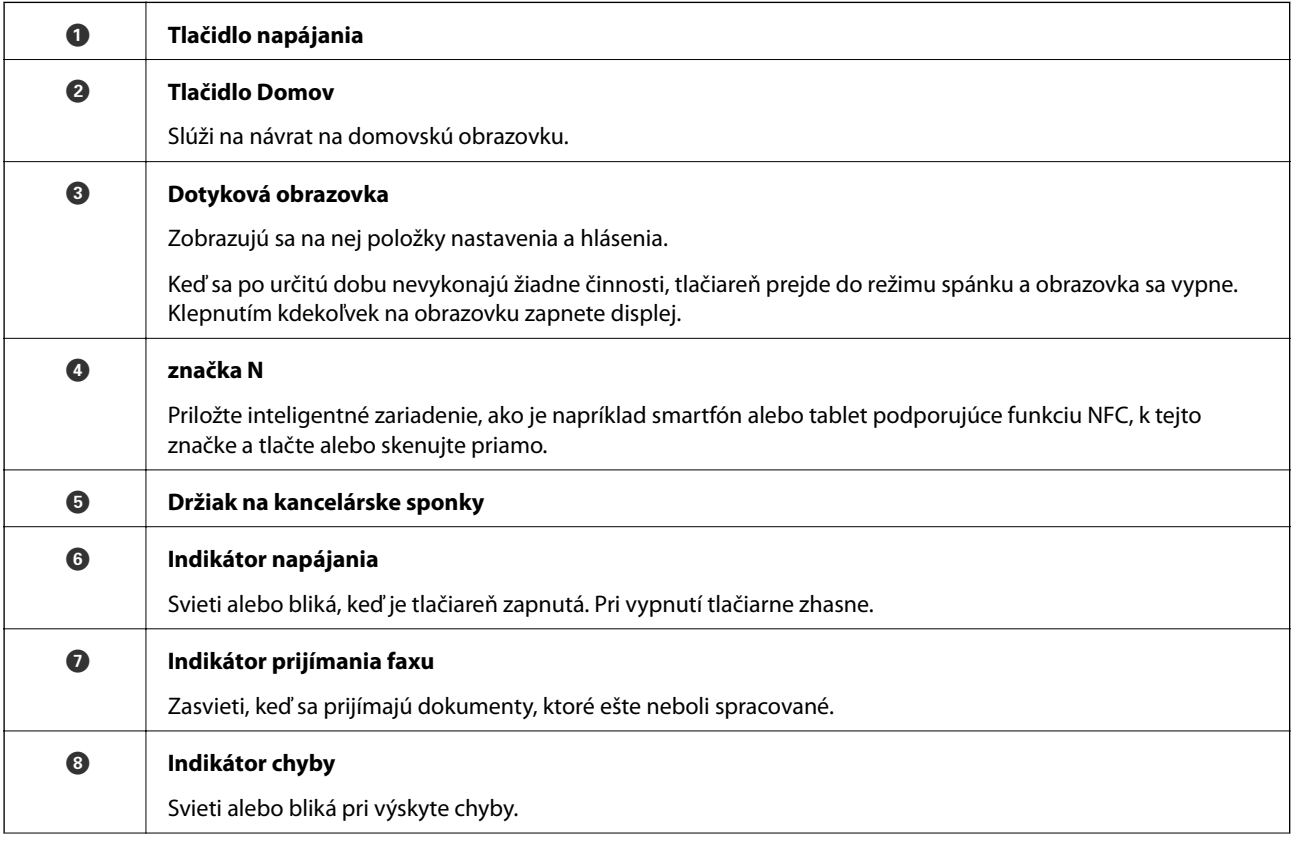

<span id="page-18-0"></span>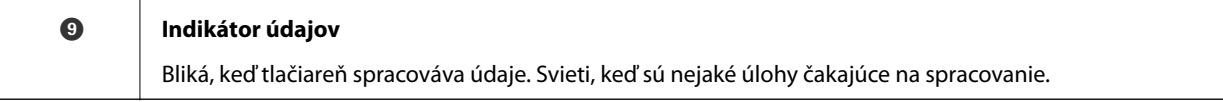

Ovládací panel môžete nakloniť.

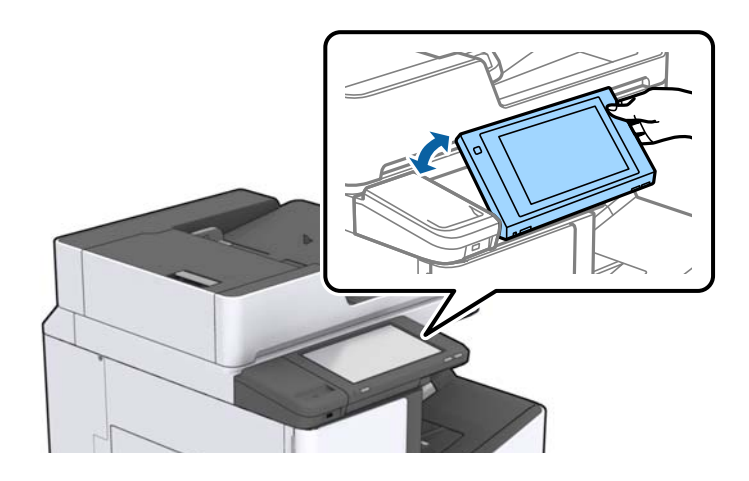

## **Úkony na dotykovej obrazovke**

Na dotykovej obrazovke môžete robiť nasledujúce úkony.

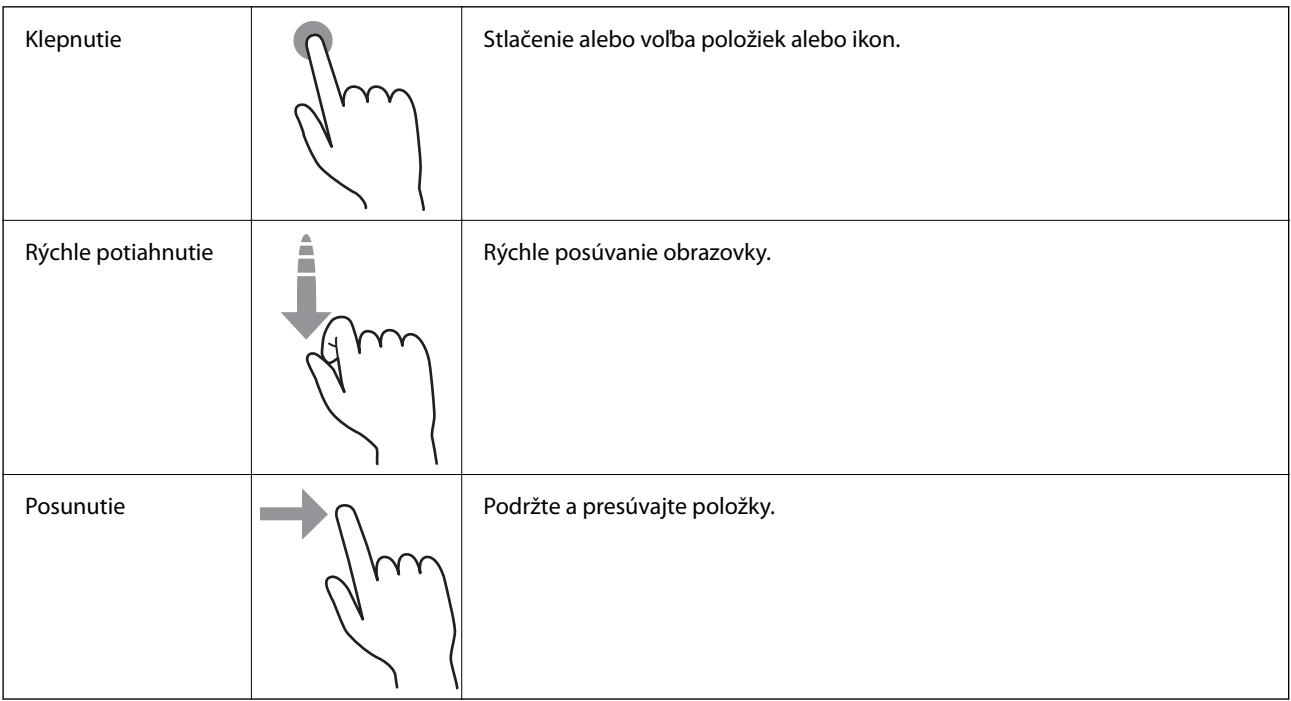

## <span id="page-19-0"></span>**Konfigurácia domovskej obrazovky**

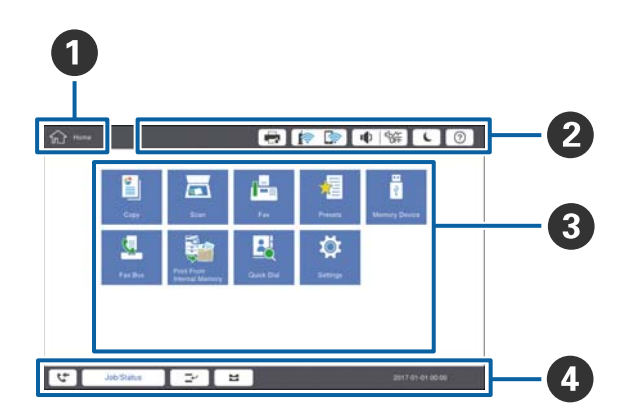

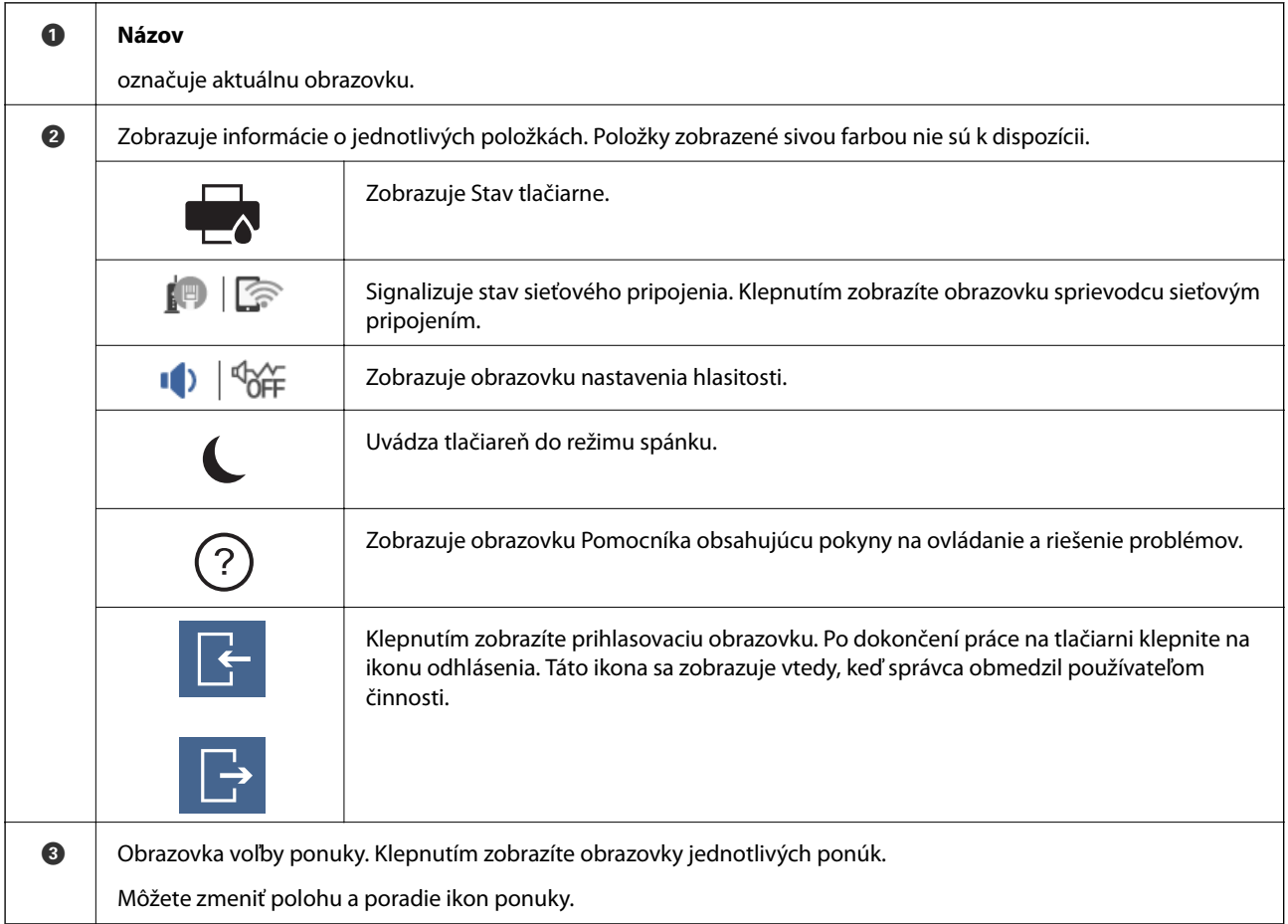

<span id="page-20-0"></span>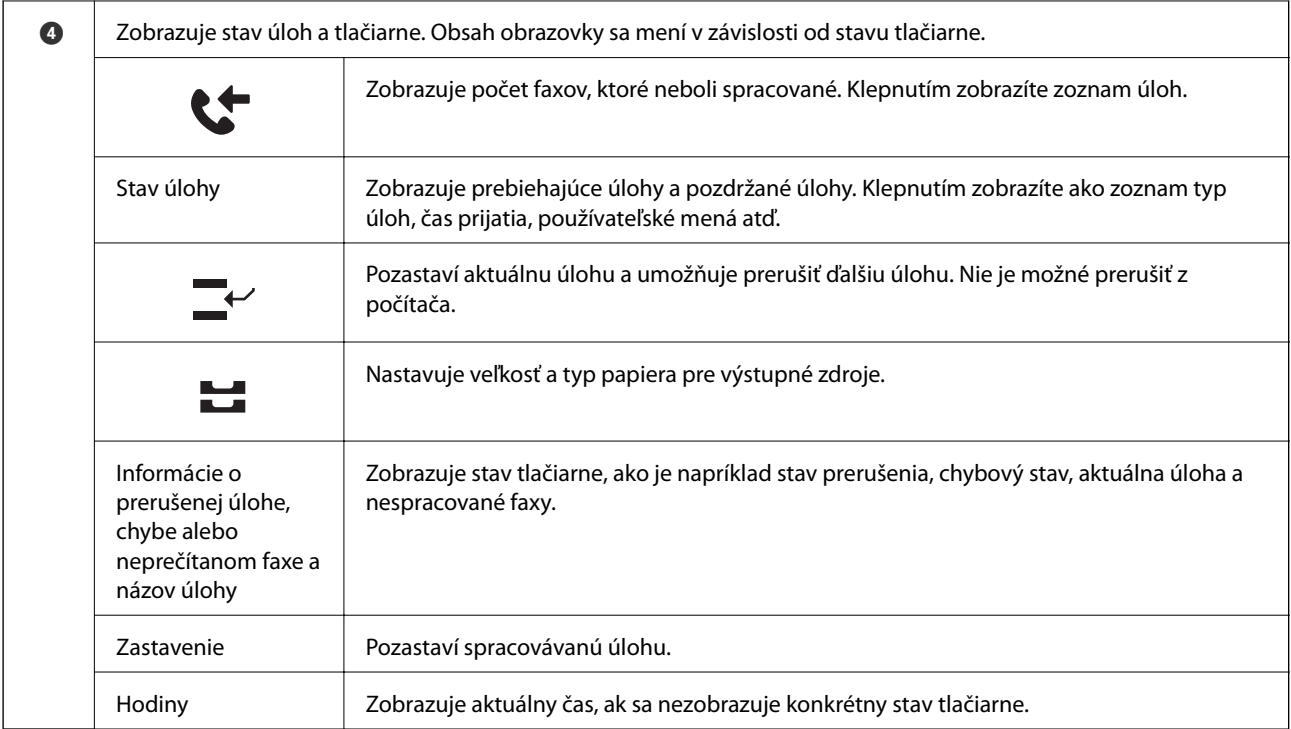

## **Konfigurácia obrazovky ponuky**

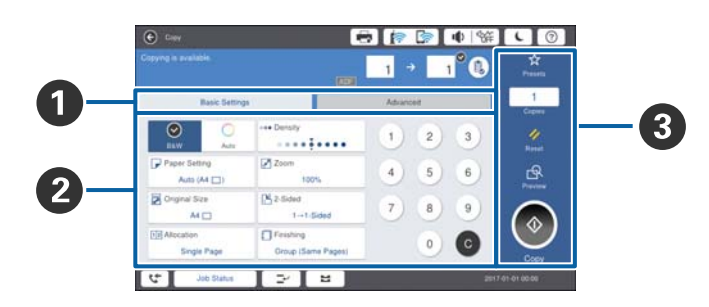

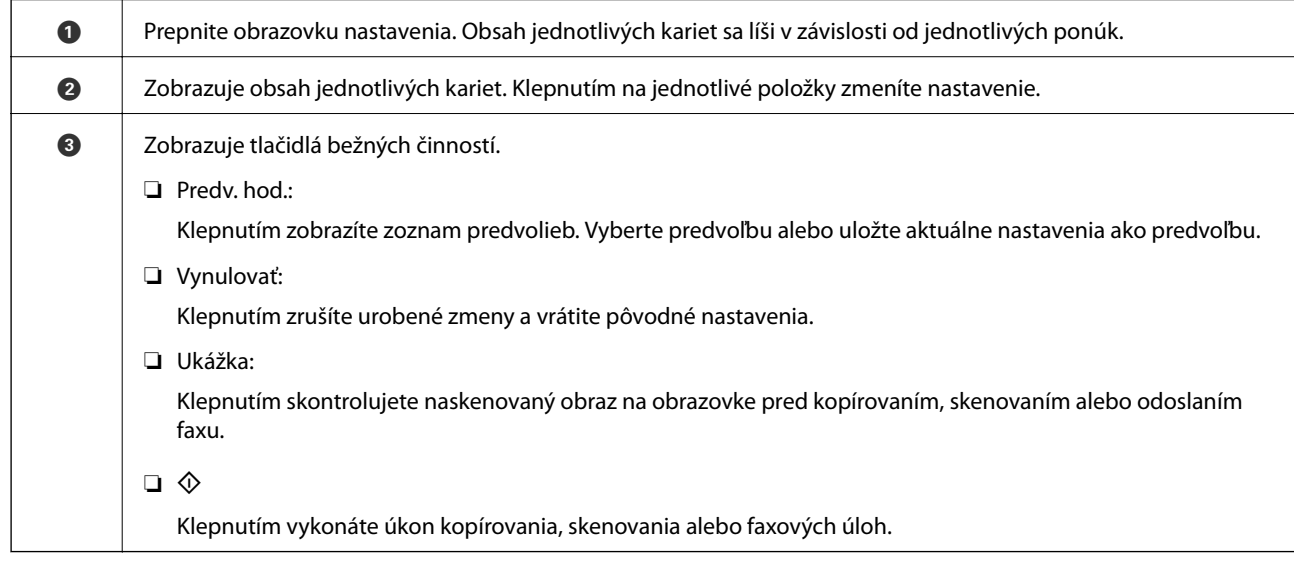

## <span id="page-21-0"></span>**Riadenie prístupu a prihlásenie**

#### **Spôsob overenia pre Riadenie prístupu**

Tlačiareň je vybavená funkciami, ktoré môže správca používateľom obmedziť. Ak je na domovskej obrazovke zobrazené **(† )**, použila sa funkcia **Riadenie prístupu**. Zobrazuje sa aj vtedy, ak správca určité funkcie zablokoval.

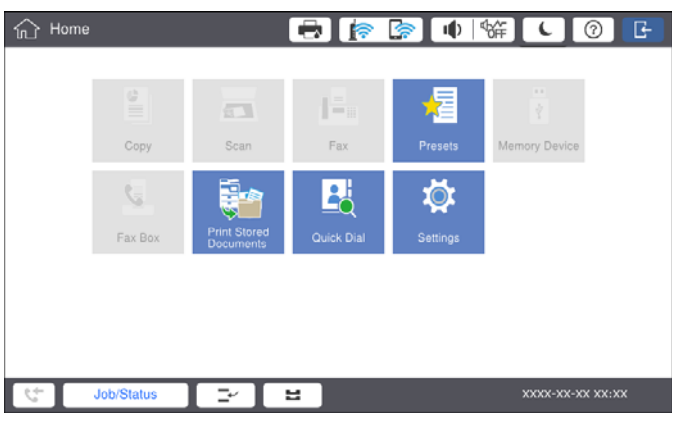

#### **Spôsob prihlásenia na tlačiareň**

Klepnutím na sa prihlásite na tlačiarni. Vyberte používateľské meno a zadajte heslo. Prihlasovacie údaje vám poskytne správca tlačiarne.

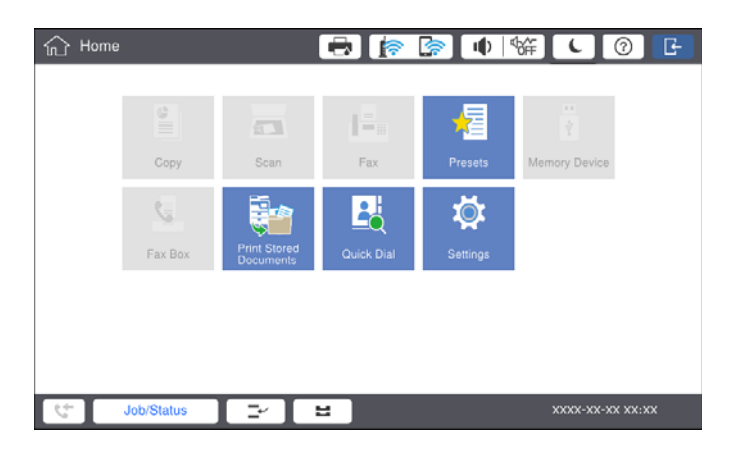

#### *Poznámka:*

Keď dokončíte prácu na tlačiarni, klepnutím na  $\Box$  sa odhlásite.

#### **Súvisiace informácie**

& ["Možnosti ponuky Správa systému v časti Všeobecné nastavenia" na strane 44](#page-43-0)

# <span id="page-22-0"></span>**Príprava tlačiarne**

# **Správa kontaktov**

Môžete zaregistrovať až 2000 položiek, ktoré sa dajú využívať ako cieľ faxu, na odosielanie naskenovaného obrazu e-mailom alebo na ukladanie naskenovaného obrazu do sieťového priečinka.

Taktiež môžete použiť kontakty na serveri LDAP. Podrobnosti o registrácii servera LDAP nájdete v dokumente Príručka správcu.

#### *Poznámka:*

❏ Pri registrácii e-mailovej adresy je potrebné nastaviť e-mailový server. Zaistite, aby e-mailový server fungoval.

❏ Keď sa počas vykonávania zobrazuje obrazovka s potvrdením hesla, obráťte sa na správcu tlačiarne.

## **Registrácia kontaktov**

- 1. Na hlavnej obrazovke klepnite na **Nastav.**.
- 2. Klepnite na položky **Správa kontaktov** > **Pridať/Upraviť/Odstrániť**.
- 3. Klepnite na položky **Pridať nový** > **Pridať kontakt**.
- 4. Vyberte typ kontaktu, ktorý chcete zaregistrovať.
	- ❏ Fax:

Zaregistrujte kontakt (faxové číslo), ktorému chcete poslať fax.

❏ E-mail:

Zaregistrujte e-mailovú adresu, na ktorú chcete odoslať naskenovaný obrázok alebo preposlať prijatý fax.

❏ Sieťový prieč./FTP:

Zaregistrujte sieťový priečinok, do ktorého chcete uložiť naskenovaný obrázok alebo prijatý fax.

5. Urobte potrebné nastavenia.

Povinné položky sa zobrazujú ako "XXXXX (Povinné)".

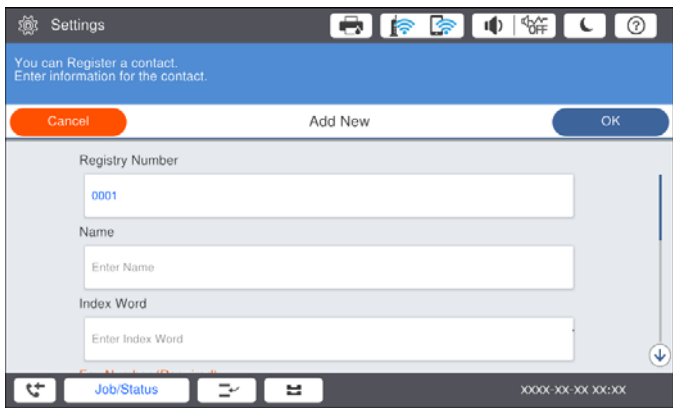

#### **Príprava tlačiarne**

#### <span id="page-23-0"></span>*Poznámka:*

Keď zvolíte ikonu *Browse*, vyhľadávate priečinok na počítačoch pripojených k sieti. Ikona sa dá použiť len vtedy, keď je položka *Režim komunikácie* nastavená na možnosť SMB.

6. Klepnite na tlačidlo **OK**.

#### **Súvisiace informácie**

& ["Možnosti ponuky Správa kontaktov" na strane 46](#page-45-0)

## **Registrácia kontaktov v skupine**

Pridanie kontaktov do skupiny vám umožňuje zasielať faxy alebo zasielať naskenované obrázky e-mailom naraz do viacerých cieľových umiestnení. Do skupiny možno zaregistrovať až 200 cieľov.

- 1. Na domovskej obrazovke klepnite na **Nastav.**.
- 2. Klepnite na položky **Správa kontaktov** > **Pridať/Upraviť/Odstrániť**.
- 3. Klepnite na položky **Pridať nový** > **Pridať skupinu**.
- 4. Vyberte typ kontaktu, ktorý chcete zaregistrovať.
	- ❏ Fax:

Zaregistrujte kontakt (faxové číslo), ktorému chcete poslať fax.

❏ E-mail:

Zaregistrujte e-mailovú adresu, na ktorú chcete odoslať naskenovaný obrázok alebo preposlať prijatý fax.

5. Zadajte názov skupiny a urobte ostatné potrebné nastavenia.

Povinné položky sa zobrazujú ako "XXXXX (Required)".

- 6. Klepnite na položku **Kontakt(-y) pridané do skupiny (pož.)**.
- 7. Vyberte kontakty, ktoré chcete zaregistrovať do skupiny, a potom klepnite na tlačidlo **Zatvoriť**. Ak chcete zrušiť voľbu, znova na ne klepnite.
- 8. Klepnite na položku **OK**.

#### **Súvisiace informácie**

& ["Možnosti ponuky Správa kontaktov" na strane 46](#page-45-0)

## **Registrácia často používaných kontaktov**

- 1. Na domovskej obrazovke klepnite na **Nastav.**.
- 2. Klepnite na položky **Správa kontaktov** > **Najčastejšie používané**.
- 3. Vyberte typ kontaktu, ktorý chcete zaregistrovať.
- 4. Klepnite na položku **Upraviť**.
- <span id="page-24-0"></span>5. Vyberte často používané kontakty, ktoré chcete zaregistrovať, a potom klepnite na tlačidlo **OK**. Ak chcete zrušiť voľbu, znova na ne klepnite.
- 6. Klepnite na položku **Zatvoriť**.

#### **Súvisiace informácie**

& ["Možnosti ponuky Správa kontaktov" na strane 46](#page-45-0)

## **Registrácia kontaktov v počítači**

Pomocou nástroja Epson Net Config alebo aplikácie Web Config môžete v počítači vytvoriť zoznam kontaktov a importovať ho do tlačiarne. Podrobnosti nájdete v dokumente Príručka správcu.

## **Zálohovanie kontaktov pomocou počítača**

Pomocou nástroja Epson Net Config alebo aplikácie Web Config môžete zálohovať údaje kontaktov uložené v tlačiarni do počítača. Podrobnosti nájdete v dokumente Príručka správcu.

Údaje kontaktov sa môžu stratiť z dôvodu poruchy tlačiarne. Odporúčame vám, aby ste si pri akejkoľvek aktualizácií údajov urobili zálohu týchto údajov. Spoločnosť Epson nezodpovedá za stratu akýchkoľvek údajov ani za zálohovanie a/alebo obnovenie údajov alebo nastavení, a to ani počas záručného obdobia.

## **Registrácia obľúbeného nastavenia**

Ako predvoľby až pre 50 kontaktov môžete zaregistrovať často používané nastavenia kopírovania, faxu a skenovania. Môžete ich ľahko vybrať zo zoznamu predvolieb.

## **Ako zaregistrovať**

Predvoľby môžete zaregistrovať z jednotlivých obrazovke s ponukou, ako je napríklad obrazovka **Kopírovať** alebo domovská obrazovka.

#### *Poznámka:*

Ak nemôžete predvoľby upraviť, možno boli zablokované správcom. Pomoc vám poskytne správca tlačiarne.

### **Registrácia z jednotlivých ponúk**

- 1. Urobte nastavenia na obrazovke ponuky, ktorú chcete zaregistrovať ako predvoľbu.
- 2. Klepnite na  $\overrightarrow{X}$  a potom klepnite na položku **Zaregistrovať v predvoľbách**.
- 3. Vykonajte jeden z nasledujúcich krokov.
	- ❏ Ak chcete zaregistrovať novú predvoľbu, klepnite na položku **Pridať nový**.
	- ❏ Ak chcete predvoľbu upraviť, vyberte cieľ, ktorý chcete prepísať.
- 4. Klepnite do políčka **Názov** a potom zadajte názov.

<span id="page-25-0"></span>5. Klepnite na položku **OK**.

### **Registrácia z domovskej obrazovky**

- 1. Na domovskej obrazovke klepnite na položku **Predv. hod.**.
- 2. Klepnite na položku **Pridať nový** a potom vyberte funkciu, ktorú chcete zaregistrovať ako predvoľbu.
- 3. Urobte nastavenia a potom klepnite na položku **Zaregistr.**.
- 4. Klepnite do políčka **Názov** a potom zadajte názov.
- 5. Klepnite na tlačidlo **OK**.

## **Ako používať**

Zobrazte zoznam zaregistrovaných predvolieb klepnutím na  $\mathcal{X}$  na obrazovke jednotlivých ponúk, prípadne klepnutím na položku **Predv. hod.** na domovskej obrazovke. Vyberte predvoľbu, ktorú chcete načítať, a potom klepnite na  $\Phi$ .

#### *Poznámka:*

Z obrazovky jednotlivých ponúk sa zobrazuje len zoznam zaregistrovaný na danej funkcii.

## **Pridanie odkazu na domovskú obrazovku**

Zaregistrovanú predvoľbu môžete pridať na domovskú obrazovku ako odkazy. Vďaka tomu môžete pomocou ľahko spúšťať kopírovanie, skenovanie alebo faxovanie pomocou predvolených nastavení.

1. Na domovskej obrazovke klepnite na **Predv. hod.**.

Zobrazí sa zoznam Predv. hod..

2. Klepnite na  $\rightarrow$  vedľa predvoľby, ktorú chcete pridať ako odkaz, a potom klepnite na položku **Pridať odkaz na hlavnú obr.**.

Keď pridáte funkciu **Rýchlo kopírovať** ako odkaz na kopírovanie, môžete kopírovať jedným klepnutím na predvoľbu na domovskej obrazovke.

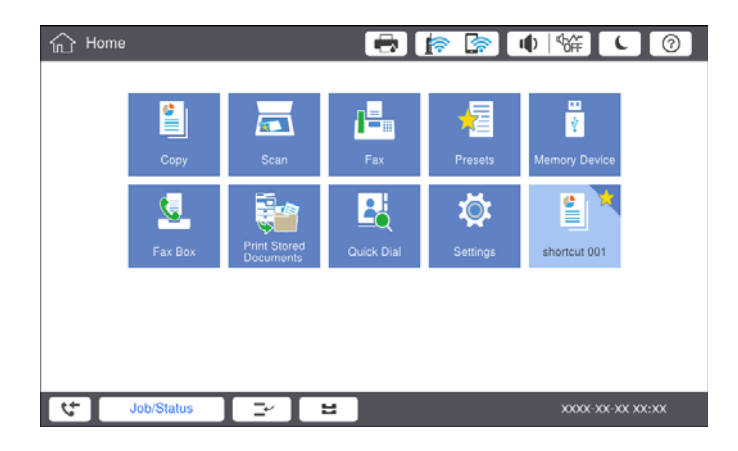

# <span id="page-26-0"></span>**Vkladanie papierov**

## **Dostupné typy papiera a kapacity**

Nasledujú dostupné papiere pre túto tlačiareň. Pri používaní iných papierov dochádza k zaseknutiu papiera a poškodeniu tlačiarne.

Kvalita papiera sa môže v závislosti od prostredia meniť. Odporúčame nakupovať papier po predchádzajúcej kontrole prostredia. Pred používaním napríklad recyklovaného papiera a obálok s veľmi rôznorodou kvalitou odporúčame urobiť testovaciu tlač.

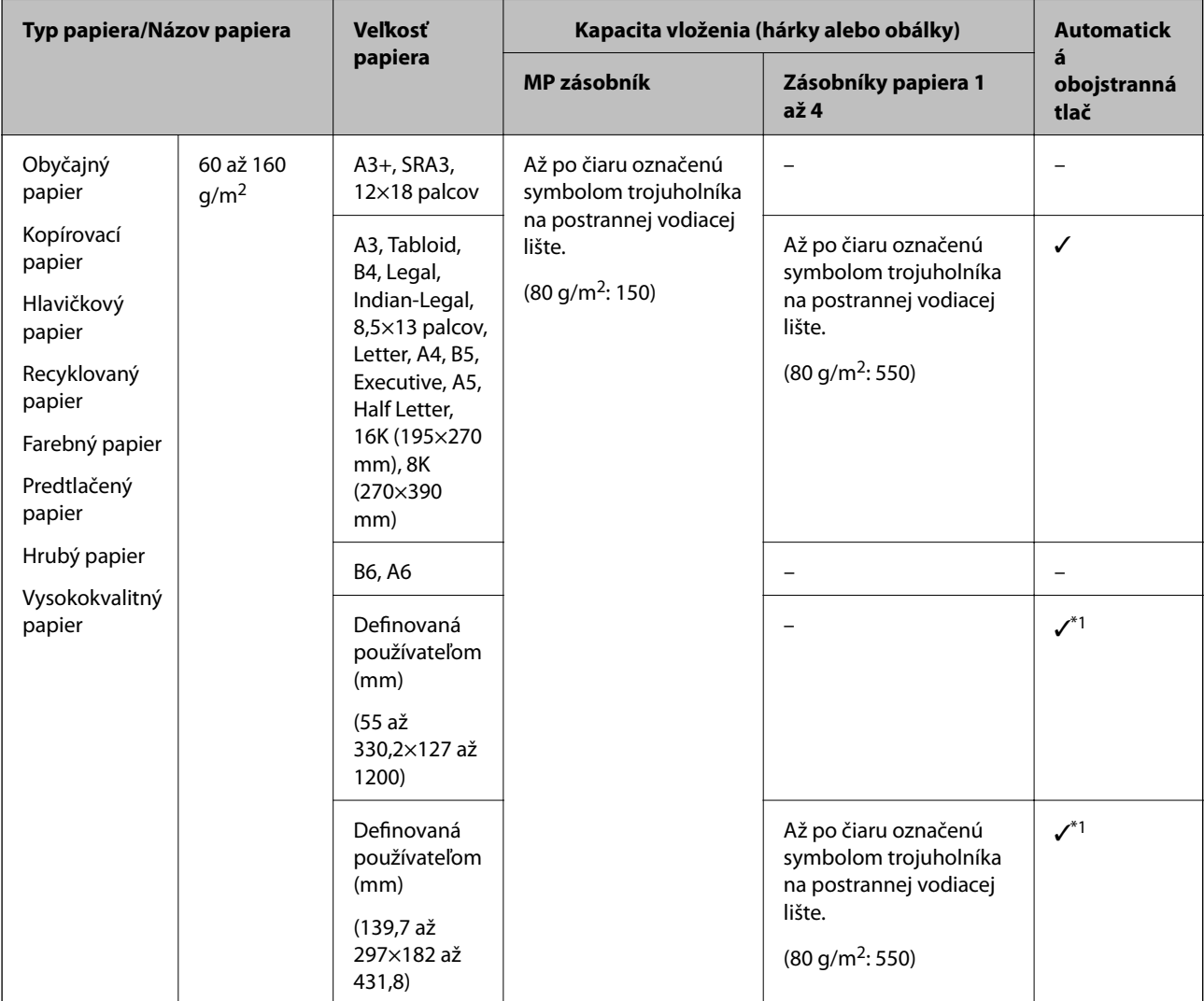

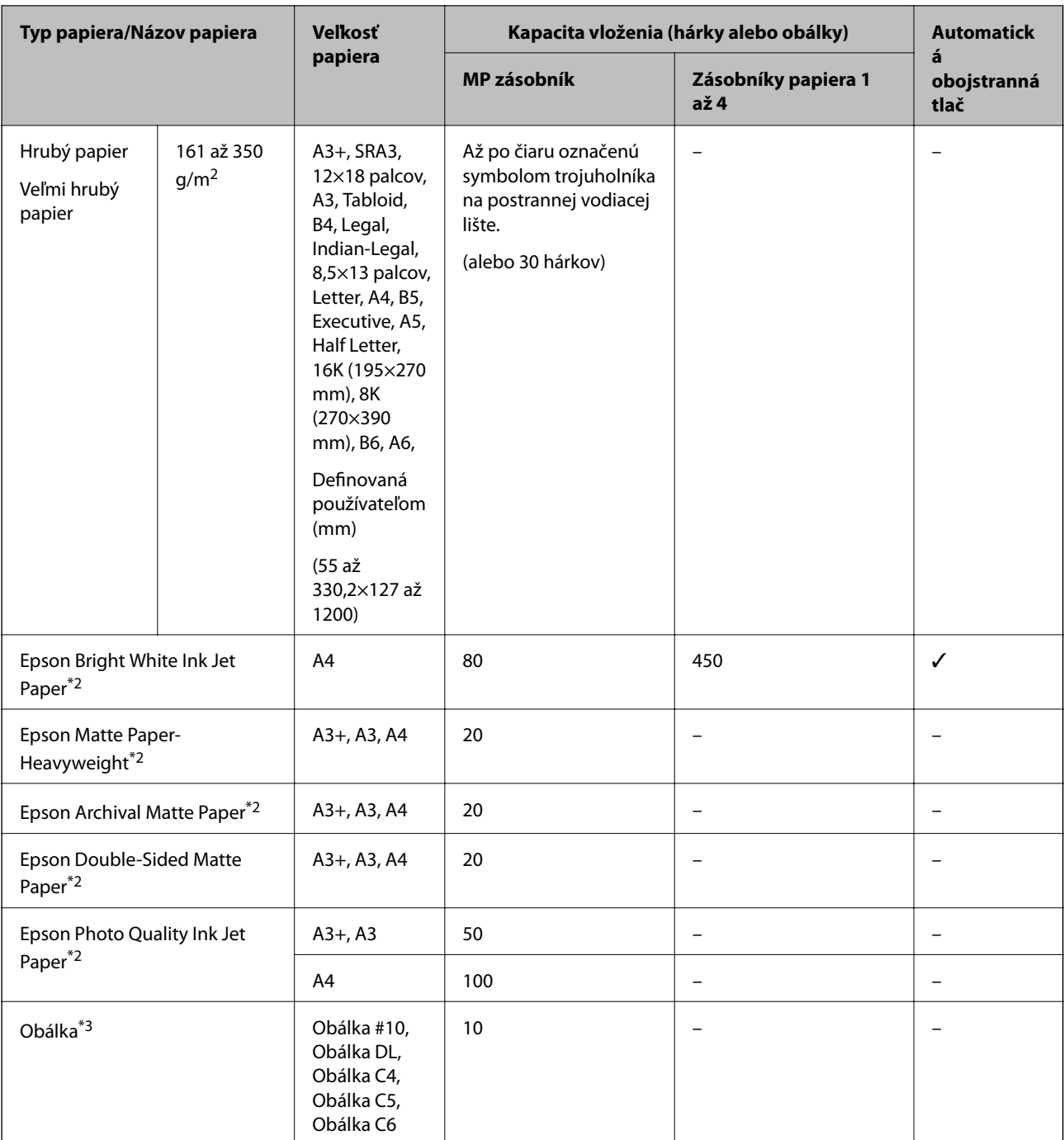

\*1 Automatický obojstranný rozsah (mm) šírka: 139,7 až 297, dĺžka: 182 až 431,8

\*2 Originálny papier Epson

\*3 Ak je záklopka na krátkej hrane, uistite sa, či ste záklopku zahrnuli do nastavenia vlastnej veľkosti

#### *Poznámka:*

- ❏ Dostupnosť papiera sa líši podľa umiestnenia. Najnovšie informácie o dostupnosti papiera vo vašej oblasti vám poskytne podpora spoločnosti Epson.
- ❏ Keď tlačíte na papier dlhší než 483 mm ako používateľom definovanú veľkosť, vytlačí sa so štandardnou kvalitou tlače bez ohľadu na nastavenia typu papiera a názvu papiera. Pri niektorých typoch papiera tiež tlačiareň spomalí tlač, napríklad pri obyčajnom papieri.

❏ Originálny papier Epson nie je dostupný pri tlačení s univerzálnym ovládačom tlačiarne Epson.

#### <span id="page-28-0"></span>**Súvisiace informácie**

- & ["Názvy dielov a funkcie" na strane 13](#page-12-0)
- & ["Webová stránka technickej podpory" na strane 278](#page-277-0)

### **Dostupná hrúbka papiera**

Nasleduje zoznam dostupných hrúbok papiera (hmotnosť papiera v jednotkách g/m<sup>2</sup>: na 1 m<sup>2</sup> vyjadrené v gramoch). V závislosti od kvality papiera sa môže vyskytnúť zhoršenie kvality tlače (napríklad smer papierového zrna, tvrdosť atď.).

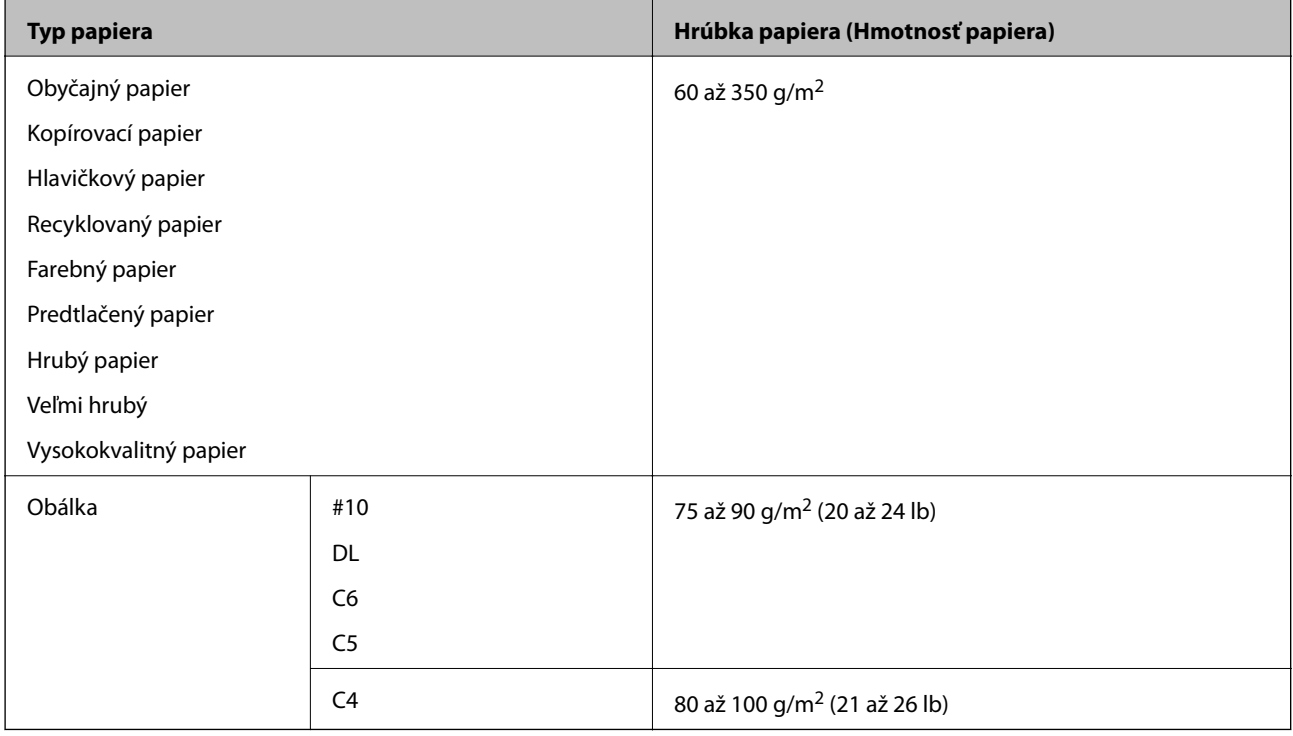

## **Nedostupné typy papiera**

Nepoužívajte nasledujúce papiere. Pri používaní týchto papierov môže dochádzať k zaseknutiu papiera, škvrnám na výtlačku alebo poškodeniu tlačiarne.

- ❏ Vlnité a vlhké papiere
- ❏ Papiere, ktoré neboli po vytlačení jednej strany vysušené.
- ❏ Pokrčené a skrútené papiere
- ❏ Odtrhnuté, odrezané a zložené papiere
- ❏ Príliš hrubé alebo príliš tenké papiere
- ❏ Predtlačené papiere, ktoré boli použité inými atramentovými tlačiarňami, termotlačiarňami, stránkovými tlačiarňami alebo kopírkami
- ❏ Perforované papiere
- ❏ Papiere s nálepkami
- ❏ Papiere spojené lepiacou páskou, svorkami zošívačky, kancelárskymi sponami, perforované atď.

<span id="page-29-0"></span>❏ Nepoužívajte obálky s lepiacimi povrchmi na chlopniach alebo obálky s okienkami.

❏ Preddierovaný papier

#### **Súvisiace informácie**

& ["Dostupná hrúbka papiera" na strane 29](#page-28-0)

## **Manipulácia s papierom**

- ❏ Prečítajte si listy s pokynmi, ktoré sú zabalené s papierom.
- ❏ Pred vložením papier prefúknite a zarovnajte jeho okraje.

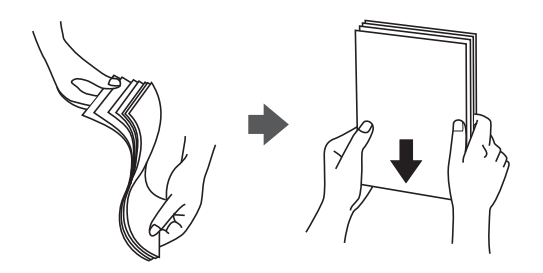

## **Uskladnenie papiera**

Pri ukladaní papiera majte na pamäti nasledujúce.

- ❏ Zvyšné papiere zabaľte do plastového vrecka, aby nepohlcovali vlhkosť.
- ❏ Uschovajte na menej vlhkom mieste. Papier nenamáčajte.
- ❏ Držte ho mimo dosahu slnečného svetla.
- ❏ Papiere nestavajte, položte ich na plocho.

#### *Poznámka:*

Hoci ste papiere uschovávali podľa hore uvedených odporúčaní, v závislosti od prostredia sa môže znížiť kvalita tlače alebo môže dochádzať k zasekávaniu papiera. Pred použitím uskladneného papiera skúste vytlačiť malé množstvo a skontrolujte, či sa papier nezasekáva, prípadne či na výtlačkoch nie sú škvrny.

## **Vkladanie papierov**

Pokyny na používanie nájdete v Pomocníkovi tlačiarne. Na ovládacom paneli klepnite na  $\circled{2}$ , potom klepnite na položky **Ako na to** > **Vložiť papier**.

Po vložení papiera do MP zásobníka nastavte veľkosť a typ papiera na obrazovke s nastaveniami zobrazenej na ovládacom paneli.

#### c*Upozornenie:*

Kazetu na papier vkladajte a vyťahujte pomaly. Vysokokapacitný zásobník vkladajte pomaly, pretože zásobník je ťažký kvôli veľkému množstvu papiera vloženému do zásobníka.

#### **Príprava tlačiarne**

#### *Poznámka:*

Keď meníte polohu vodiacich líšt v súčasti zásobník papiera, uvoľnite zámok na kazete a potom posuňte vodiace lišty. Po zmene polohy kazetu znova zaistite.

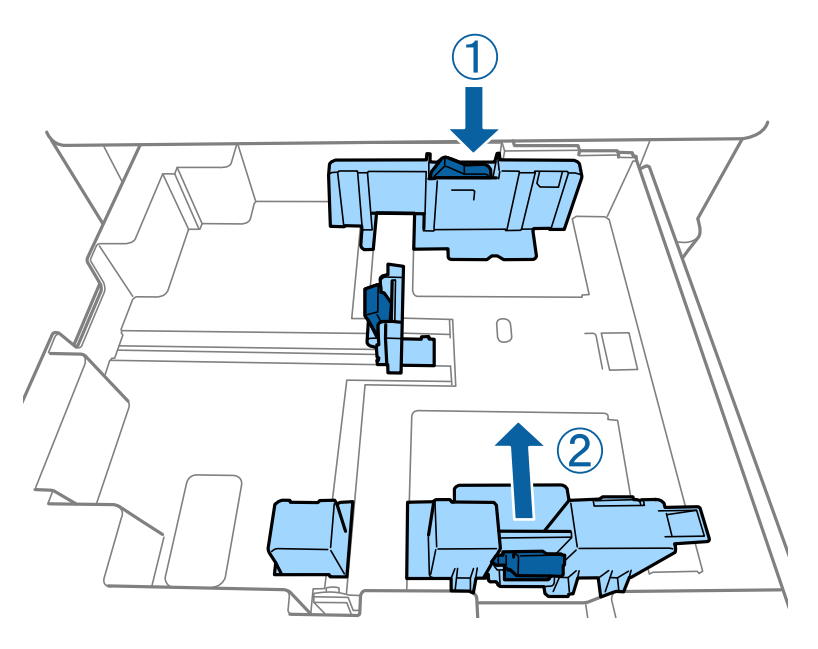

Obálky vkladajte v rovnakej orientácii, ako je znázornené na nasledujúcom obrázku.

❏ Obálky

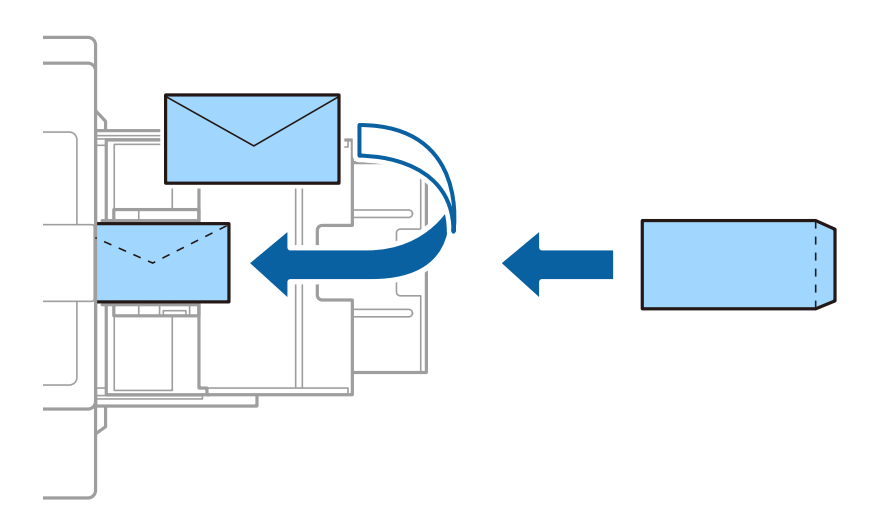

Ak je záklopka na krátkej hrane, uistite sa, či ste záklopku zahrnuli do nastavenia vlastnej veľkosti.

#### **Súvisiace informácie**

- $\rightarrow$  ["Popis obrazovky" na strane 222](#page-221-0)
- $\rightarrow$  ["Dostupné typy papiera a kapacity" na strane 27](#page-26-0)
- & ["Nedostupné typy papiera" na strane 29](#page-28-0)
- & ["Manipulácia s papierom" na strane 30](#page-29-0)
- & ["Uskladnenie papiera" na strane 30](#page-29-0)

## <span id="page-31-0"></span>**Nastavenie typu papiera**

Ak chcete dosiahnuť optimálnu kvalitu tlače, vyberte príslušný typ používaného papiera.

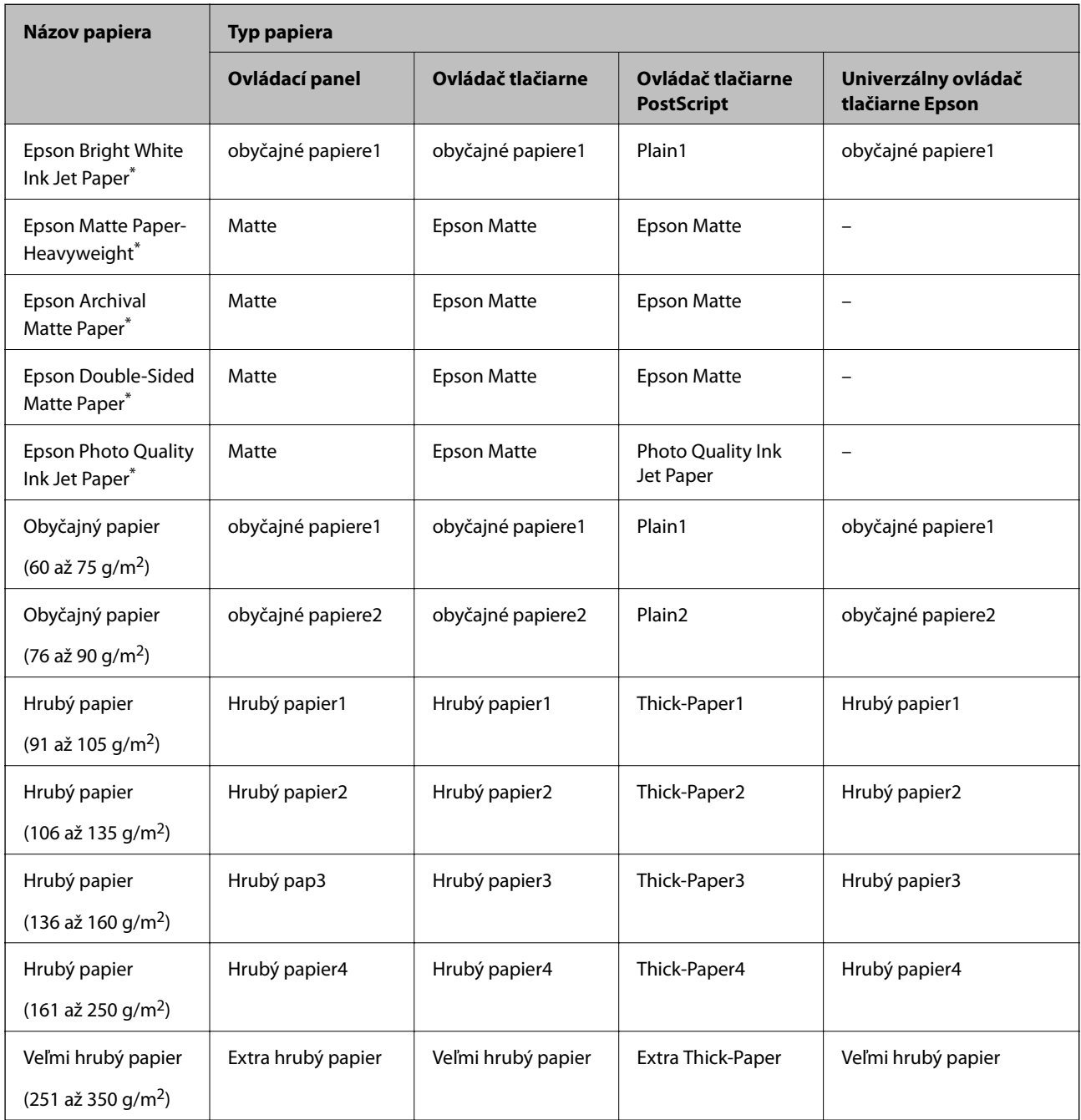

\* : Originálny papier Epson

# **Umiestnenie originálov**

Položte originály na sklo skenera alebo do APD (automatický podávač dokumentov).

## <span id="page-32-0"></span>**Vkladanie originálov do podávača APD**

Naraz môžete kopírovať alebo skenovať viac originálov.

### **Dostupné originály pre ADF**

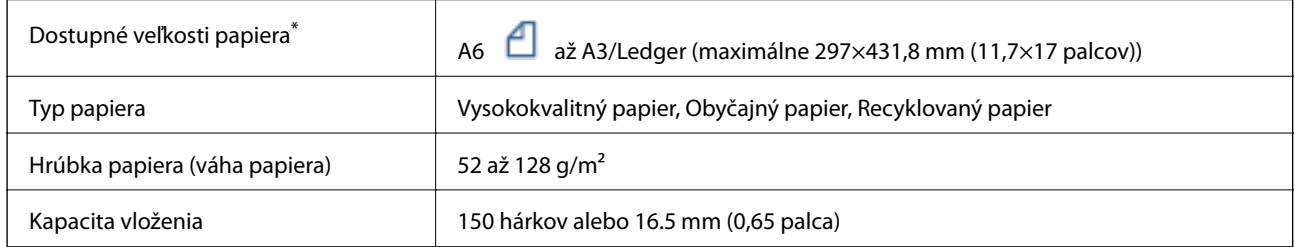

\* Ak je šírka originálu rovnaká, môžete skenovať aj dokumenty rôznych veľkostí.

- ❏ A3/A4
- ❏ B4/B5
- ❏ Letter/Legal

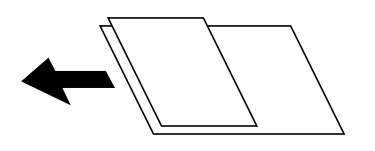

Ak aj originály spĺňajú parametre pre médiá, ktoré možno vkladať do ADF, nemusia sa natiahnuť z ADF, prípadne sa môže kvalita skenovania znížiť. Závisí to od vlastností papiera alebo kvality.

#### c*Upozornenie:*

Aby nedošlo k zaseknutiu papiera, do ADF nevkladajte nasledujúce originály. Pre tieto typy používajte sklo skenera.

- ❏ Roztrhnuté, zložené, pokrčené, poškodené alebo zvinuté
- ❏ Originály s otvormi pre rýchloviazač
- ❏ Originály spojené lepiacou páskou, svorkami zošívačky, kancelárskymi sponami atď.
- ❏ Originály s nalepenými štítkami alebo nálepkami
- ❏ Originály, ktoré nie sú orezané pravidelne alebo do pravého uhla
- ❏ Zviazané originály
- ❏ Projekčné fólie, termotransferový papier alebo zadné strany kopírovacieho papiera
- ❏ Originály, ktoré boli práve vytlačené (nevysušené, nevychladnuté atď.)

### **Umiestnenie originálov**

Na ovládacom paneli klepnite na a potom klepnite na položky **Ako na to** > **Vložte originály**.

#### <span id="page-33-0"></span>**Súvisiace informácie**

 $\rightarrow$  , Popis obrazovky" na strane 222

### **Vkladanie originálnych dokumentov do podávača ADF na obojstranné kopírovanie**

Originály položte v smere znázornenom na obrázku a potom vyberte nastavenie orientácie.

❏ Položenie originálov v smere nahor: na ovládacom paneli vyberte možnosť **Smer nahor**, ako je opísané ďalej.

**Kopírovať** > **Rozšírené** > **Orient. (Or.)** > **Smer nahor**

Položte originály na APD v smere naznačenom šípkou.

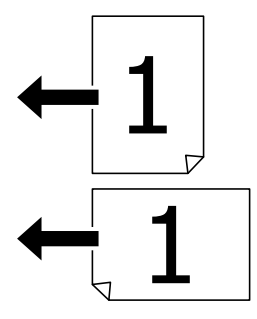

❏ Položenie originálov v smere doľava: na ovládacom paneli vyberte možnosť **Smer doľava**, ako je opísané ďalej. **Kopírovať** > **Rozšírené** > **Orient. (Or.)** > **Smer doľava** Položte originály na APD v smere naznačenom šípkou.

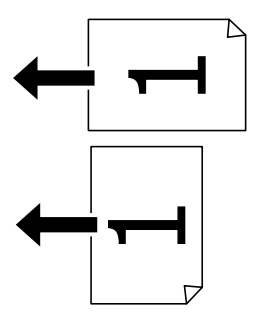

### **Umiestnenie originálov na Sklo skenera**

Môžete kopírovať a skenovať neštandardné originály, hrubé originály, kartónové škatule atď.

### **Dostupné originály pre Sklo skenera**

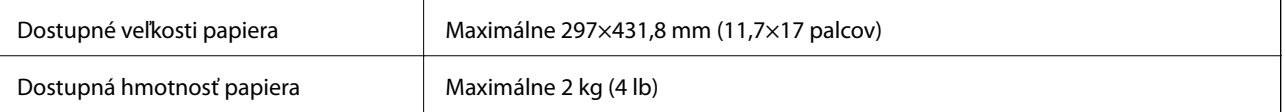

#### <span id="page-34-0"></span>c*Upozornenie:*

- ❏ Netlačte príliš na sklo skenera. Inak sa môže poškodiť.
- ❏ Netlačte príliš silno na originál. Ak stlačíte príliš silno, môže sa objaviť rozmazanie, šmuhy a body.
- ❏ Pri ukladaní hrubých originálov, ako sú knihy zabráňte tomu, aby vonkajšie svetlo svietilo priamo na sklo skenera. Veľkosť originálu nemusí byť automaticky zistená.
- ❏ Ak sú na originále známky skladania alebo skrútenia, vyhlaďte ich a potom ho položte na sklo skenera. Obrázky sú rozmazané v častiach, kde originál nie je v tesnom kontakte so súčasťou sklo skenera.
- ❏ Po naskenovaní odstráňte originály. Ak necháte originály dlhšiu dobu položené na skle, môžu sa prilepiť na sklo skenera.

#### **Umiestnenie originálov**

Na ovládacom paneli klepnite na  $\heartsuit$ , potom vyberte položky **Ako na to** > **Vložte originály**.

#### *Poznámka:*

❏ Skenuje sa celé sklo skenera okrem oblasti vo vzdialenosti 1,5 mm od okrajov.

❏ Keď sú originály umiestnené v podávači APD aj na sklo skenera, majú prednosť originály v podávači APD.

#### **Súvisiace informácie**

& ["Popis obrazovky" na strane 222](#page-221-0)

### **Automatické zisťovanie veľkosti originálu**

Keď vyberiete možnosť **Automatické zistenie** ako nastavenie **Nastavenie papiera**, automaticky sa zisťujú nasledujúce typy papiera.

❏ APD:

 $A3^{*1}$ , B4<sup>\*1</sup>, A4, B5,  $A5^{*2}$ 

\*1 Len ak vložíte krátku hranu originálu smerom do vstupu posunu papiera do APD.

\*2 Len ak vložíte dlhú hranu originálu smerom do vstupu posunu papiera do APD.

❏ Sklo skenera:

A3\*1, B4\*1, A4, B5, A5

\*1 Len ak vložíte krátku hranu originálu na ľavú stranu súčasti sklo skenera.

# <span id="page-35-0"></span>**Vloženie externého USB zariadenia**

## **Vloženie a odpojenie externého USB zariadenia**

1. Vložte externé pamäťové zariadenie do tlačiarne.

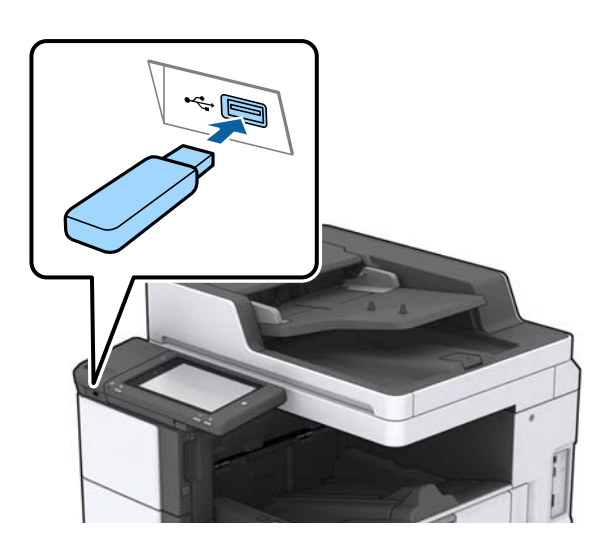

2. Keď skončíte s používaním externého USB zariadenia, odpojte ho.

#### **Súvisiace informácie**

& ["Technické údaje o externom zariadení USB" na strane 265](#page-264-0)

# **Možnosti ponuky Nastav.**

Klepnite na položku **Nastav.** na domovskej obrazovke tlačiarne a urobte rôzne nastavenia.

## **Možnosti ponuky Zákl. nastavenia v časti Všeobecné nastavenia**

Jas LCD displeja:

Umožňuje nastaviť jas displeja LCD.

Zvuk:

Nastavte hlasitosť a vyberte typ zvuku.

#### Zisťovať dvojité podávanie:

Vyberte možnosť **Zap.**, ak chcete zisťovať chybu dvojitého podávania papiera pri skenovaní pomocou APD.

#### Časovač režimu spánku:

Nastavte časový limit, po uplynutí ktorého sa prejde do režimu spánku (úsporný režim), keď tlačiareň nevykonala žiadne úkony. Po uplynutí nastavenej doby LCD obrazovka zhasne.
#### **Príprava tlačiarne**

#### Časovač vypnutia:

Toto nastavenie vyberte v prípade, že chcete, aby sa tlačiareň vypla po uplynutí určenej doby nečinnosti. Môžete nastaviť dobu, ktorá uplynie pred aplikovaním správy napájania. Výber dlhšej doby ovplyvní energetickú efektivitu zariadenia. Pred vykonaním akejkoľvek zmeny zohľadnite dopad na životné prostredie.

#### Nastavenia dátumu/času:

#### ❏ Dátum/Čas

Umožňuje zadať aktuálny dátum a čas.

❏ Letný čas

Umožňuje vybrať nastavenie letného času, ktoré sa vzťahuje na danú oblasť.

❏ Časový rozdiel

Umožňuje zadať rozdiel medzi miestnym časom a koordinovaným svetovým časom (UTC).

#### Krajina/Región:

Vyberte krajinu alebo región, v ktorých tlačiareň používate. Ak zmeníte krajinu alebo región, nastavenia faxu sa obnovia na predvolené a je potrebné ich vybrať znova.

#### Jazyk/Language:

Zvoľte jazyk používaný na LCD obrazovke.

#### Úvodná obrazovka:

Stanovte ponuku zobrazenú na LCD obrazovke po zapnutí tlačiarne a aktivovaní funkcie Časový limit prevádzky.

#### Upraviť domovskú obrazovku:

Zmeňte rozloženie ikon na LCD obrazovke. Ikony môžete aj pridať, odstrániť a nahradiť.

#### Tapeta:

Zmeňte farbu pozadia LCD obrazovky.

Môžete aj vybrať obrázok pozadia z pamäťového zariadenia. Podporovaný je len formát JPEG.

#### Časový limit prevádzky:

Vyberte možnosť **Zap.**, ak sa chcete vrátiť na úvodnú obrazovku, ak sa po uplynutí určeného času nevykoná žiadny úkon. Keď boli použité používateľské obmedzenia a po uplynutí určeného času sa nevykonali žiadne úkony, urobí sa odhlásenie a vrátite sa na úvodnú obrazovku. Keď je tlač pozastavená z monitora stavu alebo tlačidlom zrušenia, a po určenú dobu sa nevykonala žiadna činnosť, tlač pokračuje automaticky. Ak vyberiete pre túto funkciu možnosť **Vyp.**, po pozastavení tlače sa nepokračuje automaticky.

#### Upoz. na počet far. výtlačkov:

Ak chcete zobraziť potvrdzujúcu správu, v ktorej sa zobrazí otázka, či chcete pokračovať v tlači, keď sa tlačová úloha s odtieňmi sivej počíta ako úloha farebnej tlače vyberte možnosť **Zap.**.

#### Klávesn.:

Zmeňte rozloženie klávesnice na LCD obrazovke.

#### Predvolená obrazovka(Job/Status)

Vyberte predvolené údaje, ktoré chcete zobrazovať po klepnutí na položku **Predvolená obrazovka(Job/Status)**.

#### Efekt obrazovky:

Vyberte možnosť **Zap.**, ak chcete povoliť efekty animácie pri prechádzaní medzi obrazovkami. Ak vyberiete možnosť **Vyp.**, prechod medzi obrazovkami je rýchlejší.

#### **Súvisiace informácie**

 $\blacktriangleright$  ["Šetrenie energie" na strane 47](#page-46-0)

### **Možnosti ponuky Nastavenia tlačiarne v časti Všeobecné nastavenia**

Nastavenia zdroja papiera:

#### Nastavenie papiera:

Vyberte zdroj papiera, ktorým určíte veľkosť a typ papiera, ktorý ste vložili. Keď je aktivovaná možnosť **Auto. zisť. veľkosti pap.**, tlačiareň zisťuje veľkosť papiera, ktorý ste vložili.

#### Priorita zásobníka MP:

Vyberte možnosť **Zap.**, ak chcete uprednostniť papier vložený do MP zásobník.

#### Aut.pr.medzi for.A4/Letter:

Vyberte možnosť **Zap.**, ak chcete podávať papier zo zdroja papiera nastaveného na veľkosť A4, ak sa v zdroji papiera nastaveného na veľkosť Letter nenachádza žiadny papier, alebo podávať papier zo zdroja papiera nastaveného na veľkosť Letter, ak sa v zdroji papiera nastaveného na veľkosť A4 nenachádza žiadny papier.

#### Nastavenia autom. voľby:

Vyberte možnosť **Zap.** pre ktorékoľvek nasledujúce nastavenie, ak chcete automaticky tlačiť na papier z ktoréhokoľvek zdroja obsahujúceho papier zodpovedajúci nastaveniam papiera.

- ❏ Kopírovať
- ❏ Fax
- ❏ Iné

#### Chybové hlásenie:

Vyberte možnosť **Zap.**, ak chcete zobrazovať hlásenie o chybe, ak vybraná veľkosť papiera alebo jeho typ nesúhlasia s vloženým papierom.

#### Aut. zob. nas. pap.:

Vyberte možnosť **Zap.**, ak chcete zobraziť obrazovku **Nastavenie papiera** pri vkladaní papiera do zdroja papiera.

#### Zoznam veľkostí papiera definovaných použíateľom:

Môžete zmeniť používateľom určené nastavenie veľkosti. To je užitočné, keď často tlačíte na papier s nepravidelnou veľkosťou.

#### Výstup: Kopírovať:

Vyberte miesto výstupu pri kopírovaní.

#### Výstup: Fax:

Vyberte miesto výstupu pri prijímaní faxu.

#### Výstup: Ostatné:

Vyberte miesto výstupu, keď tlačíte čokoľvek okrem kópií a faxov.

#### Jazyk tlače:

Umožňuje vybrať jazyk tlače pre rozhranie USB alebo sieťové rozhranie.

#### Univerzálne nastavenia tlače:

Tieto nastavenia tlače sa používajú pri tlači pomocou externého zariadenia bez použitia ovládača tlačiarne.

#### Odchýlka hore:

Nastavte horný okraj papiera.

#### Odchýlka vľavo:

Nastavte ľavý okraj papiera.

#### Odchýlka hore vzadu:

Nastavte horný okraj zadnej strany pri obojstrannej tlači.

#### Odchýlka vľavo vzadu:

Nastavte ľavý okraj zadného okraja strany pri obojstrannej tlači.

#### Presk. prázdn. stránku:

Automaticky vynechá prázdne strany v tlačových údajoch.

#### Rozdelenie úloh

Vyberte možnosť **Zap.**, ak chcete na výstupe kópie samostatne podľa úloh.

#### Otočiť zor.

Vyberte možnosť **Zap.**, ak chcete pri tlači viacerých kópií jednotlivé kópie otočiť o 90 stupňov.

#### Vložiť hárky podľa používateľa

Vyberte možnosť **Zap.**, ak chcete pri tlači z počítača vložiť medzi úlohy podľa odosielateľa prekrývací list. Prekrývacie hárky sa vkladajú z určeného zdroja papiera.

#### Konfigurácia tlače PDL:

Vyberte možnosti Konfigurácia tlače PDL, ktoré chcete použiť na tlač PCL alebo PostScript.

#### Všeob. nastavenia:

❏ Veľkosť papiera

Vyberte predvolenú veľkosť papiera pre tlač PCL alebo PostScript.

❏ Typ papiera

Vyberte predvolený typ papiera pre tlač PCL alebo PostScript.

❏ Orientácia

Vyberte predvolenú orientáciu pre tlač PCL alebo PostScript.

❏ Kvalita

Vyberte predvolenú kvalitu tlače pre tlač PCL alebo PostScript.

❏ Úsp. rež. atram.

Vyberte možnosť **Zap.**, ak chcete ušetriť atrament znížením hustoty tlače.

❏ Poradie tlače

Posledná stran navrchu:

Spustí tlač od prvej strany súboru.

Prvá strana navrchu:

Spustí tlač od poslednej strany súboru.

❏ Počet kópií

Nastavenie počtu kópií, ktoré sa majú vytlačiť.

❏ Okraj pre väzbu

Umožňuje vybrať umiestnenie väzby.

❏ Auto. vys. papiera

Vyberte možnosť **Zap.**, ak chcete automaticky vysunúť papier po zastavení tlače počas tlačovej úlohy.

❏ Obojstr. tlač

Vyberte možnosť **Zap.**, ak chcete vykonať obojstrannú tlač.

#### Ponuka PCL:

❏ Zdroj písma

Rezidentný

Vyberte, ak chcete použiť typ písma predinštalovaný v tlačiarni.

Prevziať

Vyberte túto možnosť pre použitie písma, ktoré ste si prevzali.

❏ Číslo písma

Vyberte číslo predvoleného písma pre predvolený zdroj písma. Dostupné číslo sa líši v závislosti na nastaveniach, ktoré ste vybrali.

❏ Poč.znakov na palec

V prípade, že je dané písmo škálovateľné a má stanovený sklon, vyberte predvolený sklon písma. Môžete si vybrať z možností od 0,44 do 99,99 cpi (znakov na palec), v prírastkoch po 0,01.

Táto položka sa nemusí v závislosti na zdroji písma alebo nastaveniach čísla písma zobraziť.

#### ❏ Veľkosť písma

V prípade, že je dané písmo škálovateľné a proporcionálne, vyberte predvolenú výšku písma. Môžete si vybrať z možností od 4,00 do 999,75 bodov, v prírastkoch po 0,25.

Táto položka sa nemusí v závislosti na zdroji písma alebo nastaveniach čísla písma zobraziť.

❏ Nast. symb.

Vyberte predvolenú sadu symbolov. Ak písmo, ktoré ste vybrali v nastavení zdroj písma a číslo písma, nie je dostupné v novom nastavení sady symbolov, nastavenia zdroja písma a čísla písma sa automaticky nahradia predvolenou hodnotou IBM-US.

❏ Nas.poč.riad.na st.

Nastavte počet riadkov pre vybranú veľkosť a orientáciu papiera. Toto taktiež spôsobí zmenu riadkovania (VMI) a v tlačiarni sa uloží nová hodnota VMI. To znamená, že neskoršie zmeny veľkosti či orientácie papiera spôsobia zmeny hodnoty Form na základe uloženého VMI.

❏ Funkcia CR

Pri tlači s ovládačom z konkrétneho operačného systému vyberte príkaz posunu riadka.

❏ Funkcia LF

Pri tlači s ovládačom z konkrétneho operačného systému vyberte príkaz posunu riadka.

❏ Prir. zdroj papiera

Nastavte priradenie pre príkaz výberu zdroja papiera. Keď je vybraná možnosť **4**, príkazy sú nastavené ako kompatibilné s tlačiarňou HP LaserJet 4. Keď je vybraná možnosť **4K**, príkazy sú nastavené ako kompatibilné s tlačiarňami HP LaserJet 4000, 5000 alebo 8000. Keď je vybraná možnosť **5S**, príkazy sú nastavené ako kompatibilné s tlačiarňou HP LaserJet 5S.

#### Ponuka PS3:

❏ Chybný list

Vyberte možnosť **Zap.**, ak chcete tlačiť hárok znázorňujúci stav, kedy došlo k chybe počas tlače PostScript alebo PDF.

❏ Sfarbenie

Vyberte farebný režim pre tlač PostScript.

❏ Dvojkový

Vyberte možnosť **Zap.**, ak chcete tlačiť údaje obsahujúce binárne obrazy. Aplikácia môže zasielať binárne údaje, aj keď je ovládač tlačiarne nastavený na možnosť ASCII, ale tieto údaje môžete vytlačiť, keď je táto funkcia zapnutá.

❏ Veľk. str. PDF

Vyberte veľkosť papiera v prípade tlače PDF. Ak je vybraná možnosť **Aut.**, stanoví sa veľkosť papiera na základe veľkosti prvej strany.

#### Aut.odstr.chýb:

Umožňuje vybrať akciu, ktorá sa má vykonať pri výskyte chyby obojstrannej tlače alebo chyby v dôsledku plnej pamäte.

❏ Zap.

Zobrazí sa upozornenie a tlačí sa v režime na jednu stranu, keď sa vyskytne chyba obojstrannej tlače, prípadne sa vytlačí len to, čo tlačiareň dokázala spracovať do momentu, kedy sa vyskytla chyba zaplnenia pamäte.

#### ❏ Vyp.

Zobrazí sa hlásenie o chybe a tlač sa zruší.

#### Rozhanie pam. zariadenia:

Vyberte možnosť **Aktivovať**, ak chcete tlačiarni umožniť prístup k vloženému pamäťovému zariadeniu. Ak je vybraná možnosť **Zakázať**, nemôžete pomocou tlačiarne ukladať údaje do pamäťového zariadenia. Zabráni to nepovolenému odstráneniu dôverných dokumentov.

#### Hrubý papier:

Vyberte možnosť **Zap.**, ak chcete zabrániť vzniku atramentových škvŕn na výtlačkoch. Tlač sa však môže spomaliť. Ak nedokážete pomocou tejto funkcie zabrániť atramentovým škvrnám, skúste znížiť sýtosť tlače a sýtosť kopírovania.

#### Tichý režim:

Vyberte možnosť **Zap.**, ak chcete redukovať rušenie počas tlače. Tlač sa však môže spomaliť. V závislosti od typu papiera a zvolených nastavení kvality tlače sa rozdiel v úrovni hluku tlačiarne nemusí prejaviť.

#### Optimalizovať dokončenie:

Vyberte nastavenie **Zap.**, ak chcete znížiť možnosť nezarovnania papiera a vylepšiť schopnosť tlačiarne zošívať a stohovať papier. Pri použití tejto funkcie sa zníži rýchlosť tlače.

#### Priorita rýchlosti tlače

Vyberte možnosť **Vyp.**, ak chcete umožniť tlačiarni zosúladiť rýchlosť tlače s typom papiera a stavom tlačových údajov. Umožňuje zabrániť zníženiu kvality tlače a zaseknutiu papiera.

#### Pripojenie PC pomocou USB:

Vyberte možnosť **Aktivovať**, ak chcete umožniť počítaču prístup k tlačiarni, keď je pripojená cez rozhranie USB. Keď je vybraná možnosť **Zakázať**, je tlač a skenovanie cez sieťové pripojenie obmedzené.

#### USB Nast. čas. limitu I/F:

Umožňuje zadať dobu v sekundách, ktorá musí uplynúť pred ukončením komunikácie s počítačom cez rozhranie USB, keď tlačiareň prijme tlačovú úlohu z ovládača tlačiarne PostScript alebo PCL. Ak v ovládači tlačiarne PostScript alebo PCL nie je jasne definované ukončenie úlohy, môže dôjsť k nekonečnej komunikácii cez rozhranie USB. V takom prípade tlačiareň ukončí komunikáciu po uplynutí zadanej doby. Ak nechcete, aby sa komunikácia ukončila, zadajte hodnotu 0 (nula).

#### **Súvisiace informácie**

- & ["Vkladanie papierov" na strane 27](#page-26-0)
- $\rightarrow$  ["Tlač súborov vo formáte JPEG z pamäťového zariadenia" na strane 145](#page-144-0)
- $\blacktriangleright$  ["Tlač súborov vo formáte PDF alebo TIFF z pamäťového zariadenia" na strane 146](#page-145-0)

### **Možnosti ponuky Nastavenia siete v časti Všeobecné nastavenia**

#### Nastavenie Wi-Fi:

Nastavte alebo zmeňte nastavenia bezdrôtovej siete. Vyberte spomedzi nasledujúcich spôsob pripojenia a potom postupujte podľa pokynov na LCD obrazovke.

#### ❏ Smerovač

❏ Wi-Fi Direct

#### Nastavenie drôtovej siete LAN:

Nastavte alebo zmeňte sieťové pripojenie, ktoré používa kábel siete LAN alebo smerovač. Keď sa táto možnosť používa, pripojenia cez Wi-Fi sú vypnuté.

#### Stav siete:

Zobrazí alebo vytlačí aktuálne sieťové nastavenia.

#### Kontrola pripojenia:

Skontroluje aktuálne sieťové pripojenie a vytlačí správu. Ak sa vyskytli problémy s pripojením, vyriešte problém pomocou správy.

#### Rozšírené:

Urobte nasledujúce podrobné nastavenia.

- ❏ Názov zariadenia
- ❏ TCP/IP
- ❏ Proxy server
- ❏ E-mailový server
- ❏ Adresa IPv6
- ❏ Zdieľanie siete MS
- ❏ NFC
- ❏ Rýchlosť linky a duplex
- ❏ Pres. HTTP do HTTPS
- ❏ Zak. IPsec/ IP Filtrovanie
- ❏ Zakázať IEEE802.1X

### **Možnosti ponuky Nastavenia webovej služby v časti Všeobecné nastavenia**

Služby Epson Connect:

Zobrazí informáciu o tom, či je tlačiareň zaregistrovaná a pripojená k službe Epson Connect.

Službu môžete zaregistrovať klepnutím na položku **Zaregistrovať**, potom postupujte podľa pokynov.

Keď ste sa zaregistrovali, môžete zmeniť nasledujúce nastavenia.

- ❏ Prerušiť/Obnoviť
- ❏ Zrušenie registrácie

Podrobnosti nájdete na nasledujúcej webovej stránke.

<https://www.epsonconnect.com/>

[http://www.epsonconnect.eu](http://www.epsonconnect.eu/) (len Európa)

#### **Príprava tlačiarne**

#### Služby Google Cloud Print:

Zobrazí informáciu o tom, či je tlačiareň zaregistrovaná a pripojená k službám Google Cloud Print.

Keď ste sa zaregistrovali, môžete zmeniť nasledujúce nastavenia.

❏ Aktivovať/Zakázať

❏ Zrušenie registrácie

Podrobnosti o registrácii do služby Google Cloud Print nájdete na nasledujúcej webovej stránke.

<https://www.epsonconnect.com/>

[http://www.epsonconnect.eu](http://www.epsonconnect.eu/) (len Európa)

#### **Súvisiace informácie**

◆ ["Tlač pomocou sieťovej služby" na strane 216](#page-215-0)

### **Možnosti ponuky Nastavenia faxu v časti Všeobecné nastavenia**

Pozrite ďalej uvedené súvisiace informácie.

#### **Súvisiace informácie**

& ["Možnosti ponuky Nastavenia faxu" na strane 108](#page-107-0)

### **Možnosti ponuky Nastavenia skenera v časti Všeobecné nastavenia**

Pozrite ďalej uvedené súvisiace informácie.

#### **Súvisiace informácie**

 $\blacktriangleright$  ["Skenovanie" na strane 117](#page-116-0)

### **Možnosti ponuky Správa systému v časti Všeobecné nastavenia**

Túto funkciu používajú správcovia. Podrobnosti obsahuje Príručka správcu.

### **Možnosti ponuky Počítadlo výtlačkov**

Zobrazuje celkový počet výtlačkov, čiernobielych výtlačkov a farebných výtlačkov od dátumu, kedy ste tlačiareň kúpili. Klepnite na položku **Vytlačiť hárok**, keď chcete výsledok vytlačiť.

### **Možnosti ponuky Stav zásob**

Zobrazuje informácie o približnej hladine atramentu a prevádzkovej životnosti údržbovej kazety.

Ak sa zobrazuje znak !, je v atramentovej kazete málo atramentu, prípadne je údržbová kazeta takmer plná. Ak sa zobrazí značka X, je potrebné položku vymeniť, pretože sa minul atrament, prípadne je údržbová kazeta plná.

### **Možnosti ponuky Údržba**

V rámci zachovania kvality tlače vyčistite tlačovú hlavu pomocou nasledujúcich funkcií.

Tlačová hlava Kontrola dýz:

Vyberte túto funkciu, ak chcete skontrolovať, či trysky tlačovej hlavy nie sú zanesené. Tlačiareň vytlačí vzorku kontroly trysiek.

Čistenie tlačovej hlavy:

Vyberte túto funkciu, ak chcete vyčistiť zanesené trysky v tlačovej hlave.

#### **Súvisiace informácie**

& ["Kontrola zanesených trysiek" na strane 220](#page-219-0)

### **Možnosti ponuky Jazyk/Language**

Zvoľte jazyk používaný na LCD obrazovke.

### **Možnosti ponuky Stav tlačiarne/Tlačiť**

List so stav. tlače:

Konfig. listu so stav. tlače:

Vytlačí informačné hárky s aktuálnym stavom tlačiarne a nastaveniami.

List so stavom zásob:

Vytlačí informačné hárky so stavom spotrebného materiálu.

#### List s históriou používania:

Vytlačí informačné hárky s históriou používania tlačiarne.

#### Zoz. písiem PS3:

Vytlačí zoznam typov písma dostupných pre tlačiareň PostScript.

#### Zoz. písiem PCL:

Vytlačí zoznam typov písma dostupných pre tlačiareň PCL.

#### Sieť:

Stav káblovej siete LAN/Wi-Fi:

Zobrazuje aktuálny stav sieťového pripojenia.

Stav Wi-Fi Direct:

Zobrazuje aktuálny stav sieťového pripojenia.

#### **Príprava tlačiarne**

Stav e-mail. servera:

Zobrazuje aktuálne nastavenia.

List so stav. tlače:

Vytlačí aktuálne sieťové nastavenia.

### **Možnosti ponuky Správa kontaktov**

#### Pridať/Upraviť/Odstrániť:

Registrácia a/alebo odstránenie kontaktov pre ponuky Fax, Sken. do e-mailu a Sken. do sieťového prieč./FTP.

Najčastejšie používané:

Registrácia často používaných kontaktov a rýchly prístup k nim. Môžete tiež zmeniť poradie zoznamu.

#### Vytlačiť kontakty:

Tlač zoznamu kontaktov.

Zobraziť možnosti:

Zmena spôsobu zobrazenia zoznamu kontaktov.

#### Možnosti hľadania:

Zmena spôsobu vyhľadávania kontaktov.

#### **Súvisiace informácie**

 $\blacktriangleright$  ["Správa kontaktov" na strane 23](#page-22-0)

### **Možnosti ponuky Používateľské nastavenia**

Môžete zmeniť predvolené nastavenia pre často používané nastavenia skenovania, kopírovania a faxovania. Súvisiace podrobnosti nájdete v nasledujúcej časti.

#### **Súvisiace informácie**

- $\rightarrow$  ["Možnosti ponuky pre kopírovanie" na strane 51](#page-50-0)
- & ["Možnosti ponuky pre režim Fax" na strane 104](#page-103-0)
- $\blacktriangleright$  ["Skenovanie" na strane 117](#page-116-0)

### **Možnosti ponuky Overovací systém**

Môžete skontrolovať stav overovacieho systému a platformy Epson Open Platform.

#### Stav overenia zariadenia

Zobrazuje stav overovacieho systému.

<span id="page-46-0"></span>Informácie o Epson Open Platform

Zobrazuje stav otvorenej platformy Epson.

## **Šetrenie energie**

Ak určitý čas nebola vykonaná žiadna operácia, tlačiareň sa automaticky prepne do režimu spánku. Môžete nastaviť dobu, ktorá uplynie pred aplikovaním správy napájania. Výber dlhšej doby ovplyvní energetickú efektivitu zariadenia. Pred vykonaním akejkoľvek zmeny zohľadnite dopad na životné prostredie.

Tlačiareň môže byť v závislosti od miesta zakúpenia vybavená funkciu na automatické vypnutie, ak nebude do 30 minút pripojená k sieti.

### **Šetrenie energie – ovládací panel**

- 1. Na domovskej obrazovke klepnite na položku **Nastav.**.
- 2. Klepnite na položky **Všeobecné nastavenia** > **Zákl. nastavenia**.
- 3. Vykonajte jeden z nasledujúcich krokov.
	- ❏ Vyberte možnosť **Časovač režimu spánku** alebo **Nast. vyp. napáj.** > **Vypnúť napájanie pri nečinnosti** alebo **Vypnúť napájanie pri odpojení** a potom vykonajte nastavenia.
	- ❏ Vyberte možnosť **Časovač režimu spánku** alebo **Časovač vypnutia** a potom vykonajte nastavenia.

#### *Poznámka:*

Vaše zariadenie môže obsahovať funkciu *Nast. vyp. napáj.* alebo *Časovač vypnutia* v závislosti od miesta nákupu.

# <span id="page-47-0"></span>**Kopírovanie**

## **Kopírovanie**

### **Základné kopírovanie**

V tejto časti sú vysvetlené postupy základného kopírovania.

1. Vložte originály.

Ak chcete kopírovať viac originálov, umiestnite ich všetky do APD.

- 2. Na domovskej obrazovke klepnite na **Kopírovať**.
- 3. Skontrolujte nastavenia v položke **Zákl. nastavenia**.

V prípade potreby klepnite na položku nastavenia a zmeňte ju.

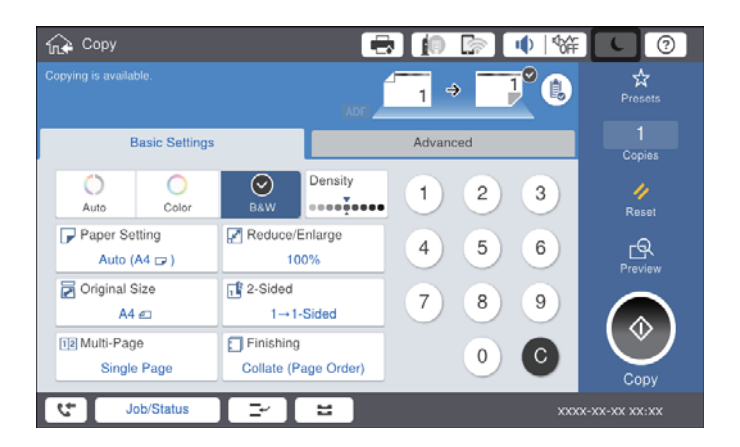

#### *Poznámka:*

- ❏ Klepnite na kartu *Rozšírené* a urobte nastavenia kopírovania, ako sú napríklad *Typ originálu*, *Or. s rôznou veľ.* alebo *Kvalita obrázka*, a môžete otvoriť ponuky kopírovania, ako sú napríklad *Kniha →2Str.* or *Kópia Id. karty*.
- **□** Ak klepnete na  $\mathbf{\hat{X}}$ , môžete zaregistrovať často používané nastavenia kopírovania ako predvoľby.
- **□** Ak požadovaná kombinácia nastavení týkajúcich sa papiera nie je k dispozícii, zobrazuje sa ikona ↓. Klepnutím na ikonu zobrazíte podrobnosti. Potom zmeňte nastavenia.
- 4. Klepnite na hodnotu počtu kópií a potom zadajte pomocou klávesnice na obrazovke počet kópií.
- 5. Klepnite na  $\mathbb{R}$  a potom skontrolujte naskenovaný obraz a nastavenia, ako je napríklad veľkosť papiera.

#### *Poznámka:*

Ukážku nie je možné zobraziť, ak vkladáte originály do APD.

6. Klepnite na tlačidlo  $\hat{\mathcal{D}}$ .

#### **Kopírovanie**

#### **Súvisiace informácie**

- $\rightarrow$  ["Umiestnenie originálov" na strane 32](#page-31-0)
- & ["Zákl. nastavenia Možnosti ponuky pre kopírovanie" na strane 51](#page-50-0)
- & ["Možnosti rozšírenej ponuky pre kopírovanie" na strane 54](#page-53-0)

### **Obojstranné kopírovanie**

Viacstranové prijaté originály alebo obojstranné dokumenty môžete tlačiť na obidve strany papiera.

- 1. Na domovskej obrazovke klepnite na **Kopírovať**.
- 2. Klepnite na položky **Zákl. nastavenia** > **Obojstranná** a potom vyberte možnosť **Jednostr. Obojstr.** alebo **Obojstr. Obojstr.**.

Môžete určiť aj orientáciu a umiestnenie vúzby originálu a výsledok kopírovania.

- 3. V prípade potreby nastavte aj ostatné položky.
- 4. Klepnite na tlačidlo  $\hat{\mathbb{Q}}$ .

#### **Súvisiace informácie**

- & ["Základné kopírovanie" na strane 48](#page-47-0)
- & ["Zákl. nastavenia Možnosti ponuky pre kopírovanie" na strane 51](#page-50-0)

### **Kopírovanie viacerých originálov na jeden hárok papiera**

Na jeden hárok papiera môžete kopírovať dva alebo štyri originály.

- 1. Na domovskej obrazovke klepnite na **Kopírovať**.
- 2. Klepnite na položky **Zákl. nastavenia** > **Viac st.** a vyberte možnosť **2 naraz** alebo **4 naraz**. Môžete určiť aj poradie v rozložení a orientáciu originálu.
- 3. V prípade potreby nastavte aj ostatné položky.
- 4. Klepnutím na  $\mathbb{R}$  skontrolujte obraz.

*Poznámka:* Ukážku nie je možné zobraziť, ak vkladáte originály do APD.

5. Klepnite na tlačidlo  $\hat{\mathbb{Q}}$ .

#### **Súvisiace informácie**

- & ["Základné kopírovanie" na strane 48](#page-47-0)
- & ["Zákl. nastavenia Možnosti ponuky pre kopírovanie" na strane 51](#page-50-0)

### **Zošívanie jednotlivých skupín striedavým otáčaním o 90 stupňov alebo odsadením**

Výtlačky môžete zoraďovať striedavým zošívaním v orientácii na výšku a orientácii na šírku. Ak nainštalujete voliteľný doplnok finisher unit, môžete tiež zoraďovať jednotlivé skupiny kópií, prípadne použiť zošívačky.

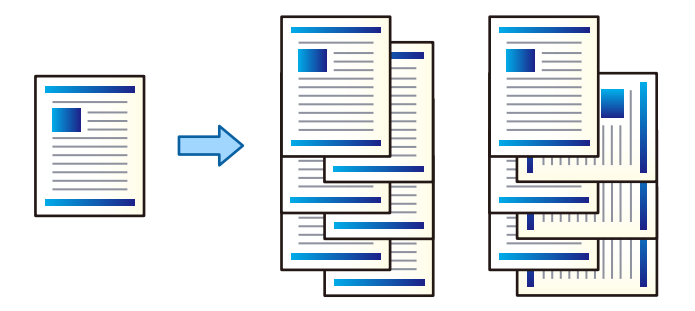

- 1. Na domovskej obrazovke klepnite na **Kopírovať**.
- 2. Klepnite na položku **Dokončovanie** na karte **Zákl. nastavenia**.
- 3. Vyberte možnosť **Vysunúť papier**, ktorú chcete použiť.
	- ❏ Otočiť zor.: Keď tlačíte viac kópií, jednotlivé skupiny kópií sa vysúvajú striedavo v orientácii na výšku a orientácii na šírku.

Keď používate túto funkciu. skontrolujte nasledujúce nastavenia.

- ❏ Používajú sa dva zdroje papiera. Vložte papier v orientácii na výšku do jedného zdroja papiera a v orientácii na šírku do druhého zdroja papiera a potom vyberte možnosť **Aut.** ako nastavenie položky **Nast. p.** v časti Zákl. nastavenia.
- ❏ Na domovskej obrazovke vyberte položky **Nastav.** > **Výstup: Kopírovať** a uistite sa, či je zvolená možnosť **Zásobník smerujúci nadol**.
- ❏ Posunúť zor.: Keď tlačíte viac kópií, jednotlivé skupiny kópií sú odsadené. Táto možnosť je k dispozícii, keď je nainštalovaný voliteľný doplnok finisher unit.
- 4. Ak používate voliteľný doplnok finisher unit, vyberte podľa potreby umiestnenie zošívačky v položke **Zošívanie** a potom klepnite na tlačidlo **OK**.
- 5. V prípade potreby nastavte aj ostatné položky.
- 6. Klepnite na  $\lozenge$ .

#### **Súvisiace informácie**

- & ["Základné kopírovanie" na strane 48](#page-47-0)
- & ["Zákl. nastavenia Možnosti ponuky pre kopírovanie" na strane 51](#page-50-0)

## <span id="page-50-0"></span>**Možnosti ponuky pre kopírovanie**

### **Zákl. nastavenia Možnosti ponuky pre kopírovanie**

#### *Poznámka:*

Položky nemusia byť k dispozícii. Závisí to od iných vykonaných nastavení.

#### Režim farieb:

Vyberte, či sa má kopírovať farebne alebo čiernobielo.

❏ Aut.

Zisťuje, či je originál farebný alebo čiernobiely, a automaticky kopíruje pomocou najvhodnejšieho farebného režimu.

V závislosti od originálu môžu byť čiernobiele originály zistené ako farebné, prípadne farebné originály ako čiernobiele. Ak automatické zisťovanie nefunguje správne, kopírujte zvolením farebného režimu **Farba** alebo **ČB**, prípadne nastavte citlivosť zisťovania. Citlivosť môžete nastaviť zvolením položky **Nastav.** na hlavnej obrazovke > **Všeobecné nastavenia** > **Správa systému** > **Kopírovať farebnú citlivosť**.

❏ Farba

Skopíruje originál vo farbe.

❏ ČB

Skopíruje originál čiernobielo (monochrómne).

#### Hustota:

Zvýšte úroveň hustoty, ak sú výsledné kópie nižšej kvality. Znížte úroveň hustoty, ak sa atrament rozmazáva.

#### Nast. p.:

Umožňuje vybrať zdroj papiera, ktorý sa má používať. Keď je vybraná možnosť **Aut.**, vhodná veľkosť sa natiahne automaticky v závislosti od automaticky zistenej veľkosti originálu a určeného pomeru zväčšenia.

#### Zmenšiť/zväčšiť:

Umožňuje konfigurovať pomer zväčšenia alebo zmenšenia. Klepnite na hodnotu a stanovte zväčšenie alebo zmenšenie originálu v rozsahu od 25 do 400 %.

#### ❏ Aut.

Zisťuje oblasť skenovania a automaticky zväčšuje alebo zmenšuje originál tak, aby sa zmestil na vybraný formát papiera. Keď sú biele okraje okolo originálu, biele okraje od značky rohu skla skenera ( $\blacktriangle$ ) sú zisťované ako oblasť skenovania, ale okraje na opačnej strane môžu byť orezané.

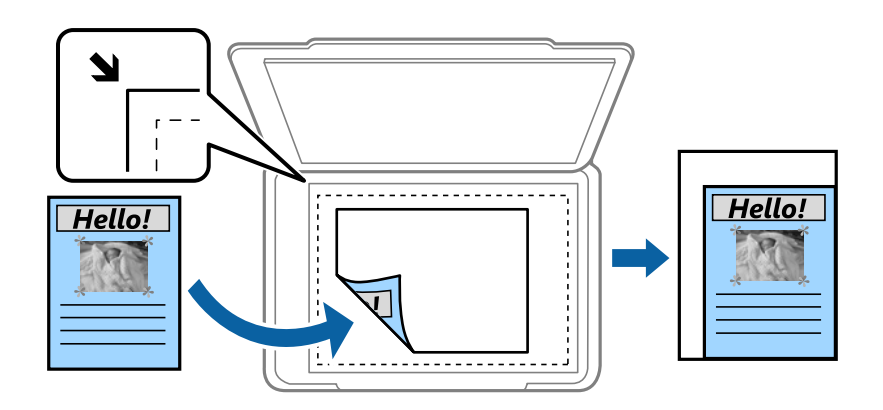

❏ Zmen.podľa veľkosti pap.

Kopíruje sa menší skenovaný obraz, než je hodnota Zmenšiť/zväčšiť tak, aby sa zmestil na veľkosť papiera. Ak je hodnota Zmenšiť/zväčšiť väčšia než veľkosť papiera, údaje sa môžu vytlačiť za okraje papiera.

❏ Skut. veľ.

Kopíruje v pomere 100 %.

❏ A3->A4 a ďalšie

Automaticky zväčší alebo zmenší originál tak, aby sa zmestil na konkrétny formát papiera.

#### Veľkosť dokumentu:

Vyberte veľkosť a orientáciu originálu. Keď vyberiete možnosť **Automatické zistenie**, veľkosť originálu sa zisťuje automaticky. Pri kopírovaní originálov s neštandardnou veľkosťou vyberte veľkosť najbližšiu originálu.

#### Obojstranná:

Výber obojstranného rozloženia.

❏ 1>Jednostranná

Kopíruje jednu stranu originálu na jednu stranu papiera.

❏ Obojstr. Obojstr.

Kopíruje obidve strany obojstranného originálu na obidve strany jedného hárku papiera. Vyberte orientáciu originálu a umiestnenie väzby originálu a papiera.

❏ Jednostr. Obojstr.

Kopíruje obojstranné originály na jeden hárok papiera. Vyberte orientáciu originálu a umiestnenie väzby papiera.

❏ Obojstr. Jednostr.

Kopíruje obidve strany obojstranného originálu na jednu stranu dvoch hárkov papiera. Vyberte orientáciu a umiestnenie väzby originálu.

#### Viac st.:

Vyberte rozloženie na kópii.

#### ❏ 1 str.

Skopíruje jednostranný originál na jeden hárok.

❏ 2 naraz

Skopíruje dva jednostranné originály na jeden hárok v rozložení 2 strán na hárok. Vyberte poradie rozloženia a orientáciu originálu.

❏ 4 naraz

Skopíruje štyri jednostranné originály na jeden hárok v rozložení 4 strán na hárok. Vyberte poradie rozloženia a orientáciu originálu.

Dokončovanie:

Vyberte, ako sa má papier vysunúť pri viacerých kópiách viacerých originálov.

Vyberte možnosť **Stohovať (por. strán)**, ak chcete tlačiť viacstránkové dokumenty usporiadané podľa poradia a zoradené do skupín.

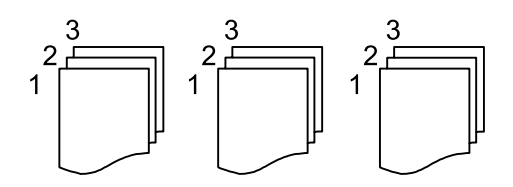

Vyberte možnosť **Skupina (rovnaké strany)**, ak chcete tlačiť viacstránkové dokumenty zistením rovnako číslovaných stránok ako skupinu.

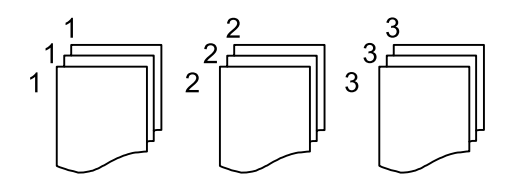

❏ Vysunúť papier

❏ Otočiť zor.

Tlačí sa striedavo v orientácii na výšku a orientácii na šírku. Ak chcete použiť túto funkciu, vyberte možnosť **Aut.** pre nastavenie **Nast. p.**.

❏ Posunúť zor.\*

Odsadenie jednotlivých skupín kópií.

❏ Zošívanie\*

Vyberte umiestnenie zošitia.

\* Zobrazuje sa, keď je nainštalovaný doplnok finisher unit.

#### **Súvisiace informácie**

- & ["Typy a kódy voliteľných položiek" na strane 192](#page-191-0)
- & ["Vysunutie papiera a zošitie pomocou doplnku Finisher Unit" na strane 192](#page-191-0)

### <span id="page-53-0"></span>**Možnosti rozšírenej ponuky pre kopírovanie**

#### *Poznámka:*

Položky nemusia byť k dispozícii. Závisí to od iných vykonaných nastavení.

#### Typ originálu:

Umožňuje vybrať typ originálu. Kopíruje v optimálnej kvalite, aby kópia zodpovedala typu originálu.

#### Or. s rôznou veľ.:

Do podávača ADF môžete naraz umiestniť nasledujúce kombinácie veľkostí. A3 a A4 alebo B4 a B5. Pri použití týchto kombinácií sa originály skopírujú v skutočnej veľkosti. Položte originály tak, že priložíte zarovnáte podľa šírky originálov, ako je znázornené ďalej.

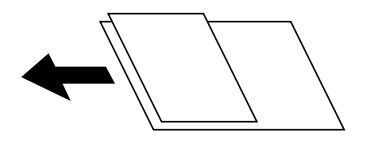

Orient. (Or.):

Umožňuje vybrať orientáciu originálu.

#### Kniha →2Str.:

Skopíruje dve lícne strany brožúry na samostatné hárky papiera.

Vyberte, ktorá strana brožúry sa má naskenovať.

#### Súvislé sken.:

V dávkach môžete vkladať veľký počet originálov do ADF a skenovať ich ako jednu úlohu skenovania.

#### Kvalita obrázka:

Upravte nastavenia obrazu.

❏ Kontrast

Upravte rozdiel medzi svetlými a tmavými časťami.

❏ Sýtosť

Upravte sviežosť farieb.

❏ Vyv. Červenej, Vyváženie zelenej, Vyváženie modrej

Upravte intenzitu jednotlivých farieb.

❏ Ostrosť

Upravte obrys obrazu.

❏ Úprava odtieňa

Upravte farebný tón pokožky. Klepnutím na + dosiahnete studenejšie farby (pridanie zelenej) a klepnutím na - dosiahnete teplejšie farby (pridanie červenej).

❏ Odstr. pozadia

Vyberte tmavosť pozadia. Klepnutím na + zosvetlíte (belšie) pozadie a klepnutím na - stmavíte (čiernejšie).

Ak vyberiete možnosť **Aut.**, zisťujú sa farby pozadia originálov a automaticky sa odstránia alebo zosvetlia. Nepoužije sa správne, ak je farba pozadia príliš tmavá, prípadne nie je zistená.

#### **Kopírovanie**

#### Okr. väzby:

Vyberte umiestnenie väzby, okraj a orientáciu originálu pre obojstranné kopírovanie.

#### Zmen.podľa veľkosti pap.:

Kopíruje sa menší skenovaný obraz, než je hodnota Zmenšiť/zväčšiť tak, aby sa zmestil na veľkosť papiera. Ak je hodnota Zmenšiť/zväčšiť väčšia než veľkosť papiera, údaje sa môžu vytlačiť za okraje papiera.

#### Odstrániť tiene:

Odstránia sa tiene, ktoré sa objavujú okolo kópií pri kopírovaní hrubého papiera, prípadne v strede kópií pri kopírovaní brožúry.

#### Od.otv.po dier.:

Umožňuje odstrániť diery väzby pri kopírovaní.

#### Kópia Id. karty:

Naskenuje obidve strany preukazu a skopíruje ich na jednu stranu papiera.

#### Výstupný zásobník:

Vyberte výstupný zásobník pre kopírovanie.

#### Číslovanie strán:

❏ Číslovanie strán

Vyberte možnosť Zap., ak chcete na kópiách vytlačiť čísla strán.

❏ Formát

Vyberte formát číslovania strán.

❏ Umiestnenie známky

Vyberte umiestnenie číslovania strán.

❏ Zmeniť číslovanie

Vyberte, na ktorej strane chcete vytlačiť číslo strany. Vyberte možnosť Číslo začiatočnej strany a stanovte stranu, na ktorej sa začne tlačiť číslo strany. V položke Číslo prvého výtlačku môžete určiť počiatočné číslo strany.

❏ Veľkosť

Vyberte veľkosť čísla.

❏ Pozadie

Vyberte, či má byť číslo strany s bielym pozadím. Ak vyberiete možnosť Biela, môže byť číslo strany zreteľne viditeľné, ak pozadie originálu nie je biele.

# <span id="page-55-0"></span>**Faxovanie**

## **Príprava faxu**

### **Pripojenie k telefónnej linke**

### **Kompatibilné telefónne linky**

Môžete používať telefónne systémy tlačiarne prostredníctvom štandardných analógových telefónnych liniek (PSTN = verejná vytáčaná telefónna sieť) a PBX (súkromná pobočková ústredňa).

S nasledujúcimi telefónnymi linkami alebo systémami nemusí byť používanie tlačiarne možné.

- ❏ Telefónna linka VoIP, ako napríklad DSL, alebo digitálna služba cez optické vlákna
- ❏ Digitálna telefonická linka (ISDN)
- ❏ Niektoré telefónne systémy PBX
- ❏ Ak sú medzi telefónnu zásuvku na stene a tlačiareň zapojené adaptéry, ako je napríklad terminálový adaptér, rozdeľovač alebo smerovač DSL.

### **Pripojenie tlačiarne k telefónnej linke**

Tlačiareň zapojte pomocou telefónneho kábla RJ-11 (6P2C) do telefónnej zásuvky na stene. Telefón pripojte k tlačiarni pomocou druhého telefónneho kábla RJ-11 (6P2C).

V závislosti od oblasti môže byť s tlačiarňou dodávaný telefónny kábel. Ak je v balení, použite tento kábel.

Telefónny kábel môže byť potrebné zapojiť do adaptéra dodávaného pre vašu krajinu či región.

#### *Poznámka:*

Kryt z portu tlačiarne EXT. odstráňte len pri pripojovaní telefónu k tlačiarni. Ak telefón nepripájate, neodstraňujte kryt.

V oblastiach, kde často dochádza k výbojom bleskov, vám odporúčame používať ochranu proti prepätiu.

#### *Pripojenie k štandardnej telefónnej linke (PSTN) alebo PBX*

Pripojte telefónny kábel z telefónnej zásuvky na stene alebo portu PBX k portu LINE na zadnej strane tlačiarne.

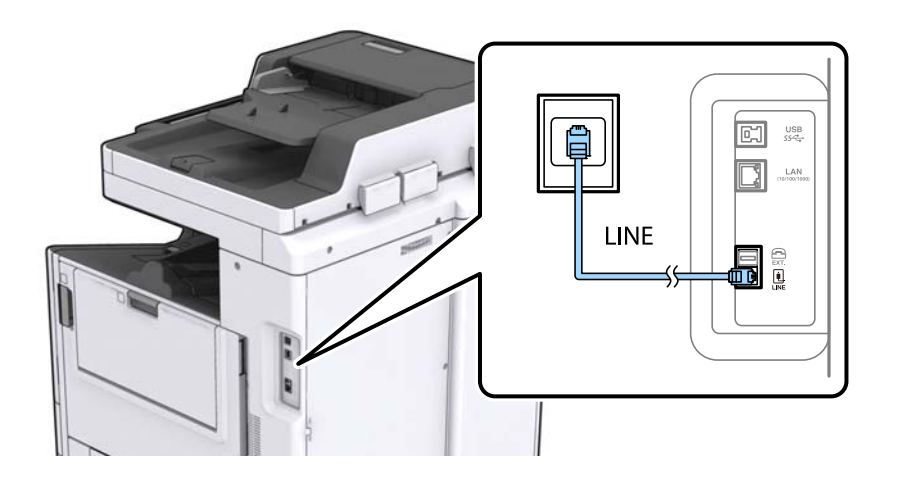

#### **Súvisiace informácie**

& ["Vykonanie nastavení telefónneho systému PBX" na strane 61](#page-60-0)

#### *Pripojenie k linke DSL alebo ISDN*

Pripojte telefónny kábel z modemu DSL alebo terminálového adaptéru ISDN k portu LINE na zadnej strane tlačiarne. Ďalšie informácie nájdete v príručkách, ktoré boli dodané s modemom alebo adaptérom.

#### *Poznámka:*

Ak váš modem DSL nie je vybavený zabudovaným filtrom DSL, pripojte zvláštny filter DSL.

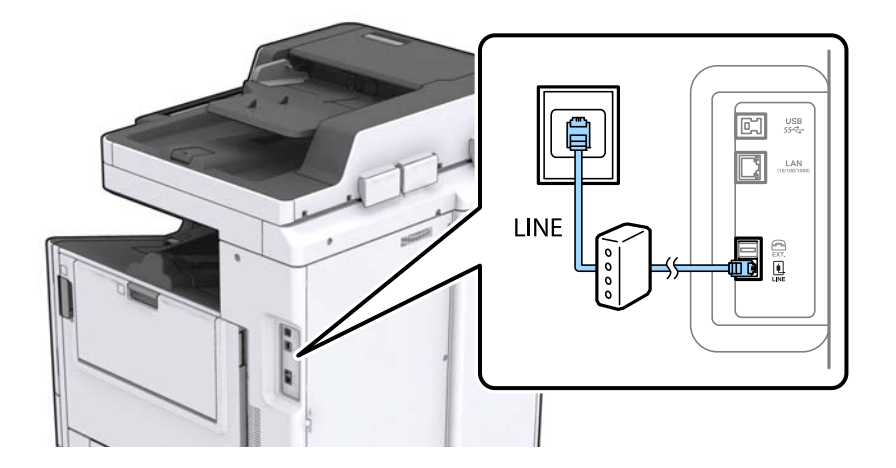

### **Pripojenie telefónneho zariadenia k tlačiarni**

Ak používate tlačiareň a telefón na jednej telefónnej linke, pripojte telefón k tlačiarni.

#### *Poznámka:*

- ❏ Ak má vaše telefónne zariadenie funkciu faxu, pred pripojením túto funkciu vypnite. Podrobnosti si pozrite v príručkách, ktoré boli dodané s telefónom.
- ❏ Ak pripojíte telefónny záznamník, uistite sa, že možnosť *Prevziať po zvonení* je nastavená na vyššiu hodnotu ako počet zvonení nastavených v telefónnom záznamníku na prijatie hovoru.
- E.  $\frac{USB}{CC}$ LAN  $\begin{array}{c} \underline{\overline{\mathbf{r}}}\underline{\mathbf{r}}\underline{\mathbf{r}}\underline$ LINE
- 1. Odstráňte kryt z portu EXT. na zadnej strane tlačiarne.

2. Prepojte telefónne zariadenie a port EXT. telefónnym káblom.

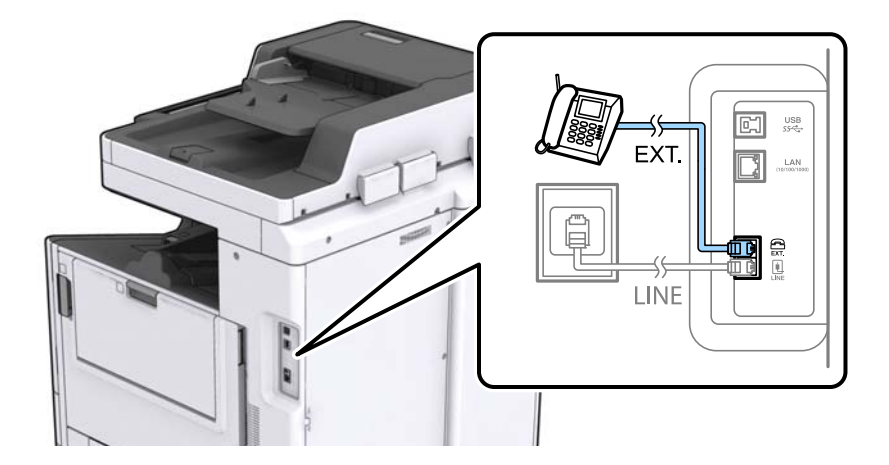

#### *Poznámka:*

Ak zdieľate jednu telefónnu linku, dbajte na to, aby ste telefónne zariadenie pripojili k portu EXT. tlačiarne. Ak rozdelíte linku za účelom oddeleného pripojenia telefónneho zariadenia a tlačiarne, nebudú telefón a tlačiareň fungovať správne.

3. Na hlavnej obrazovke klepnite na položku **Fax**.

#### 4. Zodvihnite slúchadlo.

Pripojenie je nadviazané, keď je na nasledujúcej obrazovke aktívna možnosť x(**Odoslať**).

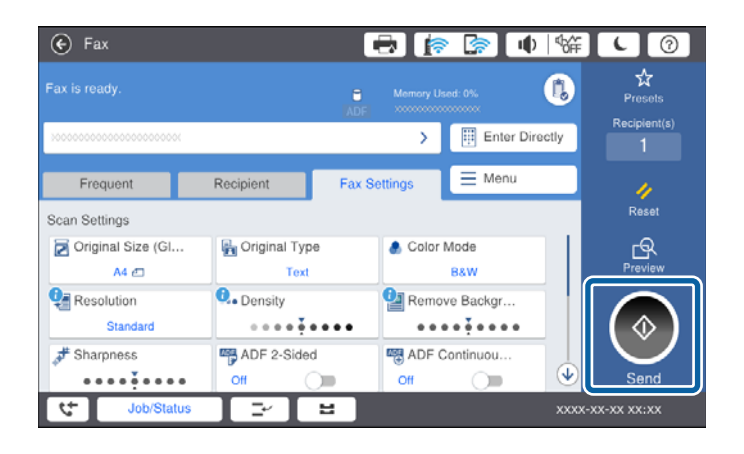

#### **Súvisiace informácie**

◆ ["Nastavenia odkazovača" na strane 73](#page-72-0)

### **Vykonanie základných nastavení faxu**

Najskôr vykonajte základné nastavenia faxu, ako napríklad **Režim príjmu**, a to pomocou sprievodcu **Sprievodca** nast. faxu, a potom podľa potreby nastavte ostatné nastavenia.

Sprievodca **Sprievodca nast. faxu** sa zobrazí automaticky, keď sa tlačiareň zapne po prvý krát. Keď nastavenia vykonáte, nemusíte ich už znovu nastavovať, až pokým sa nezmení prostredie pripojenia.

Ak nastavenia zamkol správca, môže nastavenia vykonať len správca.

### **Vykonanie základných nastavení faxu pomocou sprievodcu Sprievodca nast. faxu**

Nastavte základné nastavenia podľa pokynov na obrazovke.

1. Pripojte tlačiareň k telefónnej linke.

#### *Poznámka:*

Pretože sa na konci sprievodcu spustí automatická kontrola faxového spojenia, uistite sa, že ste pred spustením sprievodcu pripojili tlačiareň k telefónnej linke.

- 2. Na domovskej obrazovke klepnite na **Nastav.**.
- 3. Klepnite na položky **Všeobecné nastavenia** > **Nastavenia faxu** > **Sprievodca nast. faxu**.
- 4. Na obrazovke **Potvrdenie** klepnite na možnosť **Pokračovať**.

Spustí sa sprievodca.

5. Na obrazovke zadania hlavičky faxu zadajte meno odosielateľa, ako napríklad názov vašej spoločnosti, a potom klepnite na tlačidlo **OK**.

#### *Poznámka:*

Meno odosielateľa a vaše faxové číslo sa zobrazia vo forme hlavičky odchádzajúcich faxov.

- 6. Na obrazovke zadania telefónneho čísla zadajte svoje faxové číslo a potom klepnite na tlačidlo **OK**.
- 7. Na obrazovke **Nastavenie Distinctive Ring Detection (DRD)** vykonajte nasledujúce nastavenia.
	- ❏ Ak ste si predplatili službu charakteristického zvonenia, ktorú vám poskytuje vaša telefónna spoločnosť, klepnite na položku **Pokračovať** a potom vyberte typ zvonenia, ktorý sa má používať pre prichádzajúce faxy.
		- Ak vyberiete možnosť **Všetky**, prejdite na 8. krok.

– Ak vyberiete nejaké iné nastavenie, položka **Režim príjmu** bude automaticky nastavená na možnosť **Aut.**. Prejdite na 10. krok.

❏ Ak nie je potrebné nastaviť túto možnosť, klepnite na položku **Preskočiť** a potom prejdite na 10. krok.

#### *Poznámka:*

- ❏ Služba zvláštneho vyzváňania, ktoré ponúka mnoho telekomunikačných spoločností (názov služby sa u jednotlivých spoločností líši) vám umožňuje mať na telefónnej linke pridelených viacero telefónnych čísiel. Každému číslu je pridelené iné vyzváňanie. Jedno číslo môžete používať pre hlasové hovory a druhé pre faxové hovory. Vyberte typ vyzváňania priradený k faxovým hovorom v nastavení *DRD*.
- ❏ V závislosti od regiónu sa zobrazujú možnosti *Zap.* a *Vyp.* v nastavení *DRD*. Pre použitie funkcie zvláštneho vyzváňania vyberte možnosť *Zap.*.
- 8. Na obrazovke **Nastavenie režimu príjmu** vyberte, či používate telefónne zariadenie pripojené k tlačiarni.
	- ❏ Keď je spojené, klepnite na možnosť **Áno** a potom prejdite na ďalší krok.
	- ❏ Keď nie je spojené, klepnite na možnosť **Nie** a potom prejdite na 10. krok. Možnosť **Režim príjmu** je nastavená na voľbu **Aut.**.
- 9. Na obrazovke **Nastavenie režimu príjmu** vyberte, či si želáte prijímať faxy automaticky.

❏ Pre automatický príjem: klepnite na možnosť **Áno**. Možnosť **Režim príjmu** je nastavená na voľbu **Aut.**.

- ❏ Pre ručný príjem: klepnite na možnosť **Nie**. Možnosť **Režim príjmu** je nastavená na voľbu **Ručne**.
- 10. Na obrazovke **Pokračovať** skontrolujte nastavenia, ktoré ste vykonali, a potom klepnite na položku **Pokračovať**.

Ak chcete opraviť alebo zmeniť nastavenia, klepnite na  $\blacklozenge$ .

11. Ak chcete spustiť kontrolu faxového pripojenia, klepnite na položku **Spustiť kontrolu**. Keď sa na obrazovke objaví výzva na vytlačenie výsledkov kontroly, klepnite na položku **Spustiť tlač**.

Vytlačí sa správa s výsledkom kontroly, zobrazujúca stav pripojenia.

#### *Poznámka:*

❏ Ak boli hlásené akékoľvek chyby, postupujte podľa pokynov v správe, aby ste ich odstránili.

- ❏ Ak sa zobrazí obrazovka *Vybrať typ linky*, vyberte typ linky.
	- Keď pripájate tlačiareň k telefónnemu systému PBX alebo terminálovému adaptéru, vyberte možnosť *PBX*.

– Keď pripájate tlačiareň k štandardnej telefónnej linke (*PSTN*), vyberte možnosť *Zakázať* na zobrazenej obrazovke *Potvrdenie*. Avšak nastavenie tejto funkcie na možnosť *Zakázať* môže spôsobiť vynechanie prvej číslice faxového čísla a zaslanie faxu na nesprávne číslo.

#### **Súvisiace informácie**

- & ["Pripojenie tlačiarne k telefónnej linke" na strane 56](#page-55-0)
- & ["Nastavenie Režim príjmu" na strane 72](#page-71-0)
- & ["Vykonanie nastavení telefónneho systému PBX" na strane 61](#page-60-0)

<span id="page-60-0"></span>& ["Možnosti ponuky Nastavenia faxu" na strane 108](#page-107-0)

### **Vykonanie základných nastavení faxu jednotlivo**

Faxové nastavenia môžete vykonať aj bez použitia sprievodcu nastavením faxu, a to tak, že jednotlivo vyberiete ponuku každého nastavenia. Taktiež je možné zmeniť nastavenia nakonfigurované pomocou sprievodcu. Ďalšie podrobnosti si pozrite v zozname ponúk faxových nastavení.

#### **Súvisiace informácie**

 $\blacktriangleright$  ["Možnosti ponuky Nastavenia faxu" na strane 108](#page-107-0)

#### *Vykonanie nastavení telefónneho systému PBX*

Nasledujúce nastavenia vykonajte, ak tlačiareň používate v kanceláriách, ktoré využívajú klapky a vyžadujú pre prístup k vonkajšej linke externé prístupové kódy, ako napríklad 0 a 9.

- 1. Na hlavnej obrazovke vyberte položku **Nastav.**.
- 2. Vyberte položky **Všeobecné nastavenia** > **Nastavenia faxu** > **Zákl. nastavenia**.
- 3. Vyberte položku **Typ linky** a potom vyberte možnosť **PBX**.
- 4. Keď odosielate fax na vonkajšie faxové číslo pomocou znaku # (mriežky) namiesto skutočného externého prístupového kódu, vyberte políčko **Prístupový kód** a potom vyberte **Použiť**.

Zadaný znak # namiesto skutočného prístupového kódu sa pri vytáčaní nahradí uloženým prístupovým kódom. Použitie znaku # pomáha predchádzať problémom s pripojením, keď sa pripájate k externej linke.

#### *Poznámka:*

Nie je možné posielať faxy príjemcom z položky *Kontakty*, pri ktorých je externý prístupový k=od nastavený na 0 alebo 9.

Ak ste zaregistrovali príjemcov v položke *Kontakty* pomocou externého prístupového kódu 0 alebo 9, nastavte položku *Prístupový kód* na možnosť *Nep.*. V opačnom prípade je potrebné zmeniť kód na # v položke *Kontakty*.

- 5. Klepnite do políčka **Prístupový kód**, zadajte kód externého prístupu, ktorý sa používa vo vašom telefónnom systéme, a potom klepnite na tlačidlo OK.
- 6. Zvolením tlačidla **OK** použijete nastavenia.

Prístupový kód sa uloží v tlačiarni.

#### *Vykonanie nastavení zdroja papiera na prijímanie faxov*

Tlačiareň môžete nastaviť tak, aby sa pri tlači prijatých dokumentov a faxových hlásení nepoužívali určité zdroje papiera. V predvolenom nastavení sú pre tlač faxov povolené všetky zdroje papiera. Túto funkciu použite v prípade, že na tlač faxov nechcete používať určitý zdroj papiera.

- 1. Na domovskej obrazovke klepnite na položku **Nastav.**.
- 2. Klepnite na položky **Všeobecné nastavenia** > **Nastavenia tlačiarne** > **Nastavenia zdroja papiera** > **Nastavenia autom. voľby** > **Fax**.

3. Klepnite na jednotlivé políčka zdrojov papiera, ktoré nechcete používať na tlač faxov.

Nastavenie zdroja papiera sa zmení na možnosť **Vyp.** a tento zdroj sa na tlač faxov nebude používať.

### **Úspora prevádzkovej doby pri odosielaní faxov**

Funkcia odosielania z rýchlej pamäte začne odosielať fax, keď tlačiareň dokončí skenovanie prvej strany. Ak neaktivujete túto funkciu, tlačiareň začne odosielať po uložení všetkých naskenovaných obrazov do pamäte. Pomocou tejto funkcie môžete skrátiť celkovú prevádzkovú dobu, pretože skenovanie a odosielanie sa vykonávajú súčasne.

- 1. Na domovskej obrazovke klepnite na **Nastav.**.
- 2. Klepnite na tlačidlo **Všeobecné nastavenia** > **Nastavenia faxu** > **Nastavenia pre odosielanie**.
- 3. Klepnutím na políčko **Odos. Quick Memory** nastavte na možnosť **Zap.**.

#### **Súvisiace informácie**

& ["Nastavenia pre odosielanie" na strane 110](#page-109-0)

### **Tlač informácií pri prijatých faxoch**

Môžete nastaviť tlač informácií o prijatí v päte prijatého faxu, dokonca aj v prípade, že odosielateľ nenastavil údaje hlavičky. Údaje o prijatí zahŕňajú dátum a čas prijatia, identifikáciu odosielateľa, identifikáciu prijatia (napríklad "#001") a číslo strany (napríklad "P1"). Keď je aktivovaná možnosť **Nastavenia rozdelenia stránky**, uvádza sa tiež číslo rozdelenej strany.

- 1. Na domovskej obrazovke klepnite na **Nastav.**.
- 2. Klepnite na tlačidlo **Všeobecné nastavenia** > **Nastavenia faxu** > **Nastavenia príjmu**.
- 3. Klepnite na položku **Nastavenia tlače** a potom klepnutím na políčko **Pridať inf. o prijatí** nastavte na možnosť **Zap.**.

#### **Súvisiace informácie**

& ["Nastavenia tlače" na strane 113](#page-112-0)

### **Obojstranná tlač prijatého faxu**

Viacstranové prijaté dokumenty môžete tlačiť na obidve strany papiera.

- 1. Na domovskej obrazovke klepnite na **Nastav.**.
- 2. Klepnite na **Všeobecné nastavenia** > **Nastavenia faxu** > **Nastavenia príjmu**.
- 3. Klepnite na položku **Nastavenia tlače** a potom klepnite na položku **Obojstranná**.
- 4. Klepnutím na políčko **Obojstranná** nastavte na možnosť **Zap.**.
- 5. V položke **Poloha väzby** vyberte možnosť **Krátka strana** alebo **Dlhá strana**.

#### **Faxovanie**

6. Klepnite na položku **OK**.

#### **Súvisiace informácie**

& ["Nastavenia tlače" na strane 113](#page-112-0)

### **Tlač prijatých faxov rozdelením stránok**

Keď je prijatý dokument dlhší než je papier vložený v tlačiarni, urobte rozdelenia stránok.

- 1. Na domovskej obrazovke klepnite na **Nastav.**.
- 2. Klepnite na tlačidlo **Všeobecné nastavenia** > **Nastavenia faxu** > **Nastavenia príjmu**.
- 3. Klepnite na tlačidlo **Nastavenia tlače** > **Nastavenia rozdelenia stránky** > **Po roz. ods. údaje o tlači**.
- 4. Vyberte možnosti odstránenia tlačových údajov po rozdelení.
	- ❏ Ak vyberiete možnosť **Vyp.**, klepnite na tlačidlo **OK** a prejdite na 6. krok.
	- ❏ Ak vyberiete možnosť **Odstrániť hornú časť** alebo **Odstrániť dolnú časť**, prejdite na ďalší krok.
- 5. V položke **Prah** nastavte hraničnú hodnotu a potom klepnite na tlačidlo **OK**.
- 6. Klepnite na položku **Prekrytie pri rozdelení**.
- 7. Klepnutím na položku **Prekrytie pri rozdelení** nastavte na možnosť **Zap.**.
- 8. V položke **Šírka prekrývania** nastavte šírku a potom klepnite na tlačidlo **OK**.

#### **Súvisiace informácie**

& ["Nastavenia tlače" na strane 113](#page-112-0)

### **Vytvorenie nastavení tlače na prijímanie skrátených alebo rozdelených faxov (Alternatívna tlač)**

Keď je prijatý dokument dlhší než je papier vložený v tlačiarni, urobte nastavenia tlače.

- 1. Na domovskej obrazovke klepnite na položku **Nastav.**.
- 2. Klepnite na položky **Všeobecné nastavenia** > **Nastavenia faxu** > **Nastavenia príjmu**.
- 3. Klepnite na položky **Nastavenia tlače** > **Alternatívna tlač** a potom vyberte možnosti.
	- ❏ Vyp.: Túto možnosť vyberte, ak nechcete používať túto funkciu.
	- ❏ Zap.(Rozdeliť stránky): Túto možnosť vyberte, ak chcete tlačiť prijatý dokument jeho rozdelením na iné veľkosti papiera. Ak je napríklad prijatý fax vo veľkosti A3, fax sa vytlačí na 2 strany s veľkosťou A4 bez zmenšenia obrazu.
	- ❏ Zapnuté (Zmenšiť podľa veľkosti): Túto možnosť vyberte, ak chcete tlačiť prijatý dokument zmenšením. Ak je napríklad prijatý fax vo veľkosti A3, fax sa vytlačí vo veľkosti A4 zmenšením obrazu.

## <span id="page-63-0"></span>**Odosielanie faxov pomocou tlačiarne**

### **Základne činnosti zasielania faxov**

Zasielanie farebných alebo čiernobielych (ČB) faxov.

#### *Poznámka:*

- ❏ Keď zasielate čiernobiely fax, môžete si pred zaslaním pozrieť ukážku naskenovaného obrázka na obrazovke LCD.
- ❏ Ak ste aktivovali funkciu *Uložiť údaje o poruch.*, faxy, ktoré zlyhali, sa uložia a môžete ich zaslať znova z položky *Stav úlohy*.

### **Zasielanie faxov pomocou ovládacieho panelu**

Môžete zadať faxové čísla pre príjemcov a odosielať faxy pomocou ovládacieho panela. Tlačiareň automaticky vytočí čísla príjemcov a odošle fax.

#### *Poznámka:*

- ❏ Keď zasielate čiernobiely fax, môžete si pred zaslaním pozrieť ukážku naskenovaného obrázka na obrazovke LCD.
- ❏ Môžete si zarezervovať až 50 čiernobielych faxových úloh, a to dokonca aj vtedy, ak sa telefónna linka využíva pre hlasový hovor, zasielanie iného faxu alebo prijímanie faxu. Rezervované faxové úlohy môžete skontrolovať alebo zrušiť cez *Stav úlohy*.
- ❏ Ak je faxové číslo obsadené alebo sa vyskytne problém, tlačiareň automaticky po jednej minúte vytočí číslo znovu.
- 1. Vložte originály.

#### *Poznámka:*

Jedným prenosom môžete odoslať až 100 strán; v závislosti od zostávajúcej veľkosti pamäte však nebudete môcť odoslať faxy dokonca s menej ako 100 stranami.

2. Na hlavnej obrazovke klepnite na **Fax**.

#### *Poznámka:*

Keď sú príjemcovia zaregistrovaní v kontaktoch, môžete otvorič zobrazenie faxového režimu zadaním registračného čísla v položke Rýchle vytočenie na domovskej obrazovke.

3. Stanovte príjemcu.

Jeden čiernobiely fax môžete zaslať až 200 príjemcom. Farebný fax je však možné zasielať naraz len jednému príjemcovi.

❏ Ručné zadanie: klepnite na položku **Priamy vst.**, pomocou klávesnice na obrazovke zadajte čísla a potom klepnite na tlačidlo **OK**.

- Ak chcete pridať prestávku počas vytáčania (prestávka vo vytáčaní po dobu troch sekúnd) zadajte pomlčku (-).

- Ak ste nastavili kód pre externý prístup v položke **Typ linky**, zadajte namiesto skutočného kódu pre externý prístup na začiatku faxového čísla znak "#" (mriežka).

❏ Výber zo zoznamu kontaktov: klepnite na kartu **Príjemca** a na príjemcu, ktorému chcete odoslať. Ak

príjemca nie je zobrazený, klepnutím na  $\Box$  zaregistrujte príjemcu do zoznamu kontaktov.

**□** Výber z histórie odoslaných faxov: klepnite na karte **Príjemca** na <sup>◎</sup> a potom zo zobrazeného zoznamu vyberte príjemcu.

❏ Výber zo zoznamu Často používané: klepnite na kartu **Často používané** a na príjemcu, ktorému chcete odoslať.

#### *Poznámka:*

- ❏ Keď je zapnutá voľba *Obmedzenia priam. vytáčania* v možnosti *Nastavenia zabezp.*, môžete vyberať príjemcov faxov len zo zoznamu kontaktov alebo histórie odoslaných faxov. Faxové číslo nemôžete zadať manuálne.
- ❏ Ak chcete odstrániť príjemcov, ktorých ste zadali, klepnite na políčko v zobrazení príjemcov alebo na čísla faxov, ktoré ste vybrali na LCD obrazovke, vyberte príjemcu zo zoznamu a potom klepnite na položku *Odstrániť*.
- 4. Klepnite na kartu **Nastavenia faxu** a potom podľa potreby vykonajte nastavenia, ako napríklad rozlíšenie a spôsob zasielania.

Ak ste nastavili položku **Režim farieb** na možnosť **Farba**, pokračujte na 6. krok.

#### *Poznámka:*

- ❏ Pre zasielanie obojstranných originálov vyberte možnosť *Obojstranný ADF*. Nemôžete však s týmto nastavením zasielať farebné faxy.
- ❏ Klepnutím na (*Predv. hod.*) v hornej časti obrazovky faxu uložíte aktuálne nastavenia a príjemcov do položky *Predv. hod.*. Podľa spôsobu zadania nemusia byť príjemcovia uložení.
- 5. Ak chcete pri zasielaní čiernobieleho faxu skontrolovať naskenovaný dokument, klepnite na  $\Box$  v hornej časti obrazovky faxu.

Ak chcete fax poslať tak ako je, klepnite na položku **Spustiť ukladanie** a potom prejdite na 7. krok. V opačnom prípade zrušte ukážku klepnutím na položku **Zrušiť**.

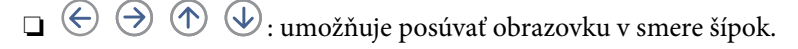

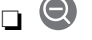

❏ : umožňuje zmenšenie alebo zväčšenie.

❏ : umožňuje prechod na predchádzajúcu alebo nasledujúcu stranu.

#### *Poznámka:*

- ❏ Po zobrazení ukážky nemôžete zaslať farebný fax.
- ❏ Ak je zapnutá možnosť *Priame odoslanie*, ukážku nie je možné zobraziť.
- ❏ Keď sa obrazovky ukážky nedotknete 20 sekúnd, fax sa zašle automaticky.
- ❏ Kvalita obrazu zaslaného faxu sa môže od zobrazenej ukážky líšiť, v závislosti od možností prístroja príjemcu.
- 6. Klepnite na  $\Phi$ .

#### *Poznámka:*

- $\Box$  Ak chcete zrušiť odosielanie, klepnite na položku  $\oslash$ .
- ❏ Odoslanie farebného faxu trvá dlhšie, pretože tlačiareň zároveň skenuje a zasiela. Keď tlačiareň zasiela farebný fax, nemôžete používať ostatné funkcie.
- 7. Keď sa odosielanie dokončí, vyberte originály.

#### **Súvisiace informácie**

- & ["Nastavenia pre odosielanie" na strane 110](#page-109-0)
- $\blacktriangleright$  ["Umiestnenie originálov" na strane 32](#page-31-0)
- & ["Možnosti ponuky pre režim Fax" na strane 104](#page-103-0)
- & ["Kontrola faxových úloh" na strane 102](#page-101-0)
- & ["Správa kontaktov" na strane 23](#page-22-0)
- & ["Registrácia obľúbeného nastavenia" na strane 25](#page-24-0)

### **Zasielanie faxov vytáčaním z externého telefónneho zariadenia**

Fax môžete zaslať pomocou vytočenia pripojeného telefónu, ak si želáte pred zaslaním faxu uskutočniť telefónom hlasový hovor, alebo ak sa faxový prístroj príjemcu neprepína na fax automaticky.

1. Vložte originály.

#### *Poznámka:*

V rámci jedného prenosu môžete zaslať až 100 stránok.

- 2. Zdvihnite slúchadlo pripojeného telefónu, a potom vytočte pomocou telefónu faxové číslo príjemcu.
- 3. Na domovskej obrazovke klepnite na položku **Fax**.
- 4. Klepnite na kartu **Nastavenia faxu** a potom podľa potreby vykonajte nastavenia, ako napríklad rozlíšenie a spôsob zasielania.
- 5. Ak počujete faxový tón, klepnite na  $\hat{\Phi}$  a potom zložte slúchadlo.

#### *Poznámka:*

Po vytočení čísla pomocou pripojeného telefónu trvá zaslanie faxu dlhšie, pretože tlačiareň zároveň skenuje a zasiela. Počas zasielania faxu nemôžete používať ostatné funkcie.

6. Keď sa odosielania dokončí, vyberte originály.

#### **Súvisiace informácie**

- $\blacktriangleright$  ["Umiestnenie originálov" na strane 32](#page-31-0)
- $\blacktriangleright$  ["Nastavenia faxu" na strane 105](#page-104-0)

### **Zasielanie faxov po potvrdení stavu príjemcu**

Fax môžete zasielať počas počúvania faxov alebo hlasov prostredníctvom reproduktora tlačiarne, keď vytáčate, komunikujete alebo vykonávate prenos. Túto funkciu môžete taktiež využiť, keď si želáte prijať fax zo služby informovania o faxoch, a to postupom podľa zvukových pokynov.

- 1. Vložte originály.
- 2. Na hlavnej obrazovke vyberte položku **Fax**.
- 3. Vyberte kartu **Nastavenia faxu** a potom podľa potreby vykonajte nastavenia, ako napríklad rozlíšenie a spôsob zasielania. Keď skončíte vytváranie nastavení, vyberte kartu **Príjemca**.
- 4. Klepnite na  $\&$  a potom určte príjemcu.

*Poznámka:* Hlasitosť reproduktora môžete nastaviť. 5. Keď začujete tón faxu, vyberte položku **Odoslať/ Prijať** v pravom hornom rohu LCD obrazovky a potom vyberte položku **Odoslať**.

#### *Poznámka:*

Keď prijímate fax z faxovej informačnej služby a začujete zvukové pokyny, postupujte podľa týchto pokynov pre vykonanie činností tlačiarne.

- 6. Klepnite na  $\lozenge$ .
- 7. Keď sa odosielanie dokončí, vyberte originály.

#### **Súvisiace informácie**

- $\blacktriangleright$  ["Zasielanie faxov pomocou ovládacieho panelu" na strane 64](#page-63-0)
- $\rightarrow$  ["Prijímanie faxov prostredníctvom vyvolania \(Prijať na vyžiadanie\)" na strane 75](#page-74-0)
- $\rightarrow$  . Umiestnenie originálov" na strane 32
- $\rightarrow$  ["Možnosti ponuky pre režim Fax" na strane 104](#page-103-0)

### **Rôzne spôsoby zasielania faxov**

### **Zasielanie veľkého počtu strán v čiernobielom dokumente (Priame odoslanie)**

Pri zasielaní čiernobieleho faxu sa naskenovaný dokument dočasne uloží v pamäti tlačiarne. Preto môže zasielanie veľkého počtu strán vyvolať nedostatok pamäti a zastaviť zasielanie faxu. Aby ste sa tomu vyhli, zapnite funkciu **Priame odoslanie**. Zaslanie faxu však trvá dlhšie, pretože tlačiareň zároveň skenuje a odosiela. Túto funkciu môžete použiť len v prípade jediného príjemcu.

Na hlavnej obrazovke klepnite na položku **Fax**, klepnite na kartu **Nastavenia faxu** a potom to klepnutím na políčko **Priame odoslanie** nastavte na možnosť **Zap.**.

### **Prednostné odoslanie faxu (Prioritné odoslanie)**

Urgentný dokument môžete zaslať pred inými faxmi, ktoré čakajú na odoslanie.

Na domovskej obrazovke klepnite na položku **Fax**, klepnite na kartu **Nastavenia faxu** a potom klepnutím na políčko **Prioritné odoslanie** nastavte na možnosť **Zap.**.

#### *Poznámka:*

Keď prebieha jedna z nasledujúcich činností, nie je možné zaslať dokument prednostne, pretože tlačiareň nedokáže ďalší fax.

- ❏ Zasielanie čiernobieleho faxu so zapnutou funkciou *Priame odoslanie*
- ❏ Zasielanie farebného faxu
- ❏ Zasielanie faxu pomocou pripojeného telefónu
- ❏ Zasielanie faxu zaslaného z počítača

### **Zasielanie faxov v určitom čase (Odoslať fax neskôr)**

Fax môžete zaslať v stanovený čas. Po stanovení času zaslania faxu je možné zasielať len čiernobiele faxy.

1. Na domovskej obrazovke klepnite na **Fax**.

- 2. Stanovte príjemcu.
- 3. Klepnite na kartu **Nastavenia faxu**.
- 4. Klepnutím na políčko **Odoslať fax neskôr** nastavte na možnosť **Zap.**.
- 5. Klepnite do políčka **Čas**, zadajte čas odoslania faxu, a potom stlačte tlačidlo **OK**.
- 6. Klepnutím na tlačidlo **OK** použijete nastavenia.

*Poznámka:* Ak chcete fax zrušiť, zrušte ho z položky *Stav úlohy*.

#### **Súvisiace informácie**

- & ["Zasielanie faxov pomocou ovládacieho panelu" na strane 64](#page-63-0)
- $\blacktriangleright$  ["Umiestnenie originálov" na strane 32](#page-31-0)
- & ["Nastavenia faxu" na strane 105](#page-104-0)
- & ["Kontrola faxových úloh" na strane 102](#page-101-0)

### **Odosielanie faxu s vybranou hlavičkou**

Môžete odoslať fax s informáciami o odosielateľovi, ktoré sú vhodné pre príjemcu. Je ešte potrebné v tlačiarni podľa nasledujúceho postupu zaregistrovať viaceré hlavičky s informáciami o odosielateľovi.

#### *Registrácia viacerých hlavičiek pre odosielanie faxov*

Na údaje o odosielateľovi môžete nastaviť až 21 faxových hlavičiek.

- 1. Na domovskej obrazovke klepnite na **Nastav.**.
- 2. Klepnite na položky **Všeobecné nastavenia** > **Nastavenia faxu** > **Zákl. nastavenia**.
- 3. Klepnite na položku **Hlavička**, klepnite do políčka **Vaše telefónne číslo**, zadajte svoje telefónne číslo a potom klepnite na tlačidlo **OK**.
- 4. Klepnite do jedného z políčok pod zoznamom **Hlavička faxu**, zadajte údaje faxovej hlavičky a potom klepnite na tlačidlo **OK**.

#### **Súvisiace informácie**

◆ ["Zákl. nastavenia" na strane 109](#page-108-0)

#### *Odosielanie faxu s vybranou hlavičkou*

Keď odosielate fax, môžete vybrať hlavičku s informáciami pre príjemcu. Ak chcete používať túto funkciu, je ešte potrebné zaregistrovať viaceré hlavičky.

- 1. Na hlavnej obrazovke klepnite na položku **Fax**.
- 2. Klepnite na položky **Nastavenia faxu** > **Pridať infor. o odosielat.**.
- 3. Vyberte, kam chcete pridať informácie o odosielateľovi.
	- ❏ **Vypnúť**: Ak chcete fax odoslať bez údajov hlavičky.
	- ❏ **Mimo obrazu**: Ak chcete odoslať fax s údajmi hlavičky vo vrchnom bielom okraji faxu. Tým zabránite tomu, aby hlavička prekrývala naskenovaný obraz, ale fax doručený u príjemcu môže byť vytlačený na dvoch stranách. Závisí to od veľkosti originálov.
	- ❏ **V obraze**: Ak chcete fax odoslať s údajmi hlavičky približne 7 mm pod vrchným okrajom naskenovaného obrazu. Hlavička môže prekrývať obraz, ale fax doručený u príjemcu nebude rozdelený na dva dokumenty.
- 4. Klepnite do políčka **Hlavička faxu** a potom vyberte hlavičku, ktorú chcete použiť.
- 5. Ak je to potrebné, klepnite na jednu z možností **Ďalšie informácie**.
- 6. Klepnutím na tlačidlo **OK** použite nastavenia.

#### **Súvisiace informácie**

 $\blacktriangleright$  ["Nastavenia faxu" na strane 105](#page-104-0)

### **Odosielanie upozornenia na fax**

Môžete odoslať e-mail obsahujúci informácie o výsledku odosielania faxu.

#### *Poznámka:*

Ak chcete používať túto funkciu, je ešte potrebné urobiť nasledujúce:

- ❏ V tlačiarni nastavte poštový server
- ❏ Zaregistrujte e-mailovú adresu, na ktorú chcete odosielať výsledky
- 1. Na domovskej obrazovke klepnite na **Fax**.
- 2. Klepnite na položky **Nastavenia faxu** > **Upozornenie na výs. odosl.**.
- 3. Klepnutím na políčko **Upozornenie na výs. odosl.** nastavte na možnosť **Zap.**.
- 4. Klepnite na položku **Príjemca** a potom vyberte príjemcu, ktorý dostane upozornenie.

### **Odosielanie faxov a zálohovanie údajov**

Keď skenujete fax, môžete automaticky ukladať naskenovaný dokument do pamäte tlačiarne.Táto funkcia je k dispozícii pri:

- ❏ odosielaní čiernobielych faxov
- ❏ odosielaní faxov pomocou funkcie **Odoslať fax neskôr**
- ❏ odosielaní faxov pomocou funkcie **Odoslať v dávke**
- ❏ odosielaní faxov pomocou funkcie **Uložiť údaje faxu**

#### *Poznámka:*

Dokumenty, ktorých odoslanie nebolo úspešné, je tiež možné zálohovať na odoslanie neskôr.

1. Na hlavnej obrazovke vyberte položku **Fax**.

- 2. Vyberte položky **Nastavenia faxu** > **Zálohovať**.
- 3. Klepnutím na položku **Zálohovať** nastavte na **Zap.**.
- 4. Vyberte položku **Cieľ zálohovania** a potom určte príjemcu.

#### **Súvisiace informácie**

& ["Nastavenia faxu" na strane 105](#page-104-0)

### **Odosielanie faxu pomocou funkcie Podadresa (SUB) a Heslo(SID)**

Môžete posielať faxy do dôvernej schránky alebo prenosovej schránky faxového prístroja príjemcu. Príjemcovia môžu dostať fax zabezpečený, prípadne môžete poslať fax na určené ciele presmerovania.

Ak chcete túto funkciu použiť, je potrebné zaregistrovať príjemcu so subadresou a heslom do položky **Kontakty** ešte pred odoslaním faxu.

Na domovskej obrazovke klepnite na **Fax**. Klepnite na kartu **Príjemca** a potom vyberte príjemcu so zaregistrovanou subadresou a heslom. Príjemcu tiež môžete vybrať v položke **Najnovší** na karte **Príjemca**, ak bol predtým fax odoslaný so subadresou a heslom.

### **Zasielanie faxov na požiadanie (pomocou funkcie Odosl. na vyž./ Pole Výv. tabuľa)**

Pomocou funkcie **Odoslať na vyžiadanie** môžete uložiť až 100 strán jedného čiernobieleho dokumentu pre vyvolanie faxu. Uložený dokument sa na požiadanie zašle z iného faxového prístroja, ktorý má funkciu prijímania vyvolania.

K dispozícii je tiež 10 násteniek. Majte na pamäti, že faxový prístroj príjemcu musí podporovať funkciu subadresy/ hesla.

#### *Registrácia pre Odosl. na vyž./ Pole Výv. tabuľa*

- 1. Na domovskej obrazovke klepnite na položku **Služba Faxová schránka** a potom klepnite na položku **Odoslať na vyžiadanie/Tab.**.
- 2. Klepnite do políčka **Odoslať na vyžiadanie** alebo do jedného z políčok s názvom **Nezaregistrovaná výveska**.
- 3. Ak sa objaví obrazovka so zadaním, zadajte heslo.
- 4. Ak registrujete nástenku, urobte všetko nasledujúce:
	- ❏ Klepnite na položku **Názov (požadované)**, zadajte názov a potom klepnite na tlačidlo **OK**
	- ❏ Klepnite na položku **Podadresa (SEP)**, zadajte subadresu a potom klepnite na tlačidlo **OK**
	- ❏ Klepnite na položku **Heslo (PWD)**, zadajte heslo a potom klepnite na tlačidlo **OK**
- 5. Klepnite do políčok zobrazených dole, ako je napríklad **Upozornenie na výs. odosl.**, a urobte prípadne príslušné nastavenia.

#### *Poznámka:*

Ak nastavíte heslo v položke *Heslo pre pole Otv.*, objaví sa pri ďalšom otvorení okna výzva na zadanie hesla.

6. Klepnite na **OK**.

Ak chcete zmeniť alebo odstrániť, klepnite na domovskej obrazovke na položku **Služba Faxová schránka** a potom klepnite na položku **Odosl. na vyž./ Pole Výv. tabuľa**. Potom klepnite na políčko, ktoré chcete zmeniť alebo odstrániť, a na položku **Nastavenia**. Potom postupujte podľa pokynov na obrazovke.

#### *Uloženie dokumentu do schránky Odosl. na vyž./ Pole Výv. tabuľa*

- 1. Na domovskej obrazovke klepnite na položku **Služba Faxová schránka** a potom klepnite na položku **Odoslať na vyžiadanie/Tab.**.
- 2. Klepnite do políčka **Odoslať na vyžiadanie** alebo do jednej z nástenkových schránok, ktoré už boli zaregistrované.

Ak sa objaví obrazovka na zadanie hesla, zadaním hesla otvorte schránku.

- 3. Klepnite na položku **Pridať dokum.**.
- 4. Na zobrazenej vrchnej stránke faxu skontrolujte nastavenia faxu, naskenujte a klepnutím na položku  $\circled{v}$ naskenujte a uložte dokument.

Ak chcete skontrolovať uložený dokument, klepnite na položku **Skon. dokum.**. Na zobrazenej obrazovke si môžete pozrieť naskenovaný dokument, vytlačiť ho alebo odstrániť.

#### **Súvisiace informácie**

- $\blacklozenge$  ["Zasielanie faxov pomocou ovládacieho panelu" na strane 64](#page-63-0)
- $\blacktriangleright$  ["Umiestnenie originálov" na strane 32](#page-31-0)
- $\blacktriangleright$  ["Viac" na strane 107](#page-106-0)
- & ["Kontrola faxových úloh" na strane 102](#page-101-0)

### **Uloženie faxu bez určenia príjemcu (Uložiť údaje faxu)**

Môžete uložiť až 100 strán jedného čiernobieleho dokumentu. To vám umožňuje ušetriť čas strávený skenovaním dokumentu, keď budete často potrebovať zasielať rovnaký dokument.

- 1. Na domovskej obrazovke klepnite na **Fax**.
- 2. Klepnite na položku **Ponuka**.
- 3. Klepnutím na položku **Uložiť údaje faxu** > nastavte na možnosť **Zap.**.
- 4. Klepnutím na položku  $\Phi$  uložte dokument.

Uložený dokument si môžete pozrieť. Na domovskej obrazovke klepnite na položku **Služba Faxová schránka**, klepnite na položku **Uložené dokumenty** a potom klepnite na okno obsahujúce dokument, ktorý si chcete pozrieť. Ak chcete dokument odstrániť, klepnite na **40** a potom postupujte podľa pokynov na obrazovke.

#### **Súvisiace informácie**

- & ["Zasielanie faxov pomocou ovládacieho panelu" na strane 64](#page-63-0)
- $\blacktriangleright$  ["Umiestnenie originálov" na strane 32](#page-31-0)

<span id="page-71-0"></span> $\rightarrow$  ["Viac" na strane 107](#page-106-0)

& ["Kontrola faxových úloh" na strane 102](#page-101-0)

### **Spoločné zasielanie viacerých faxov jednému príjemcovi (Odoslať v dávke)**

Ak čakáva viacero faxov na zaslanie rovnakému príjemcovi, môžete tlačiareň nastaviť na ich zoskupenie, aby sa spoločne poslali naraz. Naraz môžete zaslať až 5 dokumentov (celkovo až 100 stránok). To pomáha ušetriť poplatky za spojenie vďaka zníženiu počtu prenosov.

Na domovskej obrazovke klepnite na položku **Nastav.**, klepnite na položky **Všeobecné nastavenia** > **Nastavenia faxu** > **Nastavenia pre odosielanie** a potom klepnutím na políčko **Odoslať v dávke** zmeňte nastavenie na možnosť **Zap.**.

#### *Poznámka:*

❏ Naplánované faxy sú taktiež zoskupené spoločne, ak sa zhodujú príjemca a čas, kedy má byť fax zaslaný.

- ❏ Možnosť *Odoslať v dávke* sa nevzťahuje na nasledovné faxové úlohy.
	- ❏ Čiernobiely fax so zapnutou funkciou **Prioritné odoslanie**
	- ❏ Čiernobiely fax so zapnutou funkciou **Priame odoslanie**
	- ❏ Farebné faxy
	- ❏ Faxy zaslané z počítača

### **Zaslanie dokumentov rôznej veľkosti pomocou podávača APD (Kon. sken. (ADF))**

Ak do podávača APD umiestnite dokumenty s rozdielnou veľkosťou, všetky originály sa pošlú vo veľkosti najväčšieho spomedzi nich. Môžete ich zaslať v pôvodnej veľkosti tak, že ich roztriedite a vložíte podľa veľkosti, alebo ich vložíte jeden po druhom.

Pred vložením originálov urobte nasledujúce nastavenie.

Na domovskej obrazovke klepnite na položku **Fax**, vyberte kartu **Nastavenia faxu** a potom klepnutím na políčko **Kon. sken. (ADF)** nastavte na možnosť **Zap.**.

Tlačiareň uloží naskenované dokumenty a zašle ich ako jeden dokument.

#### *Poznámka:*

Ak sa tlačiarne nedotknete po dobu 20 sekúnd po výzve na nastavenie ďalších originálov, tlačiareň zastaví ukladanie a začne dokument zasielať.

## **Prijímanie faxov na tlačiarni**

### **Nastavenie Režim príjmu**

Môžete vykonať nastavenia **Režim príjmu** použitím **Sprievodca nast. faxu**.Keď nastavujete fax prvýkrát, odporúčame vám, aby ste použili **Sprievodca nast. faxu**.Ak si želáte zmeniť iba **Režim príjmu**, postupujte podľa pokynov uvedených nižšie.

1. Na hlavnej obrazovke vyberte položku **Nastav.**.
- 2. Vyberte položky **Všeobecné nastavenia** > **Nastavenia faxu** > **Zákl. nastavenia** > **Režim príjmu**.
- 3. V závislosti od vášho používania vyberte **Režim príjmu**.

#### c*Upozornenie:*

Ak telefón nie je pripojený, musíte vybrať *Aut.*.

❏ Použitie telefónnych liniek iba pre faxy:

Vyberte možnosť **Aut.**.

Ak je počet zvonení, ktorý ste nastavili na **Prevziať po zvonení** kompletný, automaticky sa prepne na prijatie faxov.

#### *Poznámka:*

Možnosť *Prevziať po zvonení* odporúčame nastaviť na čo najmenej čísel.

❏ Použitie telefónnej linky pre telefónne hovory a faxy (hlavne pre faxovanie):

Vyberte možnosť **Aut.**.

Ak sa dosiahne počet zvonení, ktorý ste nastavili na **Prevziať po zvonení**, automaticky sa prepne na prijatie faxov.

#### *Poznámka:*

Hovor môžete uskutočniť, ak zavesíte telefón v rámci počtu zazvonení, ktoré ste nastavili v *Prevziať po zvonení*.

❏ Použitie telefónnej linky pre telefónne hovory a faxy (hlavne pre telefónne hovory):

Vyberte možnosť **Ručne**.

Pomocou externého telefónneho zariadenia môžete odpovedať na telefónny hovor.Keď faxujete, pomocou ovládacieho panela tlačiarne môžete začať prijímať faxy.

#### *Poznámka:*

Pri nastaveniach *Vzdialený príjem* môžete začať prijímať faxy iba pomocou úkonov na pripojenom telefóne.

#### **Súvisiace informácie**

- & ["Vykonanie základných nastavení faxu pomocou sprievodcu Sprievodca nast. faxu" na strane 59](#page-58-0)
- & ["Manuálne prijímanie faxov" na strane 74](#page-73-0)
- & ["Prijímanie faxov pomocou pripojeného telefónu \(Vzdialený príjem\)" na strane 74](#page-73-0)

### **Nastavenia odkazovača**

Aby ste mohli odkazovač používať, musíte ho nastaviť.

- ❏ Nastavte **Režim príjmu** tlačiarne na možnosť **Aut.**.
- ❏ Nastavte nastavenie tlačiarne **Prevziať po zvonení** na vyšší počet ako počet zazvonení odkazovača. Inak nebude môcť odkazovať prijať hlasové hovory, aby nahrával hlasové správy. Nastavenia si pozrite v príručkách, ktoré boli dodané s odkazovačom.

Nastavenie **Prevziať po zvonení** nemusí byť v závislosti na regióne zobrazené.

#### **Súvisiace informácie**

& ["Zákl. nastavenia" na strane 109](#page-108-0)

## <span id="page-73-0"></span>**Rôzne spôsoby prijímania faxov**

### **Manuálne prijímanie faxov**

Aby ste mohli prijímať faxy, po pripojení telefónu a nastavení nastavenia tlačiarne **Režim príjmu** na možnosť **Ručne** postupujte podľa pokynov nižšie.

- 1. Keď telefón zazvoní, zdvihnite slúchadlo.
- 2. Keď začujete faxový tón, klepnite na domovskej obrazovke tlačiarne na položku **Fax**.

```
Poznámka:
Ak zapnete funkciu Vzdialený príjem, môžete začať príjem faxu samotným ovládaním pripojeného telefónu.
```
- 3. Klepnite na položku **Odoslať/ Prijať**.
- 4. Klepnite na položku **Prijať**.
- 5. Klepnite na  $\hat{\Phi}$  a potom zaveste slúchadlo.

#### **Súvisiace informácie**

- & "Prijímanie faxov pomocou pripojeného telefónu (Vzdialený príjem)" na strane 74
- & ["Ukladanie prijatých faxov do schránky prijatých faxov \(Nepod. ulož./presm.\)" na strane 77](#page-76-0)
- & ["Vykonanie nastavení zdroja papiera na prijímanie faxov" na strane 61](#page-60-0)

### **Prijímanie faxov pomocou pripojeného telefónu (Vzdialený príjem)**

Pre manuálne prijatie faxu musíte po zdvihnutí slúchadla telefónu ovládať tlačiareň. Pomocou funkcie **Vzdialený príjem** môžete začať príjem faxu len s použitím telefónu.

Funkcia **Vzdialený príjem** je dostupná pre telefóny, ktoré podporujú tónovú voľbu.

#### **Súvisiace informácie**

& "Manuálne prijímanie faxov" na strane 74

#### *Nastavenie funkcie Vzdialený príjem*

- 1. Na domovskej obrazovke klepnite na **Nastav.**.
- 2. Klepnite na tlačidlo **Všeobecné nastavenia** > **Nastavenia faxu** > **Zákl. nastavenia** > **Vzdialený príjem**.
- 3. Po zapnutí funkcie **Vzdialený príjem** zadajte do políčka **Kód spustenia** kód z dvoch číslic (0 až 9, je možné zadať  $*$  a #).
- 4. Klepnite na položku **OK** a potom znova klepnite na položku **OK**.

#### *Používanie funkcie Vzdialený príjem*

- 1. Keď telefón zazvoní, zdvihnite slúchadlo.
- 2. Keď začujete faxový tón, zadajte spúšťací kód pomocou telefónu.
- 3. Po overení, že tlačiareň začala prijímať fax, zložte slúchadlo.

### **Prijímanie faxov prostredníctvom vyvolania (Prijať na vyžiadanie)**

Vytočením faxového čísla môžete prijímať faxy uložené na inom faxovom prístroji. Túto funkciu môžete využiť na prijatie dokumentu z informačnej služby faxov.

#### *Poznámka:*

- ❏ Ak má informačná služba faxov funkciu zvukového sprievodu, podľa ktorého je potrebné postupovať pri príjme dokumentu, túto funkciu nemôžete používať.
- ❏ Ak chcete dokument prijať z informačnej služby faxov, ktorá používa zvukový sprievod, pomocou funkcie *Zav. tel.* alebo pripojeného telefónu stačí vytočiť faxové číslo a telefón a tlačiareň ovládať pomocou zvukového sprievodu.
- 1. Na hlavnej obrazovke klepnite na **Fax**.
- 2. Klepnite na položku **Ponuka**.
- 3. Klepnutím na políčko **Prijať na vyžiadanie** nastavte na možnosť **Zap.**.
- 4. Klepnite na položku **Zatvoriť**.
- 5. Zadajte faxové číslo.

#### *Poznámka:*

Keď je možnosť *Obmedzenia priam. vytáčania* v *Nastavenia zabezp.* nastavená na *Zap.*, príjemcov faxov môžete vybrať iba zo zoznamu kontaktov a z histórie odoslaných faxov. Faxové číslo nemôžete zadať manuálne.

6. Klepnite na  $\lozenge$ .

#### **Súvisiace informácie**

- & ["Zasielanie faxov po potvrdení stavu príjemcu" na strane 66](#page-65-0)
- & ["Zasielanie faxov vytáčaním z externého telefónneho zariadenia" na strane 66](#page-65-0)

### **Prijímanie faxov z nástenky s funkciou subadresy (SEP) a heslom (PWD) (Prijať na vyžiadanie)**

Môžete prijímať faxy z nástenky uloženej na inom faxovom prístroji s funkciou subadresy (SEP) a heslom (PWD). Ak chcete túto funkciu používať, je potrebné okrem iného zaregistrovať kontakty so subadresou (SEP) a heslom (PWD) do zoznamu kontaktov.

- 1. Na domovskej obrazovke klepnite na **Fax**.
- 2. Klepnite na položku **Ponuka**.
- 3. Klepnutím na políčko **Prijať na vyžiadanie** nastavte na možnosť **Zap.**.

- 4. Klepnite na položku **Zatvoriť**.
- 5. Klepnite na kartu **Príjemca** a potom vyberte kontakt so zaregistrovanou subadresou (SEP) a heslom (PWD), ktoré zodpovedajú cieľovej nástenke.
- 6. Klepnite na tlačidlo  $\hat{\mathcal{D}}$ .

#### **Súvisiace informácie**

◆ ["Správa kontaktov" na strane 23](#page-22-0)

### **Nastavenie blokovania nevyžiadaných faxov**

Môžete zablokovať nevyžiadané faxy.

- 1. Na domovskej obrazovke klepnite na **Nastav.**.
- 2. Klepnite na tlačidlo **Všeobecné nastavenia** > **Nastavenia faxu** > **Zákl. nastavenia** > **Odmietnutie faxu**.
- 3. Klepnite na položku **Odmietnutie faxu** a potom povoľte nasledujúce možnosti.
	- ❏ Zoznam č. odmietnutí: Odmietnutie faxov, ktoré sú v zozname odmietnutých čísiel.
	- ❏ Zab. fax s práz. hlav.: Odmietnutie faxov, ktoré majú prázdnu hlavičku s informáciami.
	- ❏ Nezaregistrované kontakty: Odmietnutie faxov, ktoré neboli zaregistrované v zozname kontaktov.
- 4. Ak použijete funkciu **Zoznam č. odmietnutí**, klepnite na , potom klepnite na položku **Upraviť zoznam zam. čísel** a upravte zoznam.

#### **Súvisiace informácie**

& ["Zákl. nastavenia" na strane 109](#page-108-0)

## **Ukladanie a presmerovanie prijatých faxov (Nepod. ulož./presm.)**

Môžete nastaviť ukladanie a presmerovanie prijatých faxov od neurčených odosielateľov.

#### *Poznámka:*

Môžete použiť funkciu *Podm. ulož./presm.*, ak chcete uložiť alebo presmerovať prijaté faxy od určitého odosielateľa, prípadne v určenom čase.

Tlačiareň poskytuje nasledujúce funkcie na ukladanie a presmerovanie prijatých faxov.

- ❏ Ukladanie do schránky prijatých dokumentov v tlačiarni
- ❏ Ukladanie na externé pamäťové zariadenie
- ❏ Ukladanie do počítača
- ❏ Presmerovanie do iného faxového stroja, na inú e-mailovú adresu alebo do zdieľaného priečinka v sieti

#### <span id="page-76-0"></span>*Poznámka:*

- ❏ Vyššie uvedené funkcie sa môžu používať súčasne. Ak ich používate súčasne, prijaté dokumenty sú uložené do schránky prijatých dokumentov, na externé pamäťové zariadenie, do počítača a presmerované sú do určeného cieľa.
- ❏ Ak niektoré prijaté dokumenty ešte nie sú prečítané, uložené alebo presmerované, počet nespracovaných úloh je zobrazený na ikone $\left| \mathbf{G} \right|$  na domovskej obrazovke.

#### **Súvisiace informácie**

- & "Ukladanie prijatých faxov do schránky prijatých faxov (Nepod. ulož./presm.)" na strane 77
- & ["Ukladanie prijatých faxov do externého pamäťového zariadenia \(Nepod. ulož./presm.\)" na strane 79](#page-78-0)
- & ["Preposielanie prijatých faxov \(Nepod. ulož./presm.\)" na strane 79](#page-78-0)
- & ["Odosielanie e-mailových upozornení s výsledkami spracovávania prijatých faxov \(Nepod. ulož./presm.\)" na](#page-80-0) [strane 81](#page-80-0)
- $\rightarrow$  ["Oznámenie o nespracovaných prijatých faxových správach" na strane 102](#page-101-0)

### **Ukladanie prijatých faxov do schránky prijatých faxov (Nepod. ulož./presm.)**

Tlačiareň môžete nastaviť tak, aby faxy boli prijímané v jej schránke prijatých faxov. Uložiť možno až 200 dokumentov. Ak používate túto funkciu, prijaté dokumenty sa automaticky nevytlačia. Môžete si ich prezrieť na LCD displeji tlačiarne a vytlačiť iba v prípade potreby.

#### *Poznámka:*

Ukladanie 200 dokumentov nemusí byť možné v závislosti na podmienkach používania, ako napríklad veľkosť súboru uložených dokumentov a súčasné používanie viacerých funkcií na ukladanie faxov.

#### **Súvisiace informácie**

- & "Nastavenie na ukladanie prijatých faxov do schránky prijatých dokumentov (Nepod. ulož./presm.)" na strane 77
- & ["Kontrola prijatých faxov na LCD obrazovke \(Nepod. ulož./presm.\)" na strane 78](#page-77-0)
- & ["Používanie schránky prijatých správ" na strane 96](#page-95-0)

#### *Nastavenie na ukladanie prijatých faxov do schránky prijatých dokumentov (Nepod. ulož./ presm.)*

- 1. Na domovskej obrazovke klepnite na položku **Nastav.**.
- 2. Klepnite na položky **Všeobecné nastavenia** > **Nastavenia faxu** > **Nastavenia príjmu** > **Nastavenia ulož./ presm.** > **Nepod. ulož./presm.**.

Ak sa zobrazí hlásenie, skontrolujte jeho obsah a potom klepnite na tlačidlo **OK**.

3. Klepnutím na políčko **Uložiť do prieč. Došlá pošta** nastavte na možnosť **Zap.**.

Ak sa zobrazí hlásenie, skontrolujte jeho obsah a potom klepnite na tlačidlo **OK**.

- 4. Klepnite na položku **Zatvoriť**.
- 5. Klepnite na položku **Všeob. nastavenia**.
- <span id="page-77-0"></span>6. Klepnite na položku **Možnosti, keď je plná pamäť** a potom vyberte možnosť, ktorá sa má použiť, keď je schránka prijatých dokumentov plná.
	- ❏ **Prijať a vytlačiť faxy**: Tlačiareň vytlačí všetky dokumenty, ktoré nemožno uložiť do schránky prijatých dokumentov.
	- ❏ **Odmietnuť prichádzajúce faxy**: Tlačiareň neprijíma prichádzajúce faxové volania.
- 7. Môžete nastaviť heslo pre schránku prijatých dokumentov. Klepnite na položku **Nastavenia hesla došlej pošty** a potom nastavte heslo. Po nastavení hesla klepnite na položku **Zatvoriť**.

#### *Poznámka:*

Ak je zvolená možnosť *Prijať a vytlačiť faxy*, heslo nie je možné nastaviť.

#### *Kontrola prijatých faxov na LCD obrazovke (Nepod. ulož./presm.)*

1. Na domovskej obrazovke klepnite na **Služba Faxová schránka**.

#### *Poznámka:*

Ak niektoré prijaté faxy zostali neprečítané, počet neprečítaných dokumentov je zobrazený na ikone  $\mathcal{F}_n$ na domovskej obrazovke.

- 2. Klepnite na tlačidlo **Doš. poš./ Dôverné** > **Došlá pošta**.
- 3. Ak je schránka prijatých správ chránená heslom, zadajte heslo schránky alebo heslo správcu.
- 4. Zo zoznamu vyberte fax, ktorý chcete zobraziť.

Zobrazí sa obsah faxu.

- ❏ : Umožňuje otočiť obrázok doprava o 90 stupňov.
- ❏ : Umožňuje posúvať obrazovku v smere šípok.
- $\Box$   $\Theta$  : Umožňuje zmenšenie alebo zväčšenie.
- ❏ : Umožňuje prechod na predchádzajúcu alebo nasledujúcu stranu.
- $\Box \equiv$  : Zobrazuje ponuky, napríklad na uloženie a odoslanie ďalej.
- ❏ Ak chcete skryť ikony úkonov, klepnite kdekoľvek na obrazovku mimo ikon. Opätovným klepnutím zobrazíte ikony.
- 5. Vyberte, či sa má dokument, ktorý ste si prezreli, vytlačiť alebo odstrániť, a potom postupujte podľa pokynov na obrazovke.

#### c*Upozornenie:*

Ak je pamäť tlačiarne plná, faxy nebude možné ani prijímať, ani odosielať. Vymažte dokumenty, ktoré ste už prečítali alebo vytlačili.

#### **Súvisiace informácie**

- $\rightarrow$  ["Oznámenie o nespracovaných prijatých faxových správach" na strane 102](#page-101-0)
- & ["Možnosti ponuky Nastavenia faxu" na strane 108](#page-107-0)

### <span id="page-78-0"></span>**Ukladanie prijatých faxov do externého pamäťového zariadenia (Nepod. ulož./presm.)**

Tlačiareň môžete nastaviť na konvertovanie prijatých dokumentov do formátu PDF a ukladať ich na externé pamäťové zariadenie pripojené k tlačiarni. Tlačiareň tiež nastaviť na automatickú tlač dokumentov pri ich ukladaní na pamäťové zariadenie.

#### c*Upozornenie:*

Prijaté dokumenty sú pred ich uložením do pamäte zariadenia pripojeného k tlačiarni uložené do dočasnej pamäte tlačiarne. Vzhľadom k tomu, že chyba plnej pamäte zablokuje odosielanie a prijímanie faxov, pamäťové zariadenie

ponechajte pripojené k tlačiarni. Na ikone  $\mathcal{F}_{n}$ na domovskej obrazovke je zobrazený počet uložených dokumentov v dočasnej pamäti tlačiarne.

- 1. Externé pamäťové zariadenie pripojte k tlačiarni.
- 2. Na domovskej obrazovke klepnite na položku **Nastav.**.
- 3. Klepnite na položky **Všeobecné nastavenia** > **Nastavenia faxu** > **Nastavenia príjmu** > **Nastavenia ulož./ presm.** > **Nepod. ulož./presm.**.

Ak sa zobrazí hlásenie, skontrolujte jeho obsah a potom klepnite na tlačidlo **OK**.

- 4. Klepnite na položku **Uložiť na pam. zariadenie**.
- 5. Vyberte možnosť **Áno**. Ak chcete dokumenty pri ich ukladaní na pamäťové zariadenie automaticky vytlačiť, vyberte možnosť **Áno a vytlačiť**.
- 6. Skontrolujte zobrazené hlásenie a potom klepnite na položku **Vytvoriť**.

V pamäťovom zariadení sa vytvorí priečinok na uloženie prijatých dokumentov.

#### **Súvisiace informácie**

& ["Oznámenie o nespracovaných prijatých faxových správach" na strane 102](#page-101-0)

### **Preposielanie prijatých faxov (Nepod. ulož./presm.)**

Zariadenie môžete nastaviť na preposielanie prijatých dokumentov na iný faxový prístroj alebo na konvertovanie dokumentov do formátu PDF a preposlať ich do zdieľaného priečinka v sieti alebo na e-mailovú adresu. Preposlané dokumenty sa z tlačiarne vymažú. Najskôr zaregistrujte ciele preposielania do zoznamu kontaktov. Ak chcete preposlať na e-mailovú adresu, treba nakonfigurovať nastavenia e-mailového servera.

#### *Poznámka:*

- ❏ Farebné dokumenty nemožno preposielať na iný faxový prístroj. Sú spracované ako dokumenty, ktoré sa nepodarilo preposlať.
- ❏ Pred použitím tejto funkcie skontrolujte, či sú nastavenia tlačiarne *Dátum/Čas* a *Časový rozdiel* sú správne. Do ponuky vstúpte z *Nastav.* > *Všeobecné nastavenia* > *Zákl. nastavenia* > *Nastavenia dátumu/času*.
- 1. Na domovskej obrazovke klepnite na **Nastav.**.
- 2. Klepnite na tlačidlo **Všeobecné nastavenia** > **Nastavenia faxu** > **Nastavenia príjmu** > **Nastavenia ulož./ presm.** > **Nepod. ulož./presm.**.

Ak sa zobrazí hlásenie, skontrolujte jeho obsah a potom klepnite na tlačidlo **OK**.

- 3. Klepnite na položku **Odoslať**.
- 4. Vyberte možnosť **Áno**. Pre automatickú tlač dokumentov vyberte položku počas ich preposielania **Áno a vytlačiť**.
- 5. Klepnite na položku **Pridať hodnotu**.
- 6. Zo zoznamu kontaktov vyberte ciele preposielania.

*Poznámka:* Možno určiť až päť cieľov preposielania.

- 7. Po skončení výberu cieľov preposielania klepnite na položku **Zatvoriť**.
- 8. Ak sa dokumenty nepodarilo preposlať, vyberte v časti **Možnosti pri zlyh. presmerovania**, či chcete vytlačiť prijaté dokumenty, alebo ich uložiť do priečinka doručenej pošty tlačiarne.

#### c*Upozornenie:*

Keď je priečinok Doručená pošta plný, faxy nemožno odosielať ani prijímať. Dokumenty z priečinka Doručená pošta by ste mali po skontrolovaní vymazať. Na ikone  $\mathcal{F}_n$ na domovskej obrazovke je okrem iných nespracovaných úloh zobrazený počet dokumentov, ktoré sa nepodarilo preposlať.

9. Klepnite na tlačidlo **OK**.

Ak sa zobrazí hlásenie, skontrolujte jeho obsah a potom klepnite na tlačidlo **OK**.

- 10. Klepnite na položku **Zatvoriť**.
- 11. Keď preposielate na e-mailovú adresu, môžete uviesť predmet e-mailu. Klepnite na položku **Všeob. nastavenia**, klepnite do políčka pod položkou **Nastavenia presmerovania** a potom zadajte predmet.

#### *Poznámka:*

- ❏ Ak ste ako cieľ preposielania vybrali zdieľaný priečinok v sieti alebo e-mailovú adresu, odporúčame, aby ste vykonali skúšku, či môžete do cieľa odoslať naskenovaný obrázok v režime skenovania. Na domovskej obrazovke vyberte možnosť *Skenov.* > *E-mail* alebo *Skenov.* > *Sieťový prieč./FTP*, vyberte cieľ a potom spustite skenovanie.
- ❏ Keď sú prijaté dokumenty uložené do zdieľaného priečinka v sieti, v operačnom systéme Windows počítača môžete nastaviť prijímanie oznámení o novej faxovej správe. Nastavenia vykonajte pomocou FAX Utility. Podrobnosti si pozrite v časti Pomocník FAX Utility.

#### **Súvisiace informácie**

- $\rightarrow$  ["Nastavenia príjmu" na strane 111](#page-110-0)
- & ["Správa kontaktov" na strane 23](#page-22-0)
- & ["Kontrola prijatých faxov na LCD obrazovke \(Nepod. ulož./presm.\)" na strane 78](#page-77-0)
- $\rightarrow$  ["Oznámenie o nespracovaných prijatých faxových správach" na strane 102](#page-101-0)
- & ["Skenovanie do e-mailu" na strane 125](#page-124-0)
- & ["Možnosti ponuky na skenovanie do e-mailu" na strane 126](#page-125-0)
- & ["Skenovanie do sieťového priečinka alebo na server FTP" na strane 122](#page-121-0)
- $\rightarrow$  ["Aplikácia na konfiguráciu faxových činností a odosielanie faxov \(FAX Utility\)" na strane 206](#page-205-0)

### <span id="page-80-0"></span>**Odosielanie e-mailových upozornení s výsledkami spracovávania prijatých faxov (Nepod. ulož./presm.)**

Môžete odoslať e-mail obsahujúci výsledky spracovávania prijatého faxu.

- 1. Na hlavnej obrazovke vyberte položku **Nastav.**.
- 2. Vyberte položky **Všeobecné nastavenia** > **Nastavenia faxu** > **Nastavenia príjmu** > **Nastavenia ulož./presm.** > **Nepod. ulož./presm.**.

Ak sa zobrazí hlásenie, skontrolujte jeho obsah a potom vyberte tlačidlo **OK**.

- 3. Vyberte možnosť **E-mailové oznámenia**.
- 4. V prípade potreby povoľte nasledujúce možnosti.

#### *Poznámka:*

Nasledujúce možnosti sa môžu používať súčasne.

- ❏ Upozorniť po dokončení prijatia: odoslanie e-mailov príjemcovi, keď tlačiareň dokončí prijímanie faxov.
- ❏ Upoz. po dok. tlače: odoslanie e-mailov príjemcovi, keď tlačiareň dokončí tlačenie faxov.
- ❏ Upozorniť po dok. ulož. do pam. zar.: odoslanie e-mailov príjemcovi, keď tlačiareň dokončí ukladanie prijatých dokumentov do pamäťového zariadenia.
- ❏ Upoz. po dok. pres.: odoslanie e-mailov príjemcovi, keď tlačiareň dokončí preposielanie prijatých faxov.
- 5. Klepnite na políčko v položke **Príjemca**.
- 6. Zo zoznamu kontaktov vyberte príjemcu.

#### *Poznámka:*

Vybrať možno len jedného príjemcu. Príjemcu vyberte klepnutím na meno príjemcu v zozname. Ak chcete vymazať voľbu, znova klepnite na meno.

- 7. Po skončení výberu príjemcu klepnite na položku **Zatvoriť**.
- 8. Zvolením tlačidla **OK** použijete nastavenia.

# **Ukladanie a presmerovanie prijatých faxov od určitého odosielateľa alebo v určenom čase (Podm. ulož./presm.)**

Môžete nastaviť ukladanie a presmerovanie prijatých faxov od určitého odosielateľa, prípadne v určenom čase. Ak chcete prijaté faxy ukladať a posielať ďalej, nastavte podmienky ukladania a posielania prijatých faxov ďalej.

#### *Poznámka:*

Môžete použiť funkciu *Nepod. ulož./presm.*, ak chcete uložiť alebo presmerovať prijaté faxy od určitého odosielateľa.

- ❏ Uloženie do schránky prijatých alebo dôverných správ
- ❏ Ukladanie na externé pamäťové zariadenie

❏ Presmerovanie do iného faxového stroja, na inú e-mailovú adresu alebo do zdieľaného priečinka v sieti

#### <span id="page-81-0"></span>*Poznámka:*

- ❏ Vyššie uvedené funkcie sa môžu používať súčasne. Ak ich všetky používate súčasne, prijaté dokumenty sú uložené do schránky prijatých dokumentov alebo do dôvernej schránky, na externé pamäťové zariadenie a sú presmerované do určeného cieľa.
- ❏ Ak niektoré prijaté dokumenty ešte nie sú prečítané, uložené alebo presmerované, počet nespracovaných úloh je zobrazený na ikone $\mathbf{C}$

#### **Súvisiace informácie**

- & "Ukladanie prijatých faxov do schránky prijatých dokumentov alebo dôvernej schránky (Podm. ulož./presm.)" na strane 82
- & ["Ukladanie prijatých faxov do externého pamäťového zariadenia \(Podm. ulož./presm.\)" na strane 84](#page-83-0)
- & ["Preposielanie prijatých faxov \(Podm. ulož./presm.\)" na strane 85](#page-84-0)
- $\rightarrow$  ["Oznámenie o nespracovaných prijatých faxových správach" na strane 102](#page-101-0)

### **Ukladanie prijatých faxov do schránky prijatých dokumentov alebo dôvernej schránky (Podm. ulož./presm.)**

Môžete nastaviť na ukladanie prijatých faxov do schránky prijatých dokumentov a dôvernej schránky tlačiarne. Môžete uložiť celkovo až 200 dokumentov.

#### *Poznámka:*

Ukladanie 200 dokumentov nemusí byť možné v závislosti na podmienkach používania, ako napríklad veľkosť súboru uložených dokumentov a súčasné používanie viacerých funkcií na ukladanie faxov.

#### **Súvisiace informácie**

& "Nastavenie na ukladanie prijatých faxov do schránky prijatých dokumentov a dôvernej schránky (Podm. ulož./ presm.)" na strane 82

- & ["Kontrola prijatých faxov na LCD obrazovke \(Podm. ulož./presm.\)" na strane 83](#page-82-0)
- & ["Používanie schránky prijatých správ" na strane 96](#page-95-0)
- & ["Používanie dôvernej schránky" na strane 96](#page-95-0)

#### *Nastavenie na ukladanie prijatých faxov do schránky prijatých dokumentov a dôvernej schránky (Podm. ulož./presm.)*

- 1. Na hlavnej obrazovke vyberte položku **Nastav.**.
- 2. Vyberte položky **Všeobecné nastavenia** > **Nastavenia faxu** > **Nastavenia príjmu** > **Nastavenia ulož./presm.**.
- 3. Klepnite na v neregistrovanom políčku pod **Podm. ulož./presm.**
- 4. Vyberte políčko **Názov** a potom zadajte meno, ktoré chcete zaregistrovať.
- 5. Vyberte políčko **Podmienka(-y)** a nastavte podmienky nastavenia.
	- ❏ Zhoda čísla faxu odosielateľa: ak číslo prichádzajúceho faxu zodpoivedá podmienkam vybraným v tejto položke, tlačiareň uloží a pošle ďalej prijaté faxy.

Vyberte podmienku **Zhoda čísla faxu odosielateľa** a zadajte faxové číslo (max. 20 znakov) vybratím políčka **Číslo faxu**.

- <span id="page-82-0"></span>❏ Perf. zh. podad. (SUB): ak subadresa (SUB) plne súhlasí, tlačiareň uloží a pošle ďalej prijaté faxy. Aktivujte nastavenie Perf. zh. podad. (SUB) a vybratím políčka **Podadresa (SUB)** zadajte heslo.
- ❏ Perfektná zhoda Heslo(SID): ak heslo (SID) plne súhlasí, tlačiareň uloží a pošle ďalej prijaté faxy. Aktivujte nastavenie Perfektná zhoda Heslo(SID) a vybratím políčka **Heslo(SID)** zadajte heslo.
- ❏ Čas prijatia: tlačiareň uloží a pošle ďalej faxy prijaté počas určeného časového obdobia. Aktivujte nastavenie **Čas prijatia** a potom nastavte čas v položkách **Čas začatia** a **Čas ukončenia**.
- 6. Vyberte políčko **Cieľ uloženia/presmerov.**.
- 7. Vyberte možnosť **Uložiť do fax. schr.**.
- 8. Klepnutím na položku **Uložiť do fax. schr.** > nastavte na možnosť **Zap.**.
- 9. Vyberte schránku, do ktorej chcete dokument uložiť.
- 10. Trojitým klepnutím na tlačidlo **OK** sa vráťte na obrazovku Nastavenia ulož./presm..
- 11. Vyberte zaregistrované políčko, pre ktoré ste vykonali nastavenie podmienky, a potom klepnite na **Aktivovať**.
- 12. Vyberte možnosť **Všeob. nastavenia**.
- 13. Vyberte položku **Možnosti, keď je plná pamäť** a potom vyberte možnosť, ktorá sa má použiť, keď je schránka prijatých dokumentov plná.
	- ❏ **Prijať a vytlačiť faxy**: tlačiareň vytlačí všetky dokumenty, ktoré nemožno uložiť do schránky prijatých dokumentov.
	- ❏ **Odmietnuť prichádzajúce faxy**: tlačiareň odmieta prichádzajúce faxové volania.
- 14. V prípade potreby môžete nastaviť heslo pre schránku prijatých dokumentov. Vyberte položku **Nastavenia hesla došlej pošty** a nastavte heslo. Po nastavení hesla klepnite na položku **Zatvoriť**.

#### *Poznámka:*

Ak ste vybrali možnosť *Prijať a vytlačiť faxy*, heslo nie je možné nastaviť.

#### *Kontrola prijatých faxov na LCD obrazovke (Podm. ulož./presm.)*

1. Na domovskej obrazovke klepnite na **Služba Faxová schránka**.

#### *Poznámka:*

Ak niektoré prijaté faxy zostali neprečítané, počet neprečítaných dokumentov je zobrazený na ikone  $\mathcal{F}$  na domovskej obrazovke.

- 2. Klepnite na položku **Doš. poš./ Dôverné**.
- 3. Vyberte schránku prijatých dokumentov alebo dôvernú schránku, ktoré chcete zobraziť.
- 4. Ak je schránka prijatých dokumentov alebo dôverná schránka chránená heslom, zadajte heslo schránky, heslo dôvernej schránky alebo heslo správcu.
- 5. Zo zoznamu vyberte fax, ktorý chcete zobraziť.

Zobrazí sa obsah faxu.

❏ : Umožňuje otočiť obrázok doprava o 90 stupňov.

- <span id="page-83-0"></span> $\Box \odot \odot \odot \Diamond$ : Umožňuje posúvať obrazovku v smere šípok.
- ❏ : Umožňuje zmenšenie alebo zväčšenie.
- ❏ : Umožňuje prechod na predchádzajúcu alebo nasledujúcu stranu.
- $\Box \equiv$ : Zobrazuje ponuky, napríklad na uloženie a odoslanie ďalej.
- ❏ Ak chcete skryť ikony úkonov, klepnite kdekoľvek na obrazovku mimo ikon. Opätovným klepnutím zobrazíte ikony.
- 6. Vyberte, či sa má dokument, ktorý ste si prezreli, vytlačiť alebo odstrániť, a potom postupujte podľa pokynov na obrazovke.

#### c*Upozornenie:*

Ak je pamäť tlačiarne plná, faxy nebude možné ani prijímať, ani odosielať. Vymažte dokumenty, ktoré ste už prečítali alebo vytlačili.

#### **Súvisiace informácie**

- & ["Oznámenie o nespracovaných prijatých faxových správach" na strane 102](#page-101-0)
- & ["Možnosti ponuky Nastavenia faxu" na strane 108](#page-107-0)

### **Ukladanie prijatých faxov do externého pamäťového zariadenia (Podm. ulož./ presm.)**

Tlačiareň môžete nastaviť na konvertovanie prijatých dokumentov do formátu PDF a ukladať ich na externé pamäťové zariadenie pripojené k tlačiarni.

#### c*Upozornenie:*

Prijaté dokumenty sú pred ich uložením do pamäte zariadenia pripojeného k tlačiarni uložené do dočasnej pamäte tlačiarne. Vzhľadom k tomu, že chyba plnej pamäte zablokuje odosielanie a prijímanie faxov, pamäťové zariadenie

ponechajte pripojené k tlačiarni. Na ikone **kole**na domovskej obrazovke je zobrazený počet uložených dokumentov v dočasnej pamäti tlačiarne.

- 1. Externé pamäťové zariadenie pripojte k tlačiarni.
- 2. Na domovskej obrazovke klepnite na **Nastav.**.
- 3. Klepnite na tlačidlo **Všeobecné nastavenia** > **Nastavenia faxu** > **Nastavenia príjmu** > **Nastavenia ulož./ presm.**.
- 4. Klepnite na pri nezaregistrovanom políčku v položke **Podm. ulož./presm.**.
- 5. Klepnite do poľa **Názov** a zadajte názov, ktorý chcete zaregistrovať.

- <span id="page-84-0"></span>6. Klepnite na položku **Podmienka(-y)** a urobte nastavenie podmienky.
	- ❏ Zhoda čísla faxu odosielateľa: ak číslo prichádzajúceho faxu zodpoivedá podmienkam vybraným v tejto položke, tlačiareň uloží a pošle ďalej prijaté faxy.

Vyberte podmienku **Zhoda čísla faxu odosielateľa** a zadajte faxové číslo (max. 20 číslic) klepnutím do položky **Číslo faxu**.

- ❏ Perf. zh. podad. (SUB): Ak subadresa (SUB) plne súhlasí, tlačiareň uloží a pošle ďalej prijaté faxy. Aktivujte nastavenie Perf. zh. podad. (SUB) a zadajte heslo klepnutím do políčka **Podadresa (SUB)**.
- ❏ Perfektná zhoda Heslo(SID): Ak heslo (SID) plne súhlasí, tlačiareň uloží a pošle ďalej prijaté faxy. Aktivujte nastavenie Perfektná zhoda Heslo(SID) a zadajte heslo klepnutím do políčka **Heslo(SID)**.
- ❏ Čas prijatia: Tlačiareň uloží a pošle ďalej faxy prijaté počas určeného časového obdobia. Aktivujte nastavenie **Čas prijatia** a potom nastavte čas v položkách **Čas začatia** a **Čas ukončenia**.
- 7. Klepnite na políčko **Cieľ uloženia/presmerov.**.
- 8. Klepnite na položku **Uložiť na pam. zariadenie**.
- 9. Klepnutím na políčko **Uložiť na pam. zariadenie** nastavte na možnosť **Zap.**.
- 10. Skontrolujte hlásenie zobrazené na obrazovke a potom klepnite na položku **Vytvoriť**.

V pamäťovom zariadení sa vytvorí priečinok na uloženie prijatých dokumentov.

- 11. Trojitým klepnutím na tlačidlo **OK** sa vráťte na obrazovku Nastavenia ulož./presm..
- 12. Klepnite na zaregistrovanú schránku, pre ktorú robíte nastavenie podmienky, a potom klepniute na položku **Aktivovať**.

#### **Súvisiace informácie**

 $\rightarrow$  ["Oznámenie o nespracovaných prijatých faxových správach" na strane 102](#page-101-0)

### **Preposielanie prijatých faxov (Podm. ulož./presm.)**

Zariadenie môžete nastaviť na preposielanie prijatých dokumentov na iný faxový prístroj alebo na konvertovanie dokumentov do formátu PDF a preposlať ich do zdieľaného priečinka v sieti alebo na e-mailovú adresu. Preposlané dokumenty sa z tlačiarne vymažú. Najskôr zaregistrujte ciele preposielania do zoznamu kontaktov. Ak chcete preposlať na e-mailovú adresu, treba nakonfigurovať nastavenia e-mailového servera.

#### *Poznámka:*

- ❏ Farebné dokumenty nemožno preposielať na iný faxový prístroj. Sú spracované ako dokumenty, ktoré sa nepodarilo preposlať.
- ❏ Pred použitím tejto funkcie skontrolujte, či sú nastavenia tlačiarne *Dátum/Čas* a *Časový rozdiel* sú správne. Do ponuky vstúpte z *Nastav.* > *Všeobecné nastavenia* > *Zákl. nastavenia* > *Nastavenia dátumu/času*.
- 1. Na domovskej obrazovke klepnite na **Nastav.**.
- 2. Klepnite na tlačidlo **Všeobecné nastavenia** > **Nastavenia faxu** > **Nastavenia príjmu** > **Nastavenia ulož./ presm.**.
- 3. Klepnite na <sup>pri</sup> pri nezaregistrovanom políčku v položke **Podm. ulož./presm.**.
- 4. Klepnite do poľa **Názov** a zadajte názov, ktorý chcete zaregistrovať.
- 5. Klepnite do položky **Podmienka(-y)** a urobte nastavenie podmienky.
	- ❏ Zhoda čísla faxu odosielateľa: ak číslo prichádzajúceho faxu zodpoivedá podmienkam vybraným v tejto položke, tlačiareň uloží a pošle ďalej prijaté faxy.

Vyberte podmienku **Zhoda čísla faxu odosielateľa** a zadajte faxové číslo (max. 20 číslic) klepnutím do položky **Číslo faxu**.

- ❏ Perf. zh. podad. (SUB): Ak subadresa (SUB) plne súhlasí, tlačiareň uloží a pošle ďalej prijaté faxy. Aktivujte nastavenie Perf. zh. podad. (SUB) a zadajte heslo klepnutím do políčka **Podadresa (SUB)**.
- ❏ Perfektná zhoda Heslo(SID): Ak heslo (SID) plne súhlasí, tlačiareň uloží a pošle ďalej prijaté faxy. Aktivujte nastavenie Perfektná zhoda Heslo(SID) a zadajte heslo klepnutím do políčka **Heslo(SID)**.
- ❏ Čas prijatia: Tlačiareň uloží a pošle ďalej faxy prijaté počas určeného časového obdobia. Aktivujte nastavenie **Čas prijatia** a potom nastavte čas v položkách **Čas začatia** a **Čas ukončenia**.
- 6. Klepnite na políčko **Cieľ uloženia/presmerov.**.
- 7. Klepnite na položku **Odoslať**.
- 8. Klepnutím na položku **Odoslať** > nastavte na možnosť **Zap.**.
- 9. Klepnite na položku **Pridať hodnotu**.
- 10. Zo zoznamu kontaktov vyberte ciele preposielania.

#### *Poznámka:*

Určiť môžete iba jeden cieľ presmerovania.

- 11. Po skončení výberu cieľa preposielania klepnite na položku **Zatvoriť**.
- 12. Skontrolujte, či je správny cieľ preposielania, aké ste vybrali, a potom klepnite na tlačidlo **Zatvoriť**.
- 13. Ak sa dokumenty nepodarilo preposlať, vyberte v časti **Možnosti pri zlyh. presmerovania**, či chcete vytlačiť prijaté dokumenty, alebo ich uložiť do priečinka doručenej pošty tlačiarne.

#### c*Upozornenie:*

Keď je priečinok Doručená pošta plný, faxy nemožno odosielať ani prijímať. Dokumenty z priečinka Doručená pošta by ste mali po skontrolovaní vymazať. Na ikone  $\mathcal{F}_n$ na domovskej obrazovke je okrem iných nespracovaných úloh zobrazený počet dokumentov, ktoré sa nepodarilo preposlať.

- 14. Trojitým klepnutím na tlačidlo **OK** sa vráťte na obrazovku Nastavenia ulož./presm..
- 15. Klepnite na zaregistrovanú schránku, pre ktorú robíte nastavenie podmienky, a potom klepniute na položku **Aktivovať**.

16. Keď preposielate na e-mailovú adresu, môžete uviesť predmet e-mailu. Klepnite na položku **Všeob. nastavenia**, klepnite do políčka pod položkou **Nastavenia presmerovania** a potom zadajte predmet.

#### *Poznámka:*

- ❏ Ak ste ako cieľ preposielania vybrali zdieľaný priečinok v sieti alebo e-mailovú adresu, odporúčame, aby ste vykonali skúšku, či môžete do cieľa odoslať naskenovaný obrázok v režime skenovania. Na domovskej obrazovke vyberte možnosť *Skenov.* > *E-mail* alebo *Skenov.* > *Sieťový prieč./FTP*, vyberte cieľ a potom spustite skenovanie.
- ❏ Keď sú prijaté dokumenty uložené do zdieľaného priečinka v sieti, v operačnom systéme Windows počítača môžete nastaviť prijímanie oznámení o novej faxovej správe. Nastavenia vykonajte pomocou FAX Utility. Podrobnosti si pozrite v časti Pomocník FAX Utility.

#### **Súvisiace informácie**

- $\rightarrow$  ["Nastavenia príjmu" na strane 111](#page-110-0)
- & ["Správa kontaktov" na strane 23](#page-22-0)
- & ["Kontrola prijatých faxov na LCD obrazovke \(Podm. ulož./presm.\)" na strane 83](#page-82-0)
- $\rightarrow$  ["Oznámenie o nespracovaných prijatých faxových správach" na strane 102](#page-101-0)
- & ["Skenovanie do e-mailu" na strane 125](#page-124-0)
- & ["Skenovanie do sieťového priečinka alebo na server FTP" na strane 122](#page-121-0)
- & ["Aplikácia na konfiguráciu faxových činností a odosielanie faxov \(FAX Utility\)" na strane 206](#page-205-0)

### **Tlač prijatých faxov (Podm. ulož./presm.)**

Môžete nastaviť tlač prijatých dokumentov, ktoré spĺňajú podmienky pre uloženie alebo presmerovanie.

- 1. Na domovskej obrazovke klepnite na **Nastav.**.
- 2. Klepnite na položky **Všeobecné nastavenia** > **Nastavenia faxu** > **Nastavenia príjmu** > **Nastavenia ulož./ presm.**.
- 3. Klepnite na pri nezaregistrovanom políčku v položke **Podm. ulož./presm.**.
- 4. Klepnite do poľa **Názov** a zadajte názov, ktorý chcete zaregistrovať.
- 5. Klepnite do položky **Podmienka(-y)** a urobte nastavenie podmienky.
	- ❏ Zhoda čísla faxu odosielateľa: ak číslo prichádzajúceho faxu zodpoivedá podmienkam vybraným v tejto položke, tlačiareň uloží a pošle ďalej prijaté faxy.

Vyberte podmienku **Zhoda čísla faxu odosielateľa** a zadajte faxové číslo (max. 20 číslic) klepnutím do položky **Číslo faxu**.

- ❏ Perf. zh. podad. (SUB): Ak subadresa (SUB) plne súhlasí, tlačiareň uloží a pošle ďalej prijaté faxy. Aktivujte nastavenie Perf. zh. podad. (SUB) a zadajte heslo klepnutím do políčka **Podadresa (SUB)**.
- ❏ Perfektná zhoda Heslo(SID): Ak heslo (SID) plne súhlasí, tlačiareň uloží a pošle ďalej prijaté faxy. Aktivujte nastavenie Perfektná zhoda Heslo(SID) a zadajte heslo klepnutím do políčka **Heslo(SID)**.
- ❏ Čas prijatia: Tlačiareň uloží a pošle ďalej faxy prijaté počas určeného časového obdobia. Aktivujte nastavenie **Čas prijatia** a potom nastavte čas v položkách **Čas začatia** a **Čas ukončenia**.
- 6. Klepnite na políčko Cieľ uloženia/presmerov..
- 7. Klepnutím na políčko **Tlačiť** nastavte na možnosť **Zap.**.
- 8. Dvojitým klepnutím na tlačidlo **OK** sa vráťte na obrazovku Nastavenia ulož./presm..
- 9. Klepnite na zaregistrovanú schránku, pre ktorú robíte nastavenie podmienky, a potom klepniute na položku **Aktivovať**.

#### **Súvisiace informácie**

 $\blacktriangleright$  ["Nastavenia tlače" na strane 113](#page-112-0)

### **Odosielanie e-mailových upozornení s výsledkami spracovávania prijatých faxov (Podm. ulož./presm.)**

Môžete odoslať e-mail obsahujúci výsledky spracovávania prijatého faxu.

- 1. Na domovskej obrazovke klepnite na **Nastav.**.
- 2. Klepnite na tlačidlo **Všeobecné nastavenia** > **Nastavenia faxu** > **Nastavenia príjmu** > **Nastavenia ulož./ presm.**.
- 3. Vyberte zaregistrované políčko klepnutím na v časti **Podm. ulož./presm.**.
- 4. Klepnite na políčko v položke **E-mailové oznámenia**.
- 5. V prípade potreby povoľte nasledujúce možnosti.

#### *Poznámka:*

Nasledujúce možnosti sa môžu zvoliť súčasne.

- ❏ **Upozorniť po dokončení prijatia**: odoslanie e-mailu príjemcovi, keď tlačiareň dokončí prijímanie faxu.
- ❏ **Upoz. po dok. tlače**: odoslanie e-mailu príjemcovi, keď tlačiareň dokončí tlač prijatého faxu.
- ❏ **Upozorniť po dok. ulož. do pam. zar.**: odoslanie e-mailu príjemcovi, keď tlačiareň dokončí ukladanie prijatého dokumentu do pamäťového zariadenia.
- ❏ **Upoz. po dok. pres.**: odoslanie e-mailu príjemcovi, keď tlačiareň dokončí presmerovanie prijatého faxu.
- 6. Klepnite na políčko v položke **Príjemca**.
- 7. Zo zoznamu kontaktov vyberte príjemcu.

#### *Poznámka:*

Vybrať možno len jedného príjemcu.

- 8. Po skončení výberu príjemcu klepnite na položku **Zatvoriť**.
- 9. Dvojitým klepnutím na tlačidlo **OK** sa vráťte na obrazovku Nastavenia ulož./presm..

# **Zasielanie faxu z počítača**

Prostredníctvom pomôcky FAX Utility a ovládača PC-FAX môžete zasielať faxy z počítača.

#### *Poznámka:*

Ak chcete nainštalovať pomôcku FAX Utility, použite program EPSON Software Updater. Podrobné súvisiace informácie nájdete ďalej. Používatelia systému Windows môžu nainštalovať pomocou disku so softvérom, ktorý bol priložený k tlačiarni.

#### **Súvisiace informácie**

- & "Nástroje na aktualizáciu softvéru [\(Software Updater\)" na strane 208](#page-207-0)
- $\rightarrow$  ["Inštalácia najnovších aplikácií" na strane 209](#page-208-0)

# **Odosielanie dokumentov vytvorených pomocou aplikácie (Windows)**

Tým, že zvolíte fax tlačiarne v ponuke **Tlač** v nejakej aplikácii, ako je napríklad Microsoft Word alebo Excel, môžete priamo prenášať údaje, napríklad vytvorené dokumenty, nákresy a tabuľky spolu s titulným hárkom.

#### *Poznámka:*

V nasledujúcom príklade je použitý program Microsoft Word. Skutočné činnosti sa môžu líšiť v závislosti od aplikácie, ktorú používate. Podrobnosti nájdete v Pomocníkovi k aplikácii.

- 1. Pomocou aplikácie vytvorte dokument, ktorý chcete preniesť faxom.
- 2. V ponuke **Súbor** kliknite na položku **Tlač**.

Objaví sa okno **Tlač** danej aplikácie.

3. V časti Tlačiareň vyberte položku **XXXXX (FAX)** (kde XXXXX je názov vašej tlačiarne) a potom skontrolujte nastavenia odoslania faxu. Potom kliknite na tlačidlo **Tlačiť**.

Zobrazí sa obrazovka nastavenia Recipient programu Fax Utility.

- ❏ Vyberte možnosť **1** v položke **Počet kópií**. Fax nemusí byť prenesený správne, ak vyberiete možnosť **2** alebo viac.
- ❏ Nemôžete použiť funkcie, ako je napríklad **Tlač do súboru**, ktoré menia port výstupu.
- ❏ V jednom faxovom prenose môžete preniesť až 100 strán vrátane titulného hárka.

#### *Poznámka:*

- ❏ Kliknite na položku *Vlastnosti tlačiarne*, ak chcete určiť nastavenia *Paper Size*, *Orientation*, *Color*, *Image Quality*, alebo *Character Density*. Podrobnosti nájdete v Pomocníkovi k ovládaču PC-FAX.
- ❏ Pri prvom prenose sa zobrazuje okno na registráciu vašich údajov. Zadajte potrebné informácie a kliknite na tlačidlo *OK*.
- ❏ Program FAX Utility používa položku Prezývka na interné spravovanie faxových úloh. Nenachádza sa na titulnom hárku.
- 4. Stanovte príjemcu a kliknite na tlačidlo **Ďalej**.
	- ❏ Priame určenie príjemcu (meno, faxové číslo atď.):

Kliknite na kartu **Manual Dial**, zadajte potrebné údaje a kliknite na položku **Add**. Príjemca bude pridaný do zoznamu **Recipient List**, ktorý je zobrazený vo vrchnej časti okna.

#### *Poznámka:*

- ❏ Ak je položka Typ linky na tlačiarni nastavená na možnosť *PBX* a prístupový kód bol nastavený na používanie znaku # (mriežka) namiesto zadávania presného kódu predpony, zadajte znak # (mriežka). Podrobnosti nájdete v časti Typ linky v Zákl. nastavenia v príslušnom dole uvedenom prepojení.
- ❏ Ak ste vybrali možnosť "Enter fax number twice" v položke *Nastavenie možností* na hlavnej obrazovke programu Fax Utility, je potrebné znova zadať rovnaké číslo, keď kliknete na položku *Add* alebo tlačidlo *Ďalej*.
- ❏ Výber príjemcu (meno, faxové číslo atď.) z telefónneho zoznamu:

Ak je príjemca uložený v telefónnom zozname, kliknite na kartu **Phone Book**. Vyberte príjemcu zo zoznamu a kliknite na položku **Add**. Príjemca bude pridaný do zoznamu **Recipient List**, ktorý je zobrazený vo vrchnej časti okna.

#### *Poznámka:*

Ak je položka Typ linky na tlačiarni nastavená na možnosť *PBX* a prístupový kód bol nastavený na používanie znaku # (mriežka) namiesto zadávania presného kódu predpony, zadajte znak # (mriežka). Podrobnosti nájdete v časti Typ linky v Zákl. nastavenia v príslušnom dole uvedenom prepojení.

5. Vyberte obsah titulného hárka.

Ak chcete pripojiť titulný hárok, vyberte jeden zo vzorov v časti **Cover Sheet**. Zadajte položku **Subject** a **Message** a potom kliknite na tlačidlo **Ďalej**. Majte na pamäti, že nie je k dispozícii funkcia na vytvorenie originálneho titulného hárka ani na pridanie originálneho titulného hárka do zoznamu.

Ak nechcete pripojiť titulný hárok, vyberte možnosť **No cover sheet** z položky **Cover Sheet**.

#### *Poznámka:*

- ❏ Kliknite na položku *Cover Sheet Formatting*, ak chcete zmeniť poradie položiek na titulnom hárku. V položke *Paper size* môžete vybrať veľkosť titulného hárka. Môžete vybrať titulný hárok s inou veľkosťou než je prenášaný dokument.
- ❏ Kliknite na položku *Font*, ak typ písma používaný na text na titulnom hárku.
- ❏ Kliknite na položku *Sender Settings*, ak chcete zmeniť informácie o odosielateľovi.
- ❏ Kliknite na položku *Detailed Preview*, ak chcete skontrolovať titulný hárok s predmetom a zadanou správou.
- 6. Skontrolujte prenášaný obsah a kliknite na tlačidlo **Send**.

Pred prenosom sa uistite, či je meno a faxové číslo príjemcu správne. Kliknite na položku **Preview**, ak chcete zobraziť ukážku titulného hárka a dokumentu, ktoré prenášate.

Keď sa prenos začne, objaví sa okno so stavom prenosu.

#### *Poznámka:*

- ❏ Ak chcete prenos zastaviť, vyberte údaje a kliknite na tlačidlo *Zrušiť* . Zrušiť môžete aj pomocou ovládacieho panela tlačiarne.
- ❏ Ak sa počas prenosu vyskytne chyba, objaví sa okno *Communication error*. Skontrolujte informácie o chybe a preneste znova.
- ❏ Obrazovka Fax Status Monitor (predtým spomenutá obrazovka, na ktorej môžete skontrolovať stav prenosu) sa nezobrazuje, ak nie je zvolená možnosť Display Fax Status Monitor During Transmission na obrazovke *Optional Settings* na hlavnej obrazovke programu Fax Utility.

#### **Súvisiace informácie**

◆ ["Zákl. nastavenia" na strane 109](#page-108-0)

# **Odosielanie dokumentov vytvorených pomocou aplikácie (Mac OS)**

Tým, že vyberiete tlačiareň podporujúcu fax v ponuke **Tlač** v komerčne dostupne aplikácii, môžete odosielať vytvorené údaje, ako sú napríklad dokumenty, nákresy a tabuľky.

#### *Poznámka:*

V nasledujúcom príklade je použitý program Text Edit, čo je štandardná aplikácia pre systém Mac OS.

- 1. Vytvorte v aplikácii dokument, ktorý chcete odoslať faxom.
- 2. V ponuke **Súbor** kliknite na položku **Tlač**.

Zobrazí sa okno **Tlač** danej aplikácie.

- 3. Vyberte svoju tlačiareň (názov faxu) v položke **Názov**, kliknutím na ▼ zobrazte podrobné nastavenia, skontrolujte nastavenia tlače a potom kliknite na tlačidlo **OK**.
- 4. Urobte nastavenia jednotlivých položiek.
	- ❏ Vyberte možnosť **1** v položke **Počet kópií**. Hoci môžete vybrať aj možnosť **2** alebo viac, odošle sa len 1 kópia.
	- ❏ V jednom faxovom prenose môžete odoslať až 100 strán.

#### *Poznámka:*

Veľkosť strán odosielaných dokumentov je rovnaká ako veľkosť papiera, ktorú môžete faxovať z tlačiarne.

5. V kontextovej ponuke vyberte položku Fax Settings a potom urobte nastavenia jednotlivých položiek. Vysvetlenie jednotlivých položiek nastavenia nájdete v Pomocníkovi k ovládaču PC-FAX.

Kliknutím na v ľavom dolnom rohu okna otvoríte Pomocníka k ovládaču PC-FAX.

6. Vyberte ponuku Recipient Settings a potom stanovte príjemcu.

❏ Priame určenie príjemcu (meno, faxové číslo atď.):

Kliknite na položku **Add**, zadajte potrebné údaje a kliknite na položku . Príjemca bude pridaný do zoznamu Recipient List, ktorý je zobrazený vo vrchnej časti okna.

Ak ste vybrali možnosť "Enter fax number twice" v nastaveniach ovládača PC-FAX, je potrebné znova zadať

rovnaké číslo, keď kliknete na položku .

Ak linka faxového pripojenia vyžaduje predponu, zadajte External Access Prefix.

#### *Poznámka:*

Ak je položka Typ linky na tlačiarni nastavená na možnosť *PBX* a prístupový kód bol nastavený na používanie znaku # (mriežka) namiesto zadávania presného kódu predpony, zadajte znak # (mriežka). Podrobnosti nájdete v časti Typ linky v Zákl. nastavenia v príslušnom dole uvedenom prepojení.

❏ Výber príjemcu (meno, faxové číslo atď.) z telefónneho zoznamu:

Ak je príjemca uložený v telefónnom zozname, kliknite na . Vyberte príjemcu zo zoznamu a kliknite na položky **Add** > **OK**.

Ak linka faxového pripojenia vyžaduje predponu, zadajte External Access Prefix.

#### *Poznámka:*

Ak je položka Typ linky na tlačiarni nastavená na možnosť *PBX* a prístupový kód bol nastavený na používanie znaku # (mriežka) namiesto zadávania presného kódu predpony, zadajte znak # (mriežka). Podrobnosti nájdete v časti Typ linky v Zákl. nastavenia v príslušnom dole uvedenom prepojení.

7. Skontrolujte nastavenia príjemcu a potom kliknite na tlačidlo **Fax**.

Začne sa odosielať.

Pred prenosom sa uistite, či je meno a faxové číslo príjemcu správne.

#### *Poznámka:*

- ❏ Ak kliknete na ikonu tlačiarne v položke Dock, zobrazí sa obrazovka na kontrolu stavu prenosu. Ak chcete odosielanie zastaviť, kliknite na údaje a potom kliknite na položku *Delete*.
- ❏ Ak sa počas prenosu vyskytne chyba, zobrazí sa hlásenie *Sending failed*. Skontrolujte záznamy o prenose na obrazovke *Fax Transmission Record*.
- ❏ Dokumenty so zmiešanou veľkosťou papiera sa nemusia odoslať správne.

#### **Súvisiace informácie**

& ["Zákl. nastavenia" na strane 109](#page-108-0)

# **Prijímanie faxov na počítači**

Môžete prijímať faxy a ukladať ich vo formáte PDF do počítača pripojenému k tlačiarni. Program FAX Utility je vybavený funkciami zahŕňajúcimi spôsob určenia priečinka, do ktorého sa faxy ukladajú. Pred použitím tejto funkcie nainštalujte program FAX Utility.

#### *Poznámka:*

Program FAX Utility môžete nainštalovať jedným z nasledujúcich spôsobov.

- ❏ Pomocou programu EPSON Software Updater (aplikácia na aktualizáciu softvéru)
- ❏ Pomocou disku, ktorý sa dodáva spolu s tlačiarňou. (len používatelia systému Windows)

#### c*Upozornenie:*

- ❏ Keď prijímate faxy z počítača, vyberte možnosť *Aut.* v nastavení prijímania faxov tlačiarňou.
- ❏ Počítač nastavený na prijímanie faxov musí byť stále zapnutý. Prijaté dokumenty sú pred ich uložením do počítača uložené do dočasnej pamäte tlačiarne. Ak vypnete počítač, pamäť tlačiarne sa môže zaplniť, pretože tlačiareň nemôže odosielať dokumenty do počítača.
- ❏ Na na domovskej obrazovke je zobrazený počet dokumentov, ktoré boli dočasne uložené do pamäte tlačiarne.
- ❏ Na čítanie prijatých faxov je potrebné do počítača nainštalovať prezerač súborov vo formáte PDF, napríklad Acrobat Reader.

#### **Súvisiace informácie**

& ["Nástroje na aktualizáciu softvéru \(Software Updater\)" na strane 208](#page-207-0)

# **Nastavenie na ukladanie prijatých faxov do počítača**

Nastavenia prijatých faxov môžete urobiť pomocou aplikácie FAX Utility.Je potrebné do počítača nainštalovať aplikáciu FAX Utility.

Podrobnosti nájdete v položke Basic Operations v Pomocníkovi k aplikácii FAX Utility (zobrazuje sa v hlavnom okne).

#### *Poznámka:*

Faxy môžete súčasne prijímať aj tlačiť.

#### **Súvisiace informácie**

 $\rightarrow$  ["Aplikácia na konfiguráciu faxových činností a odosielanie faxov \(FAX Utility\)" na strane 206](#page-205-0)

# **Prijímanie faxov a tlač na počítači**

Toto nastavenie môžete urobiť na tlačiarni.

- 1. Klepnite na položky **Nastav.** > **Všeobecné nastavenia** > **Nastavenia faxu** > **Nastavenia príjmu**.
- 2. Vyberte položky **Nastavenia ulož./presm.** > **Nepod. ulož./presm.** > **Uložiť do počítača** > **Áno a vytlačiť**.

#### **Súvisiace informácie**

- & "Nastavenie na ukladanie prijatých faxov do počítača" na strane 93
- $\rightarrow$  ["Nastavenia príjmu" na strane 111](#page-110-0)

# **Zrušenie prijatých faxov na počítači**

Ak chcete zrušiť ukladanie faxov na počítači, zmeňte nastavenia na tlačiarni.

#### *Poznámka:*

Nastavenia môžete zmeniť aj pomocou programu FAX Utility. Ak saú však nejaké faxy, ktoré neboli uložené do počítača, funkcia nie je v činnosti.

- 1. Klepnite na položky **Nastav.** > **Všeobecné nastavenia** > **Nastavenia faxu** > **Nastavenia príjmu**.
- 2. Vyberte položky **Nastavenia ulož./presm.** > **Nepod. ulož./presm.** > **Uložiť do počítača** > **Nie**.

#### **Súvisiace informácie**

- & ["Aplikácia na konfiguráciu faxových činností a odosielanie faxov \(FAX Utility\)" na strane 206](#page-205-0)
- $\rightarrow$  ["Nastavenia príjmu" na strane 111](#page-110-0)

## **Kontrola nových faxov (Windows)**

Po nastavení počítača na ukladanie faxov prijatých tlačiarňou môžete skontrolovať stav spracovania prijatých faxov a existenciu nových faxov pomocou ikony faxu na paneli úloh systému Windows. Po nastavení počítača na zobrazovanie oznámenia o prijatí nových faxov a na systémovom paneli Windows objaví obrazovka s oznámením a môžete skontrolovať nové faxy.

#### *Poznámka:*

❏ Prijaté faxové údaje uložené do počítača sa odstránia z pamäte tlačiarne.

❏ Na prezeranie prijatých faxov uložených ako súbory vo formáte PDF je potrebný program Adobe Reader.

### **Používanie ikony faxu na paneli úloh systému Windows**

Existenciu nových faxov a stav činnosti môžete skontrolovať pomocou ikony faxu zobrazenej na paneli úloh systému Windows.

1. Skontrolujte ikonu.

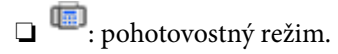

- ❏ : kontrola nových faxov.
- ❏ : import nových faxov dokončený.
- 2. Kliknite na ikonu pravým tlačidlom myši a potom kliknite na položku **Open the received fax folder**.

Zobrazí sa priečinok prijatých faxov. Skontrolujte dátum a odosielateľa v názve súboru a potom otvorte súbor vo formáte PDF.

Kým ikona faxu signalizuje, že je v pohotovostnom režime, môžete nové faxy skontrolovať ihneď tak, že vyberiete položku **Check new faxes now**.

#### *Poznámka:*

Prijaté faxy sú automaticky pomenované pomocou nasledujúceho formátu názvu.

RRRRMMDDHHMMSS\_xxxxxxxxxx\_nnnnn (rok/mesiac/deň/hodina/minúta/sekunda\_číslo odosielateľa)

### **Používanie okna oznámení**

Keď nastavíte oznamovanie existencie nových faxov, pri každom faxe sa pri paneli úloh zobrazí oznámenie.

1. Skontrolujte obrazovku oznámenia zobrazenú na obrazovke počítača.

#### *Poznámka:*

Obrazovka s oznámením sa stratí, ak sa po uplynutí určenej doby nevykoná žiadny úkon. Nastavenia oznamovania môžete zmeniť, napríklad dobu zobrazenia.

2. Kliknite kdekoľvek na obrazovku oznámenia, okrem tlačidla $\mathbf{X}$ .

Otvorí sa priečinok, ktorý ste určili na ukladanie nových faxov. Skontrolujte dátum a odosielateľa v názve súboru a potom otvorte súbor vo formáte PDF.

#### *Poznámka:*

Prijaté faxy sú automaticky pomenované pomocou nasledujúceho formátu názvu.

RRRRMMDDHHMMSS\_xxxxxxxxxx\_nnnnn (rok/mesiac/deň/hodina/minúta/sekunda\_číslo odosielateľa)

# **Kontrola nových faxov (Mac OS)**

Nové faxy môžete skontrolovať jedným z nasledujúcich spôsobov. Toto je k dispozícii len na počítačoch nastavených na možnosť **"Save" (save faxes on this computer)**.

- ❏ Otvorte priečinok prijatých faxov (určený v nastavení **Received Fax Output Settings.**)
- ❏ Otvorte funkciu Fax Receive Monitor a kliknite na položku **Check new faxes now**.
- ❏ Oznámenie o prijatí nových faxov

Vyberte možnosť **Notify me of new faxes via a dock icon** v ponuke **Fax Receive Monitor** > **Preferences** v programe FAX Utility. Keď prídu nové faxy, objaví sa ikona monitora v časti Dock.

### **Otvorenie priečinka prijatých faxov z monitora prijatých faxov**

Priečinok na ukladanie môžete otvoriť z počítača určeného na prijímanie faxov tak, že vyberiete položku **"Save" (save faxes on this computer)**.

- 1. Kliknutím na ikonu prijatého faxu v časti Dock otvoríte funkciu **Fax Receive Monitor**.
- 2. Vyberte tlačiareň a kliknite na položku **Open folder**, prípadne dvakrát kliknite na tlačiareň.
- 3. Skontrolujte dátum a odosielateľa v názve súboru a potom otvorte súbor vo formáte PDF.

#### *Poznámka:*

Prijaté faxy sú automaticky pomenované pomocou nasledujúceho formátu názvu.

RRRRMMDDHHMMSS\_xxxxxxxxxx\_nnnnn (rok/mesiac/deň/hodina/minúta/sekunda\_číslo odosielateľa)

Informácie odoslané od odosielateľa sú zobrazené ako číslo odosielateľa. Toto číslo nemusí byť v závislosti od odosielateľa zobrazené.

# **Používanie funkcií faxovej schránky**

Faxová schránka obsahuje až päť schránok.

- ❏ Došlá pošta: Slúži na uloženie prijatého dokumentu.
- ❏ Dôverná schránka: slúži na uloženie prijatého dokumentu. Určením cieľa uloženia dokumentu pomocou nastavenia Podm. ulož./presm. môžete prijímať dôverné faxy.
- ❏ Pole Uložené dokumenty: Slúži na uloženie dokumentov, ktoré majú byť odoslané.
- ❏ Priečinok Odoslať na vyžiadanie: Slúži na uloženie dokumentov, ktoré majú byť odoslané na výzvu.
- ❏ Nástenková schránka: Slúži na uloženie dokumentov, ktoré majú odoslané selektívne na výzvu.

#### **Súvisiace informácie**

- $\rightarrow$  ["Používanie schránky prijatých správ" na strane 96](#page-95-0)
- & ["Používanie dôvernej schránky" na strane 96](#page-95-0)
- & ["Používanie funkcie Pole Uložené dokumenty" na strane 97](#page-96-0)
- & ["Používanie funkcie Priečinok Odoslať na vyžiadanie" na strane 98](#page-97-0)
- & ["Používanie nástenkovej schránky" na strane 99](#page-98-0)

# <span id="page-95-0"></span>**Používanie schránky prijatých správ**

Tlačiareň môžete nastaviť tak, aby faxy boli prijímané v jej schránke prijatých faxov. Do schránky prijatých správ a schránky dôverných správ možno uložiť celkovo najviac 200 dokumentov. Ak používate túto funkciu, prijaté dokumenty sa automaticky nevytlačia. Môžete si ich prezrieť na LCD displeji tlačiarne a vytlačiť iba v prípade potreby.

#### *Poznámka:*

Ukladanie 200 dokumentov nemusí byť možné v závislosti na podmienkach používania, ako napríklad veľkosť súboru uložených dokumentov a súčasné používanie viacerých funkcií na ukladanie faxov.

#### **Súvisiace informácie**

- & ["Ukladanie prijatých faxov do schránky prijatých faxov \(Nepod. ulož./presm.\)" na strane 77](#page-76-0)
- $\rightarrow$  "Kontrola prijatých dokumentov v schránke prijatých správ" na strane 96
- $\rightarrow$  "Vytvorenie nastavení pre schránku prijatých dokumentov" na strane 96

### **Kontrola prijatých dokumentov v schránke prijatých správ**

Môžete si prezrieť prijaté dokumenty, ktoré sú uložené v schránke prijatých dokumentov tlačiarne.

- 1. Na domovskej obrazovke klepnite na položku **Služba Faxová schránka**.
- 2. Klepnite na položku **Doš. poš./ Dôverné**.
- 3. Klepnite na políčko **Došlá pošta**.
- 4. Vyberte fax, ktorý chcete skontrolovať.

Zobrazí sa obsah dokumentu.

### **Vytvorenie nastavení pre schránku prijatých dokumentov**

Keď je v schránke doručených prijatý dokument, môžete ho vytlačiť, uložiť do pamäťového zariadenia alebo odstrániť, prípadne môžete nastaviť heslo pre schránku. Keď v schránke doručených nie je žiadny dokument, môžete len nastaviť heslo.

- 1. Na domovskej obrazovke klepnite na **Služba Faxová schránka**.
- 2. Klepnite na položku **Doš. poš./ Dôverné**.
- 3. Klepnite na políčko **Došlá pošta**.
- 4. Klepnite na  $\equiv$ .
- 5. Vyberte ponuku, ktorú chcete použiť, a potom postupujte podľa pokynov na obrazovke.

# **Používanie dôvernej schránky**

Môžete nastaviť ukladanie prijatých faxov do dôvernej schránky tlačiarne. Do schránky prijatých správ a schránky dôverných správ možno uložiť celkovo najviac 200 dokumentov.

#### <span id="page-96-0"></span>*Poznámka:*

Ukladanie 200 dokumentov nemusí byť možné v závislosti na podmienkach používania, ako napríklad veľkosť súboru uložených dokumentov a súčasné používanie viacerých funkcií na ukladanie faxov.

#### **Súvisiace informácie**

& ["Ukladanie prijatých faxov do schránky prijatých dokumentov alebo dôvernej schránky \(Podm. ulož./presm.\)"](#page-81-0) [na strane 82](#page-81-0)

- & "Kontrola prijatých dokumentov v dôvernej schránke" na strane 97
- & "Vytvorenie nastavení pre dôvernú schránku" na strane 97

### **Kontrola prijatých dokumentov v dôvernej schránke**

Môžete skontrolovať prijaté dokumenty, ktoré sú uložené v dôvernej schránke tlačiarne.

- 1. Na domovskej obrazovke klepnite na **Služba Faxová schránka**.
- 2. Klepnite na položku **Doš. poš./ Dôverné**.
- 3. Vyberte dôvernú schránku, ktorú chcete skontrolovať.
- 4. Vyberte fax, ktorý chcete skontrolovať.

Zobrazí sa obsah dokumentu.

### **Vytvorenie nastavení pre dôvernú schránku**

Keď je v dôvernej schránke dokument, môžete ho vytlačiť, uložiť do pamäťového zariadenia alebo odstrániť, prípadne môžete nastaviť heslo pre schránku alebo vymazať nastavenia dôvernej schránky. Keď v dôvernej schránke nie sú žiadne dokumenty, môžete len nastaviť heslo a vymazať nastavenia dôvernej schránky.

- 1. Na domovskej obrazovke klepnite na **Služba Faxová schránka**.
- 2. Klepnite na položku **Doš. poš./ Dôverné**.
- 3. Klepnite na dôvernú schránku, ktorú chcete nastaviť.
- 4. Klepnite na  $\equiv$ .
- 5. Vyberte položku, ktorú chcete použiť, a potom postupujte podľa pokynov na obrazovke.

# **Používanie funkcie Pole Uložené dokumenty**

Do schránky tlačiarne na uložené dokumenty môžete uložiť až 10 dokumentov (najviac 100 čiernobielych stránok na jeden dokument).

#### *Poznámka:*

Uloženie 10 dokumentov nemusí byť možné. Závisí to od podmienok používania, ako napríklad veľkosti súboru uložených dokumentov.

#### <span id="page-97-0"></span>**Súvisiace informácie**

- & ["Uloženie faxu bez určenia príjemcu \(Uložiť údaje faxu\)" na strane 71](#page-70-0)
- & "Kontrola dokumentov v časti Pole Uložené dokumenty" na strane 98
- & "Vytvorenie nastavení pre Pole Uložené dokumenty" na strane 98

### **Kontrola dokumentov v časti Pole Uložené dokumenty**

Môžete skontrolovať dokumenty, ktoré sú uložené v schránke tlačiarne na uložené dokumenty.

- 1. Na domovskej obrazovke klepnite na položku **Služba Faxová schránka**.
- 2. Klepnite na položku **Uložené dokumenty**.
- 3. Vyberte dokumenty, ktoré chcete skontrolovať.

Zobrazí sa obsah dokumentu.

### **Vytvorenie nastavení pre Pole Uložené dokumenty**

Môžete aj tlačiť, ukladať do pamäťového zariadenia, prípadne odstraňovať dokument uložený do schránky uložených dokumentov, ako aj nastaviť heslo pre otvorenie schránky.

- 1. Na domovskej obrazovke klepnite na **Služba Faxová schránka**.
- 2. Klepnite na položku **Uložené dokumenty**.
- 3. Klepnite na  $\equiv$ .
- 4. Vyberte ponuku, ktorú chcete použiť, a potom postupujte podľa pokynov na obrazovke.

# **Používanie funkcie Priečinok Odoslať na vyžiadanie**

Môžete uložiť až 100 strán jedného čiernobieleho dokumentu do schránky na odoslanie z tlačiarne.

#### **Súvisiace informácie**

- & ["Registrácia pre Odosl. na vyž./ Pole Výv. tabuľa" na strane 70](#page-69-0)
- & ["Uloženie dokumentu do schránky Odosl. na vyž./ Pole Výv. tabuľa" na strane 71](#page-70-0)
- & "Kontrola dokumentov v časti Priečinok Odoslať na vyžiadanie" na strane 98
- & ["Vytvorenie nastavení pre Priečinok Odoslať na vyžiadanie" na strane 99](#page-98-0)

### **Kontrola dokumentov v časti Priečinok Odoslať na vyžiadanie**

Môžete skontrolovať dokumenty, ktoré sú uložené v schránke tlačiarne na odoslanie.

- 1. Na domovskej obrazovke klepnite na položku **Služba Faxová schránka**.
- 2. Klepnite na položku **Odoslať na vyžiadanie/Tab.**.
- <span id="page-98-0"></span>3. Klepnite na políčko **Odoslať na vyžiadanie**.
- 4. Klepnite na položku **Skon. dokum.**.

Zobrazí sa obsah dokumentu.

### **Vytvorenie nastavení pre Priečinok Odoslať na vyžiadanie**

Môžete odstrániť dokumenty, ktoré sú uložené v schránke na odoslanie. Môžete aj nastaviť heslo na otváranie schránky, automaticky odstrániť nastavenia dokumentu po vyvolaní na odoslanie a posielať e-mailom upozornenie s výsledkami spracovávania dokumentu.

- 1. Na domovskej obrazovke klepnite na **Služba Faxová schránka**.
- 2. Klepnite na položku **Odoslať na vyžiadanie/Tab.**.
- 3. Klepnite na políčko **Odoslať na vyžiadanie**.
- 4. Klepnite na položku **Nastavenia**.
- 5. Vyberte ponuku, ktorú chcete použiť, a potom postupujte podľa pokynov na obrazovke.

## **Používanie nástenkovej schránky**

Do niektorej z nástenkových schránok tlačiarne môžete uložiť jeden dokument (až 100 čiernobielych strán). Tlačiareň má 10 nástenkových schránok, do ktorých je možné uložiť celkovo 10 dokumentov.

#### *Poznámka:*

Uloženie 10 dokumentov nemusí byť možné. Závisí to od podmienok používania, ako napríklad veľkosti súboru uložených dokumentov.

#### **Súvisiace informácie**

- & ["Registrácia pre Odosl. na vyž./ Pole Výv. tabuľa" na strane 70](#page-69-0)
- & ["Uloženie dokumentu do schránky Odosl. na vyž./ Pole Výv. tabuľa" na strane 71](#page-70-0)
- & ["Kontrola dokumentov v časti Priečinok Odoslať na vyžiadanie" na strane 98](#page-97-0)
- & ["Vytvorenie nastavení pre nástenkovú schránku" na strane 100](#page-99-0)

### **Kontrola dokumentov v nástenkovej schránke**

Môžete skontrolovať dokumenty, ktoré sú uložené v nástenkovej schránke tlačiarne.

- 1. Na domovskej obrazovke klepnite na **Služba Faxová schránka**.
- 2. Klepnite na tlačidlo **Odoslať na vyžiadanie/Tab.**.
- 3. Klepnite na nástenkovú schránku, ktorú chcete skontrolovať.
- 4. Klepnite na položku **Skon. dokum.**.

Zobrazí sa obsah dokumentu.

### <span id="page-99-0"></span>**Vytvorenie nastavení pre nástenkovú schránku**

Môžete vytvoriť nastavenia subadresy a hesla pre nástenkové schránky. Môžete aj nastaviť heslo na otváranie schránky, odstrániť nastavenia dokumentu po vyvolaní na odoslanie, posielať e-mailom upozornenie s výsledkami spracovávania dokumentu, odstrániť dokument a vymazať nastavenia schránky.

- 1. Na domovskej obrazovke klepnite na **Služba Faxová schránka**.
- 2. Klepnite na položku **Odoslať na vyžiadanie/Tab.**.
- 3. Klepnite na nástenkovú schránku, ktorú chcete nastaviť.
- 4. Vyberte položku, ktorú chcete použiť, a potom postupujte podľa pokynov na obrazovke.

# **Používanie ostatných faxových funkcií**

## **Tlač faxových hlásení a zoznamu faxov**

### **Manuálna tlač faxového hlásenia**

- 1. Na domovskej obrazovke klepnite na **Fax**.
- 2. Klepnite na položku **Ponuka**.
- 3. Klepnite na položku **Faxová správa**.
- 4. Vyberte, ktoré hlásenie chcete vytlačiť, a potom postupujte podľa pokynov na obrazovke.

#### *Poznámka:*

Formát hlásenia môžete zmeniť. Na domovskej obrazovke vyberte položky *Nastav.* > *Všeobecné nastavenia* > *Nastavenia faxu* > *Nastavenia správy*, a potom zmeňte nastavenie *Pridať obrázok do správy* alebo *Formát správy*.

#### **Súvisiace informácie**

- $\blacktriangleright$  ["Viac" na strane 107](#page-106-0)
- & ["Nastavenia správy" na strane 114](#page-113-0)

### **Nastavenie automatickej tlače faxových hlásení**

Môžete nastaviť automatickú tlač nasledujúcich faxových hlásení.

#### **Správa o prenose**

Na domovskej obrazovke klepnite na položky **Fax** > **Nastavenia faxu** > **Správa o prenose** a potom vyberte možnosť **Tlačiť** alebo **Tlač pri chybe**.

#### **Hlás. o presmerovaní**

Na domovskej obrazovke klepnite na položky **Nastav.** > **Všeobecné nastavenia** > **Nastavenia faxu** > **Nastavenia správy** > **Hlás. o presmerovaní** a potom vyberte možnosť **Tlačiť** alebo **Tlač pri chybe**.

#### **Automatická tlač zázn. faxu**

Na domovskej obrazovke klepnite na položky **Nastav.** > **Všeobecné nastavenia** > **Nastavenia faxu** > **Nastavenia správy** > **Automatická tlač zázn. faxu** a potom vyberte možnosť **Zap. (každ. 30)** alebo **Zap. (čas)**.

#### **Súvisiace informácie**

- & ["Možnosti ponuky Používateľské nastavenia" na strane 46](#page-45-0)
- $\blacktriangleright$  ["Nastavenia správy" na strane 114](#page-113-0)

# **Nastavenie zabezpečenia faxovania**

Môžete nastaviť zabezpečenie, aby ste predišli zaslaniu faxu nesprávnemu príjemcovi, alebo aby ste predišli prezradeniu či strate doručených dokumentov. Taktiež môžete vymazať zálohované faxové údaje.

- 1. Na domovskej obrazovke klepnite na položku **Nastav.**.
- 2. Klepnite na položky **Všeobecné nastavenia** > **Nastavenia faxu** > **Nastavenia zabezp.**.
- 3. Vyberte ponuku, a potom vykonajte nastavenia.

#### **Súvisiace informácie**

 $\blacktriangleright$ <sub>n</sub>Nastavenia zabezp." na strane 115

# <span id="page-101-0"></span>**Kontrola faxových úloh**

### **Oznámenie o nespracovaných prijatých faxových správach**

Ak sú nejaké nespracované prijaté dokumenty, na ikone **kolu**na domovskej obrazovke je zobrazený počet nespracovaných úloh. Definíciu "nespracované" si pozrite v dolnej tabuľke.

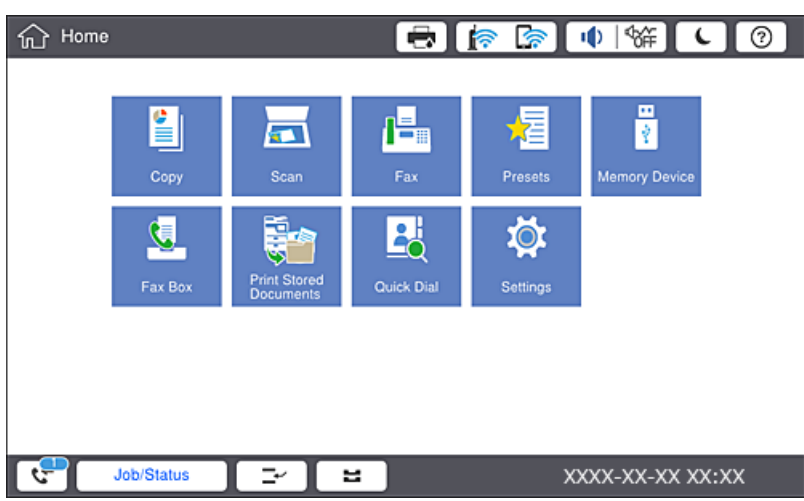

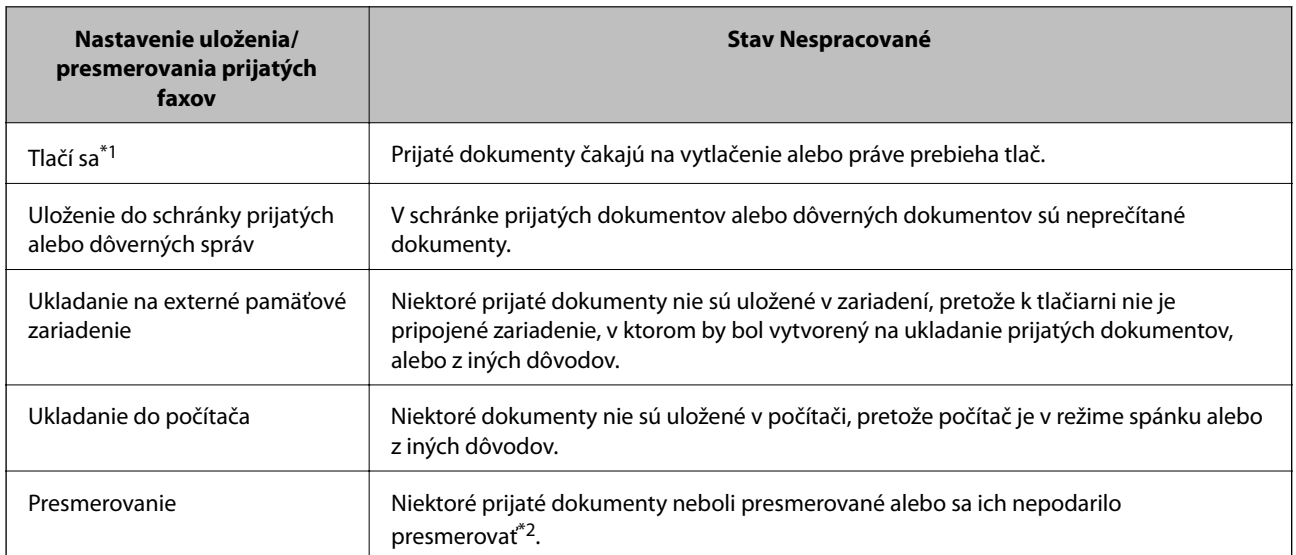

- \*1 : Ak ste nenastavili žiadne z nastavení uloženia/presmerovania faxu alebo ak ste tlačiareň nastavili na vytlačenie prijatých dokumentov pri ich ukladaní na externé pamäťové zariadenie alebo do počítača.
- \*2 : Ak ste tlačiareň nastavili na uloženie dokumentov, ktoré nemožno presmerovať do priečinka doručenej pošty, niekoľko dokumentov, ktoré sa nepodarilo presmerovať do priečinka doručenej pošty, zostalo neprečítaných. Ak ste tlačiareň nastavili na tlač dokumentov, ktoré sa nepodarilo presmerovať, tlač nie je dokončená.

#### *Poznámka:*

Ak používate viac nastavení pre uloženie/presmerovanie faxu, počet nespracovaných úloh môže byť zobrazený ako "2" alebo "3", aj keď je prijatá iba jedna faxová správa. Ak ste napríklad tlačiareň nastavili na prijímanie faxov do schránky prijatých faxov a do počítača, a prijatá je jedna faxová správa a táto správa nie je uložená do schránky prijatých faxov a do počítača, počet nespracovaných úloh je zobrazený ako "2".

#### **Súvisiace informácie**

- & ["Ukladanie prijatých faxov do schránky prijatých faxov \(Nepod. ulož./presm.\)" na strane 77](#page-76-0)
- & ["Ukladanie prijatých faxov do schránky prijatých dokumentov alebo dôvernej schránky \(Podm. ulož./presm.\)"](#page-81-0) [na strane 82](#page-81-0)
- & ["Ukladanie prijatých faxov do externého pamäťového zariadenia \(Nepod. ulož./presm.\)" na strane 79](#page-78-0)
- & ["Ukladanie prijatých faxov do externého pamäťového zariadenia \(Podm. ulož./presm.\)" na strane 84](#page-83-0)
- $\rightarrow$  ["Preposielanie prijatých faxov \(Nepod. ulož./presm.\)" na strane 79](#page-78-0)
- $\rightarrow$  ["Preposielanie prijatých faxov \(Podm. ulož./presm.\)" na strane 85](#page-84-0)
- & ["Kontrola prijatých faxov na LCD obrazovke \(Nepod. ulož./presm.\)" na strane 78](#page-77-0)
- & ["Kontrola prijatých faxov na LCD obrazovke \(Podm. ulož./presm.\)" na strane 83](#page-82-0)
- $\blacktriangleright$  "Kontrola prebiehajúcich faxových úloh" na strane 103

### **Kontrola prebiehajúcich faxových úloh**

Môžete zobraziť obrazovku na kontrolu faxových úloh, ktorých spracovanie nie je kompletné. Na obrazovke kontroly sa zobrazujú nasledujúce úlohy. Z tejto obrazovky môžete aj vytlačiť dokumenty, ktoré neboli zatiaľ vytlačené, prípadne môžete znova poslať dokumenty, ktoré sa nepodarilo odoslať.

- ❏ Pod tým sú úlohy prijatých faxov
	- ❏ Zatiaľ nevytlačené (keď sú úlohy nastavené na vytlačenie)
	- ❏ Zatiaľ neuložené (keď sú úlohy nastavené na uloženie)
	- ❏ Zatiaľ neodoslané ďalej (keď sú úlohy nastavené na odoslanie ďalej)
- ❏ Úlohy odchádzajúcich faxov, ktorých odoslanie zlyhalo (ak ste aktivovali možnosť **Uložiť údaje o poruch.**)

Ak chcete zobraziť obrazovku kontroly, postupujte podľa krokov uvedených nižšie.

- 1. Na hlavnej obrazovke klepnite na **Stav úlohy**.
- 2. Klepnite na kartu **Stav úlohy** a potom klepnite na položku **Aktívne**.
- 3. Vyberte úlohu, ktorú chcete skontrolovať.

### **Kontrola histórie faxových úloh**

Môžete skontrolovať históriu odoslaných alebo prijatých faxových úloh, ako napríklad dátum, čas a výsledok každej úlohy.

- 1. Na hlavnej obrazovke klepnite na **Stav úlohy**.
- 2. Vyberte položku **Denník** na karte **Stav úlohy**.
- 3. Klepnite na na pravej strane a potom vyberte možnosť **Odoslať** alebo **Prijať**.

Denník odoslaných alebo prijatých faxových úloh sa zobrazuje v obrátenom chronologickom poradí. Klepnite na úlohu, pri ktorej chcete zobraziť detaily.

Históriu faxov môžete skontrolovať aj vytlačením pomocou funkcie **Zázn.fax** tak, že vyberiete položky **Fax** > (Ponuka) > **Zázn.fax**.

### **Opätovná tlač prijatých dokumentov**

Prijaté dokumenty môžete znova vytlačiť z protokolov vytlačených faxových úloh.

Berte na vedomie, že vytlačené prijaté dokumenty sa vymazávajú v chronologickom poradí, keď je v tlačiarni plná pamäť.

- 1. Na hlavnej obrazovke klepnite na **Stav úlohy**.
- 2. Vyberte položku **Denník** na karte **Stav úlohy**.
- 3. Klepnite na na pravej strane a potom vyberte možnosť **Tlačiť**. História odoslaných alebo prijatých faxových úloh sa zobrazuje v obrátenom chronologickom poradí.
- 4. Zo zoznamu histórie vyberte úlohu s $\sqrt{a}$ . Ak chcete určiť, či sa jedná o dokument, ktorý chcete vytlačiť, skontrolujte dátum, čas a výsledok.
- 5. Klepnutím na položku **Tlačiť** vytlačte dokument.

# **Možnosti ponuky pre režim Fax**

# **Často používané**

Vyberte ponuky na ovládacom paneli, ako je opísané ďalej.

#### **Fax** > **Často používané**

Faxy môžete posielať pomocou zaregistrovaných často používaných kontaktov, prípadne pomocou histórie naposledy odoslaných faxov.

 $\left(\mathbb{Q}^{23}\right)$ 

Zo zoznamu rýchlych volieb vyberte príjemcu.

Z histórie odoslaných faxov vyberte príjemcu. Do zoznamu kontaktov môžete tiež pridať príjemcu.

#### Časté kontakty

Zobrazuje kontakty zaregistrované v položke **Nastav.** > **Správa kontaktov** > **Často používané**.

#### Tl. Quick Operation

Zobrazuje štyri položky nastavenia faxu, ako sú napríklad **Denník prenosov** a **Typ originálu**. Je to užitočné, ak priraďujete často používané položky, pretože vám umožňuje rýchlo a ľahko robiť nastavenia. Majte na pamäti že položka, pri ktorej sa zobrazuje **Nep.**, nie je priradená položke nastavenia faxu.

Položky je potrebné priradiť v ponuke **Nastav.** > **Všeobecné nastavenia** > **Nastavenia faxu** > **Používateľské nastavenia** > **Tl. Quick Operation**.

 $\circledcirc$ 

# **Príjemca**

Vyberte ponuky na ovládacom paneli, ako je opísané ďalej.

#### **Fax** > **Príjemca**

#### Kontakty

Zobrazuje zoznam zaregistrovaných kontaktov v abecednom poradí, takže môžete zo zoznamu vybrať kontakt ako príjemcu.

**Pridať** nový

Do zoznamu kontaktov môžete zaregistrovať nového príjemcu alebo skupinu.

 $\circled{1}$ 

Zo zoznamu rýchlych volieb vyberte príjemcu.

 $\circled{)}$ 

Z histórie odoslaných faxov vyberte príjemcu. Do zoznamu kontaktov môžete tiež pridať príjemcu.

### **Nastavenia faxu**

Vyberte ponuky na ovládacom paneli, ako je opísané ďalej.

#### **Fax** > **Nastavenia faxu**

Tl. Quick Operation:

Zobrazuje až štyri často používané položky, ako sú napríklad **Denník prenosov** a **Typ originálu**. Umožňujú rýchlo a ľahko robiť nastavenia.

Položky je potrebné priradiť v ponuke **Nastav.** > **Všeobecné nastavenia** > **Nastavenia faxu** > **Používateľské nastavenia** > **Tl. Quick Operation**

❏ Tieto štyri tlačidlá sú k dispozícii ako **Tl. Quick Operation**.

Nast. skenov.:

❏ Veľkosť orig. (sklo)

Vyberte veľkosť a orientáciu originálu, ktorý ste umiestnili na súčasti sklo skenera.

❏ Typ originálu

Umožňuje vybrať typ originálu.

❏ Režim farieb

Vyberte, či sa má skenovať farebne alebo čiernobielo.

❏ Rozlíšenie

Umožňuje vybrať rozlíšenie odosielaného faxu. Ak vyberiete vyššie rozlíšenie, množstvo údajov bude väčšie a odoslanie faxu môže dlhšie trvať.

#### ❏ Hustota

Umožňuje nastaviť hustotu odosielaného faxu. Pomocou + bude intenzita tmavšia a pomocou svetlejšia.

❏ Odstr. pozadia

Vyberte tmavosť pozadia. Klepnutím na + zosvetlíte (belšie) pozadie a klepnutím na - stmavíte (čiernejšie).

Ak vyberiete možnosť **Aut.**, zisťujú sa farby pozadia originálov a automaticky sa odstránia alebo zosvetlia. Nepoužije sa správne, ak je farba pozadia príliš tmavá, prípadne nie je zistená.

❏ Ostrosť

Vylepšuje alebo rozostruje obrysy obrázka. + vylepšuje ostrosť a - rozostruje.

❏ Obojstranný ADF

Skenuje obidve strany originálov, ktoré sú vložené do APD, a odosiela jednofarebný fax.

❏ Kon. sken. (ADF)

Pri odosielaní faxu z podávača APD nemôžete po spustení skenovania pridať do podávača APD žiadne originály. Ak do podávača APD umiestnite dokumenty s rozdielnou veľkosťou, všetky originály sa pošlú vo veľkosti najväčšieho spomedzi nich. Ak chcete naskenovať ďalšiu stranu po skončení skenovania originálu v podávači APD, povoľte túto možnosť, keď je na tlačiarni zobrazená požiadavka. Potom môžete originály zoradiť podľa veľkosti a naskenovať a odoslať ako jeden fax.

#### Nastavenia posielania faxu:

❏ Priame odoslanie

Umožňuje odosielať čiernobiele faxy jednému príjemcovi hneď po vytvorení pripojenia a bez uloženia nasnímaného obrazu do pamäte. Ak túto možnosť nepovolíte, tlačiareň začne prenášať dokumenty po uložení naskenovaného obrazu do pamäte a pri odosielaní viacerých strán môže dôjsť k chybe plnej pamäte. Pri používaní tejto možnosti sa môžete vyhnúť chybe, ale odosielanie faxu trvá dlhšie. Túto možnosť nemôžete použiť, ak používate možnosť Obojstranný ADF, a keď fax posielate viacerým príjemcom.

❏ Prioritné odoslanie

Umožňuje odoslať aktuálny fax, keď ďalšie faxy čakajú na odoslanie.

❏ Odoslať fax neskôr

Umožňuje odoslať fax v určenú dobu. Pri používaní tejto možnosti je dostupný iba čiernobiely fax.

- <span id="page-106-0"></span>❏ Pridať infor. o odosielat.
	- ❏ Pridať infor. o odosielat.

Vyberte miesto, kam chcete vložiť údaje hlavičky (meno odosielateľa a číslo faxu) v dochádzajúcom faxe, prípadne vyberte možnosť nezahrnúť údaje.

Vyberte možnosť **Vypnúť**, ak chcete fax odoslať bez údajov hlavičky.

Vyberte možnosť **Mimo obrazu**, ak chcete odoslať fax s údajmi hlavičky vo vrchnom bielom okraji faxu. Tým zabránite tomu, aby hlavička prekrývala naskenovaný obraz, ale fax doručený u príjemcu môže byť vytlačený na dvoch stranách. Závisí to od veľkosti originálov.

Vyberte možnosť **V obraze**, ak chcete fax odoslať s údajmi hlavičky približne 7 mm pod vrchným okrajom naskenovaného obrazu. Hlavička môže prekrývať obraz, ale fax doručený u príjemcu nebude rozdelený na dva dokumenty.

❏ Hlavička faxu

Vyberte hlavičku pre príjemcu. Ak chcete použiť túto funkciu, je ešte potrebné zaregistrovať viaceré hlavičky.

❏ Ďalšie informácie

Vyberte informáciu, ktorú chcete pridať. Môžete vybrať niektorú z položiek **Vaše telefónne číslo** a **Zoznam cieľov**.

❏ Upozornenie na výs. odosl.

Po odoslaní faxu sa odošle upozornenie.

❏ Správa o prenose

Umožňuje automaticky vytlačiť záznam o prenose po odoslaní faxu. Ak chcete, aby sa záznam vytlačil len pri výskyte chyby, vyberte možnosť **Tlač pri chybe**.

❏ Zálohovať

Uloží zálohu odoslaného faxu, ktorý bol automaticky naskenovaný a uložený do pamäťového zariadenia.

## **Viac**

Vyberte ponuky na ovládacom paneli, ako je opísané ďalej.

#### **Fax** > **Ponuka**

Denník prenosov:

Môžete si prezerať históriu zaslaných alebo prijatých faxových úloh.

#### Faxová správa:

❏ Posledný prenos

Vytlačí záznam predchádzajúceho faxu, ktorý bol odoslaný alebo prijatý na vyžiadanie.

❏ Zázn.fax

Vytlačí správu o prenose. Pomocou nasledujúcej ponuky môžete nastaviť, aby sa tento záznam tlačil automaticky.

**Nastav.** > **Všeobecné nastavenia** > **Nastavenia faxu** > **Nastavenia správy** > **Zázn.fax**

<span id="page-107-0"></span>❏ Uložené faxové dokumenty

Vytlačí zoznam faxových dokumentov uložených v pamäti tlačiarne, ako sú napríklad nedokončené úlohy.

❏ Zoz. nast. faxu

Vytlačí aktuálne nastavenia faxu.

❏ Zoz. podm. ulož./presm.

Vytlačí sa zoznam podmienečného uloženia a presmerovania.

❏ Zápis protokolu

Vytlačí podrobný záznam predchádzajúceho odoslaného alebo prijatého faxu.

#### Rozšírený fax:

❏ Prijať na vyžiadanie

Umožňuje pripojiť k zadanému číslu faxu a prijať fax, ktorý je uložený vo faxovom zariadení. Túto možnosť môžete využiť na prijatie faxu z informačnej služby faxov.

❏ Odoslať na vyžiadanie/Tab.

Pre jednu schránku na odoslanie a desať nástenkových schránok. Schránka na odoslanie umožňuje uložiť jeden naskenovaný dokument (až 100 čiernobielych strán) na výzvu a automaticky ho odoslať, ak to požaduje iné faxové zariadenie prostredníctvom jeho funkcie prijatia na výzvu. Každá nástenková schránka umožňuje uložiť jeden naskenovaný dokument na výzvu a automaticky ho odoslať, ak to požaduje iné faxové zariadenie prostredníctvom jeho funkcie prijatia na výzvu a funkcie subadresy.

❏ Uložiť údaje faxu

Umožňuje uložiť desať naskenovaných dokumentov (až 100 čiernobielych strán), ktoré môžete odoslať vždy, keď je to potrebné.

#### Služba Faxová schránka:

Otvorenie funkcie **Služba Faxová schránka**. Ďalšie podrobnosti si pozrite na stránke, ktorá popisuje nastavenia funkcie Služba Faxová schránka.

#### Nastavenia faxu:

Otvorenie funkcie **Nastavenia faxu**. Ďalšie podrobnosti si pozrite na stránke, ktorá popisuje nastavenia funkcie Nastavenia faxu.

#### **Súvisiace informácie**

- & ["Možnosti ponuky Služba Faxová schránka" na strane 116](#page-115-0)
- & "Možnosti ponuky Nastavenia faxu" na strane 108

# **Možnosti ponuky Nastavenia faxu**

Vyberte ponuky na ovládacom paneli, ako je opísané ďalej.

#### **Nastav.** > **Všeobecné nastavenia** > **Nastavenia faxu**
### **Používateľské nastavenia**

Vyberte ponuky na ovládacom paneli, ako je opísané ďalej.

### **Nastav.** > **Všeobecné nastavenia** > **Nastavenia faxu** > **Používateľské nastavenia**

### Karta Počiatočné

Vyberte kartu, ktorá sa má vždy zobraziť ako prvá, keď klepnete na položku Fax na hlavnej obrazovke faxu.

### Tl. Quick Operation

Môžete zaregistrovať až štyri položky zobrazované v časti **Fax** > **Často používané** a **Nastavenia faxu**. Je to užitočné pre nastavenia, ktoré často používate.

### **Zákl. nastavenia**

Vyberte ponuky na ovládacom paneli, ako je opísané ďalej.

### **Nastav.** > **Všeobecné nastavenia** > **Nastavenia faxu** > **Zákl. nastavenia**

### Rých. faxu:

Vyberte rýchlosť prenosu faxu. Ak sa často objavuje chyba komunikácie pri odosielaní/prijímaní faxov do/z cudziny, alebo ak používate telefónnu službu s adresou IP (VoIP), odporúčame vám vybrať možnosť **Pom. (9 600 bps)**.

### ECM:

Automaticky opravuje chyby vo faxovom prenose (Režim opravy chýb), ktoré sú väčšinou spôsobené šumom v telefónnej linke. Ak je vypnuté, nemôžete zasielať ani prijímať farebné dokumenty.

### Zist. oznam. tónu:

Deteguje tón vytáčania pred začatím vytáčania. Ak je tlačiareň pripojená k Súkromnej pobočkovej ústredni (PBX) alebo digitálnej telefónnej linke, tlačiareň nemusí začať vytáčanie. V tejto situácií zmeňte nastavenie **Typ linky** na **PBX**. Ak to nefunguje, funkciu vypnite. Vypnutie tejto funkcie však môže spôsobiť vynechanie prvej číslice faxového čísla a zaslanie faxu na nesprávne číslo.

### Režim vytáčania:

Vyberte typ telefónneho systému, ku ktorému ste tlačiareň zapojili. Po nastavení na možnosť **Impulz** môžete dočasne prepnúť režim vytáčania z pulzného na tónový, a to tak, že stlačíte tlačidlo  $\ast$  (zadáte "T") pri zadávaní čísiel na hornej obrazovke faxu. V závislosti od regiónu sa nemusí toto nastavenie zobraziť.

### Typ linky:

Vyberte typ linky, ku ktorej ste tlačiareň zapojili. Ak tlačiareň používate v prostredí, ktoré používa telefónnu klapku a na pripojenie na externú linku vyžaduje externý prístupový kód, ako napríklad 0 a 9, vyberte položku **PBX** a zaregistrujte prístupový kód. Číslo # (mriežka) zadajte pri odosielaní faxu na externé faxové číslo namiesto prístupového kódu po zaregistrovaní prístupového kódu. V prostredí, ktoré používa modem DSL alebo terminálový adaptér, sa tiež odporúča nastaviť na **PBX**.

### **Faxovanie**

### Hlavička:

Zadajte svoje meno odosielateľa a faxové číslo. Tieto sa zobrazia ako hlavička na odchádzajúcich faxoch. Ako vaše meno môžete zadať až 40 znakov a ako vaše faxové číslo až 20 číslic.

### Režim príjmu:

Umožňuje vybrať režim príjmu.

### DRD:

Ak ste si predplatili službu charakteristického zvonenia, ktorú vám poskytuje vaša telefónna spoločnosť, vyberte typ zvonenia, ktorý sa má používať pre prichádzajúce faxy. Služba charakteristického vyzváňania, ktorú ponúka mnoho telekomunikačných spoločností (názov služby sa u jednotlivých spoločností líši) vám umožňuje mať na telefónnej linke pridelených viacero telefónnych čísiel. Každému číslu je pridelený iný vyzváňací tón. Jedno číslo môžete používať pre hlasové hovory a druhé pre faxové hovory. V závislosti od regiónu možno vybrať buď možnosť **Zap.**, alebo **Vyp.**.

### Prevziať po zvonení:

Umožňuje vybrať počet zvonení, ktoré musia zaznieť, než tlačiareň automaticky prijme fax.

### Vzdialený príjem:

Keď prijmete hovor prichádzajúceho faxu na telefóne pripojenom k tlačiarni, môžete spustiť príjem faxu zadaním kódu na telefóne.

### Odmietnutie faxu:

Vyberte možnosti odmietnutia nevyžiadaných faxov.

### Prijať Veľkosť papiera:

Vyberte maximálnu veľkosť papiera pre faxy, ktoré môže tlačiareň prijímať.

### **Nastavenia pre odosielanie**

Vyberte ponuky na ovládacom paneli, ako je opísané ďalej.

### **Nastav.** > **Všeobecné nastavenia** > **Nastavenia faxu** > **Nastavenia pre odosielanie**

### Automatické otočenie:

Originál s veľkosťou A4 umiestnený v podávači APD alebo na skle skenera, ktorého dlhší okraj sa nachádza na ľavej strane, sa odošle ako fax s veľkosťou A3. Povoľte túto funkciu, ak chcete aby tlačiareň otočila naskenovaný obrázok tak, aby bol odoslaný vo veľkosti A4.

### Odos. Quick Memory:

Funkcia odosielania z rýchlej pamäte začne odosielať fax, keď tlačiareň dokončí skenovanie prvej strany. Ak neaktivujete túto funkciu, tlačiareň začne odosielať po uložení všetkých naskenovaných obrazov do pamäte. Pomocou tejto funkcie môžete skrátiť celkovú prevádzkovú dobu, pretože skenovanie a odosielanie sa vykonávajú súčasne.

### Odoslať v dávke:

Ak čaká viac faxov na odoslanie rovnakému príjemcovi, táto funkcia ich zoskupí, aby mohli byť odoslané naraz. Naraz môžete odoslať až päť dokumentov (celkovo až 100 stránok). To pomáha ušetriť poplatky za spojenie vďaka zníženiu počtu prenosov.

Počet autom. opak. voľby:

Vyberte, koľkokrát tlačiareň automaticky znova vytočí číslo, ak bolo faxové číslo obsadené, prípadne sa vyskytol problém.

Interval auto. opak. voľby:

Vyberte časový interval automatického vytáčania tlačiarňou, ak bolo faxové číslo obsadené, prípadne sa vyskytol problém.

Uložiť údaje o poruch.:

Dokumenty, ktoré sa nepodarilo odoslať, uloží do pamäte tlačiarne. Dokumenty môžete znova odoslať prostredníctvom ponuky **Stav úlohy**.

### **Nastavenia príjmu**

Vyberte ponuky na ovládacom paneli, ako je opísané ďalej.

### **Nastav.** > **Všeobecné nastavenia** > **Nastavenia faxu** > **Nastavenia príjmu**

### **Nastavenia ulož./presm.**

Vyberte ponuky na ovládacom paneli, ako je opísané ďalej.

### **Nastav.** > **Všeobecné nastavenia** > **Nastavenia faxu** > **Nastavenia príjmu** > **Nastavenia ulož./ presm.**

### *Nepod. ulož./presm.*

Môžete nastaviť možnosť uloženia prijatých dokumentov do schránky prijatých dokumentov, do počítača, do pamäťového zariadenia, prípadne odosielanie dokumentov ďalej.

### Uložiť do prieč. Došlá pošta:

Ukladá prijaté faxy do schránky prijatých dokumentov tlačiarne.

Uložiť do počítača:

Konvertuje prijaté dokumenty do formátu PDF a uloží ich do počítača pripojeného k tlačiarni.

### Uložiť na pam. zariadenie:

Konvertuje prijaté dokumenty do formátu PDF a uloží ich do externého pamäťového zariadenia pripojeného k tlačiarni.

### Odoslať:

Zariadenie môžete nastaviť na preposielanie prijatých dokumentov na iný faxový prístroj alebo na konvertovanie dokumentov do formátu PDF a preposlať ich do zdieľaného priečinka v sieti alebo na emailovú adresu. Preposlané dokumenty sa z tlačiarne vymažú. Najskôr zaregistrujte ciele preposielania do zoznamu kontaktov. Ak chcete preposlať na e-mailovú adresu, treba nakonfigurovať nastavenia emailového servera.

E-mailové oznámenia:

Odošle e-mailové upozornenie na určené ciele, keď sa dokončí prijímanie, tlač, uloženie do pamäťového zariadenia alebo presmerovanie faxov.

### *Podm. ulož./presm.*

Môžete nastaviť ukladanie prijatých dokumentov do schránky prijatých dokumentov alebo do dôvernej schránky, do pamäťového zariadenia,preposlať alebo tlačiť dokumenty podľa podmienok, ktoré ste predtým nastavili.

Ak chcete aktivovať alebo deaktivovať podmienky, klepnite kdekoľvek do okna mimo tlačidla <sup>3</sup>

Ak chcete zaregistrovať podmienky, klepnite na  $\geq$ 

### Názov:

Zadajte názov podmienky.

### Podmienka(-y):

Vyberte podmienky a potom urobte nastavenia.

❏ Zhoda čísla faxu odosielateľa

Keď presne súhlasí faxové číslo odosielateľa, prijatý dokument sa uloží a pošle ďalej.

❏ Perf. zh. podad. (SUB)

Keď sa subadresa (SUB) presne zhoduje, prijatý dokument sa uloží a pošle ďalej.

❏ Perfektná zhoda Heslo(SID)

Keď sa heslo (SID) presne zhoduje, prijatý dokument sa uloží a pošle ďalej.

❏ Čas prijatia

Dokumenty prijaté v určenom časovom období sa uložia a pošlú ďalej.

### Cieľ uloženia/presmerov.:

Vyberte cieľ, kam sa uložia a prepošlú prijaté dokumenty, ktoré spĺňajú podmienky.

❏ Uložiť do fax. schr.

Ukladá prijaté faxy do schránky prijatých dokumentov tlačiarne alebo do dôvernej schránky.

❏ Uložiť na pam. zariadenie

Konvertuje prijaté dokumenty do formátu PDF a uloží ich do externého pamäťového zariadenia pripojeného k tlačiarni.

❏ Odoslať

Zariadenie môžete nastaviť na preposielanie prijatých dokumentov na iný faxový prístroj alebo na konvertovanie dokumentov do formátu PDF a preposlať ich do zdieľaného priečinka v sieti alebo na e-mailovú adresu.Preposlané dokumenty sa z tlačiarne vymažú.Najskôr zaregistrujte ciele preposielania do zoznamu kontaktov.Ak chcete preposlať na e-mailovú adresu, treba nakonfigurovať nastavenia e-mailového servera.

❏ Tlačiť

Vyberte, či chcete vytlačiť.

### E-mailové oznámenia:

Odošle e-mailové upozornenie, keď sa dokončí prijímanie, tlač, uloženie do pamäťového zariadenia alebo presmerovanie faxov.

Správa o prenose:

Záznam vytlačte len pri výskyte chyby, vyberte možnosť **Tlač pri chybe**.

- **Tlačiť**: Umožňuje automaticky vytlačiť záznam o prenose po odoslaní faxu.
- **Netlačiť**: Nevytlačí záznam o prenose automaticky.

### *Všeob. nastavenia*

Nastavenia priečinka Došlá pošta:

❏ Možnosti, keď je plná pamäť

Vyberte úkon, ktorý sa má vykonať, keď je schránka prijatých dokumentov plná. Vyberte možnosť **Prijať a vytlačiť faxy**, ak chcete vytlačiť všetky prijaté dokumenty, ktoré nemožno uložiť do schránky prijatých dokumentov. Vyberte možnosť **Odmietnuť prichádzajúce faxy**, ak chcete odmietnuť prichádzajúce faxové hovory.

❏ Nastavenia hesla došlej pošty

Vyberte túto možnosť na ochranu schránky prijatých dokumentov heslom, aby ste zabránili používateľom prezeranie prijatých faxov. Pre výmenu hesla vyberte možnosť **Zmeniť** a pre zrušenie ochrany pomocou hesla vyberte možnosť **Resetovať**. Pri zmene alebo obnovení hesla potrebujete aktuálne heslo.

### Nastavenia presmerovania:

Keď preposielate na e-mailovú adresu, môžete uviesť predmet e-mailu.

### 阊

### *(Ponuka)*

Zoznam podmienených uložení tlače/presmerov.

Klepnite na  $\equiv \overline{\equiv}$  vpravo hore na obrazovke. Vytlačí sa zoznam podmienečného uloženia a presmerovania.

### **Nastavenia tlače**

Vyberte ponuky na ovládacom paneli, ako je opísané ďalej.

### **Nastav. Všeobecné nastavenia** > **Nastavenia faxu** > **Nastavenia príjmu** > **Nastavenia tlače**

Automatická redukcia:

Zmenší veľké prijaté dokumenty tak, aby sa zmestili na papier v zdroji papiera. V závislosti od prijatých údajov nemusí byť zmenšenie možné. Ak je táto funkcia vypnutá, veľké dokumenty sa vytlačia v pôvodnej veľkosti na viacero hárkov alebo sa môže vysunúť prázdna druhá strana.

### Nastavenia rozdelenia stránky:

Keď je prijatý dokument dlhší než je papier vložený v tlačiarni, urobte rozdelenia stránok.

### **Faxovanie**

### Alternatívna tlač:

Keď je prijatý dokument dlhší než je papier vložený v tlačiarni, urobte nastavenia tlače.

### Automatické otočenie:

Otočí prijatý dokument veľkosti A5, B5, A4 alebo Letter s orientáciou na šírku tak, aby sa vytlačil na papier so správnou veľkosťou. Toto nastavenie sa používa, ak sú v ponuke **Nastavenia zdroja papiera** > **Nastavenia autom. voľby** nastavené dva alebo viaceré zdroje papiera na tlač faxov a používajú sa nastavenia veľkosti papiera zo zdrojov papiera A3 a A4, B4 a B5 alebo A4 a A5.

### Pridať inf. o prijatí:

Vytlačia sa informácie o prijatí v hlavičke prijatého faxu, dokonca aj v prípade, že odosielateľ nenastavil údaje hlavičky. Údaje o prijatí zahŕňajú dátum a čas prijatia, identifikáciu odosielateľa, identifikáciu prijatia (napríklad "#001") a číslo strany (napríklad "P1"). Keď je aktivovaná možnosť **Nastavenia rozdelenia stránky**, uvádza sa tiež číslo rozdelenej strany.

### Obojstranná:

Viacstranové prijaté dokumenty môžete tlačiť na obidve strany papiera.

### Načasovanie spus. tlače:

Vyberte možnosti spustenia tlače prijatých dokumentov.

**Pridať prijaté stránky**Po prijatí všetkých strán sa začne tlač od prvej strany. Ak je zapnutá funkcia **Radenie zásobníka**, tlač sa spustí od poslednej strany a potom sa strany zoraďujú v správnom poradí.

**Prijatá prvá stránka**Tlač sa začne po prijatí prvej strany a potom sa tlačí v poradí, v akom strany prichádzajú. Ak tlačiareň nespustí tlač, ak sa napríklad tlačia ďalšie úlohy, tlačiareň začne tlačiť prijaté strany hromadne, keď to bude k dispozícii.

### Radenie zásobníka:

Tlačí prijaté dokumenty od poslednej stránky (tlač v zostupnom poradí), aby sa vytlačené dokumenty zoraďovali na seba v správnom poradí stránok. Táto funkcia nemusí byť dostupná, keď dochádza tlačiarni pamäť.

### Doba pozast. tlače:

Umožňuje uložiť dokumenty, ktoré sú prijaté v určitej dobe, do pamäti tlačiarne bez ich vytlačenia. Dokumenty sa automaticky vytlačia v dobe určenej na opätovné spustenie tlače. Túto funkciu môžete používať na vyhnutie sa hluku v noci, alebo aby ste predišli vyzradeniu dôverných dokumentov počas vašej neprítomnosti. Pred použitím tejto funkcie sa uistite, že je voľná dostatočná pamäť. Z možnosti **Stav úlohy** môžete prijaté dokumenty jednotlivo skontrolovať a vytlačiť aj pred vynulovaním tejto doby.

### Tichý režim:

Znižuje hluk, ktorý tlačiareň vydáva pri tlači faxov, tlač sa však môže spomaliť.

### **Nastavenia správy**

Vyberte ponuku na ovládacom paneli, ako je opísané ďalej.

### **Nastav.** > **Všeobecné nastavenia** > **Nastavenia faxu** > **Nastavenia správy**

Hlás. o presmerovaní:

Po prijatí preposlaného dokumentu vytlačí správu.

### Hlásenie o chybe zálohovania:

Vytlačí záznam, keď dôjde k poruche zálohovania pri preposielaní odoslaného faxu do **Cieľ zálohovania**.Toto môžete nastaviť na **Fax** > **Nastavenia faxu** > **Zálohovať**.

### Automatická tlač zázn. faxu:

Automaticky vytlačí protokol faxu.Ak chcete vytlačiť protokol vždy po dokončení 30 faxových úloh, vyberte položku **Zap. (každ. 30)**.Ak chcete vytlačiť protokol v stanovený čas, vyberte položku **Zap. (čas)**.Ak však počet faxových úloh prekročí 30, protokol sa vytlačí pred stanoveným časom.

### Pridať obrázok do správy:

Vytlačí dokument **Správa o prenose** s obrazom prvej stránky zaslaného dokumentu.Ak chcete vytlačiť hornú časť stránky bez zmenšenia, vyberte položku **Zap. (veľký obrázok)**.Ak chcete vytlačiť celú stránku a zmenšiť ju tak, aby sa vošla do správy, vyberte položku **Zap. (malý obrázok)**.

### Formát správy:

Vyberte iný formát faxových správ než **Zápis protokolu**.Pre tlač s kódmi chýb vyberte možnosť **Detail**.

### Spôsob výstupu:

Vyberte spôsob výstupu pre správy o faxe.

### **Nastavenia zabezp.**

Vyberte ponuky na ovládacom paneli, ako je opísané ďalej.

### **Nastav.** > **Všeobecné nastavenia** > **Nastavenia faxu** > **Nastavenia zabezp.**

### Obmedzenia priam. vytáčania:

Túto možnosť povoľte, aby ste predišli manuálnemu zadávaniu faxových čísiel príjemcov, čím umožníte operátorovi vybrať si príjemcov len zo zoznamu kontaktov alebo histórie odoslaných faxov. Vyberte možnosť **Zadať dvakrát**, ak chcete operátora požiadať, aby znovu zadal faxové číslo pri jeho manuálnom zadávaní.

### Potvrdiť zoznam adries:

Zobrazí pred začiatkom prenosu obrazovku potvrdenia príjemcu.

### Auto. maz. zál. údajov:

Tlačiareň dočasne uloží záložné kópie odoslaných a prijatých dokumentov do svojej pamäte, aby sa tak predišlo ich strate pri nečakanom vypnutí v dôsledku výpadku elektrického prúdu alebo nesprávnej operácie. Povoľte túto možnosť, ak chcete automaticky vymazať záložné kópie po úspešnom odoslaní alebo prijatí dokumentu a keď záložné kópie už nie sú potrebné.

### Odstrániť zál. údaje:

Vymaže všetky kópie, ktoré sú dočasne uložené v pamäti tlačiarne. Túto možnosť spustite pred tým, ako tlačiareň odovzdáte niekomu inému alebo ju zlikvidujete.

### **Skont. fax. spojenie**

Vyberte ponuky na ovládacom paneli, ako je opísané ďalej.

### **Nastav.** > **Všeobecné nastavenia** > **Nastavenia faxu** > **Skont. fax. spojenie**

Skontroluje, či je tlačiareň pripojená k telefónnej linke a pripravená na faxový prenos a vytlačí výsledok kontroly na obyčajný papier veľkosti A4.

### **Sprievodca nast. faxu**

Vyberte ponuky na ovládacom paneli, ako je opísané ďalej.

### **Nastav.** > **Všeobecné nastavenia** > **Nastavenia faxu** > **Sprievodca nast. faxu**

Túto možnosť vyberte pre nastavenie základných nastavení faxu podľa pokynov na obrazovke. Ďalšie podrobnosti si pozrite na stránke, ktorá popisuje základné faxové nastavenia.

# **Možnosti ponuky Služba Faxová schránka**

Klepnite na položku **Služba Faxová schránka** na domovskej obrazovke na ovládacom paneli, čím otvoríte nasledujúce ponuky.

- ❏ Doš. poš./ Dôverné
- ❏ Uložené dokumenty
- ❏ Odoslať na vyžiadanie/Tab.

Podrobnosti o jednotlivých schránkach nájdete na príslušnej stránke pre nastavenie Služba Faxová schránka.

### **Súvisiace informácie**

& ["Používanie funkcií faxovej schránky" na strane 95](#page-94-0)

## **Skenovanie pomocou ovládacieho panelu**

Naskenované obrázky môžete poslať z ovládacieho panela tlačiarne poslať do týchto cieľov.

### Sieťový prieč./FTP

Naskenovaný obrázok môžete uložiť do priečinka v sieti. Môžete špecifikovať zdieľaný priečinok na počítači, ktorý bol vytvorený použitím protokolov SMB alebo priečinok na serveri FTP. Pred skenovaním musíte nastaviť zdieľaný priečinok alebo server FTP.

### E-mail

Naskenované obrázkové súbory môžete priamo z tlačiarne zaslať e-mailom, a to prostredníctvom prednastaveného e-mailového serveru. Pred skenovaním musíte e-mailový server nastaviť.

### Document Capture Pro

Z ovládacieho panela tlačiarne môžete vykonávať úlohy vytvorené skenovacím softvérom Document Capture Pro. Keď vytvárate úlohu, pri ktorej sa naskenovaný obraz uloží do počítača, môžete úlohu spustiť z tlačiarne a uložiť naskenovaný obraz do počítača. Pred skenovaním nainštalujte do počítača aplikáciu Document Capture Pro a vytvorte úlohu.

### Pam. Zariadenie

Naskenovaný obrázok môžete uložiť na pamäťové zariadenie. Pred skenovaním nemusíte nič nastavovať.

### Cloud

Naskenované obrazy môžete poslať do cloudových služieb. Pred skenovaním nastavte Epson Connect.

### Počítač (WSD)

Pomocou funkcie WSD môžete naskenovaný obrázok uložiť do počítača pripojeného ku tlačiarni. Ak používate Windows 7/Windows Vista, musíte pred skenovaním vykonať nastavenia WSD vo vašom počítači.

### **Súvisiace informácie**

- & ["Uloženie naskenovaného obrazu do zdieľaného priečinka alebo servera FTP" na strane 118](#page-117-0)
- & ["Skenovanie do e-mailu" na strane 125](#page-124-0)
- & ["Skenovanie pomocou nastavení zaregistrovaných na počítači \(Document Capture Pro\)" na strane 128](#page-127-0)
- & ["Skenovanie na pamäťové zariadenie" na strane 132](#page-131-0)
- & ["Skenovanie do cloudu" na strane 134](#page-133-0)
- & ["Skenovanie pomocou funkcie WSD" na strane 136](#page-135-0)

### <span id="page-117-0"></span>**Uloženie naskenovaného obrazu do zdieľaného priečinka alebo servera FTP**

Naskenovaný obrázok môžete uložiť do určeného priečinka v sieti. Môžete špecifikovať zdieľaný priečinok na počítači, ktorý bol vytvorený použitím protokolov SMB alebo priečinok na serveri FTP.

### *Poznámka:*

- ❏ Skener a počítač by mali byť pripojené k tej istej sieti. Pre sieťové nastavenie kontaktujte vášho správcu.
- ❏ Ak chcete uložiť naskenované obrázky na server FTP, kontaktujte správcu servera FTP, aby vám potvrdil informácie o serveri.
- Ak chcete naskenované obrázky uložiť do zdieľaného priečinka, pripravte nasledovné.
- ❏ Príprava 1: Kontrola názvu počítača
- ❏ Príprava 2: V počítači vytvorte zdieľaný priečinok
- ❏ Príprava 3: Do kontaktov tlačiarne zaregistrujte zdieľaný priečinok

### *Poznámka:*

Metóda nastavenia zdieľaného priečinka sa mení v závislosti od operačného systému a vášho zariadenia. V tomto návode sú uvedené príklady pre Windows 10/Windows 8.1/Windows 8/Windows 7. Pre podrobné informácie ohľadom nastavenia zdieľaného priečinka na vašom počítači si pozrite dokumentáciu k počítaču.

### **Súvisiace informácie**

- $\rightarrow$  "Príprava 1: Kontrola názvu počítača" na strane 118 Skontrolujte názov počítača, na ktorom chcete vytvoriť zdieľaný priečinok.
- & ["Príprava 2: V počítači vytvorte zdieľaný priečinok" na strane 119](#page-118-0) V počítači vytvorte priečinok a potom tento priečinok nastavte tak, aby bol zdieľaný v sieti.
- & ["Príprava 3: Do kontaktov tlačiarne zaregistrujte zdieľaný priečinok" na strane 120](#page-119-0) Registrovaním cesty zdieľaného priečinku na ovládacom paneli tlačiarne môžete špecifikovať cestu priečinka výberom z kontaktov.

### **Príprava 1: Kontrola názvu počítača**

Skontrolujte názov počítača, na ktorom chcete vytvoriť zdieľaný priečinok.

Pre názov počítača použite alfanumerické znaky. Ak použijete iné znaky, počítač nebude možné vyhľadať z tlačiarne.

### *Poznámka:*

Metóda nastavenia zdieľaného priečinka sa mení v závislosti od operačného systému a vášho zariadenia. V tomto návode sú uvedené príklady pre Windows 10/Windows 8.1/Windows 8/Windows 7. Pre podrobné informácie ohľadom nastavenia zdieľaného priečinka na vašom počítači si pozrite dokumentáciu k počítaču.

- 1. Otvorte systémové okno pre počítač.
	- ❏ Windows 10/Windows 8.1/Windows 8:

Stlačte kláves X a držte stlačený kláves Windows na klávesnici a potom zo zoznamu vyberte **Systém**.

❏ Windows 7:

Kliknite na tlačidlo štart, pravým tlačidlom myši na **Počítač** a potom vyberte **Vlastnosti**.

<span id="page-118-0"></span>2. Skontrolujte **Názov počítača** v okne **Systém**.

### *Poznámka:*

Pre názov počítača použite alfanumerické znaky. Ak sú v názve počítača použité nejaké iné znaky, zmeňte názov. Ak potrebujete zmeniť položku *Názov počítača*, obráťte sa na správcu.

Týmto dokončíte "Prípravu 1: Kontrola názvu počítača".

Potom prejdite na "Prípravu 2: Vytvorenie zdieľaného priečinka v počítači".

### **Súvisiace informácie**

& "Príprava 2: V počítači vytvorte zdieľaný priečinok" na strane 119 V počítači vytvorte priečinok a potom tento priečinok nastavte tak, aby bol zdieľaný v sieti.

### **Príprava 2: V počítači vytvorte zdieľaný priečinok**

V počítači vytvorte priečinok a potom tento priečinok nastavte tak, aby bol zdieľaný v sieti.

Pri vytváraní priečinka "skenovať" na pracovnej ploche počítača s nastaveným heslom postupujte podľa nasledovného postupu.

Používateľ, ktorý sa prihlási k počítaču s oprávnením správcu, môže vstupovať do priečinka na pracovnej ploche a priečinka Dokumenty, ktoré sa nachádzajú v priečinku Používateľ.

- 1. Spustite prehliadač.
- 2. Na pracovnej ploche vytvorte priečinok a priraďte k nemu názov "skenovať".

Názov priečinka by mal obsahovať 12 znakov alebo menej. Ak je v názve viac ako 12 znakov, v závislosti od vášho zariadenia sa môže stať, že tlačiareň nebude mať prístup k priečinku.

3. Pravým tlačidlom myši kliknite na vytvorený priečinok a potom vyberte **Vlastnosti**.

Zabezpečte zmenu prístupových povolení na zdieľanie prístupových povolení pre používateľské konto. Toto sa používa, keď používateľ pristupuje k priečinku zo siete.

- 4. Vyberte kartu **Zdieľanie** v okne **Vlastnosti**.
- 5. Kliknite na položku **Rozšírené zdieľanie** na karte **Zdieľanie**.
- 6. V okne **Rozšírené zdieľanie** aktivujte **Zdieľať tento priečinok** a potom kliknite na položku **Povolenia**.
- 7. Na karte **Povolenia na zdieľanie** vyberte položku **Každý** zo **Názvy skupín alebo mená používateľov**, povoľte **Zmeniť** a potom kliknite na **Odstrániť**.
- 8. Kliknite na tlačidlo **OK**.
- 9. Vyberte kartu **Zabezpečenie**.
- 10. Skupinu alebo používateľa skontrolujte na **Názvy skupín alebo mená používateľov**.

Skupina alebo používateľ, ktorý je tu zobrazený, môže vstupovať do zdieľaného priečinka.

Používateľ, ktorý sa v tomto prípade prihlási k tomuto počítaču, a správca môžu vstupovať do zdieľaného priečinka.

- <span id="page-119-0"></span>11. Vyberte kartu **Zdieľanie**. Zobrazená je cesta siete pre zdieľaný priečinok. Táto cesta je potrebná, keď sa registrujú kontakty do tlačiarne, preto si ju zapíšte alebo skopírujte a uložte.
- 12. Kliknutím na tlačidlo **OK** alebo **Zatvoriť** zatvorte okno.

### *Poznámka:*

Ikona priečinka sa po zdieľaní nezmení. Na priečinkoch okna sa zobrazí *Zdieľaný* ako *Status*.

Týmto dokončíte "Prípravu 2: V počítači vytvorte zdieľaný priečinok".

Potom prejdite na "Prípravu 3: Do kontaktov tlačiarne zaregistrujte zdieľaný priečinok".

### **Súvisiace informácie**

& "Príprava 3: Do kontaktov tlačiarne zaregistrujte zdieľaný priečinok" na strane 120

Registrovaním cesty zdieľaného priečinku na ovládacom paneli tlačiarne môžete špecifikovať cestu priečinka výberom z kontaktov.

### **Príprava 3: Do kontaktov tlačiarne zaregistrujte zdieľaný priečinok**

Registrovaním cesty zdieľaného priečinku na ovládacom paneli tlačiarne môžete špecifikovať cestu priečinka výberom z kontaktov.

Pre zaregistrovanie kontaktov potrebujete nasledujúce informácie.

- ❏ Používateľské meno a heslo na prihlásenie do počítača
- ❏ Sieťová cesta pre zdieľaný priečinok
- ❏ IP adresa tlačiarne alebo názov tlačiarne (iba pri registrácii z počítača)

Na registráciu cesty priečinka do kontaktov existuje niekoľko metód.Každou metódou sa môže zaregistrovať rovnaký obsah.Podrobnosti si pozrite v príslušných informáciách.

### *Poznámka:*

Metóda nastavenia zdieľaného priečinka sa mení v závislosti od operačného systému a vášho zariadenia.V tomto návode sú uvedené príklady pre Windows 10/Windows 8.1/Windows 8/Windows 7.Pre podrobné informácie ohľadom nastavenia zdieľaného priečinka na vašom počítači si pozrite dokumentáciu k počítaču.

### **Súvisiace informácie**

 $\rightarrow$  "Registrácia z ovládacieho panelu tlačiarne" na strane 120 Kontakty môžete zaregistrovať z ovládacieho panela tlačiarne.

 $\rightarrow$  ["Registrácia z počítača použitím webového prehliadača" na strane 121](#page-120-0) Kontakty z vášho počítača môžete zaregistrovať z konfiguračnej obrazovky tlačiarne (Web Config) z webového prehliadača. Po vytvorení zdieľaného priečinka môžete ďalej pokračovať v práci na počítači.

### *Registrácia z ovládacieho panelu tlačiarne*

Kontakty môžete zaregistrovať z ovládacieho panela tlačiarne.

- 1. Na hlavnej obrazovke vyberte položku **Nastav.**.
- 2. Vyberte položku **Správa kontaktov** a potom vyberte možnosť **Pridať/Upraviť/Odstrániť**.
- 3. Vyberte položku **Pridať nový** a potom vyberte možnosť **Pridať kontakt**.

- <span id="page-120-0"></span>4. Vyberte možnosť **Sieťový prieč./FTP**.
- 5. Urobte potrebné informácie.
	- ❏ Regis. číslo: Nastavte registračné číslo pre adresu.
	- ❏ Názov: Na zobrazenie zoznamu kontaktov zadajte meno.
	- ❏ Zoznam slov: Pri hľadaní zoznamu kontaktov zadajte kľúčové slovo.
	- ❏ Režim komunikácie: Vyberte SMB.
	- ❏ Umiestnenie (povinné): Zadajte sieťovú cestu zdieľaného priečinka.

Pomocou tlačidla **Browse** môžete vyhľadať priečinok na počítači pripojenom k sieti.

- ❏ Používateľské meno: Zadajte používateľské meno na prihlásenie sa do počítača. (iba ak je na počítači nastavené heslo)
- ❏ Heslo: Zadajte heslo k príslušnému používateľskému menu.
- ❏ Priradiť k najp.: Nastavte adresu ako často používanú adresu. Pri špecifikácii adresy sa skupina zobrazí na vrchu obrazovky.
- 6. Stlačte tlačidlo **OK**. Týmto dokončíte registráciu kontaktu do zoznamu kontaktov.

Týmto dokončíte "Prípravu 3: Do kontaktov tlačiarne zaregistrujte zdieľaný priečinok". Týmto dokončíte všetky prípravy na uloženie naskenovaných obrázkov do zdieľaného priečinka.

### **Súvisiace informácie**

& ["Skenovanie do sieťového priečinka alebo na server FTP" na strane 122](#page-121-0)

### *Registrácia z počítača použitím webového prehliadača*

Kontakty z vášho počítača môžete zaregistrovať z konfiguračnej obrazovky tlačiarne (Web Config) z webového prehliadača. Po vytvorení zdieľaného priečinka môžete ďalej pokračovať v práci na počítači.

Do počítača nemusíte inštalovať žiadne aplikácie.

V nasledujúcich úkonoch sa používa ako príklad Internet Explorer.

- 1. Spustite Internet Explorer.
- 2. Zadajte IP adresu tlačiarne do lišty s adresami v Internet Explorer a potom stlačte Enter.
- 3. Kliknite na **Pokračovať v používaní tejto webovej lokality (neodporúča sa)**.

### *Poznámka:*

Ak nemáte prístup do aplikácie Web Config, obráťte sa na správcu.

4. Ak je na tlačiarni nastavené heslo správcu, kliknite na **Administrator Login** a potom sa pomocou zadania hesla prihláste ako správca.

Ak na tlačiarni nie je nastavené heslo správcu, nemusíte vykonávať tento krok. Prejdite na 5. krok.

- 5. Kliknite na položku **Scan/Copy**.
- 6. Kliknite na položku **Contacts**.
- 7. Vyberte číslo, ktoré ešte nebolo použité a potom kliknite na **Edit**.
- <span id="page-121-0"></span>8. Zadajte potrebné informácie a potom kliknite na **Apply**.
	- ❏ Name: Na zobrazenie zoznamu kontaktov zadajte meno.
	- ❏ Index Word: Pri hľadaní zoznamu kontaktov zadajte kľúčové slovo.
	- ❏ Type: Vyberte položku **Network Folder (SMB)**.
	- ❏ Assign to Frequent Use: Nastavte adresu ako často používanú adresu. Pri špecifikácii adresy sa skupina zobrazí na vrchu obrazovky.
	- ❏ Save to: Zadajte sieťovú cestu zdieľaného priečinka.
	- ❏ User Name: Zadajte používateľské meno na prihlásenie sa do počítača. (iba ak je na počítači nastavené heslo)
	- ❏ Password: Zadajte heslo k príslušnému používateľskému menu.
- 9. Zobrazí sa správa s hlásením, že registrácia je dokončená. Zatvorte webový prehliadač.

Týmto dokončíte "Prípravu 3: Do kontaktov tlačiarne zaregistrujte zdieľaný priečinok". Týmto dokončíte všetky prípravy na uloženie naskenovaných obrázkov do zdieľaného priečinka.

### **Súvisiace informácie**

& "Skenovanie do sieťového priečinka alebo na server FTP" na strane 122

### **Skenovanie do sieťového priečinka alebo na server FTP**

Naskenovaný obrázok môžete uložiť do určeného priečinka v sieti. Priečinok môžete zadať priamym zadaním, ale jednoduchšie môže byť, ak údaje o danom priečinku najskôr zapíšete do zoznamu kontaktov.

### *Poznámka:*

- ❏ Pred použitím tejto funkcie skontrolujte, či sú nastavenia tlačiarne *Dátum/Čas* a *Časový rozdiel* sú správne. Do ponuky vstúpte z *Nastav.* > *Všeobecné nastavenia* > *Zákl. nastavenia* > *Nastavenia dátumu/času*.
- ❏ Pred skenovaním môžete skontrolovať cieľ. Vyberte položku *Nastav.* > *Všeobecné nastavenia* > *Nastavenia skenera* a potom povoľte možnosť *Potvrdiť príjemcu*.
- 1. Vložte originály.

### *Poznámka:*

Ak chcete skenovať viac originálov alebo skenovať obojstranne, všetky originály vložte do podávača ADF.

- 2. Na domovskej obrazovke klepnite na **Skenov.**.
- 3. Klepnite na položku **Sieťový prieč./FTP**.
- 4. Zadajte priečinok.
	- ❏ Výber z často používaných adries: vyberte kontakt na karte **Často používané**.
	- ❏ Ak chcete priamo zadať cestu k priečinku, klepnite na položku **Klávesn.**. Vyberte položku **Režim komunikácie**, zadajte cestu k priečinku ako voľbu **Umiestnenie (povinné)** a potom nastavte ostatné nastavenia priečinka.

Cestu k priečinku zadajte v nasledujúcom formáte.

Keď používate ako komunikačný režim SMB: \\názov hostiteľa\názov priečinka

Keď používate ako komunikačný režim FTP: ftp://názov hostiteľa/názov priečinka

❏ Výber zo zoznamu kontaktov: klepnite na kartu **Cieľ** a vyberte kontakt.

Priečinok môžete vyhľadať v zozname kontaktov klepnutím na Q

### *Poznámka:*

Klepnutím na položku *Ponuka* môžete vytlačiť históriu priečinka, v ktorom sú dokumenty uložené.

5. Klepnite na položku **Nastavenia skenera** a potom skontrolujte nastavenia, ako je napríklad formát uloženia, a v prípade potreby ich zmeňte.

*Poznámka:*

Klepnutím na  $\mathcal{X}$ uložte nastavenia ako predvoľbu.

6. Klepnite na  $\lozenge$ .

### **Súvisiace informácie**

- & ["Správa kontaktov" na strane 23](#page-22-0)
- $\blacktriangleright$  ["Umiestnenie originálov" na strane 32](#page-31-0)
- & ["Ako používať" na strane 26](#page-25-0)

### **Možnosti ponuky na skenovanie do priečinka**

### *Poznámka:*

Položky nemusia byť k dispozícii. Závisí to od iných vykonaných nastavení.

### Upraviť umiestnenie:

❏ Režim komunikácie

Umožňuje vybrať režim komunikácie.

❏ Umiestnenie (povinné)

Umožňuje zadať cestu priečinka, do ktorého sa má uložiť naskenovaný obrázok.

❏ Používateľské meno

Umožňuje zadať meno používateľa pre zadaný priečinok.

❏ Heslo

Umožňuje zadať heslo pre zadaný priečinok.

❏ Režim pripojenia

Umožňuje vybrať režim pripojenia.

❏ Číslo portu Umožňuje zadať číslo portu.

### ČB/Farba:

Vyberte, či sa má skenovať farebne alebo čiernobielo.

### Formát súboru:

❏ Formát súboru

Umožňuje vybrať formát, v ktorom sa má uložiť naskenovaný obraz.

### ❏ Kompresný pomer

Umožňuje vybrať pomer kompresie skenovaného obrazu.

❏ Nastavenia PDF

Ak ste ako nastavenie formátu na uloženie vybrali možnosť **PDF**, pomocou týchto nastavení môžete zabezpečiť súbory PDF.

Ak chcete vytvoriť súbor PDF, ktorý bude pri otvorení vyžadovať heslo, nastavte položku Heslo pre otvorenie dokumentu. Ak chcete vytvoriť súbor PDF, ktorý bude pri tlači alebo úprave vyžadovať heslo, nastavte položku Heslo pre oprávnenia.

### Rozlíšenie:

Umožňuje vybrať rozlíšenie skenovania.

### Obojstranná:

Umožňuje naskenovať obidve strany originálu.

❏ Orient. (Or.)

Umožňuje vybrať orientáciu originálu.

❏ Viazanie (Or.)

Umožňuje vybrať smer väzby originálu.

### Ob. sken.:

Umožňuje vybrať oblasť skenovania. Ak chcete pri skenovaní orezať prázdne miesto okolo textu alebo obrázka, vyberte možnosť **Automatické zistenie**. Ak chcete skenovať v maximálnej oblasti skenovania, ktorou disponuje súčasť sklo skenera, vyberte možnosť **Max. oblasť**.

❏ Orient. (Or.)

Umožňuje vybrať orientáciu originálu.

### Typ originálu:

Umožňuje vybrať typ originálu.

### Or. s rôznou veľ.:

Do podávača APD môžete naraz umiestniť nasledujúce kombinácie veľkostí. A3 a A4 alebo B4 a B5. Pri použití týchto kombinácií sa originály naskenujú v skutočnej veľkosti. Položte originály tak, že priložíte zarovnáte podľa šírky originálov, ako je znázornené ďalej.

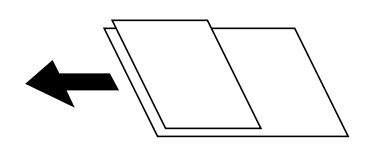

Hustota:

Umožňuje vybrať kontrast naskenovaného obrazu.

### Odstr. pozadia:

Vyberte tmavosť pozadia. Klepnutím na + zosvetlíte (belšie) pozadie a klepnutím na - stmavíte (čiernejšie).

Ak vyberiete možnosť **Automaticky**, zisťujú sa farby pozadia originálov a automaticky sa odstránia alebo zosvetlia. Nepoužije sa správne, ak je farba pozadia príliš tmavá, prípadne nie je zistená.

### <span id="page-124-0"></span>Odstrániť tiene:

Odstráni tiene originálu, ktoré sa objavujú na naskenovanom obraze.

❏ Uzavrieť

Odstráni tiene na hrane originálu.

❏ Stred

Odstráni tiene na väzbovej hrane brožúry.

### Od.otv.po dier.:

Odstráni otvory po dierovaní, ktoré sa objavujú na naskenovanom obraze. Zadaním hodnoty do okna na pravej strane môžete určiť oblasť, z ktorej vymazať otvory po dierovaní.

❏ Vym. sa poloha

Vyberte pozíciu, kde odstrániť otvory po dierovaní.

❏ Orient. (Or.)

Vyberte orientáciu originálu.

### Kon. sken. (ADF):

V dávkach môžete vkladať veľký počet originálov do ADF a skenovať ich ako jednu úlohu skenovania.

### Názov súboru:

❏ Predpona názvu súboru:

Do názvu obrazov zadajte predponu zostavenú z alfanumerických znakov a symbolov.

❏ Pridať dátum:

Pridanie dátumu do názvu súboru.

❏ Pridať čas:

Pridanie času do názvu súboru.

### **Skenovanie do e-mailu**

Naskenované obrazové súbory môžete odoslať e-mailom priamo z tlačiarne prostredníctvom vopred nakonfigurovaného e-mailového servera. Pred použitím tejto funkcie je potrebné nakonfigurovať e-mailový server.

Podrobnosti obsahuje Príručka správcu.

E-mailovú adresu môžete zadať priamym zadaní,m ale jednoduchšie môže byť, ak danú e-mailovú adresu najskôr zapíšete do zoznamu kontaktov.

### *Poznámka:*

- ❏ Pred použitím tejto funkcie skontrolujte, či sú nastavenia tlačiarne *Dátum/Čas* a *Časový rozdiel* sú správne. Do ponuky vstúpte z *Nastav.* > *Všeobecné nastavenia* > *Zákl. nastavenia* > *Nastavenia dátumu/času*.
- ❏ E-maily môžete odosielať priamo pomocou funkcie *Document Capture Pro* na ovládacom paneli na miesto tejto funkcie. Ak chcete e-maily odosielať vo funkcii Document Capture Pro, pred používaním tejto funkcie musíte zaregistrovať úlohu a počítač musí byť zapnutý.
- ❏ Pred skenovaním môžete skontrolovať cieľ. Vyberte položku *Nastav.* > *Všeobecné nastavenia* > *Nastavenia skenera* a potom povoľte možnosť *Potvrdiť príjemcu*.

1. Vložte originály.

### *Poznámka:*

Ak chcete skenovať viac originálov alebo skenovať obojstranne, všetky originály vložte do podávača ADF.

- 2. Na domovskej obrazovke klepnite na **Skenov.**.
- 3. Klepnite na položku **E-mail**.
- 4. Určte adresy.
	- ❏ Výber z často používaných adries: vyberte kontakt na karte **Často používané**.
	- ❏ Ak chcete zadať e-mailovú adresu ručne, klepnite na položku **Klávesn.**, zadajte e-mailovú adresu a potom klepnite na tlačidlo **OK**.
	- ❏ Výber zo zoznamu kontaktov: klepnite na kartu **Príjemca** a vyberte kontakt.

Priečinok môžete vyhľadať v zozname kontaktov klepnutím na Q.

❏ Výber zo zoznamu histórie: klepnite na karte **Často používané** na a potom zo zobrazeného zoznamu vyberte príjemcu.

### *Poznámka:*

❏ Počet vybraných príjemcov sa zobrazuje na pravej strane obrazovky. E-maily môžete zasielať až na 10 adries a skupín.

Ak sú medzi príjemcami skupiny, môžete celkovo vybrať až 200 jednotlivých adries. Do tohto počtu sú zahrnuté aj skupiny.

- ❏ Klepnutím na okno s adresou vo vrchnej časti obrazovky zobrazíte zoznam vybraných adries.
- ❏ Klepnutím na položku *Ponuka* zobrazíte alebo vytlačíte históriu odosielania, prípadne zmeníte nastavenia emailového servera.
- 5. Klepnite na položku **Nastavenia skenera** a potom skontrolujte nastavenia, ako je napríklad formát uloženia, a v prípade potreby ich zmeňte.

### *Poznámka:*

- **□** Klepnutím na  $\hat{X}$  uložte nastavenia ako predvoľbu.
- **□** Klepnutím na **Ø** obnovíte predvolené hodnoty nastavení.
- 6. Klepnite na  $\lozenge$ .

### **Súvisiace informácie**

- & ["Správa kontaktov" na strane 23](#page-22-0)
- & ["Skenovanie pomocou nastavení zaregistrovaných na počítači \(Document Capture Pro\)" na strane 128](#page-127-0)
- $\blacktriangleright$  ["Umiestnenie originálov" na strane 32](#page-31-0)
- & ["Ako používať" na strane 26](#page-25-0)

### **Možnosti ponuky na skenovanie do e-mailu**

### *Poznámka:*

Položky nemusia byť k dispozícii. Závisí to od iných vykonaných nastavení.

### Režim farieb:

Vyberte, či sa má skenovať farebne alebo čiernobielo.

### Formát súboru:

❏ Formát súboru

Umožňuje vybrať formát, v ktorom sa má uložiť naskenovaný obraz.

❏ Kompresný pomer

Umožňuje vybrať pomer kompresie skenovaného obrazu.

❏ Nastavenia PDF

Ak ste ako nastavenie formátu na uloženie vybrali možnosť **PDF**, pomocou týchto nastavení môžete zabezpečiť súbory PDF.

Ak chcete vytvoriť súbor PDF, ktorý bude pri otvorení vyžadovať heslo, nastavte položku Heslo pre otvorenie dokumentu. Ak chcete vytvoriť súbor PDF, ktorý bude pri tlači alebo úprave vyžadovať heslo, nastavte položku Heslo pre oprávnenia.

### Rozlíšenie:

Umožňuje vybrať rozlíšenie skenovania.

### Obojstranná:

Umožňuje naskenovať obidve strany originálu.

❏ Orient. (Or.)

Umožňuje vybrať orientáciu originálu.

❏ Viazanie (Or.)

Umožňuje vybrať smer väzby originálu.

### Ob. sken.:

Umožňuje vybrať oblasť skenovania. Ak chcete pri skenovaní orezať prázdne miesto okolo textu alebo obrázka, vyberte možnosť **Automaticky orezať**. Ak chcete skenovať v maximálnej oblasti skenovania, ktorou disponuje súčasť sklo skenera, vyberte možnosť **Max. oblasť**.

❏ Orient. (Or.)

Umožňuje vybrať orientáciu originálu.

### Typ originálu:

Umožňuje vybrať typ originálu.

### Or. s rôznou veľ.:

Do podávača APD môžete naraz umiestniť nasledujúce kombinácie veľkostí. A3 a A4 alebo B4 a B5. Pri použití týchto kombinácií sa originály naskenujú v skutočnej veľkosti. Položte originály tak, že priložíte zarovnáte podľa šírky originálov, ako je znázornené ďalej.

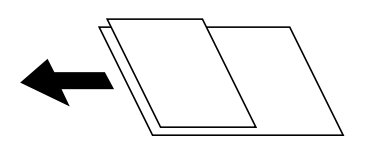

Hustota:

Umožňuje vybrať kontrast naskenovaného obrazu.

### <span id="page-127-0"></span>Odstr. pozadia:

Vyberte tmavosť pozadia. Klepnutím na + zosvetlíte (belšie) pozadie a klepnutím na - stmavíte (čiernejšie).

Ak vyberiete možnosť **Automaticky**, zisťujú sa farby pozadia originálov a automaticky sa odstránia alebo zosvetlia. Nepoužije sa správne, ak je farba pozadia príliš tmavá, prípadne nie je zistená.

### Odstrániť tiene:

Odstráni tiene originálu, ktoré sa objavujú na naskenovanom obraze.

❏ Uzavrieť

Odstráni tiene na hrane originálu.

❏ Stred

Odstráni tiene na väzbovej hrane brožúry.

### Od.otv.po dier.:

Odstráni otvory po dierovaní, ktoré sa objavujú na naskenovanom obraze. Zadaním hodnoty do okna na pravej strane môžete určiť oblasť, z ktorej vymazať otvory po dierovaní.

❏ Vym. sa poloha

Vyberte pozíciu, kde odstrániť otvory po dierovaní.

❏ Orient. (Or.)

Umožňuje vybrať orientáciu originálu.

### Kon. sken. (ADF):

V dávkach môžete vkladať veľký počet originálov do ADF a skenovať ich ako jednu úlohu skenovania.

### Predmet:

Zadajte predmet e-mailu zostavený z alfanumerických znakov a symbolov.

### Max. veľ. pril. Súboru:

Umožňuje vybrať maximálnu veľkosť súboru, ktorý možno priložiť k e-mailu.

### Názov súboru:

❏ Predpona názvu súboru:

Do názvu obrazov zadajte predponu zostavenú z alfanumerických znakov a symbolov.

❏ Pridať dátum:

Pridanie dátumu do názvu súboru.

❏ Pridať čas:

Pridanie času do názvu súboru.

### **Skenovanie pomocou nastavení zaregistrovaných na počítači (Document Capture Pro)**

Môžete zaregistrovať sériu činností (ako je napríklad úloha) pomocou programu Document Capture Pro. Zaregistrované úlohy sa dajú vykonávať z ovládacieho panela tlačiarne.

Keď vytvárate úlohu, pri ktorej sa naskenovaný obraz uloží do počítača, môžete úlohu vykonať z tlačiarne a uložiť naskenovaný obraz do počítača.

### *Poznámka:*

Činnosti sa líšia v závislosti od verzie operačného systému a softvéru. Podrobnosti o používaní funkcií nájdete v Pomocníkovi k softvéru.

### **Súvisiace informácie**

- $\blacktriangleright$  ["Umiestnenie originálov" na strane 32](#page-31-0)
- & ["Aplikácia na konfiguráciu skenovania z počítača \(Document Capture Pro\)" na strane 205](#page-204-0)

### **Nastavenie úlohy**

Vyberte úlohu na počítači pomocou programu Document Capture Pro.

### *Poznámka:*

Činnosti sa líšia v závislosti od verzie operačného systému a softvéru. Podrobnosti o používaní funkcií nájdete v Pomocníkovi k softvéru.

### *Vytvorenie a zaregistrovanie úlohy (Windows)*

### *Poznámka:*

Činnosti sa líšia v závislosti od verzie operačného systému a softvéru. Podrobnosti o používaní funkcií nájdete v Pomocníkovi k softvéru.

- 1. Spustite aplikáciu Document Capture Pro.
- 2. Na vrchnej obrazovke kliknite na položku **Job Settings**.

Zobrazí sa položka **Job List**.

3. Kliknite na položku **New Job**.

Zobrazí sa obrazovka **Job Settings**.

- 4. Na obrazovke **Job Settings** urobte nastavenia úlohy.
	- ❏ **Job Name**: Zadajte názov úlohy, ktorú chcete zaregistrovať.
	- ❏ **Scan Settings**: Urobte nastavenia skenovania, napríklad veľkosť originálov alebo rozlíšenie.
	- ❏ **Save Settings**: Nastavte cieľ ukladania, formát ukladania, pravidlá pomenovania súborov a podobne.
	- ❏ **Destination Settings**: Vyberte cieľ naskenovaných obrazov.
- 5. Kliknutím na tlačidlo **OK** sa vráťte na obrazovku **Job List**.

Vytvorená úloha je zaregistrovaná v položke **Job List**.

6. Kliknutím na tlačidlo **OK** sa vráťte na vrchnú obrazovku.

### *Vytvorenie a zaregistrovanie úlohy (Mac OS)*

### *Poznámka:*

Činnosti sa líšia v závislosti od verzie operačného systému a softvéru. Podrobnosti o používaní funkcií nájdete v Pomocníkovi k softvéru.

- 1. Spustite aplikáciu Document Capture.
- 2. V hlavnom okne kliknete na ikonu  $\mathbb{R}$ . Zobrazí sa okno **Job List**.
- 3. Kliknite na ikonu +.

Zobrazí sa okno **Job Settings**.

- 4. V okne **Job Settings** urobte nastavenia úlohy.
	- ❏ **Job Name**: Zadajte názov úlohy, ktorú chcete zaregistrovať.
	- ❏ **Scan**: Urobte nastavenia skenovania, napríklad veľkosť originálov alebo rozlíšenie.
	- ❏ **Output**: Nastavte cieľ ukladania, formát ukladania, pravidlá pomenovania súborov a podobne.
	- ❏ **Destination**: Vyberte cieľ naskenovaných obrazov.
- 5. Kliknutím na tlačidlo **OK** sa vráťte do okna **Job List**. Vytvorená úloha je zaregistrovaná v položke **Job List**.
- 6. Kliknutím na tlačidlo **OK** sa vráťte do hlavného okna.

### **Nastavenie názvu počítača zobrazovaného na ovládacom paneli tlačiarne**

Pomocou programu Document Capture Pro môžete nastaviť názov počítača (písmená a číslice), ktorý sa bude zobrazovať na ovládacom paneli tlačiarne.

### *Poznámka:*

Činnosti sa líšia v závislosti od verzie operačného systému a softvéru. Podrobnosti o používaní funkcií nájdete v Pomocníkovi k softvéru.

- 1. Spustite aplikáciu Document Capture Pro.
- 2. Na paneli s ponukou na hlavnej obrazovke vyberte položky **Option** > **Network Scanning Settings**.

### *Poznámka:*

V oknách sa v štandardnom zobrazení zobrazuje len položka *Option*. Ak ste v zjednodušenom zobrazení, kliknite na položku *Switch to Standard View*.

- 3. Na obrazovke **Network Scanning Settings** zadajte názov počítača v položke **Your PC Name (alphanumeric)**.
- 4. Kliknite na položku **OK**.

### **Nastavenie prevádzkového režimu**

Pred skenovaním nastavte na ovládacom paneli prevádzkový režim, ktorý zodpovedá počítaču s nainštalovaným softvérom Document Capture Pro.

- 1. Na hlavnej obrazovke vyberte položku **Nastav.**.
- 2. Vyberte položky **Všeobecné nastavenia** > **Nastavenia skenera** > **Document Capture Pro**.
- 3. Vyberte prevádzkový režim.
	- ❏ Režim klienta: Vyberte tento režim, ak je softvér Document Capture Pro nainštalovaný v systéme Windows alebo Mac OS.
	- ❏ Režim servera: Vyberte tento režim, ak je softvér Document Capture Pro nainštalovaný v systéme Windows Server. Potom zadajte adresu servera.
- 4. Ak ste zmenili prevádzkový režim, skontrolujte, či sú nastavenia správne a potom vyberte tlačidlo **OK**.

### **Skenovanie pomocou nastavení aplikácie Document Capture Pro**

Pred skenovaním pripravte nasledujúce.

- ❏ Nainštalujte do počítača (na server) aplikáciu Document Capture Pro a vytvorte úlohu.
- ❏ Pripojte do siete tlačiareň a počítač (server).
- ❏ Nastavte prevádzkový režim na ovládacom paneli.
- 1. Vložte originály.

### *Poznámka:*

Ak chcete skenovať viac originálov alebo skenovať obojstranne, všetky originály vložte do podávača ADF.

- 2. Na hlavnej obrazovke vyberte položku **Skenov.**.
- 3. Vyberte možnosť **Document Capture Pro**.
- 4. Vyberte položku **Vyberte počítač.** a potom vyberte počítač, na ktorom ste vytvorili úlohu v aplikácii Document Capture Pro.

### *Poznámka:*

- ❏ Na ovládacom paneli tlačiarne sa zobrazí až 100 počítačov s nainštalovaným softvérom Document Capture Pro.
- ❏ Ak vyberiete možnosti *Option* > *Network Scanning Settings* a zapnete voľbu *Protect with password* v softvéri Document Capture Pro alebo Document Capture, zadajte heslo.
- ❏ Ak je režim *Režim servera* nastavený ako prevádzkový režim, toto nastavenie nemusíte vykonať.
- 5. Vyberte položku **Vyberte úlohu.** a potom vyberte úlohu.

### *Poznámka:*

- ❏ Ak ste vybrali možnosť *Protect with password* v nastaveniach aplikácie Document Capture Pro Server, zadajte heslo.
- ❏ Ak ste nastavili len jednu úlohu, nie je potrebné úlohu vybrať. Pokračujte na ďalší krok.
- 6. Vyberte oblasť, v ktorej je zobrazený obsah úlohy, a potom skontrolujte podrobnosti úlohy.
- 7. Klepnite na  $\lozenge$ .

### **Súvisiace informácie**

 $\blacktriangleright$  ["Umiestnenie originálov" na strane 32](#page-31-0)

### <span id="page-131-0"></span>**Skenovanie na pamäťové zariadenie**

Naskenovaný obrázok môžete uložiť na pamäťové zariadenie.

- 1. Vložte pamäťové zariadenie do portu USB vonkajšieho rozhrania tlačiarne.
- 2. Vložte originály.

### *Poznámka:*

Ak chcete skenovať viac originálov alebo skenovať obojstranne, všetky originály vložte do podávača ADF.

- 3. Na domovskej obrazovke klepnite na **Skenov.**.
- 4. Klepnite na položku **Pam. Zariadenie**.
- 5. Nastavte položky, ako je napríklad formát ukladania.
- 6. Skontrolujte ostatné nastavenia, a v prípade potreby ich zmeňte.

### *Poznámka:*

- **□** Klepnutím na  $\boldsymbol{\lambda}$  uložte nastavenia ako predvoľbu.
- $\Box$  Klepnutím na  $\Diamond$  obnovíte predvolené hodnoty nastavení.
- 7. Klepnite na tlačidlo  $\hat{\mathcal{D}}$ .

### **Súvisiace informácie**

- $\blacktriangleright$  ["Názvy dielov a funkcie" na strane 13](#page-12-0)
- & ["Vloženie a odpojenie externého USB zariadenia" na strane 36](#page-35-0)
- $\blacktriangleright$  ["Umiestnenie originálov" na strane 32](#page-31-0)
- $\blacktriangleright$  <sub>"Ako</sub> používať" na strane 26

### **Možnosti ponuky na skenovanie do pamäťového zariadenia**

### *Poznámka:*

Položky nemusia byť k dispozícii. Závisí to od iných vykonaných nastavení.

### ČB/Farba:

Vyberte, či sa má skenovať farebne alebo čiernobielo.

### Formát súboru:

❏ Formát súboru

Umožňuje vybrať formát, v ktorom sa má uložiť naskenovaný obraz.

❏ Kompresný pomer

Umožňuje vybrať pomer kompresie skenovaného obrazu.

### ❏ Nastavenia PDF

Ak ste ako nastavenie formátu na uloženie vybrali možnosť **PDF**, pomocou týchto nastavení môžete zabezpečiť súbory PDF.

Ak chcete vytvoriť súbor PDF, ktorý bude pri otvorení vyžadovať heslo, nastavte položku Heslo pre otvorenie dokumentu. Ak chcete vytvoriť súbor PDF, ktorý bude pri tlači alebo úprave vyžadovať heslo, nastavte položku Heslo pre oprávnenia.

### Rozlíšenie:

Umožňuje vybrať rozlíšenie skenovania.

### Obojstranná:

Umožňuje naskenovať obidve strany originálu.

❏ Orient. (Or.)

Umožňuje vybrať orientáciu originálu.

❏ Viazanie (Or.)

Umožňuje vybrať smer väzby originálu.

### Ob. sken.:

Umožňuje vybrať oblasť skenovania. Ak chcete pri skenovaní orezať prázdne miesto okolo textu alebo obrázka, vyberte možnosť **Automaticky orezať**. Ak chcete skenovať v maximálnej oblasti skenovania, ktorou disponuje súčasť sklo skenera, vyberte možnosť **Max. oblasť**.

❏ Orient. (Or.)

Umožňuje vybrať orientáciu originálu.

### Typ originálu:

Umožňuje vybrať typ originálu.

### Or. s rôznou veľ.:

Do podávača APD môžete naraz umiestniť nasledujúce kombinácie veľkostí. A3 a A4 alebo B4 a B5. Pri použití týchto kombinácií sa originály naskenujú v skutočnej veľkosti. Položte originály tak, že priložíte zarovnáte podľa šírky originálov, ako je znázornené ďalej.

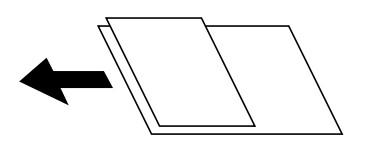

Hustota:

Umožňuje vybrať kontrast naskenovaného obrazu.

### Odstr. pozadia:

Vyberte tmavosť pozadia. Klepnutím na + zosvetlíte (belšie) pozadie a klepnutím na - stmavíte (čiernejšie).

Ak vyberiete možnosť **Automaticky**, zisťujú sa farby pozadia originálov a automaticky sa odstránia alebo zosvetlia. Nepoužije sa správne, ak je farba pozadia príliš tmavá, prípadne nie je zistená.

### Odstrániť tiene:

Odstráni tiene originálu, ktoré sa objavujú na naskenovanom obraze.

<span id="page-133-0"></span>❏ Uzavrieť

Odstráni tiene na hrane originálu.

❏ Stred

Odstráni tiene na väzbovej hrane brožúry.

### Od.otv.po dier.:

Odstráni otvory po dierovaní, ktoré sa objavujú na naskenovanom obraze. Zadaním hodnoty do okna na pravej strane môžete určiť oblasť, z ktorej vymazať otvory po dierovaní.

❏ Vym. sa poloha

Vyberte pozíciu, kde odstrániť otvory po dierovaní.

❏ Orient. (Or.)

Vyberte orientáciu originálu.

### Kon. sken. (ADF):

V dávkach môžete vkladať veľký počet originálov do ADF a skenovať ich ako jednu úlohu skenovania.

### Názov súboru:

❏ Predpona názvu súboru:

Do názvu obrazov zadajte predponu zostavenú z alfanumerických znakov a symbolov.

❏ Pridať dátum:

Pridanie dátumu do názvu súboru.

❏ Pridať čas:

Pridanie času do názvu súboru.

### **Skenovanie do cloudu**

Naskenované obrazy môžete poslať do cloudových služieb. Pred použitím tejto funkcie urobte nastavenia pomocou aplikácie Epson Connect. Podrobnosti nájdete na webovej stránke Epson Connect.

<https://www.epsonconnect.com/>

[http://www.epsonconnect.eu](http://www.epsonconnect.eu/) (len Európa)

- 1. Nezabudnite urobiť nastavenia pomocou aplikácie Epson Connect.
- 2. Vložte originály.

### *Poznámka:*

Ak chcete skenovať viac originálov alebo skenovať obojstranne, všetky originály vložte do podávača ADF.

- 3. Na domovskej obrazovke klepnite na **Skenov.**.
- 4. Klepnite na položku **Cloud**.
- 5. Klepnite na  $\bigoplus$  vo vrchnej časti obrazovky a potom vyberte cieľ.

- 6. Nastavte položky, ako je napríklad formát ukladania.
- 7. Skontrolujte ostatné nastavenia, a v prípade potreby ich zmeňte.

### *Poznámka:*

- **□** Klepnutím na  $\widehat{X}$  uložte nastavenia ako predvoľbu.
- $\Box$  Klepnutím na  $\Box$  obnovíte predvolené hodnoty nastavení.
- 8. Klepnite na tlačidlo  $\hat{\mathbb{Q}}$ .

### **Súvisiace informácie**

 $\blacktriangleright$  ["Umiestnenie originálov" na strane 32](#page-31-0)

### **Možnosti ponuky na skenovanie do služby Cloud**

#### *Poznámka:*

Položky nemusia byť k dispozícii. Závisí to od iných vykonaných nastavení.

### ČB/Farba:

Vyberte, či sa má skenovať farebne alebo čiernobielo.

### JPEG/PDF:

Umožňuje vybrať formát, v ktorom sa má uložiť naskenovaný obraz.

### Obojstranná:

Umožňuje naskenovať obidve strany originálu.

❏ Orient. (Or.)

Umožňuje vybrať orientáciu originálu.

❏ Viazanie (Or.)

Umožňuje vybrať smer väzby originálu.

### Ob. sken.:

Umožňuje vybrať oblasť skenovania. Ak chcete pri skenovaní orezať prázdne miesto okolo textu alebo obrázka, vyberte možnosť **Automaticky orezať**. Ak chcete skenovať v maximálnej oblasti skenovania, ktorou disponuje súčasť sklo skenera, vyberte možnosť **Max. oblasť**.

❏ Orient. (Or.)

Umožňuje vybrať orientáciu originálu.

### Typ originálu:

Umožňuje vybrať typ originálu.

### Hustota:

Umožňuje vybrať kontrast naskenovaného obrazu.

### <span id="page-135-0"></span>Odstr. pozadia:

Vyberte tmavosť pozadia. Klepnutím na + zosvetlíte (belšie) pozadie a klepnutím na - stmavíte (čiernejšie).

Ak vyberiete možnosť **Automaticky**, zisťujú sa farby pozadia originálov a automaticky sa odstránia alebo zosvetlia. Nepoužije sa správne, ak je farba pozadia príliš tmavá, prípadne nie je zistená.

### Odstrániť tiene:

Odstráni tiene originálu, ktoré sa objavujú na naskenovanom obraze.

❏ Uzavrieť

Odstráni tiene na hrane originálu.

❏ Stred

Odstráni tiene na väzbovej hrane brožúry.

### Od.otv.po dier.:

Odstráni otvory po dierovaní, ktoré sa objavujú na naskenovanom obraze. Zadaním hodnoty do okna na pravej strane môžete určiť oblasť, z ktorej vymazať otvory po dierovaní.

❏ Vym. sa poloha

Vyberte pozíciu, kde odstrániť otvory po dierovaní.

❏ Orient. (Or.)

Vyberte orientáciu originálu.

### Kon. sken. (ADF):

V dávkach môžete vkladať veľký počet originálov do ADF a skenovať ich ako jednu úlohu skenovania.

### **Skenovanie pomocou funkcie WSD**

### *Poznámka:*

- ❏ Táto funkcia je dostupná len pre počítače so systémom Windows 10/Windows 8.1/Windows 8/Windows 7/Windows Vista.
- ❏ Ak používate systém Windows 7/Windows Vista, počítač musíte vopred nastaviť pomocou tejto funkcie.
- 1. Vložte originály.

### *Poznámka:*

Ak chcete skenovať viac originálov, umiestnite ich všetky do podávača ADF.

- 2. Na hlavnej obrazovke vyberte položku **Skenov.**.
- 3. Vyberte možnosť **Počítač (WSD)**.
- 4. Vyberte počítač.
- 5. Klepnite na  $\lozenge$ .

### **Súvisiace informácie**

& ["Umiestnenie originálov" na strane 32](#page-31-0)

### **Nastavenie portu WSD**

V tejto časti je vysvetlené, ako nastaviť port WSD pre systém Windows 7/Windows Vista.

#### *Poznámka:*

V systéme Windows 10/Windows 8.1/Windows 8 je port WSD nastavený automaticky.

Pri nastavovaní portu WSD je potrebné nasledujúce.

- ❏ Tlačiareň a počítač sú pripojené k sieti.
- ❏ V počítači je nainštalovaný ovládač tlačiarne.
- 1. Zapnite tlačiareň.
- 2. Na počítači kliknite na tlačidlo Štart a potom kliknite na položku **Sieť**.
- 3. Kliknite na ikonu tlačiarne pravým tlačidlom myši a potom kliknite na položku **Nainštalovať**. Keď sa zobrazí obrazovka **Riadenie používateľských kont**, kliknite na tlačidlo **Pokračovať**. Kliknite na tlačidlo **Odinštalovať** a začnite znova, ak sa zobrazí obrazovka **Odinštalovať**.

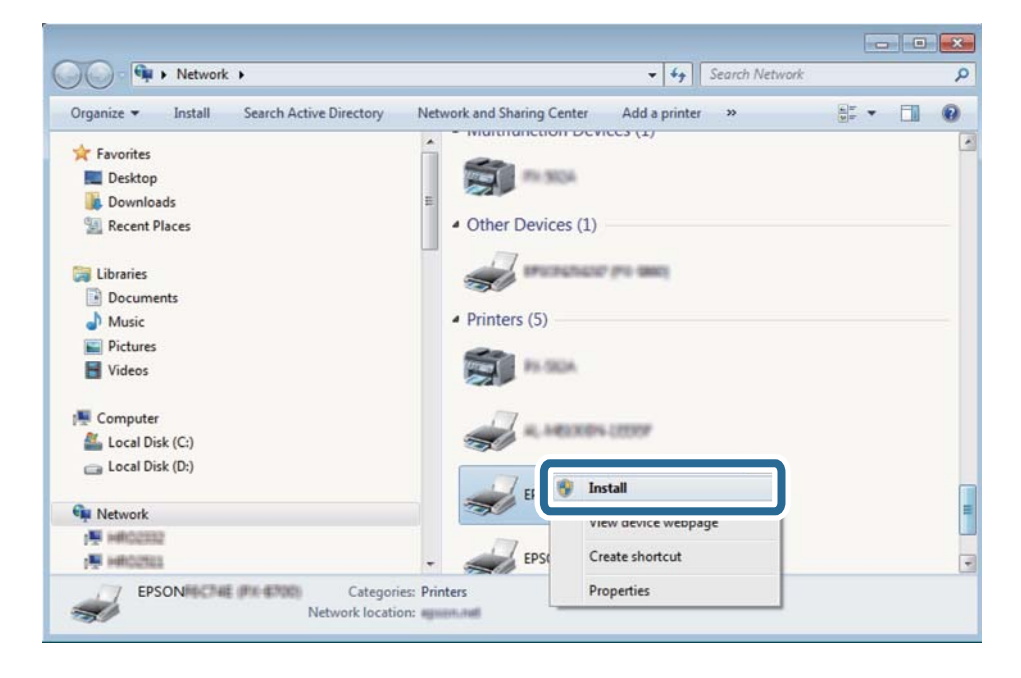

### *Poznámka:*

Na obrazovke siete sa zobrazuje názov tlačiarne nastavený v sieti a názov modelu (EPSON XXXXXX (XX-XXXX)). Názov tlačiarne nastavený v sieti môžete overiť na ovládacom paneli tlačiarne, prípadne vytlačením hárka stavu siete.

4. Kliknite na možnosť **Zariadenie je pripravené na používanie**.

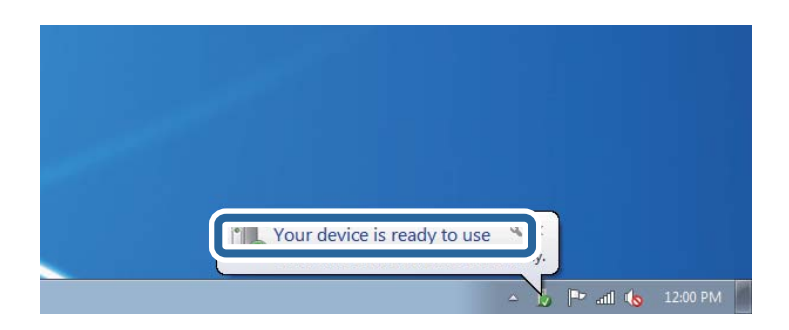

5. Skontrolujte hlásenie a potom kliknite na tlačidlo **Zavrieť**.

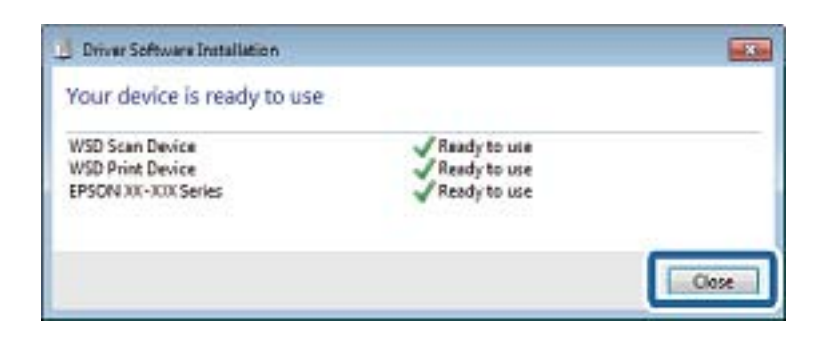

- 6. Otvorte obrazovku **Zariadenia a tlačiarne**.
	- ❏ Windows 7

Kliknite na tlačidlo Štart a položky **Ovládací panel** > **Hardvér a zvuk** (alebo **Hardvér**) > **Zariadenia a tlačiarne**.

❏ Windows Vista

Kliknite na tlačidlo Štart a položky **Ovládací panel** > **Hardvér a zvuk** > **Tlačiarne**.

7. Skontrolujte, či je zobrazená ikona s názvom tlačiarne.

Keď používate port WSD, vyberte názov tlačiarne.

### **Súvisiace informácie**

& ["Možnosti ponuky Stav tlačiarne/Tlačiť" na strane 45](#page-44-0)

# **Skenovanie z počítača**

### **Overovanie používateľov v aplikácii Epson Scan 2 pri používaní funkcie riadenia prístupu**

Keď je pre tlačiareň zapnutá funkcia riadenia prístupu, je potrebné na skenovanie pomocou aplikácie Epson Scan 2 zaregistrovať používateľské meno a heslo. Ak heslo nepoznáte, obráťte sa na správcu tlačiarne.

- 1. Spustite aplikáciu Epson Scan 2.
- 2. Na obrazovke aplikácie Epson Scan 2 sa uistite, či je vaša tlačiareň zvolená v zozname **Skener**.
- 3. Vyberte položku **Nastavenie** v zozname **Skener**, čím otvoríte obrazovku **Nastavenia skenera**.
- 4. Kliknite na položku **Kontrola prístupu**.
- 5. Na obrazovke **Kontrola prístupu** zadajte položky **Užívateľské meno** a **Heslo** pre konto, ktoré má povolenie na skenovanie.
- 6. Kliknite na položku **OK**.

### **Skenovanie pomocou aplikácie Epson Scan 2**

Skenovať môžete pomocou ovládača skenera "Epson Scan 2". Originály môžete skenovať pomocou podrobných nastavení, ktoré sú vhodné pre textové dokumenty.

Vysvetlenie každej položky nastavenia nájdete v pomocníkovi programu Epson Scan 2.

1. Vložte originál.

### *Poznámka:*

Ak chcete skenovať viac originálov, umiestnite ich do podávača ADF.

- 2. Spustite aplikáciu Epson Scan 2.
- 3. Na karte **Hlavné nastavenia** vykonajte nasledujúce nastavenia.

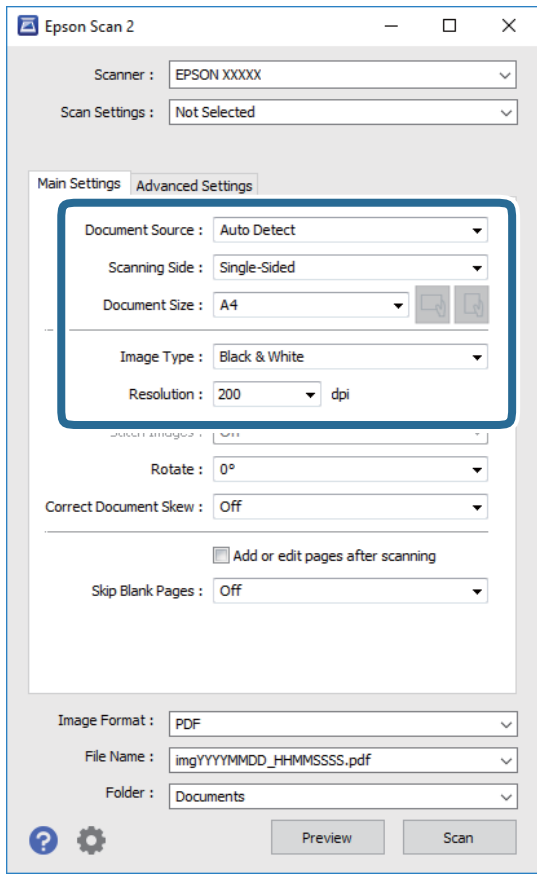

- ❏ Zdroj dokumentu: Vyberte zdroj, v ktorom sú originály položené.
- ❏ Skenovaná strana: Vyberte stranu originálu, ktorú chcete skenovať z ADF.
- ❏ Veľkosť dokumentu: Vyberte veľkosť položeného originálu.
- ❏ Tlačidlá / (Orientácia originálu): Zvolením nastavte orientáciu vloženého originálu. V závislosti od veľkosti originálu môže byť táto položka nastavená automaticky a nemusí sa dať zmeniť.
- ❏ Typ obrázka: Vyberte farbu pre uloženie naskenovaného obrazu.
- ❏ Rozlíšenie: Vyberte rozlíšenie.
- 4. Podľa potreby urobte ostatné nastavenia skenovania.
	- ❏ Ukážku skenovaného obrazu môžete zobraziť kliknutím na tlačidlo **Ukážka**. Otvorí sa okno s ukážkou a zobrazí sa ukážka obrazu.
		- Ak ukážku zobrazíte kliknutím na položku ADF, originál sa vysunie z ADF. Znova vložte originál.
	- ❏ Na karte **Rozšírené nastavenia** môžete robiť podrobné nastavenia úpravy obrazu, ktoré sú vhodné pre textové dokumenty, ako sú napríklad nasledujúce.
		- ❏ Odstrániť pozadie: Môžete odstrániť pozadie originálov.
		- ❏ Vylepšenie textu: Môžete urobiť rozmazané písmená originálu zreteľné a ostré.
		- ❏ Auto Segmentácia Oblasti: Môžete urobiť písmená zreteľné a obrazy hladšie, keď sa robí čierno-biele skenovanie pri dokumente, ktorý obsahuje obrázky.
		- ❏ Vylepšenie farby: Môžete vylepšiť farbu určenú pre skenovaný obraz a potom ho uložiť v odtieňoch sivej alebo čiernobielo.
		- ❏ Hraničná hodnota: Môžete upraviť okraj pre monochrómnu tlač (čiernobielo).
		- ❏ Maska rozostrenia: Môžete vylepšiť a zostriť obrysy obrazu.
		- ❏ Odrastrovanie: Môžete odstrániť vzory moaré (tiene v tvare pavučiny), ktoré sa objavujú, keď sa skenujú tlačené papiere, ako napríklad časopisy.
		- ❏ Výplň okrajov: Môžete odstrániť tieň vytvorený okolo naskenovaného obrazu.
		- ❏ Výstup Duálny obrázok (len systém Windows): môžete raz naskenovať a uložiť dva obrazy s rozličnými nastaveniami výstupu súčasne.

### *Poznámka:*

Položky nemusia byť k dispozícii. Závisí to od iných vykonaných nastavení.

5. Urobte nastavenia uloženia súboru.

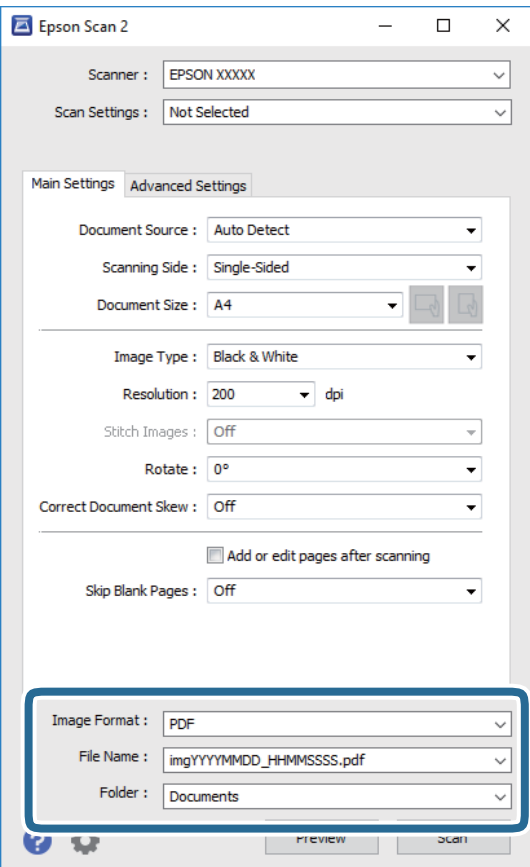

❏ Formát obrázka: Vyberte v zozname formát uloženia.

Môžete urobiť podrobnejšie nastavenia pre jednotlivé formáty uloženia, okrem formátu BITMAP a PNG. Po zvolení formátu uloženia vyberte v zozname položku **Možnosti**.

❏ Názov súboru: Overte zobrazený názov ukladaného súboru.

Nastavenia názvu súboru môžete zmeniť tak, že vyberiete v zozname možnosť **Nastavenie**.

- ❏ Priečinok: Vyberte v zozname priečinok, kam sa uloží naskenovaný obraz. Ak vyberiete v zozname možnosť **Vybrať**, môžete vybrať iný priečinok alebo vytvoriť nový priečinok.
- 6. Kliknite na položku **Skenovať**.

### **Súvisiace informácie**

- $\blacktriangleright$  ["Umiestnenie originálov" na strane 32](#page-31-0)
- & ["Aplikácia na skenovanie dokumentov a obrázkov \(Epson Scan 2\)" na strane 204](#page-203-0)

# **Skenovanie z inteligentných zariadení**

Epson iPrint je aplikácia, ktorá umožňuje skenovať fotografie a dokumenty z inteligentných zariadení ako smartfón alebo tablet pripojených k tej istej bezdrôtovej sieti ako vaša tlačiareň. Naskenované údaje môžete uložiť do inteligentného zariadenia alebo do cloudových služieb, poslať e-mailom alebo vytlačiť.

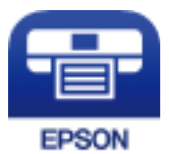

### **Inštalácia Epson iPrint**

Aplikáciu Epson iPrint môžete nainštalovať do svojho inteligentného zariadenia z nasledujúcej adresy URL alebo kódu QR.

<http://ipr.to/c>

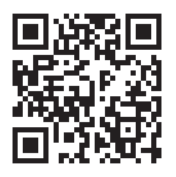

### **Skenovanie pomocou aplikácie Epson iPrint**

Spustite aplikáciu Epson iPrint z inteligentného zariadenia a na domovskej obrazovke vyberte položku, ktorú chcete použiť.

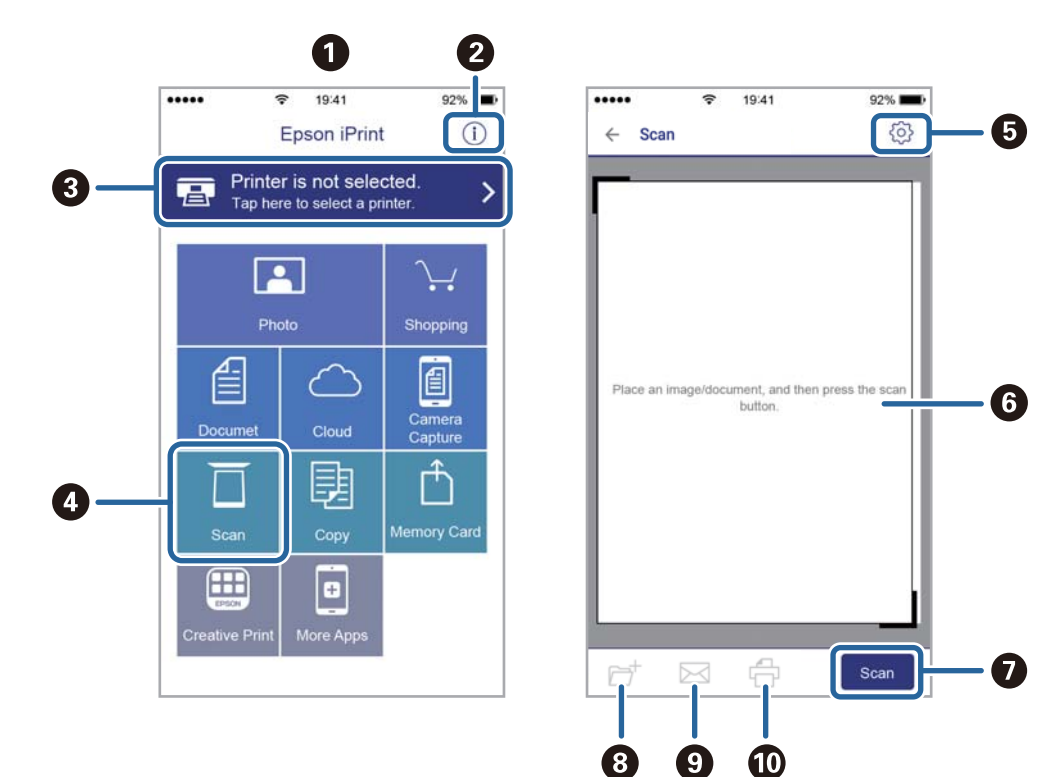

Nasledujúce obrazovky sa môžu zmeniť bez upozornenia.

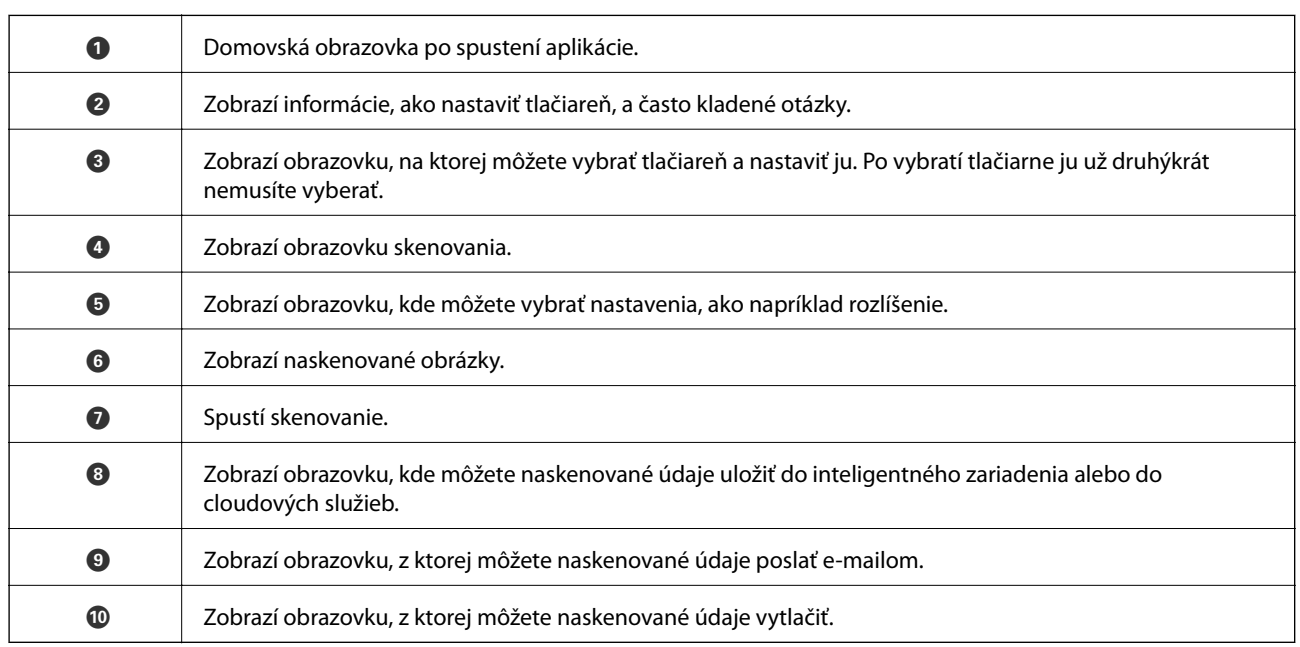

### **Skenovanie priložením inteligentných zariadení k značke značka N**

Jednoducho môžete pripojiť a skenovať priložením inteligentného zariadenia k značke značka N na tlačiarni. Pred použitím tejto funkcie sa uistite, či ste pripravili nasledujúce.

❏ Zapnite funkciu NFC vo vašom inteligentnom zariadení.

Len systém Android 4.0 alebo novší podporuje funkciu NFC.(Near Field Communication) Umiestnenie a funkcie NFC sa líšia v závislosti od inteligentného zariadenia.Podrobnosti nájdete v dokumentácii dodávanej k inteligentnému zariadeniu.

- ❏ Nainštalujte do inteligentného zariadenia aplikáciu Epson iPrint. Priložte inteligentné zariadenie k značke značka N na tlačiarni a nainštalujte aplikáciu.
- ❏ Na tlačiarni zapnite režim Wi-Fi Direct.
- 1. Umiestnite originály do tlačiarne.
- 2. Priložte inteligentné zariadenie k značke značka N na tlačiarni.

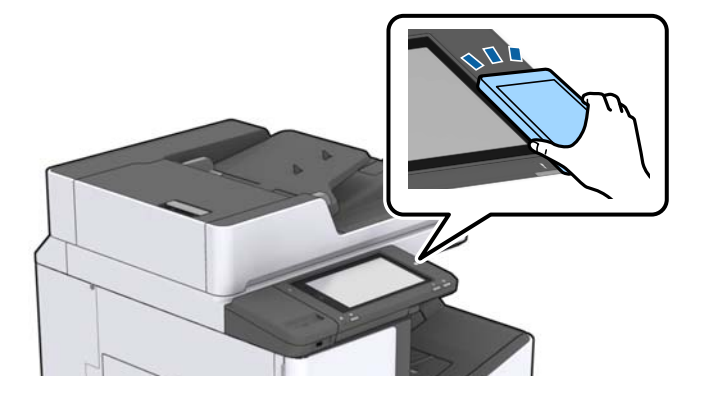

### *Poznámka:*

Tlačiareň nemusí byť schopná komunikovať s inteligentným zariadením, ak sú medzi značkou značka N na tlačiarni a inteligentným zariadením nejaké prekážky, napríklad kovové.

Spustí sa aplikácia Epson iPrint.

- 3. V aplikácii Epson iPrint vyberte ponuku skenovania.
- 4. Priložte znova inteligentné zariadenie k značke značka N na tlačiarni.

Spustí sa skenovanie.

### **Súvisiace informácie**

 $\rightarrow$  ["Umiestnenie originálov" na strane 32](#page-31-0)
## **Tlač súborov z pamäťového zariadenia**

Súbory vo formáte JPEG, PDF, a TIFF môžete tlačiť z pamäťového zariadenia pripojeného k tlačiarni.

## **Tlač súborov vo formáte JPEG z pamäťového zariadenia**

### *Poznámka:*

Ak máte na pamäťovom zariadení uložených viac ako 999 obrázkov, rozdelia sa automaticky do skupín a zobrazí sa obrazovka výberu skupiny. Obrázky sú zoradené podľa dátumu nasnímania.

- 1. Zapojte pamäťové zariadenie do portu externého rozhrania USB na tlačiarni.
- 2. Na domovskej obrazovke klepnite na **Pam. zar.**.
- 3. Klepnite na položku **JPEG**.

Obrázky z pamäťového zariadenia sa zobrazia ako miniatúry.

Klepnutím na  $\equiv$  zmeníte možnosť **Poradie zobrazenia** alebo urobíte nastavenia pre položky **Vybrať všetky obrázky**, **Zrušiť výber obrázkov** a **Zvoliť skupinu**.

4. Otvorte súbory, ktoré chcete tlačiť.

Na vybraných obrázkoch je značka začiarknutia.

Ak chcete zobraziť ukážku jedného obrázka, klepnite na možnosť **Jednodnoduché zobrazenie**. Obrázok môžete zväčšiť klepnutím na  $\bigcirc$ . Klepnutím na  $\bigcirc$  alebo  $\bigcirc$  zobrazíte ukážku predchádzajúceho alebo nasledujúceho obrázka.

- 5. Na karte **Zákl. nastavenia** nastavte zdroj papiera a režim farieb, ktoré chcete použiť.
- 6. V prípade potreby nastavte aj ďalšie položky na karte **Rozšírené**.

Ďalšie informácie o podrobných nastaveniach nájdete v ponukách pre Pam. zar..

- 7. Klepnutím na hodnotu zadajte počet výtlačkov.
- 8. Klepnutím na položku  $\hat{\varphi}$  spustite tlač.
- 9. Odpojte pamäťové zariadenie z tlačiarne.

- & ["Vloženie a odpojenie externého USB zariadenia" na strane 36](#page-35-0)
- $\rightarrow$  ["Možnosti základnej ponuky pre nastavenia JPEG" na strane 146](#page-145-0)
- $\rightarrow$  ["Možnosti rozšírenej ponuky pre nastavenia JPEG" na strane 147](#page-146-0)

## <span id="page-145-0"></span>**Tlač súborov vo formáte PDF alebo TIFF z pamäťového zariadenia**

- 1. Zapojte pamäťové zariadenie do portu externého rozhrania USB na tlačiarni.
- 2. Na domovskej obrazovke klepnite na **Pam. zar.**.
- 3. Klepnite na položku **PDF** alebo **TIFF**. Súbory z pamäťového zariadenia sa zobrazujú ako miniatúry.
- 4. Klepnite na súbor, ktorý chcete tlačiť.
- 5. Na karte **Zákl. nastavenia** nastavte zdroj papiera a režim farieb, ktoré chcete použiť.
- 6. V prípade potreby nastavte aj ďalšie položky na karte **Rozšírené**. Viac informácií o podrobných nastaveniach nájdete v ponukách týkajúcich sa pamäťového zariadenia.
- 7. Klepnutím na hodnotu zadajte počet výtlačkov.
- 8. Klepnutím na položku  $\hat{\mathcal{D}}$  spustite tlač.
- 9. Odpojte pamäťové zariadenie z tlačiarne.

#### **Súvisiace informácie**

- & ["Vloženie a odpojenie externého USB zariadenia" na strane 36](#page-35-0)
- $\blacklozenge$  ["Možnosti základnej ponuky pre nastavenia PDF" na strane 148](#page-147-0)
- & ["Možnosti rozšírenej ponuky pre nastavenia PDF" na strane 148](#page-147-0)
- & ["Možnosti základnej ponuky pre nastavenia TIFF" na strane 148](#page-147-0)
- & ["Možnosti rozšírenej ponuky pre nastavenia TIFF" na strane 149](#page-148-0)

### **Možnosti ponuky Pam. zar.**

Na domovskej obrazovke tlačiarne klepnite na položku **Pam. zar.** a urobte rôzne nastavenia tlače pre súbor na pamäťovom zariadení.

### **Možnosti základnej ponuky pre nastavenia JPEG**

### (Možnosti):

Urobte nastavenia zoradenia, výberu a zrušenia výberu obrazových údajov.

Nast. p.:

Určte nastavenia zdroja papiera, z ktorého chcete tlačiť.

#### Usporiadanie:

Vyberte spôsob rozloženia súborov JPEG. **1 a viac** pre tlač jedného súboru na jednu stránku. **20 a viac** pre tlač 20 súborov na jednu stránku. **Register** je na vytvorenie registra tlače s informáciami.

### <span id="page-146-0"></span>Prispôsobiť rámček:

Vyberte možnosť **Zap.**, ak chcete orezať fotografiu tak, aby sa automaticky prispôsobila vybranému rozloženiu pri tlači. Ak je pomer strán obrazových údajov a formát papiera odlišný, obrázok sa automaticky zväčší alebo zmenší tak, že kratšie strany zodpovedajú kratším stranám papiera. Dlhá strana obrázka je orezaná, ak presahuje dlhú stranu papiera. Táto funkcia naplatí pre panoramatické fotografie.

### Režim farieb:

Vyberte nastavenie farieb — či chcete zvyčajne tlačiť v režime **ČB** alebo **Farba**.

### **Možnosti rozšírenej ponuky pre nastavenia JPEG**

#### Dokončovanie:

❏ Dokončovanie

Vyberte možnosť **Stohovať (por. strán)**, ak chcete tlačiť viacstránkové dokumenty usporiadané podľa poradia a zoradené do skupín. Vyberte možnosť **Skupina (rovnaké strany)**, ak chcete tlačiť viacstránkové dokumenty zistením rovnako číslovaných stránok ako skupinu.

### ❏ **Vysunúť papier**

Vyberte možnosť **Posunúť zor.**\* , ak chcete odsadiť jednotlivé skupiny kópií.

❏ **Zošívanie**\*

Vyberte umiestnenie zošitia.

\* Zobrazuje sa, keď je nainštalovaný doplnok finisher unit.

#### Kvalita:

Ak vyberiete možnosť **Najlepšia**, dosiahnete vyššiu kvalitu tlače, ale tlač sa môže spomaliť.

### Opraviť fotografiu:

Tento režim vyberte v prípade, že chcete automaticky vylepšiť jas, kontrast a nasýtenie fotografií. Ak chcete vypnúť automatické vylepšenie, vyberte možnosť **Vylepšenie vypnuté**.

### Opraviť červené oči:

Vyberte možnosť **Zap.**, ak chcete automaticky opraviť efekt červených očí na fotografiách. Opravy sa neaplikujú na pôvodný súbor, ale len na výtlačky. V závislosti od typu fotografie sa môžu opraviť časti obrázka mimo očí.

#### Dátum:

Vyberte formát dátumu nasnímania alebo uloženia fotografie. Pri niektorých rozloženiach sa dátum nevytlačí.

- ◆ ["Typy a kódy voliteľných položiek" na strane 192](#page-191-0)
- & ["Vysunutie papiera a zošitie pomocou doplnku Finisher Unit" na strane 192](#page-191-0)

### <span id="page-147-0"></span>**Možnosti základnej ponuky pre nastavenia PDF**

Môžete vytvoriť nastavenia tlače pre súbory vo formáte PDF na svojich pamäťových zariadeniach.

### Poradie zobrazenia:

Vyberte nastavenie zoradenia, v ktorom zobrazovať súbory na LCD obrazovke.

#### Nast. p.:

Určte nastavenia zdroja papiera, z ktorého chcete tlačiť.

### Obojstranná:

Vyberte možnosť **Zap.**, ak chcete tlačiť súbory vo formáte PDF pomocou obojstrannej tlače. Môžete aj vybrať spôsob väzby v nastavení **Poloha väzby**.

### Poradie tlače:

Vyberte poradie na tlač viacstránkových súborov vo formáte PDF.

### Režim farieb:

Vyberte nastavenie farieb — či chcete zvyčajne tlačiť v režime **ČB** alebo **Farba**.

### **Možnosti rozšírenej ponuky pre nastavenia PDF**

#### Dokončovanie

❏ Dokončovanie:

Vyberte možnosť **Stohovať (por. strán)**, ak chcete tlačiť viacstránkové dokumenty usporiadané podľa poradia a zoradené do skupín. Vyberte možnosť **Skupina (rovnaké strany)**, ak chcete tlačiť viacstránkové dokumenty zistením rovnako číslovaných stránok ako skupinu.

❏ Vysunúť papier:

Vyberte možnosť **Otočiť zor.**, ak chcete tlačiť striedavo v orientácii na výšku z jedného zdroja papiera a v orientácii na šírku z iného zdroja papiera. Ak chcete použiť túto funkciu, vyberte možnosť **Aut.** pre nastavenie **Nast. p.**. Vyberte možnosť **Posunúť zor.**\* , ak chcete odsadiť jednotlivé skupiny kópií.

❏ Zošívanie\* :

Vyberte umiestnenie zošitia.

Zobrazuje sa, keď je nainštalovaný doplnok finisher unit.

### **Súvisiace informácie**

- & ["Typy a kódy voliteľných položiek" na strane 192](#page-191-0)
- $\blacktriangleright$  ["Vysunutie papiera a zošitie pomocou doplnku Finisher Unit" na strane 192](#page-191-0)

### **Možnosti základnej ponuky pre nastavenia TIFF**

Môžete vytvoriť nastavenia tlače pre súbory vo formáte TIFF na svojich pamäťových zariadeniach.

#### <span id="page-148-0"></span>Poradie zobrazenia:

Zmena poradia súborov.

#### Nast. p.:

Určte nastavenia zdroja papiera, z ktorého chcete tlačiť.

### Usporiadanie:

Vyberte spôsob rozloženia súboru vo formáte Multi-TIFF. **1 a viac** je na tlač jednej stránky na jeden hárok. **20 a viac** je na tlač 20 stránok na jeden hárok. **Register** je na vytvorenie registra tlače s informáciami.

### Prispôsobiť rámček:

Vyberte možnosť **Zap.**, ak chcete orezať fotografiu tak, aby sa automaticky prispôsobila vybranému rozloženiu fotografií. Ak je pomer strán obrazových údajov a formát papiera odlišný, obrázok sa automaticky zväčší alebo zmenší tak, že kratšie strany zodpovedajú kratším stranám papiera. Dlhá strana obrázka je orezaná, ak presahuje dlhú stranu papiera. Táto funkcia naplatí pre panoramatické fotografie.

### Režim farieb:

Vyberte nastavenie farieb — či chcete zvyčajne tlačiť v režime **ČB** alebo **Farba**.

### **Možnosti rozšírenej ponuky pre nastavenia TIFF**

#### Dokončovanie:

#### ❏ Dokončovanie

Vyberte možnosť **Stohovať (por. strán)**, ak chcete tlačiť viacstránkové dokumenty usporiadané podľa poradia a zoradené do skupín. Vyberte možnosť **Skupina (rovnaké strany)**, ak chcete tlačiť viacstránkové dokumenty zistením rovnako číslovaných stránok ako skupinu.

#### ❏ **Vysunúť papier**

Vyberte možnosť **Posunúť zor.**\* , ak chcete odsadiť jednotlivé skupiny kópií.

### ❏ **Zošívanie**\*

Vyberte umiestnenie zošitia.

Zobrazuje sa, keď je nainštalovaný doplnok finisher unit.

#### Kvalita:

Ak vyberiete možnosť **Najlepšia**, dosiahnete vyššiu kvalitu tlače, ale tlač sa môže spomaliť.

#### Poradie tlače:

Vyberte poradie na tlač viacstránkových súborov vo formáte TIFF.

#### Dátum:

Vyberte formát dátumu nasnímania alebo uloženia fotografie. Pri niektorých rozloženiach sa dátum nevytlačí.

#### **Súvisiace informácie**

& ["Typy a kódy voliteľných položiek" na strane 192](#page-191-0)

<span id="page-149-0"></span>& ["Vysunutie papiera a zošitie pomocou doplnku Finisher Unit" na strane 192](#page-191-0)

## **Tlač z ovládača tlačiarne v systéme Windows**

Ak nemôžete zmeniť niektoré z nastavení ovládača tlačiarne, môžu byť zakázané správcom. Pomoc vám poskytne správca tlačiarne.

### **Otvorenie ovládača tlačiarne**

Keď otvoríte ovládač tlačiarne z ovládacieho panela na počítači, nastavenia sa použijú vo všetkých aplikáciách.

#### **Otvorenie ovládača tlačiarne z ovládacieho panela**

❏ Windows 10/Windows Server 2016

Pravým tlačidlom myši kliknite na tlačidlo Štart alebo ho podržte stlačené a vyberte položky **Ovládací panel** > **Zobraziť zariadenia a tlačiarne** v časti **Hardvér a zvuk**. Kliknite pravým tlačidlom na tlačiareň, alebo ju podržte stlačenú a potom vyberte položku **Predvoľby tlače**.

❏ Windows 8.1/Windows 8/Windows Server 2012 R2/Windows Server 2012

Vyberte položky **Pracovná plocha** > **Nastavenia** > **Ovládací panel** > **Zobraziť zariadenia a tlačiarne** v časti **Hardvér a zvuk**. Kliknite pravým tlačidlom na tlačiareň, alebo ju podržte stlačenú a potom vyberte položku **Predvoľby tlače**.

❏ Windows 7/Windows Server 2008 R2

Kliknite na tlačidlo Štart a vyberte položky **Ovládací panel** > **Zobraziť zariadenia a tlačiarne** v časti **Hardvér a zvuk**. Kliknite na tlačiareň pravým tlačidlom a vyberte položku **Predvoľby tlače**.

❏ Windows Vista/Windows Server 2008

Kliknite na tlačidlo Štart a vyberte položky **Ovládací panel** > **Tlačiarne** v časti **Hardvér a zvuk**. Kliknite na tlačiareň pravým tlačidlom a vyberte položku **Vybrať predvoľby tlače**.

❏ Windows XP/Windows Server 2003 R2/Windows Server 2003

Kliknite na tlačidlo Štart a vyberte položky **Ovládací panel** > **Tlačiarne a ostatný hardvér** > **Tlačiarne a faxy**. Kliknite na tlačiareň pravým tlačidlom a vyberte položku **Predvoľby tlače**.

### **Prístup k ovládaču tlačiarne cez ikonu tlačiarne na paneli úloh**

Ikona tlačiarne na paneli úloh pracovnej plochy je odkazová ikona, ktorá umožňuje rýchly prístup k ovládaču tlačiarne.

Ak kliknete na ikonu tlačiarne a vyberiete možnosť **Nastavenia tlačiarne**, prejdete do rovnakého okna nastavení tlačiarne, ako je to zobrazené z ovládacieho panela. Ak na túto ikonu kliknete dvakrát, môžete skontrolovať stav tlačiarne.

#### *Poznámka:*

Ak nie je ikona tlačiarne zobrazená na paneli úloh, prejdite do okna ovládača tlačiarne, kliknite na položku *Preferencie monitorovania* na karte *Údržba* a vyberte možnosť *Zaregistrujte ikonu odkazu na paneli úloh*.

### **Základné tlačové činnosti**

#### *Poznámka:*

Operácie sa môžu líšiť v závislosti od aplikácie. Podrobnosti nájdete v Pomocníkovi aplikácie.

1. Otvorte súbor, ktorý chcete tlačiť.

Ak nebol do tlačiarne vložený papier, vložte ho.

- 2. V ponuke **Súbor** vyberte položku **Tlačiť** alebo **Nastavenie strany**.
- 3. Vyberte tlačiareň.
- 4. Prejdite do okna ovládača tlačiarne výberom položky **Predvoľby** alebo **Nastavenia**.

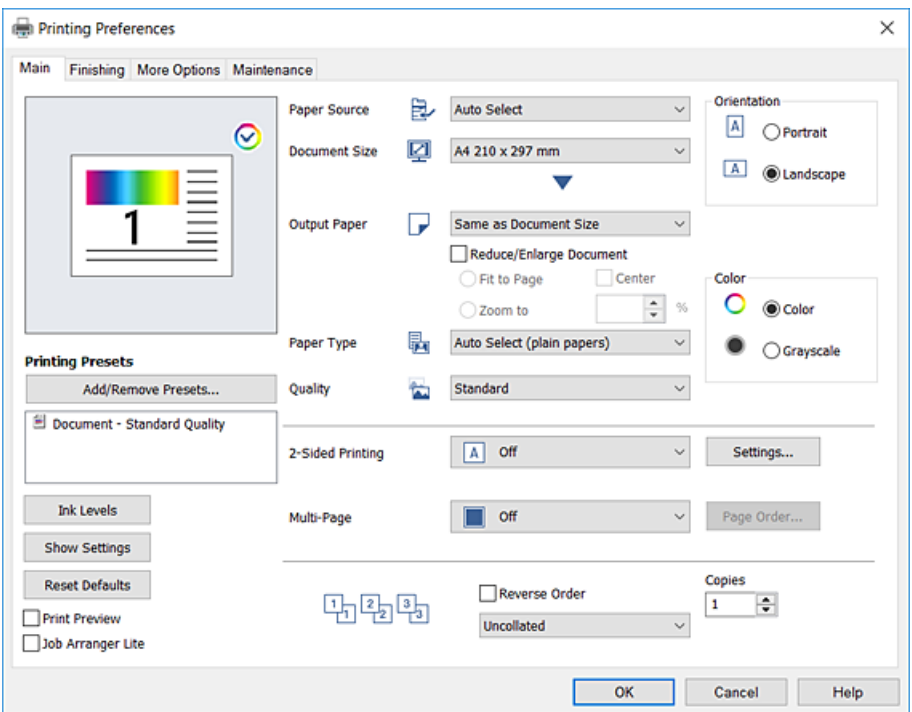

5. V prípade potreby zmeňte nastavenie.

Podrobnosti nájdete v možnostiach ponuky pre ovládač tlačiarne.

#### *Poznámka:*

- ❏ Vysvetlenie položiek nastavenia nájdete v online Pomocníkovi. Kliknutím pravým tlačidlom myši na položku zobrazíte položku *Pomocník*.
- ❏ Keď zvolíte položku *Ukážka pred tlačou*, môžete si pred tlačou pozrieť ukážku dokumentu.
- 6. Kliknutím na tlačidlo **OK** zatvoríte okno ovládača tlačiarne.
- 7. Kliknite na položku **Tlačiť**.

#### *Poznámka:*

Keď vyberiete položku *Ukážka pred tlačou*, zobrazí sa okno s ukážkou. Ak chcete zmeniť nastavenia, kliknite na položku *Zrušiť* a potom postup od 2. kroku zopakujte.

- $\blacktriangleright$  ["Dostupné typy papiera a kapacity" na strane 27](#page-26-0)
- $\blacktriangleright$  ["Vkladanie papierov" na strane 30](#page-29-0)
- $\blacktriangleright$  ["Nastavenie typu papiera" na strane 32](#page-31-0)
- & ["Možnosti ponuky pre ovládač tlačiarne" na strane 169](#page-168-0)

## **Obojstranná tlač**

Môžete tlačiť na obidve strany papiera. Taktiež môžete tlačiť brožúru, ktorú vytvoríte zmenou usporiadania stránok a zložením výtlačku.

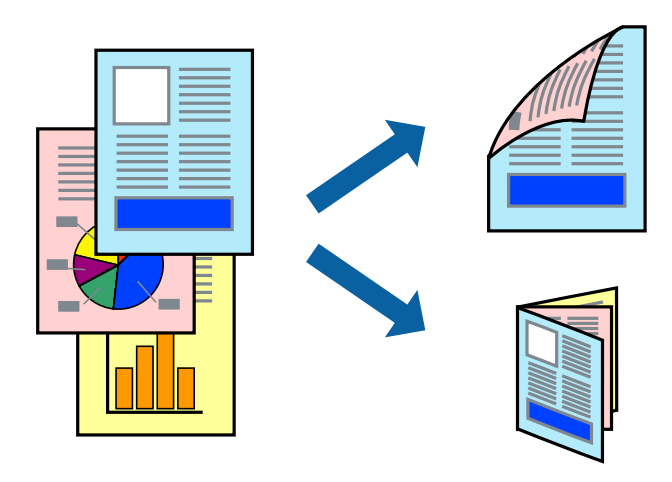

#### *Poznámka:*

- ❏ Ak nepoužijete papier vhodný na obojstrannú tlač, kvalita tlače sa môže zhoršiť a papier sa môže zaseknúť.
- ❏ V závislosti od papiera a údajov môže atrament presiaknuť na druhú stranu papiera.

### **Súvisiace informácie**

& ["Dostupné typy papiera a kapacity" na strane 27](#page-26-0)

### **Nastavenia tlače**

- 1. Na karte **Hlavný** v ovládači tlačiarne vyberte možnosť **Auto. (väzba dlhšej strany)** alebo **Auto. (väzba kratšej strany)** v položke **Obojstranná tlač**.
- 2. Vykonajte požadované nastavenia pomocou ponuky **Nastavenia** a potom kliknite na tlačidlo **OK**. Ak chcete tlačiť skladanú brožúru, vyberte položku **Brožúra**.
- 3. Kliknite na položku **Tlačiť**.

- & ["Základné tlačové činnosti" na strane 150](#page-149-0)
- & ["Karta Hlavný" na strane 169](#page-168-0)

## **Tlač viacerých strán na jeden hárok**

Na jeden hárok papiera môžete vytlačiť dve alebo štyri strany údajov.

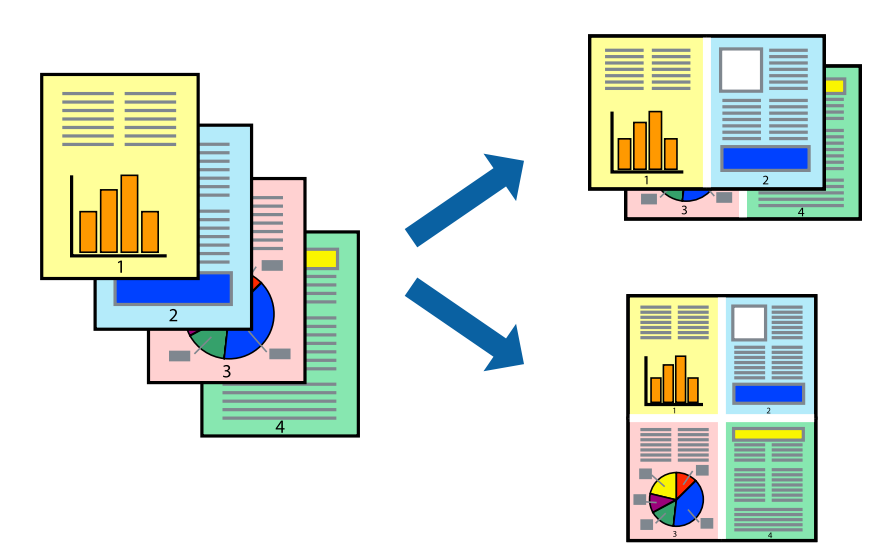

### **Nastavenia tlače**

Na karte **Hlavný** v ovládači tlačiarne vyberte možnosť **2 str. na hárok** alebo **4 str. na hárok** ako nastavenie **Viacstránkové**.

### **Súvisiace informácie**

- & ["Základné tlačové činnosti" na strane 150](#page-149-0)
- & ["Karta Hlavný" na strane 169](#page-168-0)

## **Tlač a zoraďovanie podľa poradia strán (tlač v opačnom poradí)**

Ak použijete túto funkciu, keď vyberiete zásobník s ukladaním lícom nahor ako nastavenie **Výstupný zásobník** na karte **Dokončovanie**, môžete tlačiť od poslednej strany, takže dokumenty sa zoraďujú podľa poradia strán.

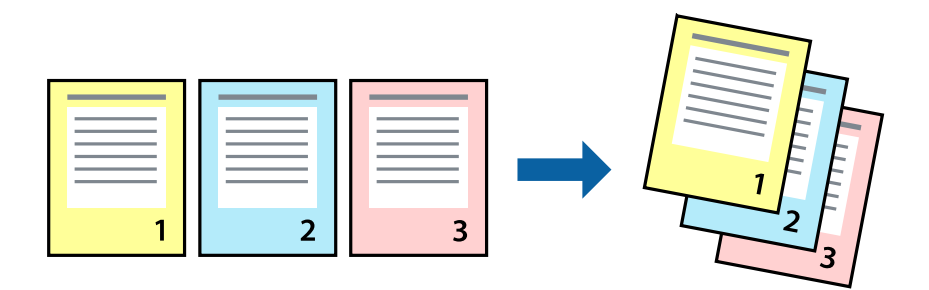

### **Nastavenia tlače**

Na karte **Hlavný** v ovládači tlačiarne vyberte položku **Obrátiť poradie**.

### **Súvisiace informácie**

- $\blacktriangleright$  "Základné tlačové činnosti" na strane $150$
- $\blacktriangleright$  ["Karta Hlavný" na strane 169](#page-168-0)

## **Tlač zmenšeného alebo zväčšeného dokumentu**

Veľkosť dokumentu môžete zmenšiť alebo zväčšiť o určité percento, prípadne tak, aby sa automaticky prispôsobila veľkosti papiera vloženého do tlačiarne.

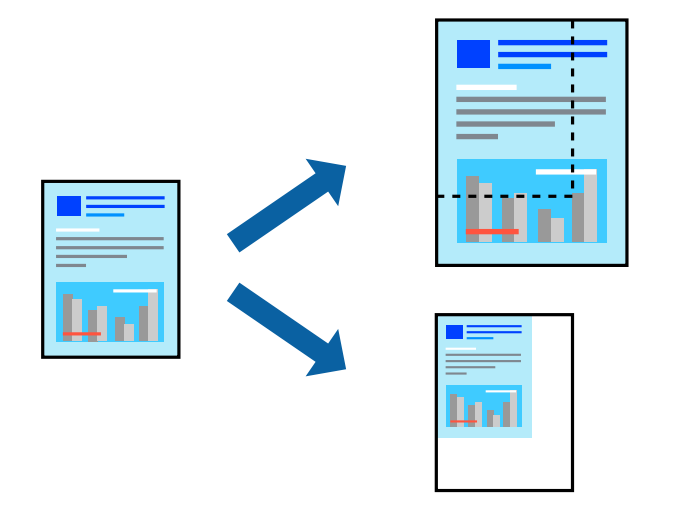

### **Nastavenia tlače**

Na karte **Hlavný** v ovládači tlačiarne vyberte veľkosť dokumentu v nastavení **Veľkosť dokumentu**. V nastavení **Výstupný papier** vyberte veľkosť papiera, na ktorom chcete tlačiť. Ak chcete zmenšiť alebo zväčšiť dokument o určité percento, vyberte položku **Priblížiť na** a potom zadajte percento.

Vyberte možnosť **Stred**, ak chcete tlačiť obrázky v strede stránky.

- $\blacktriangleright$  ["Základné tlačové činnosti" na strane 150](#page-149-0)
- $\blacktriangleright$  ["Karta Hlavný" na strane 169](#page-168-0)

## **Zošívanie jednotlivých skupín striedavým otáčaním o 90 stupňov alebo odsadením**

Výtlačky môžete zoraďovať striedavým zošívaním v orientácii na výšku a orientácii na šírku. Ak nainštalujete voliteľný doplnok Finisher unit, môžete tiež zoraďovať jednotlivé skupiny kópií odsadením, prípadne zošívať dokumenty.

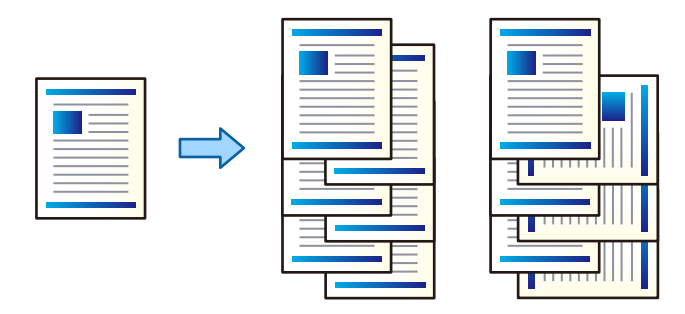

### **Nastavenia tlače**

- 1. Na karte **Dokončovanie** v ovládači vyberte spôsob zošívania viacerých kópií v nastavení **Zoradiť**.
	- ❏ **Otočiť zoradenie**: Keď tlačíte viac kópií, výtlačky sa zošívajú striedavo v orientácii na výšku a orientácii na šírku.

Táto funkcia využíva dva zdroje papiera. Vložte papier v orientácii na výšku do jedného zdroja papiera a v orientácii na šírku do druhého zdroja papiera a potom vyberte možnosť **Auto. vybrať** ako nastavenie položky **Zdroj papiera**. Vyberte možnosť **Auto. vybrať** alebo **Zásobník smerujúci nadol** pre nastavenie **Výstupný zásobník**. Výtlačky sú zošité v zásobníku na ukladanie lícom nadol.

- ❏ **Posunúť zoradenie**: Pri tlači viacerých kópií sa jednotlivé skupiny kópií odsadzujú. Táto možnosť je k dispozícii, keď je nainštalovaný voliteľný doplnok dokončovania.
- 2. Ak je nainštalovaný voliteľný doplnok dokončovania, je potrebné vybrať umiestnenie zošívania.
- 3. Nastavte ostatné položky a potom kliknite na tlačidlo **OK**.
- 4. Kliknite na položku **Tlačiť**.

- & ["Základné tlačové činnosti" na strane 150](#page-149-0)
- & ["Karta Dokončovanie" na strane 170](#page-169-0)

## **Vkladanie oddeľovacích hárkov**

Môžete vkladať oddeľovacie hárky medzi kópie alebo úlohy.

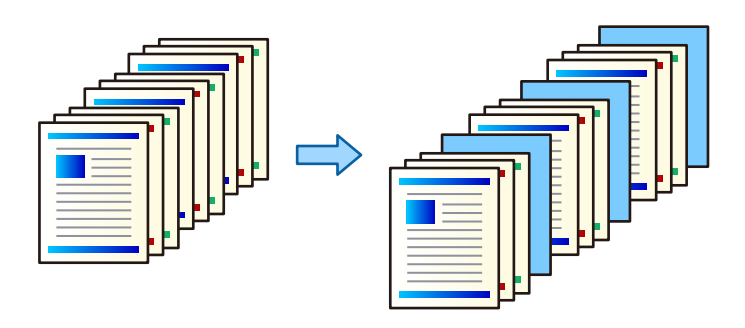

#### *Poznámka:*

Keď z počítača odosielajú tlačové úlohy rozliční používatelia, môžete vkladať oddeľovacie hárky medzi používateľov — cez ponuku *Nastav.* > *Všeobecné nastavenia* > *Nastavenia tlačiarne* > *Univerzálne nastavenia tlače* > *Vložiť hárky podľa používateľa*.

### **Nastavenia tlače**

- 1. Na karte **Dokončovanie** v ovládači tlačiarne kliknite na položku **Oddeľovací hárok** vedľa položky **Zdroj papiera**, potom vyberte spôsob vkladania oddeľovacích hárkov medzi výtlačkami.
	- ❏ **Vložiť hárok medzi kópie**: vkladajú sa oddeľovacie hárky medzi kópie.
	- ❏ **Vložiť hárok medzi úlohy**: vkladajú sa oddeľovacie hárky medzi úlohy.
- 2. Vyberte zdroj papiera pre oddeľovacie hárky.
- 3. Pre možnosť **Vložiť hárok medzi kópie** vyberte počet kópií, ktoré sa majú vytlačiť pred vložením oddeľovacieho hárka podľa nastavenia **Vložiť hárok každej**.

Je potrebné nastaviť viac kópií ako je nastavenie **Kópie** na karte **Hlavný**.

- 4. Kliknutím na tlačidlo **OK** zatvorte okno **Nastavenia oddeľovacích hárkov**.
- 5. Nastavte ostatné položky a potom kliknite na tlačidlo **OK**.
- 6. Kliknite na položku **Tlačiť**.

### **Uloženie údajov do pamäte tlačiarne pre tlač**

Keď tlačíte veľký počet dokumentov, môžete vytlačiť jednu kópiu a skontrolovať obsah. Ak chcete tlačiť po vytvorení druhej kópie, použite ovládací panel tlačiarne.

### **Nastavenia tlače**

1. Na karte **Dokončovanie** v ovládači tlačiarne vyberte možnosť **Overenie úlohy** ako nastavenie **Typ úlohy**.

2. Kliknite na položku **Nastavenia**, zadajte položku **Používateľské meno** a **Názov úlohy** a potom kliknite na tlačidlo **OK**.

Úlohu môžete identifikovať pomocou názvu úlohy na ovládacom paneli tlačiarne.

- 3. Nastavte ostatné položky a potom kliknite na tlačidlo **OK**.
- 4. Kliknite na položku **Tlačiť**.

Vytlačí sa len jedna kópia a tlačová úloha sa uloží do pamäte tlačiarne.

Pri vypnutí tlačiarne sa uložená úloha odstráni.

### **Súvisiace informácie**

- & ["Základné tlačové činnosti" na strane 150](#page-149-0)
- & ["Karta Dokončovanie" na strane 170](#page-169-0)

### **Tlač uloženej úlohy**

- 1. Na ovládacom paneli tlačiarne klepnite na položku **Tlačiť z internej pamäte**.
- 2. Vyberte úlohu, ktorú chcete tlačiť.

V zozname vyberte **Používateľské meno** a potom vyberte úlohu. Ak sa objaví výzva na zadanie hesla, zadajte heslo nastavené v ovládači tlačiarne.

3. Klepnutím na položku  $\hat{\mathcal{D}}$  spustite tlač.

### *Poznámka:*

Klepnutím na položku *Odstrániť* úlohu odstránite.

## **Tlač jedného obrázka na viac hárkov kvôli zväčšeniu (vytvorenie plagátu)**

Táto funkcia umožňuje vytlačiť jeden obraz na viac listov papiera. Väčší plagát môžete vytvoriť tak, že spolu na ne ťuknete.

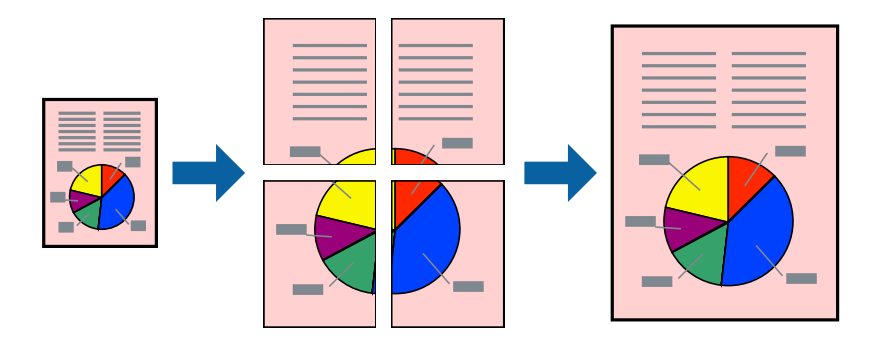

**Tlač**

### **Nastavenia tlače**

Na karte **Hlavný** v ovládači tlačiarne vyberte možnosť **Plagát 2x1**, **Plagát 2x2**, **Plagát 3x3** alebo **Plagát 4x4** ako nastavenie **Viacstránkové**. Ak kliknete na položku **Nastavenia**, môžete vybrať panely, ktoré nechcete tlačiť. Môžete vybrať aj možnosti lišty odrezania.

### **Súvisiace informácie**

- & ["Základné tlačové činnosti" na strane 150](#page-149-0)
- & ["Karta Hlavný" na strane 169](#page-168-0)

### **Vytváranie plagátov použitím možnosti Značky presahujúceho zarovnania**

Tu je uvedený príklad vytvorenia plagátu, keď je vybratá možnosť **Plagát 2x2** a možnosť **Značky presahujúceho zarovnania** v nastavení **Tlačiť vodiace čiary orezania**.

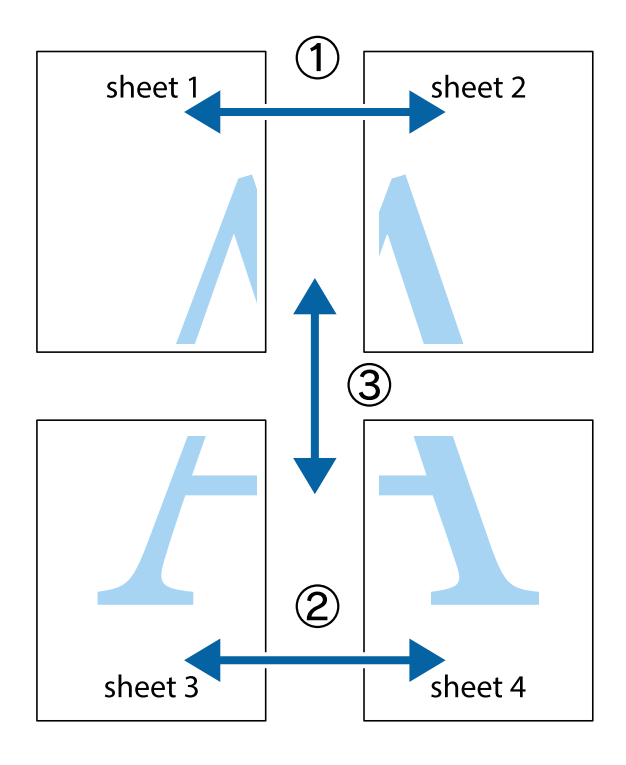

- 
- 1. Pripravte si Sheet 1 a Sheet 2. Odstrihnite okraje na dokumente Sheet 1 podľa zvislej modrej čiary cez stred hornej a dolnej značky s krížikom.

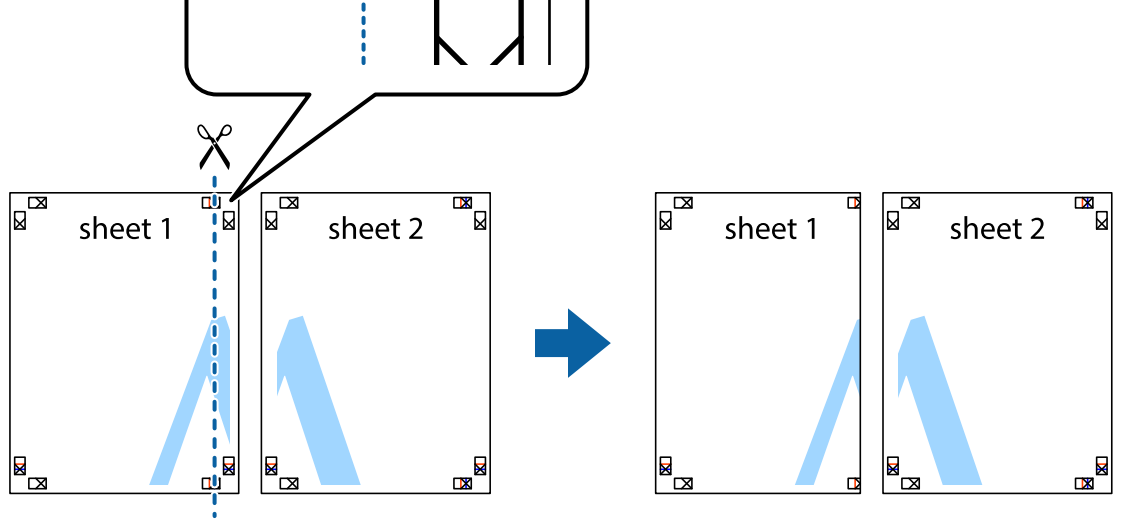

2. Položte kraj dokumentu Sheet 1 cez dokument Sheet 2 zarovnajte značky s krížikom a dočasne na zadnej strane prilepte páskou hárky k sebe.

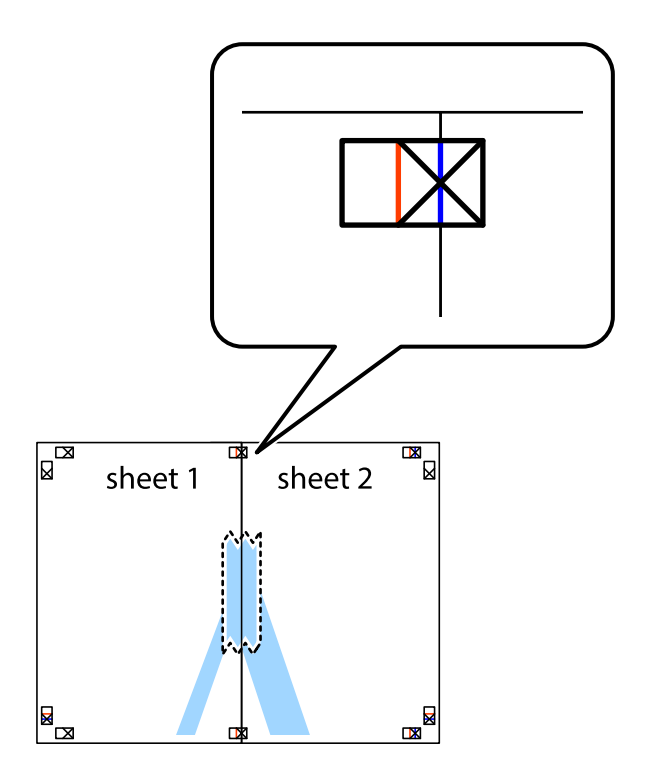

- $\chi$  $\boxed{\text{a}}$  $\overline{\mathbf{R}}$ sheet 1 sheet 2 Ø sheet 1 sheet 2  $\mathbb{R}$  $\mathbb{R}$  $\begin{array}{c}\n\hline\n\text{W}\n\end{array}$  $\mathbb{R}$
- 3. Prestrihnite zlepené hárky pozdĺž zvislej červenej čiary cez značky zarovnania (tentokrát ide o čiaru vľavo od značiek s krížikom).

4. Prilepte hárky k sebe páskou na ich zadnej strane.

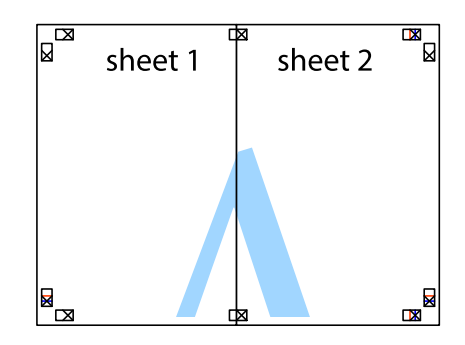

5. Sheet 3 a Sheet 4 prilepte zopakovaním krokov 1 až 4.

6. Odstrihnite okraje na dokumente Sheet 1 a na dokumente Sheet 2 podľa zvislej modrej čiary cez stred ľavej a pravej značky s krížikom.

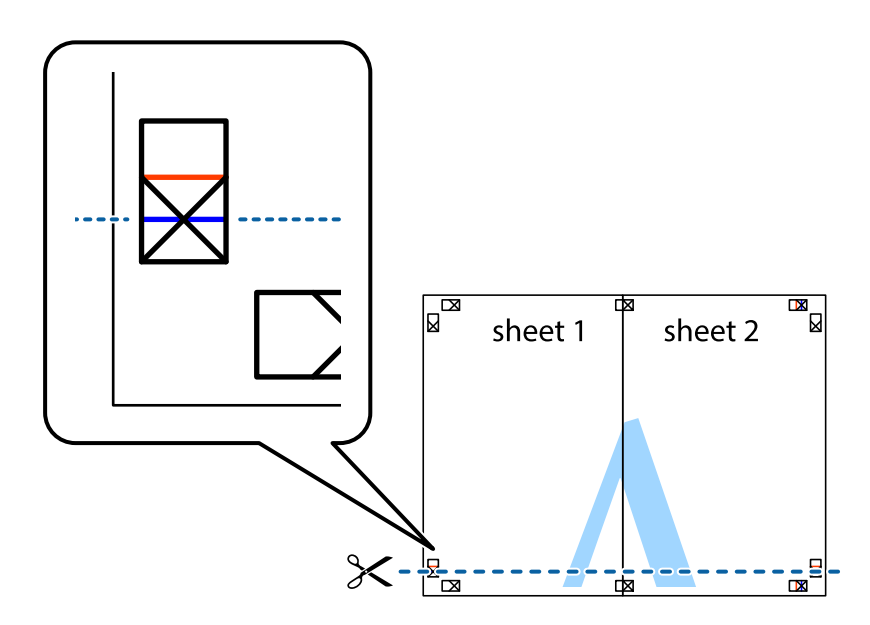

7. Položte okraj dokumentu Sheet 1 a dokumentu Sheet 2 cez Sheet 3 aSheet 4, zarovnajte značky s krížikom a dočasne hárky zlepte páskou na ich zadnej strane.

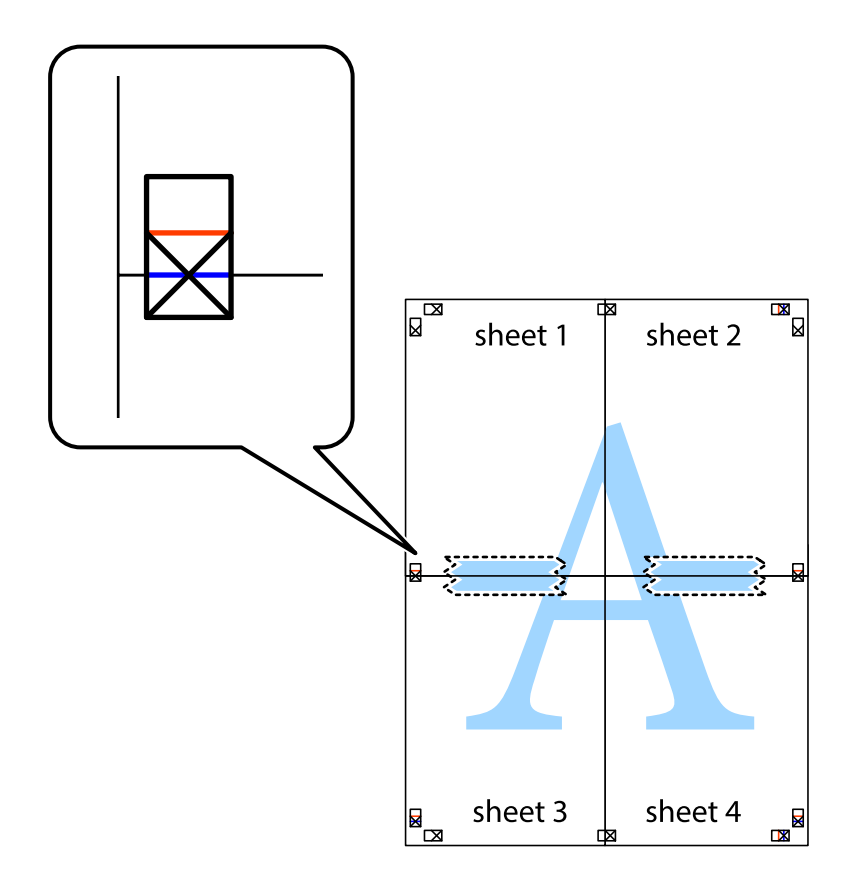

### **Tlač**

8. Prestrihnite zlepené hárky pozdĺž vodorovnej červenej čiary cez značky zarovnania (tentokrát ide o čiaru nad značkami s krížikom).

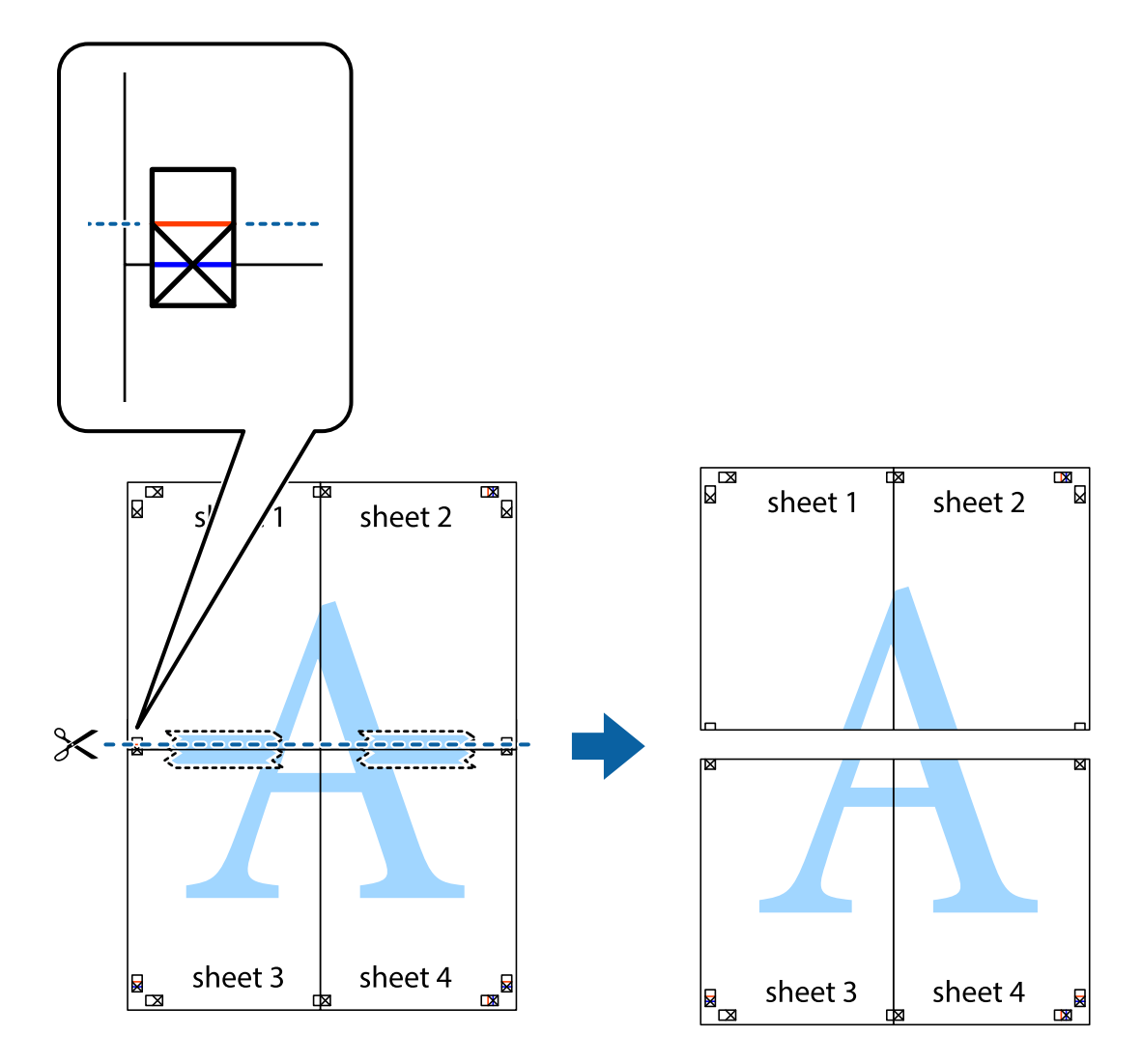

9. Prilepte hárky k sebe páskou na ich zadnej strane.

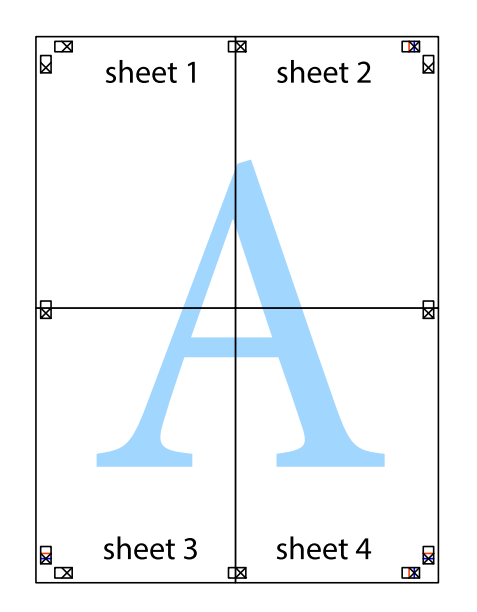

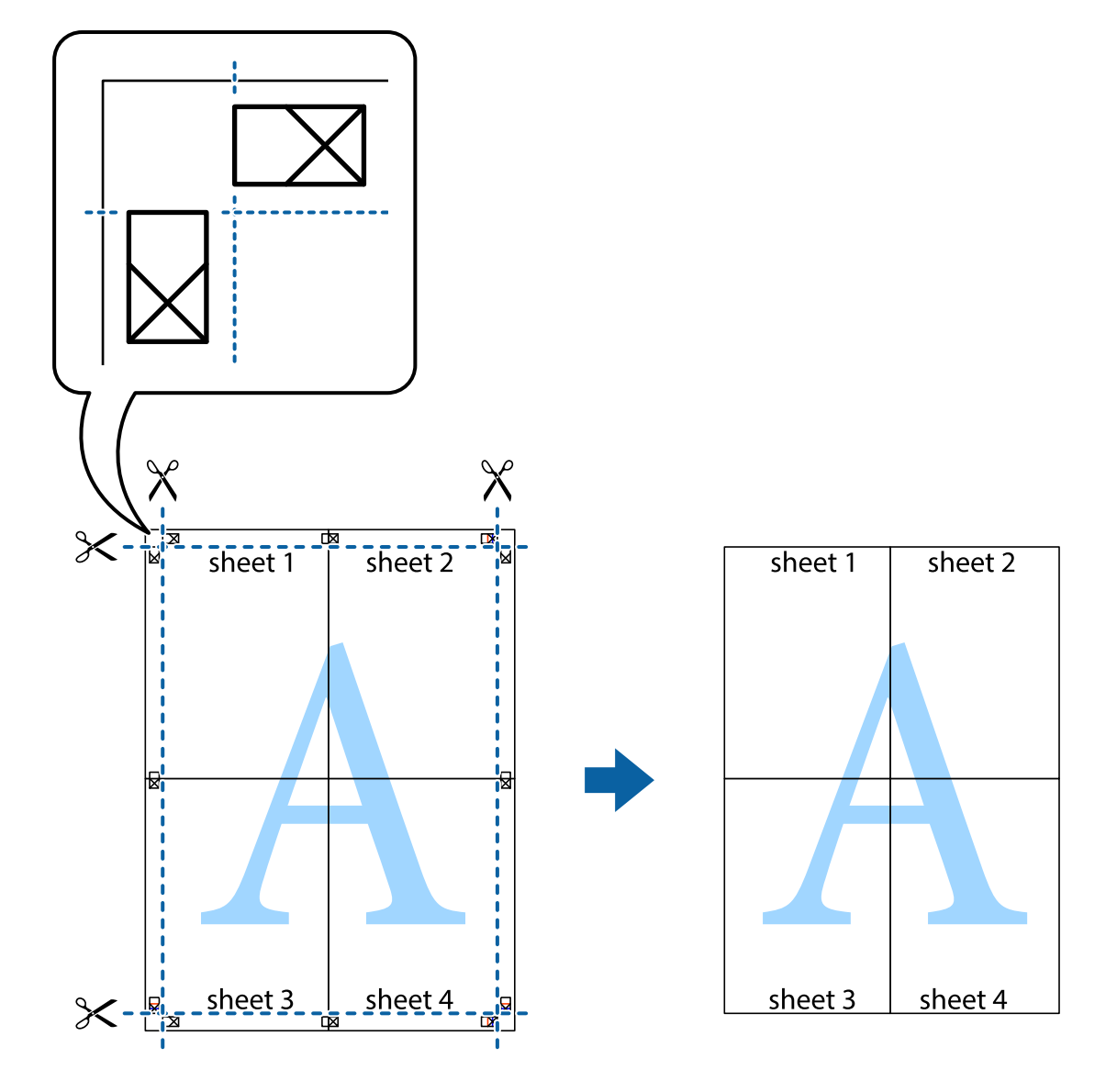

10. Odstrihnite zostávajúce okraje podľa vonkajšej vodiacej čiary.

## **Tlač s hlavičkou a pätou**

V hlavičkách a pätách môžete vytlačiť údaje, ako sú používateľské meno a dátum tlače.

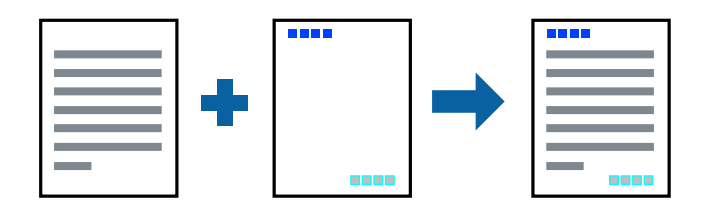

### **Nastavenia tlače**

Na karte **Viac možností** v ovládači tlačiarne kliknite na položku **Vlastnosti vodoznaku** a potom vyberte položku **Záhlavie/zápätie**. Kliknite na položku **Nastavenia** a potom vyberte položky, ktoré chcete vytlačiť.

**Tlač**

### **Súvisiace informácie**

- & ["Základné tlačové činnosti" na strane 150](#page-149-0)
- & ["Karta Viac možností" na strane 172](#page-171-0)

## **Tlač vodoznaku**

Na výtlačkoch môžete vytlačiť vodoznak, napríklad s textom "Dôverné" alebo vzor proti kopírovaniu. Ak tlačíte so vzorom proti kopírovaniu, pri fotokopírovaní sa objavia skryté písmená, aby sa odlíšil originál od kópií.

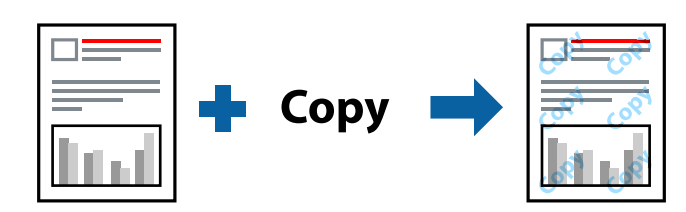

Vzor proti kopírovaniu je k dispozícii pri nasledujúcom:

- ❏ Papier: Obyčajný papier, Hlavičkový papier, recyklovaný papier, Farebný papier, predtlačený papier, Vysokokvalitný obyčajný papier, Hrubý papier s hrúbkou 160 g/m² alebo menej
- ❏ Kvalita: Štandardne
- ❏ Automatická obojstranná tlač: Nevybrané
- ❏ Korekcia farieb: Automatické

### *Poznámka:*

Pridať môžete aj svoj vodoznak alebo vzor proti kopírovaniu.

### **Nastavenia tlače**

Na karte **Viac možností** v ovládači tlačiarne kliknite na položku **Vlastnosti vodoznaku** a potom vyberte položku Vzor proti kopírovaniu alebo Vodotlač. Kliknutím na položku **Nastavenia** zmeníte podrobnosti, ako napríklad veľkosť, sýtosť alebo umiestnenie vzoru alebo vodoznaku.

- & ["Základné tlačové činnosti" na strane 150](#page-149-0)
- & ["Karta Viac možností" na strane 172](#page-171-0)

## **Tlač súborov chránených heslom**

Môžete nastaviť heslo pre tlačovú úlohu, takže sa tlačiť začne len po zadaní hesla na ovládacom paneli tlačiarne.

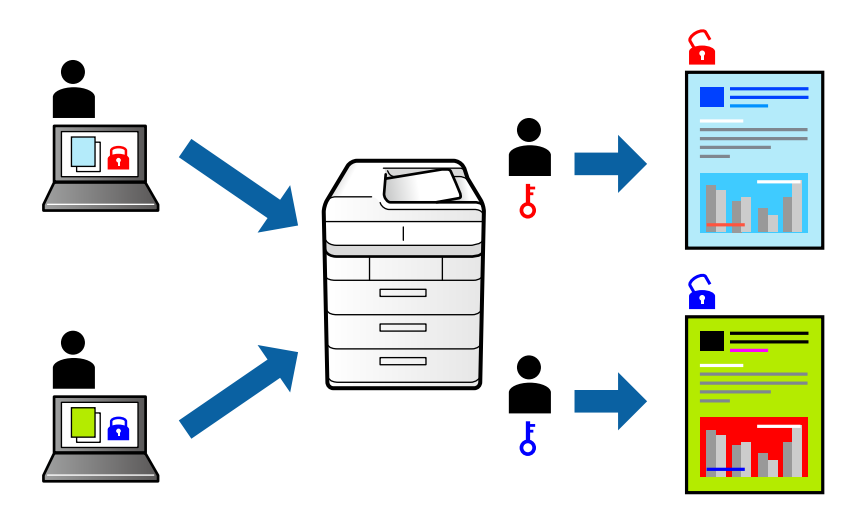

### **Nastavenia tlače**

Na karte **Dokončovanie** v ovládači tlačiarne vyberte položku **Dôverná úloha** v časti **Typ úlohy** a potom zadajte heslo.

Tlačovú úlohu vytlačíte tak, že na domovskej obrazovke ovládacieho panela tlačiarne klepnete na položku **Dôverná úloha**. Vyberte úlohu, ktorú chcete vytlačiť, a potom zadajte heslo.

### **Súvisiace informácie**

- & ["Základné tlačové činnosti" na strane 150](#page-149-0)
- & ["Karta Viac možností" na strane 172](#page-171-0)

## **Tlač viacerých súborov spolu**

Funkcia Organizátor tlačových úloh Lite umožňuje skombinovať viaceré súbory vytvorené v rôznych aplikáciách a vytlačiť ich ako jednu tlačovú úlohu. Pre kombinované súbory môžete určiť nastavenia tlače, ako je napríklad rozloženie viacerých strán a obojstranná tlač.

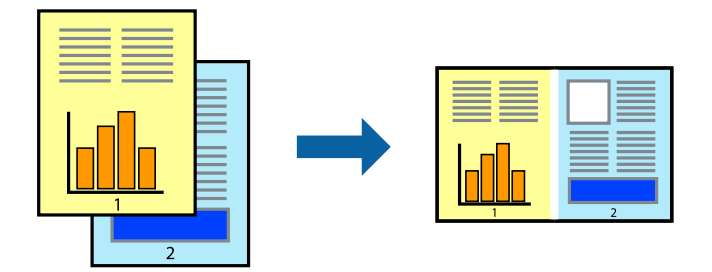

### **Nastavenia tlače**

Na karte **Hlavný** v ovládači tlačiarne vyberte položku **Organizátor tlačových úloh Lite**. Keď spustíte tlač, zobrazí sa okno funkcie Organizátor tlačových úloh Lite. Keď je okno Organizátor tlačových úloh Lite otvorené, otvorte súbor, ktorý chcete skombinovať s aktuálnym súborom, a zopakujte hore uvedené kroky.

Keď vyberiete tlačovú úlohu pridanú do položky Tlačový projekt v okne Organizátor tlačových úloh Lite, môžete upraviť rozloženie stránky.

Kliknutím na položku **Tlačiť** v ponuke **Súbor** začnite tlačiť.

### *Poznámka:*

Ak zatvoríte okno Organizátor tlačových úloh Lite pred pridaním všetkých tlačových údajov do položky Tlačový projekt, práve spracovávaná tlačová úloha sa zruší. Kliknutím na položku *Uložiť* v ponuke *Súbor* uložíte aktuálnu úlohu. Prípona uložených súborov je "ecl".

Ak chcete otvoriť položku Tlačový projekt, kliknite na funkciu *Organizátor tlačových úloh Lite* na karte *Údržba* v ovládači tlačiarne, čím otvoríte okno funkcie Organizátor tlačových úloh Lite. Potom vyberte položku *Otvoriť* v ponuke *Súbor* a vyberte súbor.

### **Súvisiace informácie**

- & ["Základné tlačové činnosti" na strane 150](#page-149-0)
- & ["Karta Hlavný" na strane 169](#page-168-0)

## **Tlač pomocou funkcie Color Universal Print**

Môžete vylepšiť viditeľnosť textov a obrázkov na výtlačkoch.

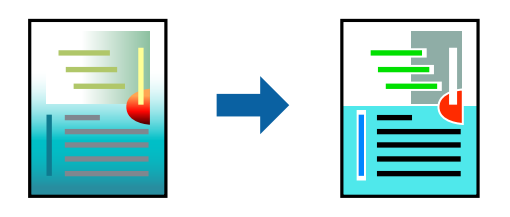

Funkcia Farebná univerzálna tlač je k dispozícii len v prípade, ak sú vybrané nasledovné nastavenia.

- ❏ Papier: Obyčajný papier, Hlavičkový papier, recyklovaný papier, Farebný papier, predtlačený papier, Vysokokvalitný obyčajný papier, Hrubý papier s hrúbkou 160 g/m² alebo menej
- ❏ Kvalita: **Štandardne** alebo vyššia kvalita
- ❏ Farba tlače: **Farba**
- ❏ Aplikácie: Microsoft® Office 2007 alebo novší
- ❏ Veľkosť textu: 96 bodov alebo menší

### **Nastavenia tlače**

Na karte **Viac možností** v ovládači tlačiarne kliknite na položku **Možnosti obrázkov** v nastavení **Korekcia farieb**. Vyberte možnosť z nastavenia **Farebná univerzálna tlač**. Kliknite na tlačidlo **Možnosti vylepšenia** a urobte ďalšie nastavenia.

#### *Poznámka:*

- $□$  Určité znaky je možné nahradiť vzormi, napríklad "+" sa zobrazí ako " $±$ ".
- ❏ Konkrétne vzory a podčiarknutia z aplikácie môžu nahradiť obsah vytlačený pomocou týchto nastavení.
- ❏ Keď použijete nastavenia Farebná univerzálna tlač, kvalita tlače sa môže na fotografiách a iných obrázkoch znížiť.
- ❏ Keď použijete nastavenia Farebná univerzálna tlač, talč sa môže spomaliť.

### **Súvisiace informácie**

- $\blacktriangleright$  ["Základné tlačové činnosti" na strane 150](#page-149-0)
- & ["Karta Viac možností" na strane 172](#page-171-0)

### **Úprava farby tlače**

Farby použité v tlačovej úlohe môžete upraviť.

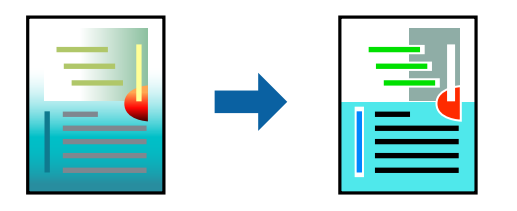

*Poznámka:*

Tieto úpravy sa nepoužijú na pôvodné údaje.

### **Nastavenia tlače**

Na karte **Viac možností** v ovládači tlačiarne vyberte možnosť **Vlastné** ako nastavenie **Korekcia farieb**. Kliknutím na položku Spresnenie otvorte okno **Korekcia farieb** a potom vyberte spôsob opravy farieb.

#### *Poznámka:*

- ❏ Možnosť *Automatické* je zvolená ako predvolená na karte *Viac možností*. S týmto nastavením sa farby automaticky upravia, aby vyhoveli typu papiera a nastaveniam kvality tlače.
- ❏ Položka *PhotoEnhance* v okne *Korekcia farieb* upravuje farbu analyzovaním polohy objektu. Ak ste zmenili polohu objektu zmenšením, zväčšením, orezaním alebo otočením obrázka, farba sa môže nečakane zmeniť. Ak nie je obrázok zaostrený, môže byť tón neprirodzený. Ak je farba zmenená alebo neprirodzená, tlačte v režime inom ako *PhotoEnhance*.

- ◆ ["Základné tlačové činnosti" na strane 150](#page-149-0)
- & ["Karta Viac možností" na strane 172](#page-171-0)

## **Tlač so zväčšením tenkých čiar**

Môžete zväčšiť hrúbku tenkých čiar, ktoré sú príliš tenké na vytlačenie.

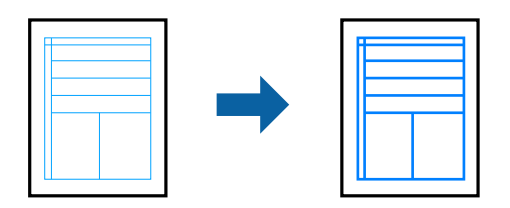

### **Nastavenia tlače**

Na karte **Viac možností** v ovládači tlačiarne kliknite na položku **Možnosti obrázkov** v nastavení **Korekcia farieb**. Vyberte možnosť z nastavení **Zvýrazniť tenké línie**.

*Poznámka:*

Ak chcete tlačiť tenké čiary s pôvodnou hrúbkou, vyberte možnosť *Vypnuté* v položke *Zvýrazniť tenké línie*.

### **Súvisiace informácie**

- & ["Základné tlačové činnosti" na strane 150](#page-149-0)
- & ["Karta Viac možností" na strane 172](#page-171-0)

## **Tlač zreteľných čiarových kódov**

K dispozícii máte tlač zreteľných čiarových kódov, ktoré sa dajú ľahko skenovať. Túto funkciu aktivujte len v prípade, že vami vytlačený čiarový kód sa nedá naskenovať.

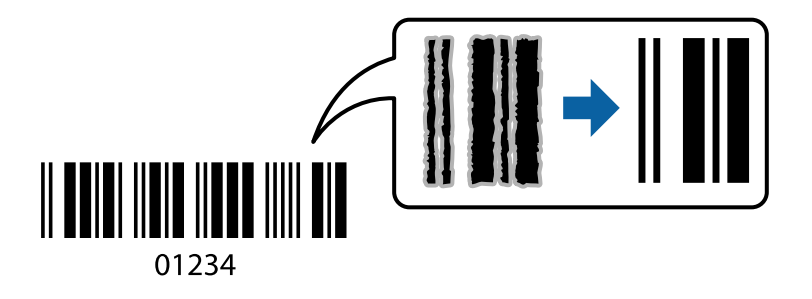

Túto funkciu môžete používať za nasledujúcich podmienok.

❏ Typ papiera: obyčajné papiere, Hlavičkový, Recyklovaný, Farba, Predtlačený, Vysokokvalitný obyčajný papier, tenký papier s hmotnosťou 160 g/m² alebo menej, Obálka

❏ Kvalita: Štandardne

### *Poznámka:*

V závislosti od okolností nemusí byť odstránenie rozmazania možné.

### **Nastavenia tlače**

Na karte **Údržba** v ovládači tlačiarne kliknite na položku **Rozšírené nastavenia** a potom vyberte položku **Režim čiarových kódov**.

### <span id="page-168-0"></span>**Súvisiace informácie**

- $\blacktriangleright$  ["Základné tlačové činnosti" na strane 150](#page-149-0)
- & ["Karta Údržba" na strane 172](#page-171-0)

## **Zrušenie tlače**

Tlačovú úlohu môžete z počítača kedykoľvek zrušiť. Nemôžete však z počítača zrušiť tlačovú úlohu po jej úplnom zaslaní do tlačiarne. V takom prípade zrušte tlačovú úlohu pomocou ovládacieho panela tlačiarne.

### **Zrušenie**

Na počítači kliknite pravým tlačidlom myši na tlačiareň v časti **Zariadenia a tlačiarne**, **Tlačiareň** alebo v časti **Tlačiarne a faxy**. Kliknite na položku **Pozrite, čo sa tlačí**, kliknite pravým tlačidlom na úlohu, ktorú chcete zrušiť, a potom vyberte položku **Zrušiť**.

## **Možnosti ponuky pre ovládač tlačiarne**

V aplikácii otvorte okno tlače, vyberte tlačiareň a potom otvorte okno ovládača tlačiarne.

### *Poznámka:*

Ponuky sa líšia v závislosti od vybranej možnosti.

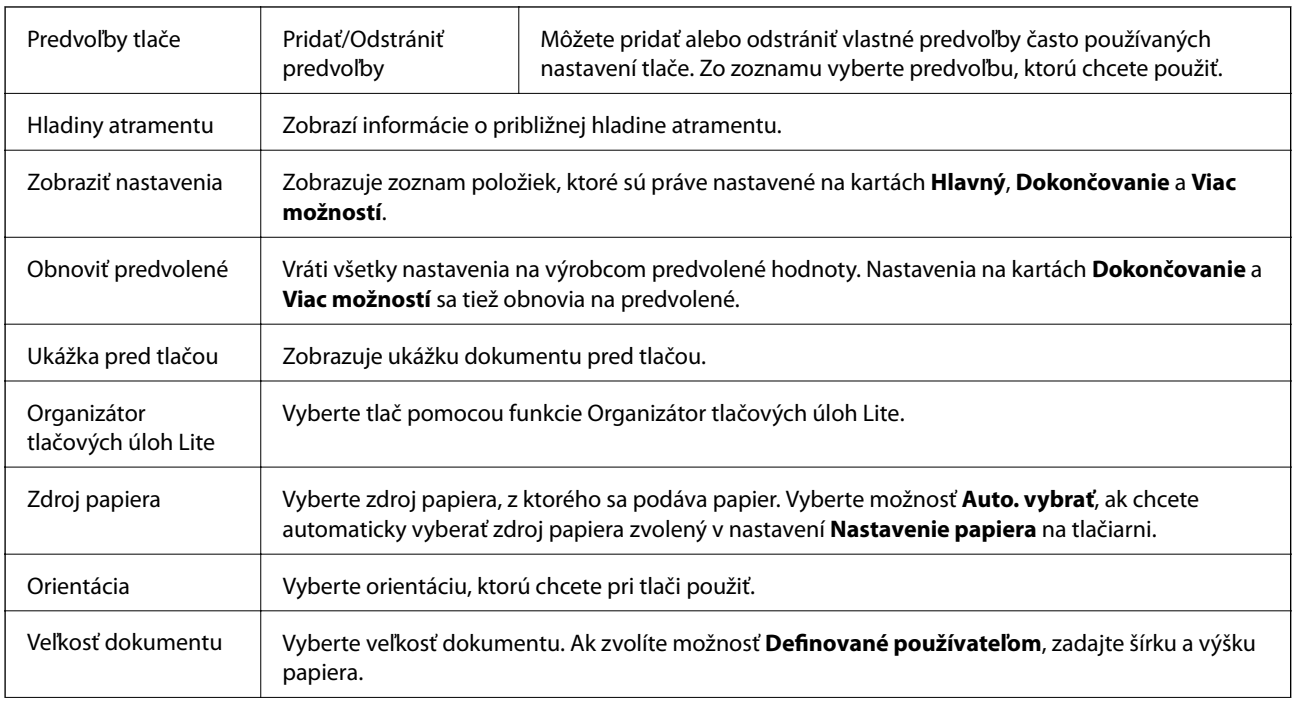

### **Karta Hlavný**

<span id="page-169-0"></span>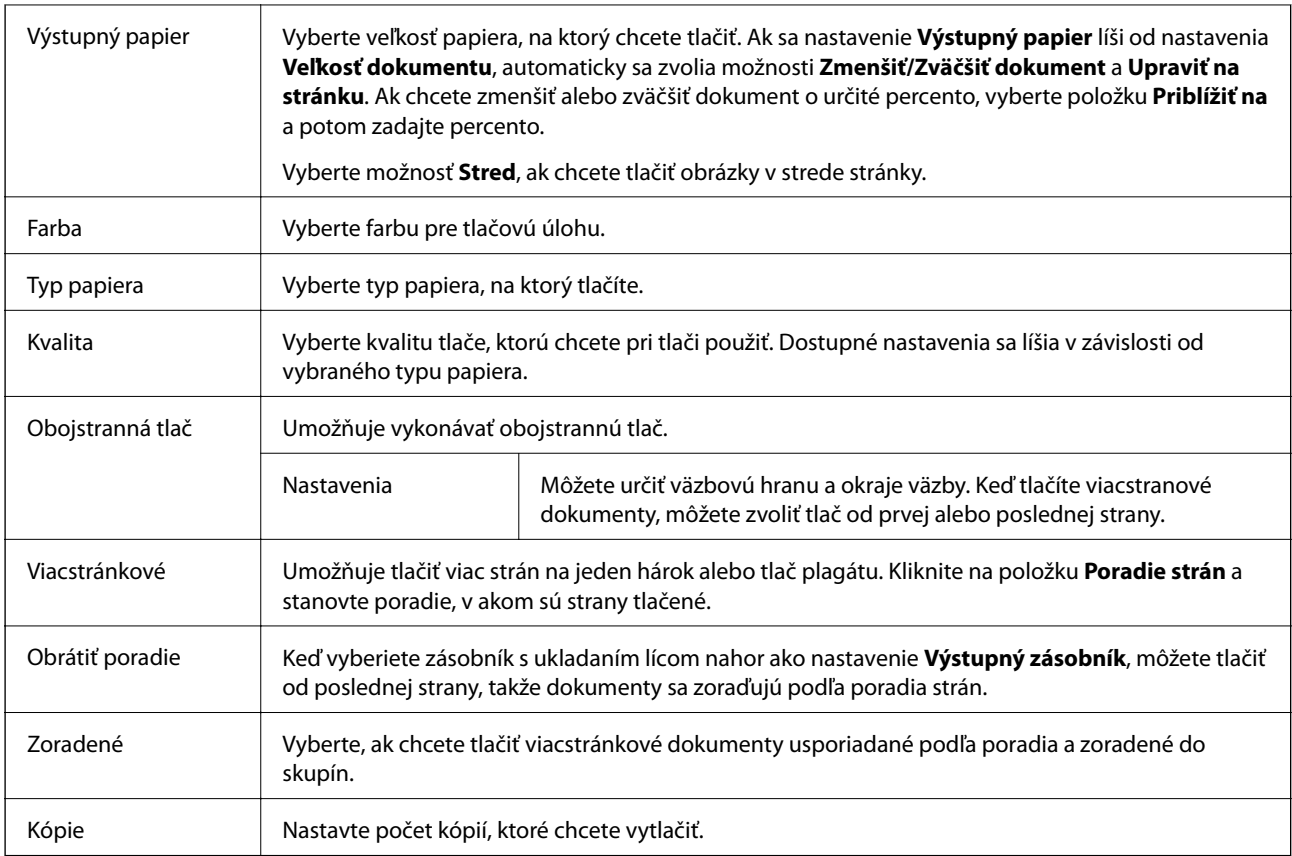

## **Karta Dokončovanie**

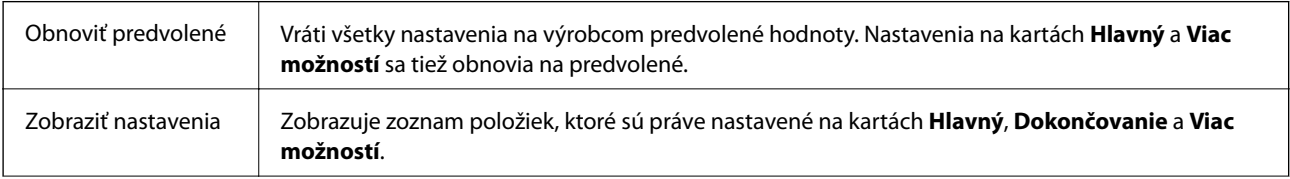

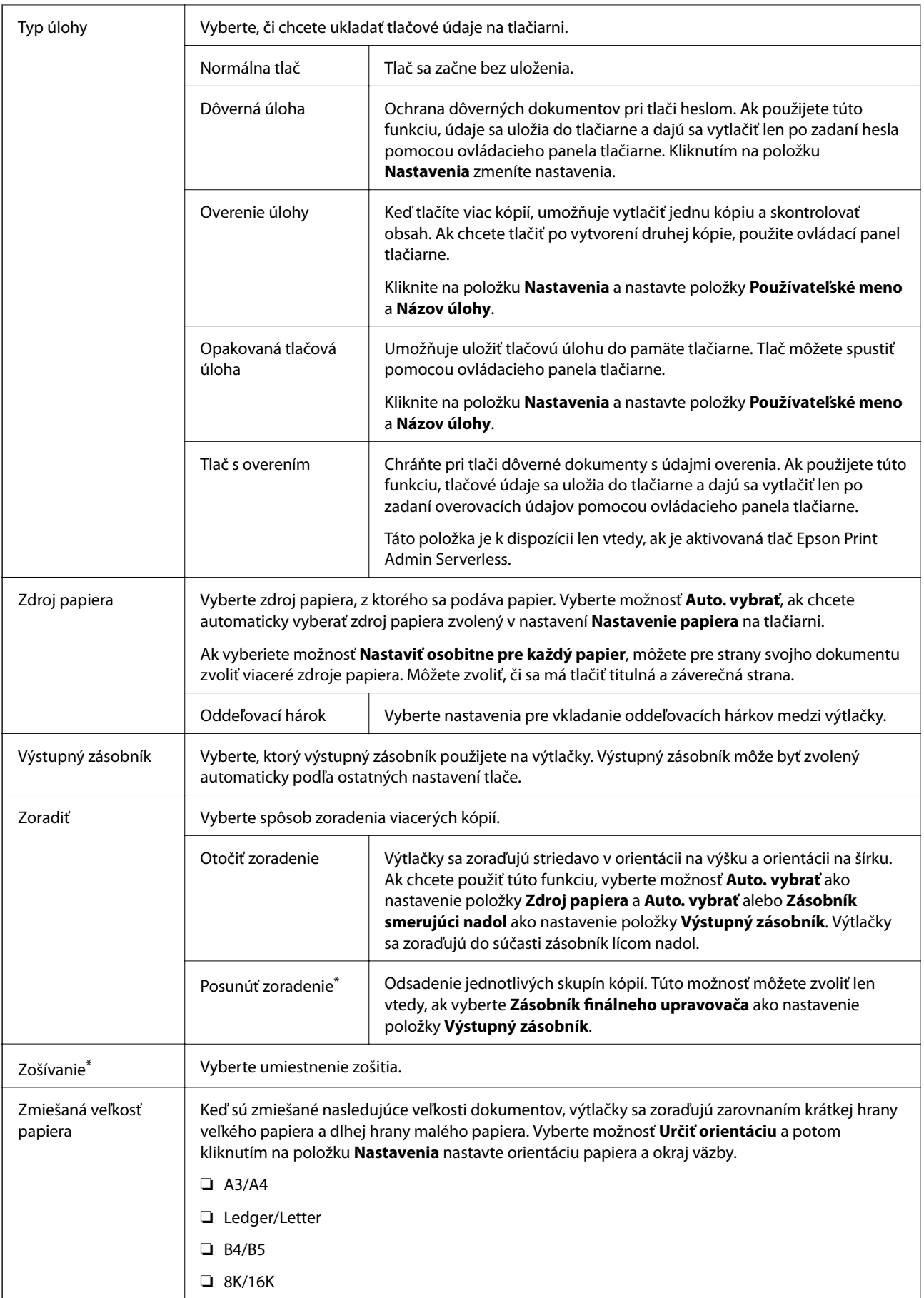

## <span id="page-171-0"></span>**Karta Viac možností**

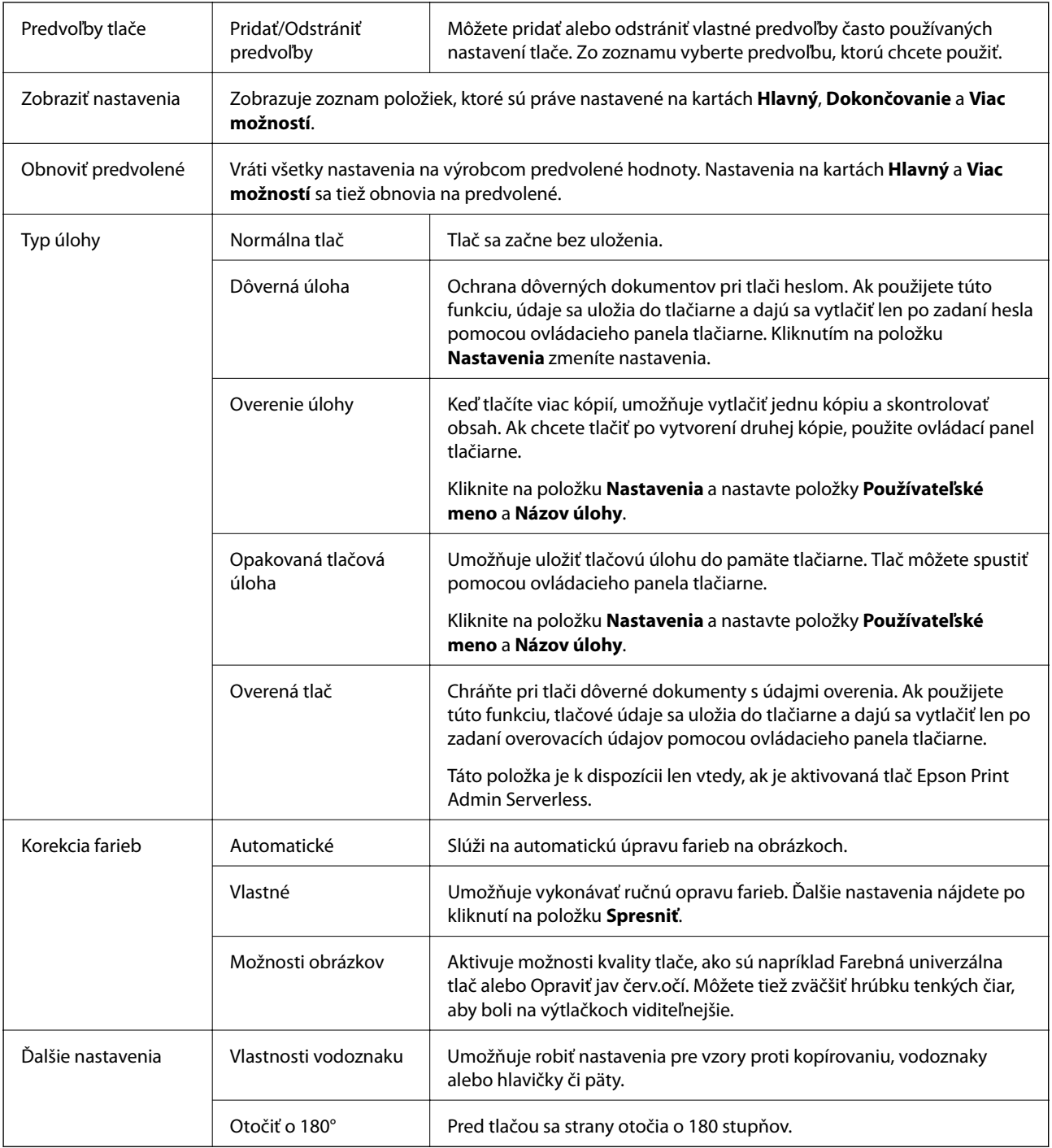

## **Karta Údržba**

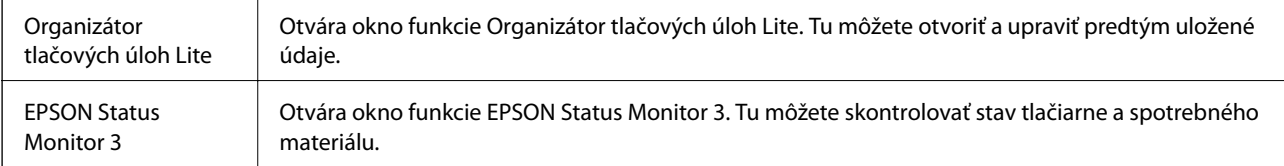

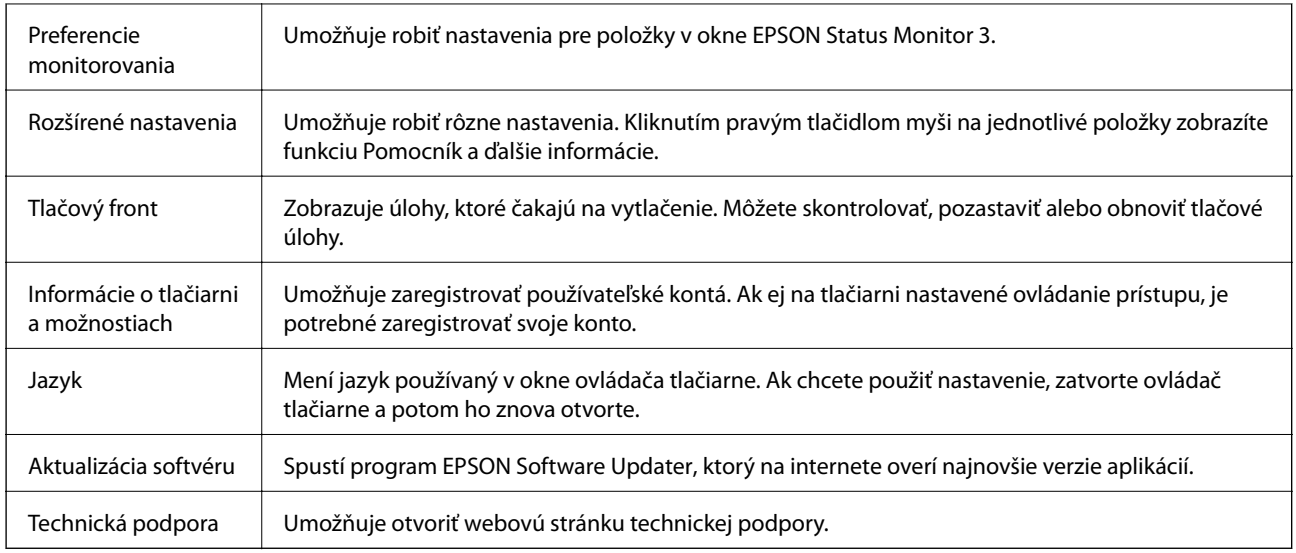

## **Tlač z ovládača tlačiarne PostScript v systéme Windows**

Ovládač tlačiarne PostScript je ovládač, z ktorého sa výstupné tlačové príkazy posielajú pomocou jazyka PostScript Page Description Language.

1. Otvorte súbor, ktorý chcete tlačiť.

Ak nebol do tlačiarne vložený papier, vložte ho.

- 2. V ponuke **Súbor** vyberte položku **Tlačiť** alebo **Nastavenie tlače**
- 3. Vyberte tlačiareň.

4. Prejdite do okna ovládača tlačiarne výberom položky **Predvoľby** alebo **Nastavenia**.

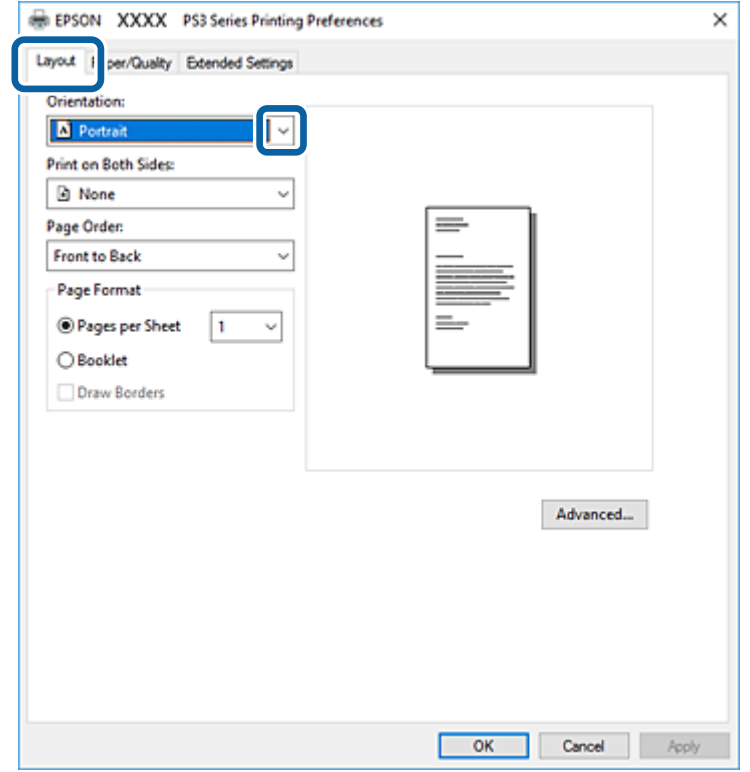

- 5. V prípade potreby zmeňte nastavenie. Podrobnosti nájdete v možnostiach ponuky pre ovládač tlačiarne.
- 6. Kliknutím na tlačidlo **OK** zatvoríte okno podrobností ovládača tlačiarne.
- 7. Kliknite na položku **Tlačiť**.

### **Súvisiace informácie**

- & ["Dostupné typy papiera a kapacity" na strane 27](#page-26-0)
- & ["Vkladanie papierov" na strane 30](#page-29-0)
- & ["Nastavenie typu papiera" na strane 32](#page-31-0)
- & ["Karta Rozloženie" na strane 175](#page-174-0)
- & ["Karta Papier/Kvalita" na strane 176](#page-175-0)

## **Používanie voliteľného zariadenia s ovládačom tlačiarne PostScript**

Ak chcete použiť voliteľné zariadenia, je potrebné urobiť nastavenia v ovládači tlačiarne PostScript.

### <span id="page-174-0"></span>**Nastavenie**

❏ Windows 10/Windows Server 2016

Pravým tlačidlom myši kliknite na tlačidlo Štart alebo ho podržte stlačené a vyberte položky **Ovládací panel** > **Zobraziť zariadenia a tlačiarne** v časti **Hardvér a zvuk**. Kliknite pravým tlačidlom na tlačiareň, alebo ju podržte stlačenú a potom vyberte položku **Vlastnosti tlačiarne**. Na karte **Nastavenie zariadenia** vyberte voliteľné zariadenie v nastavení **Nainštalovateľné doplnky**.

❏ Windows 8.1/Windows 8/Windows Server 2012 R2/Windows Server 2012

Vyberte položky **Pracovná plocha** > **Nastavenia** > **Ovládací panel** > **Zobraziť zariadenia a tlačiarne** v časti **Hardvér a zvuk**. Kliknite pravým tlačidlom na tlačiareň, alebo ju podržte stlačenú a potom vyberte položku **Vlastnosti tlačiarne**. Na karte **Nastavenie zariadenia** vyberte voliteľné zariadenie v nastavení **Nainštalovateľné doplnky**.

❏ Windows 7/Windows Server 2008 R2

Kliknite na tlačidlo Štart a vyberte položky **Ovládací panel** > **Zobraziť zariadenia a tlačiarne** v časti **Hardvér a zvuk**. Kliknite na tlačiareň pravým tlačidlom a vyberte položku **Vlastnosti tlačiarne**. Na karte **Nastavenie zariadenia** vyberte voliteľné zariadenie v nastavení **Nainštalovateľné doplnky**.

❏ Windows Vista/Windows Server 2008

Kliknite na tlačidlo Štart a vyberte položky **Ovládací panel** > **Tlačiarne** v časti **Hardvér a zvuk**. Kliknite na tlačiareň pravým tlačidlom a vyberte položku **Vlastnosti**. Na karte **Nastavenie zariadenia** vyberte voliteľné zariadenie v nastavení **Nainštalovateľné doplnky**.

❏ Windows XP/Windows Server 2003 R2/Windows Server 2003

Kliknite na tlačidlo Štart a vyberte položky **Ovládací panel** > **Tlačiarne a ostatný hardvér** > **Tlačiarne a faxy**. Kliknite na tlačiareň pravým tlačidlom a vyberte položku **Vlastnosti**. Na karte **Nastavenie zariadenia** vyberte voliteľné zariadenie v nastavení **Nainštalovateľné doplnky**.

## **Možnosti ponuky pre ovládač tlačiarne PostScript**

V aplikácii otvorte okno tlače, vyberte tlačiareň a potom otvorte okno ovládača tlačiarne

### *Poznámka:*

Ponuky sa líšia v závislosti od vybranej možnosti.

### **Karta Rozloženie**

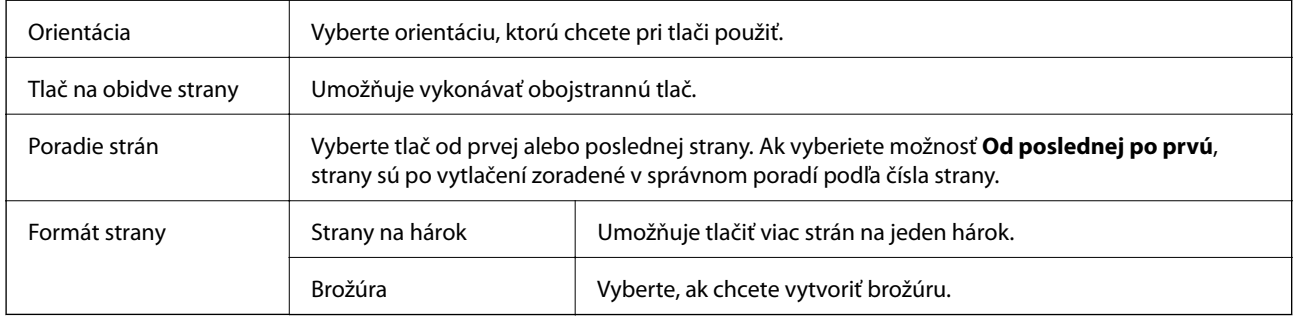

## <span id="page-175-0"></span>**Karta Papier/Kvalita**

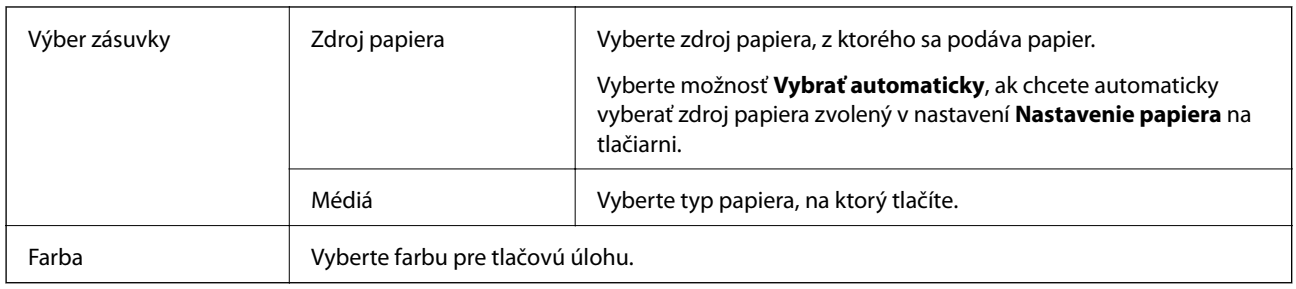

## **Karta Extended Settings**

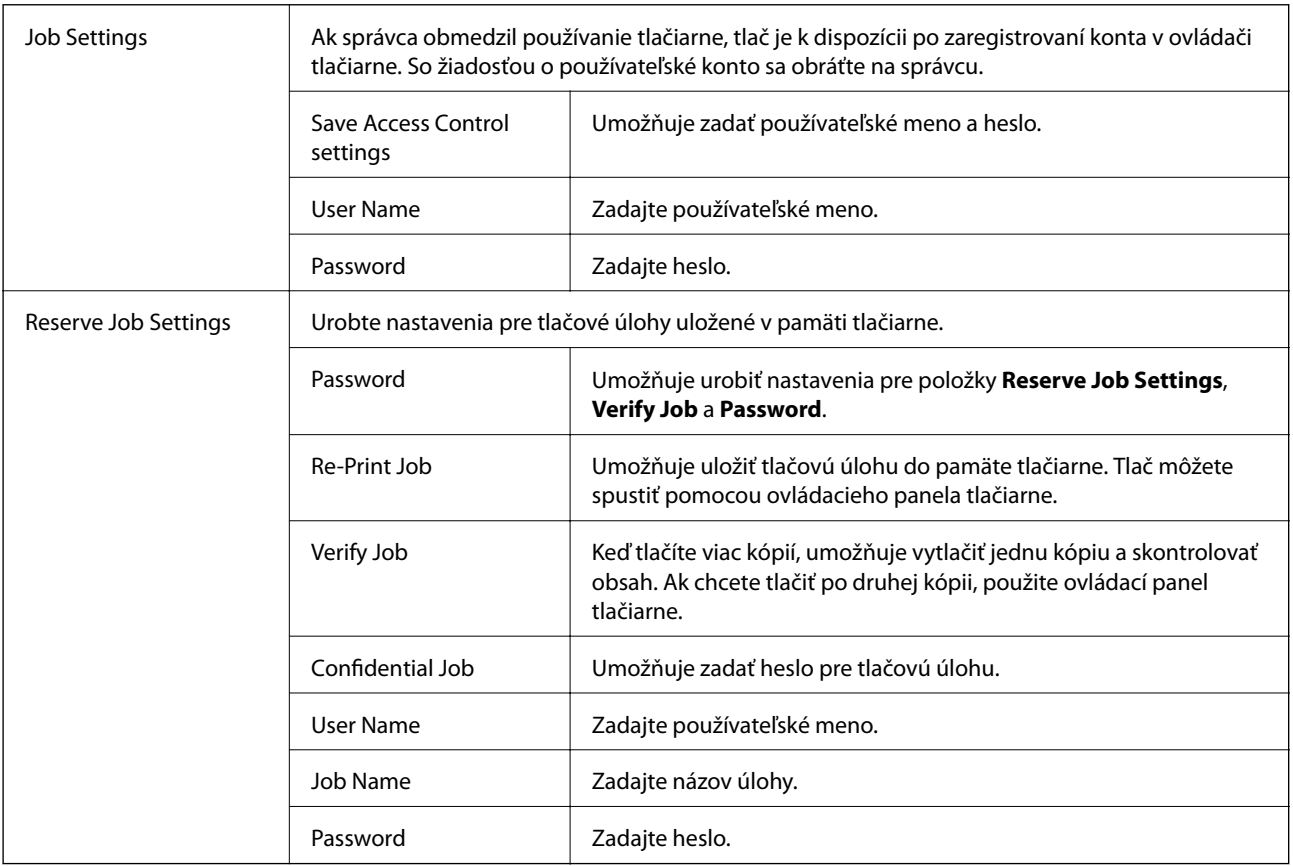

## **Rozšírené možnosti**

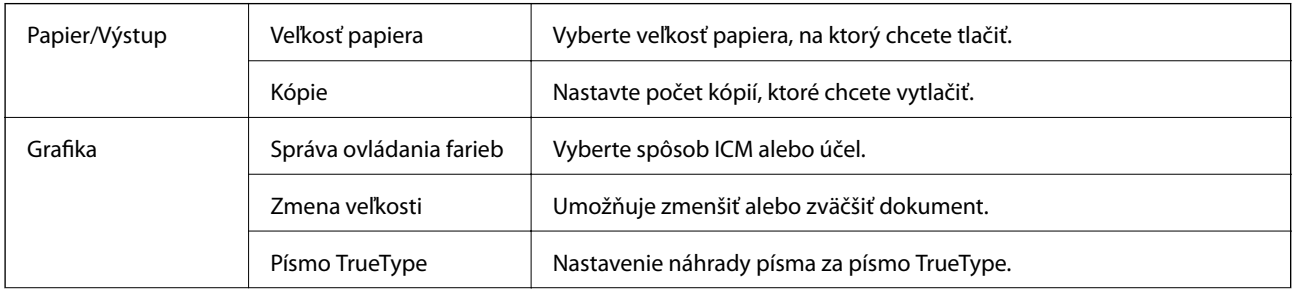

<span id="page-176-0"></span>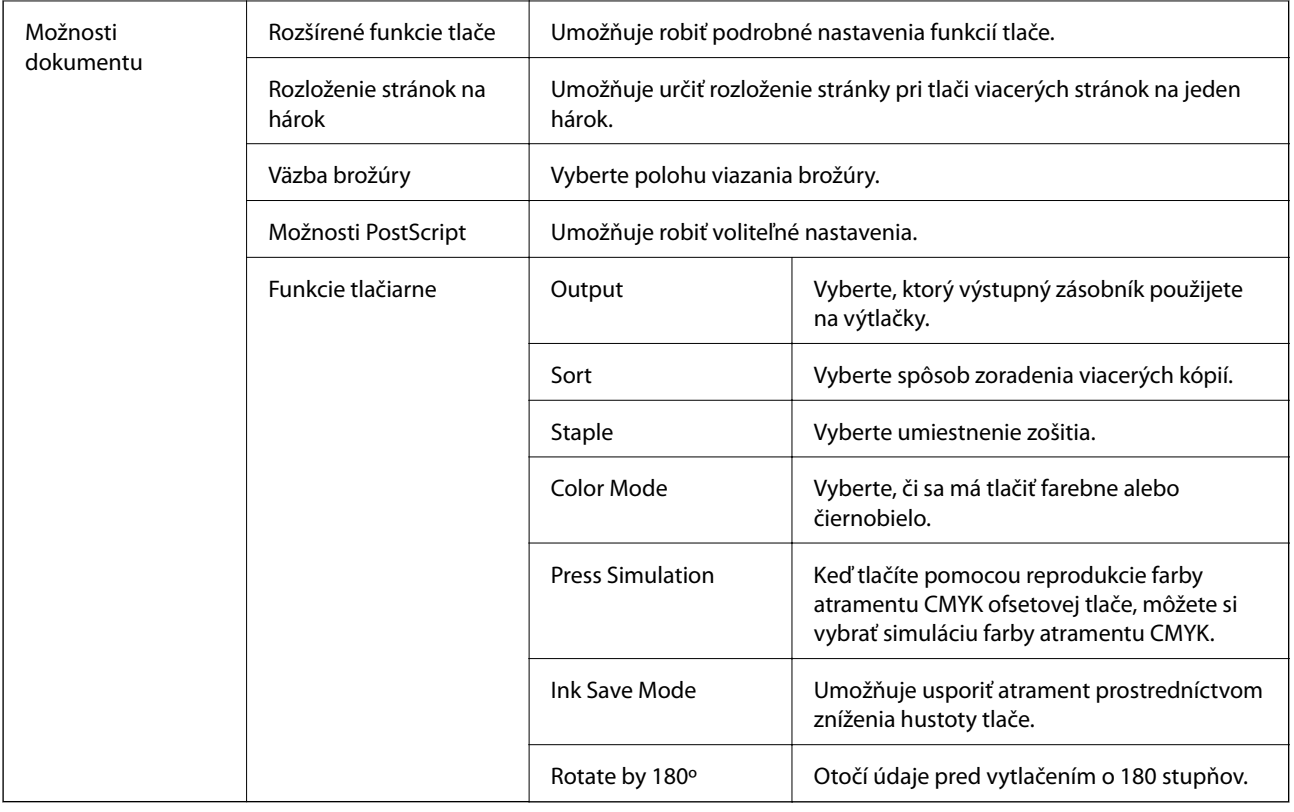

## **Zrušenie tlače**

Tlačovú úlohu môžete z počítača kedykoľvek zrušiť. Nemôžete však z počítača zrušiť tlačovú úlohu po jej úplnom zaslaní do tlačiarne. V takom prípade zrušte tlačovú úlohu pomocou ovládacieho panela tlačiarne.

### **Zrušenie**

Na počítači kliknite pravým tlačidlom myši na tlačiareň v časti **Zariadenia a tlačiarne**, **Tlačiareň** alebo v časti **Tlačiarne a faxy**. Kliknite na položku **Pozrite, čo sa tlačí**, kliknite pravým tlačidlom na úlohu, ktorú chcete zrušiť, a potom vyberte položku **Zrušiť**.

## **Tlač z ovládača tlačiarne v systéme Mac OS**

## **Základné tlačové činnosti**

*Poznámka:*

Operácie sa líšia v závislosti od aplikácie. Podrobnosti nájdete v Pomocníkovi aplikácie.

1. Otvorte súbor, ktorý chcete tlačiť.

Ak nebol do tlačiarne vložený papier, vložte ho.

2. Výberom položky **Tlačiť** v ponuke **Súbor** alebo iného príslušného príkazu prejdite do dialógového okna tlače.

Ak je to potrebné, kliknutím na položku **Zobraziť detaily** alebo na položku ▼ rozbaľte okno tlače.

- 3. Vyberte tlačiareň.
- 4. V kontextovej ponuke vyberte položku **Nastavenia tlače**.

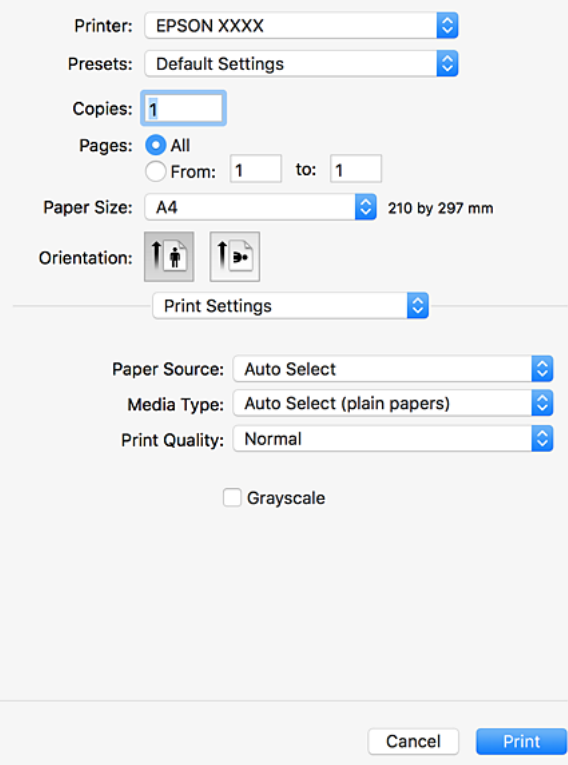

#### *Poznámka:*

V systéme OS X Mountain Lion alebo novšom: ak sa nezobrazí ponuka *Nastavenia tlače*, ovládač tlačiarne Epson nebol nainštalovaný správne.

Vyberte položku *Systémové nastavenia* z ponuky > *Tlačiarne a skenery* (alebo *Tlač a skenovanie*, *Tlač a faxovanie*), odstráňte tlačiareň a potom ju znova pridajte. Tlačiareň pridajte nasledovne.

[http://epson.sn](http://epson.sn/?q=2)

5. V prípade potreby zmeňte nastavenie.

Podrobnosti nájdete v možnostiach ponuky pre ovládač tlačiarne.

6. Kliknite na položku **Tlačiť**.

- & ["Dostupné typy papiera a kapacity" na strane 27](#page-26-0)
- $\blacktriangleright$  ["Vkladanie papierov" na strane 30](#page-29-0)
- $\blacktriangleright$  ["Nastavenie typu papiera" na strane 32](#page-31-0)
- & ["Možnosti ponuky pre ovládač tlačiarne" na strane 169](#page-168-0)

## **Obojstranná tlač**

Môžete tlačiť na obidve strany papiera.

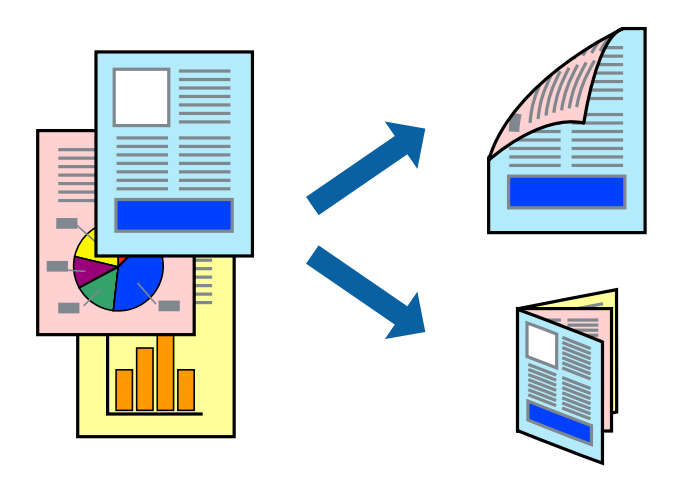

#### *Poznámka:*

- ❏ Ak nepoužijete papier vhodný na obojstrannú tlač, kvalita tlače sa môže zhoršiť a papier sa môže zaseknúť.
- ❏ V závislosti od papiera a údajov môže atrament presiaknuť na druhú stranu papiera.

### **Súvisiace informácie**

 $\blacklozenge$  ["Dostupné typy papiera a kapacity" na strane 27](#page-26-0)

### **Nastavenia tlače**

V kontextovej ponuke vyberte možnosť **Two-sided Printing Settings** a potom vyberte umiestnenie väzby.

- & ["Základné tlačové činnosti" na strane 177](#page-176-0)
- & ["Možnosti ponuky pre rozloženie" na strane 183](#page-182-0)

## **Tlač viacerých strán na jeden hárok**

Na jeden hárok papiera môžete vytlačiť dve alebo štyri strany údajov.

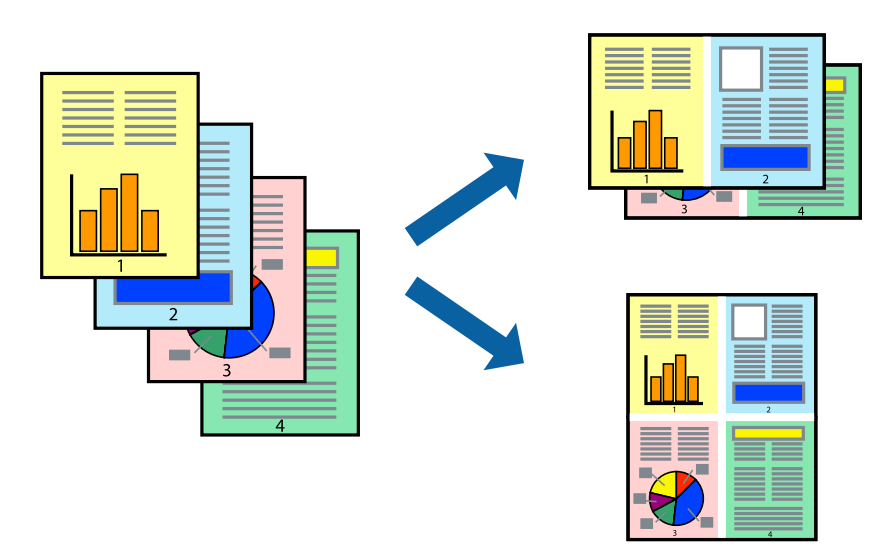

### **Nastavenia tlače**

V kontextovej ponuke vyberte položku **Rozloženie**. Nastavte počet strán v poli **Strany na jeden list** a nastavte **Smer usporiadania** (poradie strán) a **Okraje**.

### **Súvisiace informácie**

- & ["Základné tlačové činnosti" na strane 177](#page-176-0)
- & ["Možnosti ponuky pre rozloženie" na strane 183](#page-182-0)

## **Tlač a zoraďovanie podľa poradia strán (tlač v opačnom poradí)**

Ak použijete túto funkciu, keď vyberiete v kontextovej ponuke položku **Dokončovanie** a potom vyberiete zásobník s ukladaním lícom nahor ako nastavenie **Výstupný zásobník**, môžete tlačiť od poslednej strany, takže dokumenty sa zoraďujú podľa poradia strán.

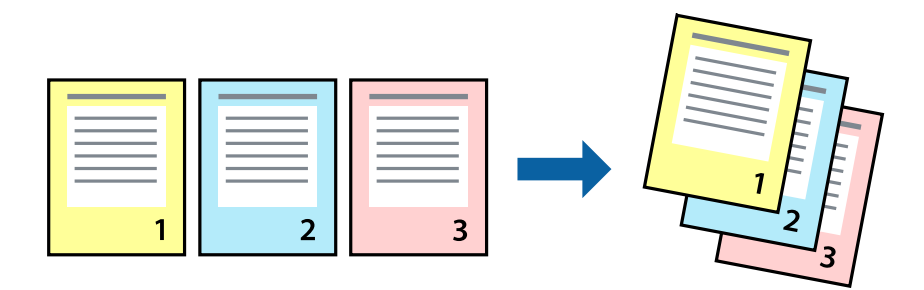

### **Nastavenia tlače**

V kontextovej ponuke vyberte položku **Manipulácia s papierom**. Vyberte možnosť **Opačne** pre nastavenie **Poradie strán**.
#### **Súvisiace informácie**

- & ["Základné tlačové činnosti" na strane 177](#page-176-0)
- & ["Možnosti ponuky pre manipuláciu s papierom" na strane 184](#page-183-0)

## **Tlač zmenšeného alebo zväčšeného dokumentu**

Veľkosť dokumentu môžete zmenšiť alebo zväčšiť o určité percento, prípadne tak, aby sa automaticky prispôsobila veľkosti papiera vloženého do tlačiarne.

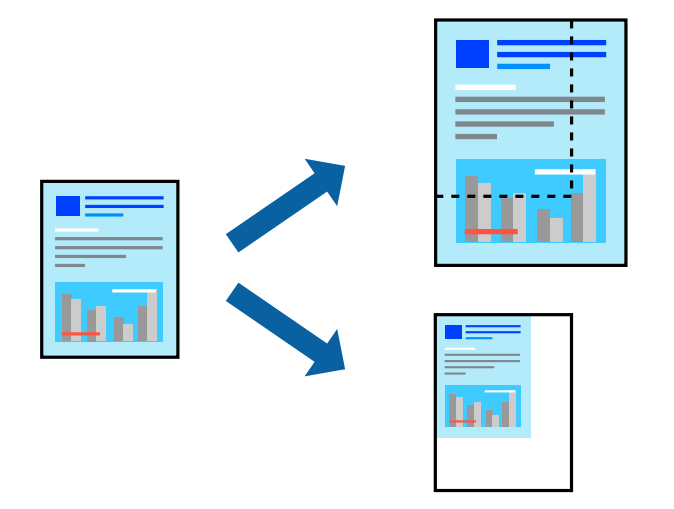

### **Nastavenia tlače**

Keď tlačíte s prispôsobením veľkosti papiera, vyberte v kontextovej ponuke položku **Manipulácia s papierom**a potom vyberte možnosť **Prispôsobiť veľkosti papiera**. V nastavení **Cieľová veľkosť papiera** vyberte veľkosť papiera, ktorý ste vložili do tlačiarne. Keď zmenšujete veľkosť dokumentu, vyberte možnosť **Len zmenšiť**.

Keď tlačíte podľa určitého percenta, vyberte položku **Tlačiť** alebo **Nastavenie strany** v ponuke **Súbor** v aplikácii. Vyberte položky **Tlačiareň**, **Veľkosť papiera**, zadajte percento v položke **Mierka** a potom kliknite na tlačidlo **OK**.

#### *Poznámka:*

Vyberte veľkosť papiera, ktorý ste nastavili v aplikácii ako nastavenie *Veľkosť papiera*.

#### **Súvisiace informácie**

- & ["Základné tlačové činnosti" na strane 177](#page-176-0)
- $\rightarrow$  ["Možnosti ponuky pre manipuláciu s papierom" na strane 184](#page-183-0)

## **Zošívanie jednotlivých skupín striedavým otáčaním o 90 stupňov alebo odsadením**

Výtlačky môžete zoraďovať striedavým zošívaním v orientácii na výšku a orientácii na šírku. Ak nainštalujete voliteľný doplnok Finisher unit, môžete tiež zoraďovať jednotlivé skupiny kópií odsadením, prípadne zošívať dokumenty.

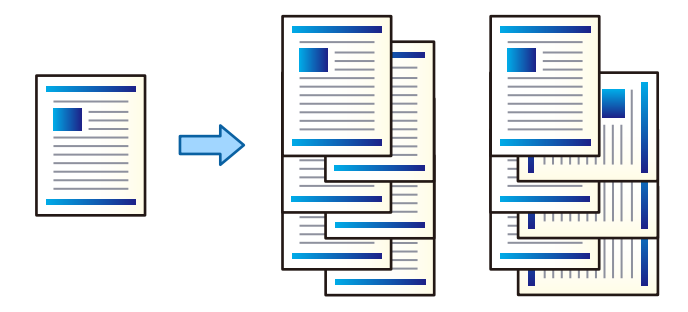

### **Nastavenia tlače**

V kontextovej ponuke vyberte možnosť **Dokončovanie** a vyberte jednu z možností nastavenia Sort. Ak je nainštalovaný voliteľný doplnok dokončovania, je potrebné vybrať umiestnenie zošívania.

#### **Súvisiace informácie**

- & ["Základné tlačové činnosti" na strane 177](#page-176-0)
- & ["Možnosti ponuky pre dokončovanie" na strane 184](#page-183-0)

## **Úprava farby tlače**

Farby použité v tlačovej úlohe môžete upraviť.

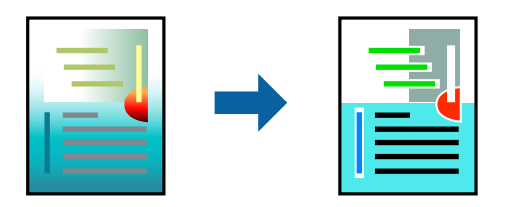

*Poznámka:* Tieto úpravy sa nepoužijú na pôvodné údaje.

### **Nastavenia tlače**

V kontextovej ponuke vyberte položku **Prispôsobenie farieb** a vyberte položku **EPSON Color Controls**. V kontextovej ponuke vyberte možnosť **Color Options** a vyberte jednu z dostupných možností. Kliknite na šípku vedľa položky **Rozšírené nastavenia** a urobte podrobnejšie nastavenia.

#### **Súvisiace informácie**

& ["Základné tlačové činnosti" na strane 177](#page-176-0)

- & "Možnosti ponuky pre zhodu farieb" na strane 183
- & ["Možnosti ponuky Color Options" na strane 184](#page-183-0)

## **Zrušenie tlače**

Tlačovú úlohu môžete z počítača kedykoľvek zrušiť. Nemôžete však z počítača zrušiť tlačovú úlohu po jej úplnom zaslaní do tlačiarne. V takom prípade zrušte tlačovú úlohu pomocou ovládacieho panela tlačiarne.

### **Zrušenie**

Kliknite na ikonu tlačiarne v **Doku**. Vyberte úlohu, ktorú chcete zrušiť, a potom urobte jedno z nasledujúceho.

- ❏ OS X Mountain Lion alebo novší
	- Kliknite na  $\infty$  vedľa ukazovateľa postupu.
- ❏ Mac OS X v10.6.8 až v10.7.x

Kliknite na položku **Odstrániť**.

## **Možnosti ponuky pre ovládač tlačiarne**

V aplikácii otvorte okno tlače, vyberte tlačiareň a potom otvorte okno ovládača tlačiarne.

#### *Poznámka:*

Ponuky sa líšia v závislosti od vybranej možnosti.

### **Možnosti ponuky pre rozloženie**

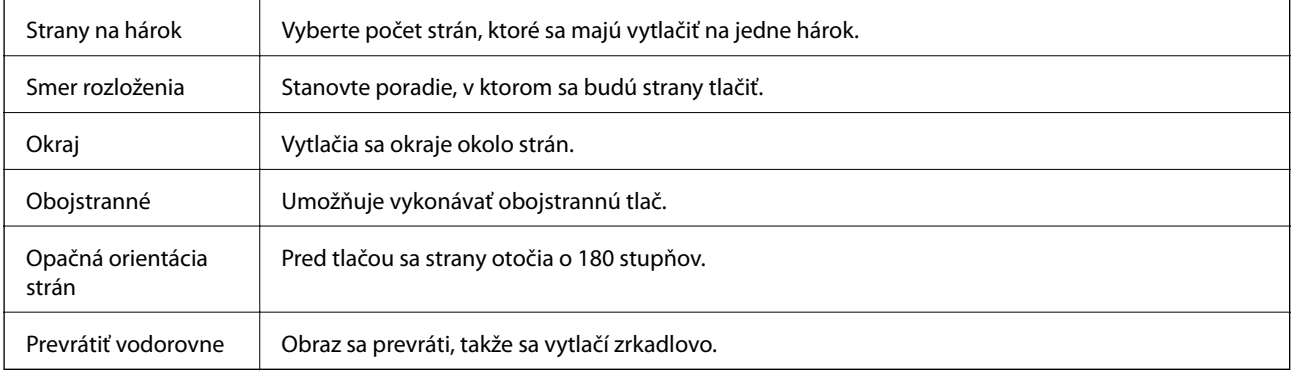

### **Možnosti ponuky pre zhodu farieb**

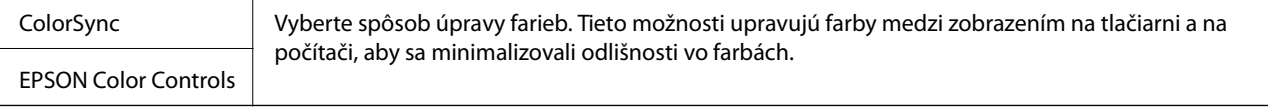

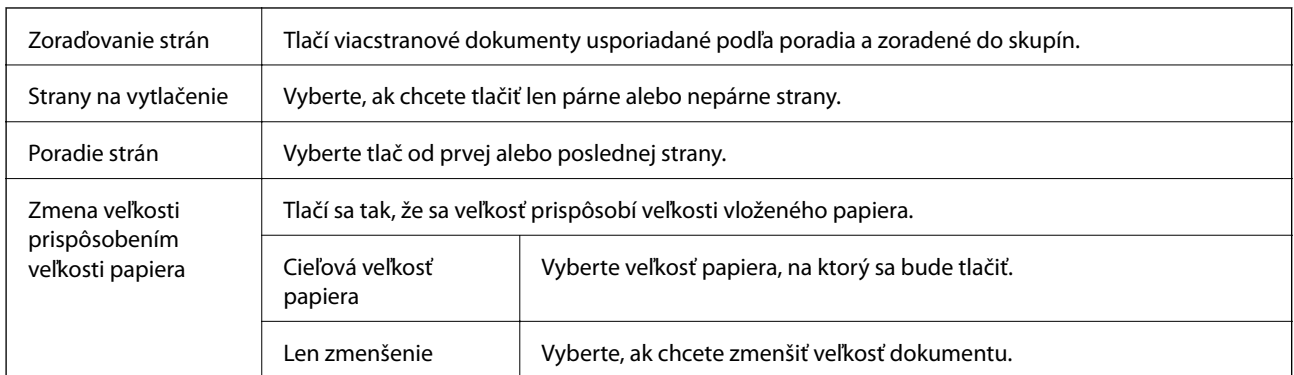

## <span id="page-183-0"></span>**Možnosti ponuky pre manipuláciu s papierom**

## **Možnosti ponuky pre titulný hárok**

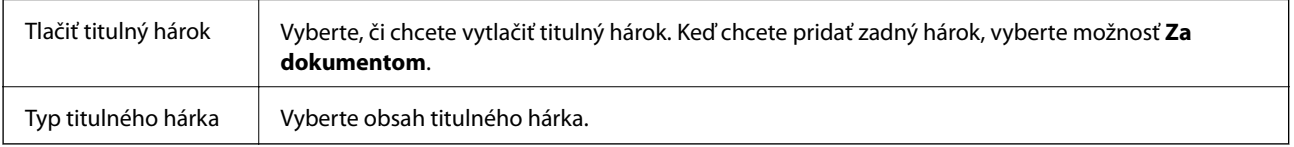

## **Možnosti ponuky Nastavenia tlače**

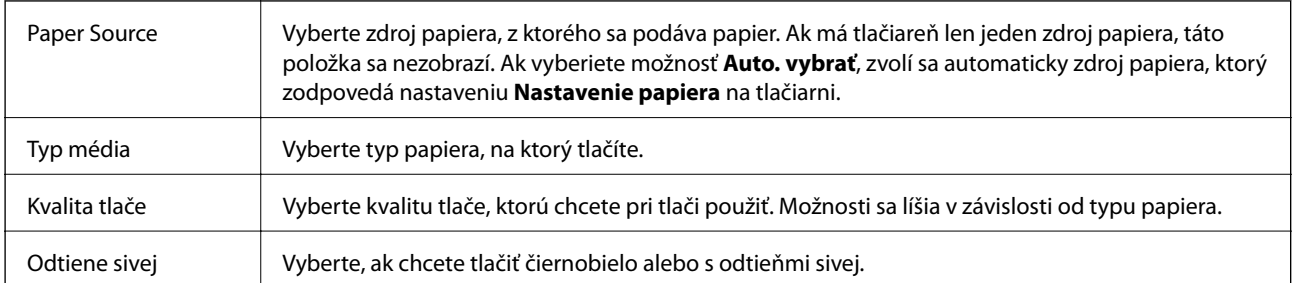

## **Možnosti ponuky Color Options**

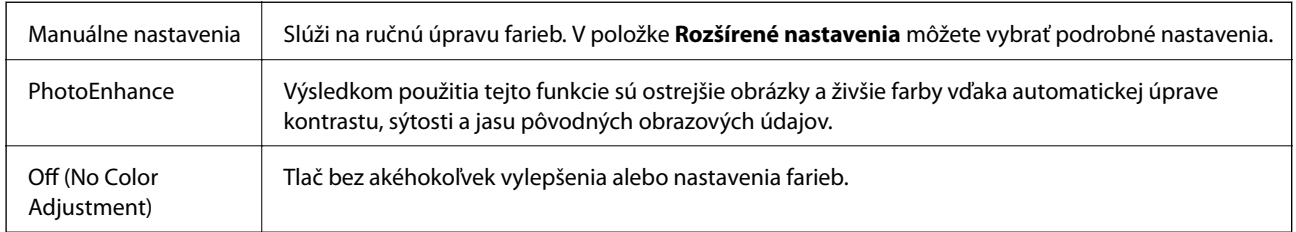

## **Možnosti ponuky pre dokončovanie**

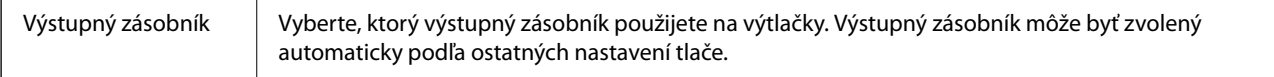

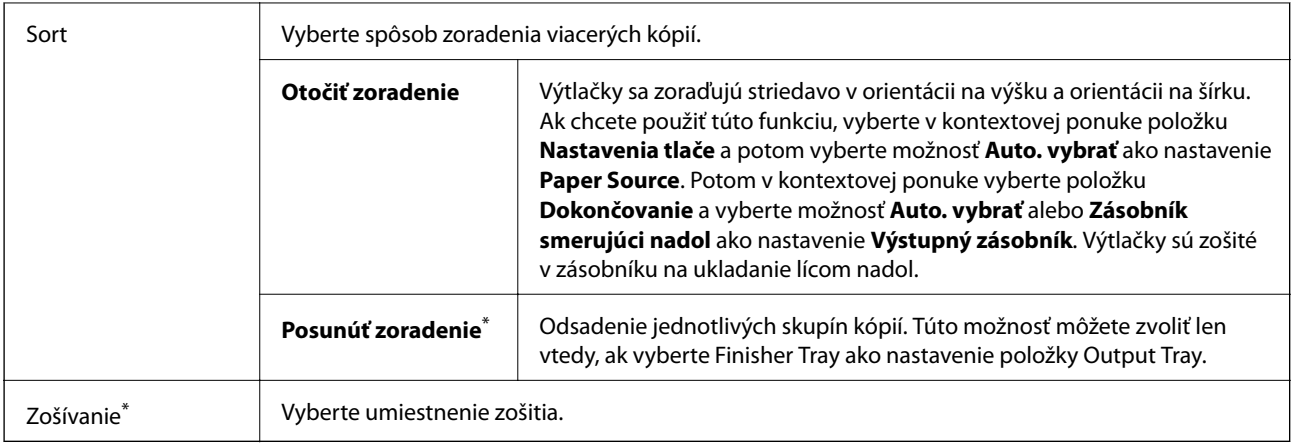

K dispozícii, keď je nainštalovaný voliteľný doplnok Jednotka finálneho upravovača.

### **Možnosti ponuky pre konfiguráciu papiera**

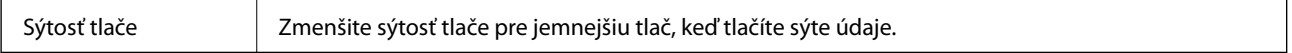

### **Možnosti ponuky Two-sided Printing Settings**

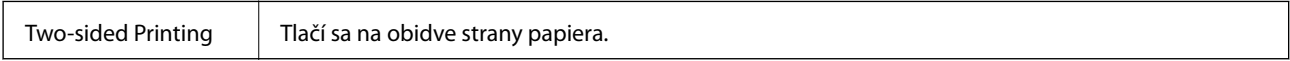

## **Vykonanie prevádzkových nastavení ovládača tlačiarne v systéme Mac OS**

### **Otvorenie okna prevádzkových nastavení ovládača tlačiarne v systéme Mac OS**

Vyberte položku **Systémové nastavenia** z ponuky > **Tlačiarne a skenery** (alebo **Tlač a skenovanie**, **Tlač a faxovanie**), a potom vyberte tlačiareň. Kliknite na položky **Možnosti a náplne** > **Možnosti** (alebo **Ovládač**).

### **Prevádzkové nastavenia ovládača tlačiarne v systéme Mac OS**

- ❏ Hrubý papier a obálky: predchádza rozmazaniu atramentu pri tlači na hrubý papier. Môže to však spomaliť tlač. Vyberte možnosť **1. režim**, čím zredukujte škvrny na hrubom papieri. Ak sa škvrny stále objavujú, skúste **2. režim**.
- ❏ Preskočiť prázdnu stranu: vynecháva tlač prázdnych strán.
- ❏ Warning Notifications: umožňuje ovládaču tlačiarne zobrazovať upozornenia.
- ❏ Establish bidirectional communication: zvyčajne by toto nastavenie malo byť nastavené na možnosť **Zapnuté**. Vyberte možnosť **Vypnuté**, keď nie je možné získať informácie o tlačiarni, pretože je tlačiareň zdieľaná s počítačmi so systémom Windows, alebo z akéhokoľvek iného dôvodu.
- ❏ Voliteľné zdroje papiera: ak nie je nainštalovaný voliteľný zdroj papiera, vyberte možnosť **No Optional Paper Source**. Ak je voliteľný zdroj papiera nainštalovaný, vyberte názov nainštalovaného zdroja papiera. Je potrebné nastaviť túto položku, keď inštalujete alebo odstraňujete voliteľný zdroj papiera.
- ❏ Optimalizovať dokončenie: aktivujte toto nastavenie, ak chcete znížiť možnosť nezarovnania papiera a vylepšiť schopnosť tlačiarne zošívať a stohovať papier. Pri použití tejto funkcie sa zníži rýchlosť tlače.

## **Tlač z ovládača tlačiarne PostScript v systéme Mac OS**

Ovládač tlačiarne PostScript je ovládač, z ktorého sa výstupné tlačové príkazy posielajú pomocou jazyka PostScript Page Description Language.

1. Otvorte súbor, ktorý chcete tlačiť.

Ak nebol do tlačiarne vložený papier, vložte ho.

2. V ponuke **Súbor** vyberte položku **Tlačiť** alebo **Nastavenie tlače**.

Ak je to potrebné, kliknutím na položku **Zobraziť detaily** alebo na položku ▼ rozbaľte okno tlače.

- 3. Vyberte tlačiareň.
- 4. V kontextovej ponuke vyberte položku **Vlastnosti tlače**.

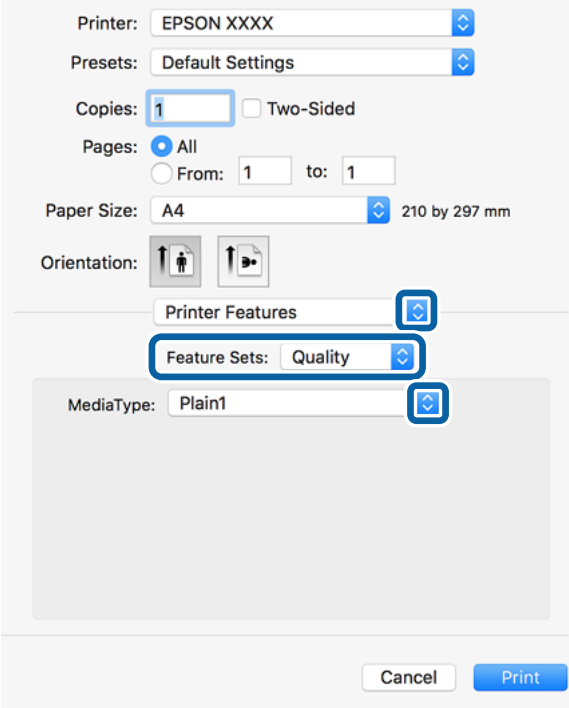

5. V prípade potreby zmeňte nastavenie.

Podrobnosti nájdete v možnostiach ponuky pre ovládač tlačiarne.

**Tlač**

6. Kliknite na položku **Tlačiť**.

#### **Súvisiace informácie**

- & ["Dostupné typy papiera a kapacity" na strane 27](#page-26-0)
- & ["Vkladanie papierov" na strane 30](#page-29-0)
- $\blacktriangleright$  ["Nastavenie typu papiera" na strane 32](#page-31-0)
- & ["Možnosti ponuky pre funkcie tlačiarne" na strane 188](#page-187-0)

## **Používanie voliteľného zariadenia s ovládačom tlačiarne PostScript**

Ak chcete použiť voliteľné zariadenia, je potrebné urobiť nastavenia v ovládači tlačiarne PostScript.

Vyberte položku **Systémové nastavenia** z ponuky > **Tlačiarne a skenery** (alebo **Tlač a skenovanie**, **Tlač a faxovanie**), a potom vyberte tlačiareň. Kliknite na položky **Možnosti a náplne** > **Možnosti** (alebo **Ovládač**). Urobte nastavenia v závislosti od dostupných možností.

## **Možnosti ponuky pre ovládač tlačiarne PostScript**

V aplikácii otvorte okno tlače, vyberte tlačiareň a potom otvorte okno ovládača tlačiarne

#### *Poznámka:*

Ponuky sa líšia v závislosti od vybranej možnosti.

### **Možnosti ponuky pre rozloženie**

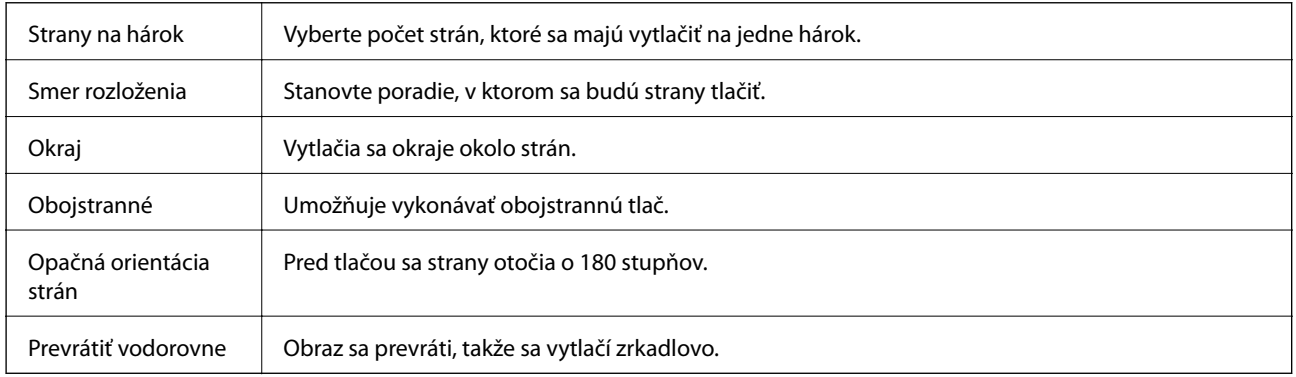

### **Možnosti ponuky pre zhodu farieb**

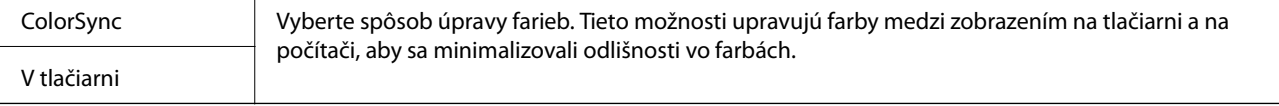

### **Možnosti ponuky pre manipuláciu s papierom**

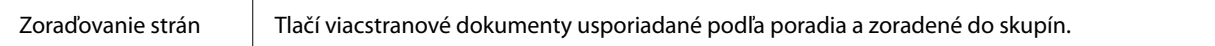

<span id="page-187-0"></span>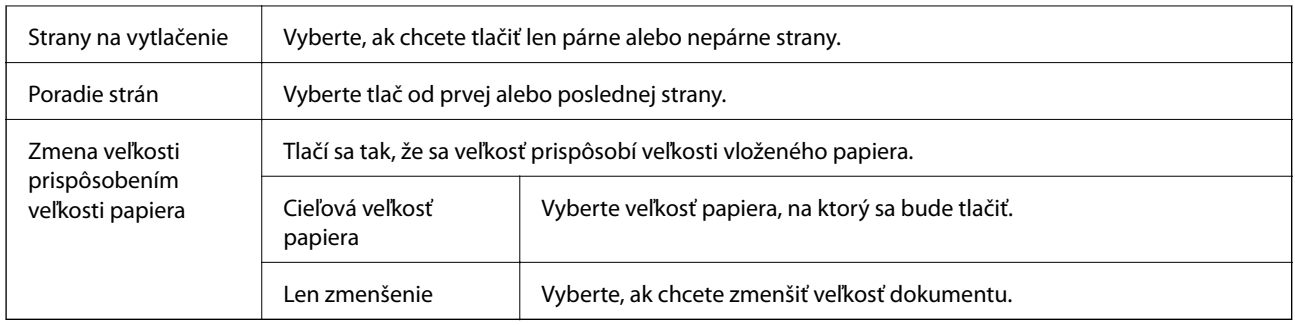

### **Možnosti ponuky pre podávač papiera**

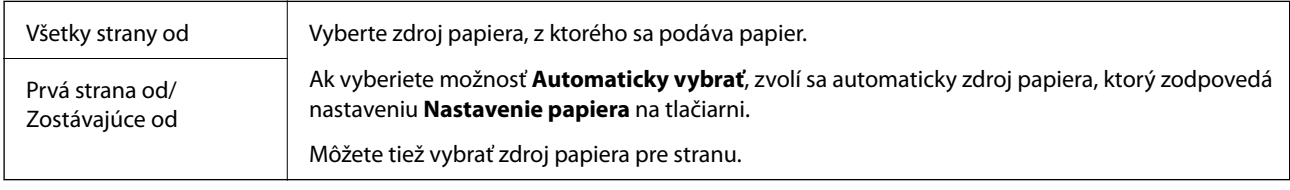

## **Možnosti ponuky pre titulný hárok**

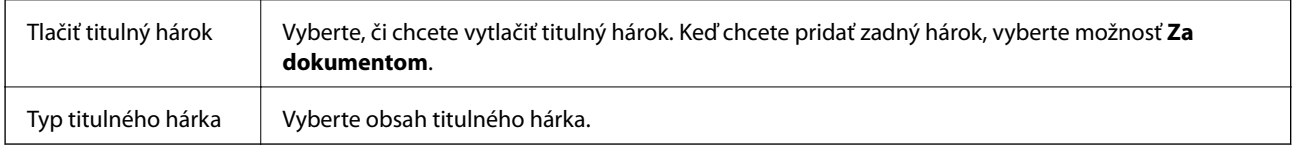

### **Možnosti ponuky pre funkcie tlačiarne**

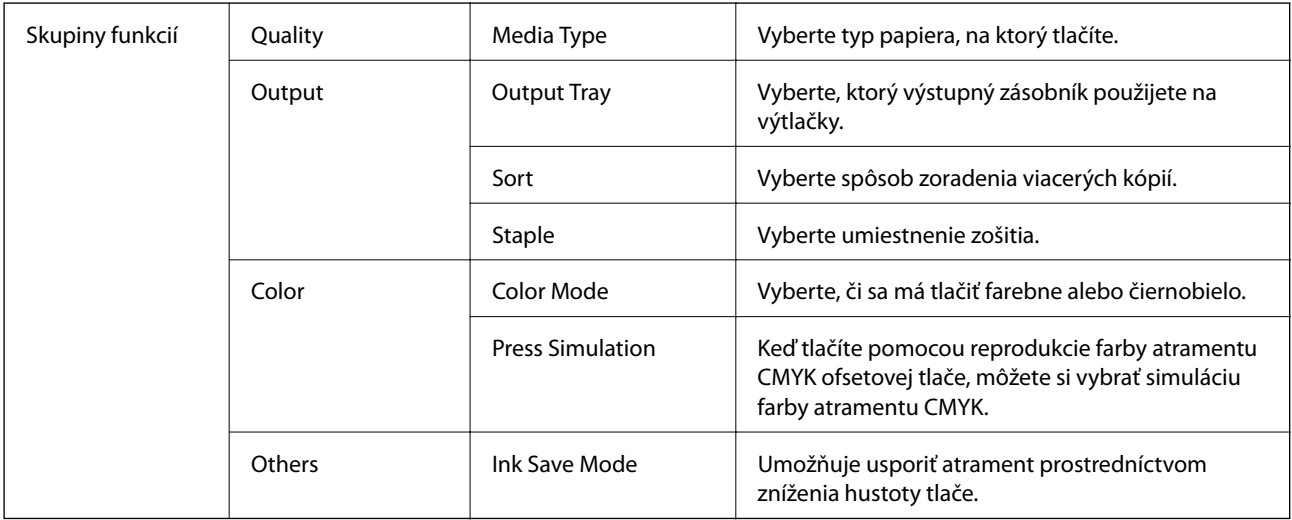

## **Zrušenie tlače**

Tlačovú úlohu môžete z počítača kedykoľvek zrušiť. Nemôžete však z počítača zrušiť tlačovú úlohu po jej úplnom zaslaní do tlačiarne. V takom prípade zrušte tlačovú úlohu pomocou ovládacieho panela tlačiarne.

### <span id="page-188-0"></span>**Zrušenie**

Kliknite na ikonu tlačiarne v **Doku**. Vyberte úlohu, ktorú chcete zrušiť, a potom urobte jedno z nasledujúceho.

- ❏ OS X Mountain Lion alebo novší
	- Kliknite na  $\otimes$  vedľa ukazovateľa postupu.
- ❏ Mac OS X v10.6.8 až v10.7.x

Kliknite na položku **Odstrániť**.

## **Tlač z inteligentných zariadení**

## **Používanie funkcie Epson iPrint**

Pomocou aplikácie Epson iPrint môžete tlačiť fotografie, dokumenty a webové stránky z inteligentných zariadení, ako je smartfón alebo tablet. Prostredníctvom inteligentného zariadenia pripojeného k tej istej bezdrôtovej sieti ako vaša tlačiareň môžete použiť buď lokálnu tlač, alebo tlač zo vzdialeného umiestnenia cez Internet. Na použitie diaľkovej tlače zaregistrujte svoju tlačiareň do služby Epson Connect.

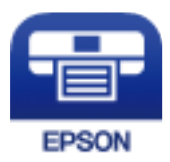

#### **Súvisiace informácie**

◆ ["Tlač pomocou sieťovej služby" na strane 216](#page-215-0)

### **Inštalácia Epson iPrint**

Aplikáciu Epson iPrint môžete nainštalovať do svojho inteligentného zariadenia z nasledujúcej adresy URL alebo kódu QR.

<http://ipr.to/c>

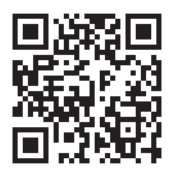

### **Tlač pomocou programu Epson iPrint**

Spustite aplikáciu Epson iPrint z inteligentného zariadenia a na domovskej obrazovke vyberte položku, ktorú chcete použiť.

**Tlač**

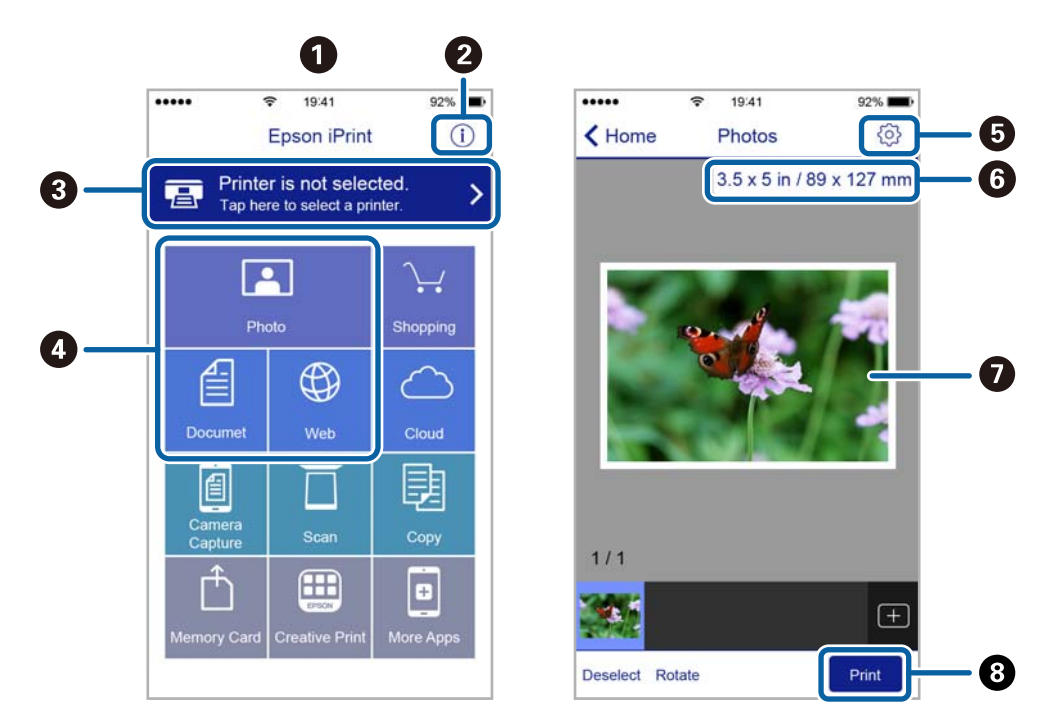

Nasledujúce obrazovky sa môžu zmeniť bez upozornenia.

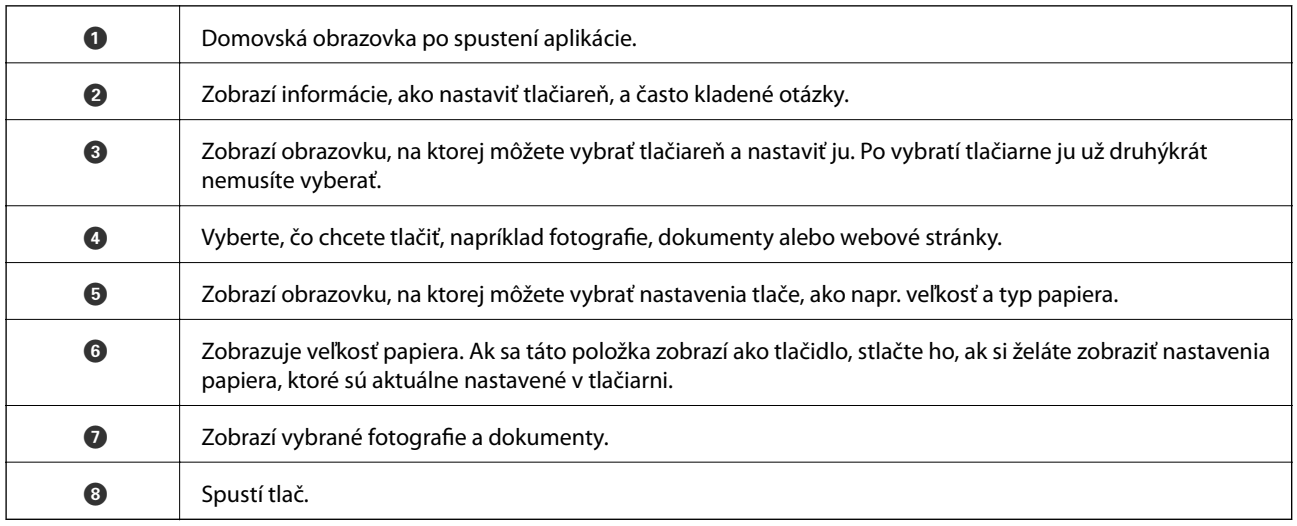

#### *Poznámka:*

Ak chcete tlačiť z ponuky dokumentu pomocou zariadenia iPhone, iPad alebo iPod touch so systémom iOS, najprv premiestnite dokument, ktorý chcete tlačiť, pomocou funkcie zdieľania v aplikácii Epson iPrint a potom spustite aplikáciu iTunes.

### **Tlač dotykom na inteligentné zariadia do značka N**

Môžete tlačiť a skenovať priložením inteligentného zariadenia k značke značka N na tlačiarni.

Pred použitím tejto funkcie sa uistite, či ste pripravili nasledujúce.

❏ Zapnite funkciu NFC vo vašom inteligentnom zariadení.

Len systém Android 4.0 alebo novší podporuje funkciu NFC (Near Field Communication).

Umiestnenie a funkcie NFC sa líšia v závislosti od inteligentného zariadenia. Podrobnosti nájdete v dokumentácii dodávanej k inteligentnému zariadeniu.

**Tlač**

- ❏ Nainštalujte do inteligentného zariadenia aplikáciu Epson iPrint. Priložte inteligentné zariadenie k značke značka N na tlačiarni a nainštalujte aplikáciu.
- ❏ Na tlačiarni zapnite režim Wi-Fi Direct. Podrobnosti obsahuje Príručka správcu.
- 1. Vložte papier do tlačiarne.
- 2. Priložte inteligentné zariadenie k značke značka N na tlačiarni. Spustí sa aplikácia Epson iPrint.

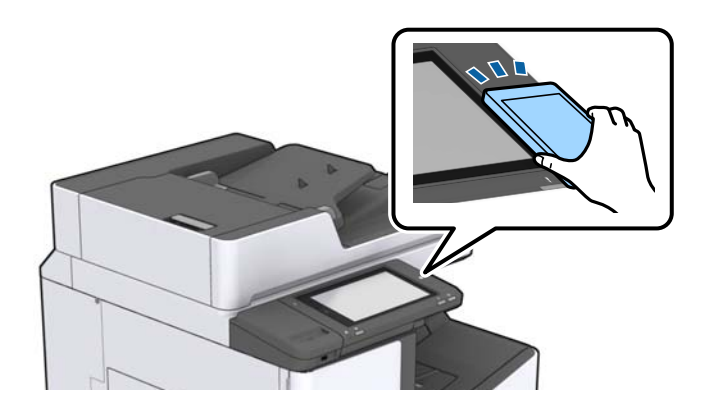

#### *Poznámka:*

- ❏ Tlačiareň nemusí byť schopná komunikovať s inteligentným zariadením, ak sú medzi značkou značka N na tlačiarni a inteligentným zariadením nejaké prekážky, napríklad kovové.
- ❏ Správcovia môžu túto funkciu blokovať. V takom prípade sa z inteligentného zariadenia ozve iba zvuk a nespustí sa žiadna aplikácia ani v prípade, že ich priložíte k značke značka N na tlačiarni.
- 3. Vyberte súbor, ktorý chcete tlačiť v službe Epson iPrint.
- 4. Na obrazovke ukážky s ikonou Print priložte inteligentné zariadenie k značke značka N na tlačiarni. Spustí sa tlač.

## **Zrušenie prebiehajúcich alebo čakajúcich úloh**

#### *Poznámka:*

Prebiehajúce úlohy môžete zrušiť aj klepnutím na  $\bigcirc$  na ovládacom paneli tlačiarne.

- 1. Na hlavnej obrazovke klepnite na **Stav úlohy**.
- 2. Klepnite na položku **Aktívne** na karte **Stav úlohy**.

V zozname sa zobrazia prebiehajúce tlačové úlohy a úlohy, ktoré sú pozastavené.

- 3. Vyberte úlohu, ktorú si želáte zrušiť.
- 4. Klepnite na položku **Zrušiť** alebo **Odstrániť**.

# <span id="page-191-0"></span>**Možnosti**

## **Typy a kódy voliteľných položiek**

K tlačiarni sú k dispozícii nasledujúce voliteľné položky.

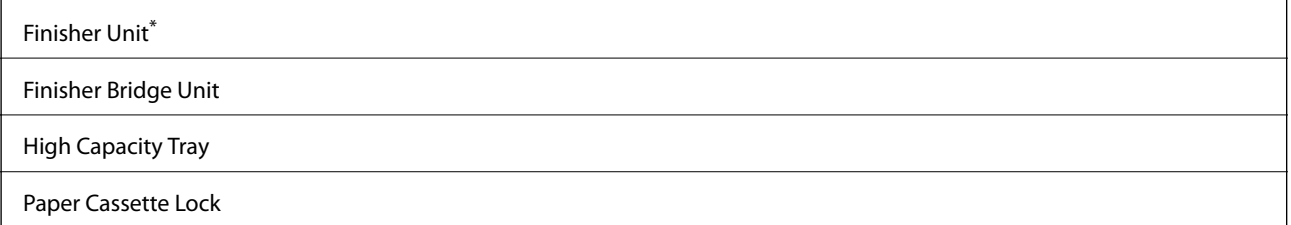

\* Je potrebný doplnok **Finisher Bridge Unit**, keď do tlačiarne inštalujete doplnok **Finisher Unit**.

#### **Súvisiace informácie**

& ["Názvy dielov a funkcie" na strane 13](#page-12-0)

## **Nastavenia tlačiarne pri používaní súčasti Finisher Unit**

Ak chcete použiť voliteľnú súčasť finisher unit, je potrebné urobiť nastavenia na tlačiarni.

❏ Pri kopírovaní

Klepnite na **Nastav.** > **Všeobecné nastavenia** > **Nastavenia tlačiarne** > **Výstup: Kopírovať** a potom vyberte možnosť **Zásobník dokončovania**.

❏ Pri faxovaní

Klepnite na **Nastav.** > **Všeobecné nastavenia** > **Nastavenia tlačiarne** > **Výstup: Fax** a potom vyberte možnosť **Výstupný zásobník** alebo **Zásobník dokončovania**.

❏ Pri tlači z počítača, pamäťového zariadenia atď.

Klepnite na **Nastav.** > **Všeobecné nastavenia** > **Nastavenia tlačiarne** > **Výstup: Ostatné** a potom vyberte možnosť **Zásobník dokončovania**.

Keď tlačíte z počítača, môžete z ponuky **Výstupný zásobník** v ovládači tlačiarne určiť, či sa použije dokončovacia jednotka.

## **Vysunutie papiera a zošitie pomocou doplnku Finisher Unit**

Ak používate voliteľný doplnok finisher unit, môžete posúvať a vysúvať výtlačky, prípadne ich zošívať. Táto funkcia je k dispozícii len pre funkcie **Kopírovať**, **Pam. zar.** a tlač pomocou ovládača tlačiarne.

#### ❏ **Kopírovať**

Klepnite na domovskej obrazovke na položku **Kopírovať** a potom klepnite na položku **Dokončovanie** na karte **Zákl. nastavenia** a urobte nastavenia. Podrobnosti o položkách nastavenia nájdete vo vysvetleniach možností ponuky pre funkciu **Kopírovať**.

#### ❏ **Pam. zar.**

Klepnite na položku **Pam. zar.** na domovskej obrazovke a potom vyberte formát súboru. Na karte **Rozšírené** klepnite na položku **Dokončovanie** a urobte nastavenia. Podrobnosti o položkách nastavenia nájdete vo vysvetleniach možností ponuky pre funkciu **Pam. zar.**.

❏ Tlač pomocou ovládača tlačiarne (Windows)

Na karte **Dokončovanie** v ovládači tlačiarne vyberte možnosť v nastavení **Zoradiť**. Podrobnosti o položkách nastavenia nájdete vo vysvetleniach možností ponuky pre ovládač tlačiarne.

❏ Tlač pomocou ovládača tlačiarne (Mac OS)

V kontextovej ponuke vyberte možnosť **Dokončovanie** a vyberte jednu z možností nastavenia **Sort**. Ak je nainštalovaný voliteľný doplnok finisher unit, je potrebné vybrať umiestnenie zošívania. Podrobnosti o položkách nastavenia nájdete vo vysvetleniach možností ponuky pre ovládač tlačiarne.

#### c*Upozornenie:*

Keď sa používa súčasť Zásobník dokončovania, nevyťahujte výtlačky, kým prebieha tlačová úloha. Poloha tlače môže byť nezarovnaná a pozícia zošitia sa môže posunúť z pôvodnej polohy.

#### **Súvisiace informácie**

- $\rightarrow$  ["Možnosti ponuky pre kopírovanie" na strane 51](#page-50-0)
- $\blacktriangleright$  ["Možnosti ponuky Pam. zar." na strane 146](#page-145-0)
- & ["Karta Dokončovanie" na strane 170](#page-169-0)
- & ["Možnosti ponuky pre dokončovanie" na strane 184](#page-183-0)

## **Používanie ručného zošívania**

Voliteľný doplnok Finisher Unit má funkciu, ktorá umožňuje zošívať ručne. Táto funkcia je užitočná vtedy, ak zabudnete zošiť výtlačky, prípadne pri zošívaní originálov.

#### **Počet hárkov, ktoré sa dajú zošiť ručne:**

Dostupné veľkosti papiera sú nastavené a fixované, keď sa tlačiareň nainštaluje.

Pre A4 alebo A3

❏ Veľkosť papiera: A4

60 až 90 g/m2: 50 hárkov

91 až 105 g/m<sup>2</sup>: 30 hárkov

❏ Veľkosť papiera: A3

60 až 90 g/m<sup>2</sup>: 30 hárkov

91 až 105 g/m2: 20 hárkov

Pre Letter alebo Ledger

#### **Možnosti**

- ❏ Veľkosť papiera: Letter 60 až 90 g/m2: 50 hárkov 91 až 105 g/m<sup>2</sup>: 30 hárkov
- ❏ Veľkosť papiera: Ledger 60 až 90 g/m2: 30 hárkov 91 až 105 g/m2: 20 hárkov
- 1. Stlačte tlačidlo zošívania.

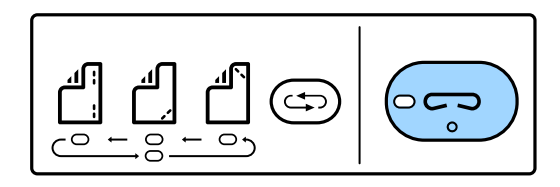

Uzávierka jednotky výstupu papiera sa otvorí a ručný režim zošívania je nastavený.

2. Nastavte umiestnenie zošitia.

Stlačte niekoľkokrát tlačidlo prepnutia umiestnenia zošitia, čím prepnete nastavenie. Zelený indikátor pod vybranou polohou zošitia sa rozsvieti. Voľbu môžete zmeniť stlačením tlačidla zmeny polohy zošitia.

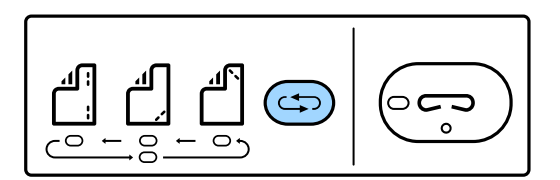

3. Vložte papier.

Vložte papier tlačovou stranou smerom nadol a uzávierka pre jednotku výstupu papiera sa otvorí.

Nastavte umiestnenie vkladania papiera podľa umiestnenia zošitia.

### !*Upozornenie:*

Nevkladajte ruku do otvoru jednotky výstupu papiera.

#### *Poznámka:*

- ❏ Pred vložením papiera stlačte tlačidlo prepnutia umiestnenia zošitia. Toto tlačidlo nie je k dispozícii, keď je papier vložený.
- ❏ Keď je papier vložený správne, tlačidlo zošívania zasvieti. Ak je zhasnuté, vložte znova papier.
- 4. Zošite.

Dajte ruky preč z papiera a potom stlačte tlačidlo zošitia.

Ak chcete ukončiť režim ručného zošívania, stlačte viackrát tlačidlo prepnutia umiestnenia zošívania, kým nezhasne.

#### *Poznámka:*

Ak sa vyskytne nečakaná chyba, na ovládacom paneli tlačiarne začne svietiť alebo blikať indikátor chyby a zobrazí sa hlásenie.

#### **Súvisiace informácie**

- & ["Typy a kódy voliteľných položiek" na strane 192](#page-191-0)
- & ["Staple Cartridge" na strane 201](#page-200-0)

## **Používanie doplnku Paper Cassette Lock**

Môžete pripojiť doplnok Paper Cassette Lock k súčasti zásobníky papiera 1 až 4. Je to užitočné vtedy, keď chce správca riadiť papier. Kľúč uschovajte na bezpečnom mieste.

1. Pripojte zámok kazety na papier.

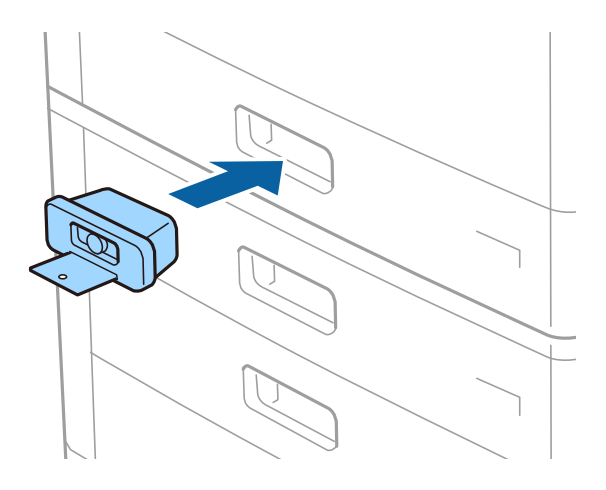

2. Stlačte stredné tlačidlo a potom kľúč vytiahnite.

Kľúč uschovajte na bezpečnom mieste.

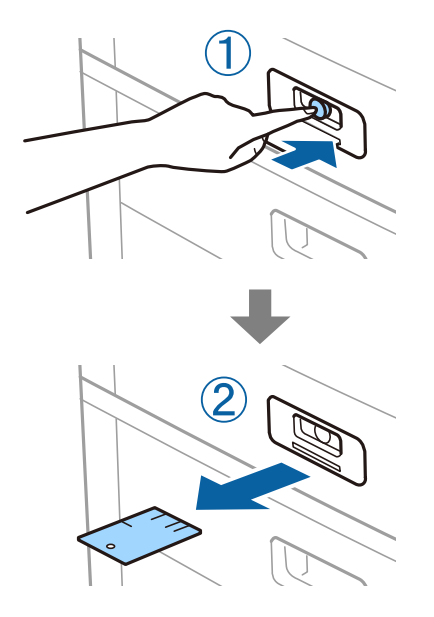

#### *Poznámka:*

Keď odpájate doplnok Paper Cassette Lock od súčasti zásobník papiera, zasuňte kľúč úplne do zámku. Keď sa tlačidlo objaví v strede štrbiny, nezabudnite kľúč vytiahnuť.

#### **Súvisiace informácie**

 $\blacklozenge$  ["Typy a kódy voliteľných položiek" na strane 192](#page-191-0)

# <span id="page-196-0"></span>**Spotrebný materiál**

## **Atramentová kazeta**

## **Preventívne opatrenia pri manipulácii s atramentovými kazetami**

Pred výmenou atramentových kaziet si prečítajte nasledujúce pokyny.

#### **Bezpečnostné opatrenia pri obsluhe**

- ❏ Atramentové kazety skladujte pri normálnej izbovej teploty a uchovávajte ich mimo priameho slnečného svetla.
- ❏ Spoločnosť Epson odporúča spotrebovať atramentovú kazetu pred dátumom vytlačeným na jej obale.
- ❏ Ak chcete dosiahnuť čo najlepšie výsledky, skladujte balenia atramentových kaziet spodnou časťou nadol.
- ❏ Keď atramentovú kazetu prinesiete z chladného miesta uskladnenia, pred použitím ju nechajte najmenej 12 hodín zohriať pri izbovej teplote.
- ❏ Nedotýkajte sa častí znázornených na obrázku. Mohli by ste tým znemožniť normálnu prevádzku a tlač.

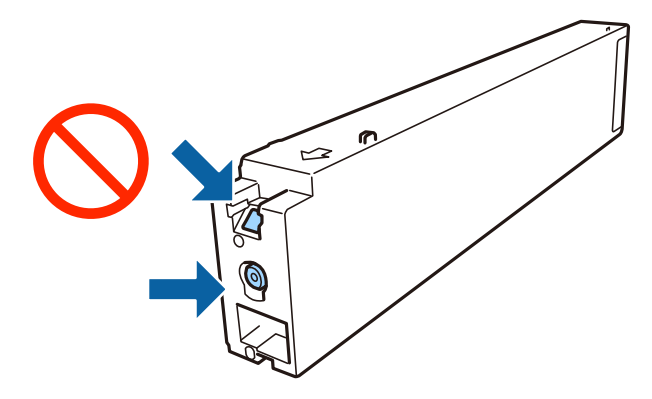

- ❏ Nainštalujte všetky atramentové kazety. V opačnom prípade nie je možné tlačiť.
- ❏ Nevypínajte tlačiareň počas napĺňania atramentom. Ak napĺňanie atramentom neprebehne správne, je možné, že nebudete môcť tlačiť.
- ❏ Nenechávajte tlačiareň s vytiahnutými atramentovými kazetami ani ju nevypínajte počas výmeny kazety. V opačnom prípade zvyšný atrament v tryskách tlačovej hlavy vyschne a pravdepodobne nebudete môcť tlačiť.
- ❏ Ak potrebujete dočasne vybrať atramentovú kazetu, zaistite, aby sa do oblasti dodávania atramentu nedostal prach a špina. Atramentovú kazetu uchovávajte v rovnakom prostredí ako tlačiareň, s portom prívodu atramentu smerom do strany. Keďže port prívodu atramentu je vybavený ventilom určeným na zachytávanie nadbytočného atramentu, nie je potrebné dávať vlastné kryty ani zástrčky.
- ❏ Vybraté atramentové kazety môžu mať atrament okolo zásobovacieho otvoru, preto buďte opatrní, aby ste neznečistili okolitú oblasť pri výbere kaziet.
- ❏ Táto tlačiareň používa atramentové kazety vybavené zeleným čipom, ktorý monitoruje rôzne informácie, napríklad množstvo zostávajúceho atramentu v každej kazete. To znamená, že ak pred vyprázdnením vyberiete kazetu z tlačiarne, môžete ju po opätovnom vložení do tlačiarne ďalej používať.
- ❏ S cieľom dosiahnutia maximálnej kvality tlače a ochrany tlačovej hlavy zostáva v kazete bezpečnostná rezerva atramentu, keď tlačiareň signalizuje, že je potrebné vymeniť kazetu. Uvedené hodnoty neobsahujú túto rezervu.
- <span id="page-197-0"></span>❏ Atramentové kazety môžu obsahovať recyklovaný materiál, čo však neovplyvňuje funkciu ani prevádzku tlačiarne.
- ❏ Technické údaje a vzhľad atramentovej kazety podliehajú zmene bez predchádzajúceho upozornenia na zlepšenie.
- ❏ Atramentovú kazetu nerozoberajte ani neprerábajte, inak nemusí byť možné normálne tlačiť.
- ❏ Uvádzané hodnoty výťažnosti sa môžu líšiť v závislosti od tlačených obrázkov, používaného typu papiera, frekvencie tlače a podmienok prostredia, ako je napríklad teplota.
- ❏ Kazetu nepúšťajte na zem ani ňou neudierajte o tvrdé predmety, pretože môže dôjsť k úniku atramentu.

#### **Spotreba atramentu**

- ❏ S cieľom zachovania optimálneho výkonu tlačovej hlavy sa malé množstvo atramentu spotrebúva zo všetkých kaziet nielen počas tlače, ale aj počas činností údržby, ako je napríklad čistenie tlačovej hlavy.
- ❏ Atrament v atramentových kazetách dodaných s tlačiarňou sa čiastočne použije pri úvodnom nastavovaní. Tlačová hlava sa kompletne naplní atramentom, aby sa vytvorili výtlačky vysokej kvality. Pri tomto jednorazovom procese sa spotrebuje isté množstvo atramentu, a preto sa môže stať, že sa pomocou týchto kaziet vytlačí menej strán než pri použití nasledujúcich atramentových kaziet.

## **Kódy atramentových kaziet**

Nasledujú kódy originálnych atramentových kaziet Epson.

#### **WF-C20590**

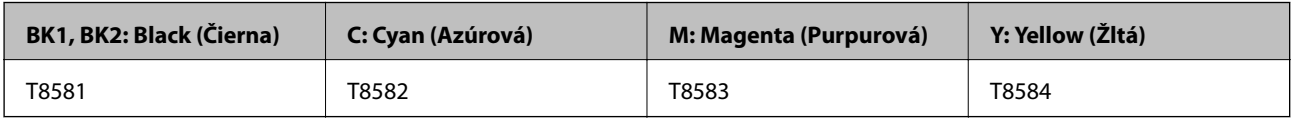

#### **WF-C17590**

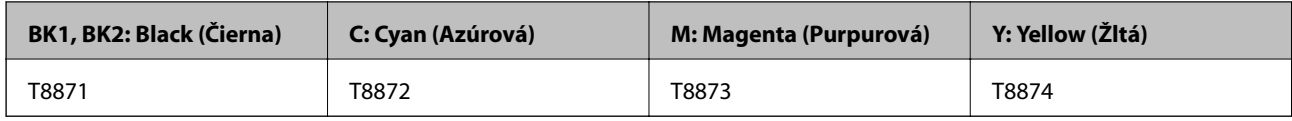

Spoločnosť Epson odporúča používať originálne atramentové kazety Epson. Spoločnosť Epson neručí za kvalitu alebo spoľahlivosť neoriginálneho atramentu. Používanie neoriginálneho atramentu môže spôsobiť poškodenie, ktoré nepokrývajú záruky Epson, a za určitých okolností môže spôsobiť nestále správanie tlačiarne. Informácie o hladinách neoriginálnych atramentov sa pravdepodobne nezobrazia.

#### *Poznámka:*

- ❏ Kódy atramentových kaziet sa môžu líšiť v závislosti od miesta. Ak potrebujete správne kódy pre vašu oblasť, obráťte sa na podporu spoločnosti Epson.
- ❏ Európski používatelia nájdu informácie o kazetách s atramentom Epson na nasledujúcej webovej stránke. <http://www.epson.eu/pageyield>

#### **Súvisiace informácie**

& ["Webová stránka technickej podpory" na strane 278](#page-277-0)

## <span id="page-198-0"></span>**Spôsob výmeny atramentovej kazety**

Ak sa na ovládacom paneli zobrazuje pokyn na výmenu, klepnite na položku **Ako na to** a vymeňte za súčasného sledovania postupu.

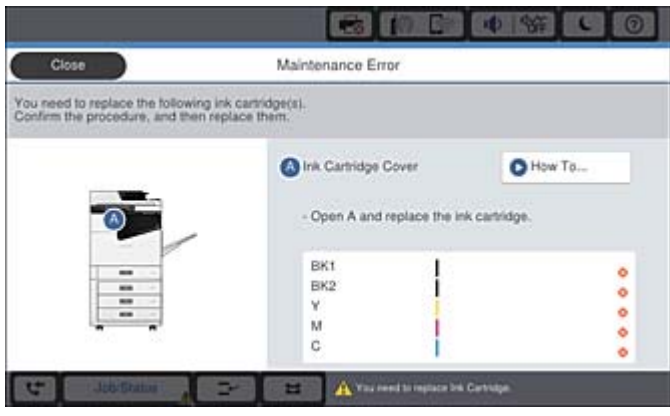

#### **Súvisiace informácie**

- & ["Kódy atramentových kaziet" na strane 198](#page-197-0)
- & ["Preventívne opatrenia pri manipulácii s atramentovými kazetami" na strane 197](#page-196-0)

## **Kontrola hladín atramentu**

#### **Kontrola z ovládacieho panela**

Klepnite na **na domovskej obrazovke a vyberte položku Spotrebný materiál/Ostatné**, čím zobrazíte približné hladiny zostávajúceho atramentu.

V tlačiarni sú nainštalované dve čierne atramentové kazety. Pretože atramentové kazety sa prepínajú automaticky, môžete pokračovať v tlači aj vtedy, keď je v jednej z nich málo atramentu.

Keď používate ovládač tlačiarne, môžete skontrolovať aj z počítača.

#### *Poznámka:*

Môžete pokračovať v tlači, zatiaľ čo sa zobrazuje hlásenie o nedostatku atramentu. Keď to bude potrebné, vymeňte atramentové kazety.

#### **Súvisiace informácie**

- & ["Konfigurácia domovskej obrazovky" na strane 20](#page-19-0)
- & ["Otvorenie ovládača tlačiarne" na strane 150](#page-149-0)

## **Údržbová kazeta**

## **Bezpečnostné opatrenia pri manipulácii s údržbovou kazetou**

Pred výmenou údržbovej kazety si prečítajte nasledujúce pokyny.

❏ Nedotýkajte sa častí znázornených na obrázku. Môže to znemožniť normálnu prevádzku a môžete sa zašpiniť od atramentu.

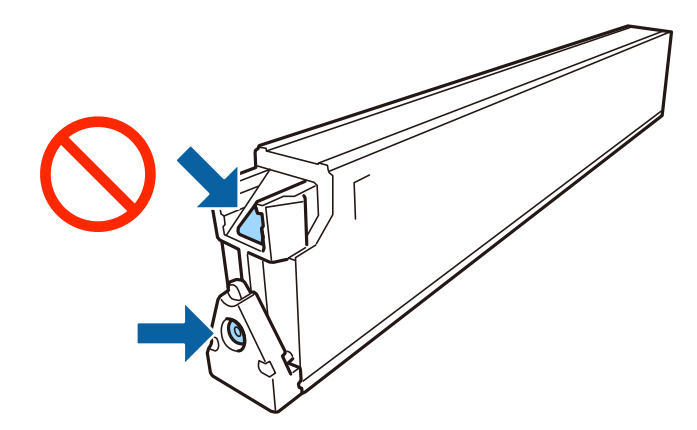

- ❏ Použitú skrinku údržby nenakláňajte, kým ju neuzavriete do plastového vrecka, inak môže dôjsť k úniku atramentu.
- ❏ Skrinku údržby chráňte pred priamym slnečným svetlom.
- ❏ Neskladujte skrinku údržby pri vysokých ani nízkych teplotách.
- ❏ Skrinku údržby, ktorá bola vybratá a dlhú dobu odpojená, nepoužívajte opätovne. Atrament vo vnútri skrinky bude stuhnutý a skrinka nebude môcť absorbovať ďalší atrament.
- ❏ Neodstraňujte skrinku údržby a jej kryt, okrem prípadu, keď vymieňate skrinku, inak môže dôjsť k únikom atramentu.

## **Kód skrinky údržby**

Spoločnosť Epson odporúča používať originálnu skrinku údržby Epson.

Nasleduje kód originálnej skrinky údržby Epson.

CT13T6713

## **Výmena údržbovej kazety**

Pri niektorých tlačových cykloch sa môže v skrinke údržby zhromaždiť nepatrné množstvo nadbytočného atramentu. Tlačiareň je skonštruovaná tak, aby sa pri dosiahnutí limitu absorpčnej kapacity skrinky údržby zastavila tlač a predišlo sa pretečeniu atramentu zo skrinky údržby. Frekvencia výmeny skrinky údržby závisí od počtu vytlačených strán, typu materiálu, na ktorý tlačíte, a počtu čistiacich cyklov, ktoré tlačiareň vykoná.

Keď sa objaví hlásenie s výzvou na výmenu údržbovej kazety, pozrite animácie zobrazené na ovládacom paneli. Potreba vymeniť box neznamená, že tlačiareň prestane fungovať v súlade so svojimi technickými parametrami. Záruka od spoločnosti Epson nekryje náklady súvisiace s touto výmenou. Ide o používateľom opraviteľnú súčasť.

#### *Poznámka:*

Keď je plná, v tlači možno pokračovať až po výmene podušky, aby sa zabránilo úniku atramentu. Môžete však vykonávať operácie, ako je napríklad zasielanie faxov a ukladanie údajov na externé zariadenie USB.

#### **Súvisiace informácie**

- & "Kód skrinky údržby" na strane 200
- & ["Bezpečnostné opatrenia pri manipulácii s údržbovou kazetou" na strane 199](#page-198-0)

## <span id="page-200-0"></span>**Kontrola dostupného miesta v údržbovej kazete**

#### **Kontrola z ovládacieho panela**

Klepnite na na domovskej obrazovke a vyberte položku **Spotrebný materiál/Ostatné**, čím zobrazíte približné dostupné misto v údržbovej kazete.

V tlačiarni sú nainštalované dve čierne atramentové kazety. Pretože atramentové kazety sa prepínajú automaticky, môžete pokračovať v tlači aj vtedy, keď je v jednej z nich málo atramentu.

Keď používate ovládač tlačiarne, môžete skontrolovať aj z počítača.

#### **Súvisiace informácie**

- & ["Konfigurácia domovskej obrazovky" na strane 20](#page-19-0)
- & ["Otvorenie ovládača tlačiarne" na strane 150](#page-149-0)

## **Staple Cartridge**

Spoločnosť Epson odporúča používať originálnu zošívaciu kazetu Epson.

## **Výmena súčasti Staple Cartridge**

Zošívaciu kazetu vymeníte podľa nasledujúceho postupu.

1. Otvorte predný kryt súčasti finisher unit.

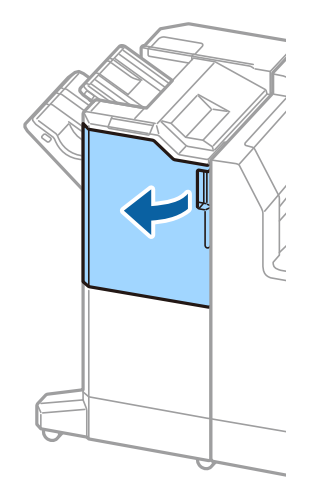

2. Vytiahnite držiak súčasti staple cartridge.

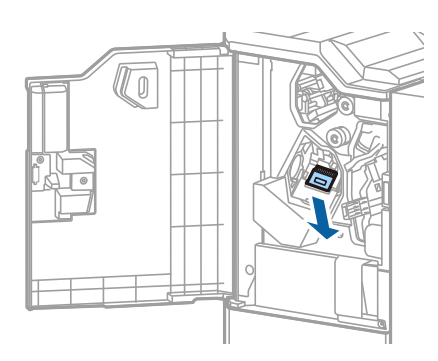

3. Vymeňte súčasti staple cartridge.

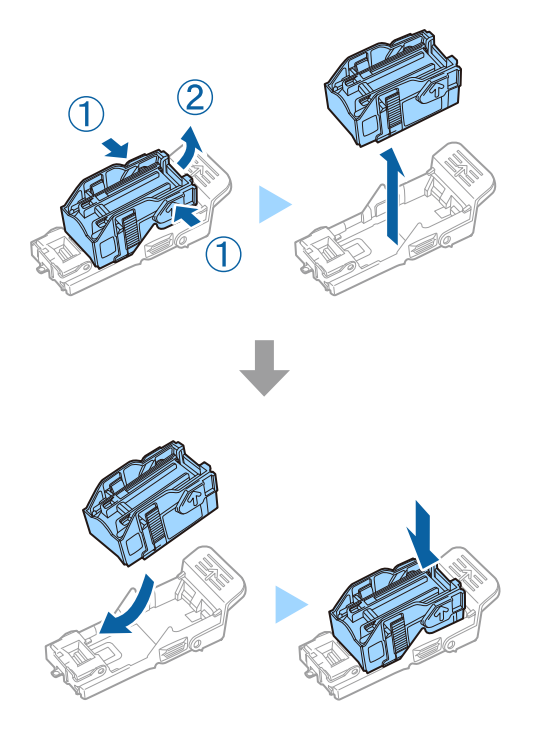

*Poznámka:* Kazeta sa nedá vytiahnuť z držiaka, kým nie je prázdna.

4. Nainštalujte držiak súčasti staple cartridge.

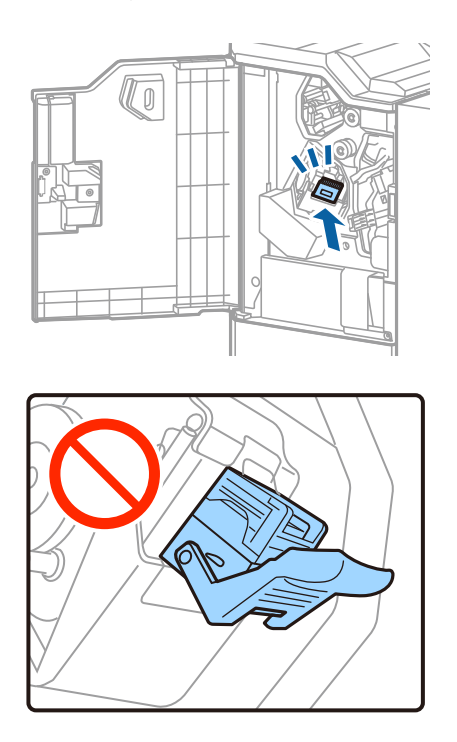

5. Zatvorte predný kryt.

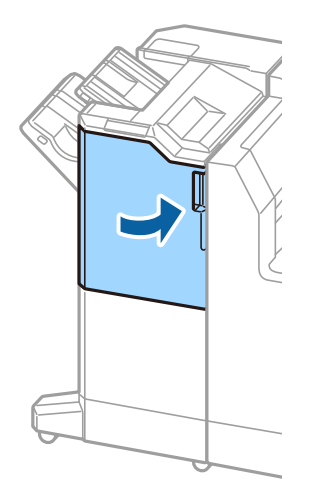

# **Informácie o sieťovej službe a softvéri**

Táto časť uvádza sieťové služby a softvérové produkty, ktoré sú k dispozícii pre tlačiareň na webovej lokalite spoločnosti Epson.

## **Aplikácia na skenovanie dokumentov a obrázkov (Epson Scan 2)**

Epson Scan 2 je aplikácia na ovládanie skenovania. Upraviť môžete veľkosť, rozlíšenie, jas, kontrast a kvalitu naskenovaného obrázka. Aplikáciu Epson Scan 2 môžete spustiť aj zo skenovacej aplikácie kompatibilnej s rozhraním TWAIN. Podrobnosti nájdete v Pomocníkovi aplikácie.

#### **Spustenie Windows**

#### *Poznámka:*

V operačných systémoch Windows Server zaistite, aby bola nainštalovaná funkcia *Používanie pracovnej plochy*.

❏ Windows 10/Windows Server 2016

Kliknite na tlačidlo Štart a potom vyberte položky **EPSON** > **Epson Scan 2**.

❏ Windows 8.1/Windows 8/Windows Server 2012 R2/Windows Server 2012

Zadajte názov aplikácie do kľúčového tlačidla Vyhľadávanie, a potom vyberte zobrazenú ikonu.

❏ Windows 7/Windows Vista/Windows XP/Windows Server 2008 R2/Windows Server 2008/Windows Server 2003 R2/Windows Server 2003

Kliknite na tlačidlo Štart a vyberte položky **Všetky programy** alebo **Programy** > > **EPSON** > **Epson Scan 2**> **Epson Scan 2**.

#### **Spustenie Mac OS**

#### *Poznámka:*

Aplikácia Epson Scan 2 nepodporuje funkciu rýchleho prepínania používateľov, ktorá je dostupná v systéme Mac OS. Vypnite rýchle prepínanie používateľov.

Vyberte položky **Prejsť** > **Aplikácie** > **Epson Software** > **Epson Scan 2**.

#### **Súvisiace informácie**

 $\blacktriangleright$  ["Inštalácia najnovších aplikácií" na strane 209](#page-208-0)

## **Pridanie sieťového skenera**

Pred použitím aplikácie Epson Scan 2 je potrebné pridať sieťový skener.

1. Spustite softvér a potom kliknite an položku **Pridať** na obrazovke **Nastavenia skenera**.

#### *Poznámka:*

❏ Ak je položka *Pridať* sivou farbou, kliknite na položku *Povoliť úpravy*.

❏ Ak sa zobrazuje hlavná obrazovka aplikácie Epson Scan 2, už je pripojená ku skeneru. Ak chcete pripojiť k inej sieti, vyberte položky *Skener* > *Nastavenie*, čím otvoríte obrazovku *Nastavenia skenera*.

- 2. Pridajte sieťový skener. Zadajte nasledujúce položky a potom kliknite na tlačidlo **Pridať**.
	- ❏ **Model**: Vyberte skener, ku ktorému chcete pripojiť.
	- ❏ **Názov**: Zadajte názov skenera, najviac 32 znakov.
	- ❏ **Vyhľadať sieť**: Keď sú počítač aj skener v rovnakej sieti, zobrazuje sa IP adresa. Ak nie je zobrazená, kliknite na tlačidlo . Ak sa IP adresa stále nezobrazuje, kliknite na položku **Zadajte adresu** a potom zadajte IP adresu priamo.
- 3. Vyberte skener na obrazovke **Nastavenia skenera** a potom kliknite na tlačidlo **OK**.

## **Aplikácia na konfiguráciu skenovania z počítača (Document Capture Pro)**

Aplikácia Document Capture Pro $\check{~}$  vám umožňuje konfigurovať nastavenia naskenovaných obrázkov odoslaných z tlačiarne do počítača cez sieť.

Po skontrolovaní naskenovaného obrazu môžete nakonfigurovať rôzne nastavenia skenovania na počítači, ako je napríklad formát ukladania súboru, miesto uloženia naskenovaného obrazu a cieľ odoslania ďalej. Podrobnosti o používaní aplikácie Document Capture Pro si pozrite v súbore Pomocník.

\* Názvy sú pre systém Windows. Pre systém Mac OS je názov Document Capture. Pre systém Windows Server je názov Document Capture Pro Server.

#### **Spustenie Windows**

❏ Windows 10/Windows Server 2016

Kliknite na tlačidlo Štart a vyberte položky **Epson Software** > **Document Capture Pro**.

❏ Windows 8.1/Windows 8/Windows Server 2012 R2/Windows Server 2012

Zadajte názov aplikácie do kľúčového tlačidla Vyhľadávanie, a potom vyberte zobrazenú ikonu.

❏ Windows 7/Windows Vista/Windows XP/Windows Server 2008 R2/Windows Server 2008/Windows Server 2003 R2/Windows Server 2003

Kliknite na tlačidlo Štart a vyberte položky **Všetky programy** alebo **Programy** > **Epson Software** > **Document Capture Pro**.

#### **Spustenie Mac OS**

Vyberte položky **Prejsť** > **Aplikácie** > **Epson Software** > **Document Capture**.

#### **Súvisiace informácie**

- & ["Skenovanie pomocou nastavení zaregistrovaných na počítači \(Document Capture Pro\)" na strane 128](#page-127-0)
- $\blacktriangleright$  ["Inštalácia najnovších aplikácií" na strane 209](#page-208-0)

## **Aplikácia na konfiguráciu faxových činností a odosielanie faxov (FAX Utility)**

Aplikácia FAX Utility vám umožňuje nastaviť v počítači rôzne nastavenia zasielania faxov. Môžete vytvoriť či upraviť zoznam kontaktov, ktorý sa má použiť pri zasielaní faxu, nastaviť uloženie prijatých faxov vo formáte PDF v počítači, atď. Podrobnosti nájdete v Pomocníkovi aplikácie.

#### *Poznámka:*

- ❏ Operačné systémy Windows Server nie sú podporované.
- ❏ Pred inštalovaním programu FAX Utility sa uistite, že pre túto tlačiareň je nainštalovaný ovládač tlačiarne; tento program neobsahuje ovládač tlačiarne PostScript a univerzálny ovládač tlačiarne Epson.

#### **Spustenie Windows**

❏ Windows 10

Kliknite na tlačidlo Štart a vyberte položky **Epson Software** > **FAX Utility**.

❏ Windows 8.1/Windows 8

Zadajte názov aplikácie do kľúčového tlačidla Vyhľadávanie, a potom vyberte zobrazenú ikonu.

❏ Windows 7/Windows Vista/Windows XP

Kliknite na tlačidlo Štart a vyberte položky **Všetky programy** (alebo **Programy**) > **Epson Software** > **FAX Utility**.

#### **Spustenie Mac OS**

Vyberte položku **Preferencie systému** z ponuky > **Tlačiarne a skenery** (alebo **Tlač a skenovanie**, **Tlač a faxovanie**) a potom vyberte tlačiareň (FAX). Kliknite na položky **Možnosti a náplne** > **Utilita** > **Otvoriť utilitu tlačiarne**.

#### **Súvisiace informácie**

- & ["Prijímanie faxov na počítači" na strane 92](#page-91-0)
- & ["Inštalácia najnovších aplikácií" na strane 209](#page-208-0)

## **Aplikácia na odosielanie faxov (ovládač PC-FAX)**

Ovládač PC-FAX je aplikácia, ktorá umožňuje priamo z počítača odosielať ako fax dokumenty vytvorené v samostatnej aplikácii. Ovládač PC-FAX sa nainštaluje spoločne s nástrojom FAX Utility. Podrobnosti nájdete v Pomocníkovi aplikácie.

#### *Poznámka:*

- ❏ Operačné systémy Windows Server nie sú podporované.
- ❏ Obsluha sa líši v závislosti od aplikácie, ktoré ste použili na vytvorenie dokumentu. Podrobnosti nájdete v Pomocníkovi aplikácie.

#### **Otvorenie v systéme Windows**

V aplikácii vyberte položku **Tlačiť** alebo **Nastavenie tlače** v ponuke **Súbor**. Vyberte tlačiareň (FAX) a potom kliknite na položku **Preferencie** alebo **Vlastnosti**.

#### **Otvorenie v systéme Mac OS**

V aplikácii vyberte v ponuke **Súbor** položku **Tlačiť**. Vyberte v nastavení **Tlačiareň** vašu tlačiareň (FAX) a v kontextovej ponuke vyberte položku **Fax Settings** alebo **Recipient Settings**.

#### **Súvisiace informácie**

- & ["Zasielanie faxu z počítača" na strane 88](#page-87-0)
- & ["Inštalácia najnovších aplikácií" na strane 209](#page-208-0)

## **Aplikácia na konfiguráciu činností tlačiarne (Web Config)**

Web Config je aplikácia spúšťaná vo webových prehliadačoch ako Internet Explorer alebo Safari, v počítači alebo v inteligentnom zariadení. Môžete potvrdiť stav tlačiarne alebo zmeniť sieťovú službu a nastavenia tlačiarne. Ak chcete použiť funkciu Web Config, pripojte tlačiareň a počítač alebo zariadenie do tej istej siete.

Podporované sú nasledujúce prehliadače.

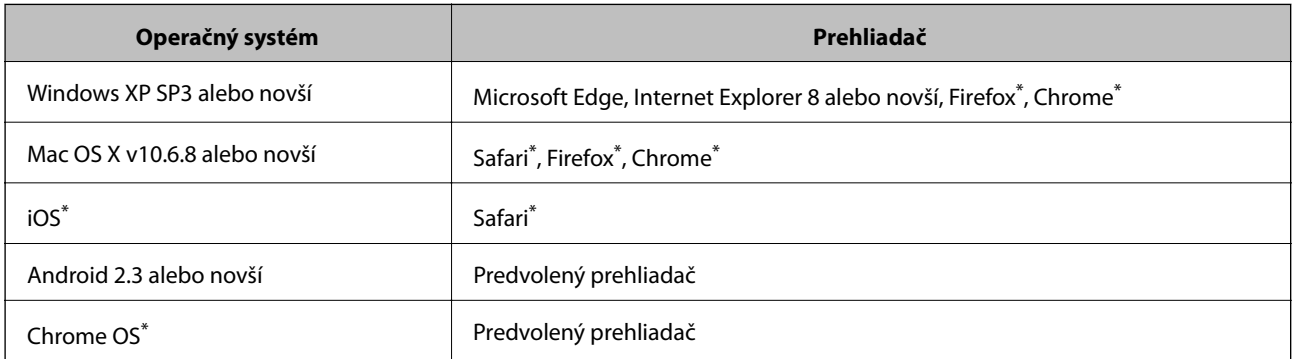

Použite najnovšiu verziu.

## **Spustenie konfigurácie webovej lokality v internetovom prehliadači**

1. Skontrolujte IP adresu tlačiarne.

Na domovskej obrazovke tlačiarne klepnite na ikonu siete a potom klepnutím na aktívny spôsob pripojenia overte IP adresu tlačiarne.

#### *Poznámka:*

IP adresu môžete skontrolovať v správe o sieťovom pripojení.

2. Internetový prehliadač spustite z počítača alebo smartfónu a potom zadajte adresu IP tlačiarne.

Formát:

IPv4: http://adresa IP tlačiarne/ IPv6: http://[adresa IP tlačiarne]/ Príklady: IPv4: http://192.168.100.201/

IPv6: http://[2001:db8::1000:1]/

#### **Informácie o sieťovej službe a softvéri**

#### <span id="page-207-0"></span>*Poznámka:*

Funkciu Web Config môžete tiež spustiť pomocou smartfónu na obrazovke údržby Epson iPrint.

#### **Súvisiace informácie**

- & ["Používanie funkcie Epson iPrint" na strane 189](#page-188-0)
- & ["Možnosti ponuky Nastavenia siete v časti Všeobecné nastavenia" na strane 42](#page-41-0)

## **Spustenie Web Config v systéme Windows**

Pri pripájaní počítača k tlačiarni pomocou WSD spustite Web Config podľa nižšie uvedených krokov.

- 1. Prístup k obrazovke zariadení a tlačiarní získajte v operačnom systéme Windows.
	- ❏ Windows 10/Windows Server 2016

Pravým tlačidlom myši kliknite na tlačidlo Štart alebo ho podržte stlačené a vyberte položky **Ovládací panel** > **Zobraziť zariadenia a tlačiarne** v časti **Hardvér a zvuk**.

❏ Windows 8.1/Windows 8/Windows Server 2012 R2/Windows Server 2012

Vyberte položky **Pracovná plocha** > **Nastavenia** > **Ovládací panel** > **Zobraziť zariadenia a tlačiarne** v časti **Hardvér a zvuk** (alebo **Hardvér**).

❏ Windows 7/Windows Server 2008 R2

Kliknite na tlačidlo Štart a vyberte položky **Ovládací panel** > **Zobraziť zariadenia a tlačiarne** v časti **Hardvér a zvuk**.

❏ Windows Vista/Windows Server 2008

Kliknite na tlačidlo Štart a vyberte položky **Ovládací panel** > **Tlačiarne** v časti **Hardvér a zvuk**.

- 2. Kliknite na tlačiareň pravým tlačidlom a vyberte položku **Vlastnosti**.
- 3. Vyberte kartu **Webová služba** a kliknite na adresu URL.

## **Spustenie Web Config v systéme Mac OS**

- 1. Vyberte položku **Systémové nastavenia** z ponuky > **Tlačiarne a skenery** (alebo **Tlač a skenovanie**, **Tlač a faxovanie**), a potom vyberte tlačiareň.
- 2. Kliknite na **Možnosti a náplne** > **Zobraziť webovú stránku tlačiarne**.

## **Nástroje na aktualizáciu softvéru (Software Updater)**

EPSON Software Updater je aplikácia, ktorá vyhľadáva na Internete nový alebo aktualizovaný softvér a inštaluje ho. Aktualizovať môžete aj príručku k tlačiarni.

#### *Poznámka:*

Operačné systémy Windows Server nie sú podporované.

#### <span id="page-208-0"></span>**Spôsob inštalácie**

Nainštalujte program Software Updater z priloženého disku so softvérom, prípadne si prevezmite najnovšiu verziu z webovej stránky spoločnosti Epson.

[http://www.epson.com](http://www.epson.com/)

#### **Spustenie Windows**

❏ Windows 10

Kliknite na tlačidlo Štart a vyberte položky **Epson Software** > **EPSON Software Updater**.

❏ Windows 8.1/Windows 8

Zadajte názov aplikácie do kľúčového tlačidla Vyhľadávanie, a potom vyberte zobrazenú ikonu.

❏ Windows 7/Windows Vista/Windows XP

Kliknite na tlačidlo Štart a vyberte položky **Všetky programy** (alebo **Programy**) > **Epson Software** > **EPSON Software Updater**.

#### *Poznámka:*

#### Môžete tiež spustiť program EPSON Software Updater kliknutím na ikonu tlačiarne na paneli úloh na pracovnej ploche a výberom možnosti *Aktualizácia softvéru*.

#### **Spustenie Mac OS**

Vyberte položky **Prejsť** > **Aplikácie** > **Epson Software** > **EPSON Software Updater**.

#### **Súvisiace informácie**

 $\blacktriangleright$  "Inštalácia najnovších aplikácií" na strane 209

## **Inštalácia najnovších aplikácií**

#### *Poznámka:*

Pri opätovnej inštalácií aplikácie ju musíte najprv odinštalovať.

1. Zaistite, aby mohli tlačiareň a počítač komunikovať a aby bola tlačiareň pripojená na internet.

2. Spustite aplikáciu EPSON Software Updater.

Snímka obrazovky je príklad zo systému Windows.

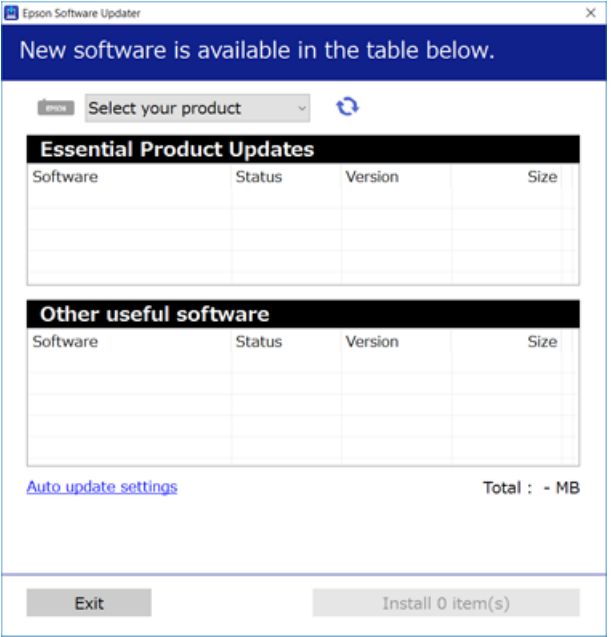

- 3. Pre systém Windows vyberte tlačiareň a potom kliknutím na **ve** skontrolujte najnovšie dostupné aplikácie.
- 4. Vyberte položky, ktoré chcete nainštalovať alebo aktualizovať, a potom kliknite na tlačidlo inštalácie na obrazovke vpravo dole.

#### c*Upozornenie:*

Kým nebude aktualizácia dokončená, nevypínajte ani neodpájajte tlačiareň. V opačnom prípade by mohlo dôjsť k poruche tlačiarne.

#### *Poznámka:*

❏ Najnovšie aplikácie si môžete prevziať z webovej stránky spoločnosti Epson.

#### [http://www.epson.com](http://www.epson.com/)

❏ Ak používate operačné systémy Windows Server, nemôžete použiť program Epson Software Updater. Prevezmite si najnovšie aplikácie z webovej stránky spoločnosti Epson.

#### **Súvisiace informácie**

- & ["Nástroje na aktualizáciu softvéru \(Software Updater\)" na strane 208](#page-207-0)
- & ["Odinštalovanie aplikácií" na strane 214](#page-213-0)

## **Inštalácia ovládača tlačiarne PostScript**

## **Inštalácia ovládača tlačiarne PostScript s pomocou rozhrania USB systém Windows**

- 1. Vypnite všetky aplikácie chrániace pre vírusmi.
- 2. Do mechaniky v počítači vložte disk CD so softvérom, ktorý bol dodaný k tejto tlačiarni, a stiahnite si súbor "Driver/PostScript/eppsnt.inf ".

#### *Poznámka:*

Ak počítač nemá mechaniku diskov CD/DVD, preberte si ovládač tlačiarne zo stránky podpory spoločnosti Epson.

[http://www.epson.eu/Support](HTTP://WWW.EPSON.EU/SUPPORT) (Európa)

[http://support.epson.net/](HTTP://SUPPORT.EPSON.NET/) (mimo Európy)

3. Pripojte tlačiareň k počítaču pomocou kábla USB, a potom tlačiareň zapnite.

#### *Poznámka:*

V systémoch Windows Vista/Windows XP po zobrazení obrazovky *Nájdený nový hardvér* kliknite na možnosť *Spýtajte sa ma neskôr*.

- 4. Pridajte tlačiareň.
	- ❏ Windows 10/Windows Server 2016

Pravým tlačidlom myši kliknite na tlačidlo Štart alebo ho podržte stlačené a vyberte položky **Ovládací panel** > **Zobraziť zariadenia a tlačiarne** v časti **Hardvér a zvuk** a potom kliknite na možnosť **Pridať tlačiareň**.

❏ Windows 8.1/Windows 8/Windows Server 2012 R2/Windows Server 2012

Vyberte položky **Pracovná plocha** > **Nastavenia** > **Ovládací panel** > **Zobraziť zariadenia a tlačiarne** v časti **Hardvér a zvuk**, a potom kliknite na možnosť **Pridať tlačiareň**.

❏ Windows 7/Windows Server 2008 R2

Kliknite na tlačidlo Štart a vyberte položky **Ovládací panel** > **Zobraziť zariadenia a tlačiarne** v časti **Hardvér a zvuk**, a potom kliknite na možnosť **Pridať tlačiareň**.

❏ Windows Vista/Windows Server 2008

Kliknite na tlačidlo Štart a vyberte položky **Ovládací panel** > **Tlačiarne** v časti **Hardvér a zvuk**, a potom kliknite na možnosť **Pridať tlačiareň**.

❏ Windows XP/Windows Server 2003 R2/Windows Server 2003

Kliknite na tlačidlo Štart a vyberte položky **Ovládací panel** > **Tlačiarne a ostatný hardvér** > **Tlačiarne a faxy** > **Pridať tlačiareň**, a potom kliknite na tlačidlo **Ďalej**.

- 5. Pridajte miestnu tlačiareň.
	- ❏ Windows 10/Windows 8.1/Windows 8/Windows Server 2012 R2/Windows Server 2012

Kliknite na možnosť **Želaná tlačiareň nie je v zozname**, vyberte **Pridať lokálnu tlačiareň alebo sieťovú tlačiareň použitím manuálneho nastavenia**, a potom kliknite na tlačidlo **Ďalej**.

❏ Windows 7/Windows Vista/Windows Server 2008 R2/Windows Server 2008

Kliknite na položku **Pridať miestnu tlačiareň**.

❏ Windows XP/Windows Server 2003 R2/Windows Server 2003

Vyberte možnosť **Lokálna tlačiareň pripojená k tomuto počítaču**, zrušte označenie možnosti **Automaticky detegovať a inštalovať tlačiareň Plug and Play**, a potom kliknite na tlačidlo **Ďalej**.

- 6. Vyberte možnosť **Použiť existujúci port**, vyberte **USB001 (Virtuálny port tlačiarne pre rozhranie USB)**, a potom kliknite na tlačidlo **Ďalej**.
- 7. Kliknite na možnosť **Mám disk**, uveďte súbor "eppsnt.inf", ktorý sa nachádza na disku softvéru, alebo ktorý ste si prevzali z webovej stránky, a potom kliknite na tlačidlo **OK**.
- 8. Vyberte tlačiareň a potom kliknite na tlačidlo **Ďalej**.
- 9. Vo zvyšku inštalácie postupujte podľa pokynov na obrazovke.

## **Inštalácia ovládača tlačiarne PostScript s pomocou sieťového rozhrania — systém Windows**

- 1. Vypnite všetky aplikácie chrániace pre vírusmi.
- 2. Do mechaniky v počítači vložte disk CD so softvérom, ktorý bol dodaný k tejto tlačiarni, a stiahnite si súbor "Driver/PostScript/eppsnt.inf ".

#### *Poznámka:*

Ak počítač nemá mechaniku diskov CD/DVD, preberte si ovládač tlačiarne zo stránky podpory spoločnosti Epson.

[http://www.epson.eu/Support](HTTP://WWW.EPSON.EU/SUPPORT) (Európa)

[http://support.epson.net/](HTTP://SUPPORT.EPSON.NET/) (mimo Európy)

- 3. Pridajte tlačiareň.
	- ❏ Windows 10/Windows Server 2016

Pravým tlačidlom myši kliknite na tlačidlo Štart alebo ho podržte stlačené a vyberte položky **Ovládací panel** > **Zobraziť zariadenia a tlačiarne** v časti **Hardvér a zvuk** a potom kliknite na možnosť **Pridať tlačiareň**.

❏ Windows 8.1/Windows 8/Windows Server 2012 R2/Windows Server 2012

Vyberte položky **Pracovná plocha** > **Nastavenia** > **Ovládací panel** > **Zobraziť zariadenia a tlačiarne** v časti **Hardvér a zvuk**, a potom kliknite na možnosť **Pridať tlačiareň**.

❏ Windows 7/Windows Server 2008 R2

Kliknite na tlačidlo Štart a vyberte položky **Ovládací panel** > **Zobraziť zariadenia a tlačiarne** v časti **Hardvér a zvuk**, a potom kliknite na možnosť **Pridať tlačiareň**.

❏ Windows Vista/Windows Server 2008

Kliknite na tlačidlo Štart a vyberte položky **Ovládací panel** > **Tlačiarne** v časti **Hardvér a zvuk**, a potom kliknite na možnosť **Pridať tlačiareň**.

❏ Windows XP/Windows Server 2003 R2/Windows Server 2003

Kliknite na tlačidlo Štart a vyberte položky **Ovládací panel** > **Tlačiarne a ostatný hardvér** > **Tlačiarne a faxy** > **Pridať tlačiareň**, a potom kliknite na tlačidlo **Ďalej**.

- 4. Pridajte miestnu tlačiareň.
	- ❏ Windows 10/Windows 8.1/Windows 8/Windows Server 2012 R2/Windows Server 2012

Kliknite na možnosť **Želaná tlačiareň nie je v zozname**, vyberte **Pridať lokálnu tlačiareň alebo sieťovú tlačiareň použitím manuálneho nastavenia**, a potom kliknite na tlačidlo **Ďalej**.

- ❏ Windows 7/Windows Vista/Windows Server 2008 R2/Windows Server 2008 Kliknite na položku **Pridať miestnu tlačiareň**.
- ❏ Windows XP/Windows Server 2003 R2/Windows Server 2003

Vyberte možnosť **Lokálna tlačiareň pripojená k tomuto počítaču**, zrušte označenie možnosti **Automaticky detegovať a inštalovať tlačiareň Plug and Play**, a potom kliknite na tlačidlo **Ďalej**.

5. Vyberte možnosť **Vytvoriť nový port**, vyberte položku **Štandardný port TCP/IP**, a potom kliknite na tlačidlo **Ďalej**.

#### *Poznámka:*

V systéme Windows XP/Windows Server 2003 R2/Windows Server 2003 po zobrazení obrazovky *Sprievodca pridaním štandardného portu TCP/IP pre tlačiareň* kliknite na tlačidlo *Ďalej*.

6. Zadajte adresu IP tlačiarne, a potom kliknite na tlačidlo **Ďalej**.

#### *Poznámka:*

- ❏ Na domovskej obrazovke tlačiarne klepnite na ikonu siete a potom klepnutím na aktívny spôsob pripojenia overte IP adresu tlačiarne.
- ❏ V systéme Windows XP/Windows Server 2003 R2/Windows Server 2003 po zobrazení obrazovky *Sprievodca pridaním štandardného portu TCP/IP pre tlačiareň* kliknite na tlačidlo *Dokončiť*.
- 7. Kliknite na možnosť **Mám disk**, uveďte súbor "eppsnt.inf", ktorý sa nachádza na disku softvéru, alebo ktorý ste si prevzali z webovej stránky, a potom kliknite na tlačidlo **OK**.
- 8. Vyberte tlačiareň a potom kliknite na tlačidlo **Ďalej**.
- 9. Vo zvyšku inštalácie postupujte podľa pokynov na obrazovke.

## **Inštalácia ovládača tlačiarne PostScript — Mac OS**

Prevezmite si ovládač tlačiarne z webovej stránky podpory spoločnosti Epson, a potom si ho nainštalujte.

<http://www.epson.eu/Support> (Európa)

<http://support.epson.net/> (mimo Európy)

Počas inštalácie ovládača tlačiarne budete potrebovať adresu IP tlačiarne.

Na domovskej obrazovke tlačiarne klepnite na ikonu siete a potom klepnutím na aktívny spôsob pripojenia overte IP adresu tlačiarne.

### **Pridanie ovládača tlačiarne (len pre operačný systém Mac OS)**

- 1. Vyberte možnosť **Systémové nastavenia** z ponuky > **Tlačiarne a skenery** (alebo **Tlač a skenovanie**, **Tlač a faxovanie**).
- 2. Kliknite na tlačidlo **+**, a potom vyberte možnosť **Pridať ďalšiu tlačiareň alebo skener**.

<span id="page-213-0"></span>3. Vyberte svoju tlačiareň, a potom kliknete na tlačidlo **Pridať**.

#### *Poznámka:*

- ❏ Ak nie je vaša tlačiareň v zozname, skontrolujte, že je správne zapojená k počítaču, a že je počítač zapnutý.
- ❏ Pri pripojeniach USB, IP alebo Bonjour nastavte jednotku voliteľnej kazety papiera manuálne po pridaní ovládača tlačiarne.

## **Inštalácia univerzálneho ovládača tlačiarne Epson (iba pre Windows)**

Univerzálny ovládač tlačiarne Epson je ovládač tlače kompatibilný s formátom PCL6. Keď nainštalujete tento ovládač tlačiarne $^\ast$ , môžete tlačiť z každej tlačiarne Epson, ktorá podporuje tento ovládač tlačiarne.

Pretože to je všeobecný ovládač tlačiarne, funkcie tlače sú v porovnaní s ovládačom tlačiarne určeným pre túto tlačiareň obmedzené.

Pripojte tlačiareň k rovnakej sieti ako počítač a potom podľa ďalej uvedeného postupu nainštalujte ovládač tlačiarne.

1. Spustiteľný súbor ovládača si prevezmite z webovej stránky podpory spoločnosti Epson.

[http://www.epson.eu/Support](HTTP://WWW.EPSON.EU/SUPPORT) (len Európa) [http://support.epson.net/](HTTP://SUPPORT.EPSON.NET/)

- 2. Dvakrát kliknite na spustiteľný súbor.
- 3. Vo zvyšku inštalácie postupujte podľa pokynov na obrazovke.

#### *Poznámka:*

Ak používate počítač so systémom Windows a nemôžete prevziať ovládač z webovej lokality, nainštalujte ich z disku so softvérom, ktorý sa dodáva s tlačiarňou. Otvorte priečinok "Driver\Universal".

## **Odinštalovanie aplikácií**

Prihláste sa na počítači ako správca. Ak sa na počítači zobrazí výzva na zadanie hesla správcu, zadajte ho.

## **Odinštalovanie aplikácií — Windows**

- 1. Stlačením tlačidla  $\mathcal{O}$  vypnite tlačiareň.
- 2. Ukončite všetky spustené aplikácie.
- 3. Otvorte **Ovládací panel**:
	- ❏ Windows 10/Windows Server 2016

Kliknite pravým tlačidlom myši na tlačidlo Štart alebo ho podržte stlačené a potom vyberte položku **Ovládací panel**.

❏ Windows 8.1/Windows 8/Windows Server 2012 R2/Windows Server 2012

Vyberte položky **Pracovná plocha** > **Nastavenia** > **Ovládací panel**.

- ❏ Windows 7/Windows Vista/Windows XP/Windows Server 2008 R2/Windows Server 2008/Windows Server 2003 R2/Windows Server 2003 Kliknite na tlačidlo Štart a vyberte položku **Ovládací panel**.
- 4. Otvorte okno **Odinštalovanie programu** (alebo **Pridanie alebo odstránenie programov**):
	- ❏ Windows 10/Windows 8.1/Windows 8/Windows 7/Windows Vista/Windows Server 2016/Windows Server 2012 R2/Windows Server 2012/Windows Server 2008 R2/Windows Server 2008
		- V časti **Programy** vyberte položku **Odinštalovať program**.
	- ❏ Windows XP/Windows Server 2003 R2/Windows Server 2003

Kliknite na položku **Pridať alebo odstrániť programy**.

5. Vyberte aplikáciu, ktorú chcete odinštalovať.

Ovládač tlačiarne nie je možné odinštalovať, ak sú v ňom nejaké tlačové úlohy. Pred odinštalovaním ich odstráňte, prípadne počkajte, kým sa vytlačia.

- 6. Odinštalovanie aplikácií:
	- ❏ Windows 10/Windows 8.1/Windows 8/Windows 7/Windows Vista/Windows Server 2016/Windows Server 2012 R2/Windows Server 2012/Windows Server 2008 R2/Windows Server 2008

Kliknite na položku **Odinštalovať alebo zmeniť** alebo na položku **Odinštalovať**.

❏ Windows XP/Windows Server 2003 R2/Windows Server 2003

Kliknite na položku **Zmeniť alebo odstrániť** alebo na položku **Odstrániť**.

#### *Poznámka:*

Ak sa zobrazí okno *Kontrola používateľských kont*, kliknite na položku *Pokračovať*.

7. Postupujte podľa pokynov na obrazovke.

## **Odinštalovanie aplikácií — Mac OS**

1. Prevezmite nástroj Uninstaller pomocou aplikácie EPSON Software Updater.

Po prevzatí nie je nutné nástroj Uninstaller opätovne preberať pri každom ďalšom odinštalovaní niektorej aplikácie.

- 2. Stlačením tlačidla  $\bigcup$  vypnite tlačiareň.
- 3. Ak chcete odinštalovať ovládač tlačiarne alebo ovládač PC-FAX, vyberte položku **Systémové nastavenia** z ponuky > **Tlačiarne a skenery** (alebo **Tlač a skenovanie**, **Tlač a faxovanie**) a potom odstráňte tlačiareň zo zoznamu povolených tlačiarní.
- 4. Ukončite všetky spustené aplikácie.
- 5. Vyberte položky **Prejsť** > **Aplikácie** > **Epson Software** > **Uninstaller**.

<span id="page-215-0"></span>6. Vyberte aplikáciu, ktorú chcete odinštalovať, a potom kliknite na položku **Uninstall**.

#### c*Upozornenie:*

Nástroj Uninstaller odstráni z počítača ovládače pre všetky atramentové tlačiarne Epson. Ak používate viaceré atramentové tlačiarne Epson a želáte si vymazať len niektoré ovládače, vymažte ich najskôr všetky, a potom znovu nainštalujte potrebný ovládač tlačiarne.

#### *Poznámka:*

Ak sa v zozname aplikácií nenachádza aplikácia, ktorú chcete odinštalovať, jej odinštalovanie pomocou nástroja Uninstaller nie je možné. V takom prípade vyberte položky *Prejsť* > *Aplikácie* > *Epson Software*, vyberte aplikáciu, ktorú chcete odinštalovať, a potom ju potiahnite myšou na ikonu koša.

#### **Súvisiace informácie**

& ["Nástroje na aktualizáciu softvéru \(Software Updater\)" na strane 208](#page-207-0)

## **Tlač pomocou sieťovej služby**

S pomocou internetovej služby Epson Connect môžete jednoducho tlačiť zo smartfónu, tabletu, počítača alebo prenosného počítača kedykoľvek a prakticky kdekoľvek. Ak chcete túto službu používať, je potrebné zaregistrovať používateľa a tlačiareň v službe Epson Connect.

Dostupné funkcie na internete sú nasledujúce.

❏ Email Print

Keď pošlete e-mail s prílohami, ako sú napríklad dokumenty alebo obrázky, na e-mailovú adresu priradenú tlačiarni, môžete daný e-mail a prílohy vytlačiť zo vzdialených miest, ako napríklad z domácej alebo firemnej tlačiarne.

❏ Epson iPrint

Táto aplikácia je určená pre systém iOS a Android a umožňuje vám tlačiť alebo skenovať zo smartfónu alebo tabletu. Môžete tlačiť dokumenty, obrázky a webové stránky ich odoslaním priamo do tlačiarne v rovnakej bezdrôtovej sieti LAN.

❏ Scan to Cloud

Táto aplikácia vám umožňuje odosielať do inej tlačiarne naskenované údaje, ktoré chcete vytlačiť. Naskenované údaje môžete aj odovzdať do dostupných cloudových služieb.

❏ Remote Print Driver

Toto je zdieľaný ovládač podporovaný ovládačom tlače na diaľku. Keď tlačíte pomocou tlačiarne na vzdialenom mieste, môžete tlačiť pomocou zmeny tlačiarne vo zvyčajnom okne aplikácií.

Podrobnosti nájdete na webovom portáli Epson Connect.

<https://www.epsonconnect.com/>

[http://www.epsonconnect.eu](http://www.epsonconnect.eu/) (len Európa)

#### **Súvisiace informácie**

& ["Používanie funkcie Epson iPrint" na strane 189](#page-188-0)
# <span id="page-216-0"></span>**Údržba**

## **Čistenie tlačiarne**

Ak sú na naskenovaných údajoch alebo vytlačených dokumentoch nečistota alebo nejednotné farby, vyčistite sklo skenera a ADF.

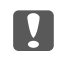

#### c*Upozornenie:*

Na čistenie tlačiarne nepoužívajte alkohol ani riedidlo. Tieto chemikálie ju môžu poškodiť.

- 1. Otvorte kryt dokumentov.
- 2. Mäkkou handričkou očistite povrch a ľavú stranu súčasti sklo skenera.

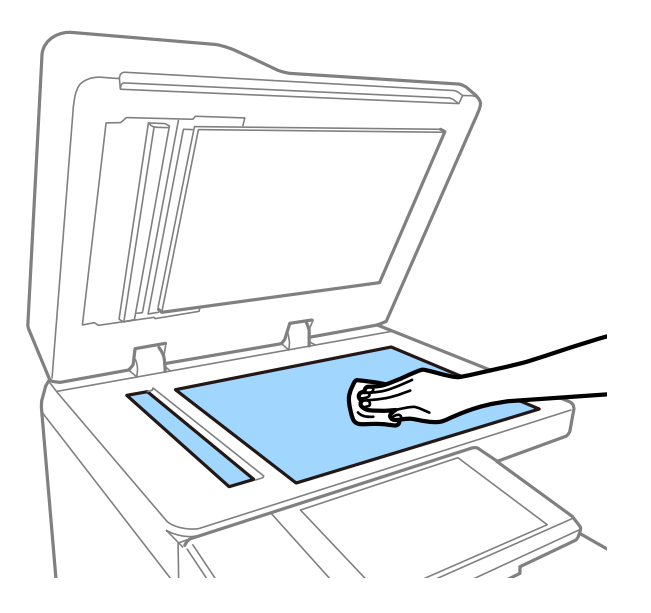

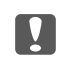

#### c*Upozornenie:*

Dávajte pozor, aby ste na plochu skla netlačili príliš silno, nepoškriabali ju ani nepoškodili. Poškodená sklenená plocha môže znížiť kvalitu skenovania.

#### *Poznámka:*

Ak je sklenená plocha znečistená mastnými škvrnami alebo iným ťažko odstrániteľným materiálom, odstráňte ho pomocou malého množstva čistiaceho prostriedku na sklo a mäkkej handričky. Po odstránení nečistoty utrite všetku zostávajúcu tekutinu.

**Údržba**

3. Mäkkou handričkou vyčistite sklenenú časť v APD.

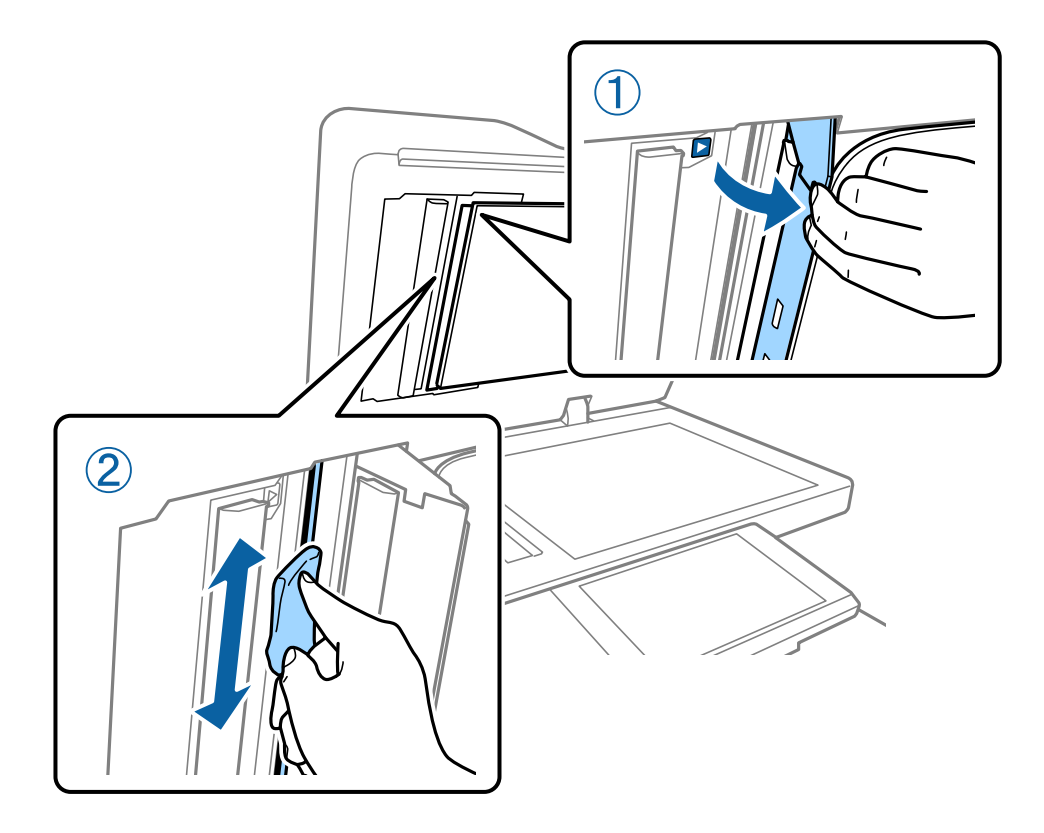

## **Kontrola súčasti Istič**

Súčasť istič automaticky preruší prívod napájania, ak v tlačiarni dôjde ku skratu. Raz za mesiac vykonajte nasledujúcu činnosť. Hoci sa označenie ističa alebo poloha testovacieho tlačidla môžu zmeniť, postup zostáva rovnaký.

Istič môže byť zmenený alebo odstránený bez predchádzajúce oznámenia.

1. Stlačením tlačidla  $\bigcup$  vypnite tlačiareň.

Nechajte napájaciu zástrčku zapojenú do elektrickej zásuvky.

2. Otvorte kryt ističa a špicatým predmetom (napríklad guľôčkovým perom) stlačte testovacie tlačidlo.

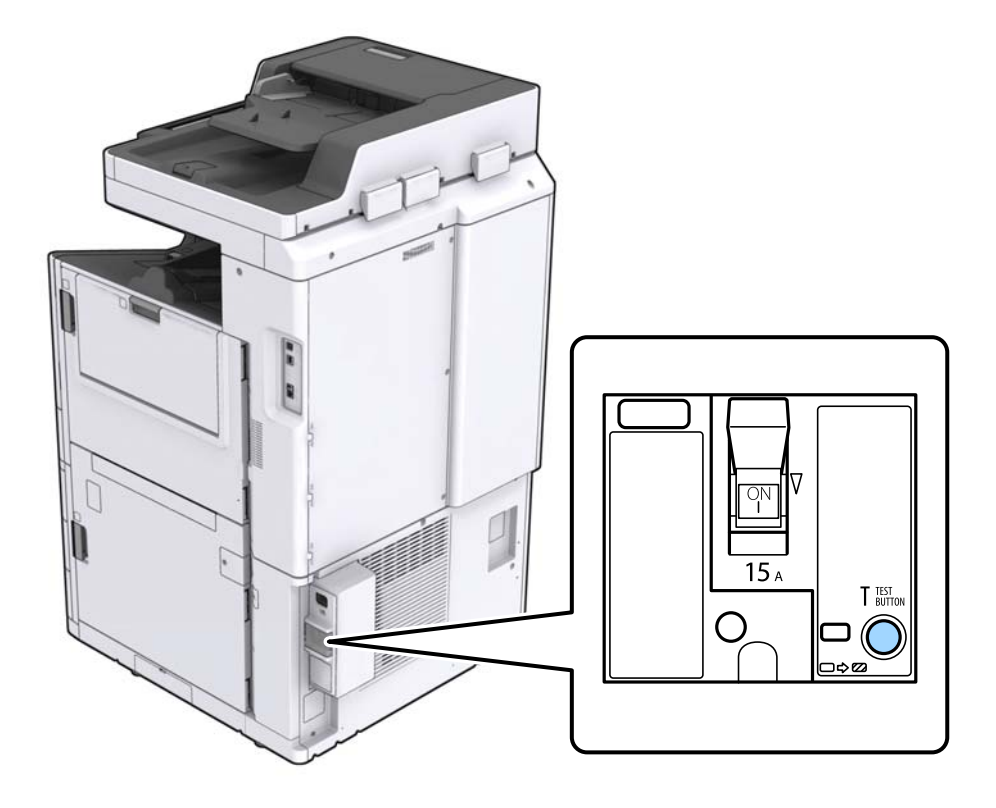

3. Spínač ističa sa automaticky presunie medzi polohy ON (ZAPNUTÉ) a OFF (VYPNUTÉ). Uistite sa, či je indikátor žltý.

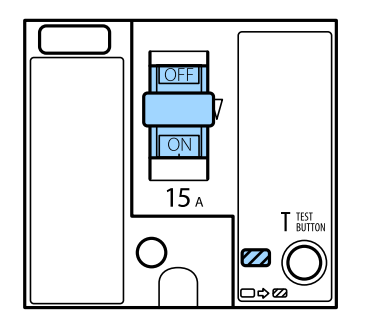

4. Posuňte spínač nadol do polohy OFF (VYPNUTÉ).

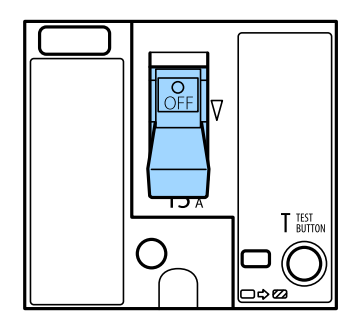

<span id="page-219-0"></span>5. Posuňte spínač nahor do polohy ON (ZAPNUTÉ).

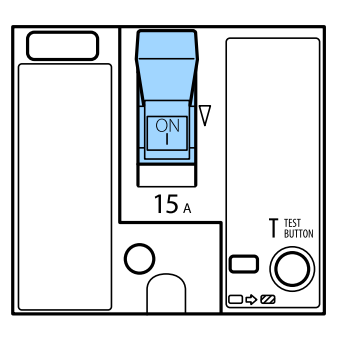

#### !*Upozornenie:*

Ak spínač funguje inak, než je tu opísané, obráťte sa na technickú podporu spoločnosti Epson alebo na autorizovaného poskytovateľa servisu značky Epson.

#### **Súvisiace informácie**

 $\blacktriangleright$  ["Zapnutie a vypnutie" na strane 16](#page-15-0)

## **Kontrola zanesených trysiek**

Ak sú trysky zanesené, výtlačky sú bledšie, sú na nich viditeľné pruhy alebo neočakávané farby. Keď je problém s kvalitou tlače, prípadne pri tlači veľkých množstiev, odporúčame použiť funkciu kontroly trysiek. Ak sú zanesené, vyčistite tlačovú hlavu.

#### c*Upozornenie:*

Neotvárajte kryt atramentovej kazety ani nevypínajte tlačiareň počas čistenia hlavy. Ak čistenie hlavy nebude úplné, je možné, že nebudete môcť tlačiť.

#### *Poznámka:*

- ❏ Pretože pri čistení tlačovej hlavy sa spotrebuje nejaký atrament, nemusí byť kontrola vykonaná, ak je málo atramentu.
- $□$  Vysušenie spôsobuje zanesenie. Aby sa predišlo vyschnutiu tlačovej hlavy, vždy tlačiareň vypínajte stlačením tlačidla $□$ . Neodpájajte tlačiareň ani nevypínajte istič, kým je napájanie zapnuté.
- 1. Na hlavnej obrazovke klepnite na **Nastav.**.
- 2. Klepnite na **Údržba**.
- 3. Klepnite na **Tlačová hlava Kontrola dýz**.
- 4. Postupujte podľa pokynov na obrazovke a vyberte zdroj papiera, do ktorého ste vložili obyčajný papier s veľkosťou A4.
- 5. Vzor na kontrolu trysky vytlačíte tak, že budete postupovať podľa pokynov na obrazovke.
- 6. Skontrolujte vytlačený vzor a pozrite, či trysky tlačovej hlavy nie sú zanesené.

Ak trysky nie sú zanesené, dokončite klepnutím na tlačidlo **OK**.

#### **Údržba**

OK

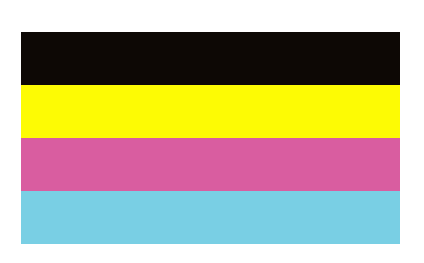

NG

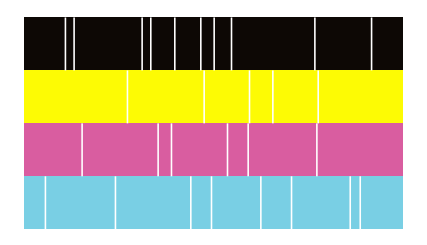

- 7. Ak sú zanesené, vyčistite tlačovú hlavu klepnutím na položku **NG**.
- 8. Po dokončení čistenia vytlačte znova vzor kontroly trysiek a uistite sa, či nie sú zanesené. Ak sú trysky stále zanesené, zopakujte čistenie hlavy a spustite kontrolu trysiek.

#### **Súvisiace informácie**

- & ["Zapnutie a vypnutie" na strane 16](#page-15-0)
- & ["Možnosti ponuky Údržba" na strane 45](#page-44-0)

# <span id="page-221-0"></span>**Riešenie problémov**

## **Popis obrazovky**

#### **Otvorenie funkcie Pomocník kedykoľvek**

Klepnutím na <sup>⑦</sup> na obrazovke zobrazte zoznam funkcie **Pomocník** a potom vyberte požadovanú položku, ktorú chcete skontrolovať.

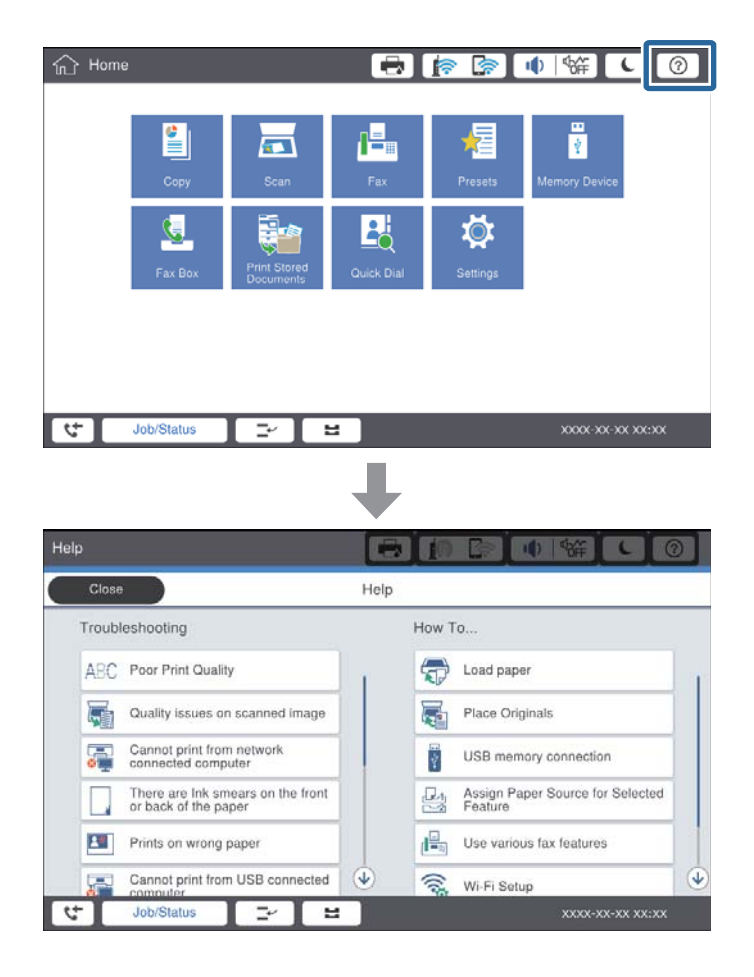

#### **Sprievodca počas činnosti**

Ak sa počas činnosti vyskytne nejaká chyba, zobrazí sa hlásenie o chybe a tlačidlo sprievodcu. Môžete klepnúť na tlačidlo sprievodcu a skontrolovať postup riešenia problému.

#### **Riešenie problémov**

<span id="page-222-0"></span>Pri animáciách sa opakovanie zobrazuje 1 úkon. Klepnutím na **P** prepnete na ďalší postup.

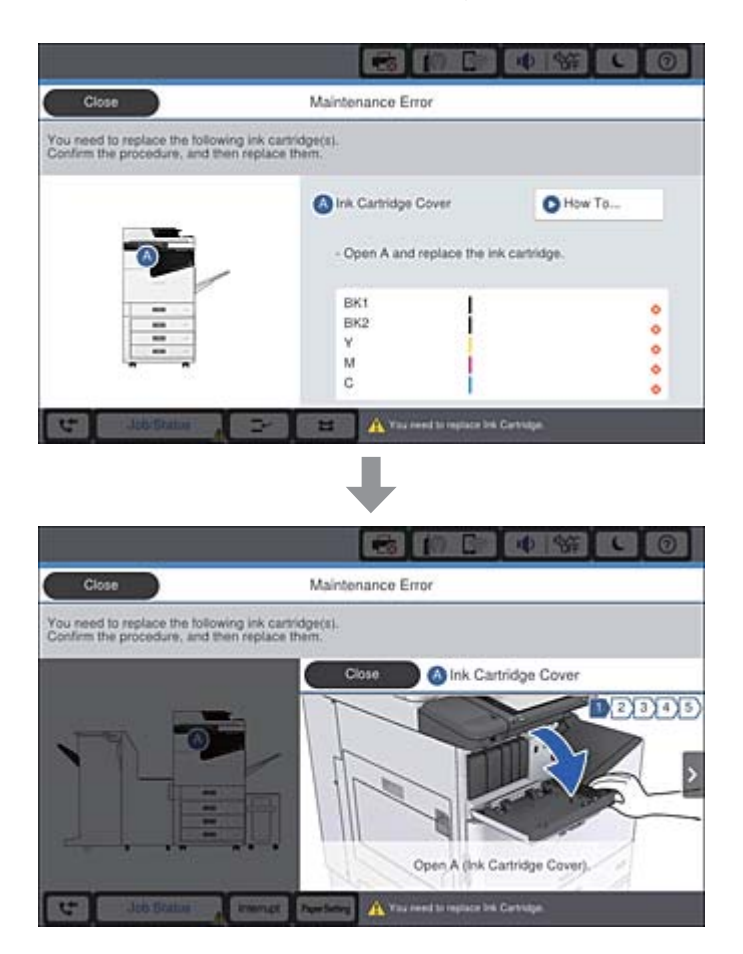

## **Odstránenie zaseknutého papiera**

Ak sa zasekne papier, spolu s hlásením na obrazovke zobrazí tlačidlo. Klepnite na tlačidlo a podľa pokynov na obrazovke skontrolujte, kde došlo k zaseknutiu papiera. potom zaseknutý papier odstráňte.

### !*Upozornenie:*

Nikdy sa nedotýkajte vyčnievajúcich častí, aby nedošlo k úrazu pri vyťahovaní papiera z tlačiarne.

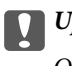

#### c*Upozornenie:*

Opatrne odstráňte zaseknutý papier. Rázne odstránenie papiera môže poškodiť tlačiareň.

#### **Súvisiace informácie**

- & ["Popis obrazovky" na strane 222](#page-221-0)
- & ["Dostupné typy papiera a kapacity" na strane 27](#page-26-0)

## **Časté zasekávanie papiera**

- ❏ Skontrolujte, či sa dá používať s týmto výrobkom.
- ❏ Skontrolujte nastavenia a počet hárkov.
- ❏ Skontrolujte stav papiera. Ak papier pohlcuje vlhkosť, môže sa zvlniť alebo skrútiť, čo môže spôsobovať problémy.
- ❏ Ak sa papier často zasekáva, skúste použiť nanovo otvorený papier.
- ❏ Po otvorení nechajte papier v uzavretom plastovom vrecku.
- ❏ Skúste vypnúť funkciu **Priorita rýchlosti tlače**. Na hlavnej obrazovke klepnite na **Nastav.** > **Všeobecné nastavenia** > **Nastavenia tlačiarne** > **Priorita rýchlosti tlače**, a potom nastavenie vypnite.

#### **Súvisiace informácie**

- $\rightarrow$  ["Dostupné typy papiera a kapacity" na strane 27](#page-26-0)
- & ["Nedostupné typy papiera" na strane 29](#page-28-0)
- $\rightarrow$  , Manipulácia s papierom" na strane 30
- & ["Uskladnenie papiera" na strane 30](#page-29-0)
- & ["Nastavenie typu papiera" na strane 32](#page-31-0)

## **Papier je zašpinený alebo ošúchaný**

- ❏ Skontrolujte, či sa dá používať s týmto výrobkom.
- ❏ Skontrolujte vloženie papiera a počet hárkov.
- ❏ Skontrolujte stav papiera. Ak papier pohlcuje vlhkosť, môže sa zvlniť alebo skrútiť, čo môže spôsobovať problémy.
- ❏ Ak sa papier často zašpiní alebo odiera, skúste použiť nanovo otvorené papiere.
- ❏ Po otvorení nechajte papier v uzavretom plastovom vrecku.
- ❏ Skúste režim **Hrubý papier**. Klepnite na položky **Nastav.** > **Všeobecné nastavenia** > **Nastavenia tlačiarne** > **Hrubý papier**. Možnosti nastavenia nájdete na LCD obrazovke na tlačiarni.
- ❏ Ak je papier stále zašpinený aj po zvolení možnosti **Hrubý papier**, znížte sýtosť tlače alebo sýtosť kopírovania.
- ❏ Pri manuálnej obojstrannej tlači a pred opätovným vložením papiera skontrolujte, či atrament úplne vyschol.

#### **Súvisiace informácie**

- & ["Dostupné typy papiera a kapacity" na strane 27](#page-26-0)
- & ["Nedostupné typy papiera" na strane 29](#page-28-0)
- & ["Manipulácia s papierom" na strane 30](#page-29-0)
- & ["Uskladnenie papiera" na strane 30](#page-29-0)
- & ["Nastavenie typu papiera" na strane 32](#page-31-0)

## **Kontrola hlásení na LCD obrazovke**

Ak je na obrazovke zobrazené chybové hlásenie, postupujte podľa pokynov na obrazovke alebo použite nižšie uvedené riešenia.

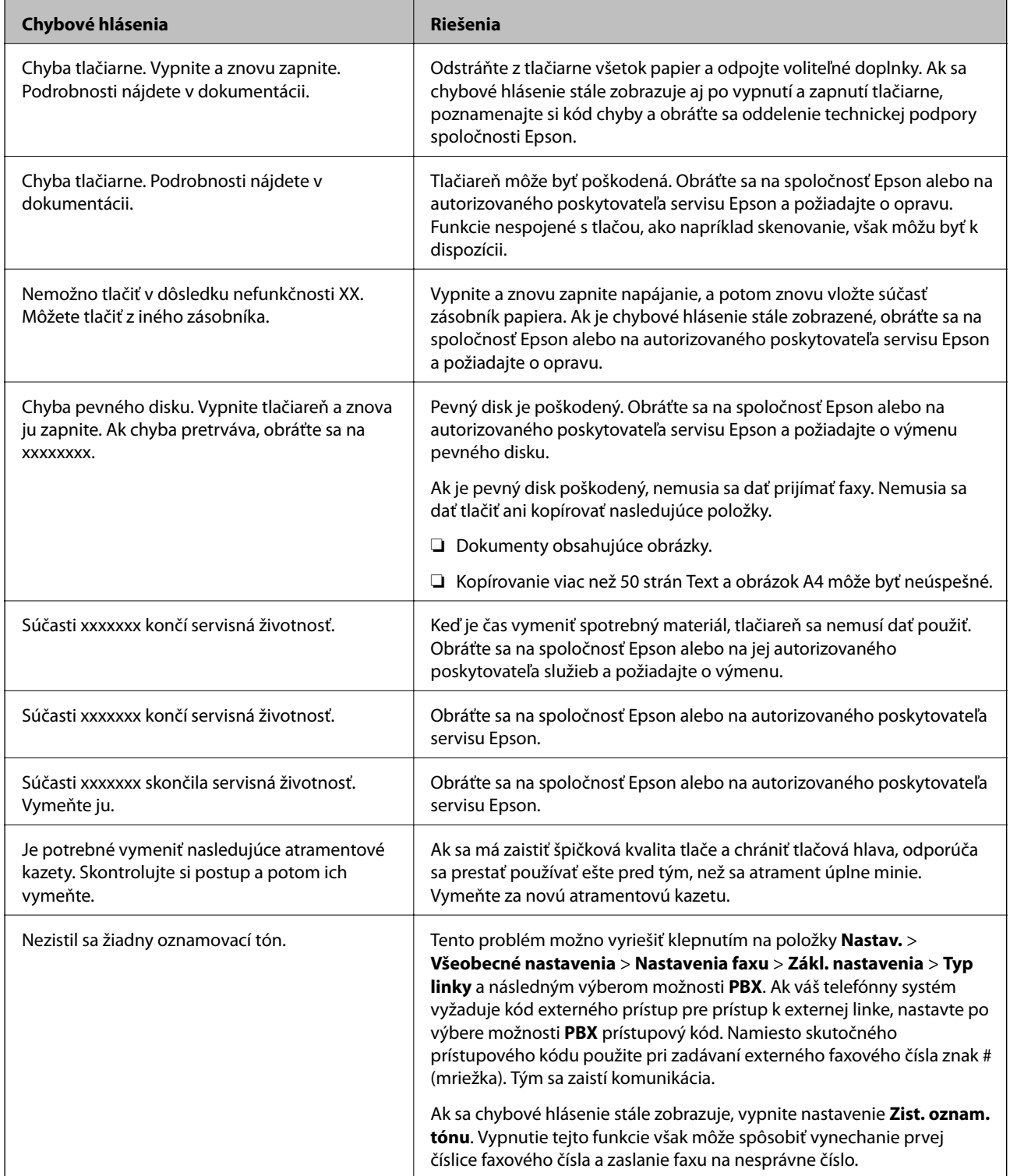

<span id="page-225-0"></span>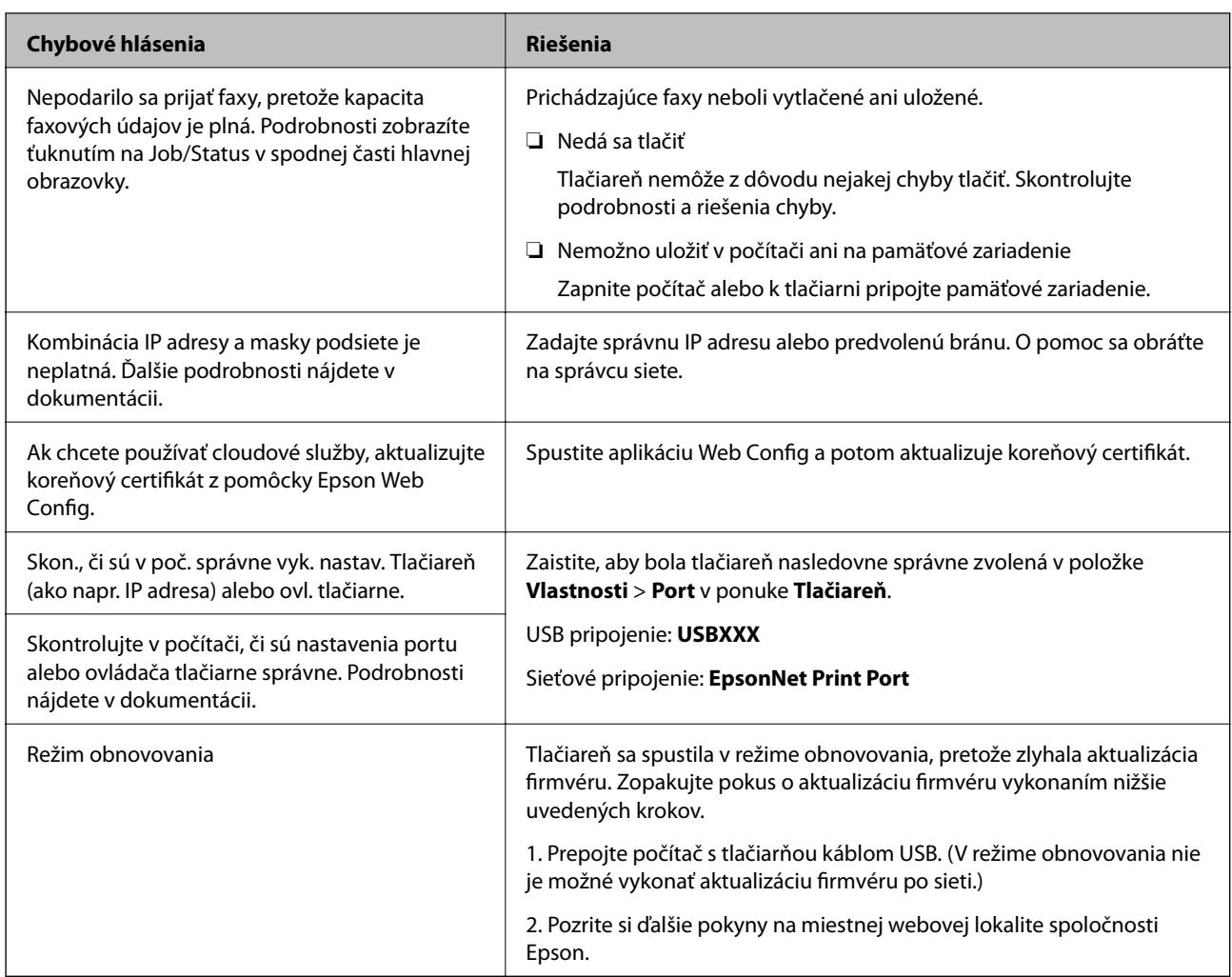

- & ["Kontaktovanie podpory spoločnosti Epson" na strane 278](#page-277-0)
- $\blacktriangleright$  ["Inštalácia najnovších aplikácií" na strane 209](#page-208-0)

## **Kód chyby v stavovej ponuke**

Ak sa úloha nedokončí správne, skontrolujte kód chyby zobrazený v histórií každej úlohy. Kód chyby môžete skontrolovať stlačením tlačidla  $\overline{1}$  a potom klepnite na položku **Stav úlohy**. Pre nájdenie problému a jeho riešenia si pozrite nasledujúcu tabuľku.

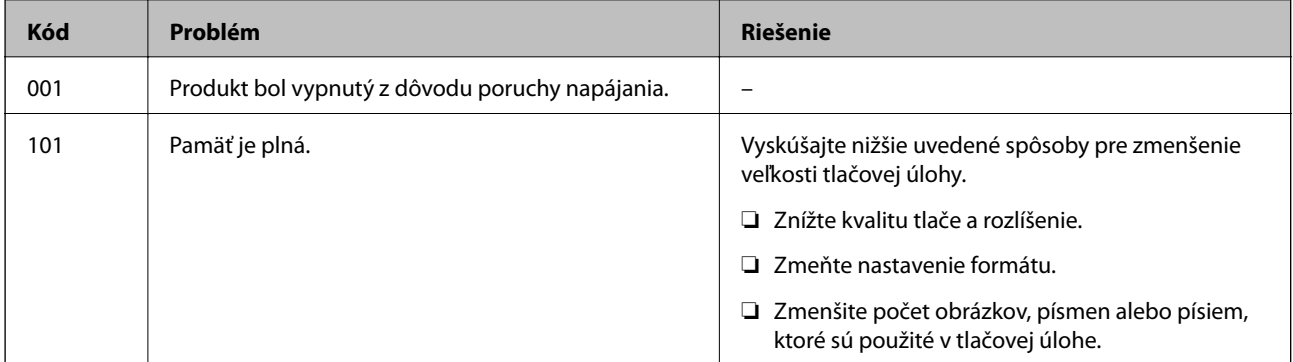

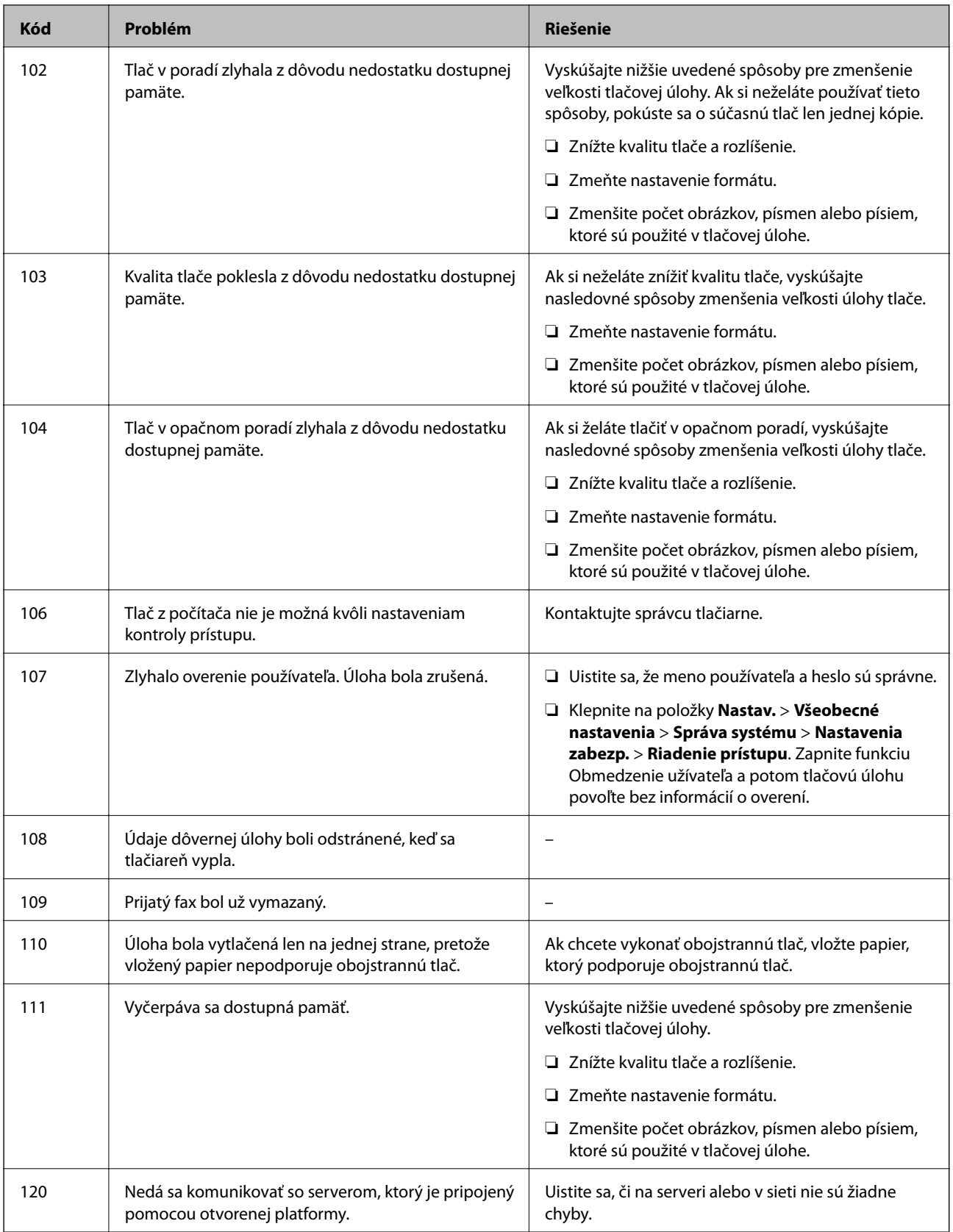

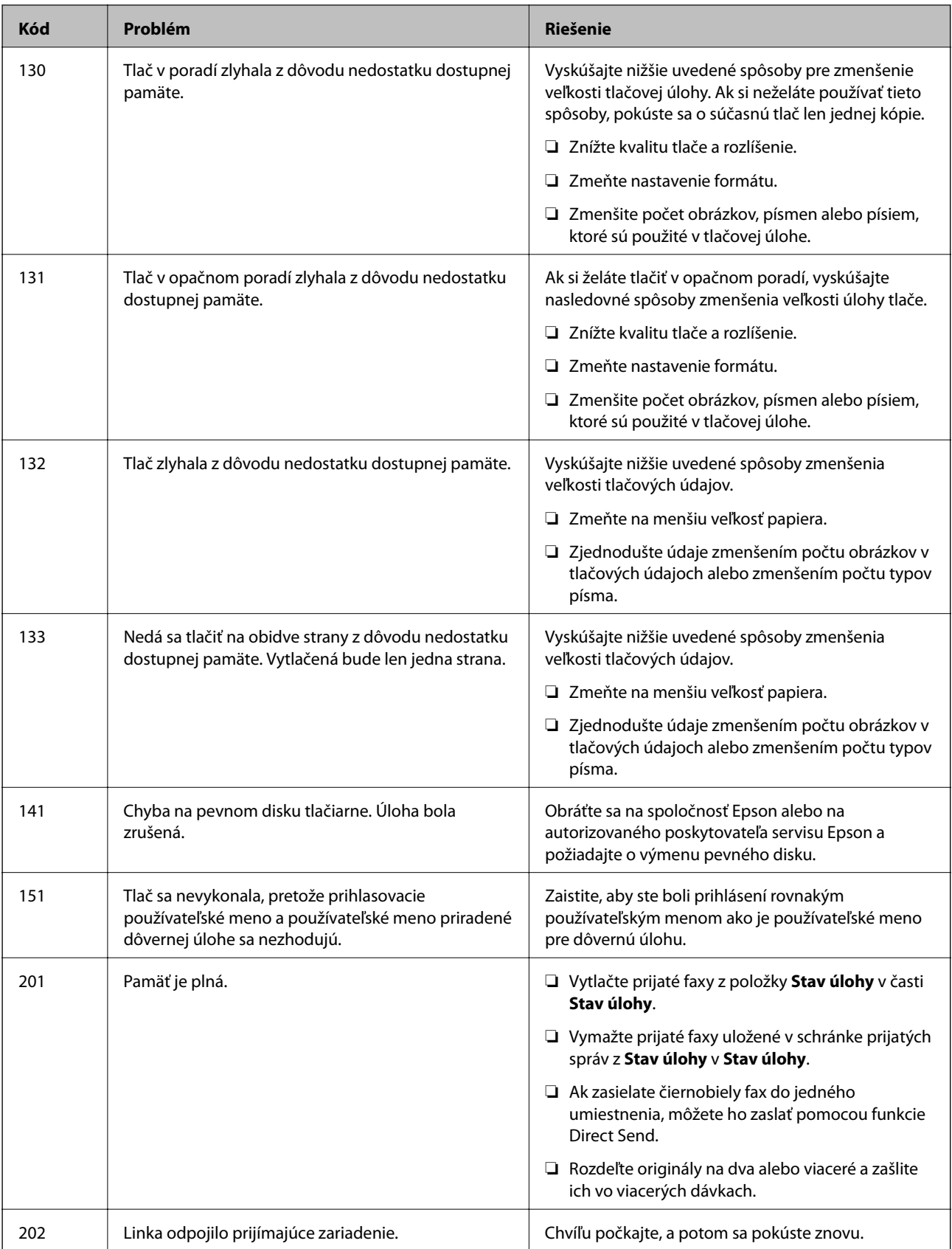

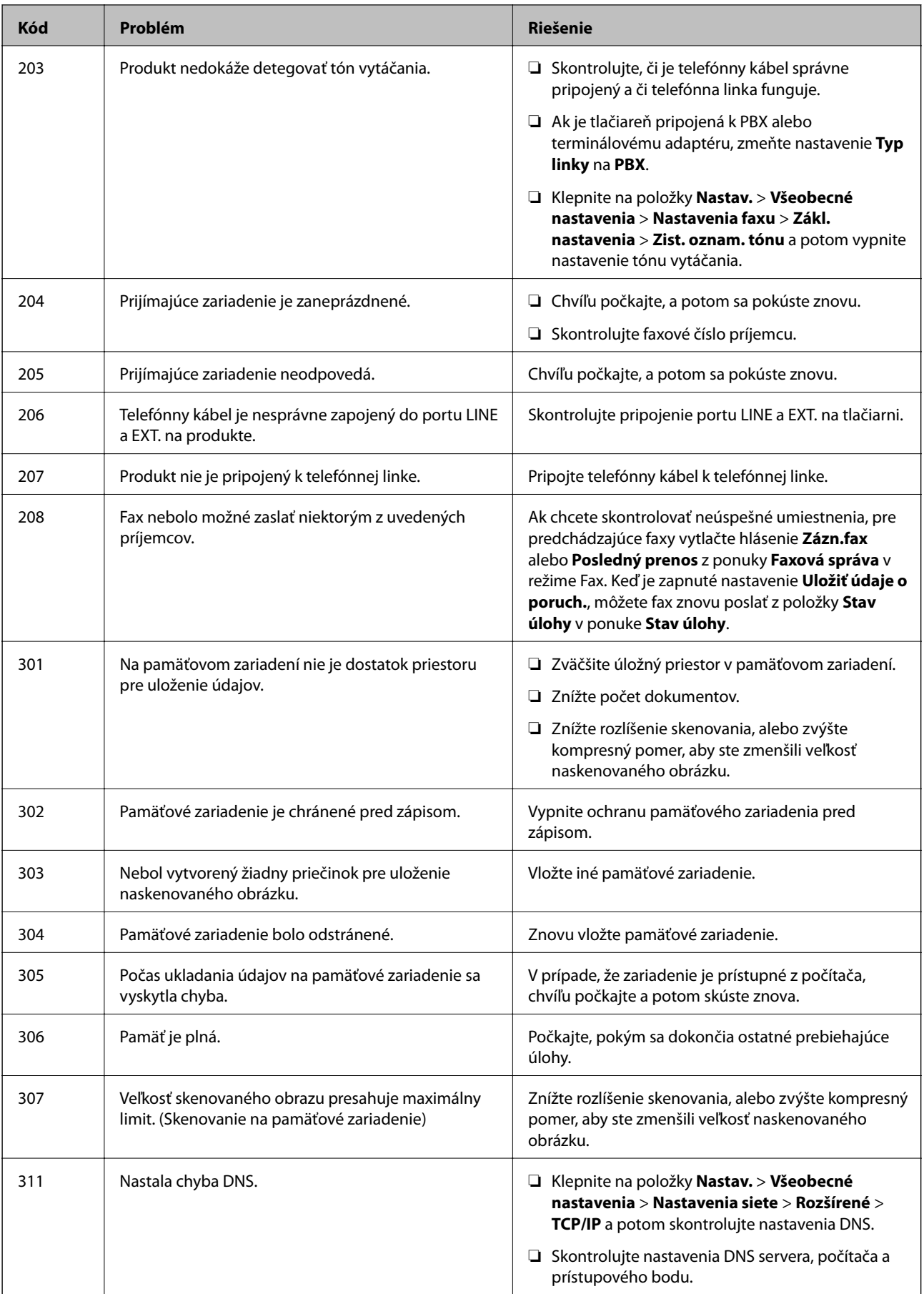

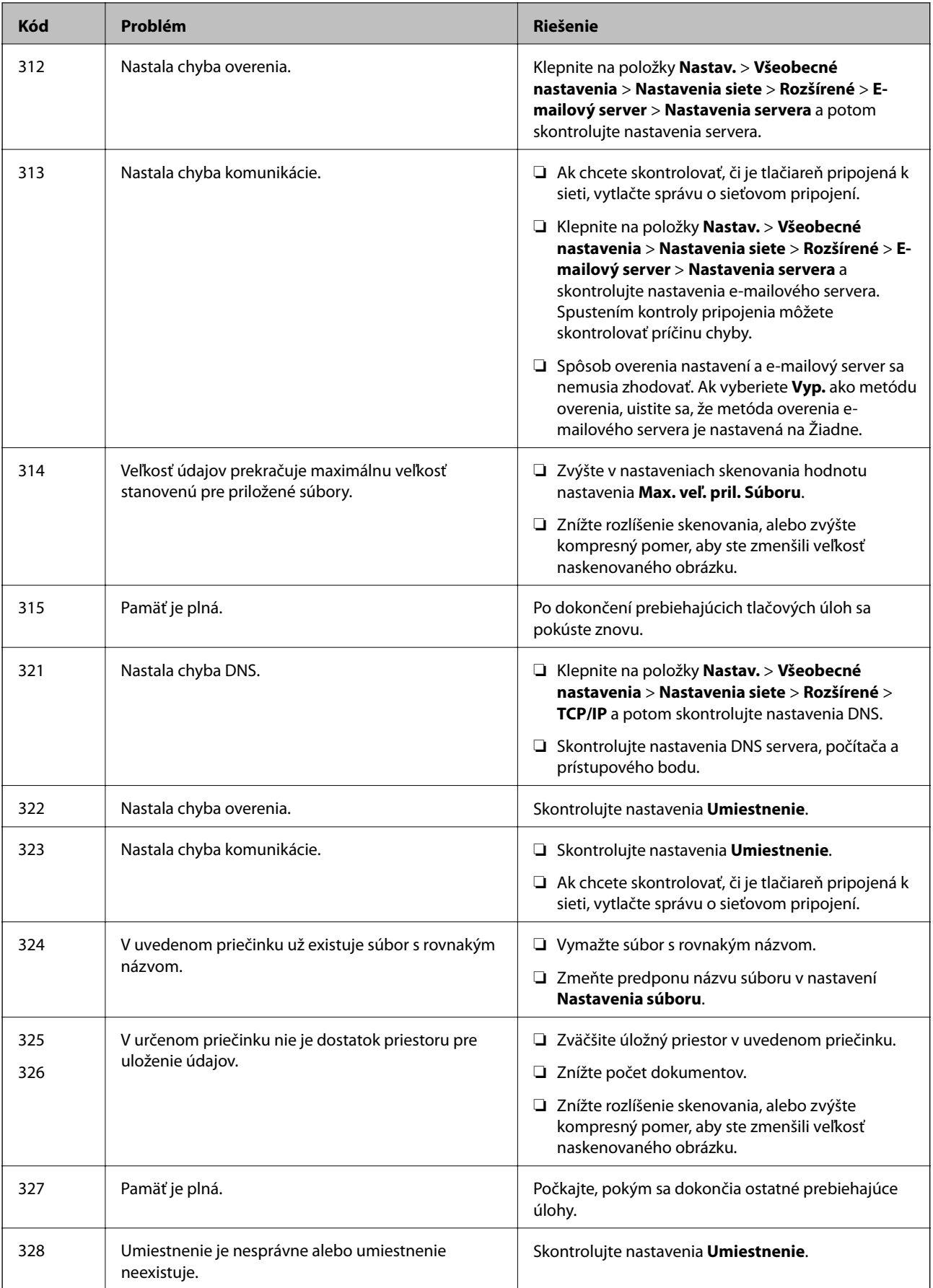

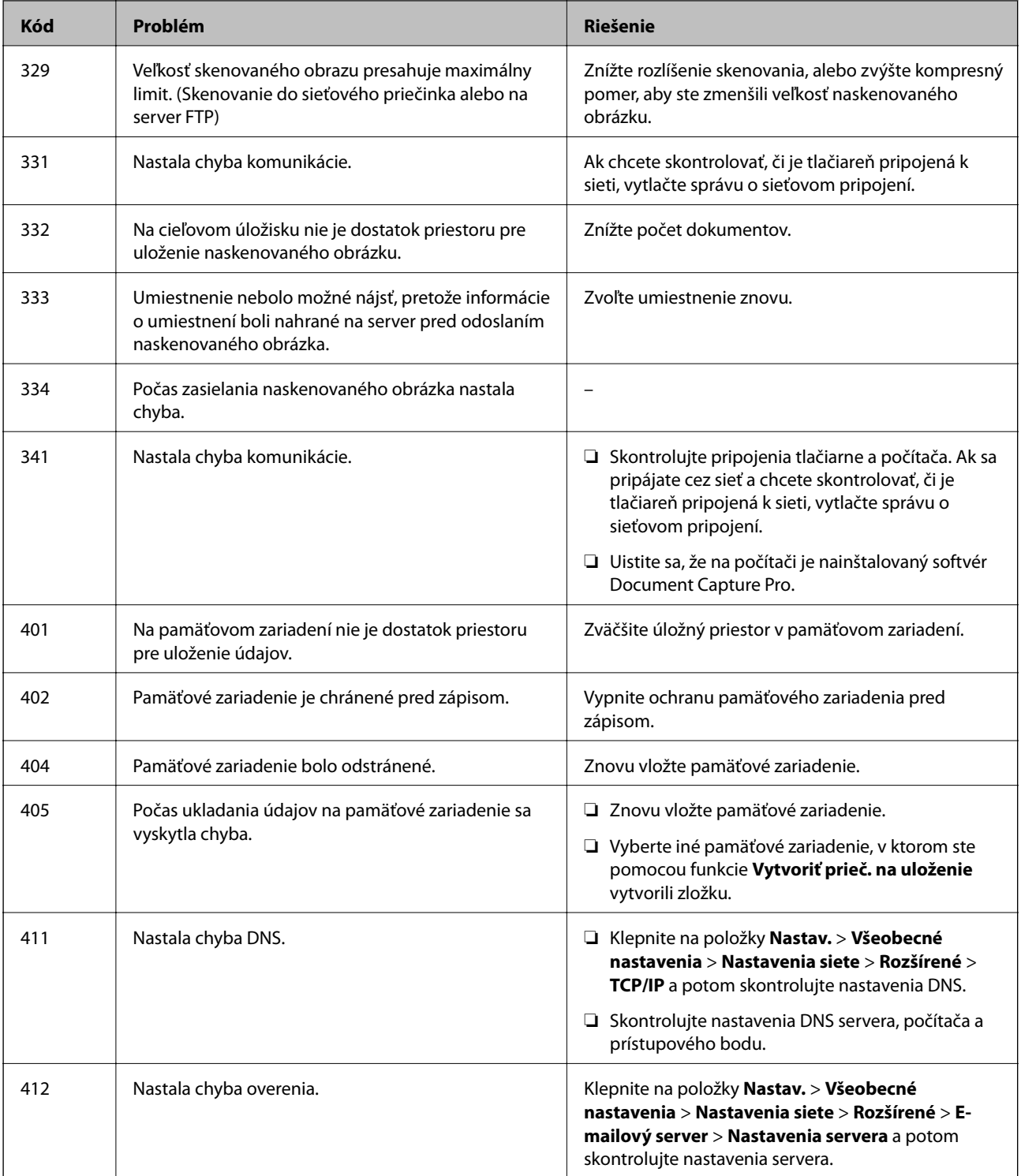

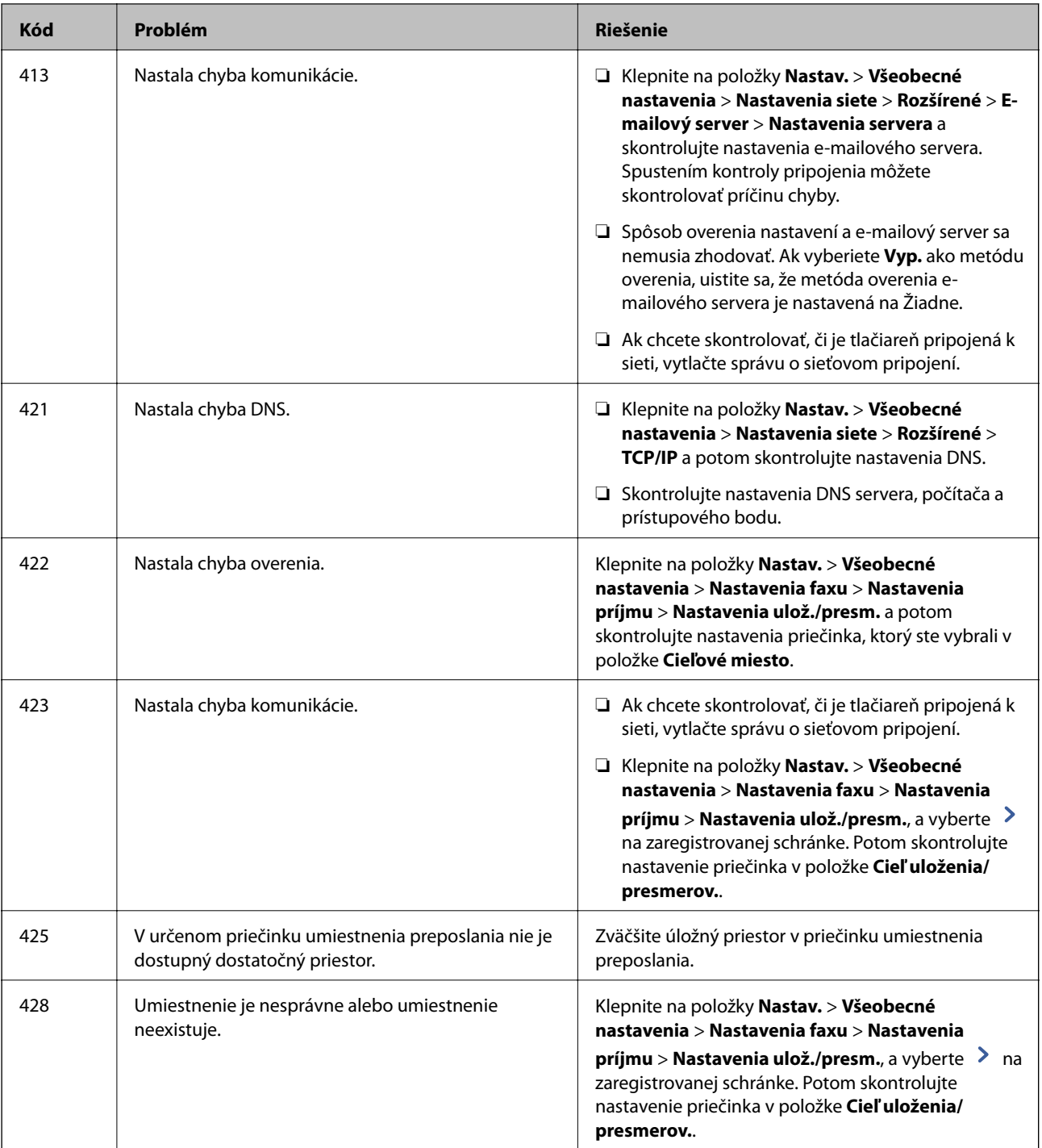

- $\blacktriangleright$  ["Pripojenie k telefónnej linke" na strane 56](#page-55-0)
- $\blacklozenge$  ["Možnosti ponuky Nastavenia siete v časti Všeobecné nastavenia" na strane 42](#page-41-0)
- $\blacklozenge$  ["Možnosti ponuky Nastavenia webovej služby v časti Všeobecné nastavenia" na strane 43](#page-42-0)
- & ["Vloženie a odpojenie externého USB zariadenia" na strane 36](#page-35-0)
- $\blacktriangleright$  ["Možnosti ponuky Nastavenia faxu" na strane 108](#page-107-0)

## **Problémy s kopírovaním**

## **Nedá sa kopírovať**

- ❏ Tlačiareň je vybavená funkciou, ktorá umožňuje správcovi obmedziť činnosti používateľov. Pri vytváraní kópií je potrebné používateľské meno a heslo. Ak heslo nepoznáte, obráťte sa na správcu tlačiarne.
- ❏ Nemôžete kopírovať, ak sa na tlačiarni vyskytla nejaká chyba, napríklad ak sa zasekol papier. Skontrolujte ovládací panel tlačiarne a podľa pokynov na obrazovke odstráňte chybu.

#### **Súvisiace informácie**

- $\blacktriangleright$  ["Riadenie prístupu a prihlásenie" na strane 22](#page-21-0)
- & ["Popis obrazovky" na strane 222](#page-221-0)
- & ["Odstránenie zaseknutého papiera" na strane 223](#page-222-0)

## **Problémy s kvalitou kopírovania**

## **Čudné farby, Objavujú sa nečakané farby, Objavujú sa viditeľné pruhy, Farby sú slabé**

Trysky tlačovej hlavy môže byť zanesené. Urobte kontrolu trysky a skontrolujte, či trysky tlačovej hlavy nie sú zanesené. Ak sú trysky tlačovej hlavy upchané, vyčistite tlačovú hlavu.

#### **Súvisiace informácie**

& ["Kontrola zanesených trysiek" na strane 220](#page-219-0)

## **Na kopírovanom obraze sa objavujú nerovnomerné farby, šmuhy, bodky alebo rovné čiary**

- ❏ Vyčistite sklo skenera a podávač APD.
- ❏ Pri kopírovaní zo súčasti sklo skenera príliš netlačte na originál.
- ❏ Ak sa papier zašpiní, znížte nastavenie hustoty kopírovania cez ovládací panel.

#### **Súvisiace informácie**

- & ["Čistenie tlačiarne" na strane 217](#page-216-0)
- & ["Možnosti ponuky pre kopírovanie" na strane 51](#page-50-0)

## **Na kopírovanom obraze je vlnitý vzor (známy ako moaré)**

Zmeňte nastavenie zmenšenia alebo zväčšenia, alebo umiestnite originál pod trochu pozmeneným uhlom.

<span id="page-233-0"></span>& ["Možnosti ponuky pre kopírovanie" na strane 51](#page-50-0)

## **Na kópii je opačná strana originálu**

- ❏ Ak je originál tenký, položte ho na sklo skenera a potom položte na originál čierny papier.
- ❏ Znížte na ovládacom paneli nastavenie hustoty kópie.

#### **Súvisiace informácie**

& ["Možnosti ponuky pre kopírovanie" na strane 51](#page-50-0)

## **Nedá sa kopírovať podľa očakávania**

## **Výtlačok je nesprávne umiestnený, má nesprávnu veľkosť alebo okraje**

- ❏ Keď vkladáte originály do APD, prisuňte vodiace lišty k hrane papiera.
- ❏ Pri umiestňovaní originálov na sklo skenera zarovnajte okraj originálu s okrajom označeným symbolom na ráme sklo skenera. Ak sú okraje kópie orezané, posuňte originál mierne ďalej od rohu.
- ❏ Keď dávate originály na sklo skenera, vyčistite sklo skenera a kryt dokumentov. Ak sú na skle prach alebo škvrny, tieto sa môžu nachádzať v oblasti kopírovania, čo môže mať za následok nesprávnu polohu kopírovania alebo zmenšenie tlačeného obrázka.
- ❏ V nastaveniach kopírovania vyberte vhodnú **Veľkosť dokumentu**.
- ❏ Vložte papier správnym smerom a posuňte postranné vodiace lišty k hranám papiera.

#### **Súvisiace informácie**

- $\blacktriangleright$  ["Umiestnenie originálov" na strane 32](#page-31-0)
- $\blacktriangleright$  ["Čistenie tlačiarne" na strane 217](#page-216-0)
- & ["Možnosti ponuky pre kopírovanie" na strane 51](#page-50-0)

## **Problémy s faxovaním**

## **Nedá sa odosielať ani prijímať podľa očakávania**

## **Nie je možné posielať alebo prijímať faxy**

- ❏ Použite možnosť **Skont. fax. spojenie** na ovládacom paneli, aby ste spustili automatickú kontrolu faxového spojenia. Vyskúšajte riešenia vytlačené v hlásení.
- ❏ Skontrolujte hlásenie chyby zobrazené pri neúspešnej faxovej úlohe a vyskúšajte riešenia popísané v zozname kódov chýb.
- ❏ Skontrolujte nastavenie **Typ linky**. Nastavením na možnosť **PBX** môžete problém vyriešiť. Ak váš telefónny systém vyžaduje pre prístup k externej linke zadanie kódu pre externý prístup, zadajte prístupový kód do tlačiarne a na začiatku faxového čísla pri odosielaní zadajte znak # (mriežka).
- ❏ Ak nastane chyba komunikácie, zmeňte na ovládacom paneli nastavenie **Rých. faxu** na možnosť **Pom. (9 600 bps)**.
- ❏ Skontrolujte funkčnosť telefónnej zásuvky na stene tým, že k nej pripojíte telefón a vyskúšate ju. Ak nemôžete vykonávať či prijímať hovory, kontaktujte vašu telekomunikačnú spoločnosť.
- ❏ Pre pripojenie k telefónnej linke DSL musíte použiť modem DSL vybavený vstavaným filtrom DSL, alebo nainštalujte na linku samostatný filter DSL. Kontaktujte poskytovateľa DSL.
- ❏ Ak pripájate telefónnu linku DSL, zapojte tlačiareň priamo do zásuvky telefónnej linky na stene, aby ste skontrolovali, či tlačiareň môže posielať faxy. Ak je funkčná, problém môže spôsobovať filter DSL. Kontaktujte poskytovateľa DSL.
- ❏ Zapnite na ovládacom paneli nastavenie **ECM**. Farebné faxy nie je možné posielať ani prijímať, keď je režim **ECM** vypnutý.
- ❏ Ak chcete pomocou počítača faxy odosielať alebo prijímať, uistite sa, že tlačiareň je pripojená pomocou kábla USB alebo do siete a tiež či je v počítači nainštalovaný ovládač PC-FAX. Ovládač PC-FAX je nainštalovaný spolu s FAX Utility.
- ❏ V systéme Windows skontrolujte, či je tlačiareň (fax) zobrazená v okne **Zariadenia a tlačiarne**, **Tlačiareň** alebo **Tlačiarne a ďalší hardvér**. Tlačiareň (fax) je zobrazená ako "EPSON XXXXX (FAX)". Ak tlačiareň (fax) nie je zobrazená, odinštalujte a znovu nainštalujte aplikáciu FAX Utility. Okno **Zariadenia a tlačiarne**, **Tlačiareň** alebo **Tlačiarne a ďalší hardvér** zobrazte nasledovne.
	- ❏ Windows 10

Pravým tlačidlom myši kliknite na tlačidlo Štart alebo ho podržte stlačené a vyberte položky **Ovládací panel** > **Zobraziť zariadenia a tlačiarne** v časti **Hardvér a zvuk**.

❏ Windows 8.1/Windows 8

Vyberte položky **Pracovná plocha** > **Nastavenia** > **Ovládací panel** > **Zobraziť zariadenia a tlačiarne** v časti **Hardvér a zvuk** alebo **Hardvér**.

❏ Windows 7

Kliknite na tlačidlo Štart a vyberte položky **Ovládací panel** > **Zobraziť zariadenia a tlačiarne** v časti **Hardvér a zvuk** alebo **Hardvér**.

❏ Windows Vista

Kliknite na tlačidlo Štart a vyberte položky **Ovládací panel** > **Tlačiarne** v časti **Hardvér a zvuk**.

❏ Windows XP

Kliknite na tlačidlo Štart a vyberte položky **Nastavenia** > **Ovládací panel** > **Tlačiarne a ďalšie zariadenia** > **Tlačiarne a faxy**.

- ❏ V systéme Mac OS skontrolujte nasledovné.
	- ❏ Vyberte položku **Systémové nastavenia** z ponuky > **Tlačiarne a skenery** (alebo **Tlač a skenovanie**, **Tlač** a faxovanie) a potom sa uistite, že je zobrazená tlačiareň (fax). Tlačiareň (fax) je zobrazená ako "FAX XXXX (USB)" alebo "FAX XXXX (IP)". Ak tlačiareň (fax) nie je zobrazená, kliknite na [**+**], a potom zaregistrujte tlačiareň (fax).
	- ❏ Vyberte položku **Systémové nastavenia** z ponuky > **Tlačiarne a skenery** (alebo **Tlač a skenovanie**, **Tlač a faxovanie**) a potom dvakrát kliknite na tlačiareň (fax). Ak je tlačiareň pozastavená, kliknite na možnosť **Obnoviť** (alebo **Obnoviť tlačiareň**).

- <span id="page-235-0"></span> $\blacktriangleright$  ["Skont. fax. spojenie" na strane 115](#page-114-0)
- & ["Zákl. nastavenia" na strane 109](#page-108-0)
- & ["Kód chyby v stavovej ponuke" na strane 226](#page-225-0)
- & ["Vykonanie nastavení telefónneho systému PBX" na strane 61](#page-60-0)
- & ["Pripojenie tlačiarne k telefónnej linke" na strane 56](#page-55-0)
- & ["Odinštalovanie aplikácií" na strane 214](#page-213-0)
- & ["Inštalácia najnovších aplikácií" na strane 209](#page-208-0)

## **Objaví sa chyba v dôsledku plnej pamäte**

- ❏ Ak bola tlačiareň nastavená na uloženie prijatých faxov do schránky prijatých správ alebo tajnej schránky, vymažte faxy, ktoré už máte v schránke prijatých správ alebo tajnej schránke.
- ❏ Ak bola tlačiareň nastavená na uloženie prijatých faxov do počítača, zapnite počítač, na ktorom je nastavené ukladanie faxov. Po uložení faxov do počítača sa tieto vymažú z pamäte tlačiarne.
- ❏ Ak bola tlačiareň nastavená na ukladanie prijatých faxov na pamäťovom zariadení, pripojte k tlačiarni dané zariadenie, na ktorom ste vytvorili priečinok na ukladanie faxov. Po uložení faxov na zariadenie sa tieto vymažú z pamäte tlačiarne. Uistite sa, že zariadenie má dostatok dostupnej pamäte a nie je chránené proti zápisu.
- ❏ Hoci je pamäť plná, môžete fax odoslať jedným z nasledujúcich spôsobov.
	- ❏ Odošlite fax pomocou funkcie **Priame odoslanie**, ak posielate čiernobiely fax.
	- ❏ Odošlite fax vytočením z externého telefónneho zariadenia.
	- ❏ Odošlite fax pomocou funkcie (**Zav. tel.**).
	- ❏ Odošlite fax rozdelením originálov do dvoch alebo viacerých a zašlite ich vo viacerých dávkach.
- ❏ Ak tlačiareň nemôže tlačiť prijatý fax z dôvodu chyby tlačiarne, ako napríklad uviaznutie papiera, môže nastať chyba plnej pamäte. Odstráňte problém tlačiarne, a potom požiadajte odosielateľa, aby fax zaslal znovu.

#### **Súvisiace informácie**

- & ["Ukladanie prijatých faxov do schránky prijatých faxov \(Nepod. ulož./presm.\)" na strane 77](#page-76-0)
- & ["Ukladanie prijatých faxov do schránky prijatých dokumentov alebo dôvernej schránky \(Podm. ulož./presm.\)"](#page-81-0) [na strane 82](#page-81-0)
- & ["Ukladanie prijatých faxov do externého pamäťového zariadenia \(Nepod. ulož./presm.\)" na strane 79](#page-78-0)
- & ["Ukladanie prijatých faxov do externého pamäťového zariadenia \(Podm. ulož./presm.\)" na strane 84](#page-83-0)
- & ["Zasielanie veľkého počtu strán v čiernobielom dokumente \(Priame odoslanie\)" na strane 67](#page-66-0)
- $\blacktriangleright$  ["Zasielanie faxov vytáčaním z externého telefónneho zariadenia" na strane 66](#page-65-0)
- & ["Zasielanie faxov po potvrdení stavu príjemcu" na strane 66](#page-65-0)
- ◆ ["Popis obrazovky" na strane 222](#page-221-0)
- & ["Odstránenie zaseknutého papiera" na strane 223](#page-222-0)

## **Nie je možné posielať faxy**

❏ Pri zapnutom obmedzení funkcií pre používateľa sa pre obsluhu tlačiarne vyžaduje používateľské meno a heslo. Ak heslo nepoznáte, kontaktujte vášho správcu.

- ❏ Ak bolo zapnuté obmedzenie funkcií pre používateľa a zašlete z počítača fax, vykoná sa overenie používateľa pomocou mena a hesla používateľa, ktoré sú nastavené v ovládači tlačiarne. Keď nemôžete z dôvodu chyby overenia zaslať fax, kontaktujte vášho správcu.
- ❏ Na ovládacom paneli nastavte hlavičku pre odchádzajúce faxy. Niektoré faxové prístroje automaticky odmietajú prichádzajúce faxy, ktoré neobsahujú informácie hlavičky.
- ❏ Ak ste zablokovali vaše ID volajúceho, odblokujte ho. Niektoré telefónne alebo faxové prístroje automaticky odmietajú anonymné hovory.
- ❏ Spýtajte sa príjemcu, či je faxové číslo správne a či je prístroj príjemcu pripravený prijímať faxy.
- ❏ Skontrolujte, či ste nechtiac neposlali fax pomocou funkcie subadresy. Ak v zozname kontaktov vyberiete príjemcu so subadresou, fax sa môže odoslať pomocou funkcie subadresy.
- ❏ Keď odosielate faxy pomocou funkcie subadresy, opýtajte sa príjemcu, či je jeho faxový prístroj schopný prijímať faxy pomocou funkcie subadresy.
- ❏ Keď odosielate faxy pomocou funkcie subadresy, skontrolujte, či sú subadresa a heslo správne. Skontrolujte u príjemcu, či súhlasí subadresa a heslo.

- ◆ ["Zákl. nastavenia" na strane 109](#page-108-0)
- & ["Nie je možné posielať alebo prijímať faxy" na strane 234](#page-233-0)
- & ["Odosielanie faxu pomocou funkcie Podadresa \(SUB\) a Heslo\(SID\)" na strane 70](#page-69-0)
- & ["Zasielanie faxov na požiadanie \(pomocou funkcie Odosl. na vyž./ Pole Výv. tabuľa\)" na strane 70](#page-69-0)

## **Faxy sa nedajú posielať určitému príjemcovi**

Skontrolujte nasledovné, ak nemôžete kvôli chybe zasielať faxy určitému príjemcovi.

❏ Ak prístroj príjemcu neodpovie na váš hovor do 50 sekúnd po tom, ako tlačiareň dokončí vytáčanie, hovor je ukončený chybou. Vytočte pomocou funkcie (**Zav. tel.**) alebo pripojeným telefónom a skontrolujte, ako dlho trvá, kým začujete tón faxu. Ak to trvá viac ako 50 sekúnd, pridajte za faxové číslo prestávky, aby ste fax

zaslali. Klepnutím na **u**urobte prestávku. Ako označenie prestávky sa vloží pomlčka. Jedna prestávka trvá asi tri sekundy. V prípade potreby pridajte viaceré prestávok.

❏ Ak ste vybrali príjemcu zo zoznamu kontaktov, overte, že uvedené informácie o kontakte sú správne. Ak sú informácie správne, vyberte príjemcu zo zoznamu kontaktov, klepnite na položku **Upraviť** a zmeňte položku **Rých. faxu** na možnosť **Pom. (9 600 bps)**.

#### **Súvisiace informácie**

- & ["Zasielanie faxov po potvrdení stavu príjemcu" na strane 66](#page-65-0)
- & ["Zasielanie faxov vytáčaním z externého telefónneho zariadenia" na strane 66](#page-65-0)
- ◆ ["Správa kontaktov" na strane 23](#page-22-0)
- $\rightarrow$  ["Nie je možné posielať alebo prijímať faxy" na strane 234](#page-233-0)

## **Faxy sa nedajú v určitom čase posielať**

Nastavte na ovládacom paneli správny dátum a čas.

- $\blacktriangleright$  ["Zasielanie faxov v určitom čase \(Odoslať fax neskôr\)" na strane 67](#page-66-0)
- & ["Možnosti ponuky Nastavenia faxu" na strane 108](#page-107-0)

## **Kvalita odoslaného faxu je nízka**

- ❏ Vyčistite sklo skenera.
- ❏ Vyčistite podávač APD.
- ❏ Zmeňte na ovládacom paneli nastavenie **Typ originálu**. Ak vaše originály obsahujú text aj fotografie, vyberte možnosť **Fotografia**.
- ❏ Zmeňte na ovládacom paneli nastavenie **Hustota**.
- ❏ Ak máte pochybnosti o možnostiach faoxvého prístroja príjemcu, aktivujte funkciu **Priame odoslanie**, prípadne vyberte možnosť **Dobrá** pre položku **Rozlíšenie**.

Ak vyberiete možnosť **Veľmi jemné** alebo **Ultrajemný** pre čiernobiely fax a zašlete fax bez použitia funkcie **Priame odoslanie**, tlačiareň automaticky zníži rozlíšenie.

❏ Zapnite na ovládacom paneli nastavenie **ECM**.

#### **Súvisiace informácie**

- & ["Nastavenia faxu" na strane 105](#page-104-0)
- & ["Čistenie tlačiarne" na strane 217](#page-216-0)

## **Faxy sa zasielajú v nesprávnej veľkosti**

- ❏ Pri zasielaní faxu pomocou sklo skenera umiestnite originál tak, aby bol správne v rohu zarovnaný s pôvodnou značkou. Na ovládacom paneli vyberte veľkosť originálu.
- ❏ Vyčistite sklo skenera a kryt dokumentov. Ak sú na skle prach alebo škvrny, tieto sa môžu nachádzať v oblasti skenovania, čo môže mať za následok nesprávnu polohu tlače alebo zmenšenie skenovaného obrázka.

#### **Súvisiace informácie**

- & ["Nastavenia faxu" na strane 105](#page-104-0)
- $\blacktriangleright$  ["Umiestnenie originálov" na strane 32](#page-31-0)
- & ["Čistenie tlačiarne" na strane 217](#page-216-0)

## **Nie je možné prijímať faxy**

- ❏ Ak ste si predplatili službu presmerovania hovorov, tlačiareň nemusí byť schopná prijímať faxy. Kontaktujte poskytovateľa služby.
- ❏ Ak ste nepripojili telefón k tlačiarni, nastavte nastavenie **Režim príjmu** na ovládacom paneli na možnosť **Aut.**.
- ❏ Tlačiareň bude mať nedostatok pamäte a nebude môcť prijímať faxy za týchto podmienok. Informácie o odstránení chyby v dôsledku plnej pamäte si pozrite v časti Riešenie problémov.
	- ❏ Do schránky prijatých dokumentov a schránky dôverných správ možno uložiť celkovo najviac 200 prijatých dokumentov.
	- ❏ Pamäť tlačiarne je plná (100 %).
- ❏ Keď prijímate faxy pomocou funkcie subadresy, skontrolujte, či sú subadresa a heslo správne. Skontrolujte u odosielateľa, či súhlasí subadresa a heslo.
- ❏ Skontrolujte, či bolo faxové číslo odosielateľa zaregistrované v položke **Zoznam č. odmietnutí**. Faxy odoslané z čísiel, ktoré boli pridané do tohto zoznamu, sú blokované, ak je aktivovaná funkcia **Zoznam č. odmietnutí** v položke **Odmietnutie faxu**.
- ❏ Skontrolujte, či je faxové číslo odosielateľa zaregistrované v zozname kontaktov. Faxy odoslané z čísiel, ktoré neboli zaregistrované do tohto zoznamu, sú blokované, ak je aktivovaná funkcia **Nezaregistrované kontakty** v položke **Odmietnutie faxu**.
- ❏ Opýtajte sa odosielateľa, či je na jeho faxovom prístroji nastavená údajová hlavička. Faxy, ktoré neobsahujú údaje hlavičky, sú blokované, ak je aktivovaná funkcia **Zab. fax s práz. hlav.** v položke **Odmietnutie faxu**.

- & ["Zákl. nastavenia" na strane 109](#page-108-0)
- & ["Nie je možné posielať alebo prijímať faxy" na strane 234](#page-233-0)
- & ["Objaví sa chyba v dôsledku plnej pamäte" na strane 236](#page-235-0)
- & ["Prijímanie faxov z nástenky s funkciou subadresy \(SEP\) a heslom \(PWD\) \(Prijať na vyžiadanie\)" na strane 75](#page-74-0)

## **Na pamäťové zariadenie nie je možné uložiť prijaté faxy**

Skontrolujte, či je pamäťové zariadenie pripojené k tlačiarni, a potom skontrolujte položku **Nastavenia príjmu**.

#### **Súvisiace informácie**

- & ["Ukladanie prijatých faxov do externého pamäťového zariadenia \(Nepod. ulož./presm.\)" na strane 79](#page-78-0)
- & ["Ukladanie prijatých faxov do externého pamäťového zariadenia \(Podm. ulož./presm.\)" na strane 84](#page-83-0)

## **Kvalita prijatého faxu je nízka**

- ❏ Zapnite na ovládacom paneli nastavenie **ECM**.
- ❏ Kontaktujte odosielateľa a požiadajte ho, aby poslal fax v režime s vyššou kvalitou.
- ❏ Znovu vytlačte prijatý fax. Pre opätovné vytlačenie faxu vyberte položku **Denník** z ponuky **Stav úlohy**.

#### **Súvisiace informácie**

- **→** ["Zákl. nastavenia" na strane 109](#page-108-0)
- & ["Opätovná tlač prijatých dokumentov" na strane 104](#page-103-0)

## **Nie je možné prijímať faxy formátu A3**

- ❏ Skontrolujte, že nastavenie veľkosti papiera zdroja papiera, ktorý obsahuje papier formátu A3, bolo nastavené na A3, a že zdroj papiera je nastavený pre použitie s funkciou faxu. Vyberte položky **Nastav.** > **Všeobecné nastavenia >Nastavenia tlačiarne** > **Nastavenia zdroja papiera** > **Nastavenia autom. voľby** > **Fax**, a potom skontrolujte zapnuté zdroje papiera.
- ❏ Skontrolujte, či je vybraná možnosť A3 v položke **Prijať Veľkosť papiera**. Vyberte položky **Nastav.** > **Všeobecné nastavenia >Nastavenia faxu** > **Zákl. nastavenia** > **Prijať Veľkosť papiera** a potom skontrolujte, či je vybraná veľkosť A3.

#### **Súvisiace informácie**

- & ["Možnosti ponuky Nastavenia tlačiarne v časti Všeobecné nastavenia" na strane 38](#page-37-0)
- & ["Zákl. nastavenia" na strane 109](#page-108-0)

## **Prijaté faxy sa nevytlačia**

- ❏ Ak v tlačiarni nastane chyba, ako napríklad uviaznutie papiera, tlačiareň nemôže tlačiť prijaté faxy. Skontrolujte tlačiareň.
- ❏ Ak bola tlačiareň nastavená na uloženie prijatých faxov do schránky prijatých dokumentov alebo dôvernej schránky, prijaté faxy sa automaticky nevytlačia. Skontrolujte položku **Nastavenia príjmu**.

#### **Súvisiace informácie**

- & ["Popis obrazovky" na strane 222](#page-221-0)
- & ["Odstránenie zaseknutého papiera" na strane 223](#page-222-0)
- & ["Ukladanie prijatých faxov do schránky prijatých faxov \(Nepod. ulož./presm.\)" na strane 77](#page-76-0)
- & ["Ukladanie prijatých faxov do schránky prijatých dokumentov alebo dôvernej schránky \(Podm. ulož./presm.\)"](#page-81-0) [na strane 82](#page-81-0)

## **Strany sú prázdne, prípadne je na druhej strane prijatých faxov vytlačené len malé množstvo textu**

Môžete tlačiť na jednu stranu pomocou funkcie **Po roz. ods. údaje o tlači** v položke **Nastavenia rozdelenia stránky**.

Vyberte možnosť **Odstrániť hornú časť** alebo **Odstrániť dolnú časť** v položke **Po roz. ods. údaje o tlači** a potom upravte hodnotu **Prah**. Zvyšovaním hraničnej hodnoty zväčšujete množstvo vymazaného. Vyššia hraničná hodnota vám dáva vyššiu možnosť tlače na jednu stranu.

#### **Súvisiace informácie**

◆ ["Nastavenia tlače" na strane 113](#page-112-0)

## **Ostatné problémy s faxovaním**

## **Nie je možné uskutočniť hovory na pripojenom telefóne**

Pripojte telefón k portu EXT. na tlačiarni a zdvihnite slúchadlo. Ak oznamovací tón v slúchadle nepočuť, správne pripojte telefónny kábel.

#### **Súvisiace informácie**

& ["Pripojenie telefónneho zariadenia k tlačiarni" na strane 57](#page-56-0)

## **Odkazovač nepreberá hovory**

Na ovládacom paneli nastavte nastavenie tlačiarne **Prevziať po zvonení** na počet vyšší ako je počet zazvonení pre záznamník.

#### **Súvisiace informácie**

- ◆ ["Zákl. nastavenia" na strane 109](#page-108-0)
- & ["Nastavenia odkazovača" na strane 73](#page-72-0)

## **Na prijatých faxoch sa nezobrazuje faxové číslo odosielateľa, alebo je toto číslo nesprávne**

Odosielateľ nemusel zaslať informácie faxovej hlavičky, alebo ich mohol zaslať nesprávne. Kontaktujte odosielateľa.

## **Problémy so skenovaním**

## **Nie je možné spustiť skenovanie**

- ❏ Ak skenujete s ADF, skontrolujte, či je zatvorený kryt dokumentov a kryt ADF.
- ❏ Kábel rozhrania USB bezpečne zapojte do tlačiarne a počítača. Ak používate rozbočovač USB, pokúste sa pripojiť tlačiareň priamo k počítaču.
- ❏ Ak pripojíte tlačiareň k portu SuperSpeed USB pomocou kábla USB 2.0, na niektorých počítačoch sa môže vyskytnúť chyba v komunikácii. V taktom prípade znova pripojte tlačiareň pomocou jedného z nasledujúcich spôsobov.
	- ❏ Použite kábel USB 3.0.
	- ❏ Pripojte k portu Hi-Speed USB na počítači.
	- ❏ Pripojte k inému portu SuperSpeed USB než je port, ktorý vygeneroval chybyu v komunikácii.
- ❏ Ak skenujete pri vysokom rozlíšení cez sieť, môže dôjsť k chybe v komunikácii. Znížte rozlíšenie.
- ❏ Zaistite, aby bola v aplikácii Epson Scan 2 zvolená správna tlačiareň (skener).

#### **Ak používate systém Windows, skontrolujte, či je tlačiareň rozpoznaná**

V systéme Windows skontrolujte, či je tlačiareň (skener) zobrazená v zozname **Skener alebo fotoaparát**. Tlačiareň (skener) by sa mala zobraziť ako "EPSON XXXXX (názov tlačiarne)". Ak tlačiareň (skener) nie je zobrazená, odinštalujte a znovu nainštalujte aplikáciu Epson Scan 2. Zoznam **Skener a fotoaparát** zobrazíte nasledovne.

❏ Windows 10

Kliknite na tlačidlo Štart, potom vyberte položky **Systém Windows** > **Ovládací panel**, do kľúčového tlačidla vyhľadávania zadajte výraz "Skener a fotoaparát", kliknite na položku Zobraziť skenery a fotoaparáty a skontrolujte, či je tlačiareň zobrazená.

❏ Windows 8.1/Windows 8/Windows Server 2012 R2/Windows Server 2012

Vyberte položky **Pracovná plocha** > **Nastavenia** > **Ovládací panel**, do kľúčového tlačidla vyhľadávania zadajte "Skener a fotoaparát", kliknite na položku **Zobraziť skener a kameru** a skontrolujte, či je tlačiareň zobrazená.

❏ Windows 7/Windows Server 2008 R2

Kliknite na tlačidlo Štart, kliknite na položku **Ovládací panel**, do kľúčového tlačidla vyhľadávania zadajte "Skener a fotoaparát", kliknite na položku **Zobraziť skenery a fotoaparáty** a skontrolujte, či je tlačiareň zobrazená.

❏ Windows Vista/Windows Server 2008

Kliknite na tlačidlo Štart, kliknite na položky **Ovládací panel** > **Hardvér a zvuk** > **Skenery a fotoaparáty** a skontrolujte, či je tlačiareň zobrazená.

❏ Windows XP/Windows Server 2003 R2/Windows Server 2003

Kliknite na tlačidlo Štart, kliknite na položky **Ovládací panel** > **Tlačiarne a iný hardvér** > **Skenery a fotoaparáty** a skontrolujte, či je tlačiareň zobrazená.

#### **Súvisiace informácie**

- & ["Odinštalovanie aplikácií" na strane 214](#page-213-0)
- & ["Inštalácia najnovších aplikácií" na strane 209](#page-208-0)

## **Problémy s naskenovaným obrázkom**

## **Pri skenovaní zo skla skenera sa vyskytujú nerovnomerné farby, nečistoty a škvrny**

- ❏ Vyčistite sklo skenera.
- ❏ Odstráňte všetky nečistoty alebo špinu, ktorá sa prichytáva na originál.
- ❏ Na originál alebo na kryt dokumentov netlačte príliš silno. Ak tlačíte príliš silno, môže dochádzať k výskytu rozmazania, šmúh a škvŕn.

#### **Súvisiace informácie**

& ["Čistenie tlačiarne" na strane 217](#page-216-0)

### **Pri skenovaní z ADF sa vyskytujú rovné čiary.**

- ❏ Vyčistite zásobník ADF.
	- Rovné čiary sa môžu na obrázku vyskytovať vtedy, keď sa do ADF dostane špina a nečistoty.
- ❏ Odstráňte všetky nečistoty alebo špinu, ktorá sa prichytáva na originál.

#### **Súvisiace informácie**

**→** ["Čistenie tlačiarne" na strane 217](#page-216-0)

## **Kvalita obrazu je slabá**

- ❏ V aplikácii Epson Scan 2 upravte obraz pomocou položiek na karte **Rozšírené nastavenia** a potom naskenujte.
- ❏ Ak je rozlíšenie nízke, skúste ho zväčšiť a potom naskenujte.

#### **Súvisiace informácie**

& ["Skenovanie pomocou aplikácie Epson Scan 2" na strane 139](#page-138-0)

## **V pozadí obrazov sa objavuje kontrast**

Na naskenovanom obraze sa môžu objavovať obrazy zo zadnej strany originálu.

- ❏ V aplikácii Epson Scan 2 vyberte kartu **Rozšírené nastavenia** a potom nastavte položku **Jas**. Táto funkcia nemusí byť k dispozícii. Závisí to od nastavení na karte **Hlavné nastavenia** > **Typ obrázka** alebo nastavení na karte **Rozšírené nastavenia**.
- ❏ V aplikácii Epson Scan 2 vyberte kartu **Rozšírené nastavenia** a potom položky **Možnosti obrázkov** > **Vylepšenie textu**.
- ❏ Keď skenujete zo skla skenera, položte na originál čierny papier alebo stolovú podložku.

#### **Súvisiace informácie**

- & ["Skenovanie pomocou aplikácie Epson Scan 2" na strane 139](#page-138-0)
- $\rightarrow$  ["Umiestnenie originálov" na strane 32](#page-31-0)

## **Text je rozmazaný**

- ❏ V aplikácii Epson Scan 2 vyberte kartu **Rozšírené nastavenia** a potom položky **Možnosti obrázkov** > **Vylepšenie textu**.
- ❏ V aplikácii Epson Scan 2, keď je položka **Typ obrázka** na karte **Hlavné nastavenia** nastavená na možnosť **Čiernobielo**, nastavte položku **Hraničná hodnota** na karte **Rozšírené nastavenia**. Keď zväčšíte hodnotu **Hraničná hodnota**, čierna bude sýtejšia.
- ❏ Ak je rozlíšenie nízke, skúste ho zväčšiť a potom skenujte.

#### **Súvisiace informácie**

& ["Skenovanie pomocou aplikácie Epson Scan 2" na strane 139](#page-138-0)

## **Zobrazujú sa rušivé vzory (tiene podobné pavučine)**

Ak je originál vytlačený dokument, na naskenovanom obrázku sa môžu zobrazovať rušivé vzory (tiene podobné pavučine).

❏ Na karte **Rozšírené nastavenia** v Epson Scan 2 nastavte položku **Odrastrovanie**.

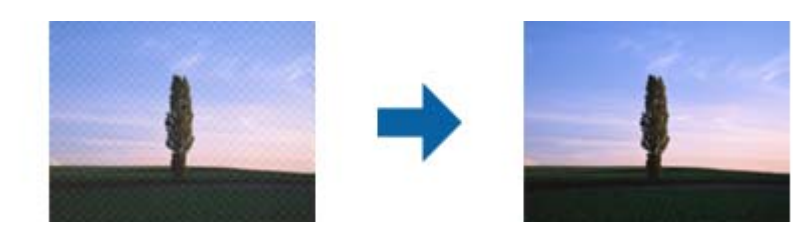

❏ Zmeňte rozlíšenie a potom znova naskenujte.

#### **Súvisiace informácie**

& ["Skenovanie pomocou aplikácie Epson Scan 2" na strane 139](#page-138-0)

## **Na skle skenera sa nedá skenovať správna oblasť**

- ❏ Uistite sa, že je originál umiestnený podľa značiek zarovnania.
- ❏ Ak okraj skenovaného obrazu chýba, mierne posuňte originál ďalej od kraja skla skenera.
- ❏ Keď skenujete z ovládacieho panela a vyberiete funkciu orezania skenovanej oblasti, odstráňte zo skla skenera a krytu dokumentu všetky nečistoty a prach. Ak je okolo originálu nejaká nečistota alebo prach, skenovaný rozsah sa zväčší a táto oblasť sa zahrnie do skenovania.

#### **Súvisiace informácie**

- $\blacktriangleright$  ["Umiestnenie originálov" na strane 32](#page-31-0)
- & ["Čistenie tlačiarne" na strane 217](#page-216-0)

## **Text nie je rozpoznaný správne, keď sa ukladá ako a PDF s možnosťou vyhľadávania**

- ❏ V okne **Možnosti formátu obrázka** v aplikácii Epson Scan 2 skontrolujte, či je položka **Jazyk textu** nastavená na karte **Text** správne.
- ❏ Skontrolujte, či je originál položený rovno.
- ❏ Použite originál so zreteľným textom. Funkcia rozpoznávania textu môže odmietnuť nasledujúce typy originálov.
	- ❏ Originály, ktoré boli veľakrát kopírované
	- ❏ Originály prijaté faxom (pri nízkych rozlíšeniach)
	- ❏ Originály, na ktorých je odsadenie písmen alebo riadkov príliš malé
	- ❏ Originály s nalinkovanými čiarami alebo prečiarknutím textu
	- ❏ Originály s ručne písaným textom
	- ❏ Originály so záhybmi alebo vráskami
- ❏ V aplikácii Epson Scan 2, keď je položka **Typ obrázka** na karte **Hlavné nastavenia** nastavená na možnosť **Čiernobielo**, nastavte položku **Hraničná hodnota** na karte **Rozšírené nastavenia**. Keď zväčšíte hodnotu **Hraničná hodnota**, oblasti s čiernou farbou budú väčšie.
- ❏ V aplikácii Epson Scan 2 vyberte kartu **Rozšírené nastavenia** a potom položky **Možnosti obrázkov** > **Vylepšenie textu**.

& ["Skenovanie pomocou aplikácie Epson Scan 2" na strane 139](#page-138-0)

### **Problémy v naskenovanom obraze sa nedajú vyriešiť**

Ak ste vyskúšali všetky riešenia a problém sa nevyriešil, inicializujte nastavenia aplikácie Epson Scan 2 pomocou pomôcky Epson Scan 2 Utility.

#### *Poznámka:*

Pomôcka Epson Scan 2 Utility je aplikácia, ktorá sa poskytuje spolu s aplikáciou Epson Scan 2.

- 1. Spusťte softvér Epson Scan 2 Utility.
	- ❏ Windows 10/Windows Server 2016

Kliknite na tlačidlo Štart a potom vyberte položky **EPSON** > **Epson Scan 2 Utility**.

❏ Windows 8.1/Windows 8/Windows Server 2012 R2/Windows Server 2012

Zadajte názov aplikácie do kľúčového tlačidla Vyhľadávanie, a potom vyberte zobrazenú ikonu.

❏ Windows 7/Windows Vista/Windows XP/Windows Server 2008 R2/Windows Server 2008/Windows Server 2003 R2/Windows Server 2003

Kliknite na tlačidlo Štart a potom vyberte položky **Všetky programy** alebo **Programy** > **EPSON** > **Epson Scan 2 Utility** > **Epson Scan 2**.

❏ Mac OS

Vyberte položky **Prejsť** > **Aplikácie** > **Epson Software** > **Epson Scan 2 Utility**.

- 2. Vyberte kartu **Iné**.
- 3. Kliknite na položku **Obnoviť**.

#### *Poznámka:*

Ak inicializácia nevyrieši problém, odinštalujte a znova nainštalujte aplikáciu Epson Scan 2.

#### **Súvisiace informácie**

- & ["Odinštalovanie aplikácií" na strane 214](#page-213-0)
- $\rightarrow$  ["Inštalácia najnovších aplikácií" na strane 209](#page-208-0)

## **Nie je možné uložiť naskenované obrázky do zdieľaného priečinka**

### **Skontrolovanie správ na tlačiarni**

Keď dôjde ku chybe, na ovládacom paneli tlačiarne sa zobrazia chybové hlásenia.

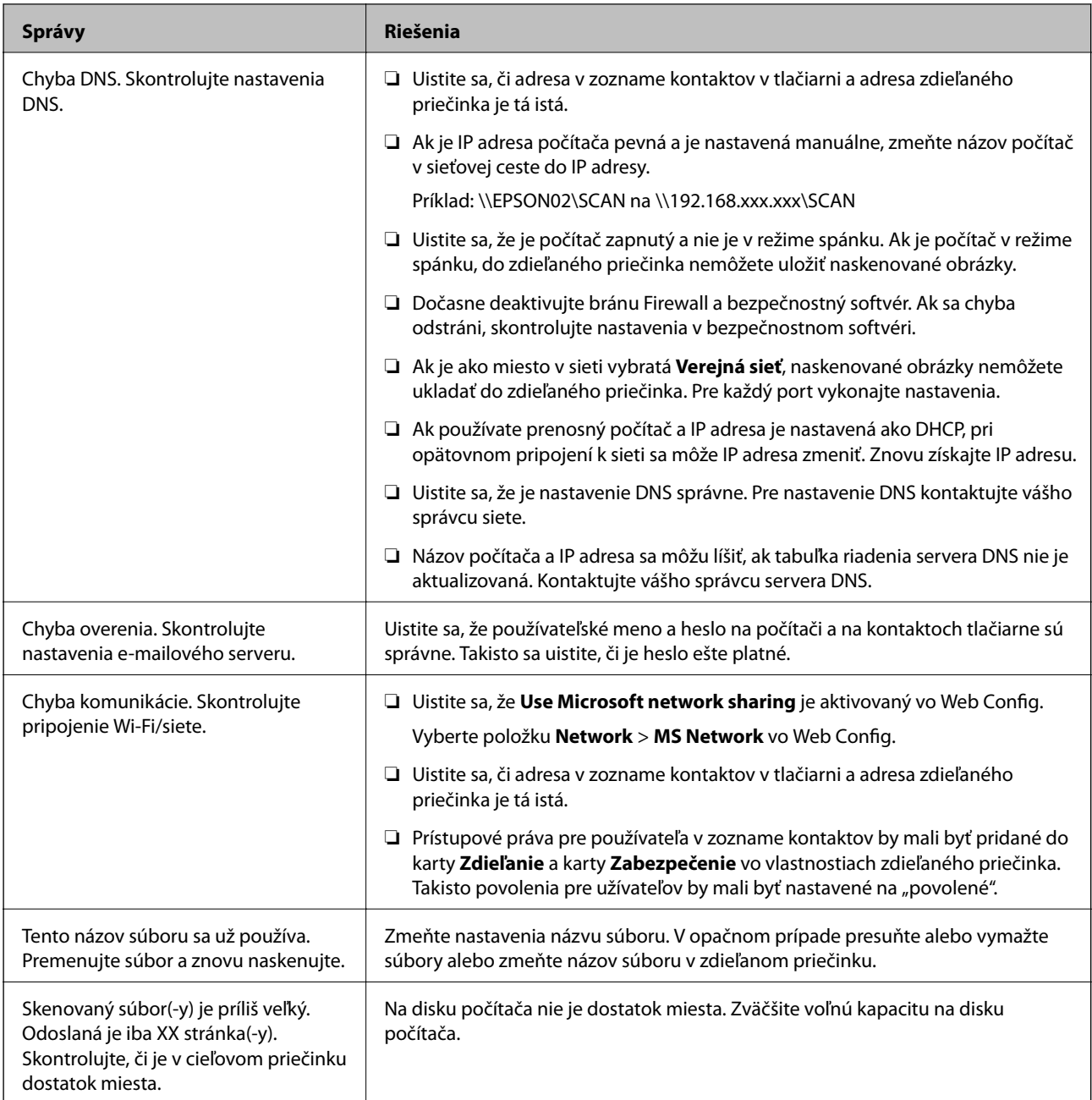

### *Skontrolovanie bodu, kde došlo ku chybe*

Keď skenujete naskenované obrázky do zdieľaného priečinka, proces uloženia bude nasledovný.Môžete skontrolovať bod, kde došlo ku chybe.

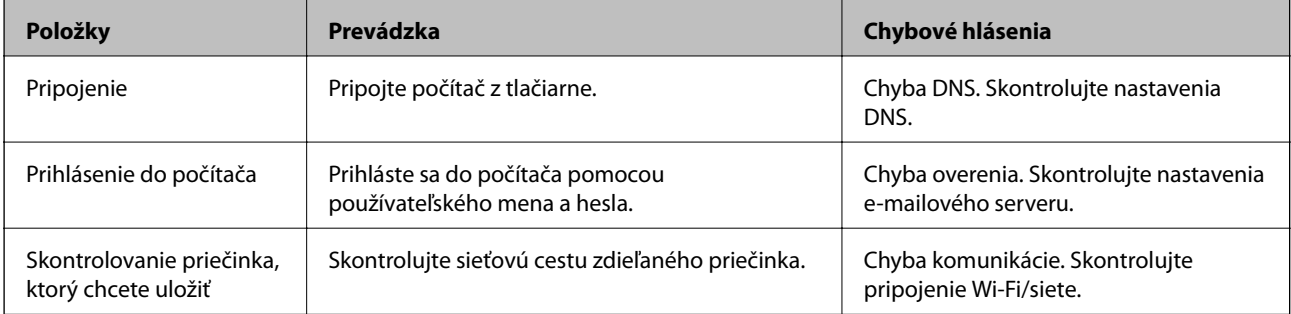

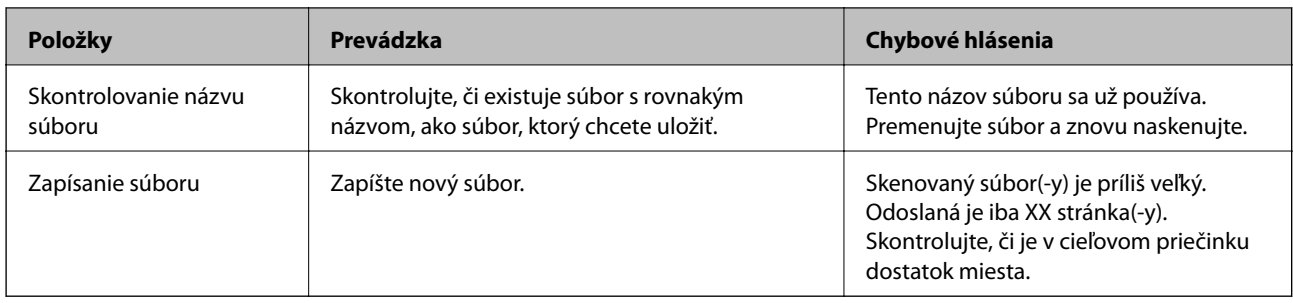

## **Uloženie naskenovaných obrázkov trvá príliš dlho**

Skontrolujte nasledujúce body.

- ❏ Uistite sa, že je nastavenie DNS správne.
- ❏ Keď kontrolujete Web Config, uistite sa, že sú všetky nastavenia DNS správne.
- ❏ Uistite sa, že je názov domény DNS správny.

## **Prepnutie medzi súkromnou a verejnou sieťou**

Sieťové umiestnenie je nastavené ako profil pre sieťové pripojenia vo Windows 7 alebo novšej verzii. Zdieľané nastavenia a nastavenia brány firewall sú nastavené podľa sieťového umiestnenia.

Pre prístup ku sieti z domu alebo z kancelárie použite **Súkromná sieť**, **Domáca sieť** alebo **Pracovná sieť**. Pre prístup k verejným bezdrôtovým sieťam LAN ako napríklad na letisku alebo na stanici, použite **Verejná sieť**, ktorá je bezpečnejšia ako súkromná sieť.

Ak chcete uložiť naskenované obrázky do zdieľaného priečinka, použite **Súkromná sieť**, **Domáca sieť** alebo **Pracovná sieť**.

#### c*Upozornenie:*

Ak chcete zmeniť miesto v sieti, obráťte sa na správcu.

#### *Poznámka:*

V závislosti od vášho zariadenia sa použije sieťové umiestnenie *Sieť domény*.

Keď pripájate počítač ku sieti po prvýkrát, vyberte sieťové umiestnenie. Keď vyberiete verejnú sieť ako sieťové umiestnenie, nemôžete uložiť naskenované obrázky do zdieľaného priečinka. Znovu nastavte sieťové umiestnenie.

Názov sieťového umiestnenia sa mení pre Windows 10/Windows 8.1/Windows 8 a Windows 7.

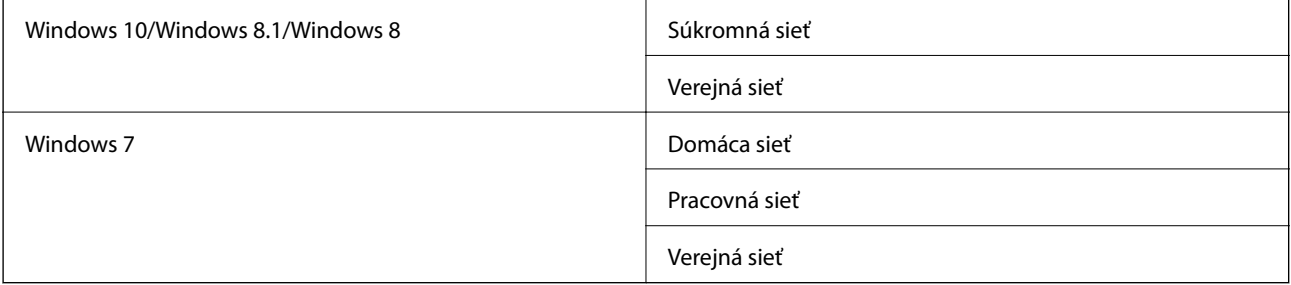

Sieťové nastavenia môžete skontrolovať v **Ovládací panel** > **Centrum sietí a zdieľania**.

#### **Riešenie problémov**

#### *Zmena sieťového umiestnenia*

Úkony na zmenu sieťového umiestnenia sa menia v závislosti od operačného systému.

#### **Zmena sieťového umiestnenia — Windows 10**

#### *Poznámka:*

Prihláste sa ako správca.

- 1. Kliknite na značku Windows, zobrazí sa ponuka štart a potom kliknite na ikonu nastavenia.
- 2. V okne **Nastavenia** kliknite na položku **Sieť a internet**.
- 3. V okne **Sieť a Internet** kliknite na názov pripojenej siete.

❏ Pri použití bezdrôtového pripojenia vyberte **Wi-Fi**.

- ❏ Pri použití káblového pripojenia vyberte **Ethernet**.
- 4. Ak sa v okne zobrazí veľa SSID, prejdite zoznamom a potom kliknite na **Rozšírené možnosti**.
- 5. Nastavte **Nastaviť toto PC ako rozpoznateľné**.Ak chcete naskenované obrázky uložiť do zdieľaného priečinka, vyberte **Zapnúť**.
	- ❏ Keď sa pripájate na domácu alebo pracovnú sieť, vyberte **Zapnúť** (súkromná sieť).
	- ❏ Keď sa pripájate k verejnej sieti, vyberte **Vypnúť** (verejná sieť).

#### *Poznámka:*

Sieťové umiestnenie môžete skontrolovať v položke *Centrum sietí a zdieľania*.

#### **Zmena sieťového umiestnenia — Windows 8.1**

#### *Poznámka:*

Prihláste sa ako správca.

- 1. Ovládacie tlačidlá zobrazíte tak, že kurzor myši umiestnite na pravú stranu spodnej časti obrazovky a potom kliknite na **Nastavenia**.
- 2. Kliknite na položku **Zmeniť nastavenia počítača** v okne **Nastavenia**.
- 3. Kliknite na položku **Sieť** v okne **Nastavenia počítača**.
- 4. V okne **Sieť** kliknete na pripojenú sieť.
- 5. Nastavte **Nájsť zariadenia a obsah**.Ak chcete naskenované obrázky uložiť do zdieľaného priečinka, vyberte **Zapnúť**.
	- ❏ Keď sa pripájate na domácu alebo pracovnú sieť, vyberte **Zapnúť** (súkromná sieť).
	- ❏ Keď sa pripájate k verejnej sieti, vyberte **Vypnúť** (verejná sieť).

#### *Poznámka:*

- ❏ Keď sa prihlásite ako správca, na displeji sa zobrazí hlásenie *Nájsť zariadenia a obsah*.
- ❏ Sieťové umiestnenie môžete skontrolovať v položke *Centrum sietí a zdieľania*.

#### **Zmena sieťového umiestnenia — Windows 8**

*Poznámka:*

Prihláste sa ako správca.

- 1. Ovládacie tlačidlá zobrazíte tak, že kurzor myši umiestnite na pravú stranu spodnej časti obrazovky a potom kliknite na **Nastavenia**.
- 2. V okne **Nastavenia** kliknete na ikonu pripojenej sieti.
- 3. Pravým tlačidlom myši kliknite na okno pripojenej sieti **Sieť** a potom v zobrazenej ponuke kliknite na **Zapnúť alebo vypnúť zdieľanie**.
- 4. Keď sa zobrazí hlásenie **Chcete zapnúť zdieľanie medzi počítačom a pripojenými zariadeniami na tejto sieti?**, vyberte odpoveď vhodnú pre vaše sieťové umiestnenie.Ak chcete naskenované obrázky uložiť do zdieľaného priečinka, vyberte **Áno**.
	- ❏ Keď sa pripájate na domácu alebo pracovnú sieť, vyberte **Áno** (súkromná sieť).
	- ❏ Keď sa pripájate k verejnej sieti, vyberte **Nie** (verejná sieť).

#### *Poznámka:*

Sieťové umiestnenie môžete skontrolovať v položke *Centrum sietí a zdieľania*.

#### **Zmena sieťového umiestnenia — Windows 7**

*Poznámka:* Prihláste sa ako správca.

- 1. Kliknite na tlačidlo Štart a potom vyberte položku **Ovládací panel**.
- 2. Otvorte **Centrum sietí zdieľania**.
	- ❏ Zobraziť **Kategória**: Vyberte **Sieť a internet** > **Centrum sietí a zdieľania**.
	- ❏ Zobraziť **Malé ikony**: Kliknite na **Centrum sietí a zdieľania**.
- 3. Kliknite na sieťové umiestnenie v **Zobraziť vaše aktívne siete**.
- 4. Nastavte sieťové umiestnenie.
	- ❏ Keď sa pripájate k domácej alebo kancelárskej sieti, vyberte **Domáca sieť** alebo **Pracovná sieť**.
	- ❏ Keď sa pripájate k verejnej sieti, vyberte **Verejná sieť**.
- 5. Skontrolujte obsah a potom kliknite na tlačidlo **Zavrieť**.

## **Ostatné problémy so skenovaním**

## **Skenovanie je pomalé**

- ❏ Znížte rozlíšenie a znovu naskenujte. Keď je rozlíšenie vysoké, skenovanie môže trvať dlhšie.
- ❏ Rýchlosť skenovania možno znížiť v závislosti od funkcií nastavenia obrázka v aplikácii Epson Scan 2.

❏ Na obrazovke **Konfigurácia**, ktorú zobrazíte kliknutím na tlačidlo v aplikácii Epson Scan 2, môžete znížiť rýchlosť skenovania nastavením položky **Tichý režim** na karte **Skenovať**.

#### **Súvisiace informácie**

& ["Skenovanie pomocou aplikácie Epson Scan 2" na strane 139](#page-138-0)

### **E-mailom nemožno odoslať naskenovaný obrázok**

Uistite sa, že ste nakonfigurovali nastavenia e-mailového servera.

## **Skenovanie zastane pri skenovaní do formátu PDF/Multi-TIFF**

- ❏ Pri skenovaní pomocou aplikácie Epson Scan 2 môžete nepretržite skenovať až 999 strán vo formáte PDF a až 200 strán vo formáte Multi-TIFF. Pri skenovaní pomocou ovládacieho panela môžete pomocou ADF nepretržite jednostranne skenovať až 50 strán a až 100 strán môžete skenovať obojstranne pomocou ADF pri skenovaní pomocou sklo skenera.
- ❏ Pri skenovaní veľkého množstva odporúčame skenovať v odtieňoch sivej.
- ❏ Zväčšite voľnú kapacitu na pevnom disku počítača. Skenovanie môže zastať, ak tam nie je dostatok voľného miesta.
- ❏ Skúste skenovať pri nižšom rozlíšení. Skenovanie zastane, ak celková veľkosť údajov dosiahne limit.

#### **Súvisiace informácie**

& ["Skenovanie pomocou aplikácie Epson Scan 2" na strane 139](#page-138-0)

## **Problémy s tlačou**

## **Nedá sa tlačiť z počítača**

#### **Kontrola pripojenia**

- ❏ Kábel rozhrania USB bezpečne zapojte do tlačiarne a počítača.
- ❏ Ak používate rozbočovač USB, pokúste sa pripojiť tlačiareň priamo k počítaču.
- ❏ Ak pripojíte tlačiareň k portu SuperSpeed USB pomocou kábla USB 2.0, na niektorých počítačoch sa môže vyskytnúť chyba v komunikácii. V taktom prípade znova pripojte tlačiareň pomocou jedného z nasledujúcich spôsobov.
	- ❏ Použite kábel USB 3.0.
	- ❏ Pripojte k portu Hi-Speed USB na počítači.
	- ❏ Pripojte k inému portu SuperSpeed USB než je port, ktorý vygeneroval chybyu v komunikácii.
- ❏ Ak nemôžete tlačiť cez sieť, pozrite si stránku, na ktorej je opísaný spôsob pripojenia z počítača.

#### **Kontrola softvéru a údajov**

- ❏ Nainštalujte ovládač tlačiarne.
- ❏ Ak tlačíte graficky náročný obrázok, počítač nemusí mať dostatok pamäte. Vytlačte obrázok pri nižšom rozlíšení alebo s menšou veľkosťou.

#### **Kontrola stavu tlačiarne z počítača (Windows)**

Kliknite na položku **Tlačový front** na karte **Údržba** v ovládači tlačiarne a skontrolujte nasledovné položky.

- ❏ Skontrolujte, či nie sú zobrazené nejaké pozastavené tlačové úlohy. Ak je to potrebné, zrušte tlač.
- ❏ Uistite sa, že tlačiareň nie je off-line a že nečaká na tlačovú úlohu.

Ak je tlačiareň off-line alebo čaká na tlačovú úlohu, zrušte nastavenie offline alebo čakanie na tlačovú úlohu v ponuke **Tlačiareň**.

❏ Uistite sa, že je tlačiareň vybratá ako predvolená tlačiareň v ponuke **Tlačiareň** (pri položke ponuky by mal byť zobrazený znak začiarknutia).

Ak tlačiareň nie je vybratá ako predvolená tlačiareň, nastavte ju ako predvolenú tlačiareň.

❏ Zaistite, aby bola tlačiareň nasledovne správne zvolená v položke **Vlastnosti** > **Port** v ponuke **Tlačiareň**.

Vyberte možnosť "**USBXXX**" pre USB pripojenie, prípadne možnosť "**EpsonNet Print Port**" pre sieťové pripojenie.

#### **Kontrola stavu tlačiarne z počítača (Mac OS)**

- ❏ Tlačiareň nemusí tlačiť, keď je zapnutá funkcia obmedzenia funkcií pre používateľa. Kontaktujte správcu tlačiarne.
- ❏ Skontrolujte, či stav tlačiarne nie je **Pozastavené**.

Vyberte položku **Systémové nastavenia** z ponuky > **Tlačiarne a skenery** (alebo **Tlač a skenovanie**, **Tlač a faxovanie**) a potom dvakrát kliknite na tlačiareň. Ak je tlačiareň pozastavená, kliknite na možnosť **Obnoviť** (alebo **Obnoviť tlačiareň**).

#### **Súvisiace informácie**

& ["Inštalácia najnovších aplikácií" na strane 209](#page-208-0)

## **Nedá sa tlačiť z iPhone alebo iPad**

- ❏ Nainštalujte do inteligentného zariadenia aplikáciu Epson iPrint.
- ❏ Pripojte iPhone alebo iPad k rovnakej sieti (SSID) ako tlačiareň.

#### **Súvisiace informácie**

& ["Aplikácia na konfiguráciu činností tlačiarne \(Web Config\)" na strane 207](#page-206-0)

## **Tlač sa pozastavila**

Keď ponecháte kryty tlačiarne počas tlače otvorené, dôjde k pozastaveniu tlačovej úlohy. Zatvorte kryty, ak ste ich otvorili počas tlače.

## **Problémy s výtlačkami**

## **Čudné farby, Objavujú sa nečakané farby, Objavujú sa viditeľné pruhy, Farby sú slabé**

Trysky tlačovej hlavy môže byť zanesené. Urobte kontrolu trysky a skontrolujte, či trysky tlačovej hlavy nie sú zanesené. Ak sú trysky tlačovej hlavy upchané, vyčistite tlačovú hlavu.

#### **Súvisiace informácie**

 $\blacktriangleright$  ["Kontrola zanesených trysiek" na strane 220](#page-219-0)

## **Kvalita tlače je nízka**

Ak je kvalita tlače zlá, skontrolujte nasledujúce.

#### **Kontrola tlačiarne**

Trysky tlačovej hlavy môže byť zanesené. Urobte kontrolu trysky a skontrolujte, či trysky tlačovej hlavy nie sú zanesené. Ak sú trysky tlačovej hlavy upchané, vyčistite tlačovú hlavu.

#### **Kontrola papiera**

- ❏ Používajte papier podporovaný touto tlačiarňou.
- ❏ Pri manipulácii a ukladaní papiera buďte opatrní. Papier ukladajte na miesto s nízkou vlhkosťou a po otvorení papier znova zabaľte.

#### **Kontrola nastavení tlače**

- ❏ Vyberte vhodné nastavenie typu papiera podľa papiera vloženého v tlačiarni.
- ❏ Tlačte pomocou nastavenia vyššej kvality.

#### **Kontrola atramentovej kazety**

Skúste použiť originálne atramentové kazety Epson. Toto zariadenie je navrhnuté tak, aby upravovalo farby na základe používania originálnych atramentových kaziet Epson. Používanie neoriginálnych atramentových kaziet môže spôsobiť pokles kvality tlače.

#### **Súvisiace informácie**

- & ["Kontrola zanesených trysiek" na strane 220](#page-219-0)
- $\blacktriangleright$  ["Dostupné typy papiera a kapacity" na strane 27](#page-26-0)
- & ["Nedostupné typy papiera" na strane 29](#page-28-0)
- & ["Uskladnenie papiera" na strane 30](#page-29-0)
- & ["Atramentová kazeta" na strane 197](#page-196-0)

## **Papier je zašpinený alebo ošúchaný**

❏ Skontrolujte, či sa dá používať s týmto výrobkom.
- ❏ Skontrolujte vloženie papiera a počet hárkov.
- ❏ Skontrolujte stav papiera. Ak papier pohlcuje vlhkosť, môže sa zvlniť alebo skrútiť, čo môže spôsobovať problémy.
- ❏ Ak sa papier často zašpiní alebo odiera, skúste použiť nanovo otvorené papiere.
- ❏ Po otvorení nechajte papier v uzavretom plastovom vrecku.
- ❏ Skúste režim **Hrubý papier**. Klepnite na položky **Nastav.** > **Všeobecné nastavenia** > **Nastavenia tlačiarne** > **Hrubý papier**. Možnosti nastavenia nájdete na LCD obrazovke na tlačiarni.
- ❏ Ak je papier stále zašpinený aj po zvolení možnosti **Hrubý papier**, znížte sýtosť tlače alebo sýtosť kopírovania.
- ❏ Pri manuálnej obojstrannej tlači a pred opätovným vložením papiera skontrolujte, či atrament úplne vyschol.

### **Súvisiace informácie**

- & ["Dostupné typy papiera a kapacity" na strane 27](#page-26-0)
- & ["Nedostupné typy papiera" na strane 29](#page-28-0)
- & ["Manipulácia s papierom" na strane 30](#page-29-0)
- & ["Uskladnenie papiera" na strane 30](#page-29-0)
- & ["Nastavenie typu papiera" na strane 32](#page-31-0)

### **Výtlačok je nesprávne umiestnený, má nesprávnu veľkosť alebo okraje**

- ❏ Vložte papier správnym smerom a posuňte postranné vodiace lišty k hranám papiera.
- ❏ Vyberte príslušné nastavenie veľkosti papiera.
- ❏ Upravte nastavenie okrajov v aplikácii, aby sa nachádzali v oblasti tlače.

### **Súvisiace informácie**

- $\blacktriangleright$  ["Vkladanie papierov" na strane 30](#page-29-0)
- ◆ ["Oblasť tlače" na strane 260](#page-259-0)

### **Vytlačené znaky sú nesprávne alebo skomolené**

- ❏ Kábel rozhrania USB bezpečne zapojte do tlačiarne a počítača.
- ❏ Ak sú nejaké tlačové úlohy pozastavené, vytlačené znaky môžu byť poškodené.
- ❏ Počas tlače nezapínajte manuálne režim **Dlhodobý spánok** počítača alebo režim **Spánok**. Nabudúce, keď zapnete počítač, sa môžu vytlačiť stránky skomoleného textu.
- ❏ Ak použijete predtým používaný ovládač tlačiarne, vytlačené znaky môžu byť skomolené. Uistite sa, či je použitý ovládač tlačiarne určený tejto tlačiarni. Vo vrchnej časti okna ovládača tlačiare skontrolujte názov tlačiarne.

### **Mozaikové vzory na výtlačkoch**

Pri tlači obrázkov a fotografii tlačte pomocou údajov s vysokým rozlíšením. Obrázky na webových stránkach majú často nízke rozlíšenie a hoci vyzerajú dosť dobre na displeji, kvalita tlače môže byť nižšia.

### **Problém s výtlačkami nie je možné odstrániť**

Ak ste vyskúšali všetky uvedené riešenia a problém sa nevyriešil, skúste odinštalovať a znovu nainštalovať ovládač tlačiarne.

### **Súvisiace informácie**

- $\rightarrow$  ["Odinštalovanie aplikácií" na strane 214](#page-213-0)
- & ["Inštalácia najnovších aplikácií" na strane 209](#page-208-0)

# **Ďalšie problémy pri tlači**

### **Príliš pomalá tlač**

- ❏ Zavrite všetky nepotrebné aplikácie.
- ❏ Znížte nastavenie kvality. Vysokokvalitná tlač znižuje rýchlosť tlače.
- ❏ Povoľte možnosť Priorita rýchlosti tlače.
	- ❏ Ovládací panel

Klepnite na domovskej obrazovke na položku **Nastav.**, klepnite na položky **Všeobecné nastavenia** > **Zákl. nastavenia** > **Nastavenia tlačiarne** > **Priorita rýchlosti tlače** a potom vyberte možnosť **Zap.**.

- ❏ Vypnite tichý režim. Táto funkcia znižuje rýchlosť tlače.
	- ❏ Ovládací panel

Na domovskej obrazovke klepnite na a potom zakážte možnosť **Tichý režim**.

- ❏ Pri obojstrannej tlači sa vytlačí na jednu stranu papiera a vysuší, potom sa tlačí na druhú stranu. Pretože doba schnutia sa líši v závislosti od prostredia, ako je napríklad teplota, vlhkosť alebo množstvo tlačových údajov, môže sa tlačiť pomalšie.
- ❏ V činnosti je funkcia, ktorá chráni tlačiareň pred poškodením spôsobeným vysokou vnútornou teplotou. Počas jej činnosti môžete naďalej tlačiť.
- ❏ V závislosti od tlačových údajov a prostredia trvá tlačiarni nejakú dobu, kým spracuje tlačové úlohy, prípadne sa rýchlosť tlače zníži, aby sa zachovala kvalita tlače.

### **Súvisiace informácie**

& ["Možnosti ponuky Nastavenia tlačiarne v časti Všeobecné nastavenia" na strane 38](#page-37-0)

# **Problémy ovládača tlačiarne PostScript**

#### *Poznámka:*

Položky ponuky a text na tlačiarni sa môžu líšiť, v závislosti od prostredia vášho počítača.

### **Tlačiareň pri použití ovládača tlačiarne PostScript netlačí**

❏ Nastavte na ovládacom paneli položku **Jazyk tlače** na možnosť **Automaticky** alebo **PS3**.

❏ V systéme Windows nemusí pri odoslaní veľkého počtu úloh tlačiareň tlačiť. Vyberte možnosť **Tlačiť priamo na tlačiareň** na karte **Rozšírené** vo vlastnostiach tlačiarne.

### **Súvisiace informácie**

& ["Možnosti ponuky Nastavenia tlačiarne v časti Všeobecné nastavenia" na strane 38](#page-37-0)

### **Tlačiareň netlačí pri použití ovládača tlačiarne PostScript správne**

- ❏ Ak vytvoríte súbor v aplikácií, ktorá vám umožňuje zmeniť formát údajov, ako napríklad Adobe Photoshop, uistite sa, že nastavenia tohto programu sa zhodujú s nastaveniami ovládača tlačiarne.
- ❏ Súbory EPS vytvorené v binárnom formáte sa nemusia vytlačiť správne. Nastavte formát na ASCII, keď vytvárate v aplikácií súbory EPS.
- ❏ V prípade systému Windows nemôže tlačiareň vytlačiť binárne údaje, keď je pripojená k počítaču pomocou rozhrania USB. Nastavte nastavenie **Výstupný protokol** na karte **Nastavenia zariadenia** vo vlastnostiach tlačiarne na možnosť **ASCII** alebo **TBCP**.
- ❏ V systéme Windows vyberte primerané náhradné písma na karte nastavení tlačiarne **Nastavenia zariadenia**.

### **Neuspokojivá kvalita tlače pri použití ovládača tlačiarne PostScript**

Nastavenie farby na karte ovládača tlačiarne **Papier/kvalita** nemôžete nastavovať. Kliknite na možnosť **Rozšírené**, a potom nastavte nastavenie na **Photo Quality Ink Jet Paper Hagaki** setting.

### **Príliš pomalá tlač pri použití ovládača tlačiarne PostScript**

Nastavte v ovládači tlačiarne nastavenie **Thick-Paper1** na možnosť **Thick-Paper2**.

# **Problémy s voliteľnými doplnkami**

### **Doplnky Finisher Unit a High Capacity Tray nie sú rozpoznané**

Nastavte voliteľný doplnok v ovládači tlačiarne.

### **Súvisiace informácie**

- & "Nastavenie voliteľnej jednotky v ovládači tlačiarne systém Windows" na strane 255
- $\rightarrow$  ["Nastavenie voliteľnej jednotky v ovládači tlačiarne systém Mac OS" na strane 256](#page-255-0)

### **Nastavenie voliteľnej jednotky v ovládači tlačiarne — systém Windows**

*Poznámka:* Prihláste sa do počítača ako správca.

- <span id="page-255-0"></span>1. Otvorte vo vlastnostiach tlačiarne kartu **Voliteľné nastavenia**.
	- ❏ Windows 10

Pravým tlačidlom myši kliknite na tlačidlo Štart alebo ho podržte stlačené a vyberte položky **Ovládací panel** > **Zobraziť zariadenia a tlačiarne** v časti **Hardvér a zvuk**. Kliknite pravým tlačidlom myši na tlačiareň, alebo ho stlačte a držte, vyberte možnosť **Vlastnosti tlačiarne**, a potom kliknite na kartu **Voliteľné nastavenia**.

❏ Windows 8.1/Windows 8/Windows Server 2012 R2/Windows Server 2012

Vyberte položky **Pracovná plocha** > **Nastavenia** > **Ovládací panel** > **Zobraziť zariadenia a tlačiarne** v časti **Hardvér a zvuk**. Kliknite pravým tlačidlom myši na tlačiareň, alebo ho stlačte a držte, vyberte možnosť **Vlastnosti tlačiarne**, a potom kliknite na kartu **Voliteľné nastavenia**.

❏ Windows 7/Windows Server 2008 R2

Kliknite na tlačidlo Štart, kliknite na položky **Ovládací panel** > **Hardvér a zvuk** > **Skener a fotoaparáty** a potom skontrolujte, či je tlačiareň zobrazená. Kliknite pravým tlačidlom myši na tlačiareň, vyberte možnosť **Vlastnosti tlačiarne** a potom kliknite na položku **Voliteľné nastavenia**.

❏ Windows Vista/Windows Server 2008

Kliknite na tlačidlo Štart a vyberte položky **Ovládací panel** > **Tlačiarne** v časti **Hardvér a zvuk**. Kliknite pravým tlačidlom myši na tlačiareň, vyberte možnosť **Vlastnosti**, a potom kliknite na kartu **Voliteľné nastavenia**.

❏ Windows XP

Kliknite na tlačidlo Štart, kliknite na položky **Ovládací panel** > **Tlačiarne a iný hardvér** > **Skener a fotoaparáty** a potom skontrolujte, či je tlačiareň zobrazená.

- 2. Vyberte možnosť **Získať z tlačiarne**, a potom kliknite na tlačidlo **Získať**.
- 3. Kliknite na položku **OK**.

### **Nastavenie voliteľnej jednotky v ovládači tlačiarne — systém Mac OS**

- 1. Vyberte položku **Systémové nastavenia** z ponuky > **Tlačiarne a skenery** (alebo **Tlač a skenovanie**, **Tlač a faxovanie**), a potom vyberte tlačiareň. Kliknite na položky **Možnosti a náplne** > **Možnosti** (alebo **Ovládač**).
- 2. Urobte nastavenia podľa typu voliteľnej jednotky.
- 3. Kliknite na tlačidlo **OK**.

# **Papier sa nevysúva do doplnku Finisher Unit**

- ❏ Odstráňte všetky útržky papiera, ktoré zostali v doplnku Finisher Unit.
- ❏ Odstráňte všetky predmety okolo zásobníka doplnku Finisher Unit.

### **Súvisiace informácie**

- $\blacktriangleright$  . Popis obrazovky" na strane 222
- & ["Odstránenie zaseknutého papiera" na strane 223](#page-222-0)

# **Stratený kľúč k doplnku Paper Cassette Lock**

Obráťte sa na spoločnosť Epson alebo na autorizovaného poskytovateľa servisu Epson.

### **Súvisiace informácie**

& ["Webová stránka technickej podpory" na strane 278](#page-277-0)

# **Ďalšie problémy pri tlači**

Popis základných problémov a riešenia.

# **Objavujú sa pásy alebo nečakané farby**

Trysky tlačovej hlavy môžu byť zanesené. Na domovskej obrazovke klepnite na položky **Nastav.** — **Údržba** — **Tlačová hlava Kontrola dýz**. Vzor na kontrolu trysky vytlačíte tak, že budete postupovať podľa pokynov na obrazovke.

### **Súvisiace informácie**

& ["Kontrola zanesených trysiek" na strane 220](#page-219-0)

# **Tlačiareň sa nezapína/nevypína**

- ❏ Zaistite, aby bol napájací kábel poriadne zapojený. Zapojte ho priamo do elektrickej zásuvky, ktorá je upevnená na stene.
- ❏ Podržte tlačidlo napájania stlačené o čosi dlhšie.
- ❏ Ak má vaša tlačiareň istič, zaistite, aby bol istič zapnutý. Ak je istič vypnutý, zapnite ho a zapnite napájanie. Ak sa hneď vypne, odpojte napájací kábel a potom sa obráťte na správcu systému alebo poskytovateľa servisu.

### **Súvisiace informácie**

& ["Zapnutie a vypnutie" na strane 16](#page-15-0)

# **Ovládací panel stmavol**

Tlačiareň je v režime spánku. Klepnutím kdekoľvek na obrazovku zapnete displej.

# **Slabý elektrický výboj pri kontakte s tlačiarňou**

Ak sú k počítaču pripojené viaceré periférne zariadenia, pri kontakte s tlačiarňou môžete cítiť slabý elektrický výboj. Nainštalujte uzemňovací vodič na počítači, ktorý je pripojený k tlačiarni.

## **Hlučná prevádzka**

Ak sú prevádzkové zvuky príliš hlučné, zapnite režim Tichý režim.

Bez faxu: **Nastav.** — **Všeobecné nastavenia** — **Nastavenia tlačiarne** — **Tichý režim**

Fax: **Nastav.** — **Všeobecné nastavenia** — **Nastavenia faxu** — **Nastavenia príjmu** — **Nastavenia tlače** — **Tichý režim**

### **Súvisiace informácie**

- & ["Možnosti ponuky Nastavenia tlačiarne v časti Všeobecné nastavenia" na strane 38](#page-37-0)
- $\blacklozenge$  ["Možnosti ponuky Nastavenia faxu" na strane 108](#page-107-0)

## **Nesprávny dátum a čas**

Nastavte na ovládacom paneli správny dátum a čas. Hodiny môžu ukazovať nesprávny čas po výpadku napájania následkom úderu blesku, alebo keď je napájanie dlhší čas vypnuté.

### **Súvisiace informácie**

 $\rightarrow$  ["Možnosti ponuky Zákl. nastavenia v časti Všeobecné nastavenia" na strane 36](#page-35-0)

# **Externá pamäť nie je rozpoznaná**

**Nastav.** > **Všeobecné nastavenia** > **Nastavenia tlačiarne** > **Pamäťové zariadenie** a povoľte rozhranie pamäťového zariadenia.

### **Súvisiace informácie**

& ["Možnosti ponuky Nastavenia tlačiarne v časti Všeobecné nastavenia" na strane 38](#page-37-0)

## **Nedajú sa ukladať údaje do externej pamäte**

Vyberte na domovskej obrazovke položky **Nastav.** > **Všeobecné nastavenia** > **Nastavenia faxu** > **Nastavenia príjmu**, potom vyberte položky **Nastavenia ulož./presm.** > **Uložiť na pam. zariadenie** v položke **Vytvoriť prieč. na uloženie**. Dokým toto nastavenie neurobíte, nemôžete používať externú pamäť.

- ❏ Skontrolujte, či nie je externá pamäť chránená proti zápisu.
- ❏ Zaistite, aby bol v externej pamäti dostatok miesta. Ak zostáva málo miesta, nedá sa ukladať.

### **Súvisiace informácie**

& ["Možnosti ponuky Nastavenia faxu" na strane 108](#page-107-0)

# **Zabudnuté heslo**

Ak zabudnete heslo správcu, obráťte sa na technickú podporu spoločnosti Epson. Je potrebný zásah servisného personálu.

### **Súvisiace informácie**

 $\blacklozenge$  ["Kontaktovanie podpory spoločnosti Epson" na strane 278](#page-277-0)

# **Obojstranná tlač je pomalá**

Pri obojstrannej tlači sa vytlačí na jednu stranu papiera a vysuší, potom sa tlačí na druhú stranu. Pretože doba schnutia sa líši v závislosti od prostredia, ako je napríklad teplota, vlhkosť alebo množstvo tlačových údajov, môže sa tlačiť pomalšie.

# **Ovládací panel nereaguje**

- ❏ Na dotykový panel nelepte fóliu. Pretože ide o optický dotykový panel, prestane reagovať.
- ❏ Vypnite napájanie a potom utrite dotykový panel mäkkou suchou handričkou. Ak sú na dotykovom paneli nejaké kancelárske sponky alebo nečistoty, nereaguje.

# <span id="page-259-0"></span>**Technické údaje**

# **Technické údaje o tlačiarni**

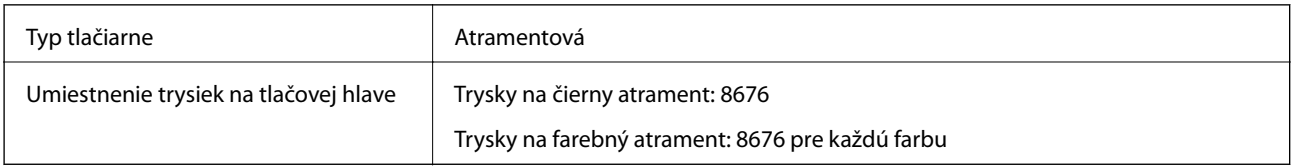

### **Oblasť tlače**

### *Tlačitená oblasť pre samostatné hárky*

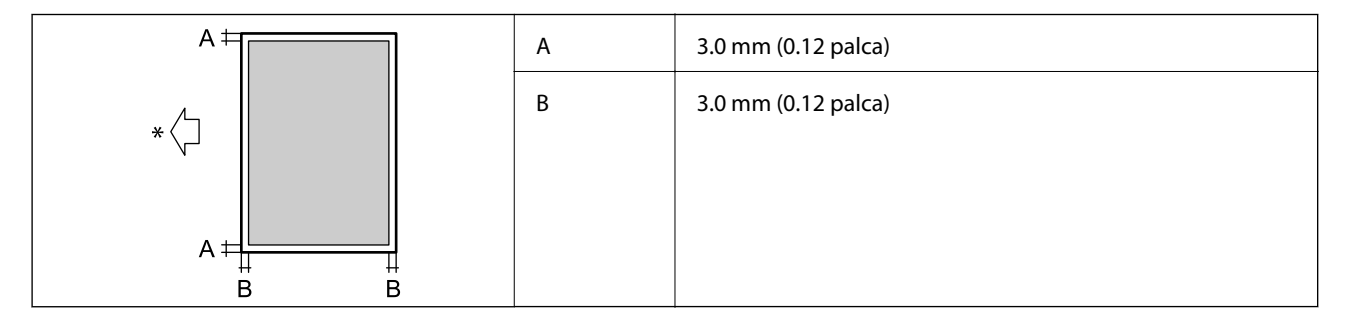

\* Smer podávania papiera.

### *Tlačiteľná oblasť pre obálky*

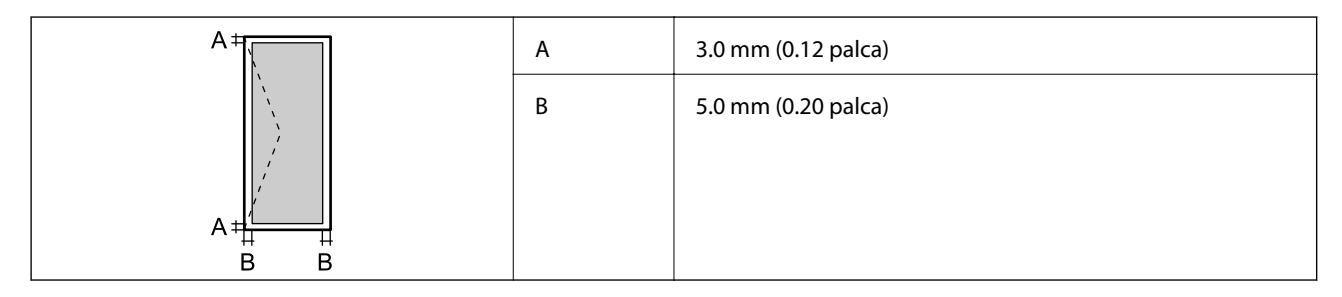

# **Technické údaje skenera**

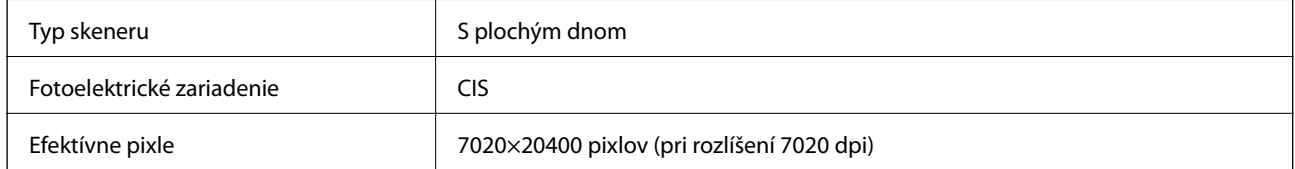

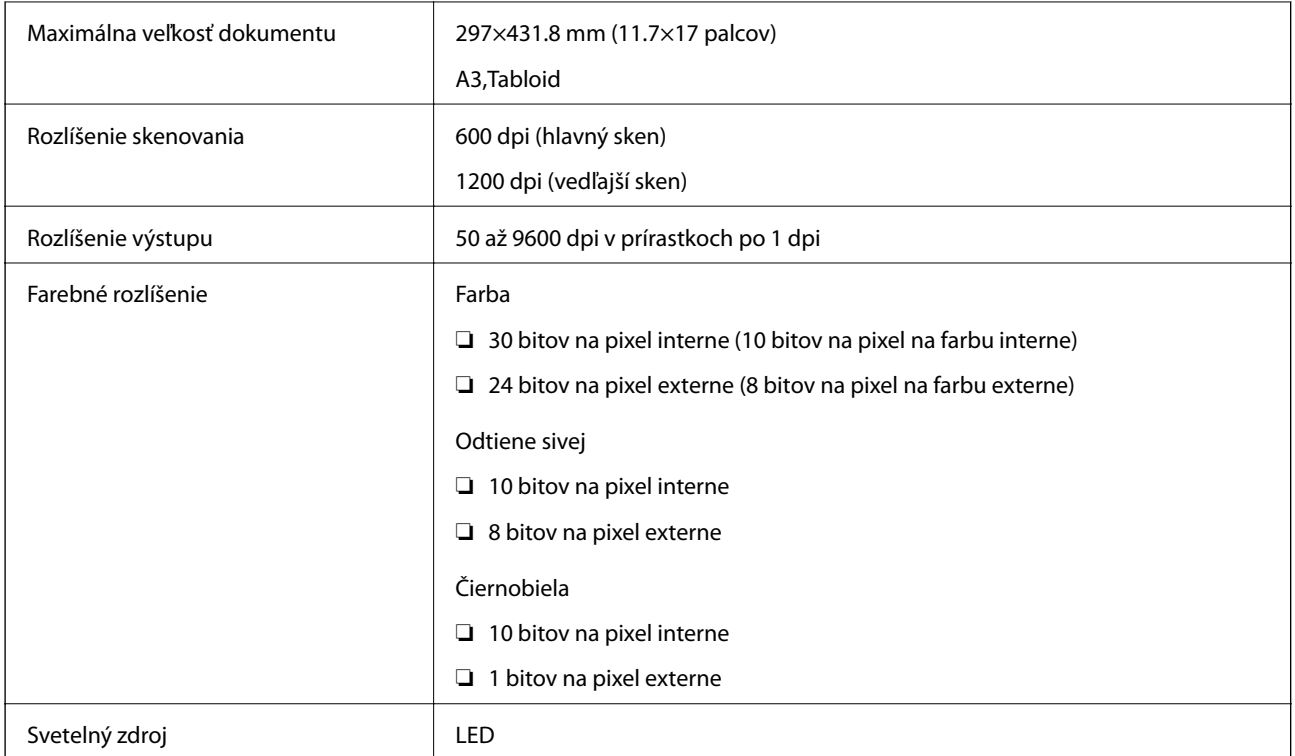

# **Technické údaje o rozhraní**

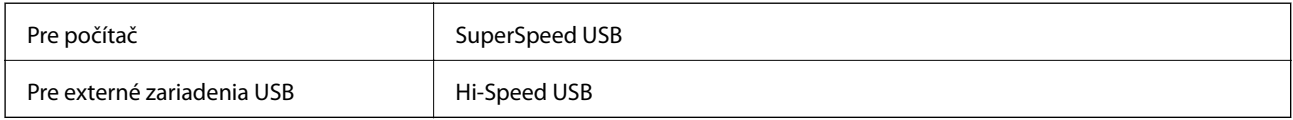

# **Špecifikácie faxu**

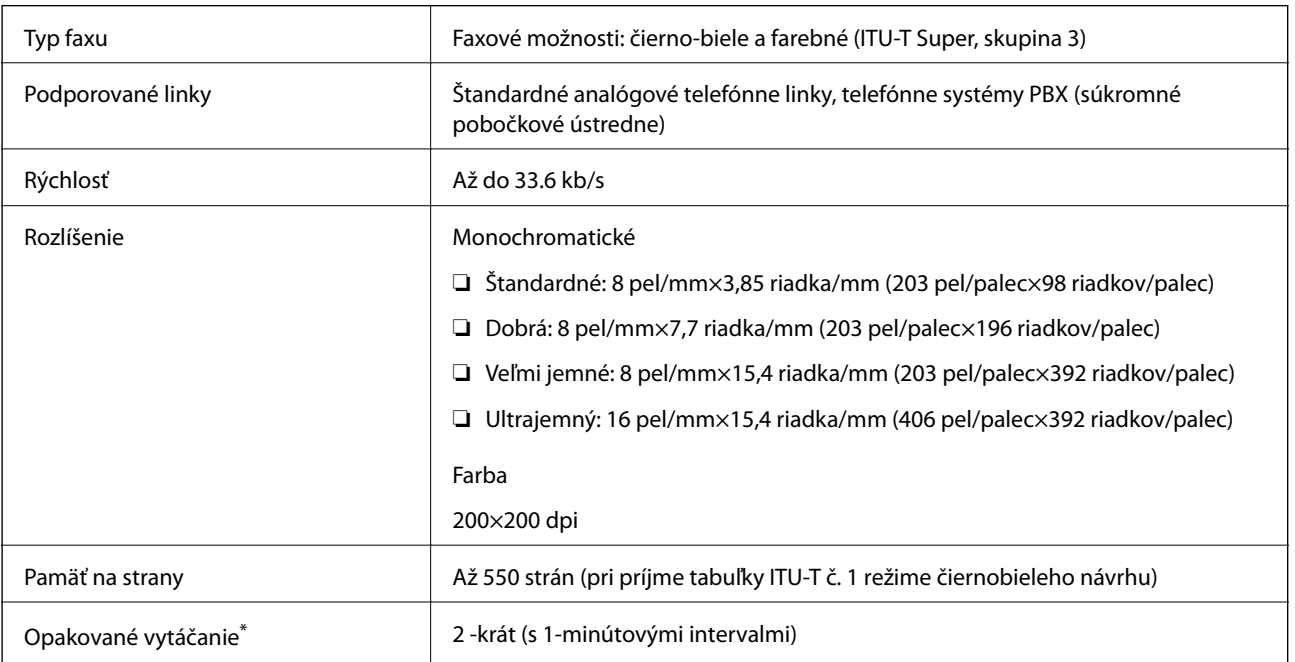

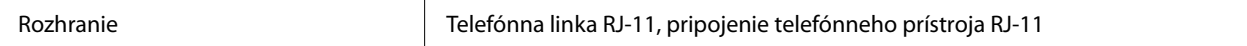

\* Údaje sa môžu v závislosti od krajiny a regiónu líšiť.

# **Zoznam funkcií siete**

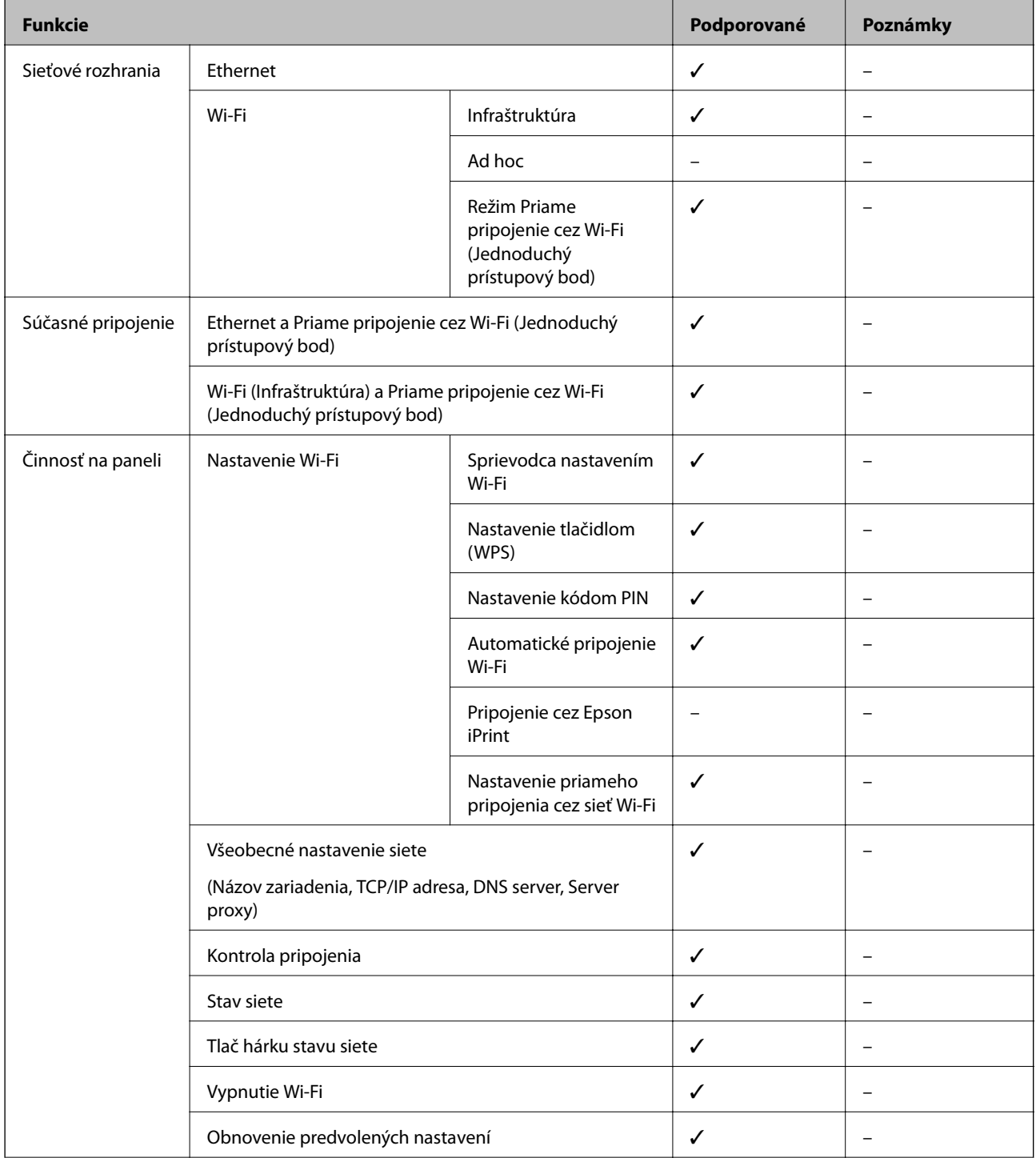

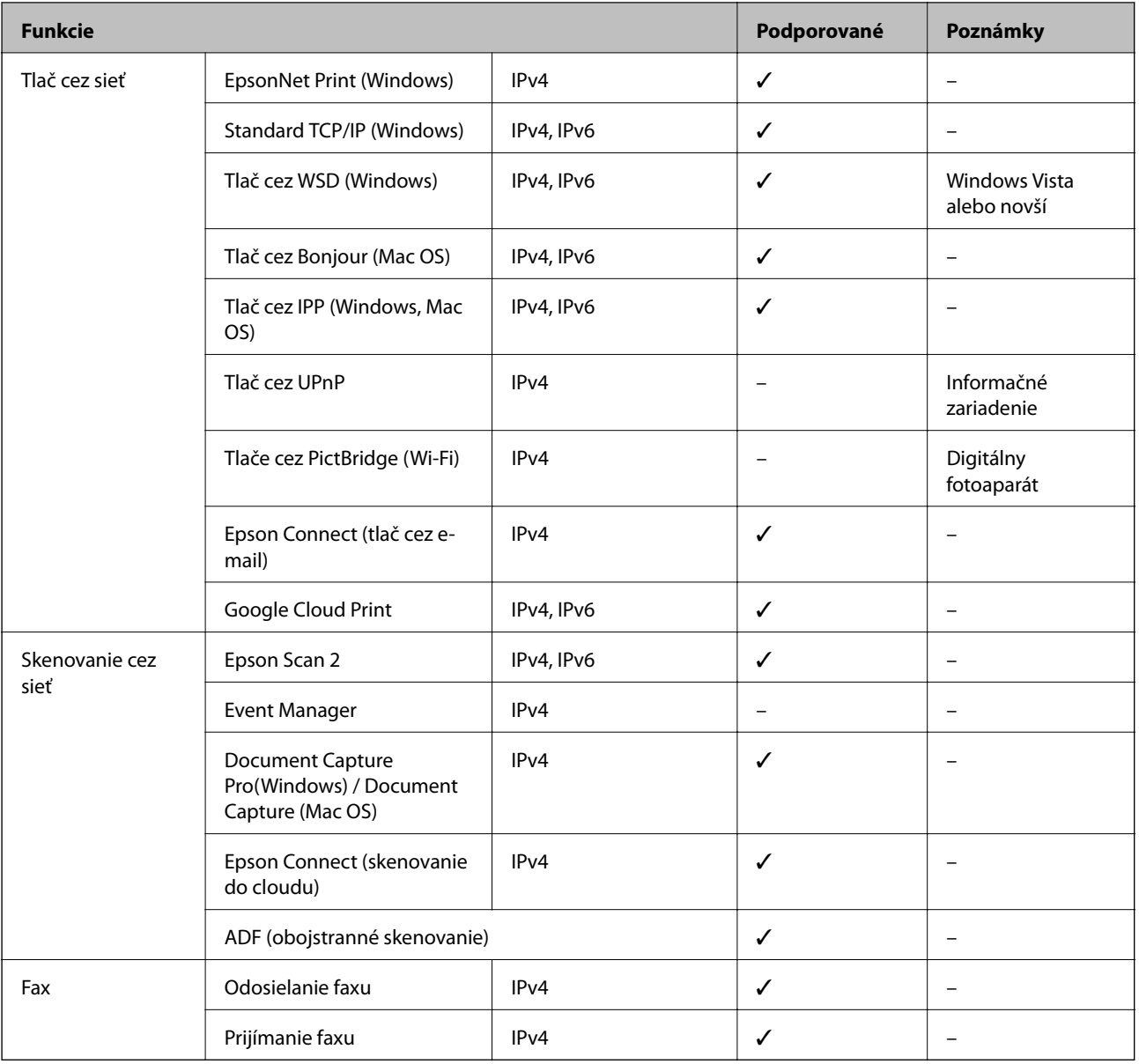

## **Parametre Wi-Fi**

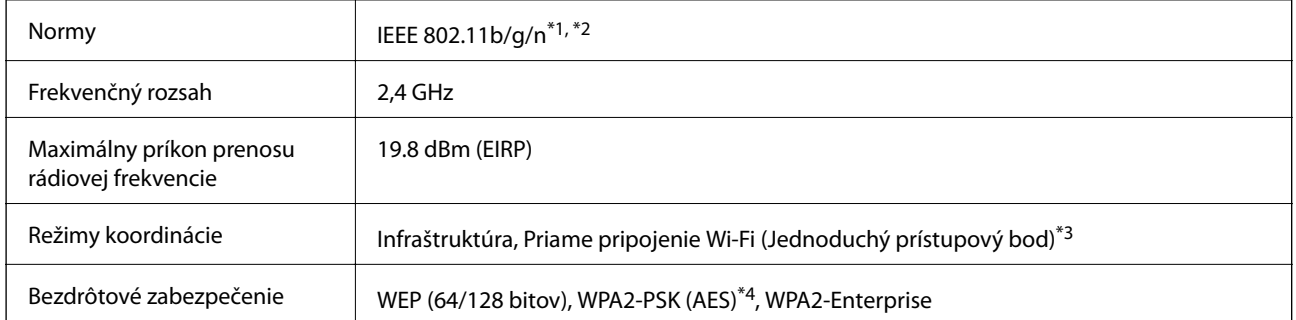

\*1 Spĺňa buď normu IEEE 802.11b/g/n, alebo IEEE 802.11b/g v závislosti od miesta nákupu.

\*2 IEEE 802.11n je k dispozícii len pre HT20.

\*3 Nepodporované pre IEEE 802.11b.

\*4 V súlade so štandardmi WPA2 s podporou zabezpečenia WPA/WPA2 Personal.

## **Parametre siete Ethernet**

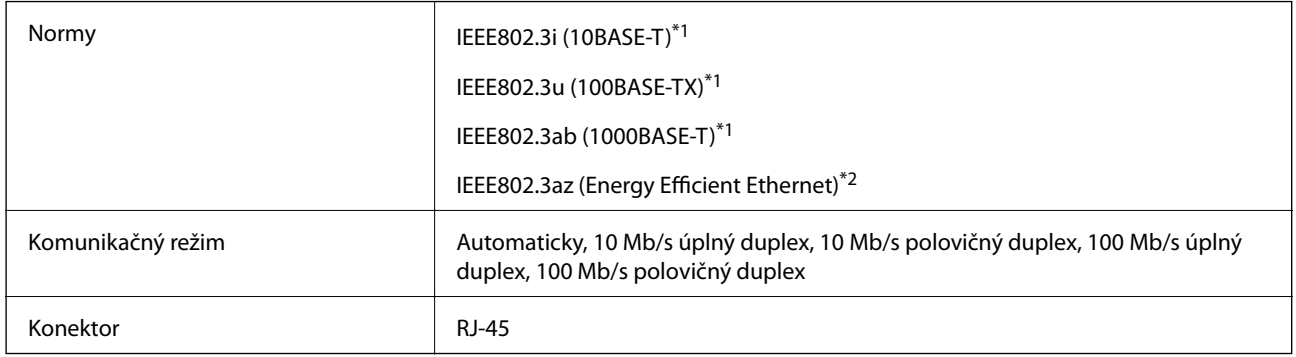

\*1 Na zabránenie nebezpečenstvu rušenia rádiovej komunikácie používajte kábel kategórie 5e alebo vyššej kategórie STP (tienená skrútená dvojlinka).

\*2 Pripojené zariadenie musí spĺňať normy IEEE802.3az.

# **Bezpečnostný protokol**

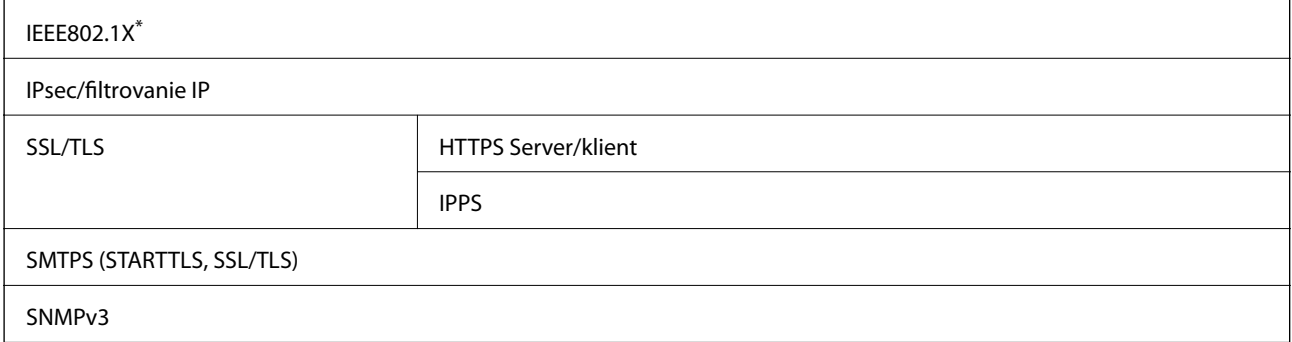

Musíte používať pripojovacie zariadenie, ktoré spĺňa normu IEEE802.1X.

## **Kompatibilita so štandardom PostScript Level 3**

Funkcia PostScript používaná v tejto tlačiarni je kompatibilná so štandardom PostScript Level 3.

## **Podporované služby tretích strán**

Google Cloud Print

## **Technické údaje o externom zariadení USB**

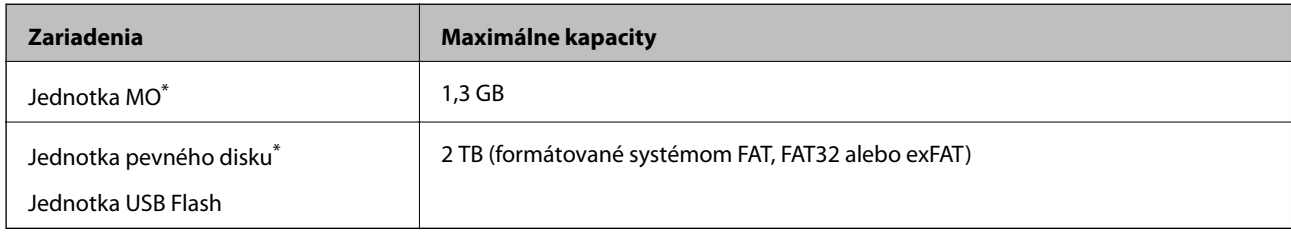

\* Neodporúčame používať externé zariadenia USB, ktoré sú napájané cez USB. Používajte len externé zariadenia USB s nezávislým zdrojom striedavého prúdu.

Nie je možné použiť nasledujúce zariadenia:

- ❏ Zariadenie, ktoré vyžaduje vyhradený ovládač
- ❏ Zariadenie s nastaveniami zabezpečenia (heslo, šifrovanie a pod.)
- ❏ Zariadenie so zabudovaným rozbočovačom USB

Spoločnosť Epson nemôže zaručiť úplnú funkčnosť externe pripojených zariadení.

# **Špecifikácie podporovaných údajov**

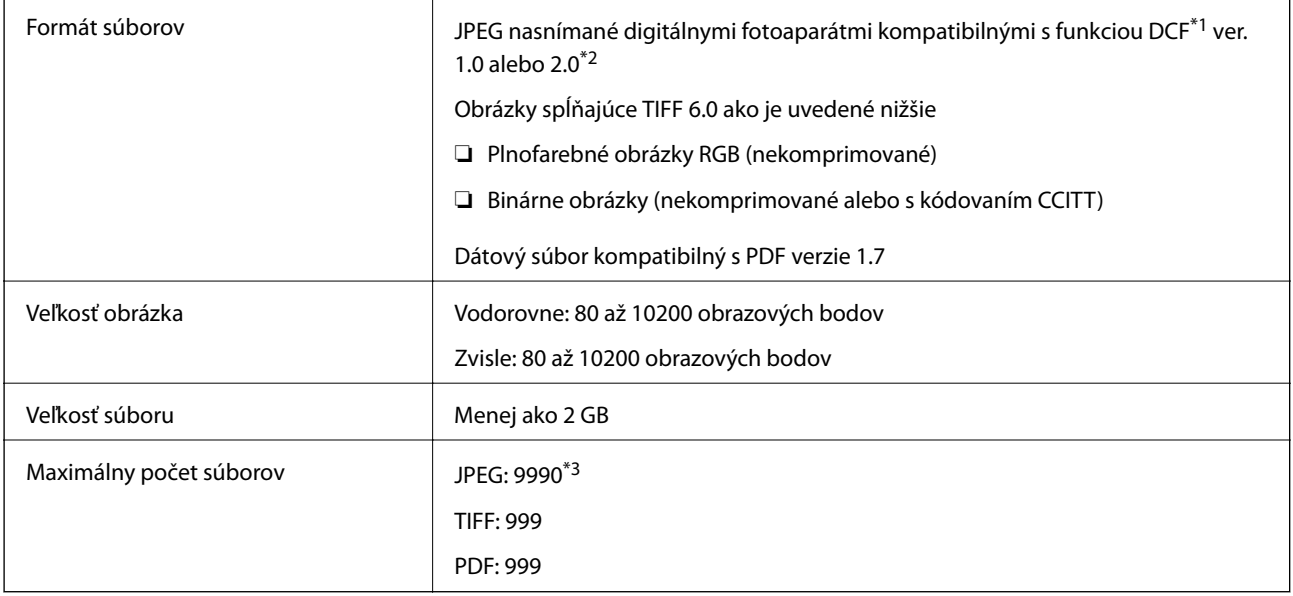

\*1 DCF (Design rule for Camera File system, Pravidlo vyhotovenia pre systém fotosúborov).

- \*2 Nie sú podporované údaje fotografie, ktoré sú uložené v digitálnych fotoaparátoch so vstavanou pamäťou.
- \*3 Naraz je možné zobraziť 999 súborov. (Ak počet súborov prekročí 999, súbory sa zobrazia v skupinách.)

### *Poznámka:*

Ak je na LCD obrazovke zobrazené "ד, tlačiareň nemôže rozpoznať obrazový súbor. Ak v tej situácii vyberiete rozloženie viacerých obrázkov, vytlačia sa prázdne časti.

## **Rozmery**

### **Len tlačiareň**

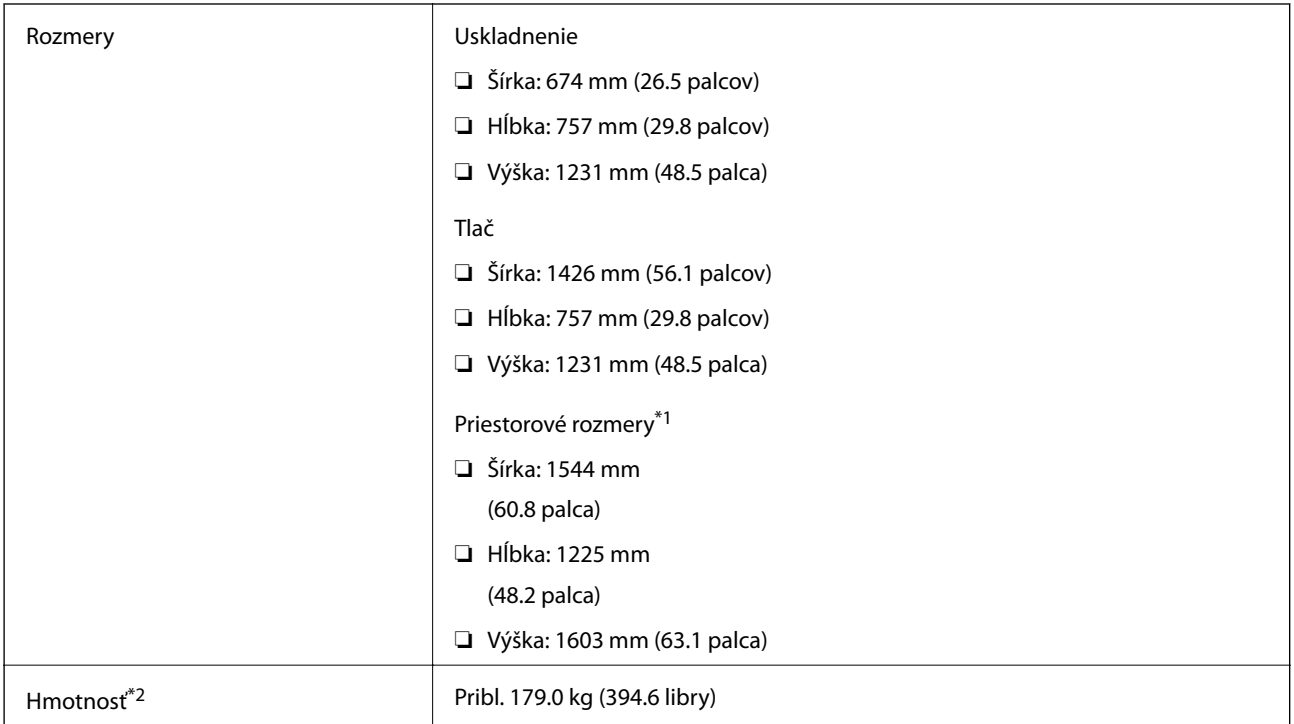

\*1 Rozmery pri otvorených jednotlivých krytoch, výstupnom zásobníku, doplnku, zásobník papiera a APD.

\*2 Bez atramentových kaziet, skrinky údržby a napájacej šnúry.

### **Tlačiarne s voliteľnými zariadeniami**

Toto sú rozmery tlačiarní s nainštalovanými doplnkami Finisher Unit, Finisher Bridge Unit a High Capacity Tray.

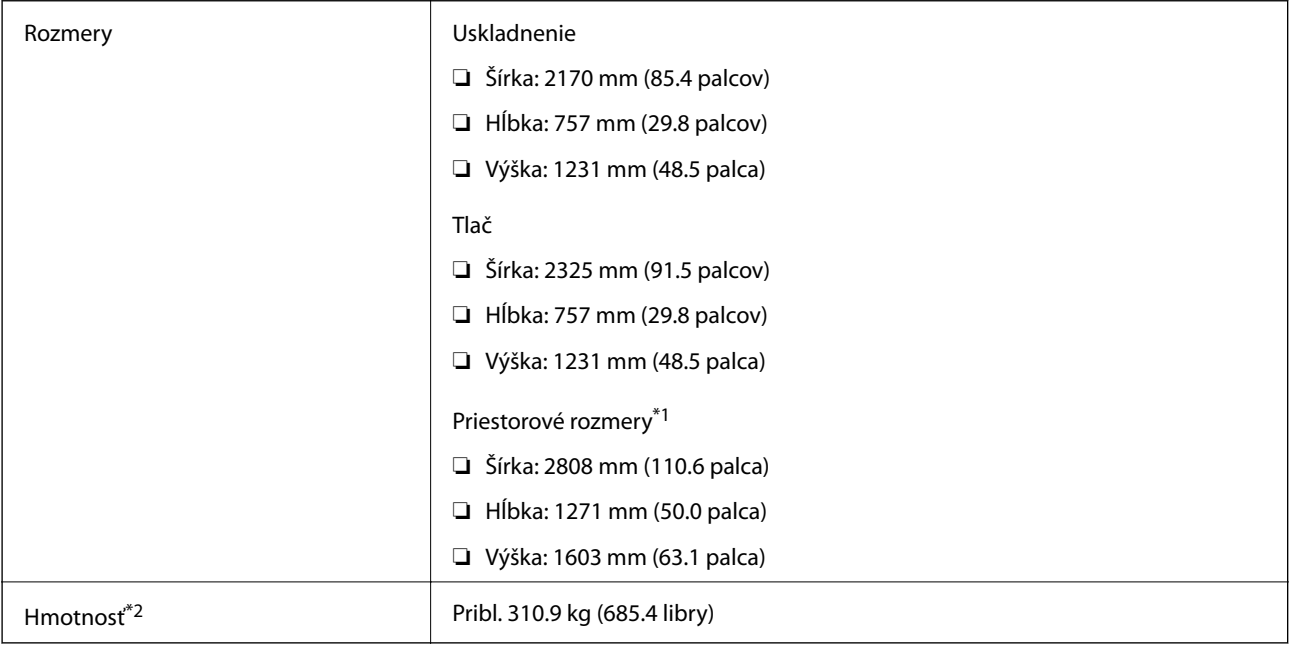

\*1 Rozmery pri otvorených jednotlivých krytoch, výstupnom zásobníku, doplnku, zásobník papiera a APD.

\*2 Bez atramentových kaziet, skrinky údržby a napájacej šnúry.

# **Elektrotechnické údaje**

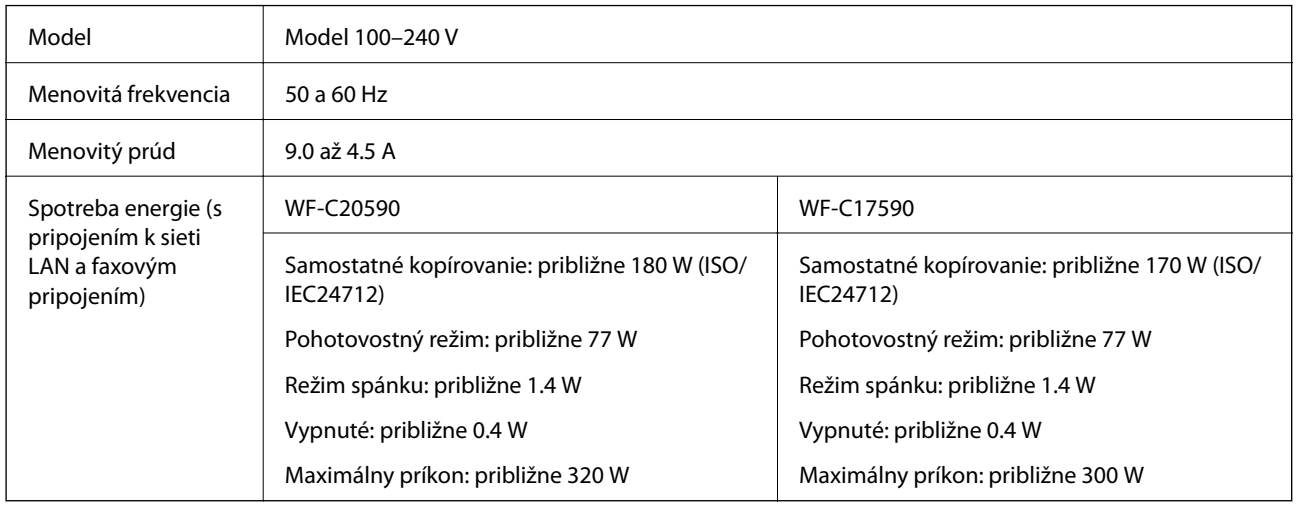

### *Poznámka:*

- ❏ Napätie sa uvádza na štítku tlačiarne.
- ❏ Európski používatelia nájdu podrobnosti o spotrebe energie na nasledujúcej webovej lokalite. <http://www.epson.eu/energy-consumption>

# **Environmentálne technické údaje**

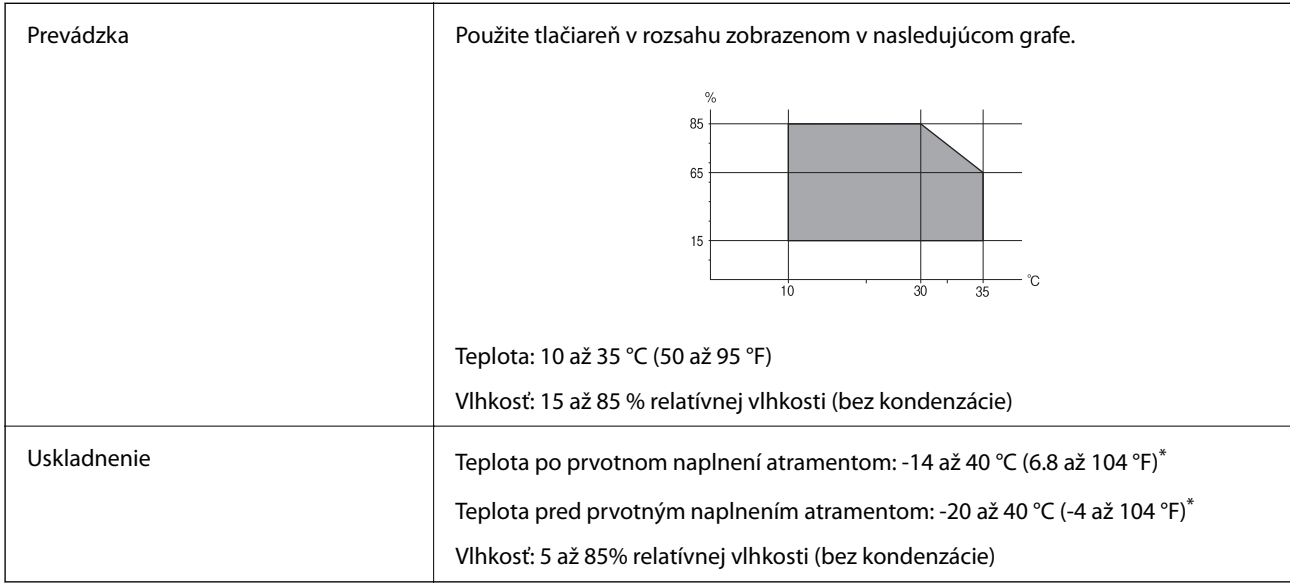

\* Skladovanie pri teplote 40 °C (104 °F) je možné jeden mesiac.

### **Environmentálne špecifikácie pre zásobníky atramentu**

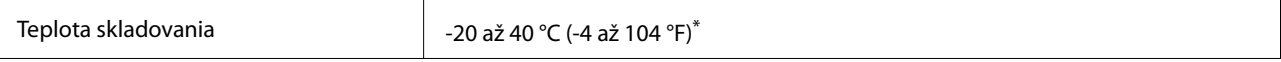

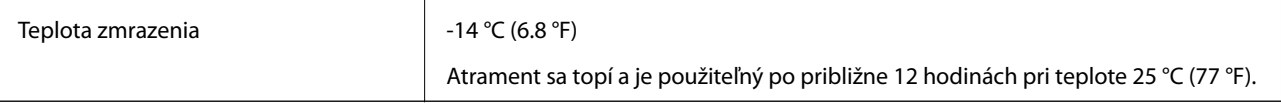

Skladovanie pri teplote 40 °C (104 °F) je možné jeden mesiac.

# **Systémové požiadavky**

- ❏ Windows 10 (32-bitový, 64-bitový)/Windows 8.1 (32-bitový, 64-bitový)/Windows 8 (32-bitový, 64-bitový)/ Windows 7 (32-bitový, 64-bitový)/Windows Vista (32-bitový, 64-bitový)/Windows XP SP3 alebo novší (32 bitový)/Windows XP Professional x64 Edition/Windows Server 2016/Windows Server 2012 R2/Windows Server 2012/Windows Server 2008 R2/Windows Server 2008/Windows Server 2003 R2/Windows Server 2003 SP2 alebo novší
- ❏ macOS Sierra/OS X El Capitan/OS X Yosemite/OS X Mavericks/OS X Mountain Lion/Mac OS X v10.7.x/Mac OS X v10.6.8

### *Poznámka:*

- ❏ Systém Mac OS nemusí podporovať niektoré aplikácie a funkcie.
- ❏ Nepodporuje sa súborový systém UNIX (UFS) pre systém (UFS) pre Mac OS.

# **Voliteľné parametre výrobku**

### **Parametre doplnku Finisher Unit**

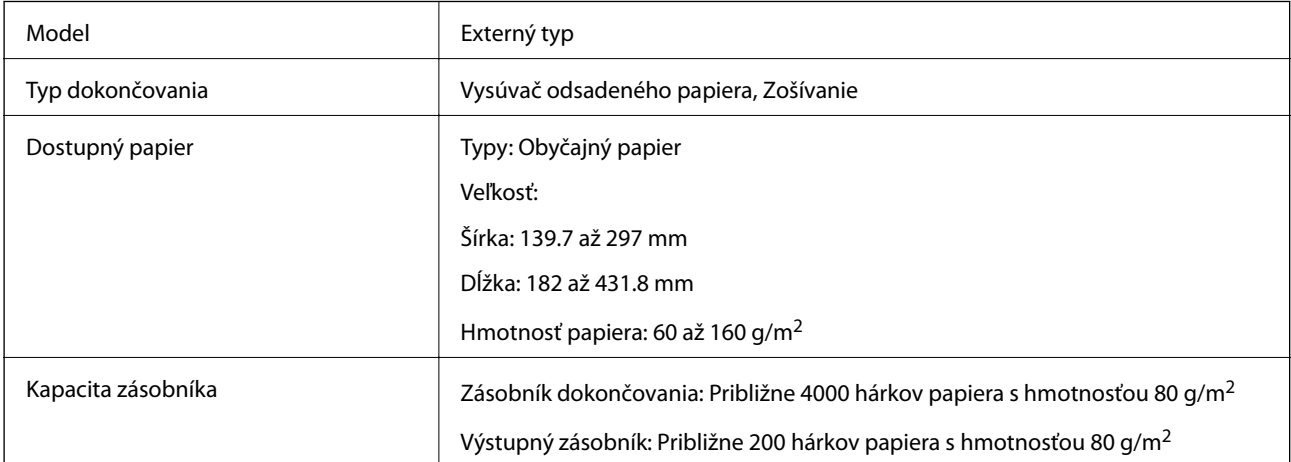

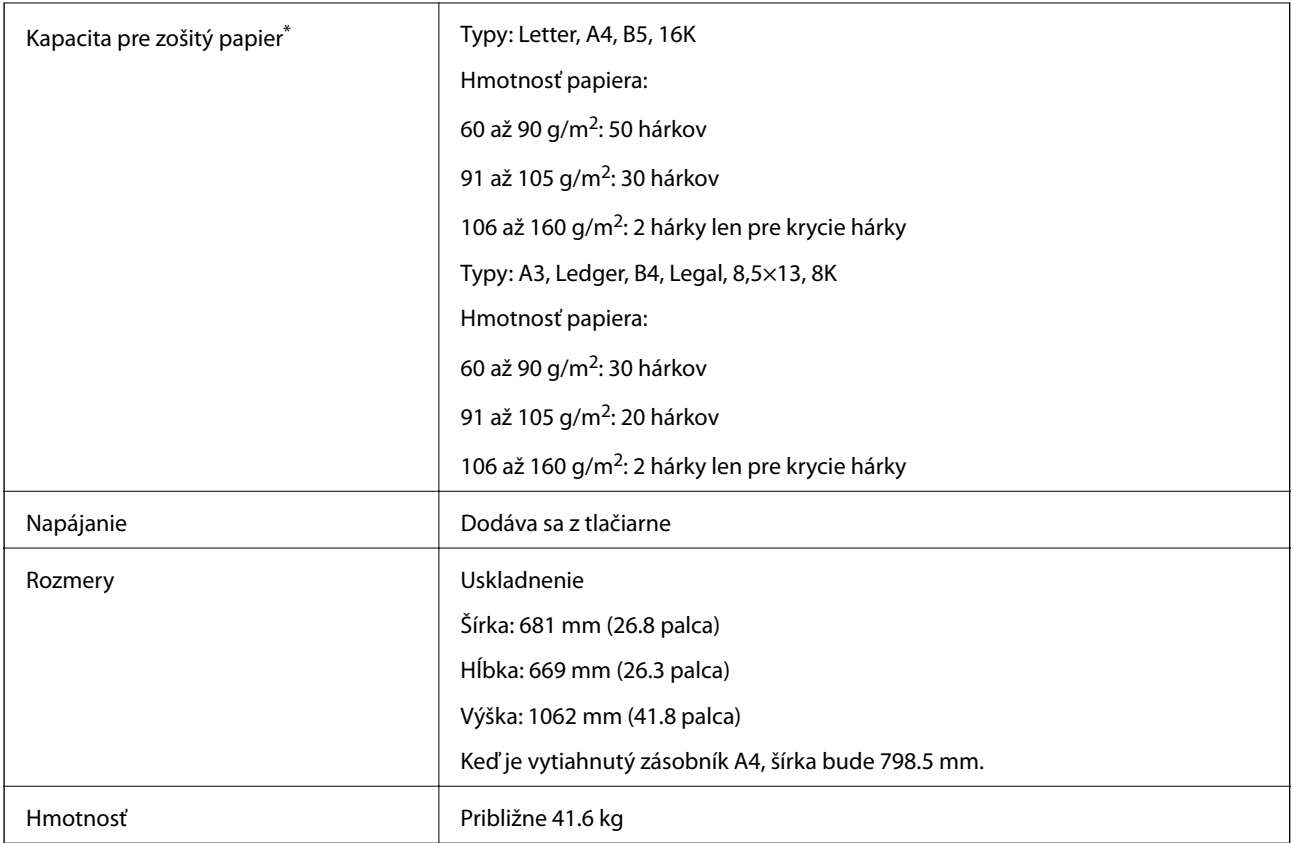

Tieto hodnoty sú založené na testoch spoločnosti Epson. Hoci je typ papiera alebo hrúbka papiera v rámci tohto rozsahu, papier sa nemusí zošívať až do možného počtu hárkov, ktoré je možno zošívať, závisí to od vlastností papiera alebo prostredia.

# **Parametre doplnku Finisher Bridge Unit**

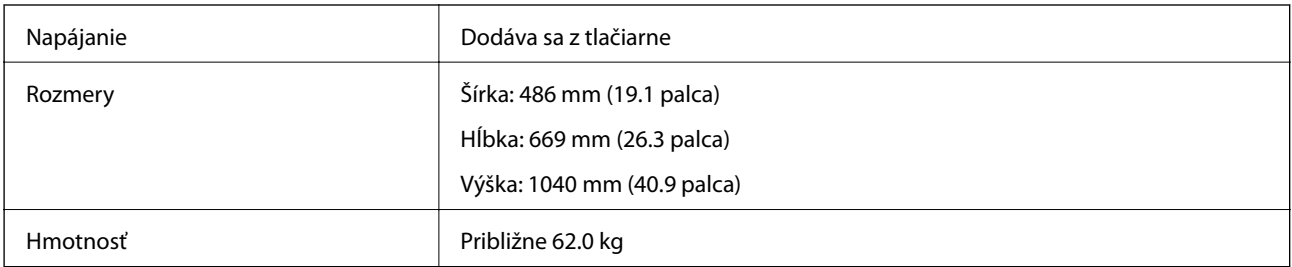

# **Parametre doplnku High Capacity Tray**

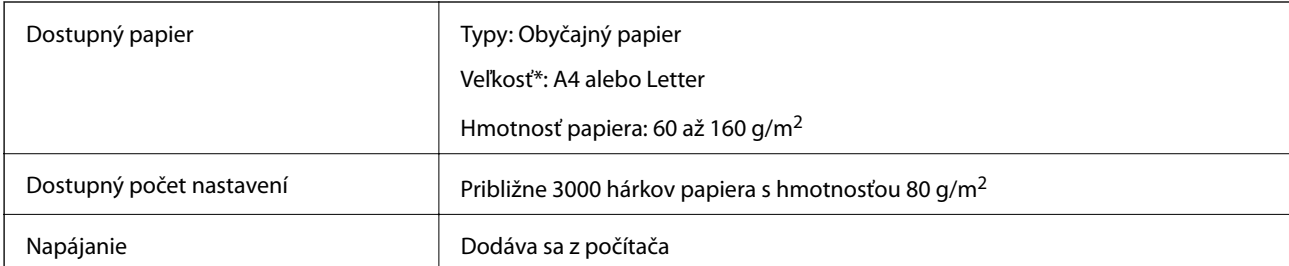

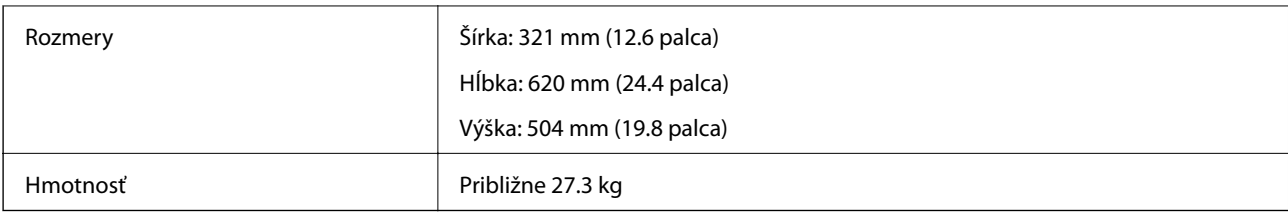

\*: Dostupné veľkosti papiera sú nastavené a fixované, keď sa tlačiareň nainštaluje.

# **Informácie o písme**

# **Dostupné písma pre PostScript**

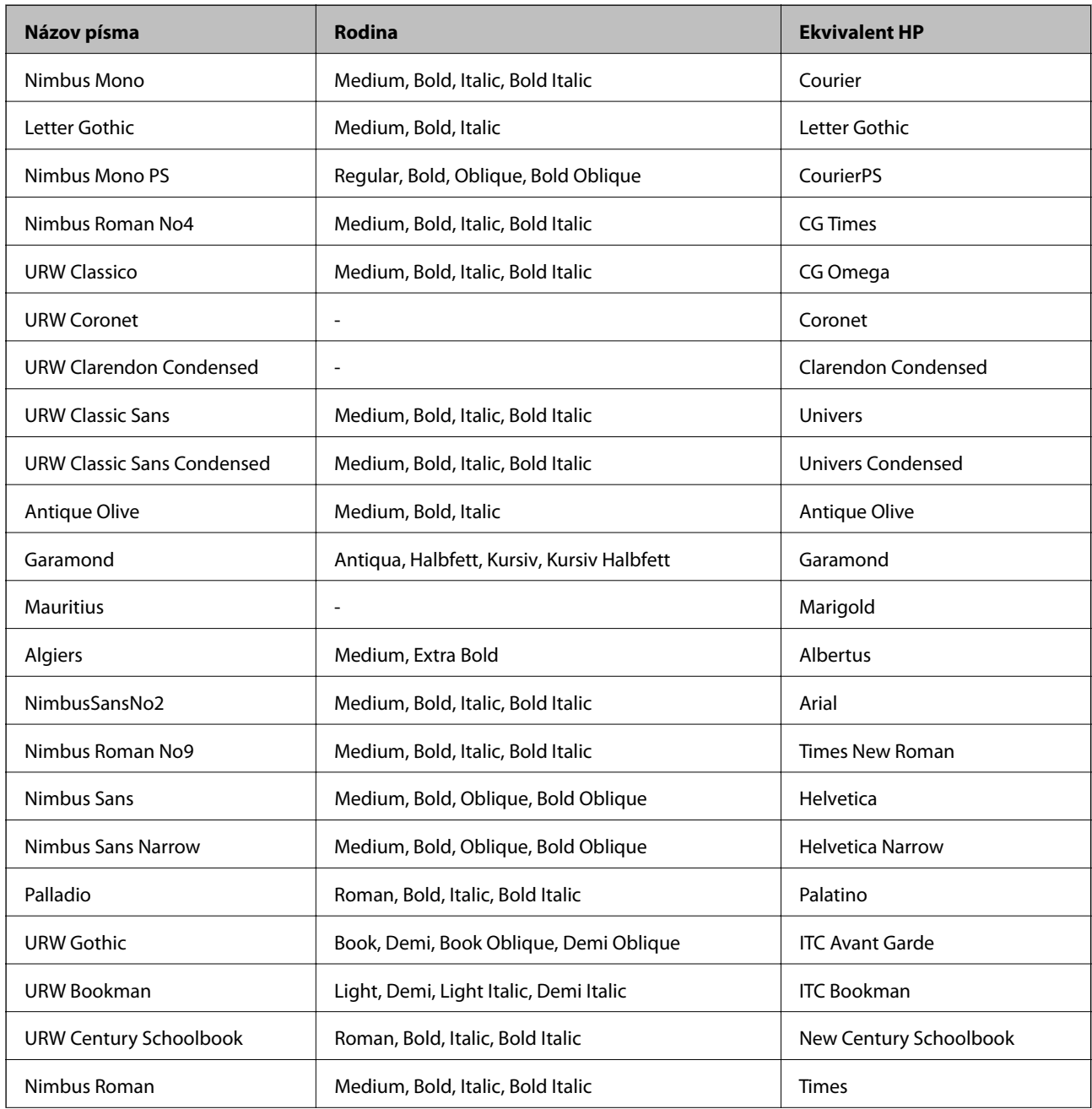

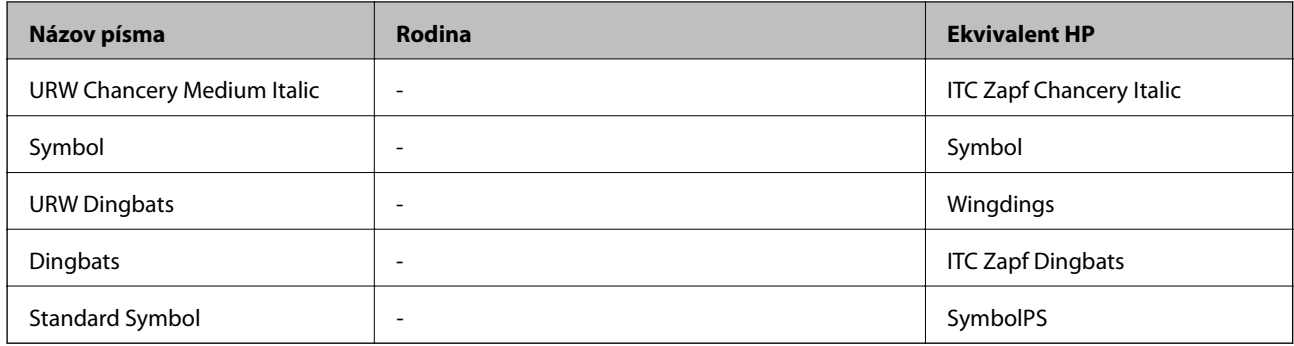

# **Písma dostupné pre PCL (URW)**

### **Škálovateľné písmo**

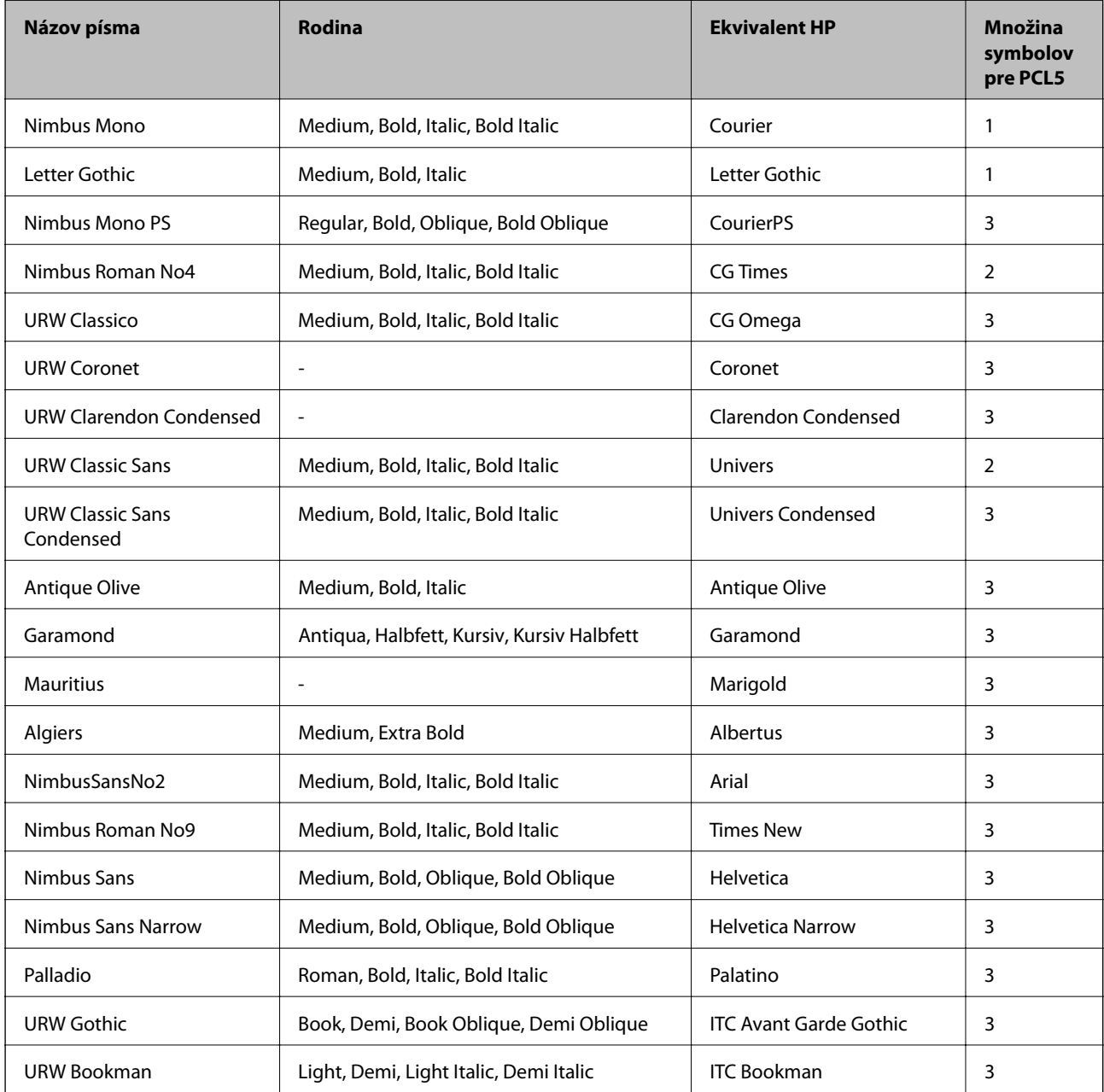

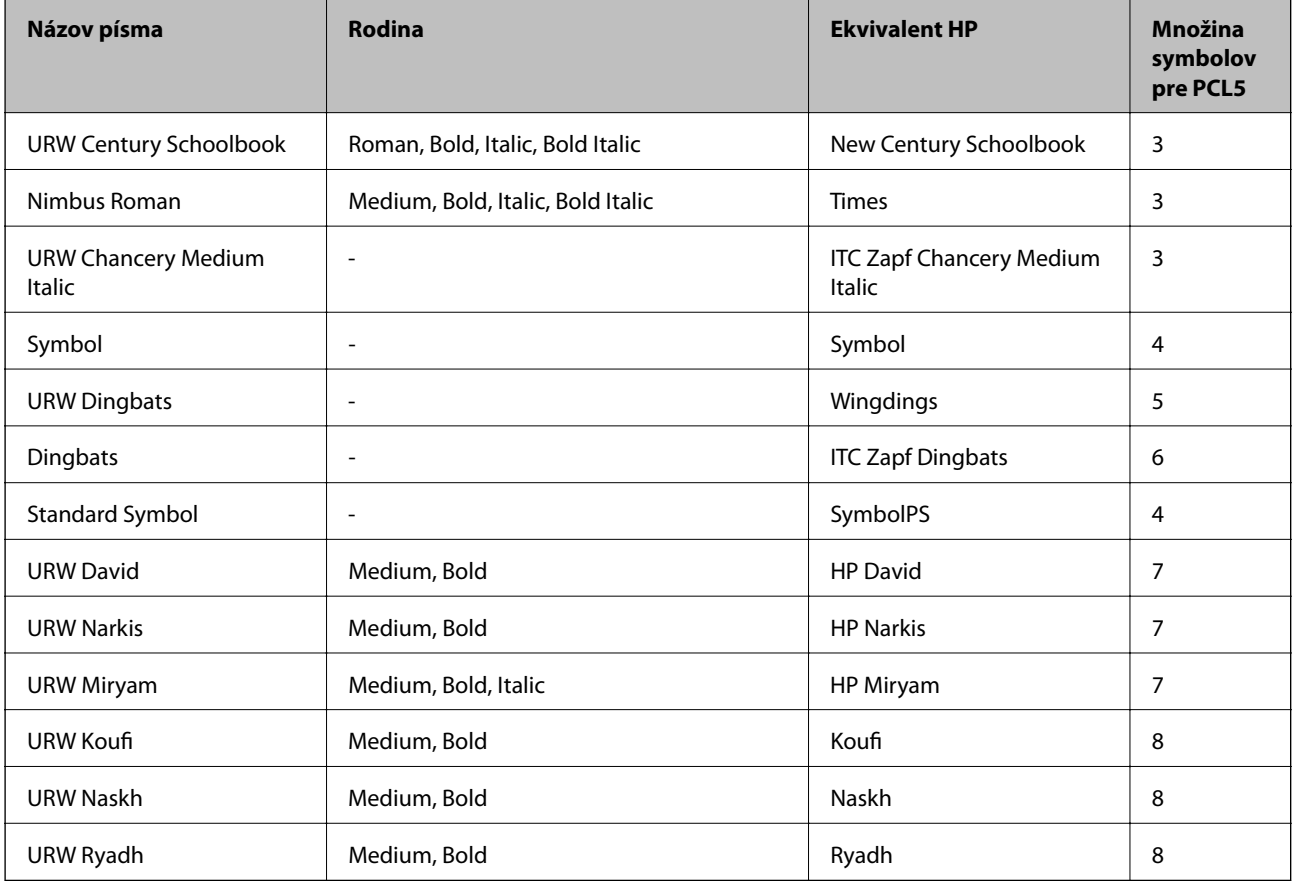

### **Písmo bitovej mapy**

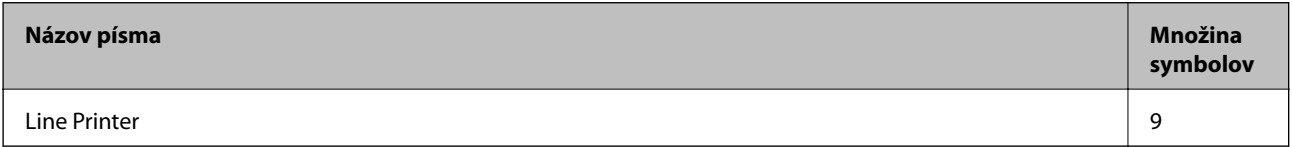

### **OCR/Bitmapové písmo pre čiarový kód (len pre režim PCL5)**

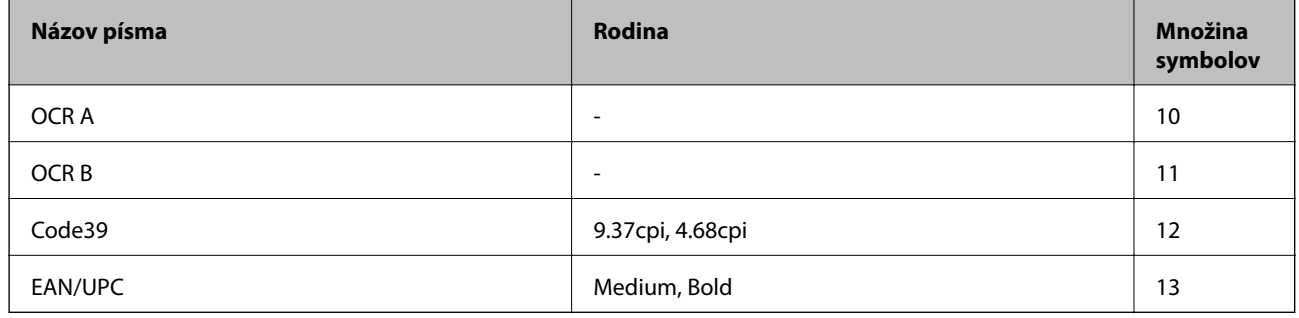

#### *Poznámka:*

V závislosti na hustote tlače alebo na kvalite či farbe papiera nemusia byť písma OCR A, OCR B, Code39, a EAN/UPC čitateľné. Pred tlačou veľkých objemov si vytlačte vzorku a uistite sa, že písmo je možné prečítať.

# **Zoznam vašich množín symbolov**

Vaša tlačiareň má prístup k rôznym množinám symbolov. Mnoho z týchto množín symbolov sa líši len v medzinárodných znakoch, ktoré sú charakteristické pre jednotlivé jazyky.

Keď si vyberáte písmo, ktoré použijete, mali by ste taktiež zvážiť, ktorú množinu symbolov skombinujete s týmto písmom.

#### *Poznámka:*

Keďže väčšina softvéru spracúva písma a symboly automaticky, pravdepodobne nebudete nikdy potrebovať upraviť nastavenia tlačiarne. Ak si však píšete svoje vlastné programy pre ovládanie tlačiarne, alebo ak používate na ovládanie písiem staršie programy, pozrite si nasledujúce časti ohľadom podrobností o množinách symbolov.

### **Zoznam množín symbolov pre PCL 5**

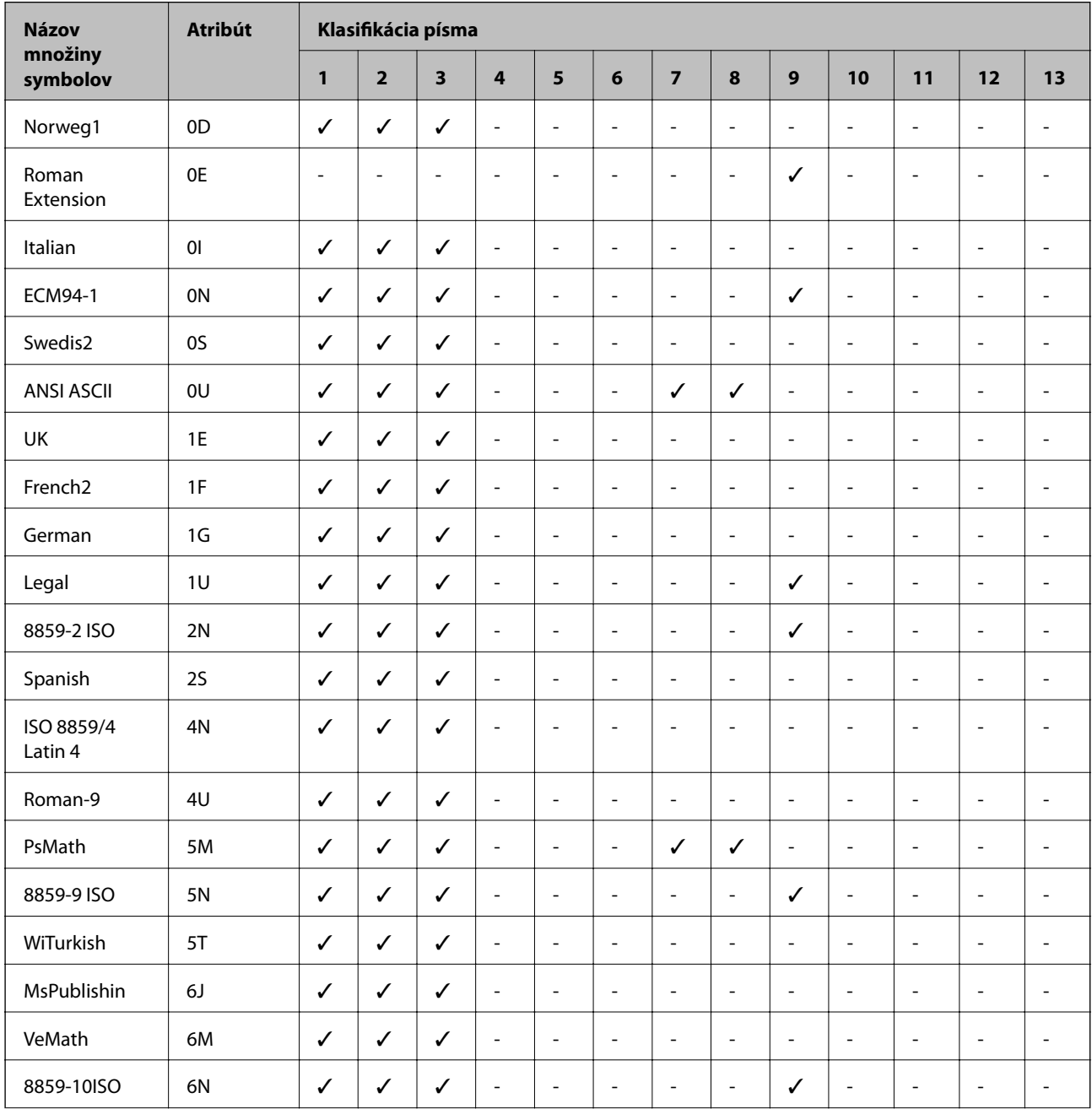

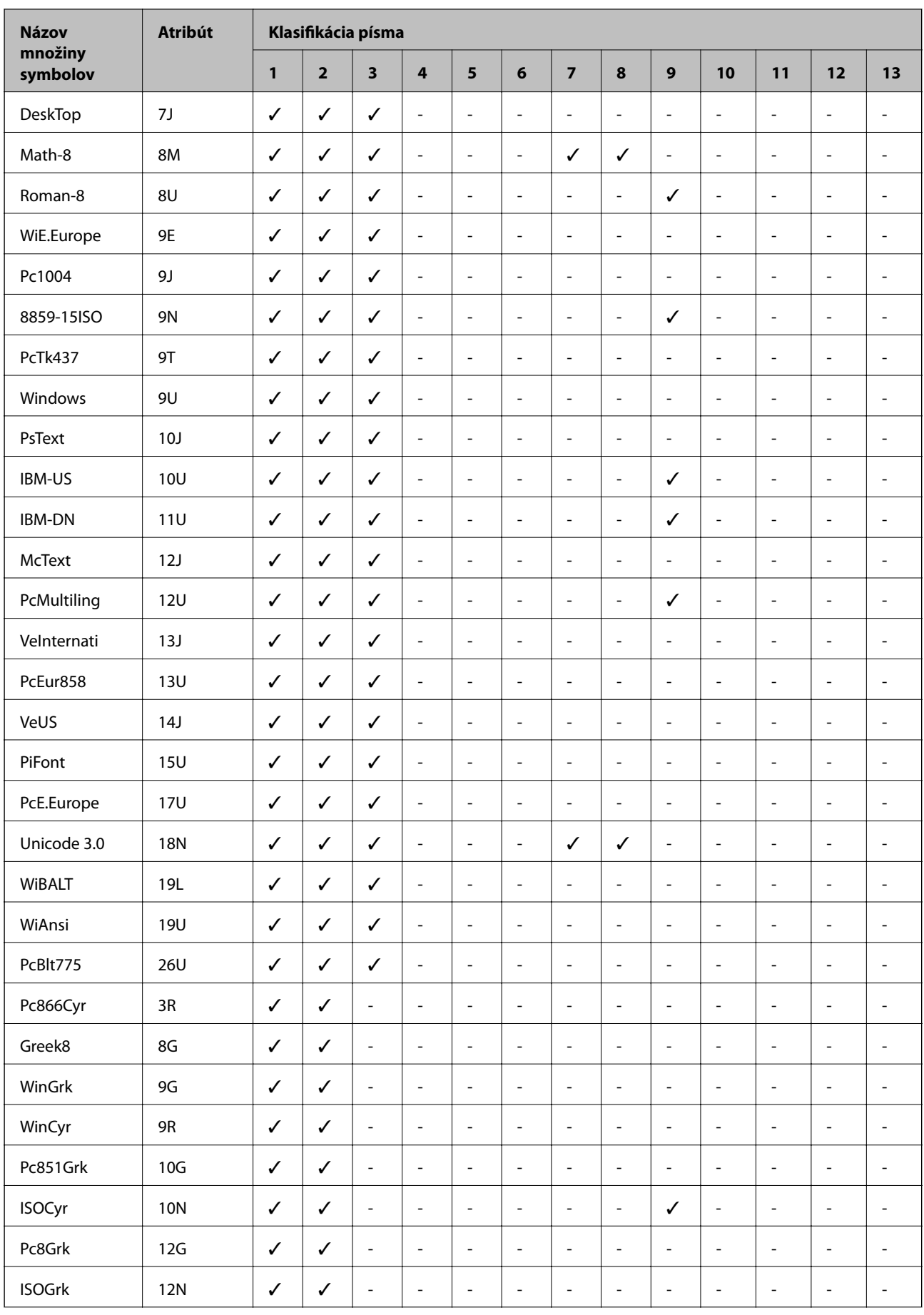

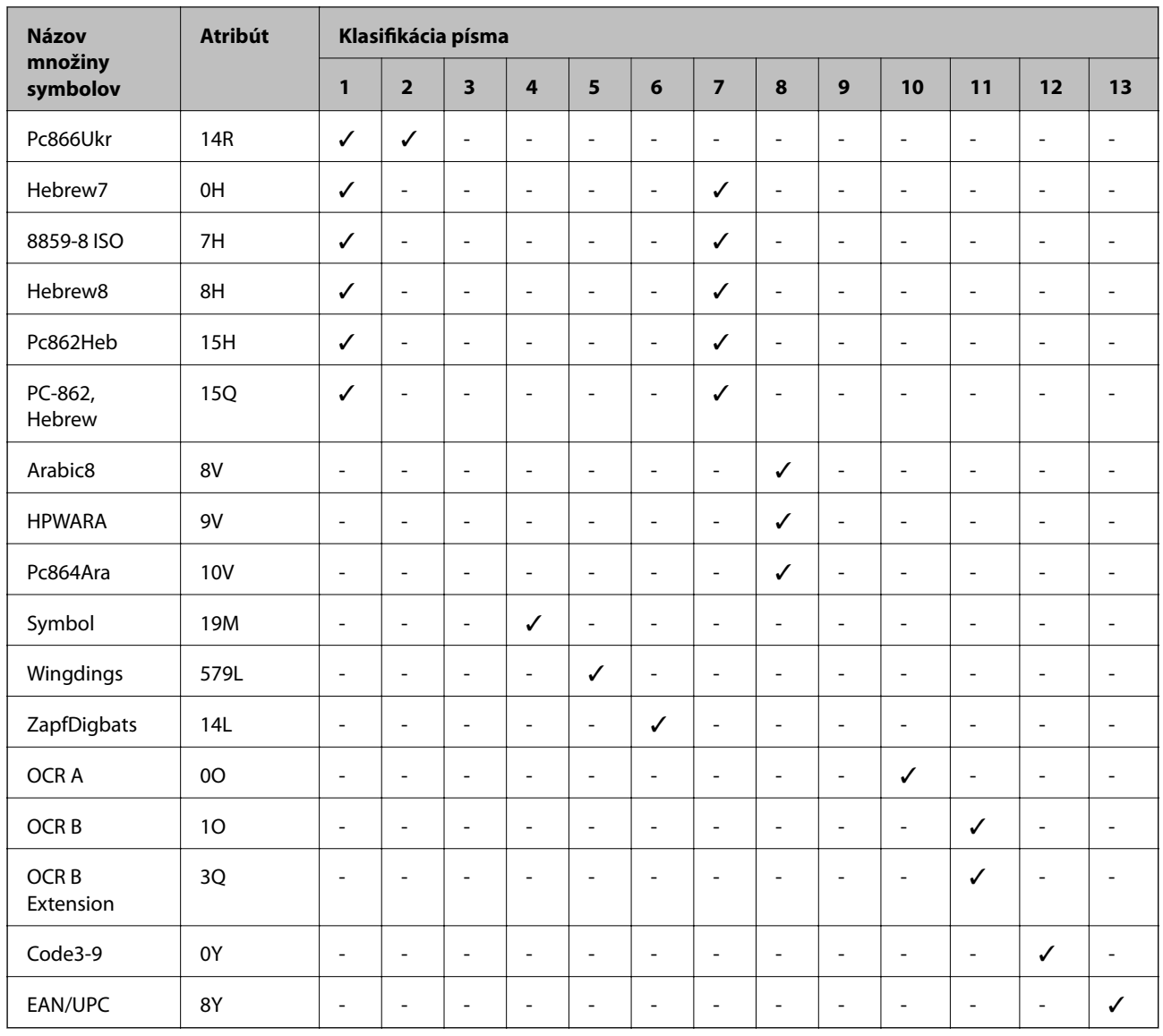

# **Informácie o súlade s nariadeniami**

# **Normy a osvedčenia**

# **Normy a schválenia pre americký model**

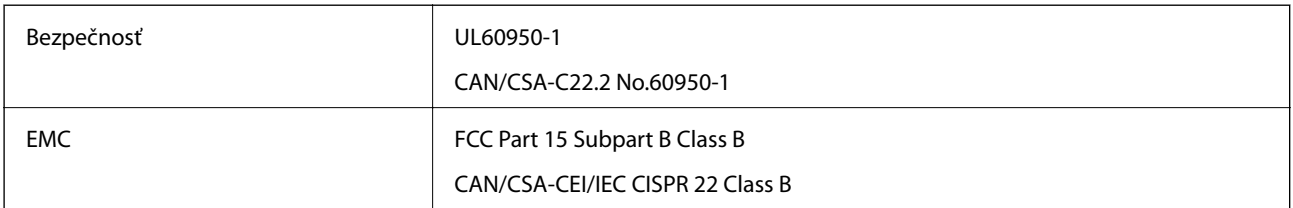

Toto zariadenie obsahuje nasledujúci bezdrôtový modul.

Výrobca: Askey Computer Corporation

Typ: WLU6320-D69 (RoHS)

Toto zariadenie vyhovuje článku 15 pravidiel FCC a článku RSS-210 pravidiel IC. Spoločnosť Epson nezodpovedá za nesplnenie požiadaviek ochrany v dôsledku neodporúčanej úpravy zariadenia. Prevádzka podlieha dvom nasledujúcim podmienkam: (1) toto zariadenie nesmie produkovať nežiaduce rušenie a (2) toto zariadenie musí byť schopné absorbovať akékoľvek rušenie vrátane rušenia, ktoré by mohlo spôsobiť, že zariadenie nebude pracovať správne.

Toto zariadenie je určené na prevádzku v interiéri a čo najďalej od okien, aby sa zabezpečením maximálneho tienenia predišlo rušeniu rádiových vĺn licencovaných služieb. Zariadenie (alebo jeho vysielacia anténa) umiestnené v exteriéri podlieha licencii.

Toto zariadenie je v súlade s FCC/IC pre limity vystavenia radiácii pre neregulované prostredie a vyhovuje smernici FCC o vystavení rádiovým frekvenciám (RF) v prílohe C k predpisom OET65 a RSS-102 týkajúcim sa vystaveniu rádiovým frekvenciám (RF). Toto zariadenie musí byť umiestnené a prevádzkované vo vzdialenosti od radiátora minimálne 7,9 palca (20 cm) alebo ďalej od tela používateľa (vrátane končatín, ako sú ruky, zápästie, chodidlá a členky).

### **Normy a schválenia pre európsky model**

### Pre používateľov v Európe

Spoločnosť Seiko Epson Corporation vyhlasuje, že nasledujúci model rádiového zariadenia je v súlade so Smernicou 2014/53/EU. Celý text vyhlásenia o súlade pre EÚ je k dispozícii na nasledujúcej webovej stránke.

<http://www.epson.eu/conformity>

### C571A

Určené na použitie len v nasledujúcich krajinách: Írsko, Spojené kráľovstvo, Rakúsko, Nemecko, Lichtenštajnsko, Švajčiarsko, Francúzsko, Belgicko, Luxembursko, Holandsko, Taliansko, Portugalsko, Španielsko, Dánsko, Fínsko, Nórsko, Švédsko, Island, Chorvátsko, Cyprus, Grécko, Slovinsko, Malta, Bulharsko, Česká republika, Estónsko, Maďarsko, Lotyšsko, Litva, Poľsko, Rumunsko a Slovensko.

Spoločnosť Epson nezodpovedá za nesplnenie požiadaviek ochrany v dôsledku neodporúčanej úpravy zariadení.

# $\epsilon$

### **Normy a schválenia pre austrálsky model**

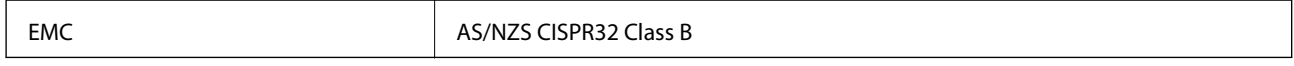

Spoločnosť Epson týmto vyhlasuje, že nasledujúce modely zariadení vyhovujú základným požiadavkám a ďalším príslušným ustanoveniam smernice AS/NZS4268:

C571A

Spoločnosť Epson nezodpovedá za nesplnenie požiadaviek ochrany v dôsledku neodporúčanej úpravy zariadení.

### **Normy a schválenia pre novozélandský model**

### **General Warning**

The grant of a Telepermit for any item of terminal equipment indicates only that Telecom has accepted that the item complies with minimum conditions for connection to its network. It indicates no endorsement of the product by Telecom, nor does it provide any sort of warranty. Above all, it provides no assurance that any item will work correctly in all respects with another item of Telepermitted equipment of a different make or model, nor does it imply that any product is compatible with all of Telecom's network services.

Telepermitted equipment only may be connected to the EXT telephone port. This port is not specifically designed for 3-wire-connected equipment. 3-wire-connected equipment might not respond to incoming ringing when attached to this port.

### **Important Notice**

Under power failure conditions, this telephone may not operate. Please ensure that a separate telephone, not dependent on local power, is available for emergency use.

This equipment is not capable, under all operating conditions, of correct operation at the higher speeds for which it is designed. Telecom will accept no responsibility should difficulties arise in such circumstances.

This equipment shall not be set up to make automatic calls to the Telecom '111' Emergency Service.

# **German Blue Angel**

Pozrite nasledujúcu webovú stránku a skontrolujte, či tlačiareň spĺňa normy pre službu German Blue Angel.

<http://www.epson.de/blauerengel>

# **Obmedzenia kopírovania**

Dodržiavajte nasledujúce obmedzenia, aby sa zabezpečilo zodpovedné a zákonné používanie tlačiarne.

Zákon zakazuje kopírovanie nasledujúcich predmetov:

- ❏ Bankovky, mince, vládou emitované obchodovateľné cenné papiere, vládne dlhopisy a obecné cenné papiere
- ❏ Nepoužité známky, pohľadnice s predplateným poštovným a iné poštové predmety s vyznačeným platným poštovným
- ❏ Štátom vydané kolky a cenné papiere vydané podľa zákonného postupu

Pri kopírovaní nasledujúcich predmetov postupujte opatrne:

- ❏ Privátne obchodovateľné cenné papiere (listinné akcie, postupiteľné zmenky, šeky a pod.), mesačné permanentky, zľavnené lístky a pod.
- ❏ Cestovné pasy, vodičské preukazy, záruky spôsobilosti, diaľničné známky, stravné lístky, vstupenky a pod.

### *Poznámka:*

Kopírovanie týchto materiálov môže zakazovať aj zákon.

Zodpovedné používanie materiálov chránených autorským právom:

Zariadenia možno zneužiť nedovoleným kopírovaním materiálov chránených autorským právom. Pokiaľ nekonáte na pokyn informovaného zástupcu, pri kopírovaní publikovaného materiálu buďte zodpovední a ohľaduplní a získajte povolenie držiteľa autorského práva.

# <span id="page-277-0"></span>**Kde získať pomoc**

# **Webová stránka technickej podpory**

Ak potrebujete ďalšiu pomoc, navštívte nižšie uvedenú webovú stránku technickej podpory spoločnosti Epson. Vyberte príslušnú krajinu alebo oblasť a prejdite do sekcie podpory na príslušnej miestnej webovej lokalite spoločnosti Epson. Na stránke nájdete tiež najnovšie ovládače, odpovede na časté otázky, príručky a ďalšie užitočné položky na prevzatie.

### <http://support.epson.net/>

### <http://www.epson.eu/Support> (Európa)

Ak vaše zariadenie od spoločnosti Epson nefunguje správne a problém nedokážete vyriešiť, požiadajte o pomoc oddelenie podpory spoločnosti Epson.

## **Kontaktovanie podpory spoločnosti Epson**

### **Pred kontaktovaním spoločnosti Epson**

Ak vaše zariadenie od spoločnosti Epson nefunguje správne a vzniknutý problém sa nedarí vyriešiť pomocou informácií o riešení problémov uvedených v príručkách k zariadeniu, požiadajte o pomoc oddelenie podpory spoločnosti Epson. Ak zákaznícka podpora pre vašu oblasť nie je uvedená nižšie, obráťte sa na dodávateľa, u ktorého ste si zariadenie zakúpili.

Pracovníci zákazníckej podpory spoločnosti Epson vám budú môcť poskytnúť pomoc oveľa rýchlejšie, ak im poskytnete nasledujúce informácie:

❏ Sériové číslo zariadenia

(Štítok so sériovým číslom sa zvyčajne nachádza na zadnej časti zariadenia.)

- ❏ Model zariadenia
- ❏ Verzia softvéru zariadenia

(Kliknite na tlačidlo **About**, **Informácia o verzií**, alebo podobné tlačidlo v softvérovom produkte.)

- ❏ Značka a model vášho počítača
- ❏ Názov a verzia operačného systému počítača
- ❏ Názvy a verzie softvérových aplikácií, ktoré zvyčajne používate s daným zariadením

#### *Poznámka:*

V závislosti od zariadenia môžu byť údaje zoznamu volaní pre fax a sieťové nastavenia uložené v pamäti zariadenia. V dôsledku poruchy alebo opravy sa údaje alebo nastavenia môžu stratiť. Spoločnosť Epson nezodpovedá za stratu akýchkoľvek údajov ani za zálohovanie alebo obnovenie údajov alebo nastavení, a to ani počas záručného obdobia. Odporúčame, aby ste si svoje údaje zálohovali sami alebo si ich zaznamenali.

### **Pomoc pre používateľov v Európe**

Informácie o kontaktovaní zákazníckej podpory spoločnosti Epson nájdete v dokumente Paneurópska záruka.

### **Pomoc pre používateľov v Taiwane**

Kontakty na informácie, podporu a služby:

### **Internet**

#### [http://www.epson.com.tw](http://www.epson.com.tw/)

K dispozícii sú informácie o technických údajoch zariadení, ovládače na prevzatie a dopyty na zariadenia.

#### **Centrum pomoci Epson**

Telefón: +886-2-80242008

Náš tím z centra pomoci vám môže telefonicky pomôcť pri nasledujúcich požiadavkách:

- ❏ Dopyty týkajúce sa predaja a informácií o zariadeniach
- ❏ Otázky alebo problémy týkajúce sa použitia zariadení
- ❏ Dopyty týkajúce sa opráv a záruky

### **Servisné stredisko pre opravy:**

#### <http://www.tekcare.com.tw/branchMap.page>

Spoločnosť TekCare je autorizovaným servisným strediskom pre spoločnosť Epson Taiwan Technology & Trading Ltd.

### **Pomoc pre používateľov v Austrálii**

Spoločnosť Epson Australia chce poskytovať zákaznícky servis na vysokej úrovni. Okrem príručiek k zariadeniu poskytujeme nasledujúce zdroje, kde nájdete požadované informácie:

#### **Internetová adresa URL**

#### [http://www.epson.com.au](http://www.epson.com.au/)

Navštívte webové stránky spoločnosti Epson Australia. Oplatí sa sem-tam na ne zájsť! Na stránkach nájdete oblasť na prevzatie ovládačov, kontaktné miesta na spoločnosť Epson, informácie o nových zariadeniach a technickú podporu (e-mail).

### **Centrum pomoci Epson**

Telefón: 1300-361-054

Centrum pomoci spoločnosti Epson slúži ako konečné riešenie s cieľom zaručiť našim klientom prístup k poradenstvu. Operátori v centre pomoci vám môžu pomôcť pri inštalácii, konfigurácii a prevádzke zariadenia značky Epson. Personál z centra pomoci vám pred kúpou môže poskytnúť informačný materiál o nových zariadeniach značky Epson a poradiť, kde sa nachádza najbližší dodávateľ alebo servisné miesto. Získate tu odpovede na rôzne dopyty.

Odporúčame, aby ste počas telefonátu mali poruke všetky potrebné informácie. Čím viac informácií si pripravíte, tým rýchlejšie budeme môcť pomôcť s riešením problému. Medzi tieto informácie patria príručky k zariadeniu Epson, typ počítača, operačný systém, aplikačné programy a všetky, z vášho pohľadu potrebné informácie.

### **Preprava produktu**

Spoločnosť Epson odporúča uchovať obal zariadenia na budúcu prepravu.

### **Pomoc pre používateľov na Novom Zélande**

Spoločnosť Epson New Zealand chce poskytovať zákaznícky servis na vysokej úrovni. Okrem dokumentácie zariadenia poskytujeme nasledujúce zdroje, kde nájdete požadované informácie:

#### **Internetová adresa URL**

#### [http://www.epson.co.nz](http://www.epson.co.nz/)

Navštívte webové stránky spoločnosti Epson New Zealand. Oplatí sa sem-tam na ne zájsť! Na stránkach nájdete oblasť na prevzatie ovládačov, kontaktné miesta na spoločnosť Epson, informácie o nových zariadeniach a technickú podporu (e-mail).

### **Centrum pomoci Epson**

#### Telefón: 0800 237 766

Centrum pomoci Epson slúži ako konečné riešenie, aby naši klienti mali zabezpečený prístup k poradenstvu. Operátori v centre pomoci vám môžu pomôcť pri inštalácii, konfigurácii a prevádzke zariadenia značky Epson. Personál z centra pomoci vám pred kúpou môže poskytnúť informačný materiál o nových zariadeniach značky Epson a poradiť, kde sa nachádza najbližší dodávateľ alebo servisné miesto. Získate tu odpovede na rôzne dopyty.

Odporúčame, aby ste pri telefonáte mali poruke všetky potrebné informácie. Čím viac informácií si pripravíte, tým rýchlejšie budeme môcť pomôcť s riešením problému. Medzi tieto informácie patrí dokumentácia zariadenia Epson, typ počítača, operačný systém, aplikačné programy a všetky, z vášho pohľadu potrebné informácie.

### **Preprava zariadenia**

Spoločnosť Epson odporúča uchovať obal zariadenia na budúcu prepravu.

### **Pomoc pre používateľov v Singapure**

Zdroje informácií, podpora a služby dostupné v spoločnosti Epson Singapore:

### **Internet**

### [http://www.epson.com.sg](http://www.epson.com.sg/)

K dispozícii sú informácie o technických údajoch zariadení, ovládače na prevzatie, často kladené otázky (FAQ), dopyty týkajúce sa predaja a technická podpora prostredníctvom e-mailu.

### **Centrum pomoci Epson**

Bezplatné: 800-120-5564

Náš tím centra pomoci vám môže telefonicky pomôcť pri nasledujúcich požiadavkách:

- ❏ Dopyty týkajúce sa predaja a informácií o zariadeniach
- ❏ Otázky týkajúce sa použitia zariadení alebo riešenia problémov
- ❏ Dopyty týkajúce sa opráv a záruky

### **Pomoc pre používateľov v Thajsku**

Kontakty na informácie, podporu a služby:

#### **Internet**

#### [http://www.epson.co.th](http://www.epson.co.th/)

K dispozícii sú informácie o technických údajoch zariadení, ovládače na prevzatie, často kladené otázky (FAQ) a email.

### **Telefonické centrum spoločnosti Epson**

Telefón: 66-2685-9899

E-mail: support@eth.epson.co.th

Náš tím telefonickej podpory vám môže cez telefón pri nasledujúcich požiadavkách:

- ❏ Dopyty týkajúce sa predaja a informácií o zariadeniach
- ❏ Otázky alebo problémy týkajúce sa použitia zariadení
- ❏ Dopyty týkajúce sa opráv a záruky

### **Pomoc pre používateľov vo Vietname**

Kontakty na informácie, podporu a služby:

#### **Servisné stredisko Epson**

65 Truong Dinh Street, District 1, Hochiminh City, Vietnam. Telefón (Hočiminovo Mesto): 84-8-3823-9239, 84-8-3825-6234 29 Tue Tinh, Quan Hai Ba Trung, Hanoi City, Vietnam Telefón (Hanoj): 84-4-3978-4785, 84-4-3978-4775

### **Pomoc pre používateľov v Indonézii**

Kontakty na informácie, podporu a služby:

#### **Internet**

[http://www.epson.co.id](http://www.epson.co.id/)

❏ Informácie o technických údajoch zariadení, ovládače na prevzatie

❏ Často kladené otázky (FAQ), dopyty týkajúce sa predaja, otázky prostredníctvom e-mailu

### **Poradenská linka Epson (Hotline)**

Telefón: +62-1500-766

Fax: +62-21-808-66-799

Náš tím poradenskej linky vám môže telefonicky alebo pomocou faxu pomôcť pri nasledujúcich požiadavkách:

- ❏ Dopyty týkajúce sa predaja a informácií o zariadeniach
- ❏ Technická podpora

### **Servisné stredisko Epson**

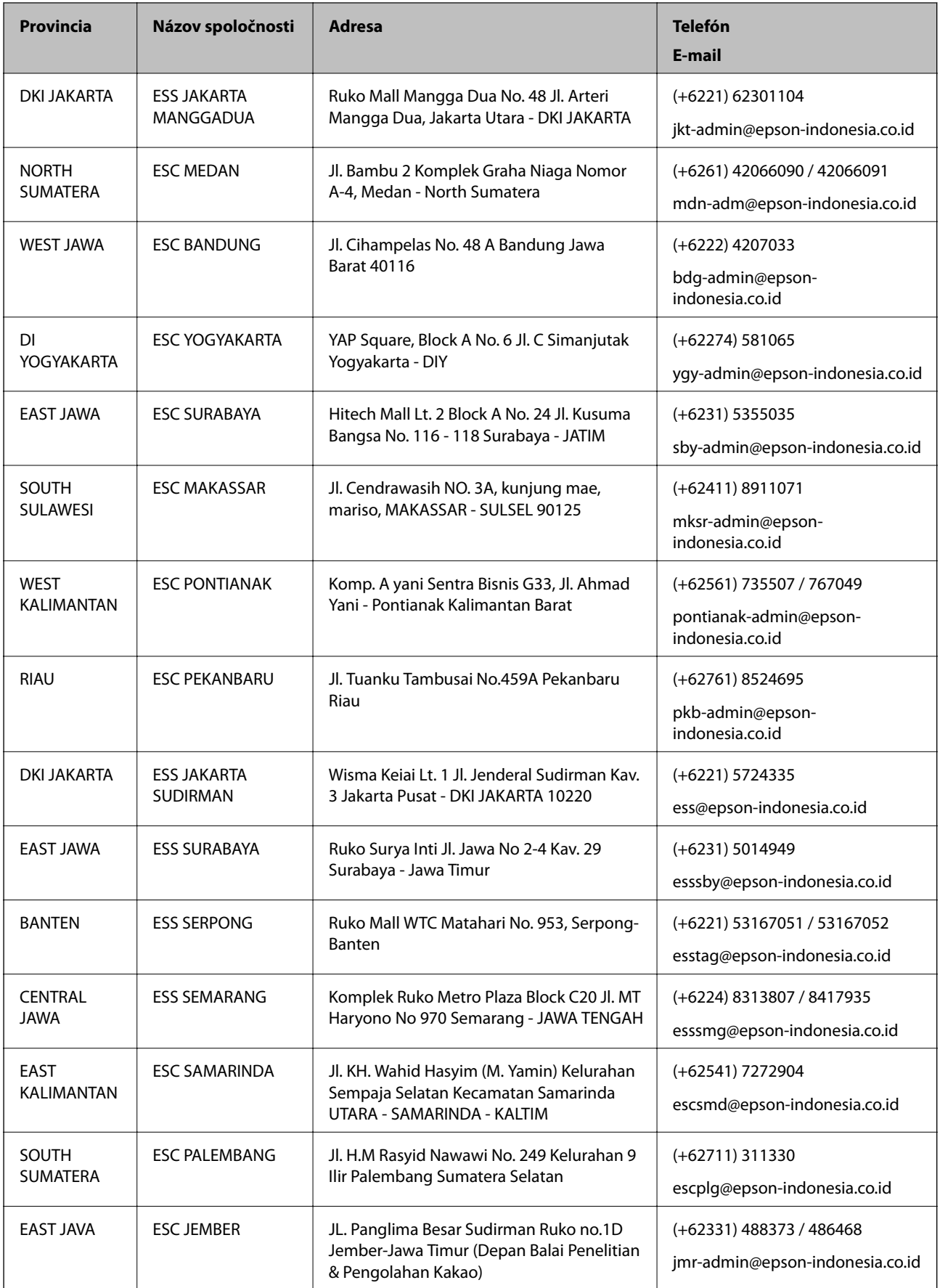

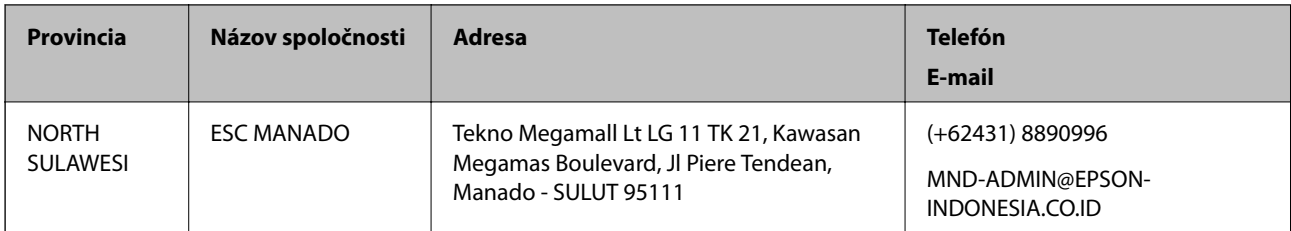

V prípade miest, ktoré tu nie sú uvedené, zatelefonujte na poradenskú linku: 08071137766.

### **Pomoc pre používateľov v Hongkongu**

Používatelia sa môžu obrátiť na spoločnosť Epson Hong Kong Limited, ak chcú získať technickú podporu, ako aj iné služby poskytované po predaji.

### **Domovská internetová stránka**

### [http://www.epson.com.hk](http://www.epson.com.hk/)

Spoločnosť Epson Hong Kong zriadila na internete miestnu domovskú stránku v čínskom aj anglickom jazyku, ktorá poskytuje používateľom nasledujúce informácie:

- ❏ Informácie o zariadeniach
- ❏ Odpovede na najčastejšie otázky (FAQs)
- ❏ Najnovšie verzie ovládačov zariadení značky Epson

### **Linka technickej podpory**

S naším technickým personálom sa môžete spojiť aj na nasledujúcich telefónnych a faxových číslach:

Telefón: 852-2827-8911

Fax: 852-2827-4383

### **Pomoc pre používateľov v Malajzii**

Kontakty na informácie, podporu a služby:

### **Internet**

### [http://www.epson.com.my](http://www.epson.com.my/)

❏ Informácie o technických údajoch zariadení, ovládače na prevzatie

❏ Často kladené otázky (FAQ), dopyty týkajúce sa predaja, otázky prostredníctvom e-mailu

### **Telefonické centrum spoločnosti Epson**

Telefón: +60 1800-8-17349

- ❏ Dopyty týkajúce sa predaja a informácií o zariadeniach
- ❏ Otázky alebo problémy týkajúce sa použitia zariadení
- ❏ Otázky týkajúce sa služieb a záruky

### **Ústredie**

Telefón: 603-56288288 Fax: 603-5628 8388/603-5621 2088

### **Pomoc pre používateľov v Indii**

Kontakty na informácie, podporu a služby:

### **Internet**

[http://www.epson.co.in](http://www.epson.co.in/)

K dispozícii sú informácie o technických údajoch zariadení, ovládače na prevzatie a dopyty na zariadenia.

### **Linka pomoci**

❏ Servis, informácie o produktoch a objednávanie spotrebných materiálov (linky spoločnosti BSNL) Bezplatné číslo: 18004250011

K dispozícii v pondelok až sobotu od 9:00 do 18:00 (okrem dní pracovného pokoja)

❏ Servis (používatelia služieb CDMA a používatelia mobilných zariadení) Bezplatné číslo: 186030001600

K dispozícii v pondelok až sobotu od 9:00 do 18:00 (okrem dní pracovného pokoja)

### **Pomoc pre používateľov na Filipínach**

Používatelia sa môžu obrátiť na spoločnosť Epson Philippines Corporation na uvedených telefónnych číslach, faxových číslach a e-mailovej adrese, ak chcú získať technickú podporu, ako aj iné služby poskytované po predaji:

### **Internet**

### [http://www.epson.com.ph](http://www.epson.com.ph/)

K dispozícii sú informácie o technických údajoch zariadení, ovládače na prevzatie, často kladené otázky (FAQ) a dopyty zaslané e-mailom.

### **Stredisko starostlivosti o zákazníkov pobočky Epson Philippines**

Bezplatné: (PLDT) 1-800-1069-37766

Bezplatné: (digitálne) 1-800-3-0037766

Metro Manila: (+632)441-9030

Webová lokalita:<https://www.epson.com.ph/contact>

E-mail: customercare@epc.epson.som.ph

K dispozícii v pondelok až sobotu od 9:00 do 18:00 (okrem dní pracovného pokoja)

Náš tím strediska starostlivosti o zákazníkov vám môže telefonicky pomôcť pri nasledujúcich požiadavkách:

❏ Dopyty týkajúce sa predaja a informácií o zariadeniach

❏ Otázky alebo problémy týkajúce sa použitia zariadení

❏ Dopyty týkajúce sa opráv a záruky

### **Epson Philippines Corporation**

Priama linka: +632-706-2609

Fax: +632-706-2663

# **Autorské práva**

Bez predchádzajúceho písomného súhlasu spoločnosti Seiko Epson Corporation nie je možné žiadnu časť tejto publikácie kopírovať, uchovávať v načítavacom systéme ani prenášať v akejkoľvek forme alebo akýmikoľvek prostriedkami, či už elektronickými, mechanickými, kopírovaním, zaznamenávaním alebo inak. V súvislosti s použitím tu obsiahnutých informácií sa neprijíma žiadna zodpovednosť za porušenie patentu. Žiadna zodpovednosť sa neprijíma ani za škody spôsobené použitím tu uvedených informácií. Informácie uvedené v tejto dokumentácii sú určené iba na použitie s týmto zariadením Epson. Spoločnosť Epson nie je zodpovedná za akékoľvek použitie týchto informácii pri aplikovaní na iných zariadeniach.

Spoločnosť Seiko Epson Corporation ani jej sesterské organizácie nepreberajú zodpovednosť voči kupcovi tohto produktu ani tretím stranám za poškodenia, straty, náklady alebo výdavky, ktoré kupcovi alebo tretím stranám vznikli pri nehode, nesprávnom používaní alebo zneužití tohto produktu alebo pri neoprávnených modifikáciách, opravách alebo zmenách tohto produktu, alebo (okrem USA) nedodržaní pokynov o prevádzke a údržbe od spoločnosti Seiko Epson Corporation.

Spoločnosť Seiko Epson Corporation ani jej sesterské organizácie nie sú zodpovedné za žiadne poškodenia alebo problémy vyplývajúce z použitia akéhokoľvek príslušenstva alebo akýchkoľvek spotrebných produktov, ako sú tie, ktoré sú určené ako originálne produkty Epson alebo schválené produkty Epson spoločnosťou Seiko Epson Corporation.

Spoločnosť Seiko Epson Corporation nenesie zodpovednosť za akékoľvek poškodenie zapríčinené elektromagnetickým rušením, ktoré sa vyskytuje pri používaní niektorých káblov rozhrania iných, ako sú tie, ktoré sú určené ako schválené produkty Epson spoločnosťou Seiko Epson Corporation.

© 2018 Seiko Epson Corporation

Obsah tejto príručky a technické údaje o tomto zariadení sa môžu zmeniť bez predchádzajúceho upozornenia.

# **Ochranné známky**

- ❏ EPSON® je registrovaná ochranná známka a EPSON EXCEED YOUR VISION alebo EXCEED YOUR VISION je ochranná známka spoločnosti Seiko Epson Corporation.
- ❏ Epson Scan 2 software is based in part on the work of the Independent JPEG Group.

### ❏ libtiff

Copyright © 1988-1997 Sam Leffler

Copyright © 1991-1997 Silicon Graphics, Inc.

Permission to use, copy, modify, distribute, and sell this software and its documentation for any purpose is hereby granted without fee, provided that (i) the above copyright notices and this permission notice appear in all copies of the software and related documentation, and (ii) the names of Sam Leffler and Silicon Graphics may not be used in any advertising or publicity relating to the software without the specific, prior written permission of Sam Leffler and Silicon Graphics.

THE SOFTWARE IS PROVIDED "AS-IS" AND WITHOUT WARRANTY OF ANY KIND, EXPRESS, IMPLIED OR OTHERWISE, INCLUDING WITHOUT LIMITATION, ANY WARRANTY OF MERCHANTABILITY OR FITNESS FOR A PARTICULAR PURPOSE.

IN NO EVENT SHALL SAM LEFFLER OR SILICON GRAPHICS BE LIABLE FOR ANY SPECIAL, INCIDENTAL, INDIRECT OR CONSEQUENTIAL DAMAGES OF ANY KIND, OR ANY DAMAGES WHATSOEVER RESULTING FROM LOSS OF USE, DATA OR PROFITS, WHETHER OR NOT ADVISED OF THE POSSIBILITY OF DAMAGE, AND ON ANY THEORY OF LIABILITY, ARISING OUT OF OR IN CONNECTION WITH THE USE OR PERFORMANCE OF THIS SOFTWARE.

- ❏ Microsoft®, Windows®, Windows Server®, and Windows Vista® are registered trademarks of Microsoft Corporation.
- ❏ Apple, Macintosh, Mac OS, OS X, Bonjour, ColorSync, Safari, iPad, iPhone, iPod touch, iTunes, and TrueType are trademarks of Apple Inc., registered in the U.S. and other countries.
- ❏ Google Cloud Print™, Chrome™, Chrome OS™, and Android™ are trademarks of Google Inc.
- ❏ Albertus, Arial, Coronet, Gill Sans, Joanna and Times New Roman are trademarks of The Monotype Corporation registered in the United States Patent and Trademark Office and may be registered in certain jurisdictions.
- ❏ ITC Avant Garde Gothic, ITC Bookman, Lubalin Graph, Mona Lisa, ITC Symbol, Zapf Chancery and Zapf Dingbats are trademarks of International Typeface Corporation registered in the U.S. Patent and Trademark Office and may be registered in certain other jurisdictions.
- ❏ Clarendon, Eurostile and New Century Schoolbook are trademarks of Linotype GmbH registered in the U.S. Patent and Trademark Office and may be registered in certain other jurisdictions.
- ❏ Wingdings is a registered trademark of Microsoft Corporation in the United States and other countries.
- ❏ CG Omega, CG Times, Garamond Antiqua, Garamond Halbfett, Garamond Kursiv, Garamond Halbfett Kursiv are trademarks of Monotype Imaging, Inc. and may be registered in certain jurisdictions.
- ❏ Antique Olive is a trademark of M. Olive.
- ❏ Marigold and Oxford are trademarks of AlphaOmega Typography.
- ❏ Helvetica, Optima, Palatino, Times and Univers are trademarks of Linotype Corp. registered in the U.S. Patent and Trademark Office and may be registered in certain other jurisdictions in the name of Linotype Corp. or its licensee Linotype GmbH.
- ❏ PCL is the registered trademark of Hewlett-Packard Company.
- ❏ Adobe, the Adobe logo, Acrobat, Photoshop, PostScript®3™, and Reader are either registered trademarks or trademarks of Adobe Systems Incorporated in the United States and/or other countries.

### ❏ Arcfour

This code illustrates a sample implementation of the Arcfour algorithm.

Copyright © April 29, 1997 Kalle Kaukonen. All Rights Reserved.

Redistribution and use in source and binary forms, with or without modification, are permitted provided that this copyright notice and disclaimer are retained.

THIS SOFTWARE IS PROVIDED BY KALLE KAUKONEN AND CONTRIBUTORS ''AS IS'' AND ANY EXPRESS OR IMPLIED WARRANTIES, INCLUDING, BUT NOT LIMITED TO, THE IMPLIED WARRANTIES OF MERCHANTABILITY AND FITNESS FOR A PARTICULAR PURPOSE ARE DISCLAIMED. IN NO EVENT SHALL KALLE KAUKONEN OR CONTRIBUTORS BE LIABLE FOR ANY DIRECT, INDIRECT, INCIDENTAL, SPECIAL, EXEMPLARY, OR CONSEQUENTIAL DAMAGES (INCLUDING, BUT NOT LIMITED TO, PROCUREMENT OF SUBSTITUTE GOODS OR SERVICES; LOSS OF USE, DATA, OR PROFITS; OR BUSINESS INTERRUPTION) HOWEVER CAUSED AND ON ANY THEORY OF LIABILITY, WHETHER IN CONTRACT, STRICT LIABILITY, OR TORT (INCLUDING NEGLIGENCE OR OTHERWISE) ARISING IN ANY WAY OUT OF THE USE OF THIS SOFTWARE, EVEN IF ADVISED OF THE POSSIBILITY OF SUCH DAMAGE.

❏ QR Code is a registered trademark of DENSO WAVE INCORPORATED in Japan and other countries.

❏ Intel® is a registered trademark of Intel Corporation.

❏ The N-Mark is a trademark or registered trademark of NFC Forum, Inc. in the United States and in other countries.

❏ Všeobecné oznámenie: ďalšie názvy produktov, ktoré sa používajú v tomto dokumente, sú uvedené len z dôvodu identifikácie a môžu byť ochrannými známkami ich príslušných vlastníkov. Spoločnosť Epson odmieta akékoľvek práva na tieto známky.